# メインマニュアル

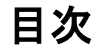

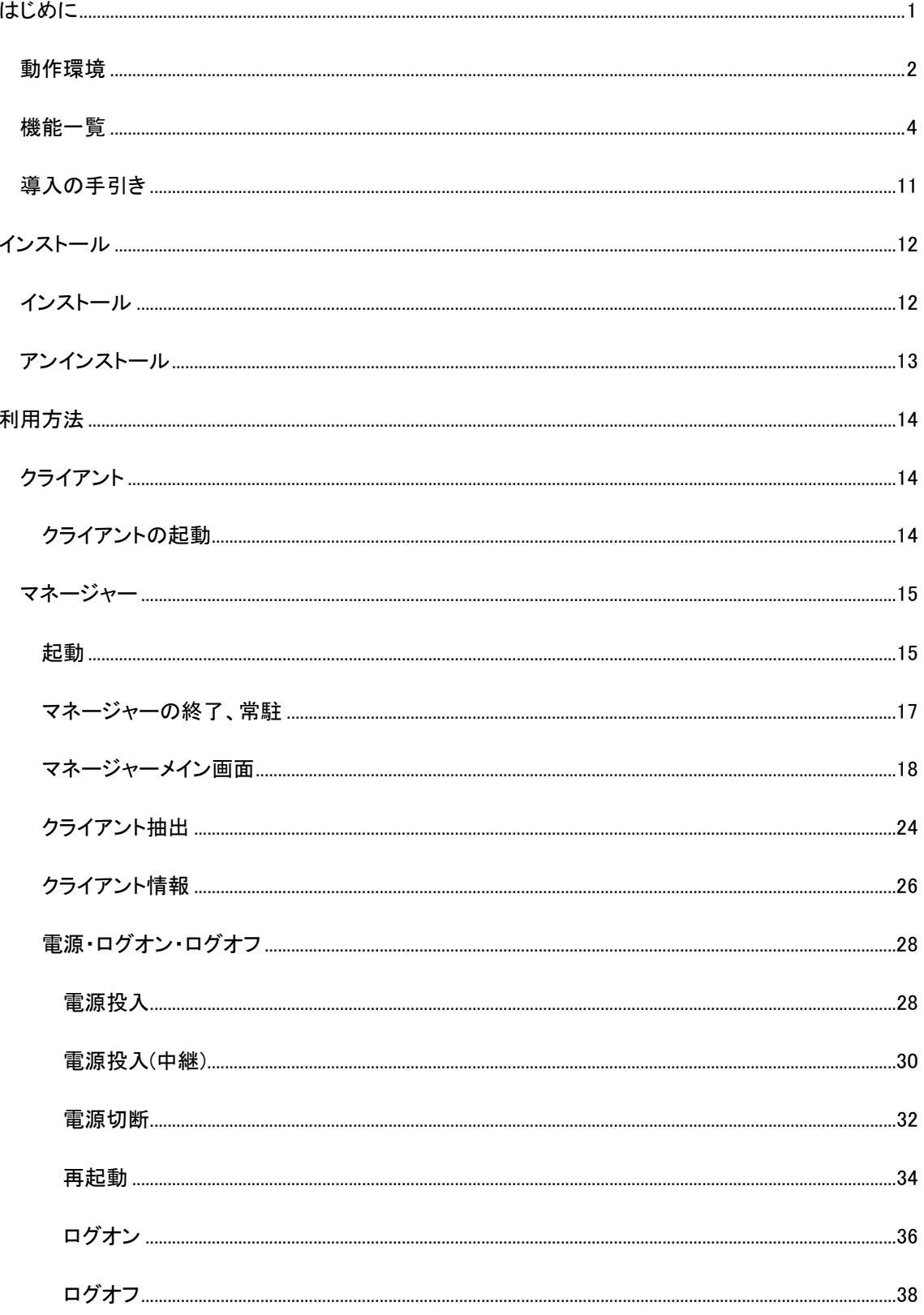

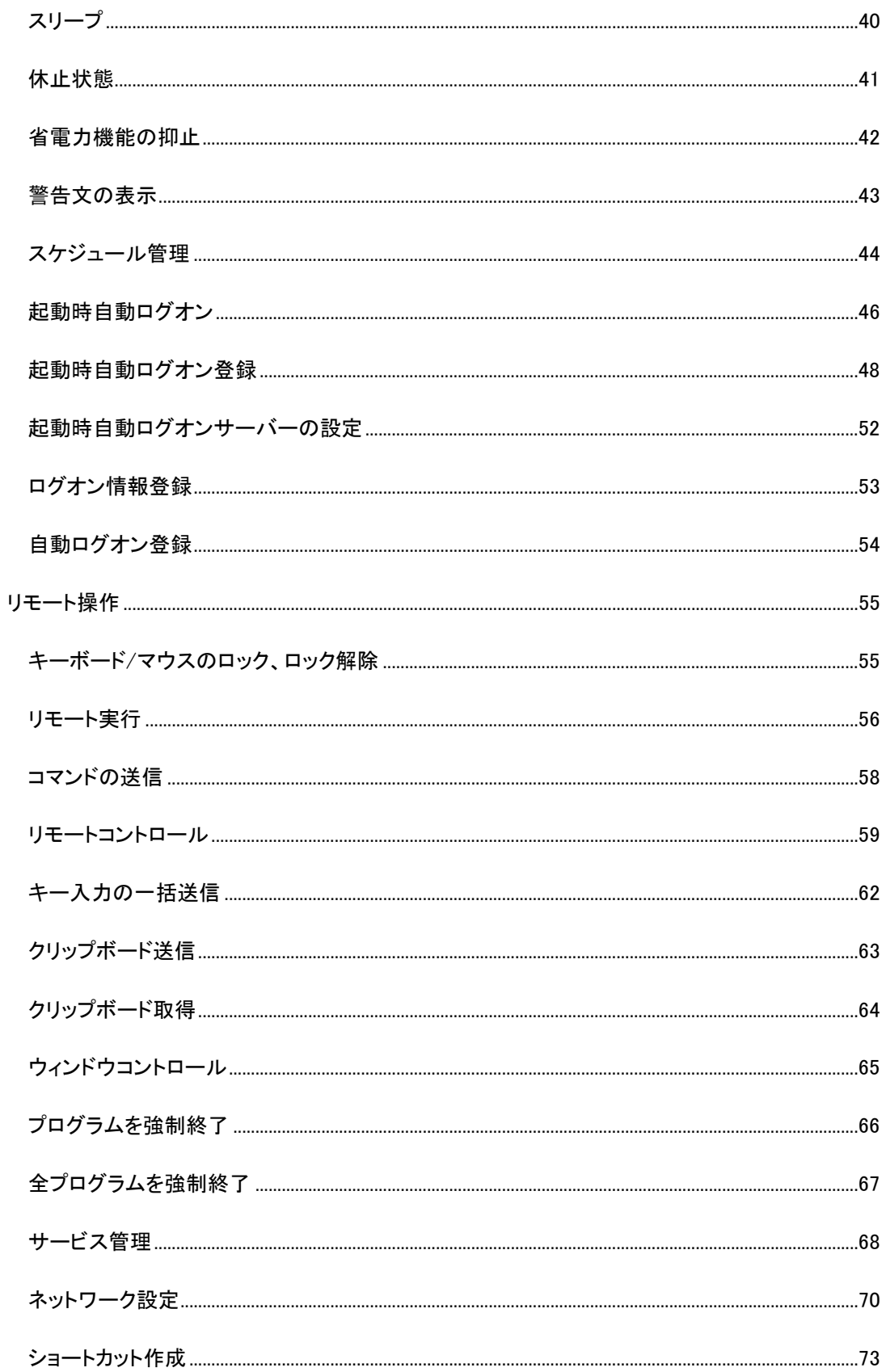

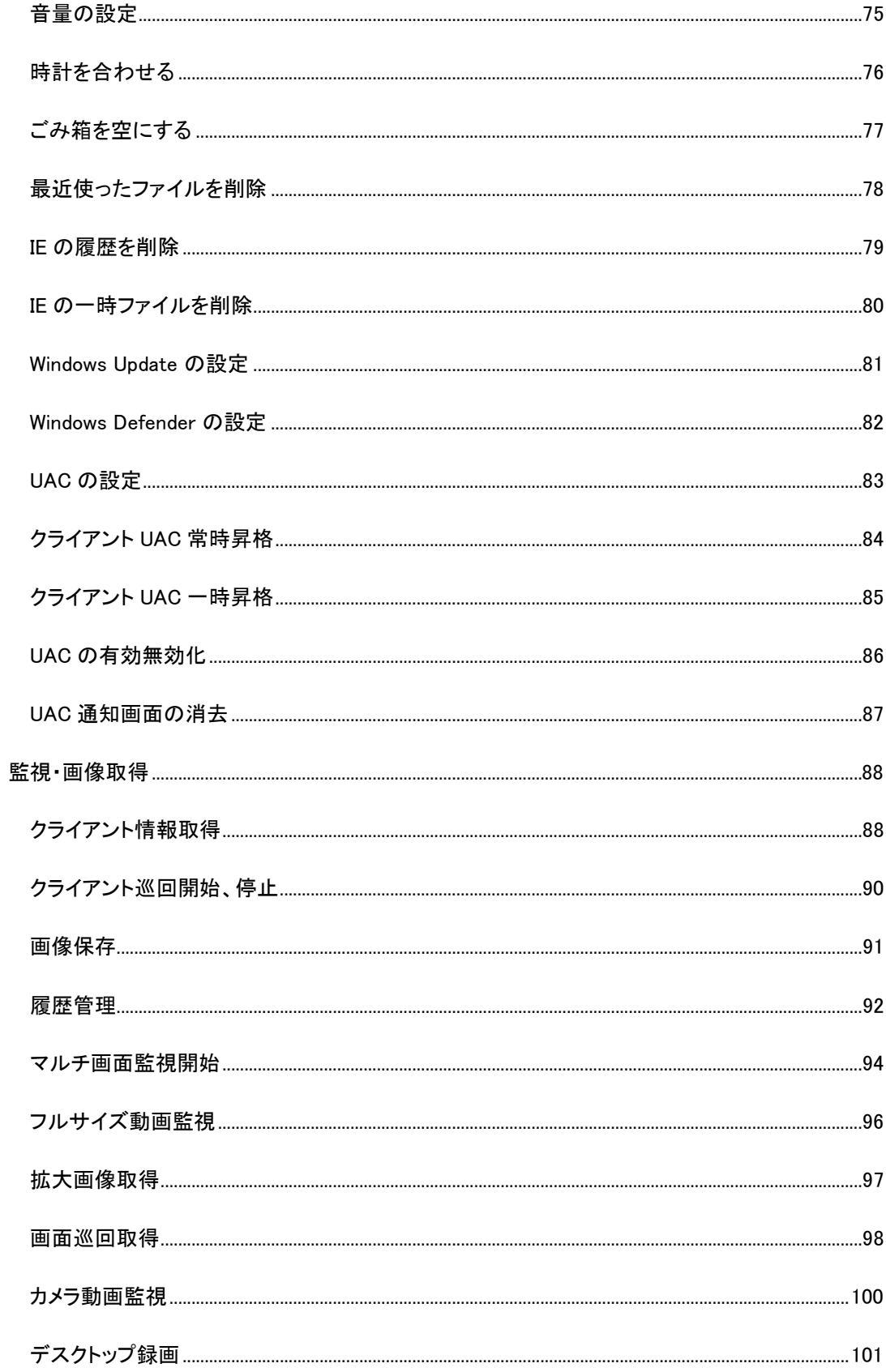

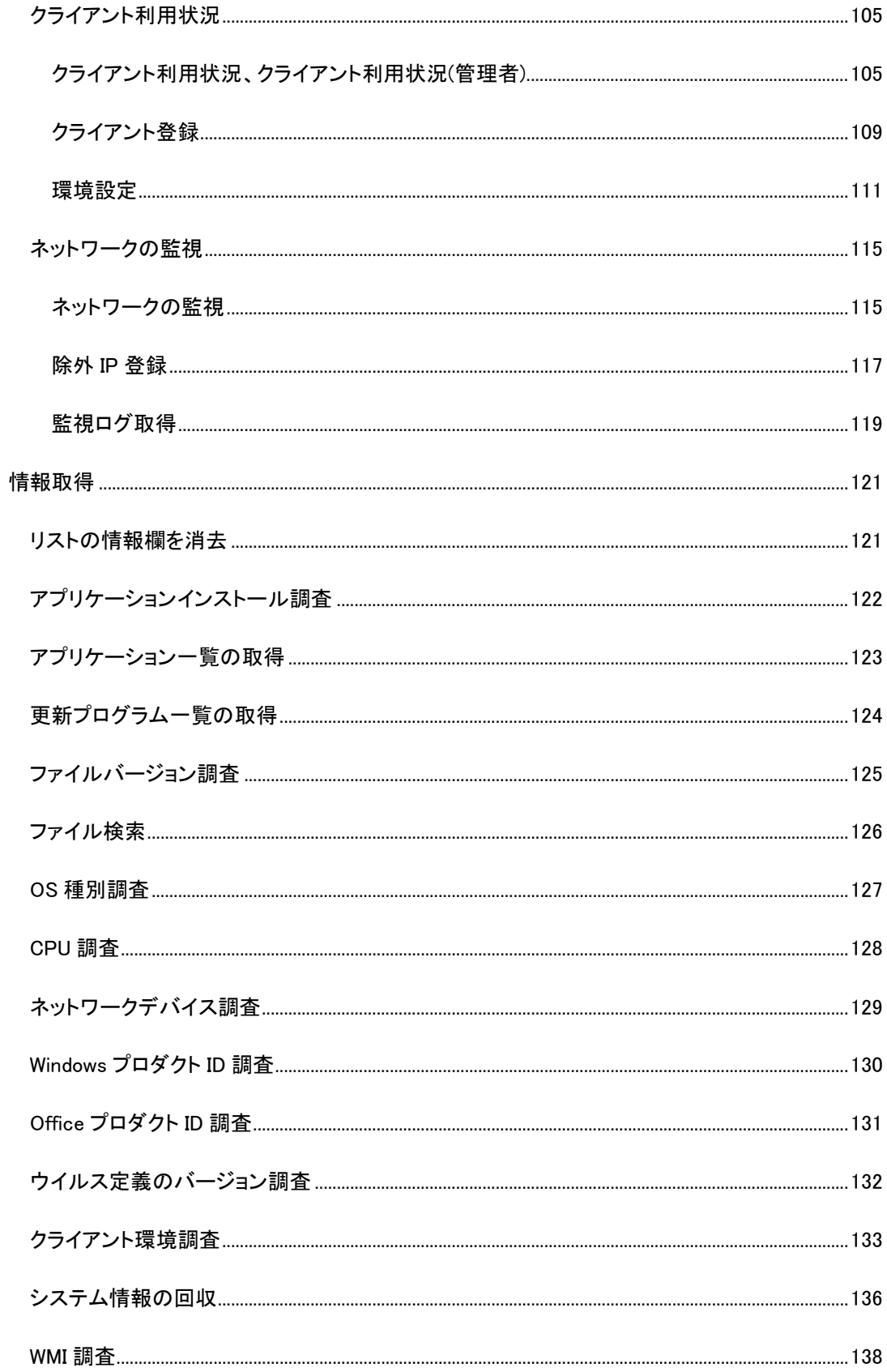

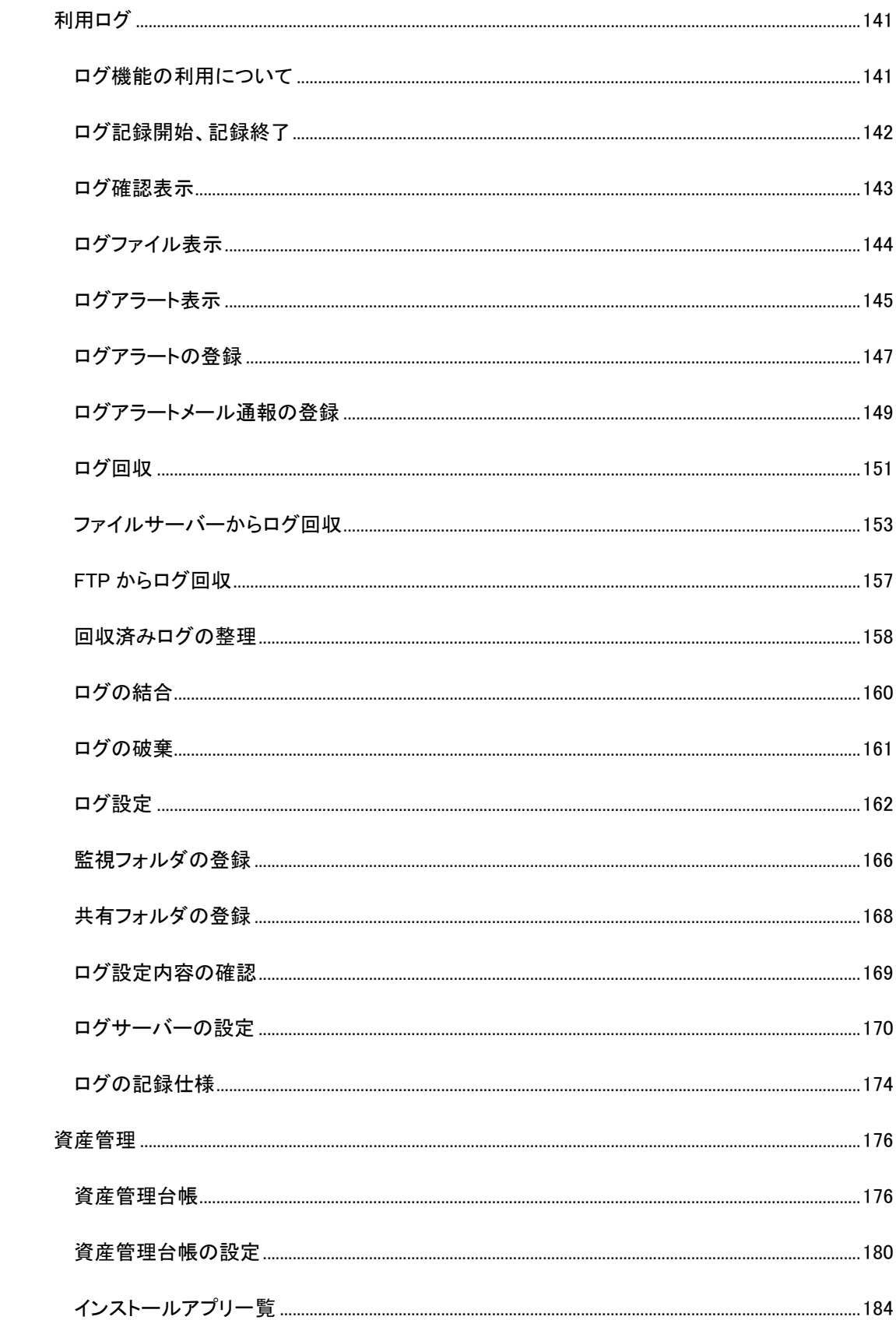

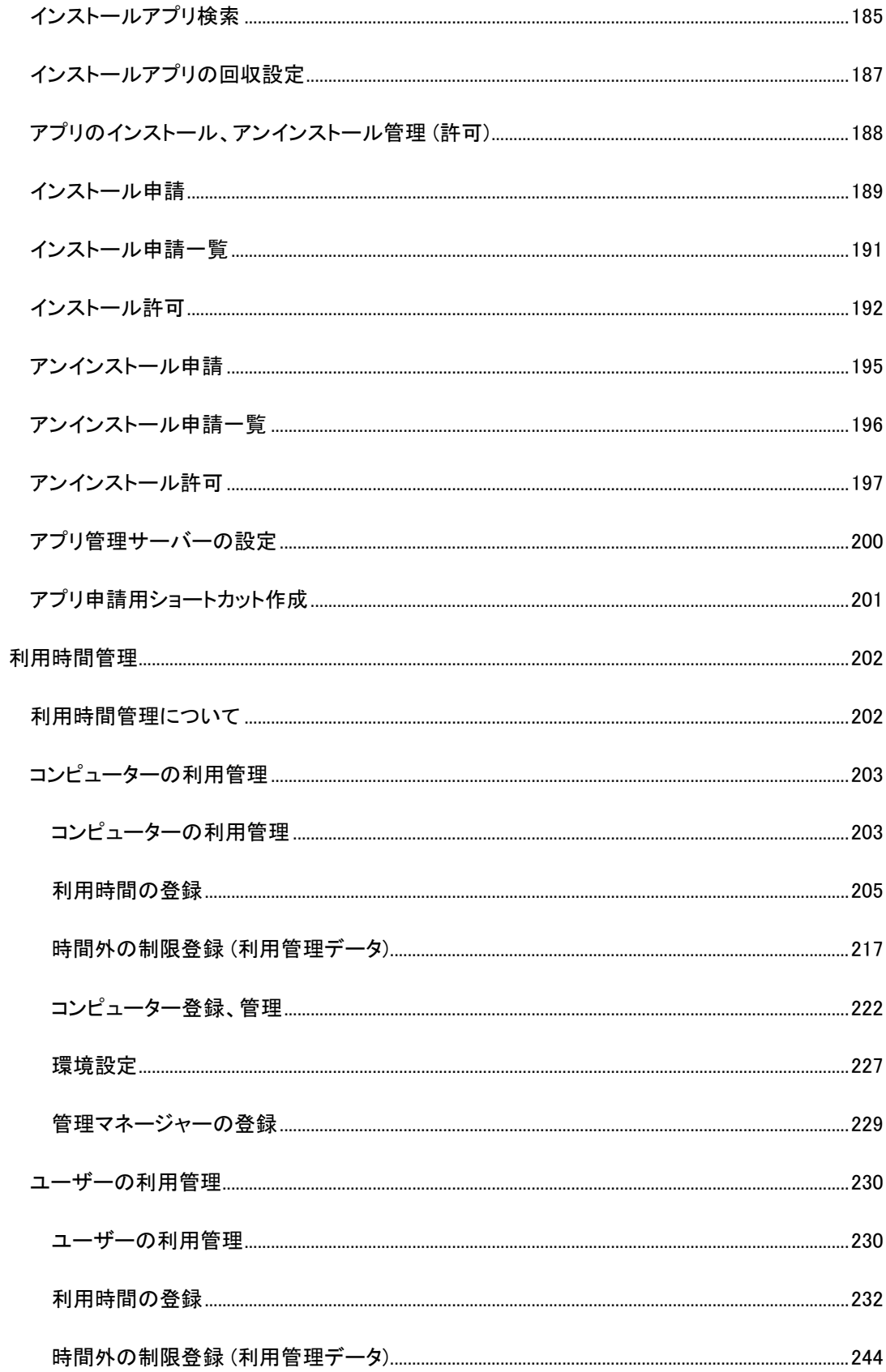

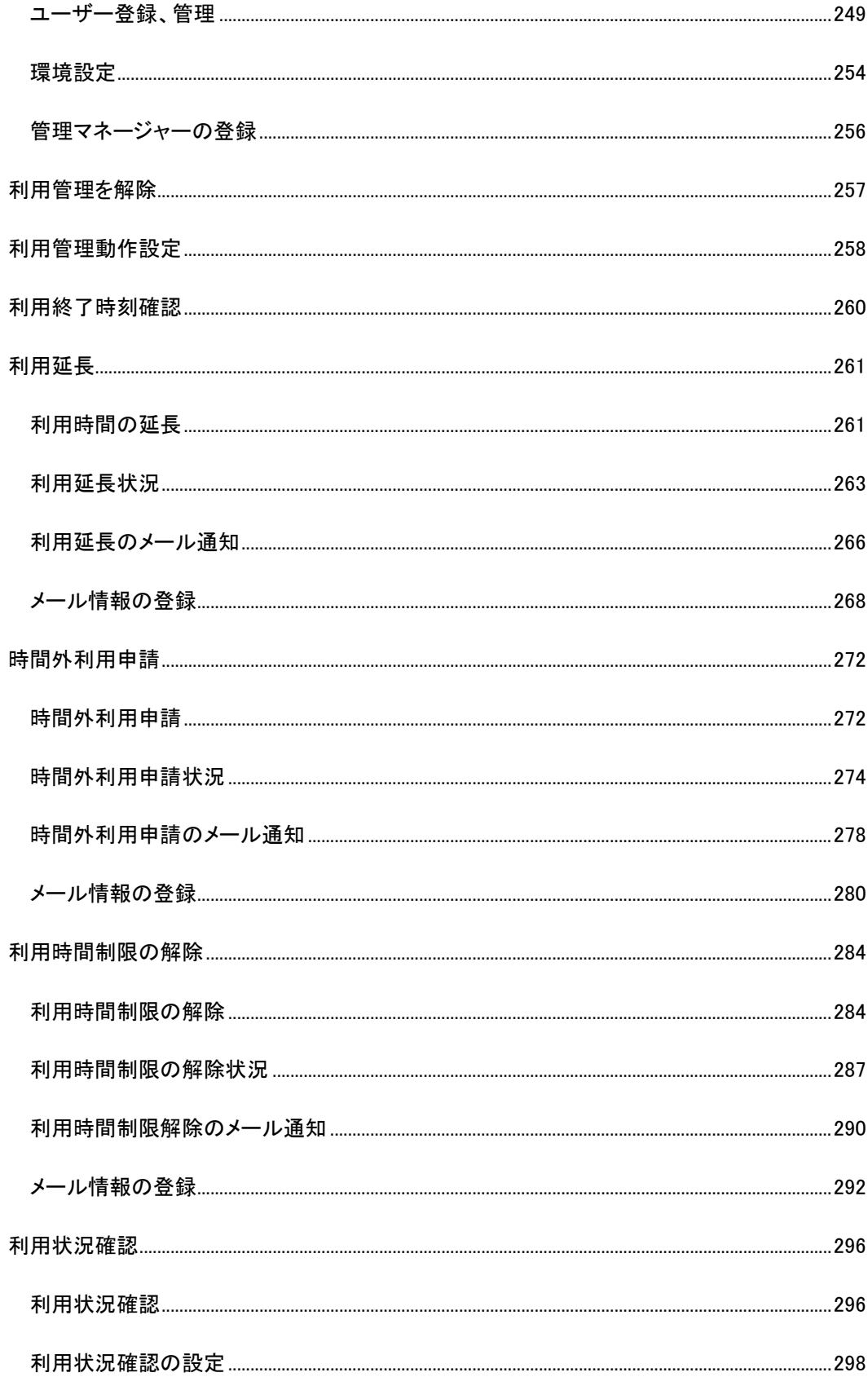

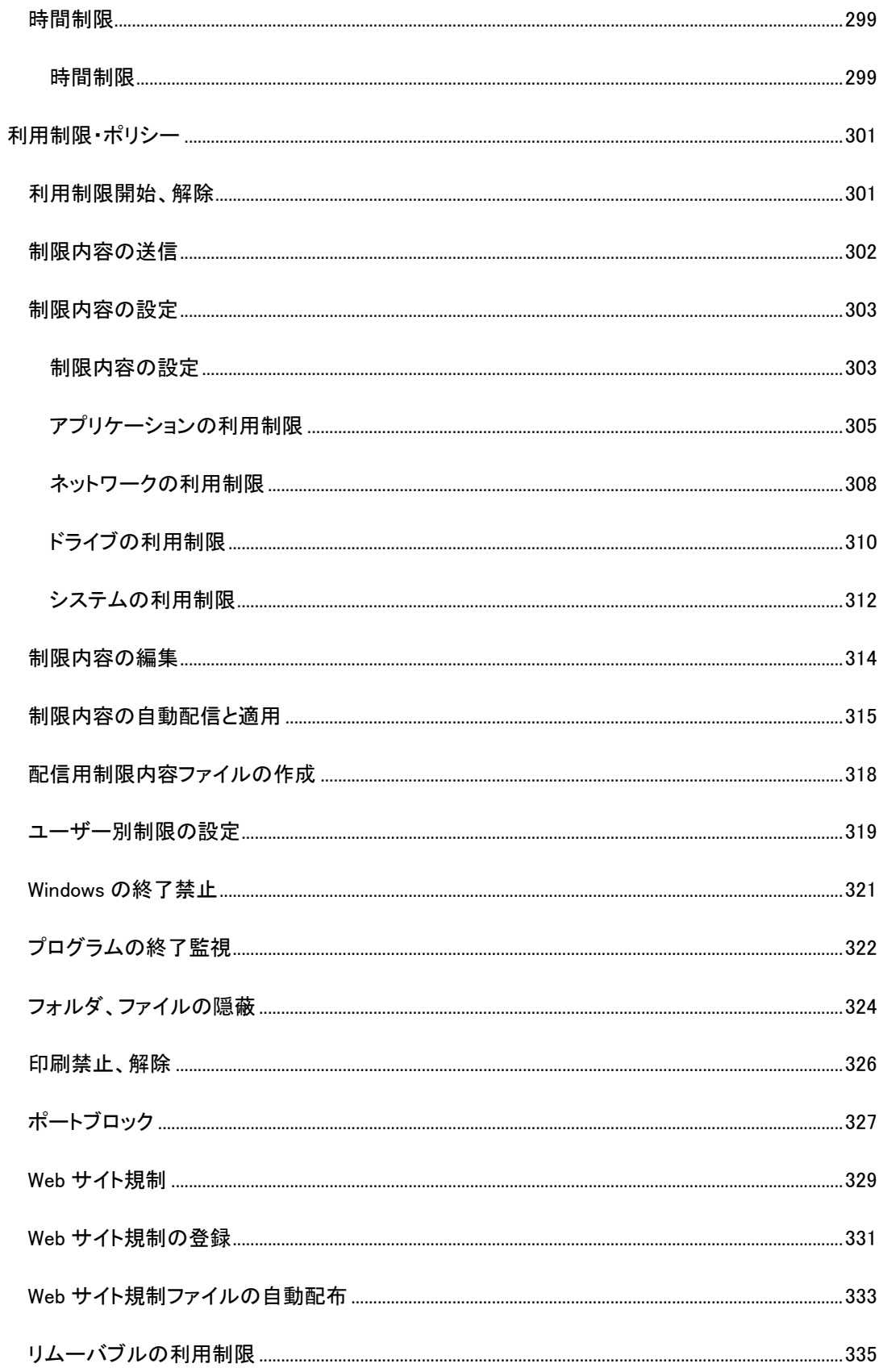

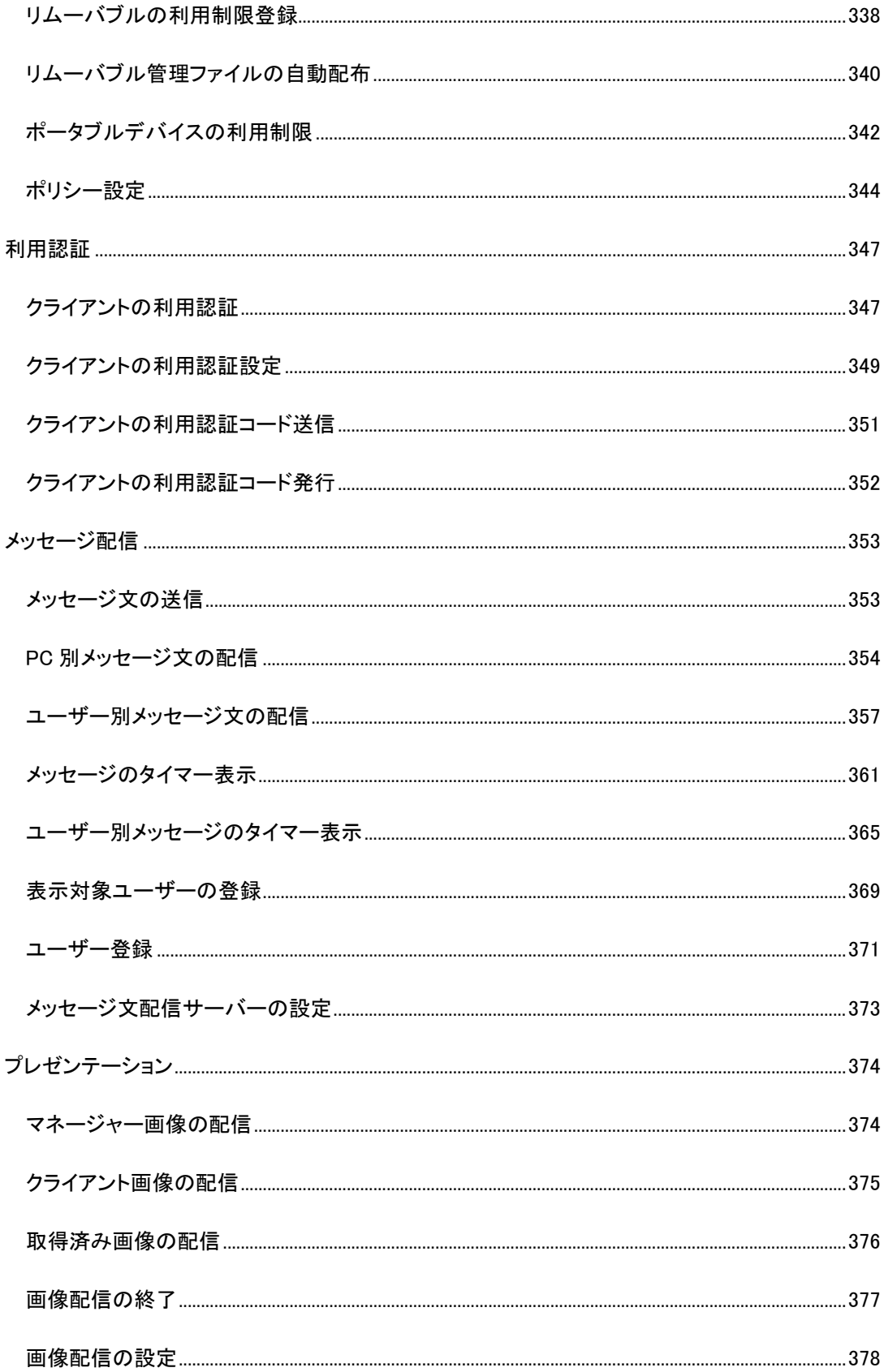

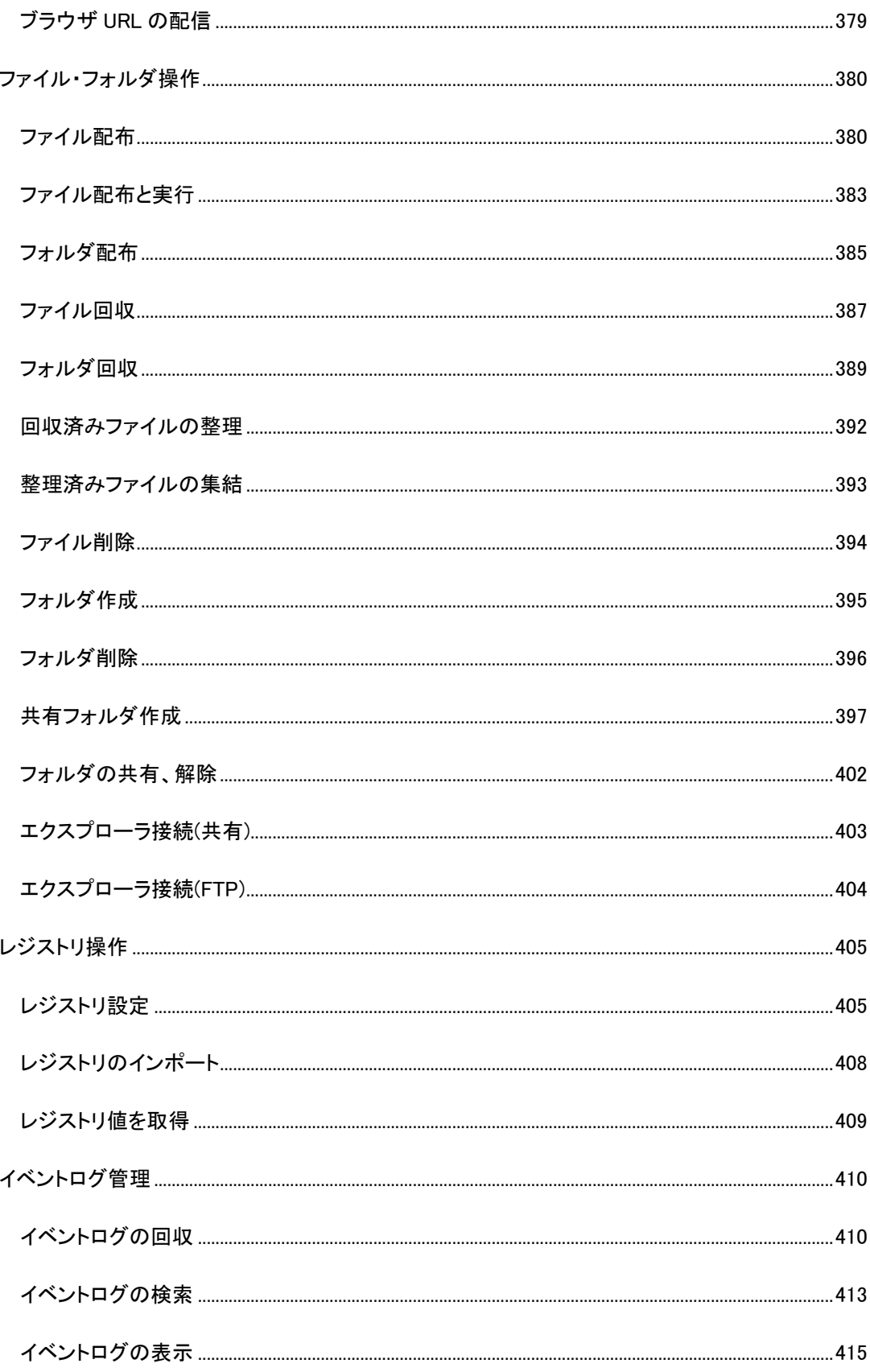

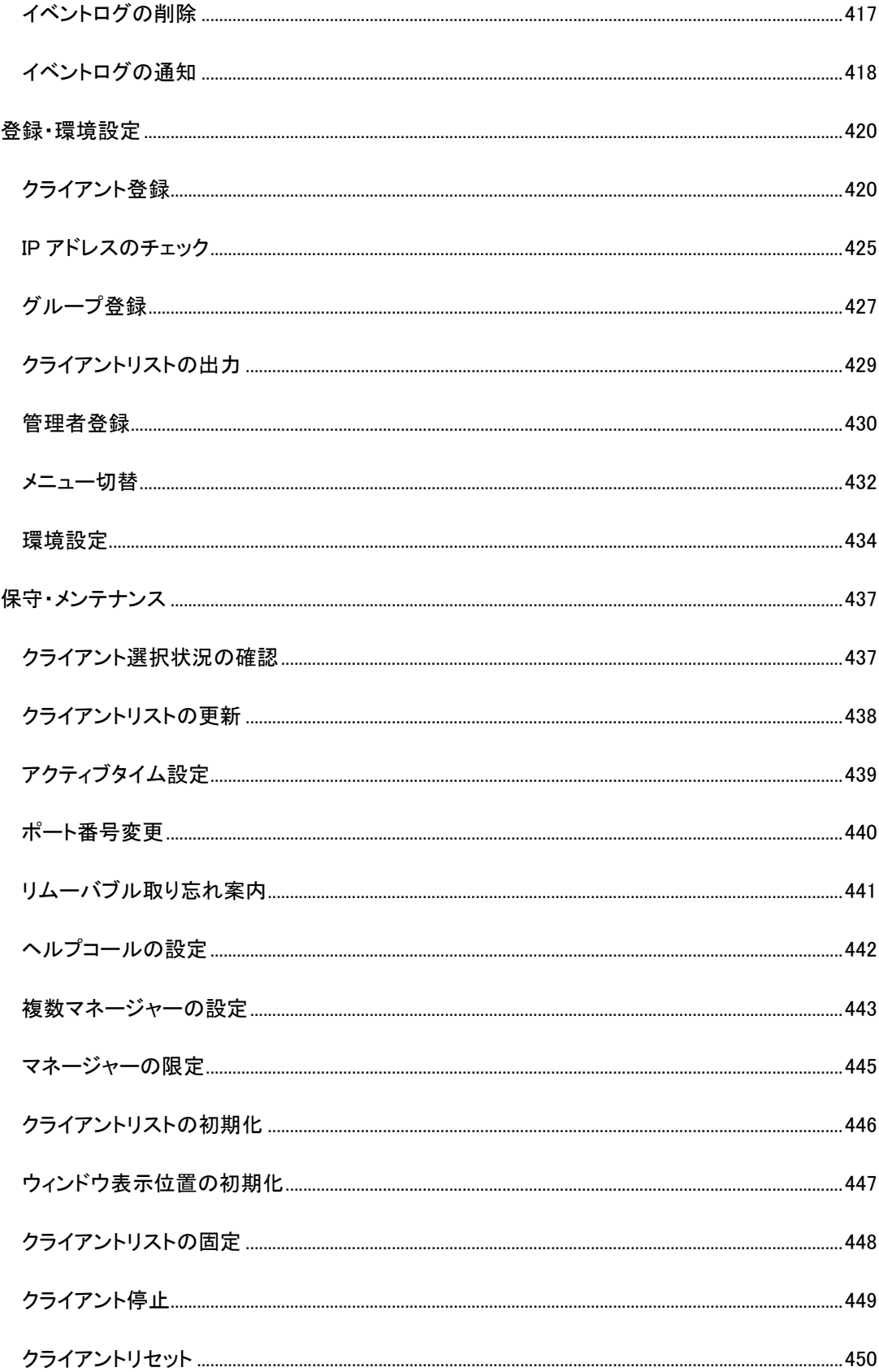

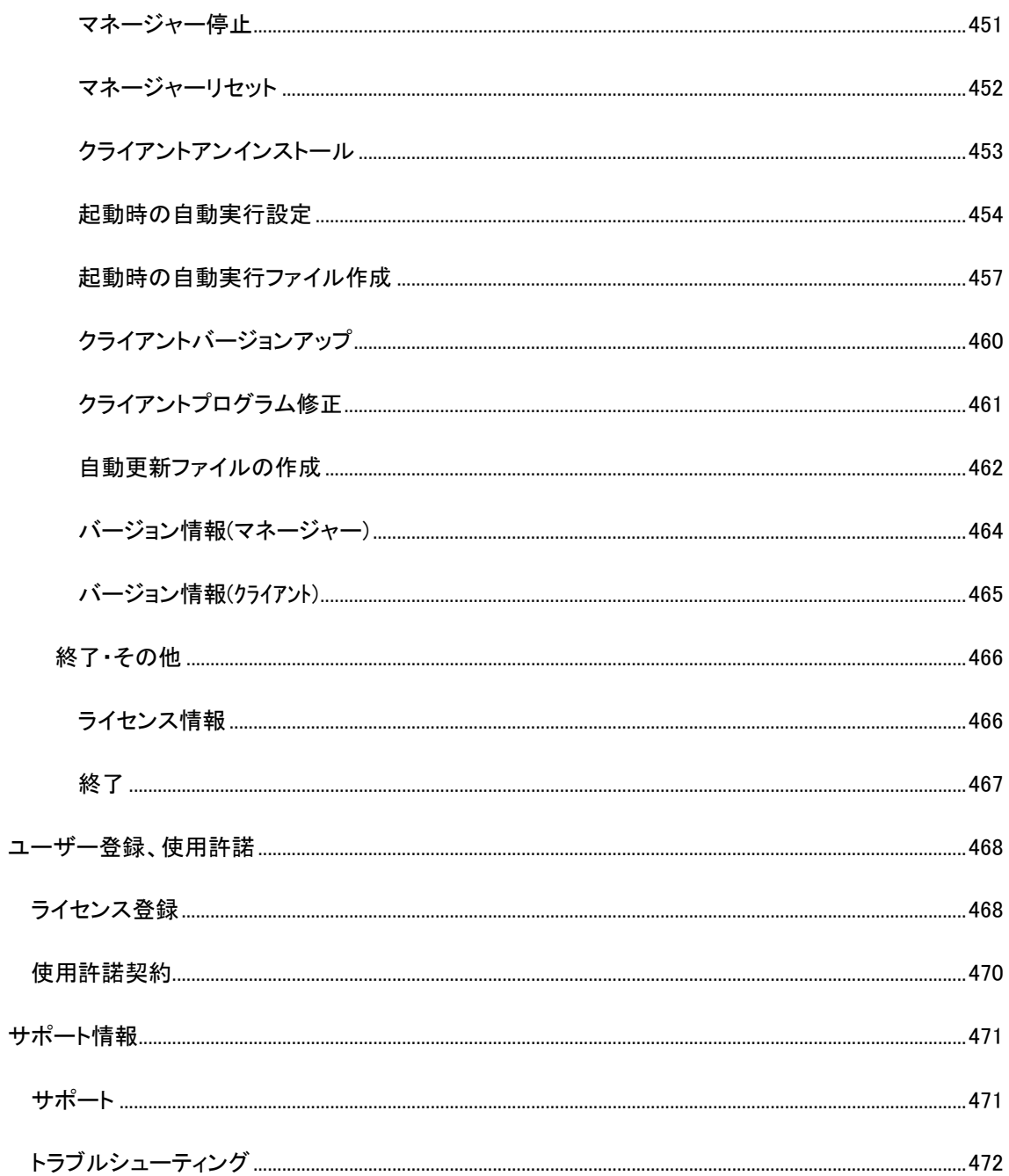

# <span id="page-14-0"></span>はじめに

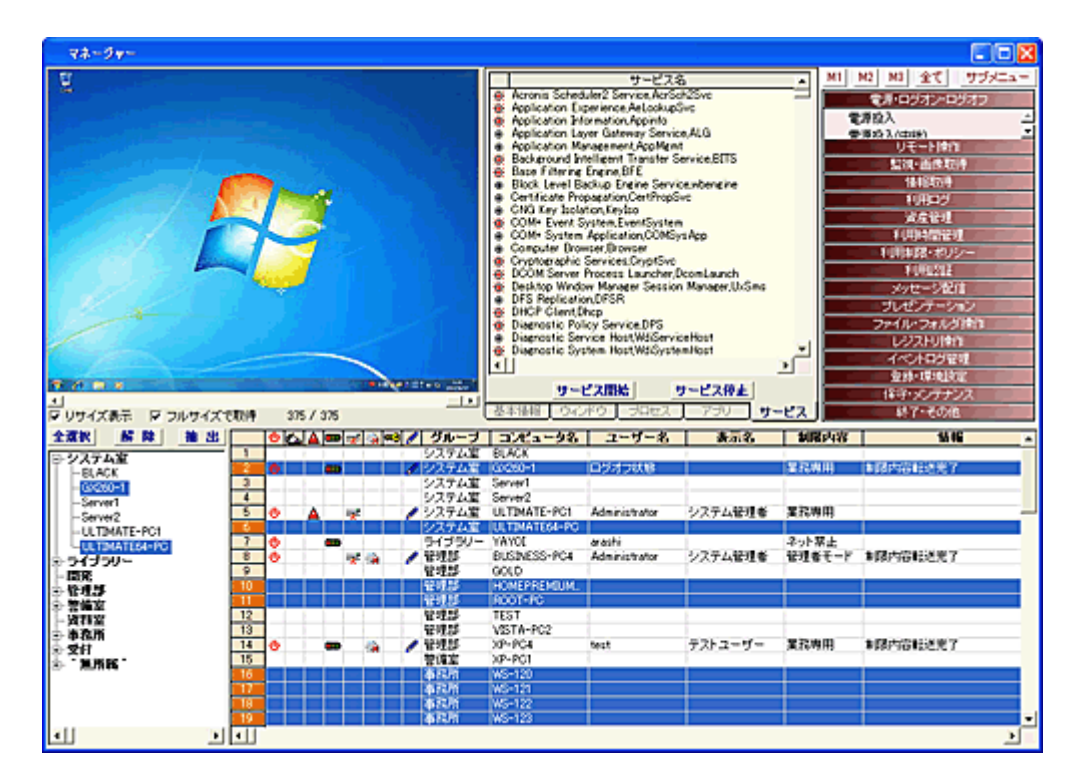

本ソフトウェアは Microsoft Windows の下で動作するアプリケーションです。 管理者のコンピュータから、他のコンピュータの管理、監視、制御を行うことが出来るシステム管理者 向けツールです。

# ご利用に際して

・ご利用前に必ず使用許諾をお読み頂き、その内容の全てをご承認ください。

・使用方法を誤りますと、クライアントパソコンに重大な損害を与える可能性がありますので、各機能を 十分に理解した上で操作してください。

・プライバシーの侵害に繋がる機能もありますので、使用者はそのことを十分に認識した上でご利用く ださい。

1

# <span id="page-15-0"></span>動作環境

本ソフトウェアをご利用いただくには、下記のシステム要件を満たした環境が必要です。

対応 OS (マネージャー、クライアント) Microsoft Windows 10 Home Microsoft Windows 10 Pro Microsoft Windows 10 Enterprise Microsoft Windows 10 Education Microsoft Windows 8.1 Microsoft Windows 8.1 Pro Microsoft Windows 8.1 Enterprise Microsoft Windows 8 Microsoft Windows 8 Pro Microsoft Windows 8 Enterprise Microsoft Windows 7 Home Basic Microsoft Windows 7 Home Premium Microsoft Windows 7 Professional Microsoft Windows 7 Enterprise Microsoft Windows 7 Ultimate Microsoft Windows Vista Home Basic Microsoft Windows Vista Home Premium Microsoft Windows Vista Business Microsoft Windows Vista Enterprise Microsoft Windows Vista Ultimate Microsoft Windows XP Home Edition Microsoft Windows XP Professional Microsoft Windows Server 2016 Microsoft Windows Server 2012 R2 Microsoft Windows Server 2012 Microsoft Windows Server 2008 R2 Microsoft Windows Server 2008

#### 制限事項、条件等

※OS は 32Bit および 64Bit 日本語版であること。(Windows XP については、32Bit 版のみ対応) ※システムには Microsoft .NET Framework 3.5 SP1 がインストールされていること。(Windows 8、8.1、 10、Server 2012、Server 2016 においても必須)

※Windows XP において.NET Framework 4 だけがインストールされている環境では、互換性の問題の ため利用できない事があります。

その場合、.NET Framework3.5(SP1)をインストールすることで利用が可能になります。 ※システムには最新のサービスパックが適用されていること。 ※Window 2008(R2)、2012(R2)、2016 などのサーバーOS にてクライアントプログラムを利用する場合、 環境、運用方法によって機能に制限があります。

該当するお客様はサポートまでご相談ください。

※Windows 8、8.1、10 においては、デスクトップアプリケーションとして動作します。

※Windows 8、8.1、10 の場合、主に下記のような機能制限があります。

・Windows 8、8.1、10 スタイルのアプリについては、一部「利用ログ」の記録が行われないことがあり

#### ます。

・Modern UI 画面での機能実行は動作しない場合があります。

※Windows Vista、7、8、8.1、10 の場合、主に下記のような機能制限があります。

・「利用制限」-「ネットワーク」機能の中で、IP アドレス指定による通信パケットのブロックが行えませ ん。(ポートブロックは可能)

・「利用制限」-「システム」機能の中で、「Windows の終了を禁止する」が行えません。

※同一コンピューターにおいて、複数のユーザーが同時にログオンする運用形態には対応していませ ん。

※Microsoft アカウントのみでのサインイン環境には対応していません。

※マネージャー及びクライアントにおいて、OS の「ディスプレイ設定」の拡大縮小を行った場合、環境に よって画面表示関連機能が正常に動作しない事があります。

#### 管理台数

1台のマネージャーにて管理可能な最大クライアント台数は 5,000 台です。 カスタマイズにより拡張は可能です。

#### ハードウェア環境

・TCP/IP による通信が可能なネットワーク装置(NIC)

・1024\*768(XGA) 以上の表示環境(マネージャーのみ)

・空き容量 500MB 以上のハードディスク装置

#### ネットワーク環境

マネージャーとクライアント間において TCP および UDP での双方向通信が可能なネットワーク環境  $(IP<sub>V</sub>4)$ 

マネージャーとクライアント間で、基準ポート番号(初期値:17777)を中心として、+-100 の範囲のポート がオープンになっている必要があります。(基本機能)

ファイル操作やリモートコントロールを行う場合、上記以外のポートを利用することがあります。 VPN 環境等でファイアウォールを設定される場合はサポートまでご相談ください。

マネージャーの IP アドレスについては、固定アドレスにてご利用頂くことを強くお勧めします。 頻繁にマネージャーの IP アドレスが変更になる環境では、ご利用になる機能に制限が発生する場合 があります。

※電源の遠隔投入機能を利用するには、Wale on LAN(ブロードキャストパケット)が通過出来ること。 ※無線 LAN 環境における運用は、パフォーマンス等の影響により機能によっては正常に動作しない 事があります。

※複数のネットワークデバイスを持つコンピュータにて利用する場合、バインドの順位が上位のアダプ タを本プログラムは利用します。

Microsoft Windows は、米国 Microsoft Corporation の米国およびその他の国における登録商標また は商標です。

#### ご注意

お客様の環境において、本アプリケーションが提供するすべての機能がご利用になれることを保証す る訳ではありません。

ご利用になるネットワーク環境やコンピュータの性能、システムの設定内容などによっては、ご要望の 機能が利用いただけないことがあります。

不明な点がございましたら、サポートまでご相談ください。

# <span id="page-17-0"></span>機能一覧

#### 【電源・ログオン・ログオフ】

#### [■電源投入](#page-41-1)

クライアントの電源をリモート投入(Wake on LAN)します。 任意の実行日時を指定する、スケジュール実行も可能です。

#### [■電源切断](#page-45-0)

クライアントの電源を切断(シャットダウン)します。 任意の実行日時を指定する、スケジュール実行も可能です。

#### [■再起動](#page-47-0)

クライアントを再起動(リブート)します。 任意の実行日時を指定する、スケジュール実行も可能です。

#### [■ログオン](#page-49-0)

任意のアカウント情報(ユーザー名、パスワード、ドメイン)でクライアントをログオンさせます。 任意の実行日時を指定する、スケジュール実行も可能です。 クライアントごとに異なるアカウントで自動ログオンさせる事も出来ます。

ログオン情報をファイルから取得し、クライアントごとに異なるアカウントでログオンさせる事も可能で

す。

#### [■ログオフ](#page-51-0)

ログオン中のクライアントをログオフします。

任意の実行日時を指定する、スケジュール実行も可能です。

[■スリープ](#page-53-0)

クライアントをスリープ状態にしたり、解除します。

#### [■休止状態](#page-54-0)

クライアントを休止状態にしたり、解除します。

#### [■省電力機能の抑止](#page-55-0)

省電力機能を一時的に無効にし、スリープや休止状態への移行を抑止します。

#### 【リモート操作】

#### [■ロック](#page-68-1)

クライアントのキーボード、マウスをロックし、操作が出来ないようにします。

#### [■リモート実行](#page-69-0)

クライアントで任意のアプリケーションを実行させることが可能です。 よく利用するアプリケーションを登録しておき、一覧から選択するだけで実行できます。 ログオンしているユーザーと異なる権限で実行させることが可能です。

#### [■コマンドの送信](#page-71-0)

任意のプログラムやバッチファイルをクライアントで実行します。 URL を送信すれば、クライアントで Web ページを表示させることも可能です。 ログオンしているユーザーと異なる権限で実行させることが可能です。

#### [■リモートコントロール](#page-72-0)

オリジナルのリモートコントロールソフトを内蔵しています。

リモートデスクトップや VNC などのリモートコントロールソフトと連携した動作も可能です。

#### [■キー入力の一括送信](#page-75-0)

同時に複数のクライアントに対してキー入力操作を行うことが出来ます。

[■クリップボード送信](#page-76-0)

マネージャーのクリップボードに入っている内容を、クライアントのクリップボードにコピーします。 [■クリップボード取得](#page-77-0)

クライアントのクリップボードに入っている内容を、マネージャーのクリップボードにコピーします。

[■ウィンドウコントロール](#page-78-0) クライアントに表示されているウィンドウの表示状態を変更します。 [■プログラムを強制終了](#page-79-0) クライアントで起動中のプログラムを強制終了させることが出来ます。 ■<del>全プログラムを強制終了</del> クライアントで実行中の全てのアプリケーションを、瞬時に強制終了させることが出来ます。 [■サービス管理](#page-81-0) サービスの動作制御やスタートアップ設定の変更が可能です。 [■ネットワーク設定](#page-83-0) ネットワークデバイスの設定を取得、変更することが可能です。 [■ショートカット作成](#page-86-0) クライアントコンピューター上に任意ファイルのショートカットを作成する事が出来ます。 [■音量の設定](#page-88-0) クライアントの音量調整を行うことが出来ます。 [■時計を合わせる](#page-89-0) クライアントの内部時計(システム時計)をマネージャーの時刻に合わせることが出来ます。 [■ごみ箱を空にする](#page-90-0) クライアントのごみ箱を空にすることが出来ます。 [■最近使ったファイルを削除](#page-91-0) クライアントにて最近使ったファイルの情報を削除します。 ■IE [の履歴を削除](#page-92-0) Internet Explorer の履歴を削除します。 ■IE [の一時ファイルを削除](#page-93-0) Internet Explorer の一時ファイルを削除します。 ■[Windows Update](#page-94-0) の設定 Windows Update のサービスを無効にすることが出来ます。 ■[Windows Defender](#page-95-0) の設定 Windows Defender のサービスを無効にすることが出来ます。 ■UAC [の設定](#page-96-0) ユーザーアカウント制御(UAC)の設定を行います。 [■クライアント](#page-97-0) UAC 常時昇格 クライアントプログラムの UAC 権限を常時昇格状態にします。 [■クライアント](#page-98-0) UAC 一時昇格 クライアントプログラムの UAC 権限を一時的に昇格状態にします。 ■UAC [の有効無効化](#page-99-0) クライアントの UAC を有効にしたり、無効にしたり出来ます。 ■UAC [通知画面の消去](#page-100-0) ユーザーアカウント制御(UAC)がユーザーの許可(同意)を求める為に表示する通知ウィンドウを強制 的に消去します。 ■ウィンドウの最小化 クライアントにて表示されている任意のウィンドウを最小化します。 ■ウィンドウの最大化 クライアントにて表示されている任意のウィンドウを最大化します。 ■ウィンドウの復帰 クライアントにて表示されている任意のウィンドウの表示サイズを元の状態に復帰させます。 ■ウィンドウの消去 クライアントにて表示されている任意のウィンドウを消去します。

#### ■プログラムの強制終了

クライアントにて実行中のプログラム(プロセス)を強制終了させます。

■サービスの開始と停止

サービスの動作を開始したり、停止したりします。

### 【監視・画像取得】

#### [■クライアント情報取得](#page-101-1)

クライアントの動作状態に関する次の詳細情報を取得します。

・デスクトップ画像(縮小サイズ)

・表示中のウィンドウのタイトル(キャプション)一覧

・実行中のプログラム一覧(プロセス)

・インストールされているアプリケーション一覧

・登録されているサービス一覧と動作状態

取得した情報は履歴として自動保存され、いつでも過去のデータを呼び出して確認することが可能で す。

#### [■クライアント巡回](#page-103-0)

「クライアントの情報取得」を一定間隔で自動実行することが出来ます。

#### [■マルチ画面監視](#page-107-0)

複数のクライアントのデスクトップ画像を同一ウィンドウ上に一覧表示し、監視することが出来ます。

#### [■画面巡回取得](#page-111-0)

クライアントのデスクトップ画面を、等倍サイズで一定時間ごとに自動取得します。

最大 126 台のクライアントを一覧表示可能です。

#### [■カメラ動画監視](#page-113-0)

クライアントに接続されている USB カメラ(Web カメラ)の画像を動画で監視します。

#### [■デスクトップ録画](#page-114-0)

クライアントのデスクトップ画面を動画として保存可能です。

[■クライアント利用状況](#page-118-1)

クライアントコンピューターの利用状況を、インターネットブラウザなどから参照する事が出来ます。

# [■ネットワークの監視](#page-128-1)

ネットワーク上のトラフィックを監視し、不正端末の利用などを発見することが出来ます。

#### 【情報取得】

#### [■アプリケーションインストール調査](#page-135-0)

クライアントにて任意のアプリケーションがインストールされているかどうかを調査できます。

[■アプリケーション一覧の取得](#page-136-0)

クライアントにインストールされているアプリケーションの一覧をファイルで取得します。

#### [■更新プログラム一覧の取得](#page-137-0)

クライアントにインストールされている更新プログラム(Windows)の一覧をファイルで取得します。

#### [■ファイルバージョン調査](#page-138-0)

クライアントのディスク上にあるファイルのバージョン情報を調査し、取得できます。

#### [■ファイル検索](#page-139-0)

クライアントのディスク上にあるファイルの検索を行うことが可能です。

#### ■OS [種別調査](#page-140-0)

クライアントの OS 種別(Serevice Pack 含む)を調査し、取得できます。

#### ■CPU [調査](#page-141-0)

CPU 種別とクロック数を取得できます。

# [■ネットワークデバイス調査](#page-142-0)

NIC 情報を取得できます。

#### ■Windows [プロダクト](#page-143-0) ID 調査

WIndows(OS)のプロダクト ID を取得できます。

# ■Office [プロダクト](#page-144-0) ID 調査

Microsoft Office のプロダクト ID をバージョン別に取得できます。

### [■ウイルス定義のバージョン調査](#page-145-0)

ウイルス対策ソフトの定義ファイル(パターンファイル)のバージョンを取得できます。

#### [■クライアント環境調査](#page-146-0)

クライアントコンピューターのシステム環境に関する様々な情報を取得することが出来ます。

#### [■システム情報の回収](#page-149-0)

クライアントの「システム情報」を取得し、ファイルとして回収します。

#### ■WMI [調査](#page-151-0)

「Windows Management Instrumentation」(WMI) を利用した、クライアントの様々な管理情報が取得で きます。

# 【利用ログ】

#### [■ログの記録](#page-156-0)

クライアントにおける下記の動作を利用ログとして記録します。

- ・ログオン、ログオフ
- ・アプリケーションの利用(起動、終了)
- ・利用したウィンドウのタイトル(キャプション)
- ・アクセスした Web ページの URL
- ・印刷
- ・デバイスの利用(CD-ROM、USB メモリなど)
- ・ファイル操作
- ・クリップボード

#### [■ログの回収](#page-164-0)

クライアントにて記録されているログをマネージャーに回収します。

スケジュールによる回収の他、様々なタイミングでの自動回収も可能です。

#### [■ログの整理](#page-173-0)

クライアントから回収したログはコンピュータ別に結合してファイル保存することが出来ます。

#### [■ログアラート](#page-160-0)

予め設定された条件を満たす動作が検知された場合、直ちにマネージャーに対して通報することが 出来ます。

通報を受け取ったマネージャーは、任意のメールアドレスにその内容を送信する事も可能です。

#### 【資産管理】

#### [■資産管理台帳](#page-189-1)

自由に管理項目を設定し、資産管理台帳を作成することが出来ます。

#### [■インストールアプリの管理](#page-197-0)

クライアントにインストールされているアプリケーション情報を自動取得し、管理する事が出来ます。 [■アプリケーションのインストール管理](#page-201-0)

一般ユーザー権限のままで、アプリケーションのインストールやアンインストールを可能にします。

#### 【利用時間管理】

#### [■利用時間管理](#page-215-1)

クライアントコンピューター又はユーザー別に、利用時間を制限することが出来ます。

#### [■利用状況確認](#page-309-1)

ユーザー別にコンピューターの利用時刻を毎日記録し、確認することが出来ます。

#### [■時間制限](#page-312-1)

一定時間だけクライアントの利用を許可したり、一定時間クライアントの利用がない場合にシャットダ ウンなどの操作を行うことが出来ます。

【利用制限・ポリシー】 [■利用制限](#page-316-1)

クライアントに対して下記の利用制限を課すことが出来ます。

・アプリケーションの利用禁止(実行ファイル、ウィンドウタイトル)

・通信のブロック(IP アドレス、ポート番号)

・ドライブの利用(HDD、USB ドライブなど)

#### ■Windows [の終了禁止](#page-334-0)

クライアントの利用ユーザーが、シャットダウンなど Windows の終了を行う事を禁止することが出来ま す。

#### [■プログラムの終了監視](#page-335-0)

任意のプログラムの起動状態を監視し、終了した場合に再起動させる事が出来ます。

#### [■フォルダ、ファイルの隠蔽](#page-337-0)

クライアントの任意のフォルダ及びファイルをエクスプローラー等から見えなくすることが出来ます。 [■印刷禁止](#page-339-0)

クライアントにおける印刷を禁止します。

[■ポートブロック](#page-340-0)

任意のポートを一時的に塞ぎ、通信を行えなくします。リアルタイムなファイアウォールとして利用可 能です。

#### ■Web [サイト規制](#page-342-0)

Web ブラウザによる特定の Web サイトの利用を規制することが出来ます。

#### [■リムーバブルの利用制限](#page-348-0)

登録されたシリアル番号以外のリムーバブルメディアを利用禁止にすることが出来ます。

#### [■ポータブルデバイスの利用制限](#page-355-0)

スマートフォンやタブレットなどのポータブルデバイスの接続を禁止します。

#### [■ポリシー設定](#page-357-0)

セキュリティポリシーの設定を行います。

#### 【利用認証】

#### [■クライアントの利用認証](#page-360-1)

コンピューターの外部持ち出し利用を禁止します。

#### 【メッセージ配信】

[■メッセージ文の送信](#page-366-1)

クライアントに対して、任意のメッセージ文を送信し、表示させることが出来ます。 受け取ったメッセージに対して返信を許可することも可能です。

#### ■PC [別メッセージ文の送信](#page-367-0)

クライアントがログオンした際、任意のメッセージ文を表示することが出来ます。

#### [■ユーザー別メッセージ文の送信](#page-370-0)

クライアントがログオンした際、ユーザーごとに異なるメッセージ文を表示することが出来ます。

# [■メッセージのタイマー表示](#page-374-0)

クライアントにて任意の時間にメッセージを表示することが出来ます。

### [■ユーザー別メッセージのタイマー表示](#page-378-0)

クライアントにて任意の時間にユーザー別に異なるメッセージを表示することが出来ます。

### 【プレゼンテーション】

#### [■マネージャー画像の配信](#page-387-1)

マネージャーのデスクトップ画像をクライアントに配信し、表示させることが可能です。 マネージャーにおけるマウスの動きも再現させることも可能です。

# [■クライアント画像の配信](#page-388-0)

クライアントのデスクトップ画像を他のすべてのクライアントに配信して表示させる事が可能です。

# [■取得済み画像の配信](#page-389-0)

過去に取得したクライアントのデスクトップ画像を配信し、表示させることが可能です。

#### [■ブラウザ](#page-392-0) URL の配信

マネージャーのブラウザで表示している Web ページの URL を任意のクライアントに配信し、同一ペー ジを表示させることが可能です。

#### 【ファイル・フォルダ操作】

## [■ファイル配布](#page-393-1)

マネージャーからクライアントに対してファイルの配布を行うことが出来ます。

# [■ファイル配布と実行](#page-396-0)

マネージャーからクライアントに対してファイルの配布を行い、任意のファイルを自動実行することが 出来ます。

#### [■フォルダ配布](#page-398-0)

ファイルの配布を、下層フォルダ(サブディレクトリー)ごと行うことが出来ます。

#### [■ファイル回収](#page-400-0)

クライアントのディスク上にあるファイルをマネージャーに回収することが出来ます。 回収後は、コンピュータ別やユーザー別にフォルダに分離して保存可能です。

#### [■フォルダ回収](#page-402-0)

ファイルの回収を、下層フォルダ(サブディレクトリー)ごと行うことが出来ます。

#### [■ファイル削除](#page-407-0)

クライアントのディスク上のファイルを削除することが出来ます。

#### [■フォルダの作成](#page-408-0)

クライアント上に任意のフォルダを作成することが出来ます。

# [■フォルダの削除](#page-409-0)

クライアント上の任意のフォルダを、その下層フォルダ、ファイルと共に削除することが出来ます。

#### [■共有フォルダ作成](#page-410-0)

サーバーコンピューター上に、ユーザー別の共有フォルダを一括作成出来ます。

#### [■フォルダの共有](#page-415-0)

クライアントの任意のフォルダを共有させることが出来ます。

#### [■エクスプローラーで接続](#page-416-0)(共有)

クライアントの任意のドライブを一時的に共有状態にし、エクスプローラーで操作することが出来ます。 [■エクスプローラーで接続](#page-417-0)(FTP)

クライアントの任意のドライブに FTP 接続し、エクスプローラーで操作することが出来ます。

# 【レジストリ操作】

#### [■追加、修正、削除](#page-418-1)

クライアントのレジストリを追加、修正、削除することが出来ます。

# [■レジストリのインポート](#page-421-0)

レジストリファイルをクライアントに配信し、インポートします。

# [■値を取得](#page-422-0)

クライアントのレジストリ値を取得し表示することが出来ます。

#### 【イベントログ管理】

#### [■イベントログの回収](#page-423-1)

クライアントにて記録されているイベントログをマネージャーに回収します。

(アプリケーション、セキュリティ、システム)

#### [■イベントログの検索](#page-426-0)

クライアントにて記憶されているログから、条件を指定して該当する内容が記録されているか調査す ることが出来ます。

#### [■イベントログの表示](#page-428-0)

クライアントにて記憶されているログの内容をマネージャー側で確認表示出来ます。 (アプリケーション、セキュリティ、システム)

# [■イベントログの削除](#page-430-0)

クライアントにて記憶されているログの内容を削除することが出来ます。 (アプリケーション、セキュリティ、システム)

#### [■イベントログの通知](#page-431-0)

クライアントにて発生した重要な記録(エラー、警告)を、直ちにマネージャーに通知、記録することが 出来ます。

(アプリケーション、システム)

#### 【その他各種機能】

#### [■リムーバブルの取り忘れ案内](#page-454-0)

シャットダウン時に USB メモリ等が接続されたままの場合、案内表示します。

#### [■起動時の自動実行](#page-467-0)

クライアント起動時にサーバーからファイルをダウンロードしたり、任意のプログラムやバッチファイル などを自動実行することができます。

#### [■ヘルプコール](#page-455-0)

クライアント側からマネージャーに対してメッセージを表示したり、ヘルプコールの通知を送ることが出 来ます。

### ご注意

お客様の環境において、上記のすべての機能がご利用になれることを保証する訳ではありません。 ご利用になるネットワーク環境やコンピュータの性能、システムの設定内容などによってはご要望の機 能がご利用いただけないことがあります。

不明な点がございましたら、サポートまでご相談ください。

# <span id="page-24-0"></span>導入の手引き

初めてご利用になる場合、下記の作業が最低限必要となります。

[マネージャーのインストール](#page-25-1)

マネージャーのセットアップです。通常は1台のパソコンにインストールします。

[クライアントのインストール](#page-25-1) クライアントのセットアップです。必要な台数分インストールを行います。

[クライアントの登録](#page-433-1) マネージャーで管理するクライアントを登録します。

# <span id="page-25-0"></span>インストール

# <span id="page-25-1"></span>インストール

プログラムのインストールを行うには、以下の説明を最後までお読みいただいてから、作業を開始して ください。

#### 注意事項

・インストールを行うコンピュータは、システム要件([動作環境](#page-15-0))を満たしている必要があります。 ・インストールを行うには、管理者の権限でログオンしている必要があります。

・ウイルス対策ソフトやファイアウォールソフトをご利用の場合、その動作を完全に停止させてからプロ グラムのインストールを行ってください。なお、Windows ファイアウォールについては自動対応しますの で停止する必要はありません。

・同一コンピューターに、マネージャーとクライアントをインストールして利用することは出来ません。

インストールプログラムは、管理者用プログラムの「マネージャー」と、管理される側プログラムの「クラ イアント」に分かれます。

ご利用いただくには、マネージャーとクライアントをそれぞれインストールする必要があります。 通常、マネージャーは1台のコンピューターに、クライアントは管理するクライアントの台数分インストー ルを行います。

 1.「MngInst.exe」 ・・・ マネージャーインストールプログラム 2.「ClntInst.exe」 ・・・ クライアントインストールプログラム

#### 【マネージャーのインストール】

マネージャーとなるコンピューターの任意のフォルダに「MngInst.exe」をコピーして起動します。 (インストール用の製品 CD をお持ちの方は、メニュー画面から起動することが可能です。) インストール画面が表示されますので、画面の指示に従ってインストール作業を継続してください。 インストール中、セットアップ画面が消える場面がありますが、完了のメッセージ画面が出るまでそのま まお待ちください。(環境によって、数分から十数分を要します。)

インストールが完了すると再起動を促す画面が表示されますので、コンピューターを再起動してくださ い。

再起動後はプログラムの利用が可能となっています。

#### 【クライアントのインストール】

クライアントとなるコンピューターの任意のフォルダに「ClntInst.exe」をコピーして起動します。 (インストール用の製品 CD をお持ちの方は、メニュー画面から起動することが可能です。) ネットワーク上の共有フォルダに「ClntInst.exe」を配置して実行することも可能です。 インストール中、セットアップ画面が消える場面がありますが、完了のメッセージ画面が出るまでそのま まお待ちください。(環境によって、数分から十数分を要します。)

インストールが完了すると再起動を促す画面が表示されますので、コンピューターを再起動してくださ い。

再起動後はプログラムの利用が可能となっています。

# <span id="page-26-0"></span>アンインストール

プログラムをアンインストールするには以下の手順に従ってください。 アンインストールは、Windows 標準のアンインストール方法である「プログラムと機能」や「プログラムの 追加と削除」からは行えません。

#### 注意事項

・アンインストールを行うには、管理者の権限でログオンしている必要があります。

#### 【マネージャーのアンインストール】

マネージャーがインストールされたフォルダ内にある「UnInstall.exe」を起動します。 アンインストール画面が表示されますので、以降は画面の指示に従ってアンインストール作業を継続し てください。

アンインストール中、画面が消える場面がありますが、完了のメッセージ画面が出るまでそのままお待 ちください。

アンインストール完了後は一度コンピュータを再起動させてください。

### 【クライアントのアンインストール】

クライアントがインストールされたフォルダ内にある「UnInstall.exe」を起動します。

アンインストール画面が表示されますので、以降は画面の指示に従ってアンインストール作業を継続し てください。

アンインストール中、画面が消える場面がありますが、完了のメッセージ画面が出るまでそのままお待 ちください。

アンインストール完了後は一度コンピュータを再起動させてください。

※マネージャーから[、リモートでアンインストールを](#page-466-0)行うことも可能です。

# <span id="page-27-0"></span>利用方法

# <span id="page-27-1"></span>クライアント

# <span id="page-27-2"></span>クライアントの起動

クライアントプログラムは、コンピュータの起動と共に自動的に起動し、ユーザーおよび管理者が直接 操作を行うことはありません。

<span id="page-28-0"></span>マネージャー

# <span id="page-28-1"></span>起動

マネージャーを起動するには、スタートメニューから[CCAS] - [マネージャー]を選択します。 Windows 8、8.1 の場合は、「アプリ」画面から[CCAS] - [マネージャー]を選択します。

## 管理者選択

[「環境設定」](#page-447-0)にて「管理者選択画面の表示」が設定されていると、メイン画面が表示される前に以下の ような「管理者選択」または「管理者入力」画面が表示されます。 (規定値は非表示となっています。)

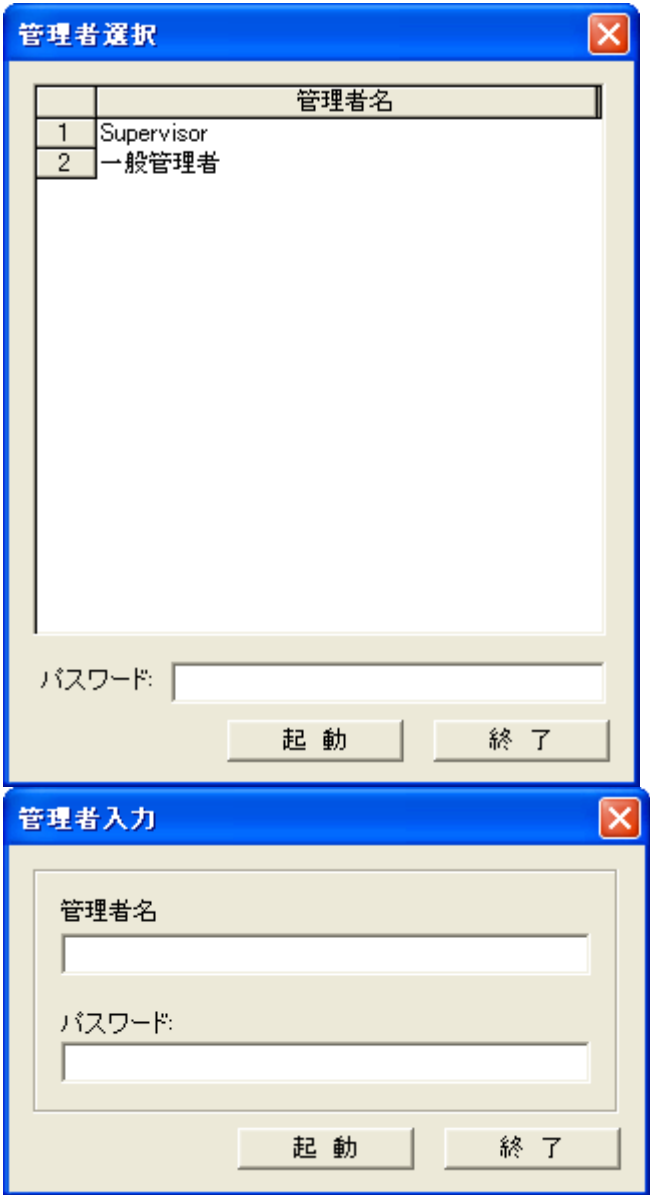

マネージャーを利用す[る管理者を登録し](#page-443-0)ておくことで、コマンドパネルのメニュー項目や利用制限の設 定ファイルを管理者ごとに保持することが可能となります。 管理者ごとに利用できる機能を制限することが出来ます。

#### グループ選択

[「環境設定」](#page-447-0)にて「グループ選択画面の表示」が設定されていると、メイン画面が表示される前に以下の ような「グループ選択」画面が表示されます。 (規定値は非表示となっています。)

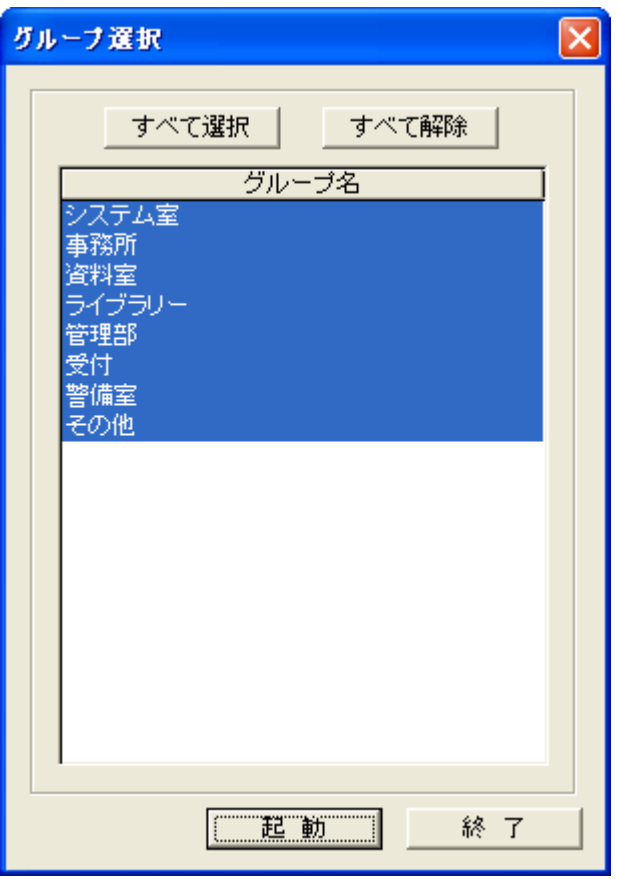

多くのグループやクライアントが登録されていると、コマンドを実行するクライアントの選択に手間が掛 かるだけでなく、誤操作にも繋がることがあります。

操作対象となるグループのクライアントのみを抽出することで、誤操作を防止し効率のよい運用が可能 となります。

操作対象となるグループを選択し「起動」ボタンを押すと、メイン画面が表示されます。

このとき、選択されていないグループのクライアントは表示されません。

#### 注意事項

グループの選択を行ってマネージャーを起動すると、グループやクライアントを新規登録したり、変更や 削除を行うことは出来ません。(機能制限)

グループやクライアントの登録作業を行うときは、必ず全てのグループを選択してマネージャーの起動 を行ってください。

# <span id="page-30-0"></span>マネージャーの終了、常駐

# 終了操作

マネージャーを終了するには、コマンドパネルの[終了]を選択します。 ウィンドウの右上にある「閉じる」ボタンを押すことでも終了します。

#### 常駐動作

マネージャーを常駐状態にし、デスクトップやタスクバーから消去させることが可能です。 [Shift]キーを押しながらメイン画面のの最小化ボタンを押すと、マネージャーのウィンドウは消去されま すが、バックグラウンドで動作しています。

再度マネージャーを表示させたいときは、起動時と同じようにスタートメニューのショートカットを選択し ます。

# <span id="page-31-0"></span>マネージャーメイン画面

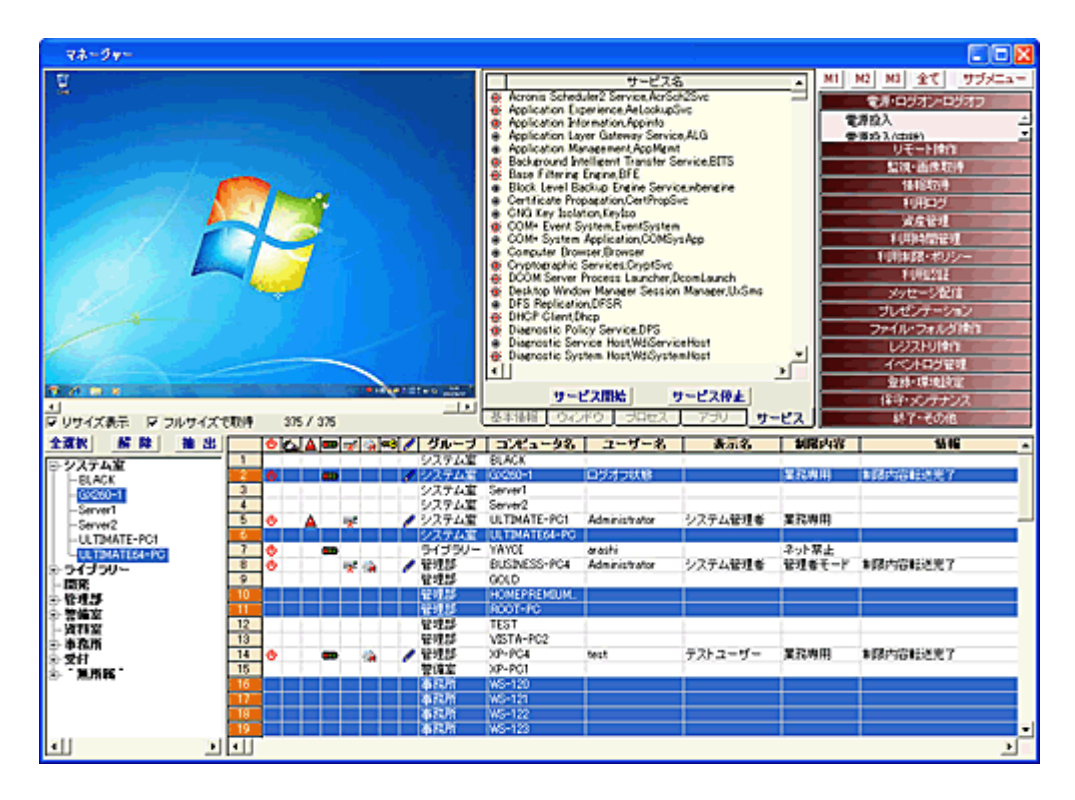

マネージャーのメイン画面は下記の 4 ブロックに分かれます。

#### 1.クライアントリスト

登録されているクライアントを一覧表示します。 クライアントの動作状態がリアルタイムで表示されます。

#### 2.グループリスト

クライアントを所属グループ別に表示します。

グループ単位での操作に便利です。

#### 3.コマンドパネル

さまざまなコマンド(機能)を機能別に集めたブロックです。 アプリケーションのメニューにあたります。

#### 4.クライアント情報

クライアントから取得した画像や、各種実行状況を表示するウィンドウで構成されています。 情報を表示するだけでなく、ウィンドウ操作などの機能も提供されます。

## 【クライアントリスト】

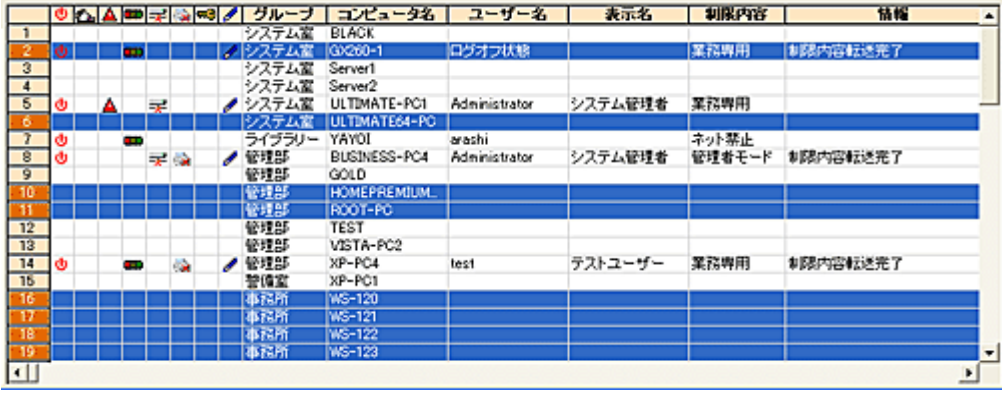

(電源アイコン) クライアントの電源が入っていることを示します。

(マウスアイコン) クライアントのマウス操作を検知して、活動状態(アクティブ)であることを示します。 一定時間マウスによる操作がないと、マウスアイコンは消えます。

▲ (ログアラートアイコン) クライアントにて問題となる動作が検出されたことを示します。

■■ (利用制限アイコン) クライアントに利用制限が課せられていることを示します。

\*(ポートブロックアイコン) 通信ポートのブロックが行われていることを示します。

■ (プリンタアイコン) 印刷が禁止されていることを示します。

ーックアイコン) クライアントがロックされていることを示します。

(ログアイコン) ログの記録が行われていることを示します。

グループ 所属するグループが表示されます。グループに所属しない場合は、空欄になります。

コンピュータ名 クライアントのコンピュータ名が表示されます。

ユーザー名

ログオンしているユーザー名が表示されます。誰もログオンしていない場合は、「ログオフ状態」と表示 されます。 コンピュータが起動していなかったり、利用できない状態にある時は空欄になります。

#### 表示名

クライアントがドメインに参加している場合、Active Directory に登録されている表示名をサーバーから 取得して表示します。

#### 制限内容

クライアントに課せられる制限内容名を表示します。

#### 情報

クライアントから送られてきた様々な情報が表示されます。

#### ログオン

現在のユーザーがログオンした時刻を表示します。(利用開始時間)

#### メモ

任意の文字を入力して表示しておくことが出来ます。(覚え書き等に利用) 設定は「クライアント登録」で行います。

#### IP アドレス

クライアントの IP アドレスを表示します。

#### MAC アドレス

MAC アドレスを表示します。(電源の遠隔投入に利用されます。)

ポート番号

現在の基準ポート番号を表示します。

#### OS

クライアントの OS 種別、サービスパックを表示します。

#### 搭載メモリ

搭載されているメモリ容量を表示します。

#### 空きメモリ

空きメモリ容量を表示します。

#### 搭載ディスク

システムドライブの容量を表示します。

#### 空きディスク

システムドライブの空き容量を表示します。

#### 更新日時

クライアントと通信を行い、最後にリストの情報が更新された日時を表示します。

#### 表示幅の変更

各項目の表示幅は自由に変更することが出来ます。

表示幅を最小にした状態でマネージャーを終了すると、次回起動時にその項目は表示されなくなりま す。(非表示処理)

初期状態に戻すには、[「クライアントリストの初期化」](#page-459-0)を行います。

#### 並び替え

各項目のタイトル名(ヘッダー)をクリックすることで、表示内容を並び替えること(ソート)が出来ます。

#### クリップボードへデータをコピー

リスト上で「Alt」キーを押しながら右クリックすると、クリックしたカラムの文字列をクリップボードにコピ ーする事が出来ます。

# 【グループリスト】 全選択 解除 抽出 日・システム室 --BLACK  $-$ GX260-1 -Server1 -Server2 -- ULTIMATE-PC1<br>-- ULTIMATE64-PC ■ ライブラリー …闇発 由 管理部 中 警備室 └ 資料室 中 事務所 □ 受付 □ 「無所属」 ィ∐  $\vert \cdot \vert$

クライアントを所属するグループごとにツリー表示します。 グループ名を選択することで、その構成クライアントを一括選択できます。 グループ単位の一括解除は出来ません。

## 全選択

リスト内のすべてのクライアントを選択状態にします。

#### 解除

すべての選択状態を解除します。

#### 抽出

リスト内のクライアントを条件を指定して検索、抽出します。 詳しくは[「クライアント抽出」](#page-37-0)のページをご参照ください。

# 【コマンドパネル】

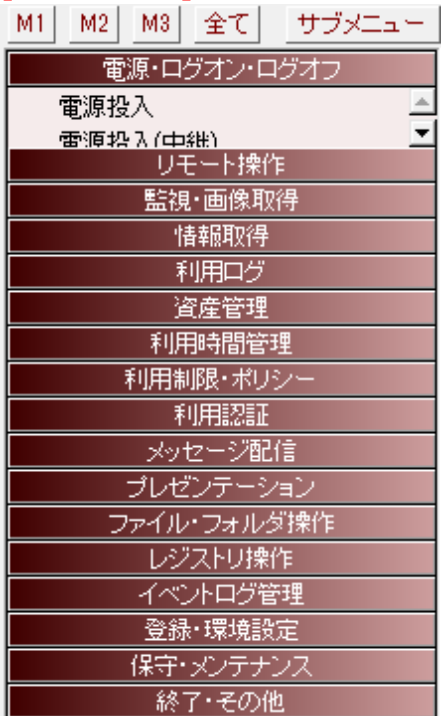

各コマンドが機能別に集められています。

クライアントに対して何かの操作を行うときは、クライアントリストにて対象のクライアントを選択してから 目的のコマンドを選択します。

## メニュー切替

「メニュー切替」ボタン「M1」「M2」「M3」を押すと、全メニューと選択メニューの切替が行われます。 選択表示するメニューの登録は[「メニュー切替」](#page-445-0)にて行います。 コマンドパネル上で右クリックすると、クリックしたグループのメニュー項目だけを表示します。(絞り込み 表示)

元に戻す場合は、「M1」「M2」「M3」又は「全て」ボタンを押します。

#### サブメニュー

「サブメニュー」ボタンを押すと、コマンドパネルだけのウィンドウが表示されます。 メニューの内容はメイン画面内のコマンドパネルと同一のものになり、どちらを操作しても同じ動作を行 います。(メニュー切替が全メニュー表示の場合)

# 【クライアント情報】

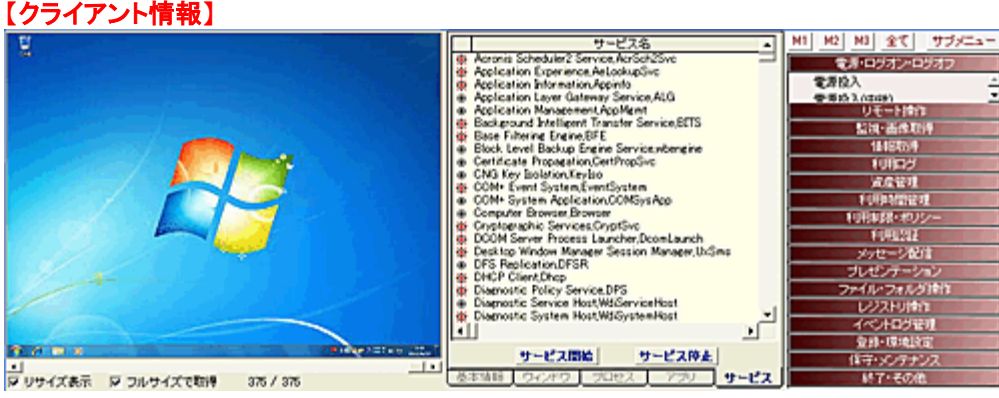
「クライアント情報取得」によってクライアントから取得した情報を表示します。 詳しくは[「クライアント情報」](#page-39-0)のページをご参照ください。

### ウィンドウサイズの変更

起動後、メイン画面のウィンドウサイズを自由に変更することが可能です。 ただし、ウィンドウサイズに比例して伸縮するのは「クライアントリスト」、「グループリスト」のみで、「グル ープリスト」については縦方向のみの伸縮となります。 サイズやウィンドウの表示位置を初期状態に戻すには、[「ウィンドウ表示位置の初期化」](#page-460-0)を実行します。

# クライアント抽出

リスト内のクライアントを検索し、別ウィンドウに抽出して表示することができます。

抽出されたクライアントのリストから任意のクライアントを選択して、メイン画面のクライアントリストの選 択に反映させることが可能です。

何らかの条件を満たすクライアントだけに、コマンドを実行したい時に便利な選択手段です。

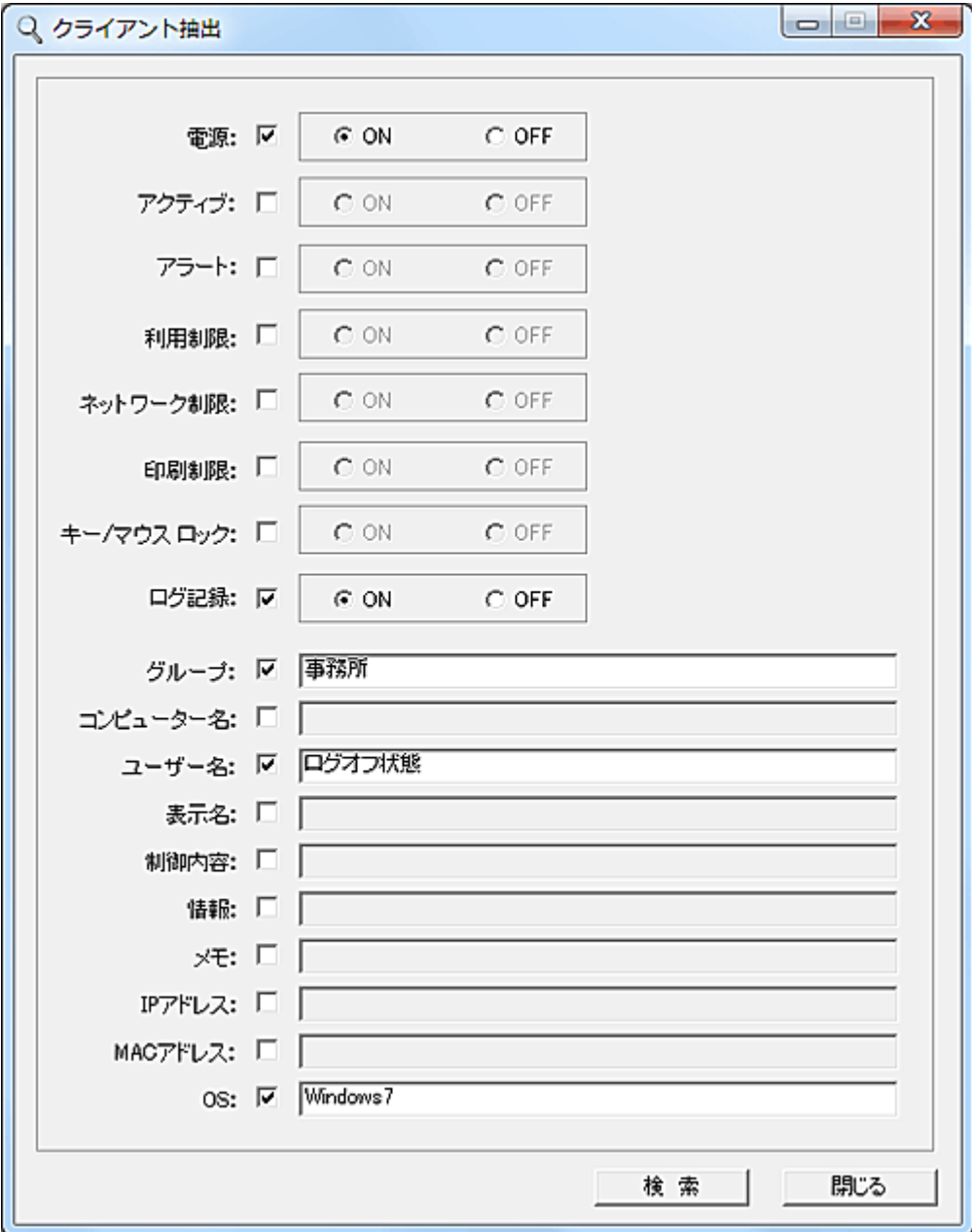

検索対象とする項目のチェックを有効にします。

「電源」~「ログ記録」の項目はクライアントリストの各ランプ(インジケーター)に対応します。 「ON」を選択するとランプが点灯状態を、「OFF」を選択すると消灯状態を指定します。

「グループ」~「OS」の項目は文字列を入力します。

クライアントリスト内の各項目の値に入力した文字列が含まれている場合、抽出対象となります。 なお、半角英文字の大文字小文字は区別されません。

検索条件を設定し「検索」ボタンを押すと、対象のクライアントだけが抽出されて新しいウィンドウに表 示されます。

意図するクライアントの選択がなされるまで、何度でも条件検索を繰り返すことができます。

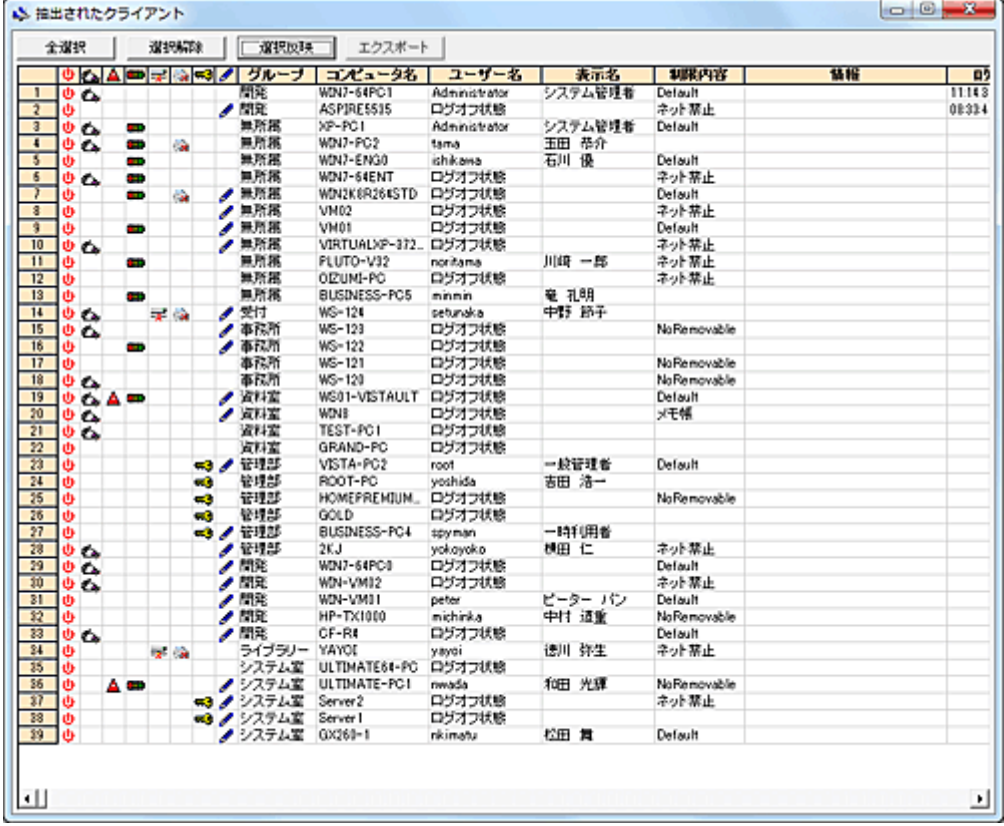

「抽出されたクライアント」ウィンドウ内のクライアントを選択し「選択反映」ボタンを押すと、メイン画面の クライアントリストに選択内容が反映されます。

### エクスポート

選択されたクライアントを外部ファイルに出力することが出来ます。

#### クリップボードへデータをコピー

リスト上で「Alt」キーを押しながら右クリックすると、クリックしたカラムの文字列をクリップボードにコピ ーする事が出来ます。

#### 注意

抽出関連の各ウィンドウは、実行時に最前面に表示されるようになっています。 他のウィンドウの選択が出来ない場合は、各ウィンドウのタイトルバーを一度クリックすることで移動が 可能になります。

# <span id="page-39-0"></span>クライアント情報

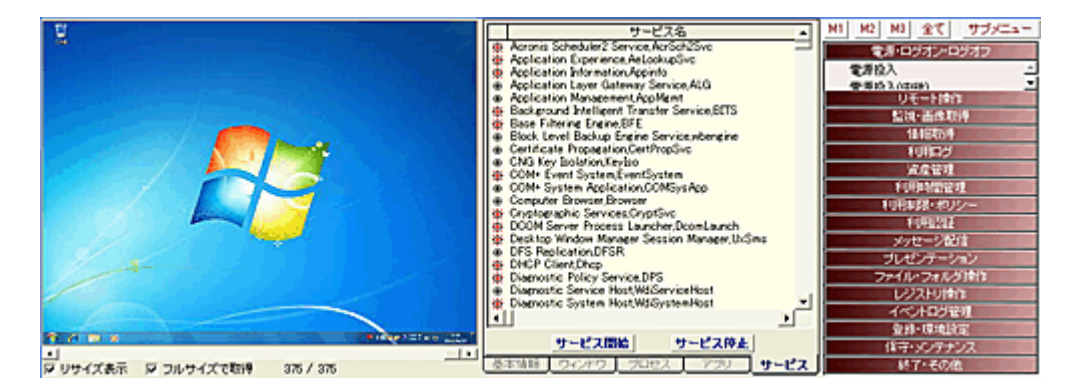

クライアントから取得した、詳細な動作情報が表示されます。

#### 縮小画像

クライアントのデスクトップに表示されている画像が縮小されて表示されます。 クライアントがログオフ状態の時は、真っ黒な画像になります。 この操作は、繰り返し何度でも実行することが可能です。ただし、過去のデータが表示されているとき は実行出来ません。

### 基本情報 (タブウィンドウ)

取得時刻

情報を取得した日時が表示されます。

#### コンピュータ名

取得したクライアントのコンピュータ名が表示されます。

#### IP アドレス

取得したクライアントの IP アドレスが表示されます。

ユーザー名

取得したクライアントを利用しているユーザー名が表示されます。

**OS** 

クライアントの OS 種別、サービスパックを表示します。

#### 搭載メモリ

搭載されているメモリ容量を表示します。(KB)

#### 空きメモリ

空きメモリ容量を表示します。(KB)

#### 搭載ディスク

システムドライブの容量を表示します。(MB)

#### 空きディスク

システムドライブの空き容量を表示します。(MB)

### デスクトップサイズ

デスクトップの表示サイズを表示します。

#### ウィンドウ情報 (タブウィンドウ)

クライアントにて表示中されているウィンドウのタイトル(キャプション)を一覧表示します。 ウィンドウの表示サイズを変更したり、消去することが出来ます。 [最小化]、[最大化]、[復帰]、[消去]

#### プロセス情報 (タブウィンドウ)

クライアントにて実行されているプログラム(プロセス)を一覧表示します。 実行中のプログラムを強制終了させることが出来ます。「プログラム終了]

#### アプリケーション情報 (タブウィンドウ)

クライアントにインストールされているアプリケーションを一覧表示します。 表示内容は「プログラムの追加と削除」に表示される物になります。

#### サービス情報 (タブウィンドウ)

クライアントに登録されているサービスを一覧表示します。 任意のサービスを開始したり、終了させたり出来ます。 [サービス開始]、[サービス終了]

#### 【操作ガイド】

クライアント情報は、コマンドパネルから「クライアント情報取得」を選択して都度取得する以外に、[「巡](#page-103-0) [回」](#page-103-0)により一定間隔で自動取得することも出来ます。

取得された情報はすべて履歴データとして保存されます。

縮小画像の下部にあるスクロールバーを操作することで、過去のデータを簡単に呼び出すことができ ます。

履歴データが 1,000 件を超えると、自動的に圧縮ファイル(ZIP 形式)に保存されます。

保存された履歴データは、[[履歴管理](#page-105-0)]でいつでも呼び出すことが出来ます。

## 電源・ログオン・ログオフ

## 電源投入

リストにて選択されているクライアントの電源を投入します。

「電源投入(スケジュール)」を選択した場合、スケジュール登録画面が表示され、タスクに登録して実行 することが出来ます。

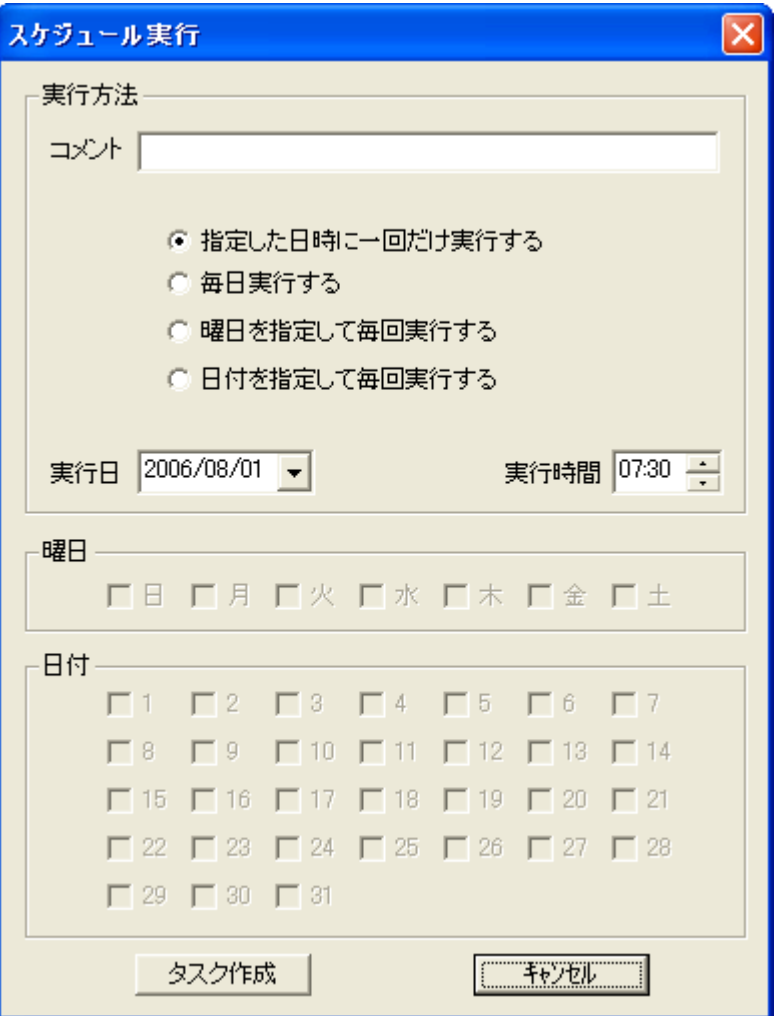

ヒント

本機能を利用することにより、スリープ状態にあるクライアントの解除を行うことが出来ます。 ただし、ネットワークデバイスの「電源の管理」にて当該機能が有効になっている必要があります。

#### 【動作条件】

・複数のクライアントを選択して同時実行が可能です。

・クライアントパソコンが電源の遠隔投入(Wake on LAN)に対応している必要があります。

・ブロードキャストパケット(Magic Packet)が通らない、異なるネットワークのパソコンは電源投入出来ま せん。

・スケジュールはシステムの「タスク スケジューラ」に登録されますが、変更、削除など直接「タスク ス

ケジューラ」の操作は行わないでください。

作成したスケジュールの変更、削除は必ず[「スケジュール管理」](#page-57-0)にて行ってください。

## <span id="page-43-0"></span>電源投入(中継)

リストにて選択されているクライアントの電源を投入します。

起動中の任意のクライアントを中継する事により、セグメントが異なるクライアントの電源を投入するこ とが出来ます。

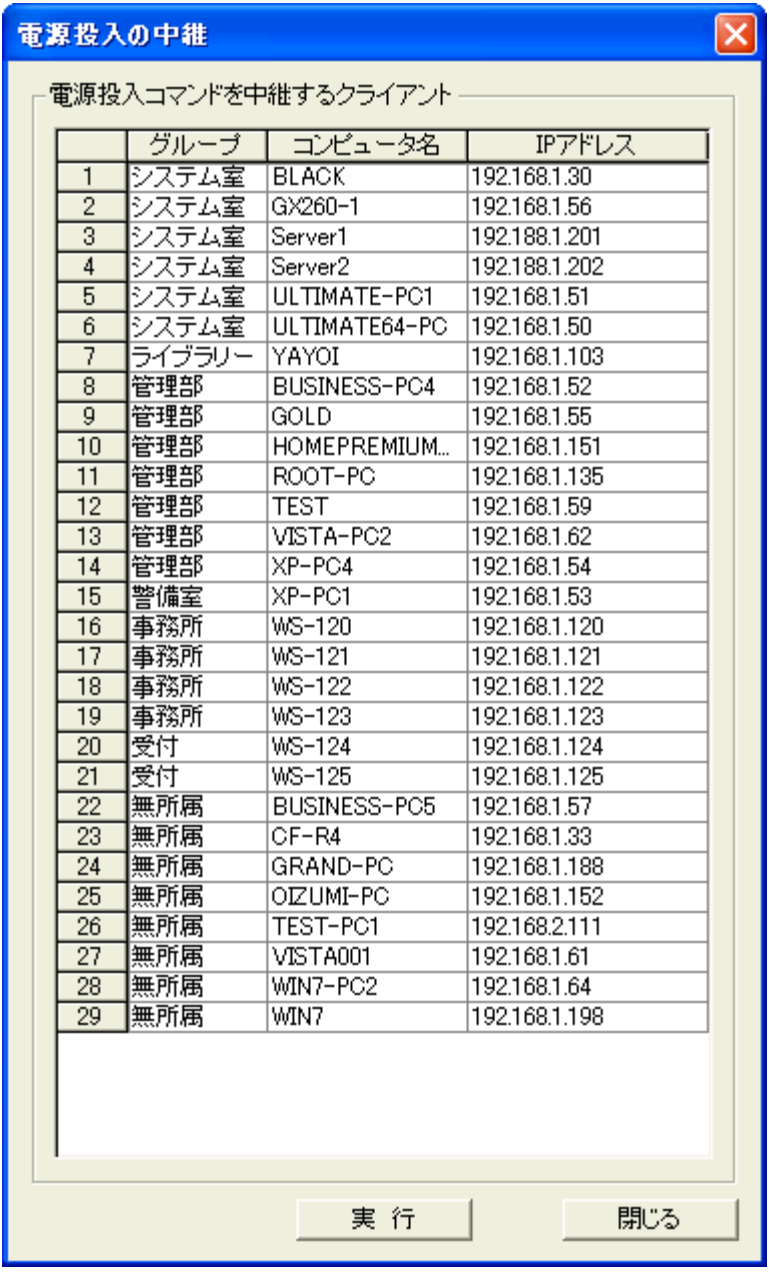

リストには、起動中のクライアントが表示されます。 電源投入コマンドの中継を依頼するクライアントを選択し、「実行」ボタンを押します。 ヒント

本機能を利用することにより、スリープ状態にあるクライアントの解除を行うことが出来ます。 ただし、ネットワークデバイスの「電源の管理」にて当該機能が有効になっている必要があります。

#### 【動作条件】

- ・最大 100 台までの複数のクライアントを選択して同時実行が可能です。
- ・クライアントパソコンが電源の遠隔投入(Wake on LAN)に対応している必要があります。
- ・中継するクライアントは必ず電源が入っている必要があります。

## 電源切断

リストにて選択されているクライアントの電源を切断します。 クライアントにて実行中のアプリケーションは強制終了となるので注意が必要です。 実行前にクライアントのデスクトップに警告文を表示して、設定した時間待機することができます。 クライアントで本機能により警告文が表示されても、ユーザーは実行を中止させることは出来ません。 (猶予時間が与えられるだけです。)

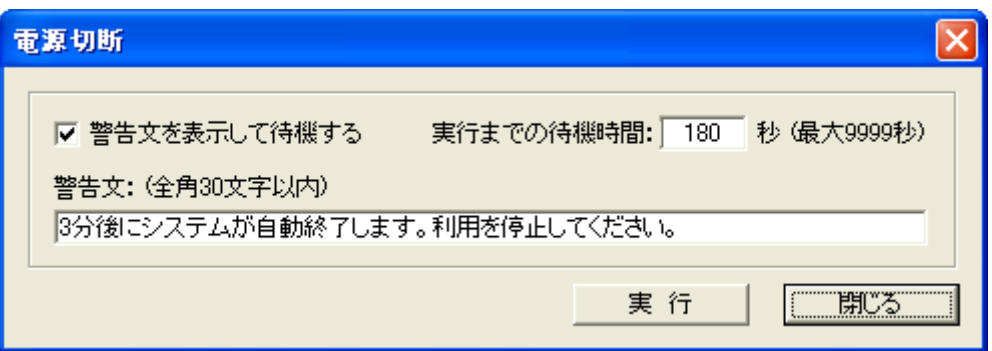

「電源切断(スケジュール)」を選択した場合、スケジュール登録画面が表示され、タスクに登録して実行 することが出来ます。

警告文を表示させる場合は、[「警告文の表示」](#page-56-0)にて予め登録しておきます。

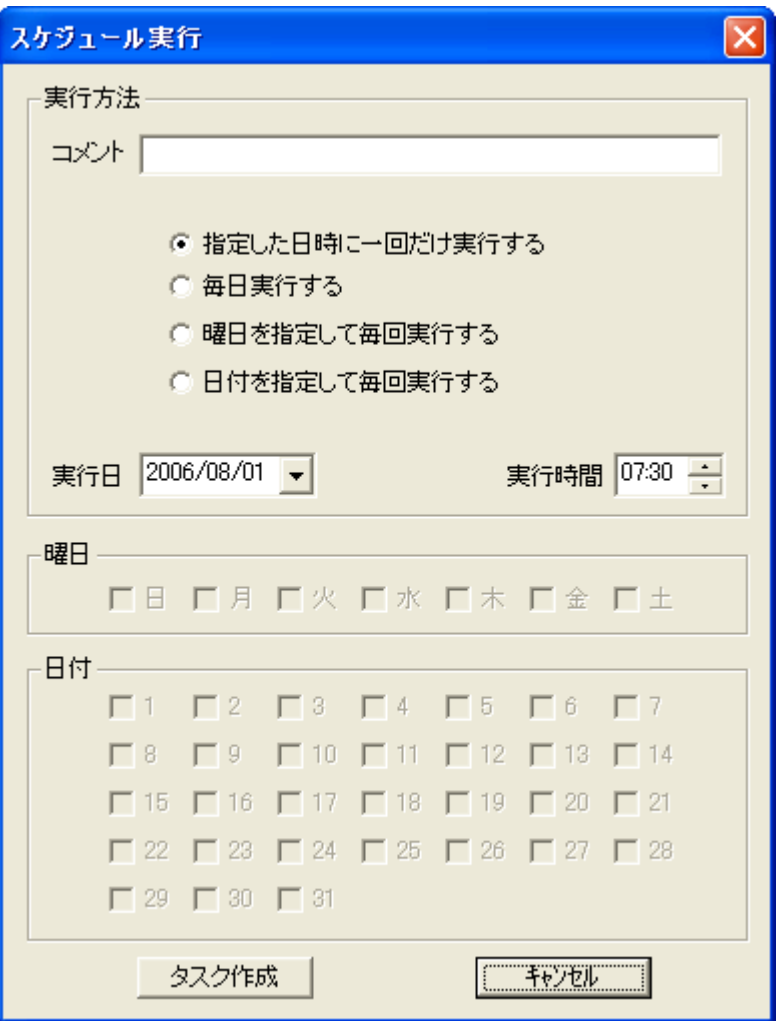

## 【動作条件】

・複数のクライアントを選択して同時実行が可能です。

・クライアントの状態が「ログオフ」、「ログオン」共に実行可能です。

・スケジュールはシステムの「タスク スケジューラ」に登録されますが、編集、削除など直接「タスク ス ケジューラ」の操作は行わないでください。

作成したスケジュールの変更、削除は必ず[「スケジュール管理」](#page-57-0)にて行ってください。

## 再起動

リストにて選択されているクライアントを再起動(リブート)します。 クライアントにて実行中のアプリケーションは強制終了となるので注意が必要です。 実行前にクライアントのデスクトップに警告文を表示して、設定した時間待機することができます。 クライアントで本機能により警告文が表示されても、ユーザーは実行を中止させることは出来ません。 (猶予時間が与えられるだけです。)

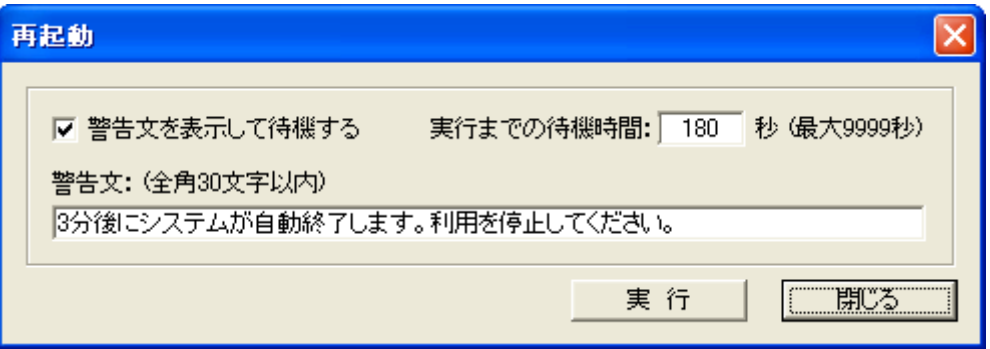

「再起動(スケジュール)」を選択した場合、スケジュール登録画面が表示され、タスクに登録して実行す ることが出来ます。 警告文を表示させる場合は、[「警告文の表示」](#page-56-0)にて予め登録しておきます。

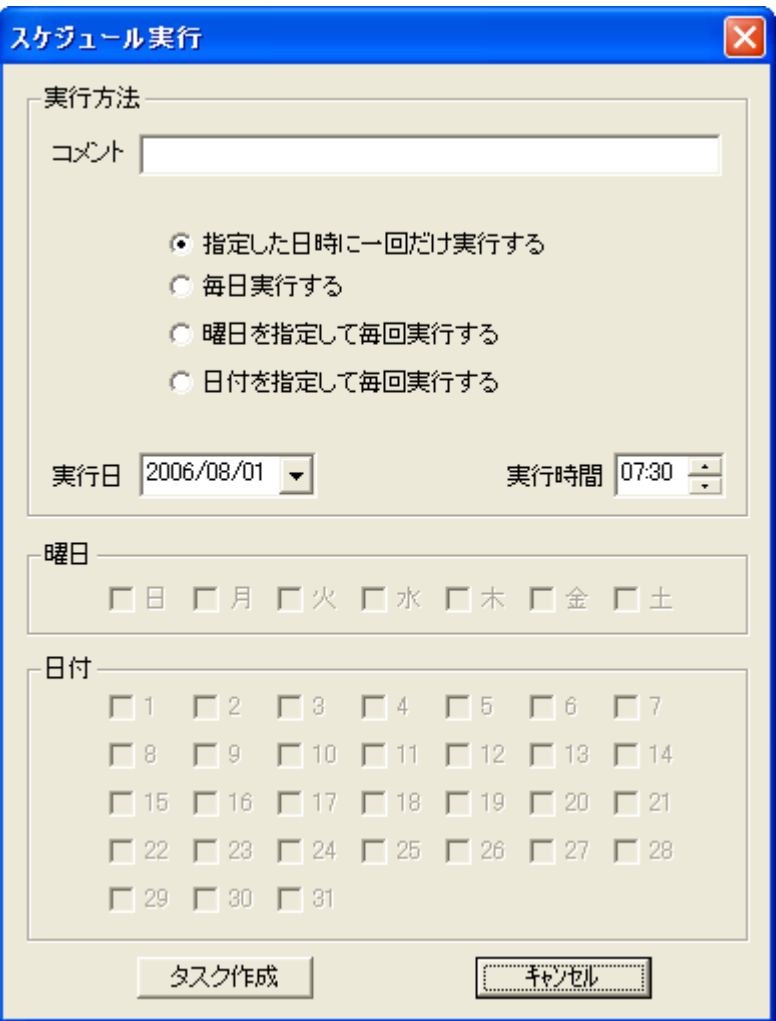

## 【動作条件】

・複数のクライアントを選択して同時実行が可能です。

・クライアントの状態が「ログオフ」、「ログオン」共に実行可能です。

・スケジュールはシステムの「タスク スケジューラ」に登録されますが、編集、削除など直接「タスク ス ケジューラ」の操作は行わないでください。

。<br>作成したスケジュールの変更、削除は必ず「<u>スケジュール管理</u>」にて行ってください。

## ログオン

リストにて選択されているクライアントを任意のアカウントでログオンします。 ドメインへのログオンやローカルアカウントでのログオンが可能です。 ローカルアカウントでのログオンの場合、「ログオン先」の入力欄は空白のままとします。 Microsoft アカウントのみでのサインイン環境には対応していません。

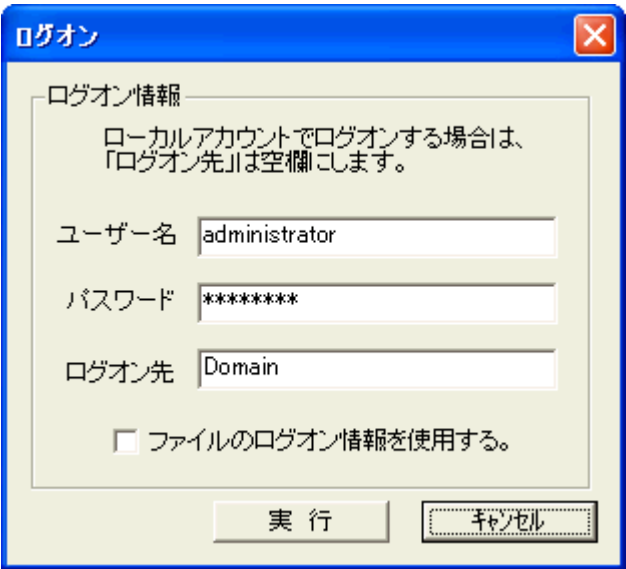

「ファイルのログオン情報を使用する」のチェックをオンにすると、クライアントごとに異なるアカウントで ログオンさせることが出来ます。

ログオンする情報は予め[「ログオン情報登録」](#page-66-0)にてファイルに登録しておきます。

ログオン情報ファイルを利用してログオンする際、ファイルに登録がないクライアントは上記ダイアログ の内容が適用されます。

「ログオン(スケジュール)」を選択した場合、「実行」ボタンを押すとスケジュール登録画面が表示され、 タスクに登録して実行することが出来ます。

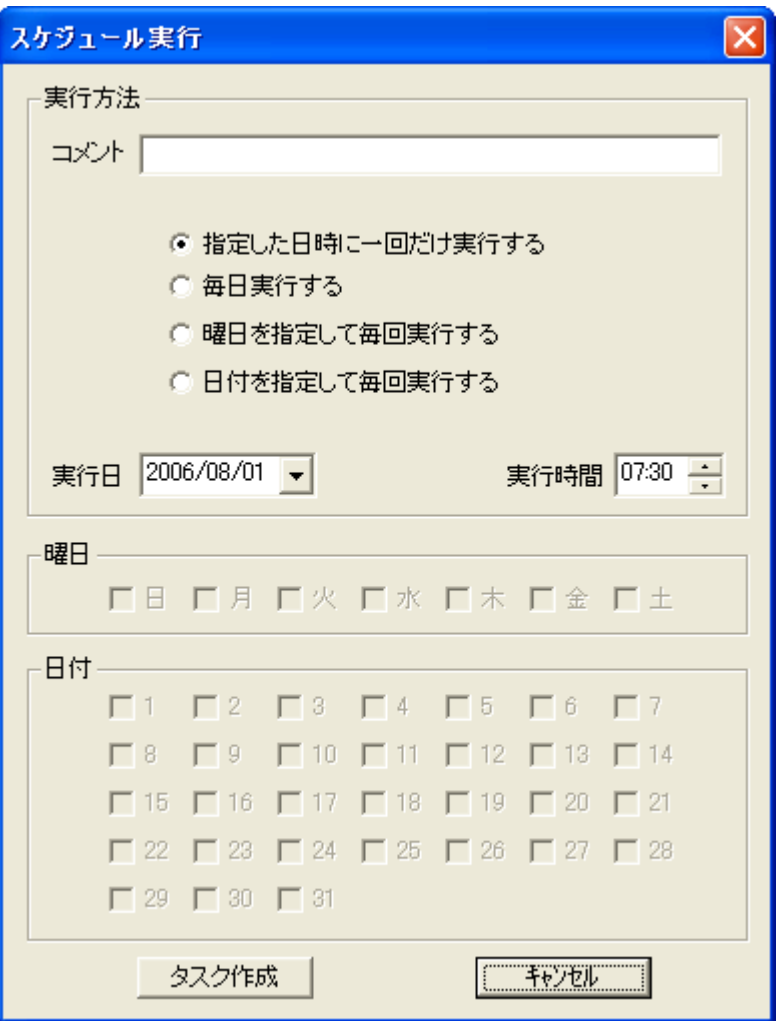

## 【動作条件】

・複数のクライアントを選択して同時実行が可能です。

・スケジュールはシステムの「タスク スケジューラ」に登録されますが、編集、削除など直接「タスク ス ケジューラ」の操作は行わないでください。

作成したスケジュールの変更、削除は必ず[「スケジュール管理」](#page-57-0)にて行ってください。

## ログオフ

リストにて選択されている、ログオン状態のクライアントをログオフします。 クライアントにて実行中のアプリケーションは強制終了となるので注意が必要です。 実行前にクライアントのデスクトップに警告文を表示して、設定した時間待機することができます。 クライアントで本機能により警告文が表示されても、ユーザーは実行を中止させることは出来ません。 (猶予時間が与えられるだけです。)

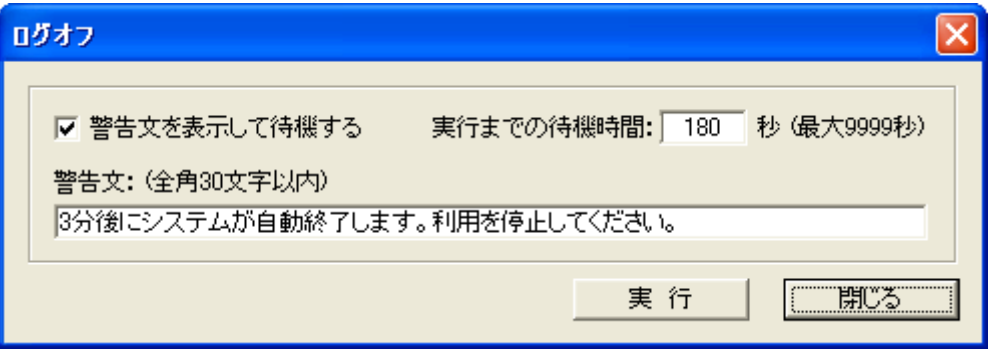

「ログオフ(スケジュール)」を選択した場合、スケジュール登録画面が表示され、タスクに登録して実行 することが出来ます。 警告文を表示させる場合は、[「警告文の表示」](#page-56-0)にて予め登録しておきます。

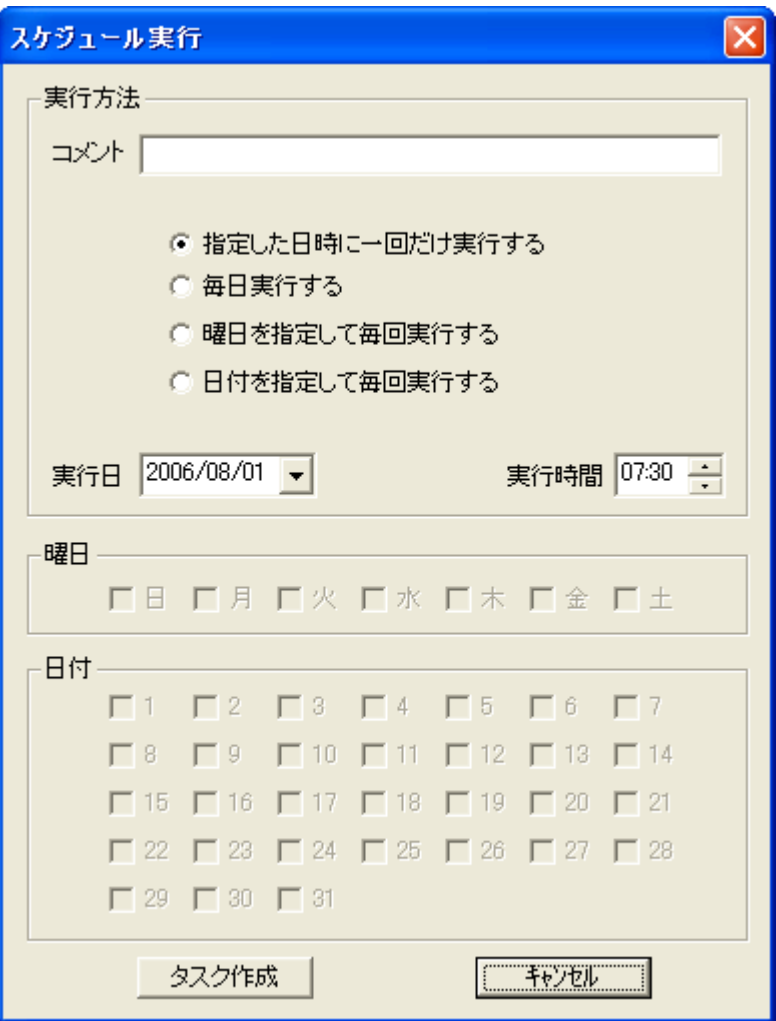

## 【動作条件】

・複数のクライアントを選択して同時実行が可能です。

・スケジュールはシステムの「タスク スケジューラ」に登録されますが、編集、削除など直接「タスク ス ケジューラ」の操作は行わないでください。

作成したスケジュールの変更、削除は必ず[「スケジュール管理」](#page-57-0)にて行ってください。

## スリープ

リストにて選択されているクライアントをスリープ(スタンバイ)状態にしたり、解除したりします。 解除は「スリープ、休止状態解除」の操作を行ってください。

解除は電源 ON と同様、ブロードキャストパケットを送出して行うため、異なるネットーワークにあるクラ イアントの解除操作を行えない事があります。

その場合は、[「電源投入](#page-43-0)(中継)」機能を利用することで可能となる場合があります。

### 【動作条件】

・複数のクライアントを選択して同時実行が可能です。

・本機能を利用するには、ネットワークデバイス(NIC)の「電源の管理」にて、設定変更が必要となること があります。(OS 設定)

・ロック状態を解除することは出来ません。(解除時のパスワード入力を不要としてください。)

・ハードウェアやシステムの設定状況によっては正常に機能しないことがあります。

## 休止状態

リストにて選択されているクライアントを休止状態にしたり、解除したりします。

解除は「スリープ、休止状態解除」の操作を行ってください。

解除は電源 ON と同様、ブロードキャストパケットを送出して行うため、異なるネットーワークにあるクラ イアントの解除操作を行えない事があります。

その場合は、[「電源投入](#page-43-0)(中継)」機能を利用することで可能となる場合があります。

#### 【動作条件】

・複数のクライアントを選択して同時実行が可能です。

・本機能を利用するには、ネットワークデバイス(NIC)の「電源の管理」にて、設定変更が必要となること があります。(OS 設定)

・解除後のロック状態を解除することは出来ません。(解除時のパスワード入力を不要としてください。) ・ハードウェアやシステムの設定状況によっては正常に機能しないことがあります。

## 省電力機能の抑止

省電力機能の動作を一時的に無効にすることが出来ます。 無効状態にあるとき、スリープや休止状態に入ることを抑止します。 リモートでメンテナンスを行う際などにご利用いただくと効果的です。

起動状態にある対象のクライアントをクライアントリストにて選択し、メニューから「省電力機能の抑止」 を実行します。

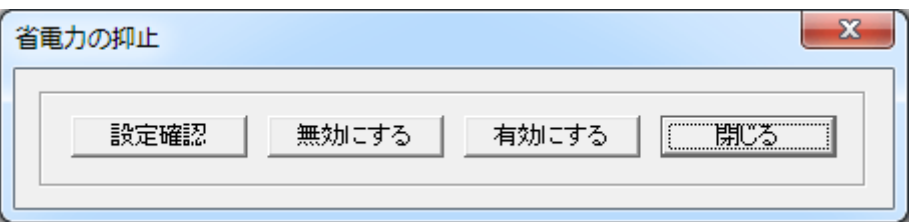

#### 有効にする

クライアントコンピューターがスリープや休止状態に移行することを抑止します。

### 無効にする

抑止動作を無効にし、システムの動作設定に復帰します。

#### 設定確認

抑止状態の確認を行います。 クライアントリストの「情報」欄に結果が表示されます。

本機能が有効であっても、クライアントコンピューターがログオフや再起動した場合は、通常の設定動 作に戻ります。

#### 【動作条件】

・複数のクライアントを選択して同時実行が可能です。 ・クライアントの状態が「ログオン」の時のみ実行可能です。

## <span id="page-56-0"></span>警告文の表示

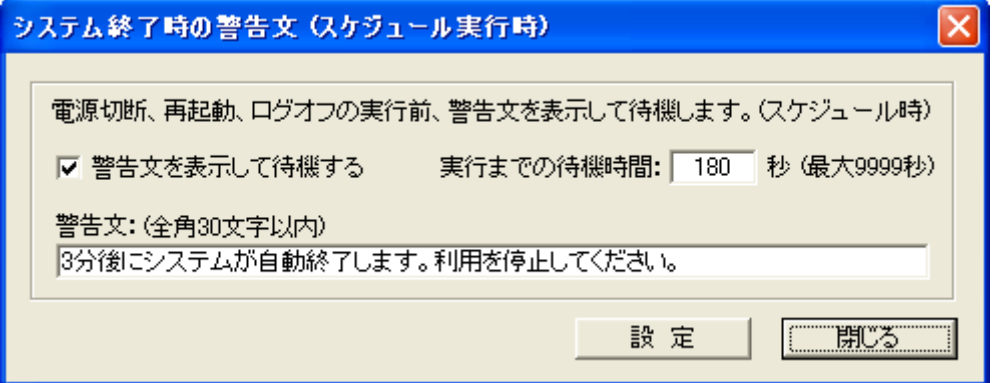

マネージャーから「電源切断」、「再起動」および「ログオフ」のコマンドが送信された際、直ちに実行せ ずに警告文を表示して任意の時間待機させることが出来ます。

「警告文を表示して待機する」のチェックがオフの場合、実行は直ちに行われます。

クライアントで本機能により警告文が表示されても、ユーザーは実行を中止させることは出来ません。 (猶予時間が与えられるだけです。)

## <span id="page-57-0"></span>スケジュール管理

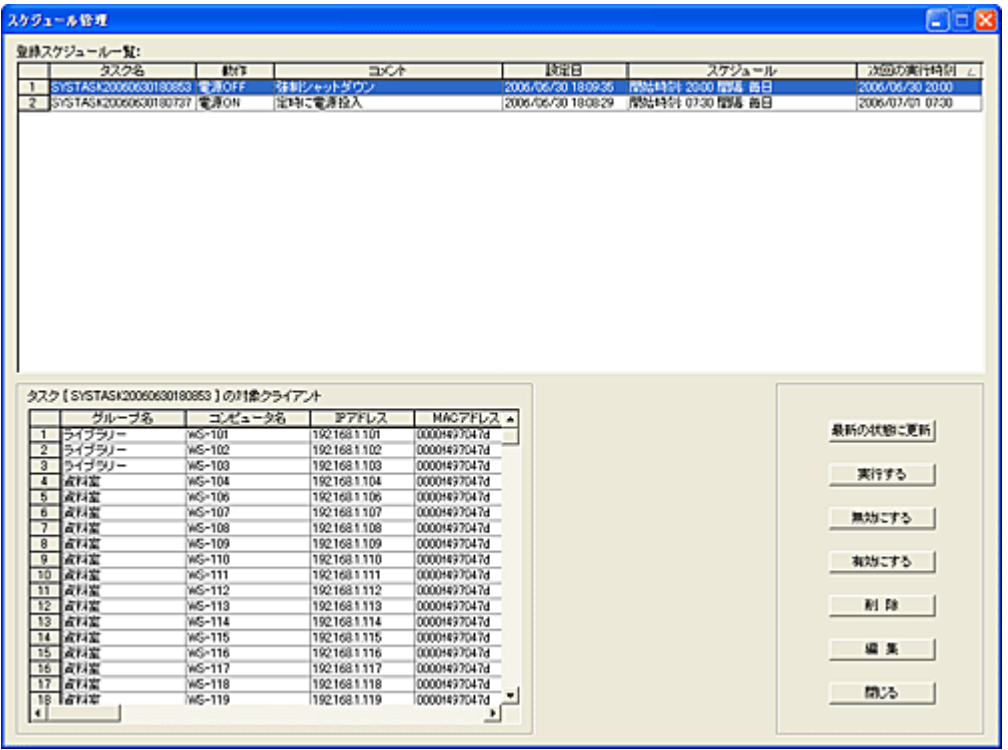

スケジュール登録された内容を確認したり、実行日時の変更が可能です。

#### 最新の状態に更新

本ウィンドウが表示されてからスケジュールの実行内容に変化があった場合、「最新の状態に更新」ボ タンを押すとリストの内容が更新されます。

### 実行する

選択されているスケジュールを強制的に直ちに実行します。

#### 無効にする

選択されているスケジュールの実行を無効にします。

#### 有効にする

無効にしたスケジュールを再び有効な状態にします。

#### 削除

選択されているスケジュールを削除します。

#### 編集

選択されているスケジュールの実行日時の変更を行います。

### 【動作条件】

・システムコントロールのスケジュールはシステムの「タスク」に登録されますが、直接「タスク」の操作 は行わないでください。

スケジュールの変更や削除は必ず本ウィンドウから行ってください。 ・「スケジュール管理」の画面を表示するには、管理者権限が必要です。

## 起動時自動ログオン

クライアントが起動した際、予め設定されたアカウントで自動ログオンさせる事が出来ます。 ログオンに必要なアカウント情報は、自動ログオンファイルとしてマネージャー側で保持します。 クライアントは起動時にマネージャーからログオン情報を取得し、ログオンします。

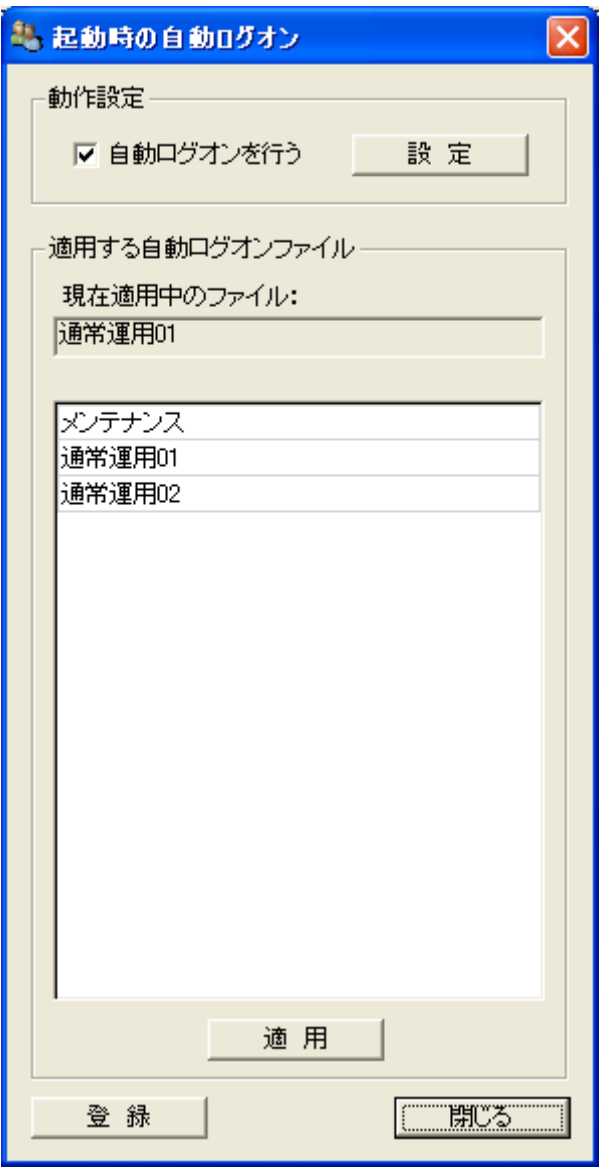

#### 動作設定

「自動ログオンを行う」を選択し「設定」ボタンを押すと、自動ログオン機能が作動します。 動作を停止するには、選択を解除し「設定」ボタンを押します。

### 現在適用中のファイル

現在、自動ログオン設定として利用しているファイル名が表示されます。

## 適用

自動ログオン設定として適用したいファイルをリストから選択し、「適用」ボタンを押します。

#### 登録

[自動ログオンの設定ファイルを作成します。](#page-61-0)

#### 【動作条件】

本機能の設定や登録を行うとき、クライアントコンピューターの電源は入っている必要は無く設定内容 がクライアントに保存されることはありません。 非常に多くのクライアントを登録し自動ログオンさせる場合、マネージャーコンピューターやネットワーク の性能により正常に動作しない事があります。 その際はマネージャーを分散化する事で改善されます。

## <span id="page-61-0"></span>起動時自動ログオン登録

起動時の自動ログオンに必要な情報はファイルとして管理され、複数のファイルを保持することが可能 です。

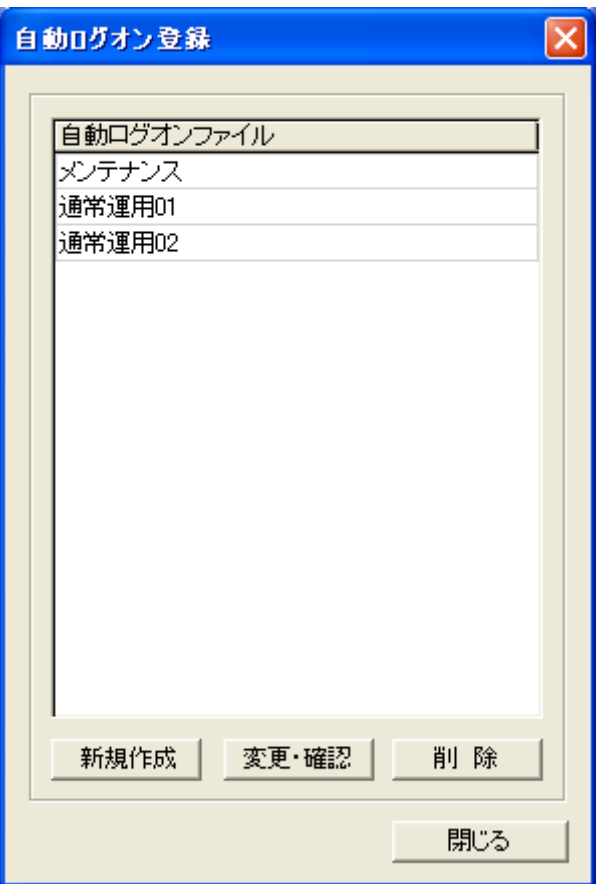

### 新規作成

新しい自動ログオンファイルを作成する場合、「新規作成」ボタンを押します。

#### 変更・確認

登録済みの自動ログオンファイルを変更したり設定内容を確認するには、リストから対象のファイルを 選択し「変更・確認」ボタンを押します。

### 削除

登録済みの自動ログオンファイルを削除するには、「削除」ボタンを押します。(複数選択実行可能)

## 登録画面(新規作成時)

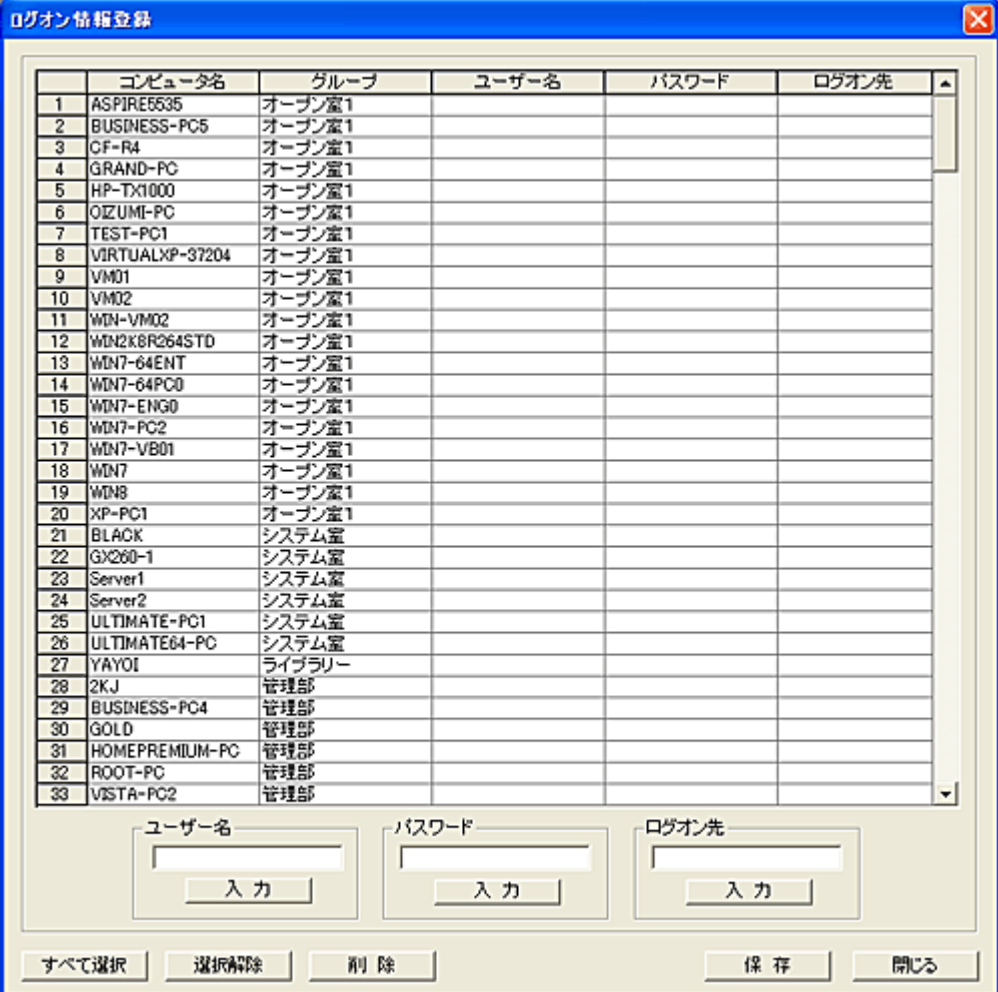

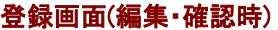

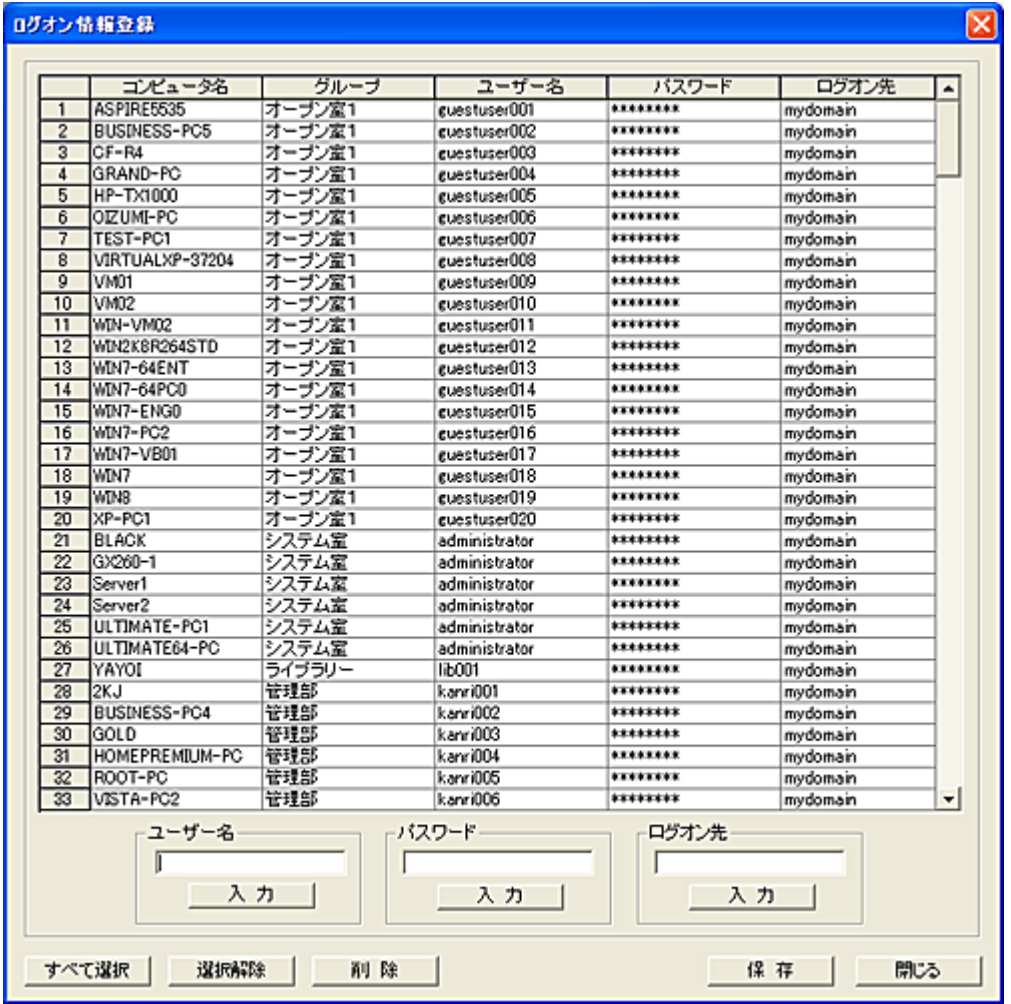

新規作成の場合、マネージャーに登録されているすべてのクライアントがリストに表示されます。

### ユーザー名、パスワード、ログオン先

設定対象のクライアントを選択し、それぞれの「入力」ボタンを押して設定します。(複数一括実行可能)

#### 削除

登録されているクライアントをリストから削除します。(複数一括実行可能)

### 保存

リストの内容をファイルに保存します。

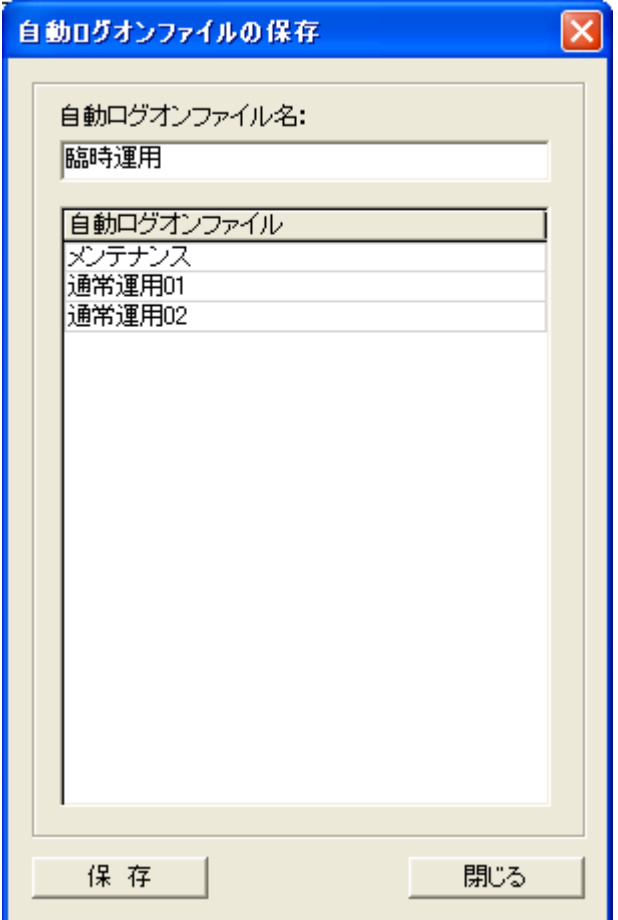

### 自動ログオンファイル名

自動ログオンファイル名を入力し、「保存」ボタンを押します。 。<br>「変更・確認」の場合は自動的にファイル名が表示されますが、異なる名前に変更して保存することが 可能です。

## 起動時自動ログオンサーバーの設定

複数のマネージャーにてクライアントの管理を行っている場合、本機能を利用して自動ログオン命令の 処理を行うマネージャーを、特定の 1 台に固定することができます。

この操作を行うには、マネージャーのメイン画面にて対象となるクライアントの選択を行ってから実行す る必要があります。

設定内容はクライアント側のレジストリに保存されますので、実行前に設定対象のクライアントコンピュ ーターが起動していることを確認してください。

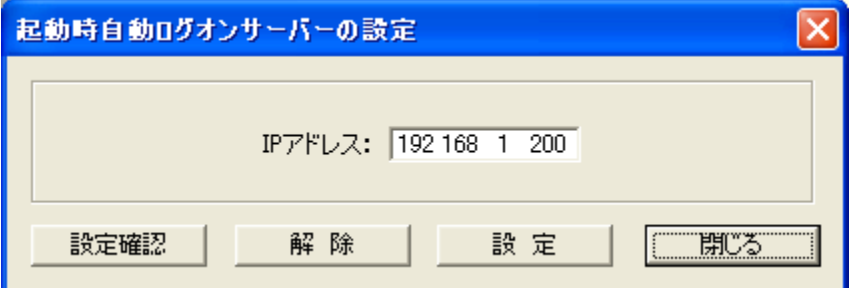

### 設定

登録したいマネージャーの IP アドレスを入力し、「設定」ボタンを押します。 正常に登録された場合、メイン画面の「情報」欄に登録内容が表示されます。

#### 解除

マネージャーの登録を解除したい場合、「解除」ボタンを押してください。 正常に解除された場合、メイン画面の「情報」欄に結果が表示されます。

#### 設定確認

マネージャーの登録内容を取得し、メイン画面の「情報」欄に表示します。

#### 【動作条件】

・複数のクライアントを選択して同時実行が可能です。

・クライアントの状態が「ログオフ」、「ログオン」共に実行可能です。

## <span id="page-66-0"></span>ログオン情報登録

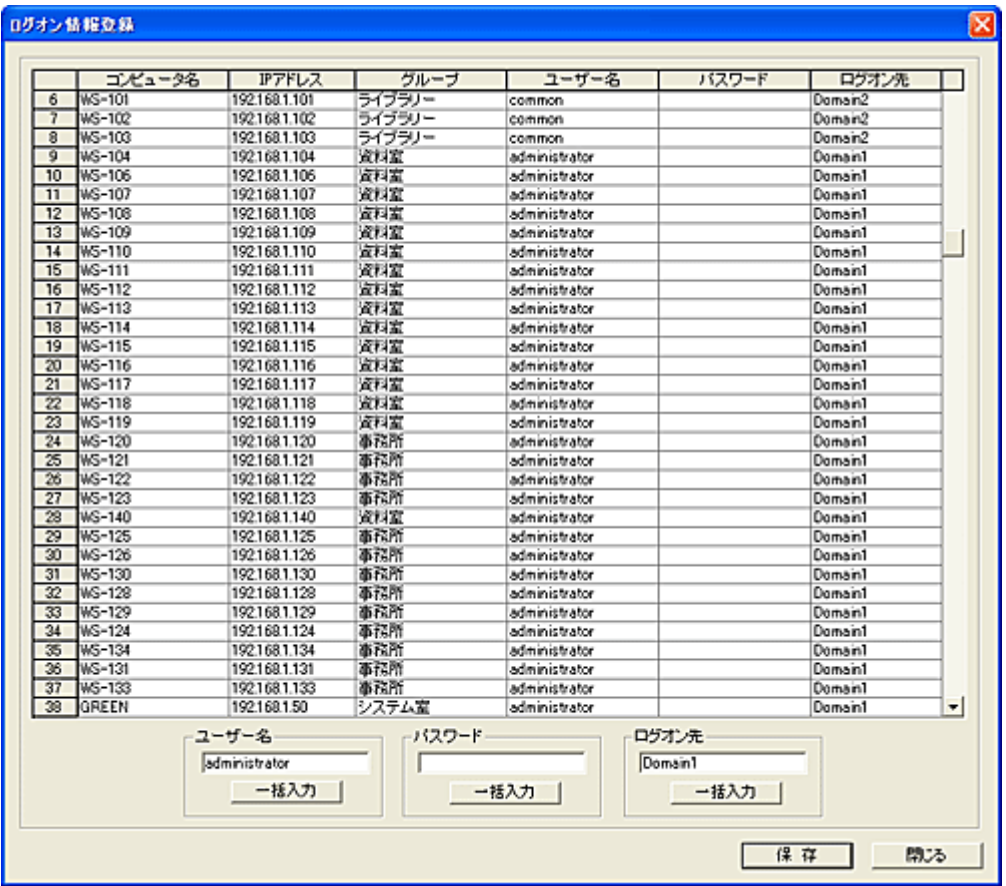

クライアントごとに異なるアカウントで同時にログオンすることが出来ます。

ログオン情報を本ウィンドウで登録します。(必要なクライアントのみ登録してください。) 同じ値を複数のクライアントに入力するには、対象のクライアントを選択した状態でそれぞれの「一括入 力」ボタンを押してください。

一括入力欄を空欄のまま「一括入力」ボタンを押すと、入力をクリアすることが出来ます。

## 自動ログオン登録

クライアント起動時、任意のアカウントで自動ログオンさせる事が出来ます。

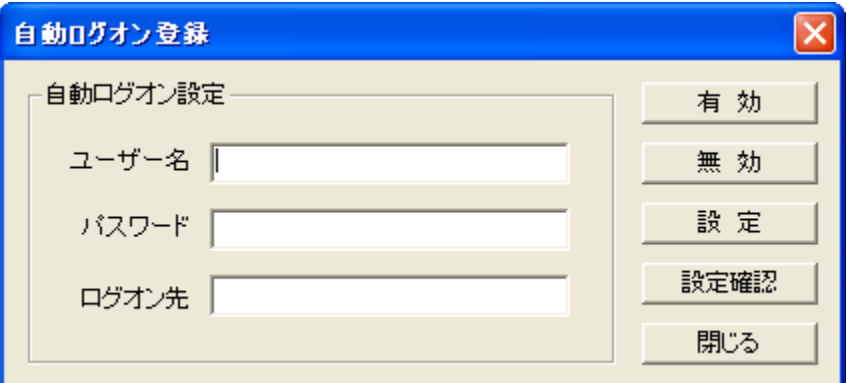

設定の対象となるクライアントをリストにて選択状態にします。(起動状態のクライアント) ユーザー名、パスワード、ログオン先などのログオンに必要な情報を入力し「設定」ボタンを押します。 ドメインにログオンするには、「ログオン先」にドメイン名を入力します。 ローカルアカウントでログオンする場合は、「ログオン先」の入力欄は空白のままとします。 設定情報はクライアント側のレジストリに暗号化されて保存されます。

設定された内容にて自動ログオンを行うには「有効」ボタンを押して機能を有効にします。 自動ログオンは、設定を「無効」にするまで継続します。

登録内容を確認するには「設定確認」ボタンを押します。 クライアントリストの「情報」欄に登録内容が表示されます。

#### 【動作条件】

・複数のクライアントを選択して同時実行が可能です。

#### 注意

本機能は、Windows(OS)が備えるレジストリ登録を利用した自動ログオン機能とは独立して動作します。 OS の自動ログオン機能を利用される場合は、誤動作防止のため本機能は必ず無効にしてください。

## リモート操作

## キーボード/マウスのロック、ロック解除

リストにて選択されているクライアントの「キーボード」、「マウス」をロックします。 ロック中でもマウスのポインターは移動可能です。(ボタン操作は不可) ロック中は、リスト内のロックアイコン(左から 7 つめの項目)が点灯します。

クライアントの Windows が終了する際、ロック状態は自動的に解除されます。

「<mark>環境設定</mark>」の「ロック状態の維持」が有効な場合、ロック状態のクライアントが Windows を終了しても、 次回ログオン時に自動的にロック状態となります。 「ロック状態の維持」が有効な場合、電源オフ状態のクライアントに対してもロック及びロック解除操作 を行う事ができます。(ログオン時にロックされます)

クライアントのロック中、デスクトップにメッセージを表示したり、画面をブラックアウトすることが可能で す。

設定は[「環境設定」](#page-447-0)で行います。

### 【動作条件】

・複数のクライアントを選択して同時実行が可能です。 ・64Bit OS では、[Ctrl + Alt + Delete]のキー操作はロックできません。 ・一部のキーボードでは、[Ctrl + Alt + Delete]のキー操作をロックできないことがあります。

## リモート実行

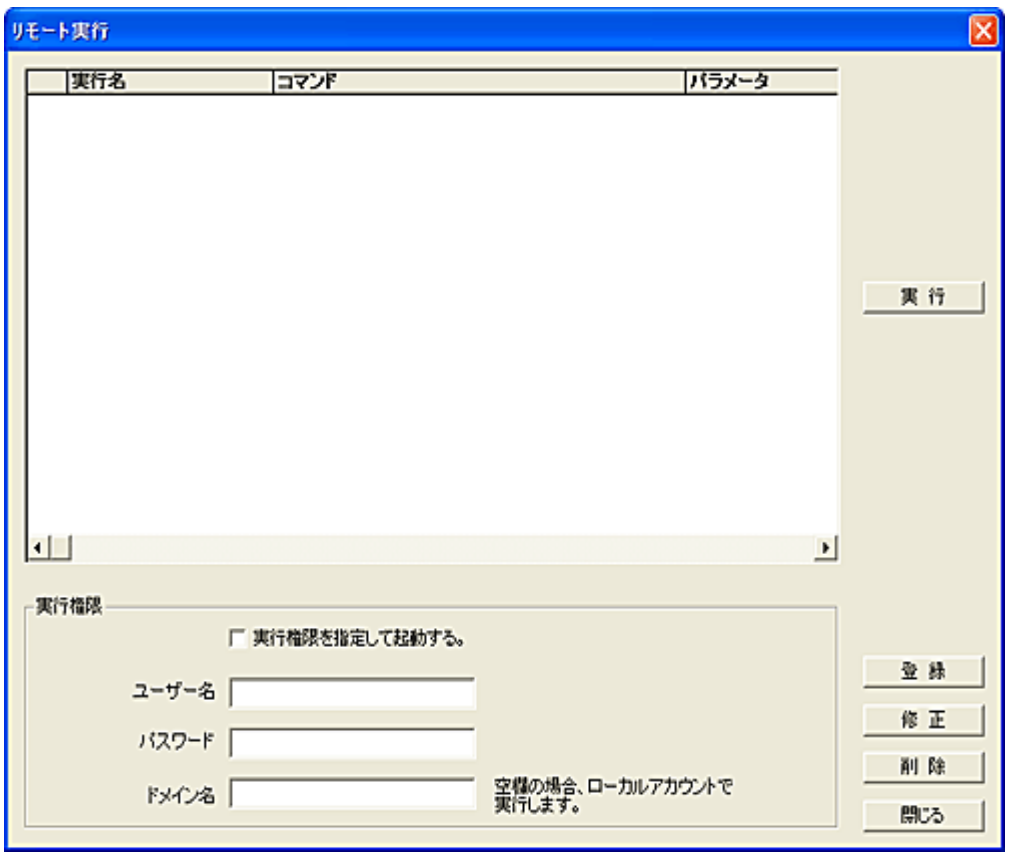

リストにて選択されているクライアントにおいて任意のアプリケーションを実行します。 実行する内容はあらかじめ登録しておき、リストの中からワンタッチで選択、実行させることが出来ます。

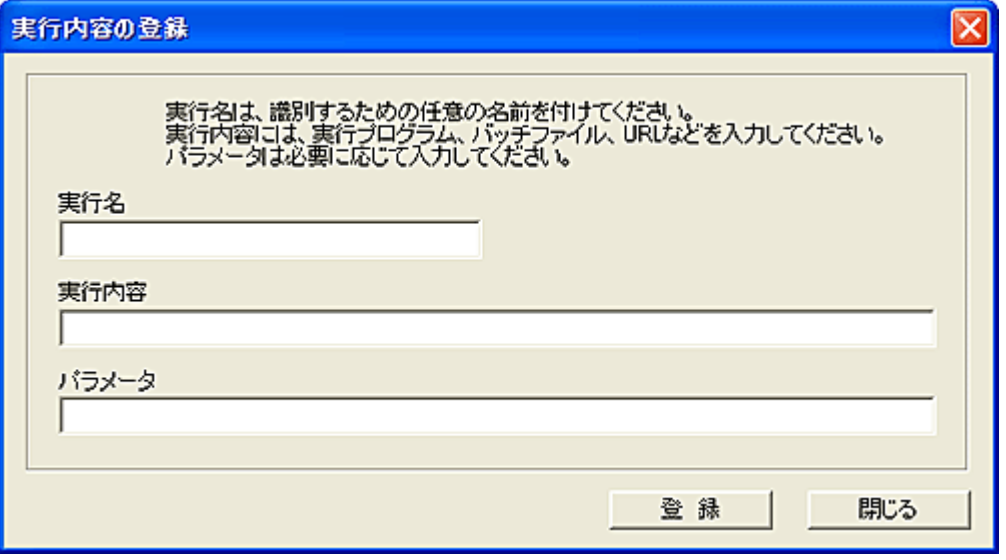

### 登録

「登録」ボタンを押して、新規にアプリケーションの登録を行います。 「実行名」と「コマンド」の入力は必須です。

### 修正

修正したい項目を選択し「修正」ボタンを押します。

#### 削除

削除したい項目を選択し「削除」ボタンを押します。

アプリケーションを実行する際、ログオンしているユーザーとは異なる権限で実行することが可能です。

#### 【動作条件】

・複数のクライアントを選択して同時実行が可能です。

・クライアントの状態が「ログオン」の時のみ実行可能です。

## コマンドの送信

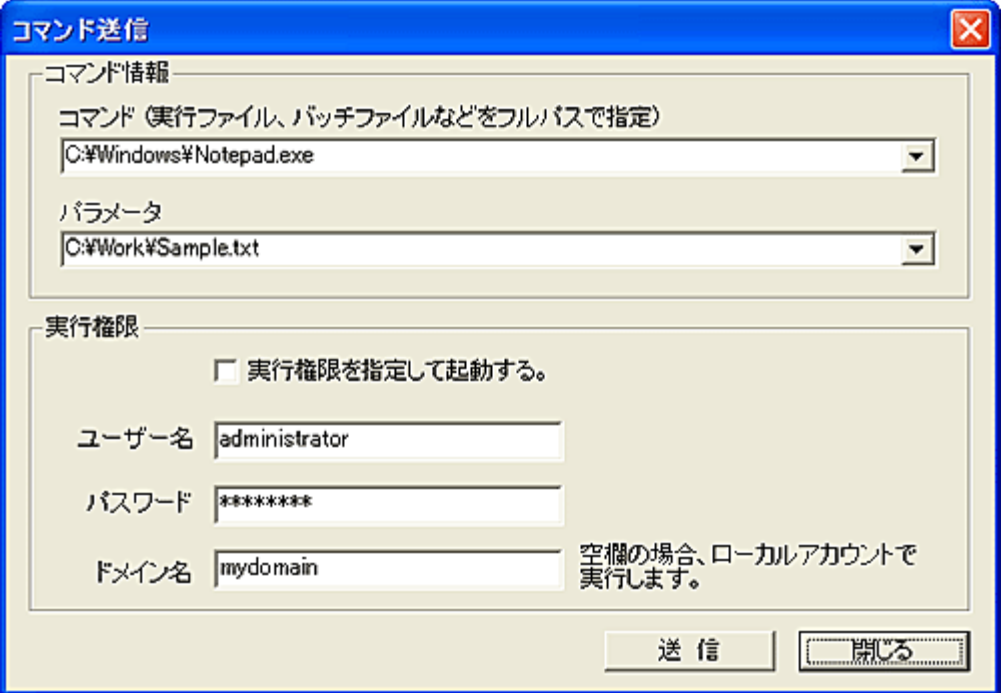

リストにて選択されているクライアントにおいてコマンドを実行します。 アプリケーションやバッチファイルを実行したり、ファイルを開くことが可能です。 アプリケーションを実行する際、ログオンしているユーザーとは異なる権限で実行することが可能です。

※ドロップダウンリストの履歴を削除したい場合は、[Shift]キーを押しながら該当の項目を選択します。

### 【動作条件】

・複数のクライアントを選択して同時実行が可能です。

・クライアントの状態が「ログオフ」、「ログオン」共に実行可能です。

・入力する実行ファイルなどは、実際に実行するクライアント上のフォルダ位置をフルパスで指定します。
# <span id="page-72-0"></span>リモートコントロール

リストにて選択されているクライアントに対して、リモートコントロールツールを介して接続します。 利用するリモートコントロールソフトは、予め[「環境設定」](#page-447-0)にて登録しておきます。 何も設定しない場合は、内蔵のリモートコントロールツールが起動します。

「リモートデスクトップ」および「VNC」をリモートコントロールツールとして利用する場合は、別途当該ソフ トウェアのインストールと初期設定が必要となります。 詳しくはそれぞれの説明書をお読みください。

### リサイズ機能 (内蔵リモコン)

内蔵リモコンのウィンドウが表示されている状態(フォーカスがある)で、キーボードから[Alt + F1]の操 作を行うと、リサイズ機能が有効となります。 リサイズ機能が有効な状態でウィンドウサイズを変更すると、クライアントのデスクトップ画面がウィンド ウサイズに合わせてリサイズされます。 リサイズされた状態でもリモコン操作は機能します。

リサイズ機能を無効にするには、再度[Alt + F1]のキー操作を行います。

リサイズの切換操作がうまく動作しない場合は、ウィンドウのタイトルバーをクリックしてからキー操作を 行うようにしてください。

#### 接続許諾機能: (内蔵リモコン[\)](#page-447-0)

[環境設定に](#page-447-0)て「内蔵リモコン接続時、クライアントに許諾画面を表示する」を有効にすると、接続許諾の 画面がクライアントのデスクトップに表示されます。

クライアントのユーザーは接続要求に対して拒否することも出来ます。

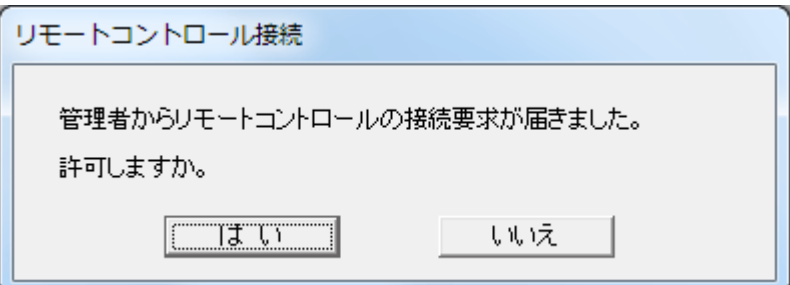

許諾画面に対して 10 秒間応答がない場合、接続要求は破棄されマネージャーに通知します。

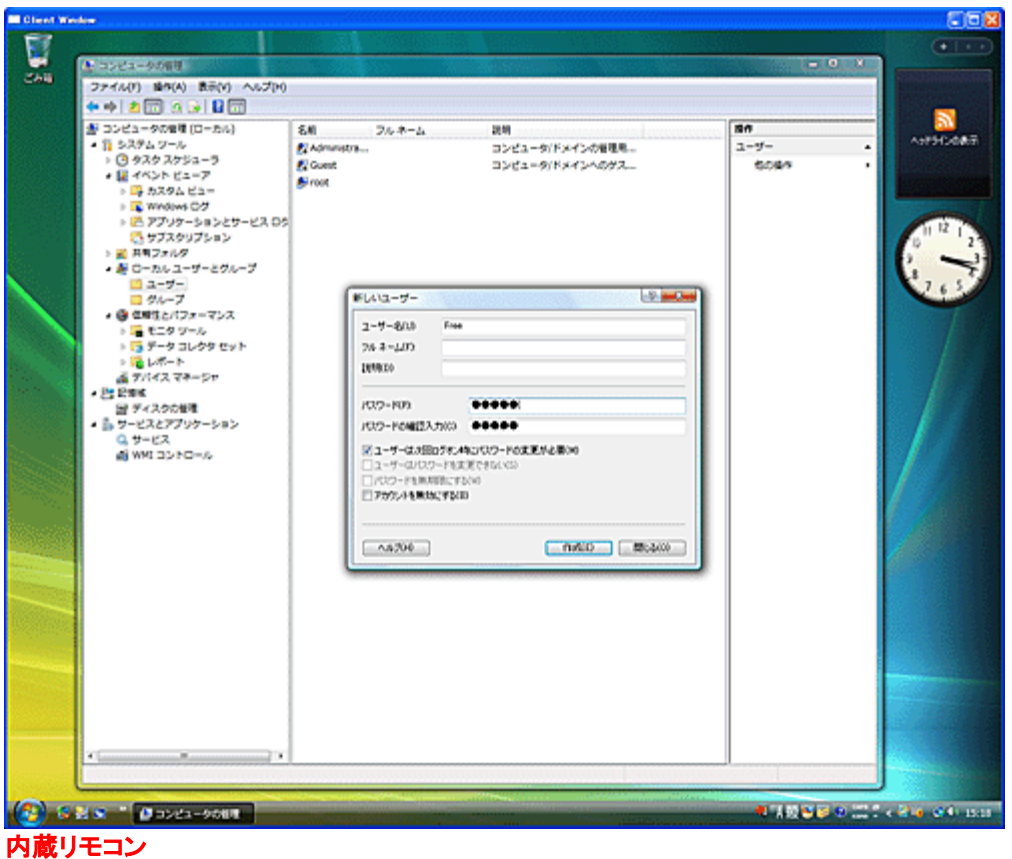

#### 【動作条件】

- ・複数のクライアントを選択して同時実行は不可。
- 1 台ずつ選択して接続することは可能。(複数同時接続)
- ・クライアントの状態が「ログオフ」、「ログオン」共に実行可能ですが、利用するリモートコントロールソフ トに依存します。
- 内蔵リモコンの場合、「ログオン」時のみ利用可能。

### 内蔵リモコンの機能制限

- ・日本語の入力に制限があります。(変換、無変換キーなどは対応しません) 日本語入力モードへの切換はマウスで行ってください。 変換はスペース変換等を利用してください。
- ・「Windows」キーなどシステム関連のキー操作は無効となります。
- ・クライアント画面内のオーバーレイ部分は一部表示されないことがあります。
- ・クライアント側で行ったマウス操作のポインター移動は再現されません。
- ・OS 種別、環境などにより、表示される内容が異なることがあります。
- ・UAC の警告ウィンドウには対応できません。
- ・内蔵リモコン利用中、UAC の設定変更等は行わないでください。

#### リモートコントロールの実行権限指定

リモートコントロールを実行する際の実行権限を変更することが出来ます。 「コマンドの送信」機能などを利用してログオンユーザーと異なる権限でプログラムの起動を行った場

合、リモートコントロール画面からそのプログラムにアクセスすることが出来ない事があります。

同様に、管理者ユーザーの権限昇格を行った場合も同じ事象が発生します。

この場合、「administrator」アカウントでリモートコントロール機能を実行する事でアクセスが可能となり ます。

権限指定するには、「Shift」キーを押しながら「リモートコントロール」を選択します。

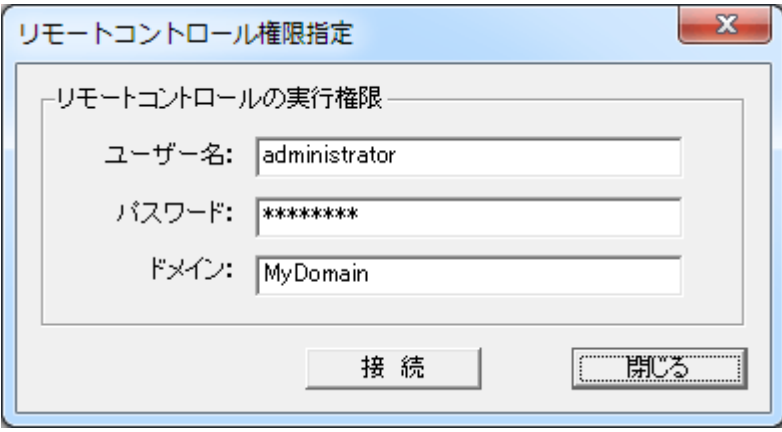

キー入力の一括送信

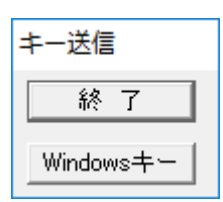

リストにて選択されているクライアントに対してキー入力操作を一括して行うことが出来ます。 「キー送信」ウィンドウがフォーカスを持っている状態(アクティブ)で行われたキー入力がクライアントに 送信されます。

「Windows」キーについては、「Windows」ボタンを押すと送信されます。

[「リモートコントロール」](#page-72-0)機能にて1台のクライアントの画像を表示し、反応を確認しながら本機能を利 用することをお勧めします。

# 【動作条件】

・複数のクライアントを選択して同時実行が可能です。

・クライアントの状態が「ログオン」の時のみ実行可能です。

・キーの連続押下操作(オートリピート)は出来ません。

・システムキーは送信できません。([Ctrl + Alt + Delete]など)

・実行対象のクライアントが多台数であったり、ネットワークの状態などによっては正常に機能しないこ とがあります。

# クリップボード送信

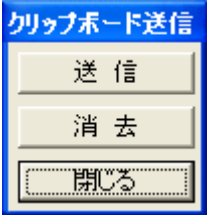

送信

マネージャーのクリップボードの内容を、リストにて選択されているクライアントのクリップボードに送信、 コピーすることが出来ます。

上記ウィンドウの「送信」ボタンを押すたびに、その時点のクリップボードの内容がクライアントに送信さ れます。

送信可能なクリップボードのデータ形式は「テキスト」のみです。

# 消去

リストにて選択されているクライアントのクリップボードの内容を消去することが出来ます。 クリップボードの全てのデータ形式が消去対象となります。

### 【動作条件】

・複数のクライアントを選択して同時実行が可能です。

・クライアントの状態が「ログオン」の時のみ実行可能です。

# クリップボード取得

クライアントのクリップボードに入っている内容を取得し、マネージャーのクリップボードにコピーします。 取得可能なクリップボードのデータ形式は「テキスト」のみです。

【動作条件】

・複数のクライアントを選択して同時実行することは出来ません。 ・クライアントの状態が「ログオン」の時のみ実行可能です。

# ウィンドウコントロール

クライアントに表示されているウィンドウの表示状態を変更します。

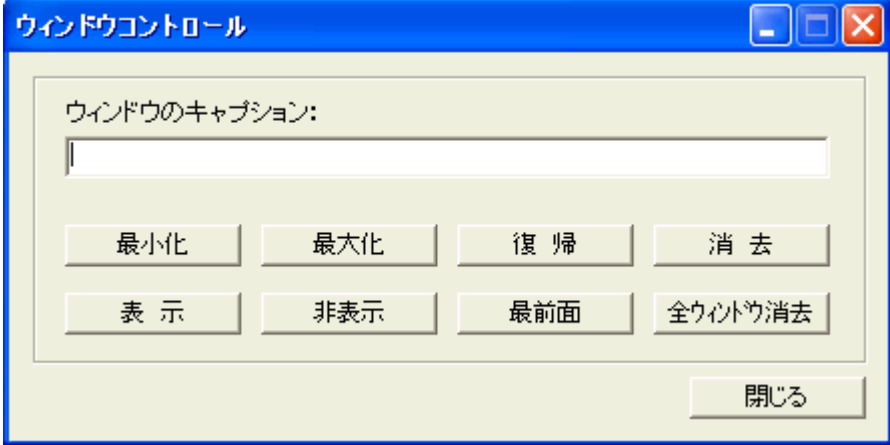

ウィンドウキャプション入力欄にウィンドウのキャプション(タイトル)を入力します。

入力はキャプションの一部だけでも可能で、入力した文字列を含むウィンドウが対象となります。 ただしその際は、ウィンドウの内容を調査し、プログラムが最初に見つけたウィンドウが変更の対象と なります。

半角の英字については大文字、小文字を区別しません。

キャプションの入力後、変更したい動作のボタンを押します。 ただし、「全ウィンドウ消去」だけは、キャプション入力の必要は有りません。

## 【動作条件】

・複数のクライアントを選択して同時実行が可能です。

・クライアントの状態が「ログオン」の時のみ実行可能です。

・表示されているウィンドウの属性によっては、意図する表示状態に変更できないことがあります。

・実行対象のクライアントが多台数であったり、ネットワークの状態などによっては正常に機能しないこ とがあります。

# プログラムを強制終了

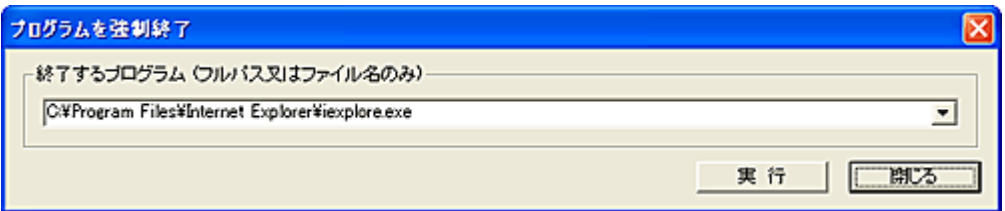

リストにて選択されているクライアントにおいて起動中のプログラムを終了させます。 編集中のファイルがあっても保存されることなく強制終了するので、実行には注意が必要です。 ウィンドウを持たないプログラムの終了も可能です。

終了するプログラムは、実行ファイルをフルパスで指定するか、プログラム名だけを指定することも可 能です。

ファイル名が同じプログラムが、同時に起動している可能性がある場合は、フルパスによる指定が要 求されます。

## 【動作条件】

・複数のクライアントを選択して同時実行が可能です。 ・クライアントの状態が「ログオフ」、「ログオン」共に実行可能です。

### 注意

強制終了するプログラムによっては、クライアント側でエラーが発生するなど、OS の動作に影響を及ぼ すことがあります。

特にサービスプログラムやシステム関連プログラムの終了には、十分に配慮してください。

# 全プログラムを強制終了

リストにて選択されているクライアントにおいて実行中の全てのプログラムを終了させます。 編集中のファイルがあっても保存されることなく強制終了するので、実行には注意が必要です。 ウィンドウを持つプログラムのみが終了の対象となります。 アプリケーションの種別や動作状態によっては、強制終了できない場合もあります。

## 【動作条件】

・複数のクライアントを選択して同時実行が可能です。

・クライアントの状態が「ログオン」の時のみ実行可能です。

# サービス管理

サービスのスタートアップ方法を変更したり、動作の制御を行う事が可能です。

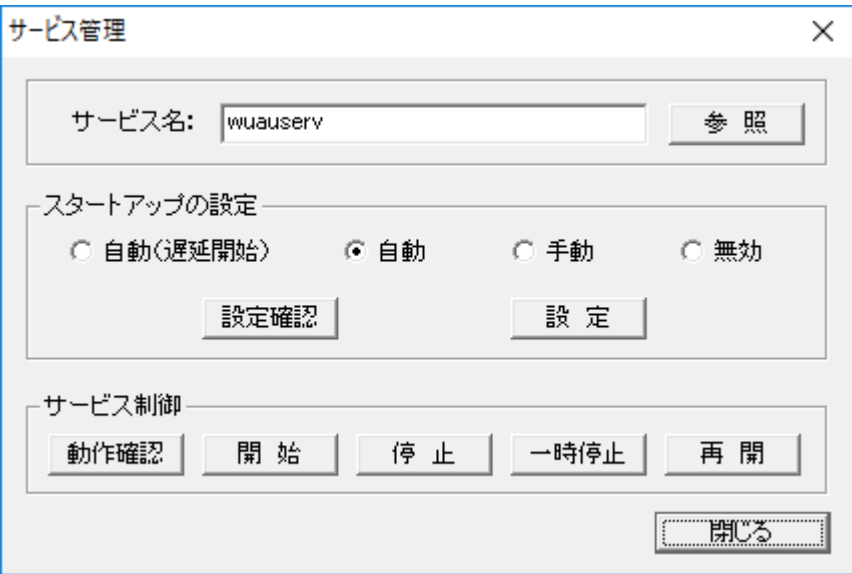

# サービス名

対象のサービス名を入力欄に入力します。 (「表示名」ではなく、「サービス名」を入力する必要があります。)

### 「参照」ボタンを押すと、標準的なサービスの一覧が表示されます。

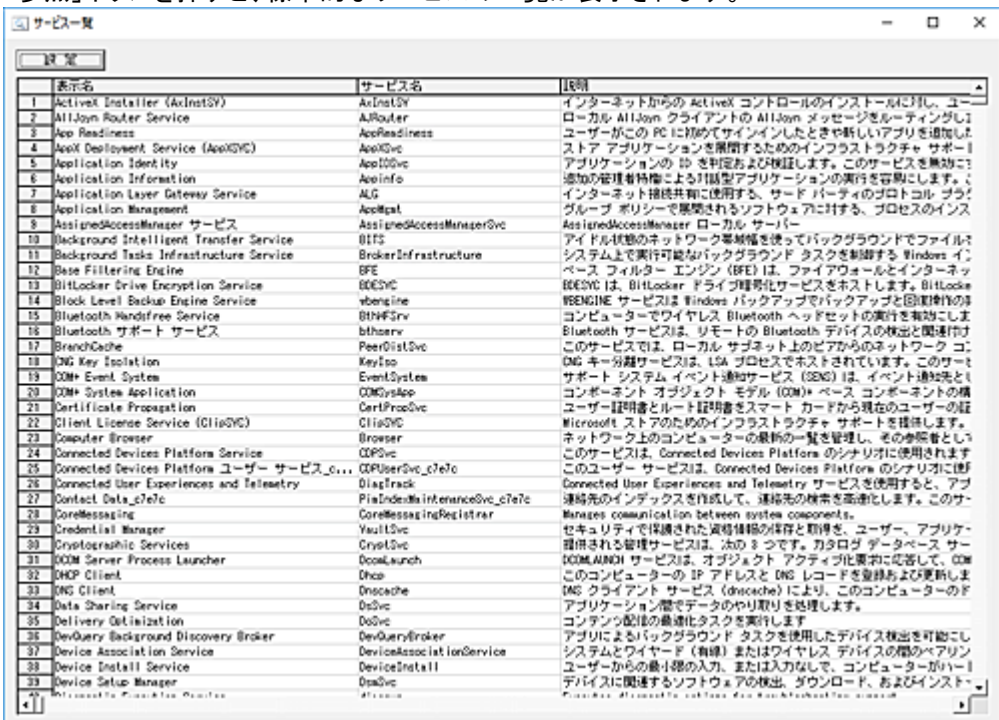

OS 種別やインストールされているアプリケーションによって内容は異なります。 リストからサービスを選択して「設定」ボタンを押すと、サービス名入力欄に表示されます。

#### スタートアップの設定

設定したいスタートアップ方法を選択して「設定」ボタンを押すと、クライアントのサービスが更新されま す。

「設定確認」ボタンを押すと、クライアントリストの「情報」欄に現在の設定内容が表示されます。

### サービス制御

クライアントにおけるサービスの動作を制御します。 「開始」、「停止」、「時停止」、「再開」の操作が可能です。 サービスによっては、「一時停止」、「再開」の操作が行えない物があります。 「動作確認」ボタンを押すと、クライアントリストの「情報」欄に現在の動作状態が表示されます。

#### 【動作条件】

・複数のクライアントを選択して同時実行が可能です。 ・クライアントの状態が「ログオフ」、「ログオン」共に実行可能です。

### サービス一覧の表示内容について

サービス情報取得プログラム「ServiceList.exe」を利用することで、サービス一覧に表示される内容を 最新の物に更新することが可能です。

表示されるサービス一覧は、「ServiceList.dat」というファイルに記録されています。

更新を行うには、以下の作業を実行します。

・「ServiceList.exe」はマネージャーとクライアントの両環境に配備されています。

・マネージャーについては「Manager」フォルダ直下に、クライアントについては「Client」フォルダ直下に あります。(規定フォルダ)

・「ServiceList.exe」をダブルクリック等で起動すると、数秒後に同フォルダ内に「ServiceList.dat」が作成 されます。(画面は無し)

・作成された「ServiceList.dat」ファイルをマネージャーの[Manager]-[Data]フォルダ内に上書きコピーし ます。

・「参照」ボタンを押して、サービス内容が更新されたことを確認します。

※「ServiceList.dat」は「ServiceList.exe」が実行されたコンピューターに登録されているサービスの内容 になります。

# ネットワーク設定

クライアントのネットワーク設定を取得したり、変更することが可能です。

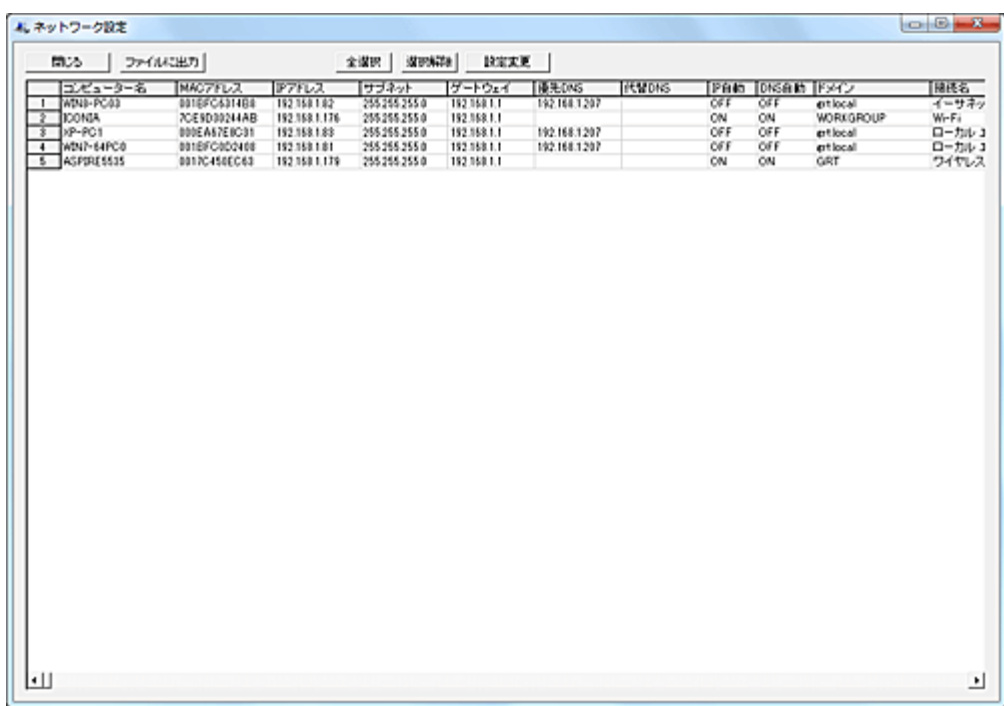

以下の設定情報が取得可能です。

- ・MAC アドレス
- ・IP アドレス
- ・サブネット マスク
- ・デフォルト ゲートウェイ
- ・優先 DNS サーバー
- ・代替 DNS サーバー
- ・IP アドレス自動取得
- ・DNS サーバー 自動取得
- ・ドメイン
- ・接続名
- ・アダプター名

### ファイルに出力

リストの内容をファイルに出力することが可能です。 各項目は","で区切られた CSV ファイルになります。

## 設定変更

ネットワーク設定の変更を行うには対象のクライアントを選択し、「設定変更」ボタンを押します。

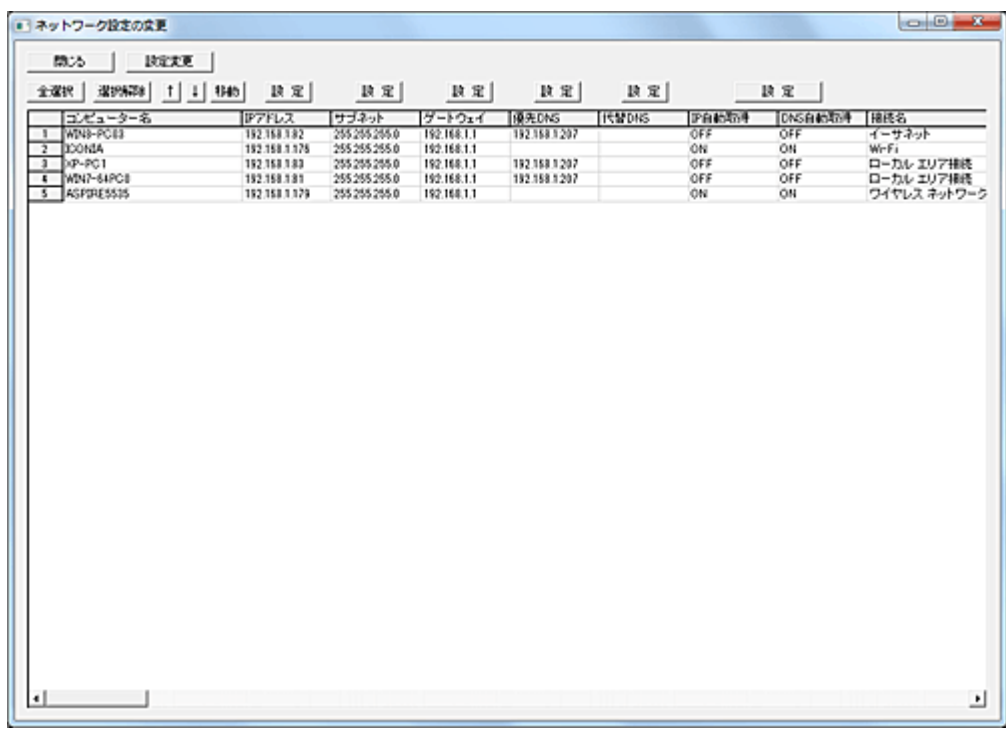

以下の設定が変更可能です。

- ・IP アドレス
- ・サブネット マスク
- ・デフォルト ゲートウェイ
- ・優先 DNS サーバー
- ・代替 DNS サーバー
- ・IP アドレス自動取得
- ・DNS サーバー 自動取得

## IP アドレス

複数のクライアントを選択して実行した場合、連番で IP アドレスを割り当てます。

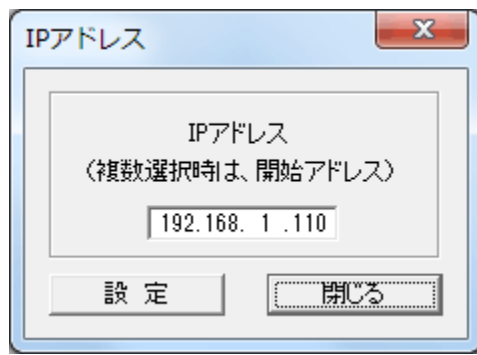

選択されたクライアントを、リストの上位から順番に IP アドレスの割り当てを行います。

# データの移動

クライアントの順番を変更したい場合は、対象となるデータを選択して「↑」または「↓」ボタンで移動さ

せてください。(単一選択のみ)

移動対象のデータを選択して「移動」ボタンを押すと、リスト内の任意の位置に移動することが出来ます。 (複数選択して実行可能)

挿入位置をマウスで右クリックすると、クリックした行の下に挿入されます。

また、[Ctrl]キーを押しながら右クリックすると、クリックした行の上に挿入されます。

誤った操作などでリスト内の表示内容を元に戻したいときは、「閉じる」ボタンを押して1度ウィンドウを 閉じてから操作をやり直してください。

### IP 自動取得、DNS 自動取得

自動取得により IP アドレス、DNS の設定を行います。

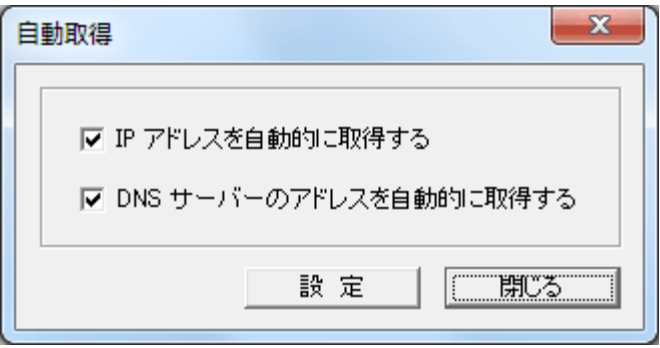

### 注意

・複数のネットワークデバイスが搭載されたクライアントの場合、クライアントプログラムが利用している ネットワークデバイスが取得、変更の対象となります。

・同時にネットワークの設定変更が可能なクライアント台数は、安全のため 254 台以下に制限されてい ます。

・IP アドレスの設定は、他のコンピューターとの重複検査は行いません。

・IP アドレスの変更を行った場合、数分の間、クライアントの認識が出来なくなります。(自動回復しま す)

自動回復するまで、他の操作は行わないようにしてください。

・多台数のクライアントを選択して実行した場合、マネージャーPC やネットワークの性能により、ネット ワーク設定の取得ができないことがあります。

その様な場合、選択台数を減らすことで改善されます。

### クリップボードへデータをコピー

リスト上で「Alt」キーを押しながら右クリックすると、クリックしたカラムの文字列をクリップボードにコピ ーする事が出来ます。

### 【動作条件】

・複数のクライアントを選択して同時実行が可能です。

# ショートカット作成

クライアントコンピューター上に任意ファイルのショートカットを作成する事が出来ます。

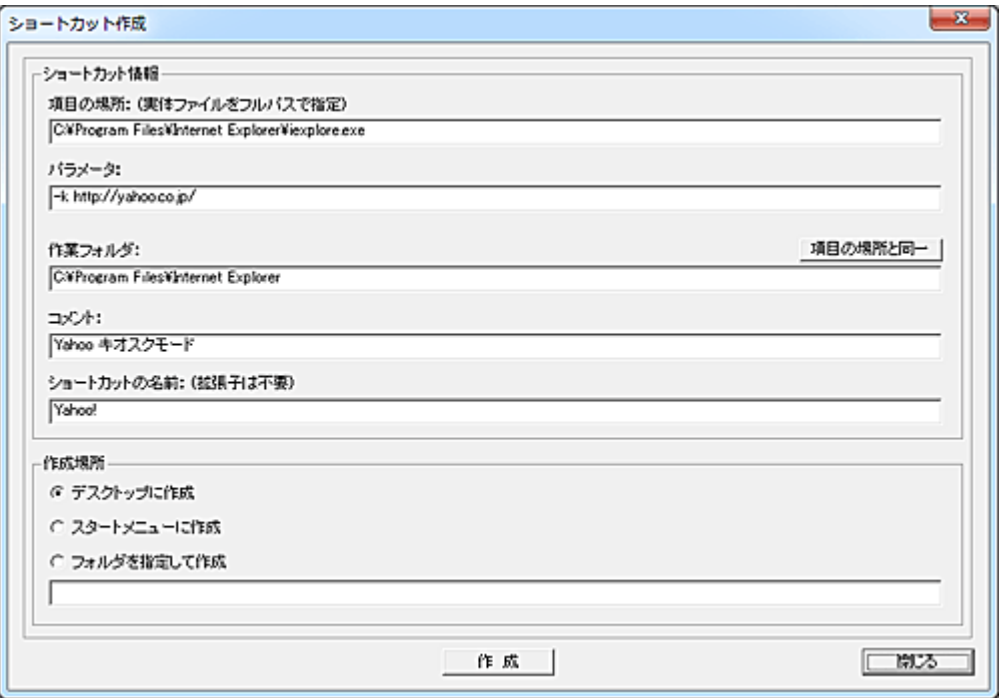

### 項目の場所 (入力必須)

ショートカットを作成する実体ファイルをフルパスで入力します。

#### パラメータ (任意)

実体ファイルにつける引数を入力します。

### 作業フォルダ (任意)

実行時の作業フォルダを入力します。

### コメント (任意)

プロパティに表示されるコメントを入力します。

### ショートカットの名前 (入力必須)

ショートカットの名前を入力します。

### 作成場所

ショートカットの作成場所を「デスクトップ」「スタートメニュー」「フォルダを指定」から選択します。 「フォルダを指定して作成」の場合、下段の入力欄に作成フォルダを入力します。 フォルダ位置の指定には、環境変数を利用することが可能です。

### 作成

「作成」ボタンを押すと、クライアントリストで選択されているクライアントにショートカット作成の命令を送 信します。

# 注意事項

・作成場所に「デスクトップ」又は「スタートメニュー」を指定した場合、すべてのユーザー共通の場所に 作成されます。

・ログオン中のユーザーにショートカットの作成権限がないフォルダを指定した場合は、ショートカットは 作成されません。

その場合は、ログオフ状態で実行する事により作成が可能となります。

### 【動作条件】

・複数のクライアントを選択して同時実行が可能です。

# 音量の設定

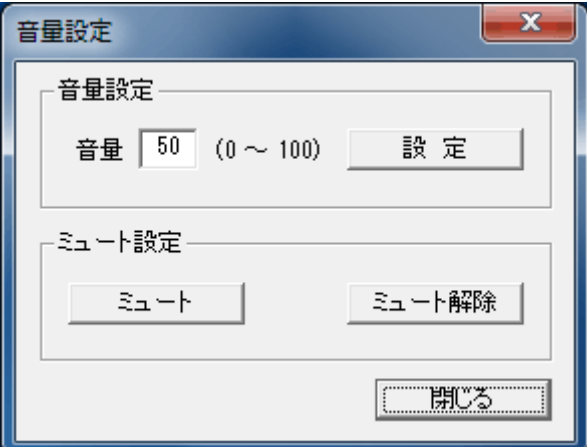

リストにて選択されているクライアントの音量調整を行うことが出来ます。

# 音量設定

入力欄に設定したい音量を 0~100 の範囲で入力し、「設定」ボタンを押します。

## ミュート設定

「ミュート」ボタンを押すと、ミュート状態になります。 ミュートを解除するには、「ミュート解除」のボタンを押します。

## 【動作条件】

・複数のクライアントを選択して同時実行が可能です。

# 時計を合わせる

リストにて選択されているクライアントの内部時計をマネージャーの時刻に合わせます。 実行前にマネージャーの時計を正確な時刻に校正しておくことをお勧めします。

## 【動作条件】

・複数のクライアントを選択して同時実行が可能です。

# ごみ箱を空にする

リストにて選択されているクライアントのごみ箱を空にします。

- ・複数のクライアントを選択して同時実行が可能です。
- ・クライアントの状態が「ログオフ」、「ログオン」共に実行可能です。
- ・ログオフ時に実行すると、全てのユーザーのごみ箱が空になります。
- ・ログオン時に実行すると、ログオンしているユーザーのごみ箱のみが空になります。

# 最近使ったファイルを削除

リストにて選択されているクライアントにおいて、最近使ったファイルの削除を行います。

- ・複数のクライアントを選択して同時実行が可能です。
- ・クライアントの状態が「ログオン」の時のみ実行可能です。
- ・削除されるのは、ログオンしているユーザーの物のみです。

# IE の履歴を削除

リストにて選択されているクライアントにおいて、Internet Explorer の履歴を削除します。

- ・複数のクライアントを選択して同時実行が可能です。
- ・クライアントの状態が「ログオン」の時のみ実行可能です。
- ・削除されるのは、ログオンしているユーザーの履歴のみです。
- ・IE7 の保護モードが有効な場合、前日以前の履歴を削除できないことが有ります。

# IE の一時ファイルを削除

リストにて選択されているクライアントにおいて、Internet Explorer の一時ファイルを削除します。

- ・複数のクライアントを選択して同時実行が可能です。
- ・クライアントの状態が「ログオン」の時のみ実行可能です。
- ・削除されるのは、ログオンしているユーザーの一時ファイルのみです。

# Windows Update の設定

Windows Update を無効にすることが出来ます。

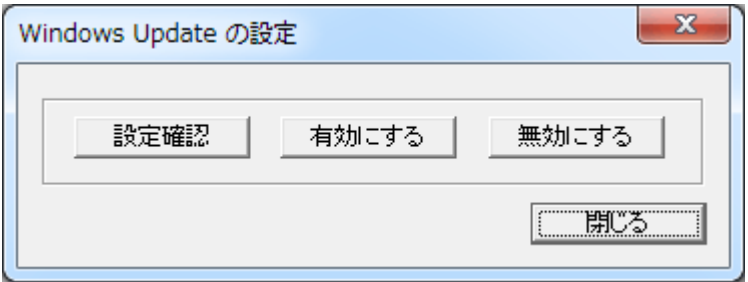

# 無効にする

Windows Update のサービスを無効にします。 設定結果はリストの「情報」欄に表示されます。(10~20 秒の時間を要します)

# 有効にする

Windows Update のサービスを有効にします。 設定結果はリストの「情報」欄に表示されます。(10~20 秒の時間を要します)

# 設定確認

現在の設定内容を確認するには、「設定確認」ボタンを押します。 取得した結果はリストの「情報」欄に表示されます。

# 【動作条件】

・複数のクライアントを選択して同時実行が可能です。 ・クライアントの状態が「ログオフ」、「ログオン」共に実行可能です。

## 注意

Windows Update を「無効」から「有効」にした場合、開始状態及びスタートアップの種類は OS の規定 値となります。

# Windows Defender の設定

Windows Defender を無効にすることが出来ます。

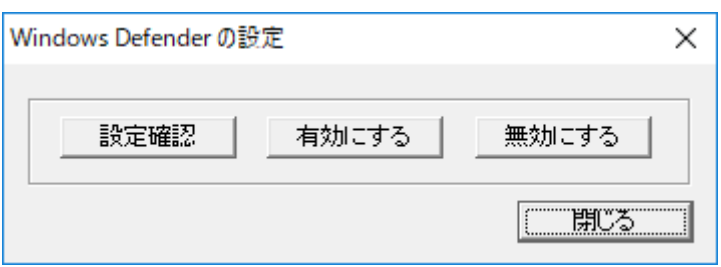

### 無効にする

Windows Defender のサービスを無効にします。 クライアントがドメインに参加していない場合、コンピューターの再起動が必要です。 設定結果はリストの「情報」欄に表示されます。(数秒~数分の時間を要します)

### 有効にする

Windows Defender のサービスを有効にします。 設定結果はリストの「情報」欄に表示されます。(数秒の時間を要します)

### 設定確認

現在の設定内容を確認するには、「設定確認」ボタンを押します。 取得した結果はリストの「情報」欄に表示されます。

### 【動作条件】

・複数のクライアントを選択して同時実行が可能です。 ・クライアントの状態が「ログオフ」、「ログオン」共に実行可能です。

## 注意

本機能は、クライアントの OS が Windows 10 の場合のみ、利用が可能です。 クライアントがドメイン(AD)に参加していない場合、「無効にする」操作実行後に再起動する必要があり ます。

Windows Defender を「有効」状態から「無効」にする場合、全ポリシーの強制更新を行います。

# UAC の設定

ユーザーアカウント制御の設定を行う事が出来ます。

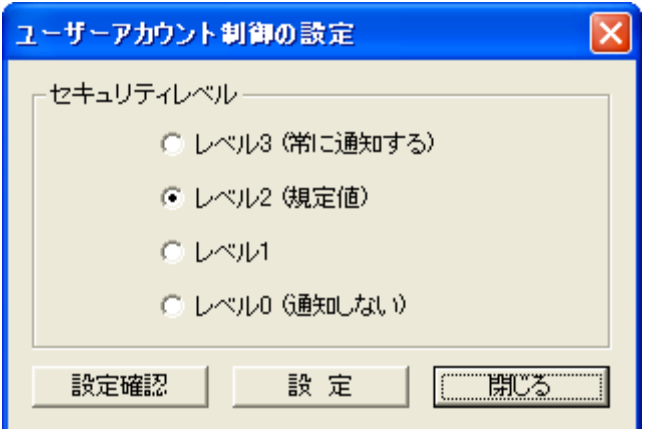

#### 設定

セキュリティレベルは、OS の「ユーザーアカウント制御の設定」画面の内容に対応しています。 設定するレベルを選択して「設定」ボタンを押すと、クライアントに反映されます。 レベル 1~3 間の変更はリアルタイムに反映されますが、レベル 0 についてはクライアントの再起動が 必要となります。

#### 設定確認

現在の設定内容を確認するには、「設定確認」ボタンを押します。 取得した結果はリストの「情報」欄に表示されます。

### 【動作条件】

・複数のクライアントを選択して同時実行が可能です。 ・クライアントの状態が「ログオフ」、「ログオン」共に実行可能です。

### 注意

クライアントの OS が「Windows Vista」及び「Windows Server 2008」の場合、レベル 1~3 を選択すると UAC が有効に、レベル 0 を選択すると無効になります。

# クライアント UAC 常時昇格

通常、クライアントで動作しているクライアントプログラムは管理者権限でログオンしているユーザーで あっても、UAC の制御下にあります。

マネージャーからのリモート操作などで管理者権限の昇格を要求する処理を行った場合、画面が暗転 して承認を求めるウィンドウが表示されます。

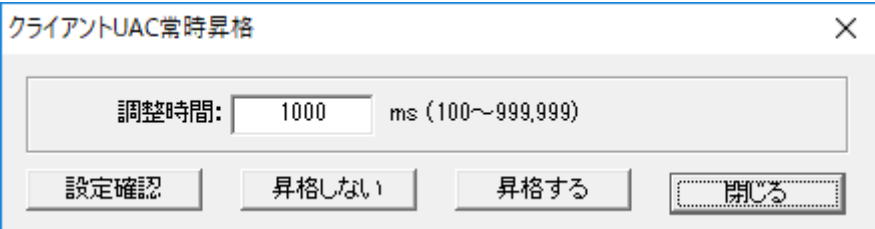

「クライアントの UAC 常時昇格」を対象クライアントに対して実行する事で、クライアントプログラムは常 時昇格権限で動作します。

この状態でリモート操作などを行うと、承認を求めるウィンドウが表示されることなく実行が可能となり ます。

# 昇格する

「昇格する」ボタンを押すと、対象のクライアントの昇格処理が行われます。 このとき、クライアントの接続は一時途絶しますが、自動的に回復します。(数十秒~数分以内) 以降、シャットダウン、再起動を行っても、クライアントプログラムは昇格権限を持った状態で動作しま す。

#### 昇格しない

機能を通常の状態(非昇格)に戻す場合は、「昇格しない」ボタンを押してください。

### 調整時間

クライアントコンピューターがログオンする際、クライアントプログラムは一時的にシステム(OS)の UAC 状態変更処理を行います。

クライアントコンピューターのハードウェア、システム設定、ポリシー、ネットワーク、他のアプリケーショ ンなどの環境によって、昇格動作が正常に行えない事があります。

このような場合、「調整時間」の値を変更することで改善されることがあります。

ほとんどの環境では初期値の値で問題ありませんが、ログオン時に昇格動作に関するメッセージが表 示される場合は、値を調整してみてください。

調整単位は 1000ms 単位(1 秒)で増減させてください。状況によっては 60000ms(60 秒)以上の調整時 間が必要な場合もあります。

### 設定確認

現在の設定内容と昇格状態を確認するには、「設定確認」ボタンを押します。 取得した結果はリストの「情報」欄に表示されます。

### 注意

本機能はログオンしているユーザーが管理者権限を持たない場合、機能しません。 クライアントプログラムが昇格権限を持っていても、システムの改変や特殊なプログラムの実行を行う 場合、承認を求めるウィンドウが表示される事があります。 そのような場合は、「UAC [の有効無効化」](#page-99-0)機能にて UAC を完全に無効にする必要があります。

# クライアント UAC 一時昇格

通常、クライアントで動作しているクライアントプログラムは管理者権限でログオンしているユーザーで あっても、UAC の制御下にあります。

マネージャーからのリモート操作などで管理者権限の昇格を要求する処理を行った場合、画面が暗転 して承認を求めるウィンドウが表示されます。

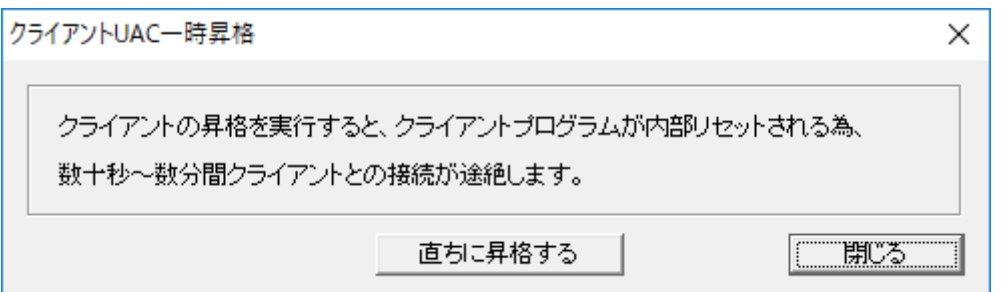

「クライアントの UAC 一時昇格」を対象クライアントに対して実行すす事で、クライアントプログラムは昇 格権限を持ちます。

この状態でリモート操作などを行うと、承認を求めるウィンドウが表示されることなく実行が可能となり ます。

### 直ちに昇格する

「直ちに昇格する」ボタンを押すと、対象のクライアントの昇格処理が行われます。 このとき、クライアントの接続は一時途絶しますが、自動的に回復します。(数十秒~数分以内)

本機能は、クライアントがシャットダウン、再起動、ログオフした場合、元の状態に戻ります。 一時的に権限の昇格が必要な処理を行いたい場合に利用すると効果的です。

### 注意

本機能はログオンしているユーザーが管理者権限を持たない場合、機能しません。 クライアントプログラムが昇格権限を持っていても、システムの改変や特殊なプログラムの実行を行う 場合、承認を求めるウィンドウが表示される事があります。 そのような場合は、「UAC [の有効無効化」](#page-99-0)機能にて UAC を完全に無効にする必要があります。

# <span id="page-99-0"></span>UAC の有効無効化

クライアントにおける「UAC」を有効、または無効にします。

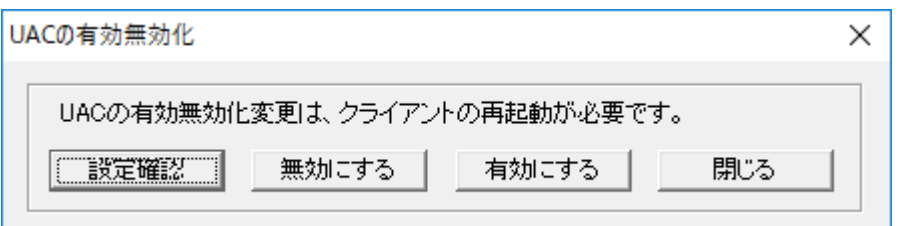

## 無効にする

UAC の動作を無効にします。 設定内容を反映にするには、クライアントの再起動を行ってください。

# 有効にする

UAC の動作を無効にします。 設定内容を反映にするには、クライアントの再起動を行ってください。

### 設定確認

現在の設定内容を確認するには、「設定確認」ボタンを押します。 取得した結果はリストの「情報」欄に表示されます。

### 【動作条件】

・複数のクライアントを選択して同時実行が可能です。 ・クライアントの状態が「ログオフ」、「ログオン」共に実行可能です。

#### 注意

本機能は次に設定変更するまで、シャットダウンや再起動を行っても継続します。 無効化状態でクライアントコンピューターを利用する場合は、セキュリティに対して十分な配慮を行って ください。

# UAC 通知画面の消去

ユーザーアカウント制御(UAC)がユーザーの許可(同意)を求める為に表示する通知ウィンドウを強制 的に消去します。

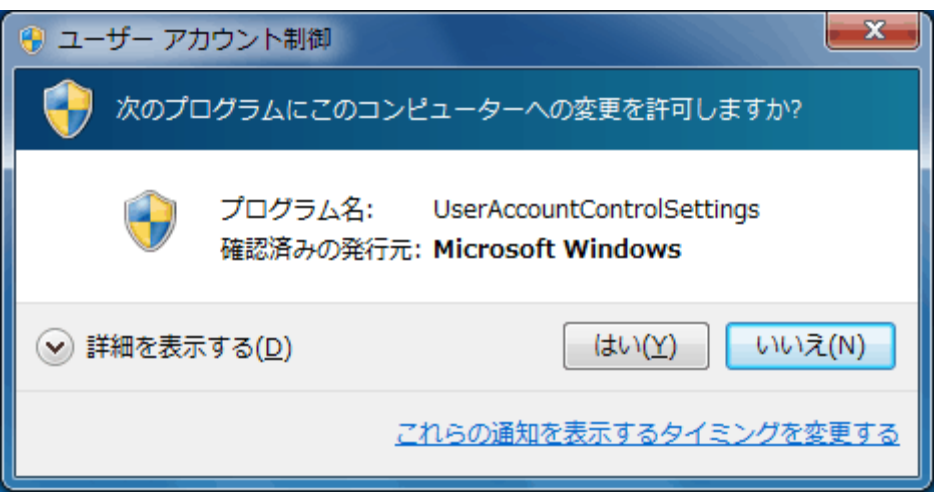

上記のような UAC の画面が表示され画面が暗転すると、リモートコントロールなどの機能が一時的に 無効になることがあります。

本機能を実行する事により、この状態から復帰する事が出来ます。

# 【動作条件】

・複数のクライアントを選択して同時実行が可能です。

・クライアントの状態が「ログオン」の時のみ実行可能です。

### 注意

本機能を実行すると、UAC の「許可」に対して「いいえ」を選択したときの動作となります。

# 監視・画像取得

# クライアント情報取得

リストにて選択されているクライアントに関する詳細な動作情報を取得します。

## リスト内のクライアントを右クリックすることでも、同様に情報取得することが出来ます。 メニュー編集により「クライアント情報取得」がコマンドパネルにない場合、右クリック操作は無効となり ます。

取得した情報は履歴として保存され、いつでも呼び出して表示できます。 履歴データの呼び出しは、縮小画面下部にあるスクロールバーで操作します。

[「環境設定」](#page-447-0)にて、「クライアント情報取得時の画像サイズ」のチェックボックスを有効にしてマネージャ ーを起動すると、以下のようなメイン画面が表示されます。

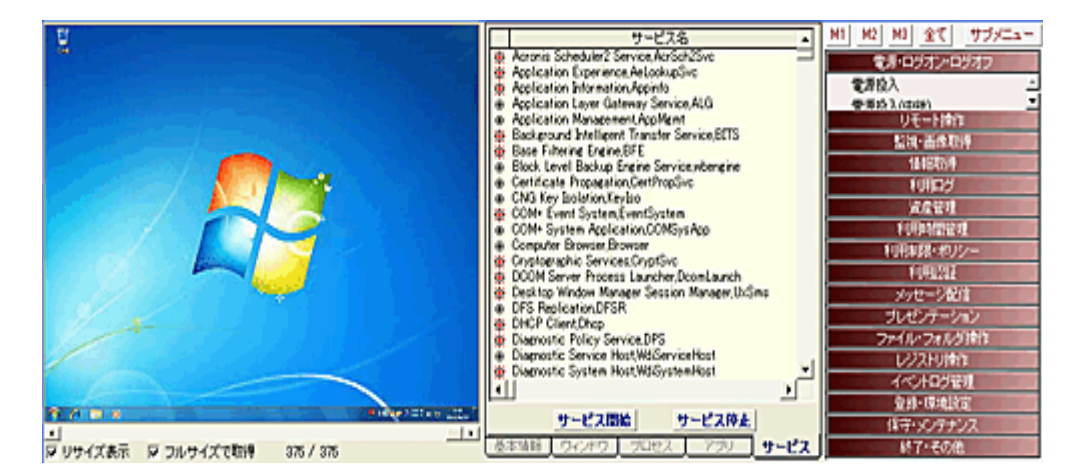

「フルサイズで取得」のチェックボックスを選択して「クライアント情報取得」を実行すると、クライアントか ら取得される画像はフルサイズのものになります。

このとき表示される画像は等倍サイズになり、画面右側と下部にあるスクロールバーにて必要な部分 をスクロール表示させることが出来ます。

「リサイズ表示」のチェックボックスを選択すると、以降表示される画像は取得サイズに関わりなく、表示 領域に縮小されて表示されます。

フルサイズで取得された画像は、「リサイズ表示」の設定に関わりなくそのままの解像度で履歴として 保存されます。

フルサイズ保存された画像は、後に履歴表示させた際に「リサイズ表示」を無効にすることでいつでも 等倍サイズの情報を表示することが出来ます。

フルサイズで画像を取得する場合は、履歴として保存されるファイルサイズに配慮する必要があります。 クライアント PC の画面解像度が XGA(1024×768)の場合、表示内容によっては1画像あたり 1MB 程 度になることがあります。

## 【動作条件】

・複数のクライアントを選択して同時実行することは出来ません。

・クライアントの状態が「ログオフ」、「ログオン」共に実行可能です。

ただしログオフ時の画像取得は出来ません。

・クライアントにて重い処理を実行中であるなど、CPU 負荷が高い状態にあるとき、画像のみ又はすべ ての情報が取得出来ない事があります。

# クライアント巡回開始、停止

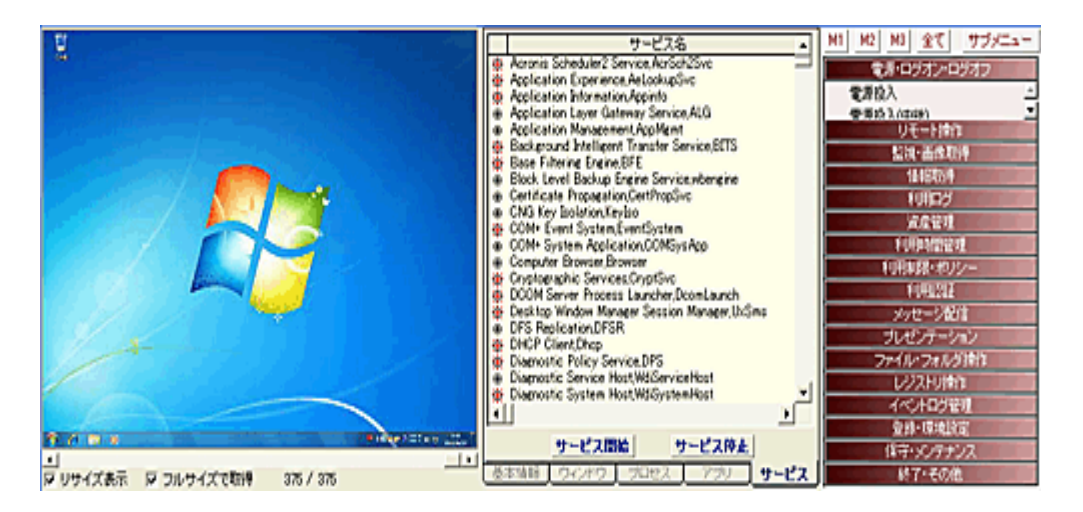

リストにて選択されているクライアントに関する詳細な動作情報を一定時間ごとに自動取得します。 取得間隔は[「環境設定」](#page-447-0)のクライアント巡回間隔で設定します。 取得した情報は履歴として保存され、いつでも呼び出して表示できます。 履歴データの呼び出しは、縮小画面下部にあるスクロールバーで操作します。

巡回を停止するには「クライアント巡回停止」を選択します。

- ・複数のクライアントを選択して同時実行が可能です。
- ・クライアントの状態が「ログオフ」、「ログオン」共に実行可能です。
- ただしログオフ時の画像取得は不可。
- ・間隔が短すぎると、取得に失敗することがあります。(特に 3 秒以下)
- ・クライアントにて重い処理を実行中であるなど、CPU 負荷が高い状態にあるとき、画像のみ又はすべ ての情報が取得出来ない事があります。

# 画像保存

表示されている縮小画像を、ビットマップ形式の画像ファイルに保存することが出来ます。 保存されるのは、現在メイン画面に表示されている画像になります。

フルサイズで取得した画像を元の解像度で保存したい場合は、「リサイズ表示」を無効にして画像を表 示した状態で「画像保存」を行ってください。

## 履歴管理

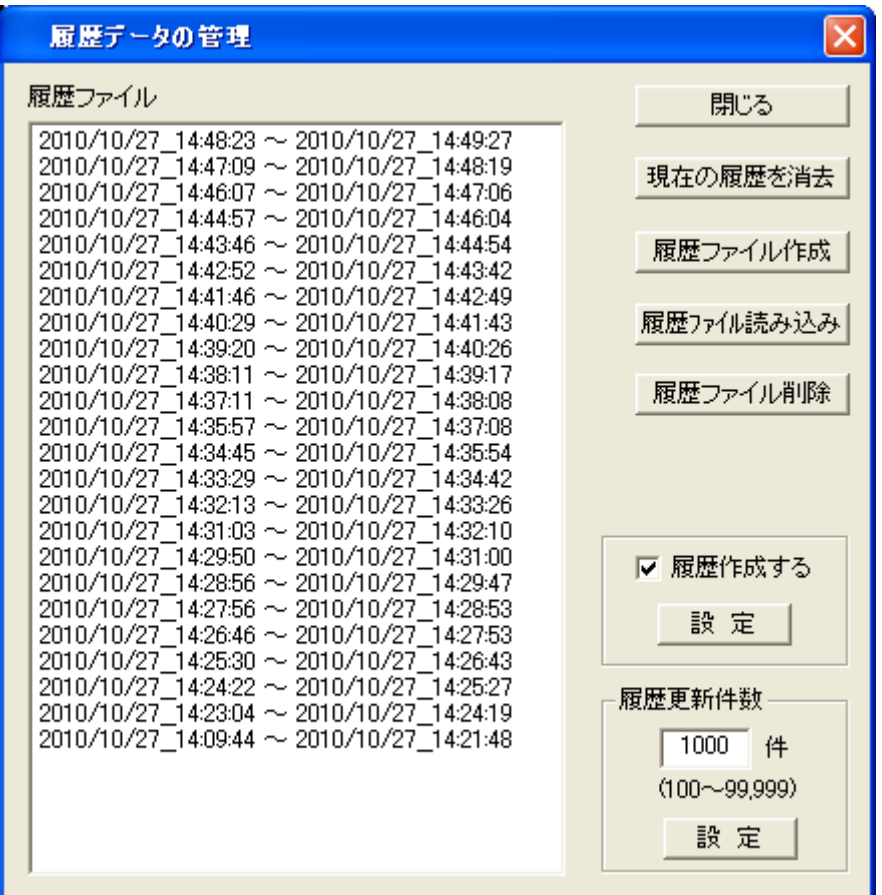

### 【現在の履歴を消去】

現在表示されているクライアント情報をすべて消去します。

### 【履歴ファイル作成】

履歴データは履歴更新件数で設定された件数ごとに自動作成されますが、任意のタイミングで圧縮フ ァイルに保存することが出来ます。

### 【履歴ファイル読み込み】

履歴ファイルを読み込み、履歴情報ウィンドウに表示します。

### 【履歴ファイル削除】

不要となった圧縮ファイルをディスク上から削除します。 削除したい履歴ファイルをリストから選択し、「履歴ファイル削除」ボタンを押してください。

## 履歴作成する

本項目が選択されていない場合、履歴データの作成は行われません。 履歴更新件数の値に達すると、取得したクライアント情報は自動削除されます。

## 履歴更新件数

自動で履歴データを作成する件数を設定します。(100~99,999 件) 大きな値を設定すると、履歴ファイルの作成に多くの時間を要します。

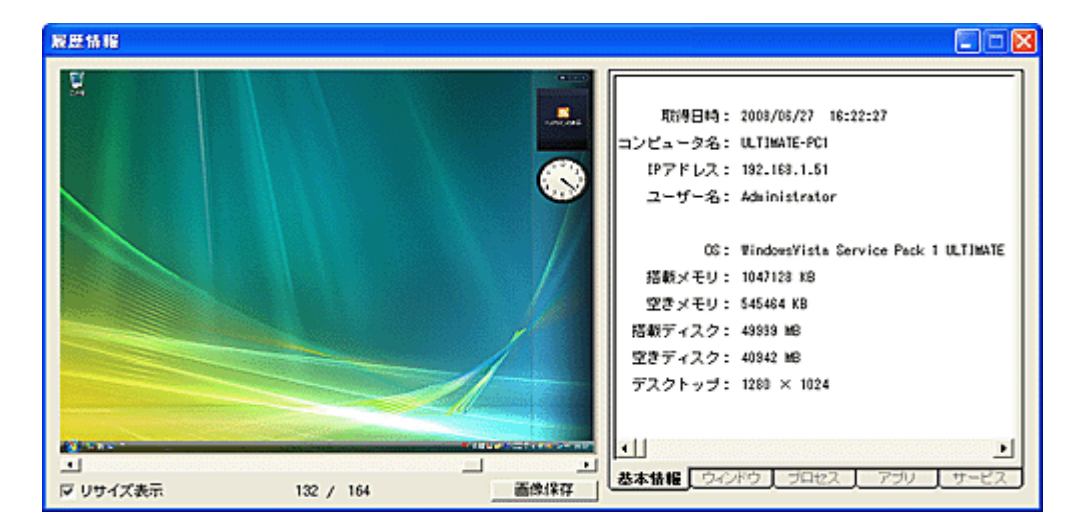

# 【操作ガイド】

履歴ファイルのリストには、それぞれ記録されているデータの開始日時と終了日時が表示されます。 各操作は、記録されているデータの件数および画像内容に応じて、処理には数秒から数十分の時間を 要します。

処理中は絶対に中断処理(閉じる)を行わないでください。履歴データが消失することがあります。

# マルチ画面監視開始

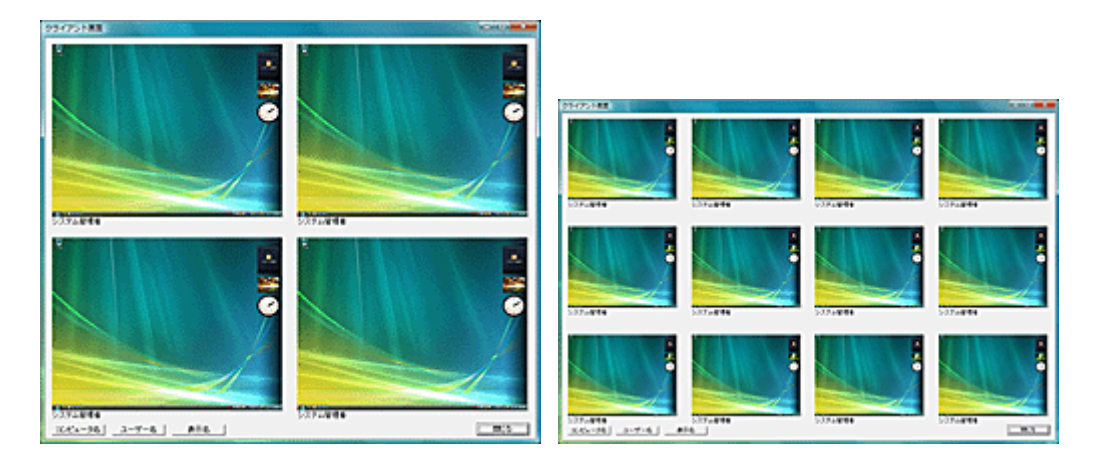

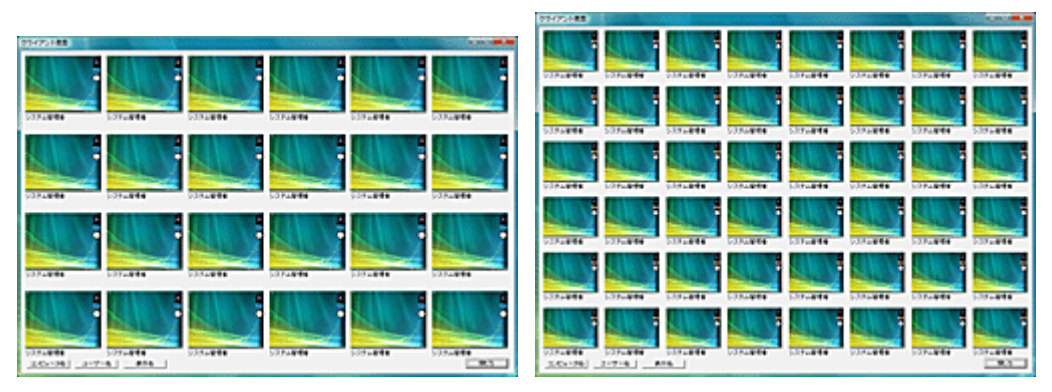

選択されたクライアントのデスクトップ画像を一覧表示します。

選択されたクライアントの数に応じて「4 画面」,「12 画面」,「24 画面」「48 画面」「126 画面」と表示サイズ が分かれます。

48 台以上を選択して実行した場合は、48 分割又は 126 分割の画面をページ切り替えして表示します。 ディスプレイのサイズが FUll HD(1900×1080)以上である場合にのみ、126 分割の画面が利用可能で す。

画像は[「環境設定」](#page-447-0)のマルチ画面監視間隔で設定された間隔で取得されます。 最後に取得されたクライアントの画像には赤いフレームがつきます。

任意のクライアントの画像上を左クリックすると、そのクライアントの画像を優先的に取得することが出 来ます。

その際、巡回は次のクライアントからスタートします。

任意のクライアントの画像上を右クリックすると、そのクライアントにリモートコントロール接続したり、拡 大画像を取得することが出来ます。 右クリックしたときの動作は[「環境設定」](#page-447-0)の「マルチ画面監視の右クリック」で設定することが出来ます。

「コンピュータ名」、「ユーザー名」、「表示名」のボタンを押すと、各画像下に表示されるユーザー情報を 変更することが出来ます。

## 【動作条件】

・複数のクライアントを選択して同時実行が可能です。
・クライアントの状態が「ログオン」の時のみ実行可能です。

・クライアントにて重い処理を実行中であるなど、CPU 負荷が高い状態にあるとき、画像が取得出来な い事があります。

## フルサイズ動画監視

リストにて選択されているクライアントのデスクトップをフルサイズで監視します。 監視はクライアントの動きが動画レベルで表示されます。

本機能は「リモートコントロール」機能を利用して実行されるため、同機能と同時使用は出来ません。 (同一クライアントに対して)

「リモートコントロール」機能でも同様の監視は可能ですが、本機能を利用するとマネージャー側のマウ スおよびキーボード操作は一切クライアントには伝わりません。

監視中はクライアントの CPU やリソースを消費しますのでご注意ください。

### リサイズ機能

クライアントのウィンドウが表示されている状態(フォーカスがある)で、キーボードから[Alt + F1]の操作 を行うと、リサイズ機能が有効となります。

リサイズ機能が有効な状態でウィンドウサイズを変更すると、クライアントのデスクトップ画面がウィンド ウサイズに合わせてリサイズされます。

リサイズ機能を無効にするには、再度[Alt + F1]のキー操作を行います。

リサイズの切換操作がうまく動作しない場合は、ウィンドウのタイトルバーをクリックしてからキー操作を 行うようにしてください。

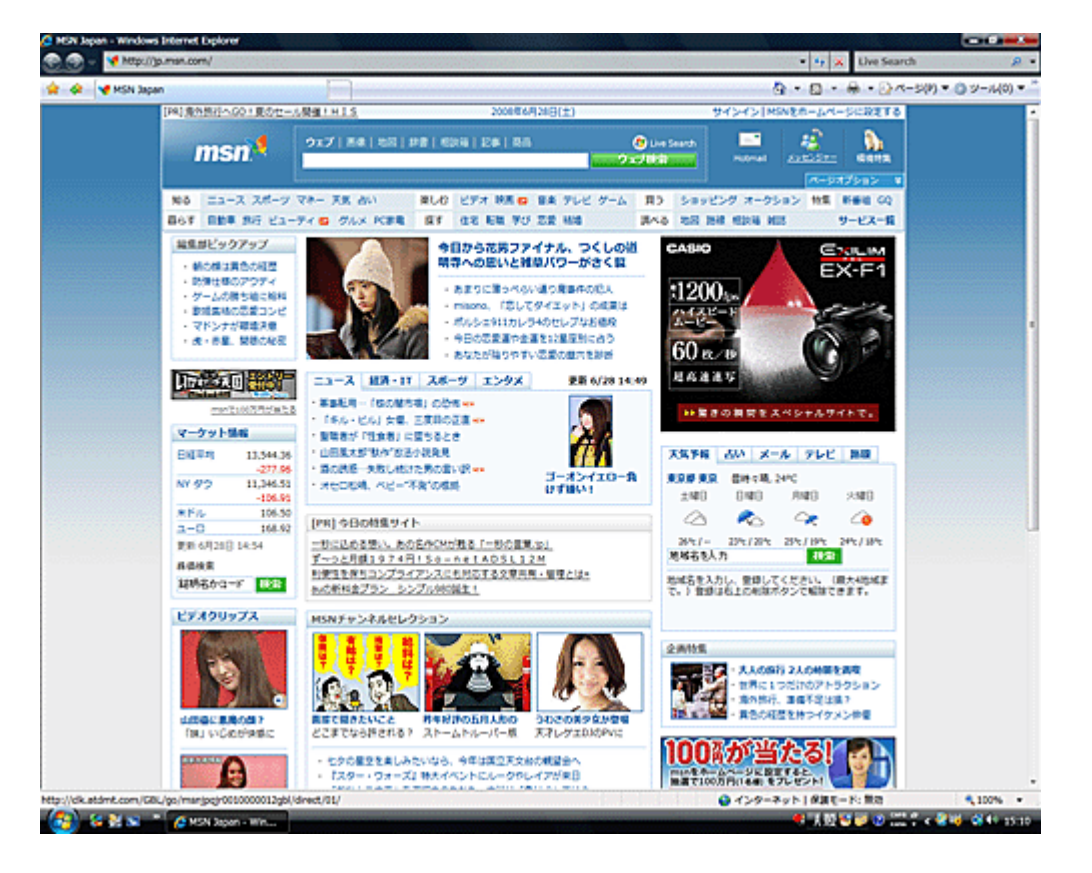

### 【動作条件】

・複数のクライアントを選択して同時実行は不可。 1 台ずつ選択して接続することは可能。(複数同時表示) ・クライアントの状態が「ログオン」の時のみ実行可能です。

## 拡大画像取得

リストにて選択されているクライアントの画像を等倍サイズで取得し、別ウィンドウに表示します。 表示された画像は、[Esc]キーを押すか、画像上を右クリックすることで消去出来ます。

### 【動作条件】

・複数のクライアントを選択して同時実行することは出来ません。

・クライアントの状態が「ログオン」の時のみ実行可能です。

・画像の表示には、数秒から十数秒の時間を要します。

・クライアントにて重い処理を実行中であるなど、CPU 負荷が高い状態にあるときは取得出来ない事が あります。

### 画面巡回取得

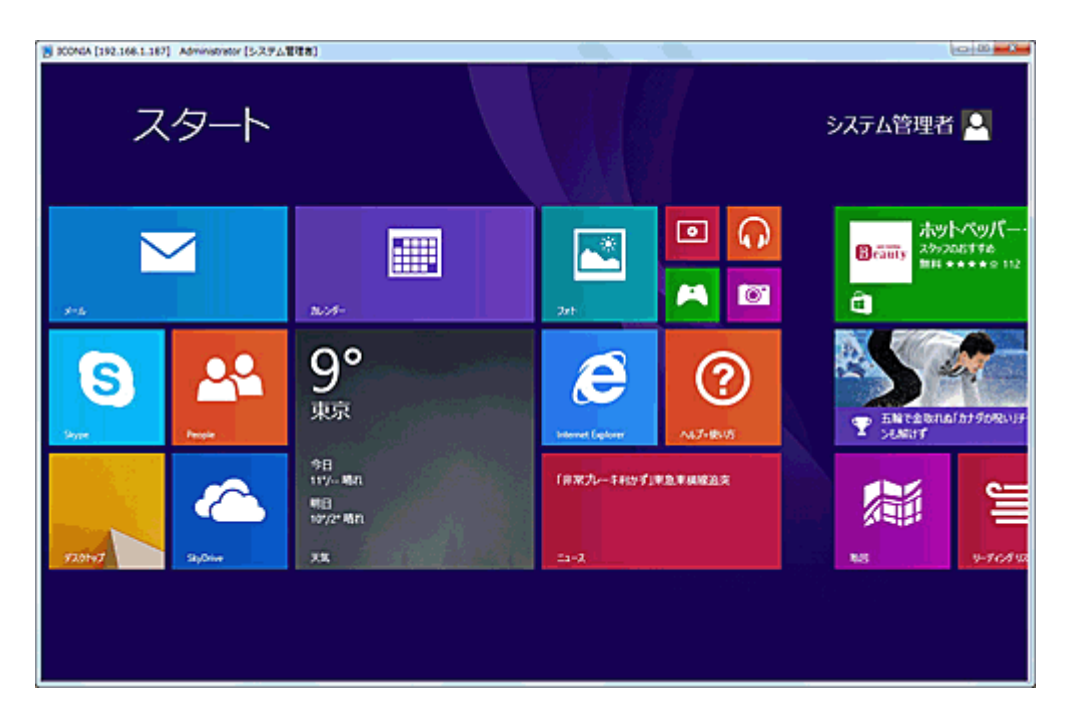

リストにて選択されているクライアントのデスクトップ画面を、等倍サイズで一定時間ごとに自動取得し ます。

取得間隔は[「環境設定」](#page-447-0)の画面巡回取得間隔で設定します。(環境に応じて調整してください。)

表示ウィンドウは自由にリサイズすることが出来ます。

表示するウィンドウのサイズが取得した画面サイズより小さい場合、自動的に縮小されます。

巡回取得中、表示画面上を左クリックすると、巡回監視を一時停止することが出来ます。(メッセージは 出ません)

巡回を再開するには、再度画面上を左クリックします。

表示画面上を右クリックすると、その画像をファイルに保存することが出来ます。(メッセージは出ませ ん)

ファイルは、マネージャープログラムがインストールされているフォルダ下の「CapImage」フォルダに保 存されます。

画像は JPEG 形式で保存され、ファイル名は以下の通りとなります。 コンピューター名[IP アドレス] ユーザー名[表示名] 年月日時分秒.jpg

[「環境設定」](#page-447-0)にて、「画面巡回取得」で取得した画像を自動保存する。を有効にすると、取得した画像を すべて自動保存することが可能です。 本機能を長い時間に渡って利用する場合は、ディスクの空き容量にご配慮ください。

### 【動作条件】

・複数のクライアントを選択して実行することが出来ます。

・電源 OFF 及びログオフ状態のクライアントは、選択状態にあっても画像取得は行われません。(パス スルー)

・クライアント PC やネットワークの性能によって、取得可能な間隔は異なります。

・クライアントにて重い処理を実行中であるなど、CPU 負荷が高い状態にあるときは取得出来ない事が あります。

・どうしても画像の取得が出来ないクライアントがある場合、メイン画面のクライアントリスト上で当該ク ライアントを、[Shift]キーを押しながら右クリックすることで改善されることがあります。

# カメラ動画監視

リストにて選択されているクライアントのカメラ画像を動画で監視します。

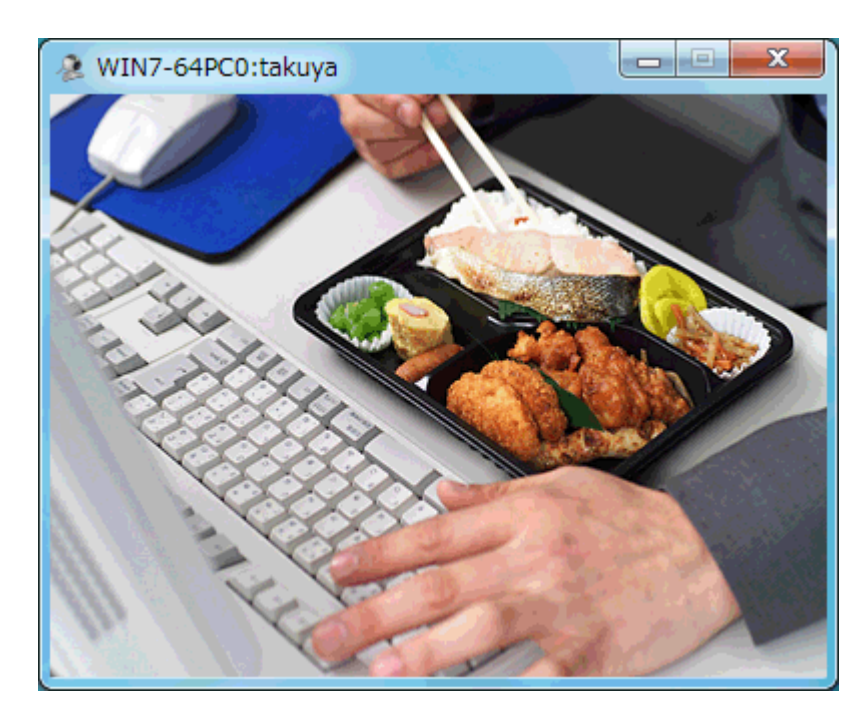

異なるクライアントの監視を行うときは、現在のウィンドウを終了させてから実行してください。

### 【動作条件】

- ・複数のクライアントを選択して同時実行は不可。
- ・クライアントの状態が「ログオン」の時のみ実行可能です。
- ・一般的な USB カメラ(Web カメラ)に対応しています。
- ・接続されているカメラの仕様によっては正常に表示されないことがあります。
- ・音声の再生は出来ません。

## デスクトップ録画

クライアントのデスクトップ画面を動画として記録することが出来ます。

#### デスクトップ録画設定

録画に関する設定を行います。

設定対象のクライアントを選択し、「デスクトップ録画設定」を実行します。

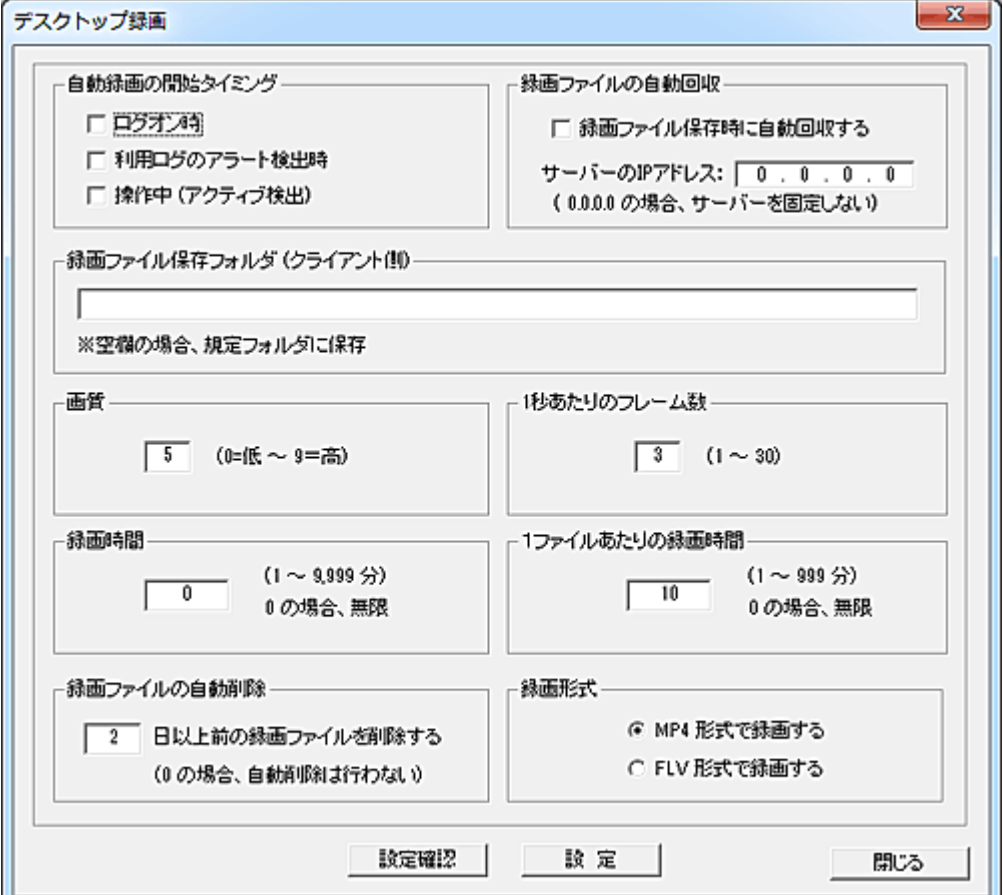

### 自動録画の開始タイミング

「ログオン時」を選択すると、ログオンと同時にデスクトップの録画が開始されます。

「利用ログのアラート検出時」を選択すると、アラート対象の動作が検知されたタイミングで録画が開始 されます。

検知する内容は[「ログアラートの登録」](#page-160-0)で設定します。

「操作中」を選択すると、クライアントが作業中(アクティブ状態)である間、録画を継続します。 一定時間マウスによる操作が行われないと、録画は自動的に停止します。 アクティブ状態の検出設定は[「アクティブタイム設定」](#page-452-0)にて行います。 検出時間が短いと録画ファイルは細かく分断されますので、最低 30 秒以上の設定でのご利用をお勧 めします。

### 録画ファイルの自動回収

「録画ファイル保存時に自動回収する」を選択すると、録画ファイルが作成される度にサーバーに録画

ファイルを自動回収することが出来ます。

作成と同時にファイル回収が行われるため、クライアント側に録画ファイルが残ることはありません。 (Windows 終了時を除く)

サーバーの IP アドレスを指定すると、指定されたサーバーに対して録画ファイルの転送が行われます。 指定しない場合(0.0.0.0)、最後に通信を行ったマネージャーに対して録画ファイルの転送が行われます。

シャットダウンなど Windows が終了する際に録画している内容(ファイル)は回収することが出来ません。 録画ファイルはクライアントのディスク上に保存され、次回の回収時にまとめて処理されます。

自動回収されたファイルは、マネージャープログラムがインストールされているフォルダ直下の [RecDTP]フォルダに圧縮ファイルとして保存されます。 「デスクトップ録画整理」機能を利用して圧縮ファイルを自動解凍し、コンピューター別又はユーザー別 にファイルの整理を行ってください。

#### 録画ファイル保存フォルダ (クライアント側)

クライアント上で録画ファイルを保存するフォルダを指定することが出来ます。 空欄の場合は、クライアントがインストールされているフォルダ直下の「SVR」フォルダに保存されます。 録画ファイルの形式は「Flash Video」ですが、クライアントディスク上での拡張子は「svrf」となります。

### 画質

0~9 の範囲で録画の画質を設定します。(規定値は 5) 高画質ほど作成される録画ファイルのサイズは大きくなります。

#### 1秒あたりのフレーム数

1~30 の範囲で1秒あたりに記録するフレーム数(画面数)を設定します。(規定値は 3) フレーム数が多いほど作成される録画ファイルのサイズは大きくなります。

#### 録画時間

録画を開始してから終了するまでの時間を設定します。(総録画時間) 設定値が 0 の場合、「デスクトップ録画停止」を実行するか、ログオフするまで録画は継続します。 「自動録画の開始タイミング」の設定にて「操作中」が選択されている場合、非アクティブ状態になったタ イミングで本設定に関係なく録画は停止します。

### 1ファイルあたりの録画時間

画像ファイルを一定時間に分割して保存することが出来ます。(規定値は 10 分) 設定値が 0 の場合、録画ファイルの分割保存は行わず、1つのファイルに連続して記録します。 録画時間や設定内容によっては巨大なサイズの画像ファイルとなり、ファイルの回収や後処理に支障 が出る場合があります。

### 録画ファイルの自動削除

録画ファイルの回収を適宜行わないと、録画ファイルはクライアントのディスクを消費し続け、やがて使 い切ることになります。 古いファイルを自動削除することで、こういった事態を回避することが可能です。(規定値は 2 日)

#### 録画形式

出力する録画ファイルの形式を「MP4」又は「FLV」から選択します。 同等画質の場合、「MP4」の方がファイルサイズは小さくなります。

### 設定

「設定」ボタンを押すと、選択内容が送信されクライアント側に保存されます。 設定内容が反映されるのは、次回録画が開始されるタイミングになります。

### 設定確認

「設定確認」ボタンを押すと、録画の動作状態や設定内容の確認を行うことが可能です。 設定内容はクライアントリストの「情報」欄に表示されます。

#### デスクトップ録画開始

「デスクトップ録画開始」を実行すると、直ちに録画動作が開始されます。(ログオン時のみ) 録画ファイルの形式が「MP4」の場合、クライアントディスク上での拡張子は「svr4」となります。 録画ファイルの形式は「FLV」の場合、クライアントディスク上での拡張子は「svrf」となります。

#### デスクトップ録画停止

「デスクトップ録画停止」を実行すると、直ちに録画動作が停止されます。 それまでの録画内容はファイル保存されます。(時間を要することがあります。)

#### デスクトップ録画回収

クライアントに保存されている録画ファイルをマネージャーに回収します。 録画ファイルの形式が「MP4」の場合、回収後の拡張子は「mp4」となります。 録画ファイルの形式が「FLV」の場合、回収後の拡張子は「flv」となります。 回収されたファイルは、クライアント上から削除されます。 「録画ファイルの自動回収」を利用している場合、本操作は不要です。 回収する録画ファイルがない場合、回収結果の表示は「回収失敗」となります。

回収された録画ファイルは、マネージャープログラムがインストールされているフォルダ直下の [RecDTP]フォルダに圧縮ファイルとして保存されます。

回収されたファイルは複数の録画ファイルが圧縮された1つのファイルとして保存されます。 「デスクトップ録画整理」機能を利用して圧縮ファイルを自動解凍し、コンピューター別又はユーザー別 にファイルの整理を行ってください。

整理後のファイル名は以下の書式となります。

コンピューター名 | ユーザー名 | 年月日時分秒.mp4 又は.flv (日時は録画開始時の時刻です) 録画ファイルのサイズや数によって処理の時間は異なります。処理完了のメッセージが出るまでお待 ちください。

### デスクトップ録画整理

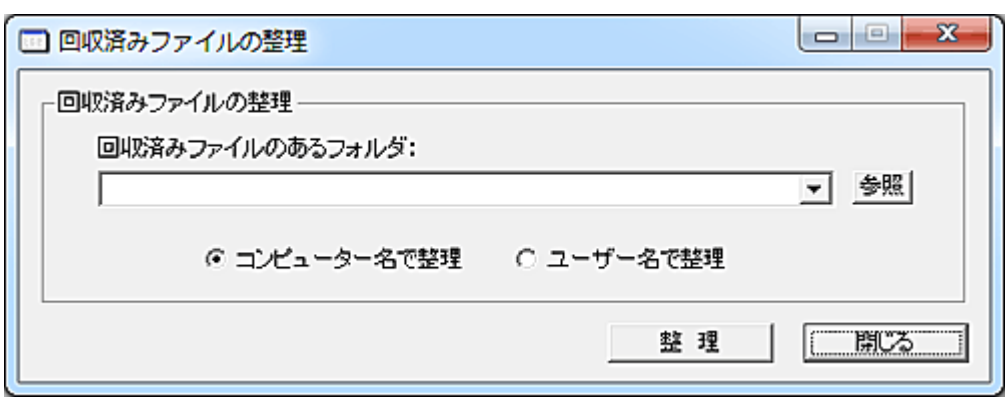

回収された録画ファイルは圧縮されたファイルとなっています。

「デスクトップ録画整理」を実行する事により再生可能な動画ファイルに解凍します。 整理を行う際、「コンピューター別」又は「ユーザー別」に分類することが出来ます。 「コンピューター名で整理」を選択すると、「RecDTP」フォルダ下にコンピューター名の フォルダを作成し録画ファイルを解凍します。

「ユーザー名で整理」を選択すると、「RecDTP」フォルダ下にユーザー名のフォルダを 作成し録画ファイルを解凍します。

### 注意

・録画の設定内容やクライアントコンピューターの性能によっては、CPU 負荷が高くなることがあります。 ・Windows 終了時に録画されていた内容は正常に保存、回収できないことがあります。

・クライアントの状態が「ログオフ」、「ログオン」共に実行可能ですが、「デスクトップ録画開始」はログオ ン時のみ可能です。

・録画ファイルのサイズはデスクトップのサイズ、表示内容、録画設定によって大きく異なります。(数 MB~数百 GB)

常時録画状態で運用する場合は、事前にファイルサイズの調査、確認を行うことをお勧めします。 ・録画ファイルの回収と整理は、対象のクライアント台数、ファイル数、ファイルサイズによっては数時 間~数十時間を要することがあります。

処理完了のメッセージが表示されるまで、プログラムを終了したり Windows の終了は行わないでくだ さい。

・録画内容をファイルに保存中は、デスクトップの録画動作は停止します。

・音声は記録されません。

・OS の「デスクトップの設定」にて、100%以外の拡大縮小には対応していません。

### クライアント利用状況

### クライアント利用状況、クライアント利用状況(管理者)

クライアントの利用状況をレポートとしてファイルに出力し、一定間隔でサーバーの共有フォルダや FTP サーバーにアップロードすることが出来ます。

Web ページなどから参照することにより、外部から簡単に最新の利用状況を把握することが出来ます。

表示内容は、一般公開用と管理者用の 2 種類が用意されています。 機能名称は異なりますが、設定の初期値が異なるだけで、操作方法や動作仕様は同じです。 目的に応じて使い分けてください。両機能は同時に動作させることが可能です。

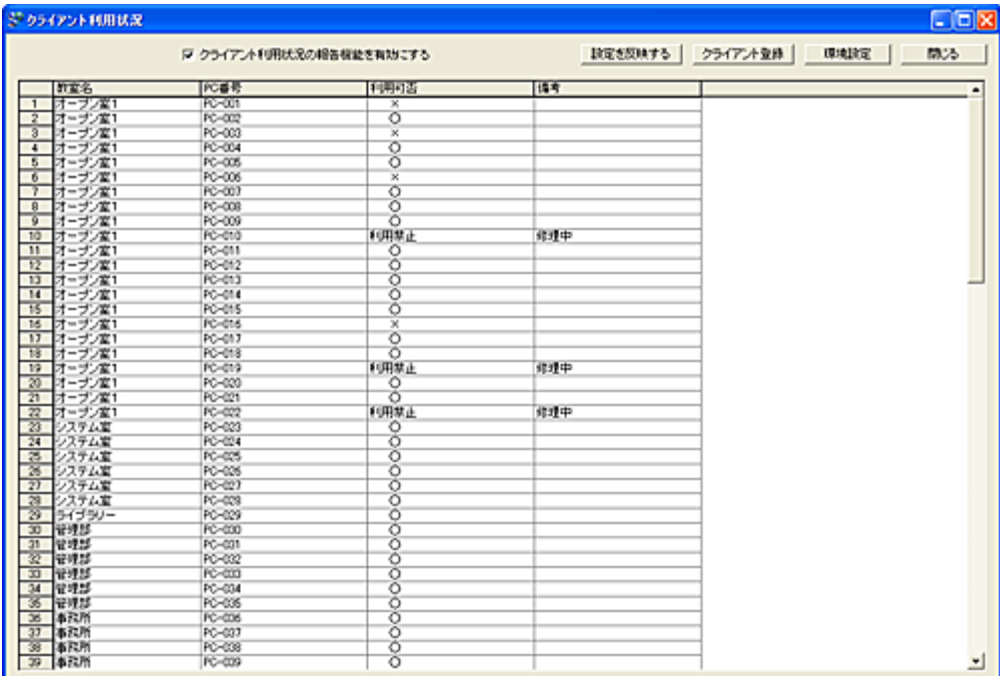

初めて本機能を利用する場合、以下の手順にて利用設定を行う必要があります。

#### 1.「クライアント登録」

利用状況を表示するクライアントを登録します。

すべてのクライアントを対象とすることも、特定のグループのクライアントのみを対象とすることも可能 です。

#### 2.「環境設定」

表示する項目を選択したり、ファイルをアップロードするサーバーなどの動作設定を行います。

### 3.「クライアント利用状況の報告機能を有効にする」

機能を有効にするかどうかの選択を行います。

### 4.「設定」

「クライアント利用状況の報告機能を有効にする」のチェックがオンの場合、直ちにファイルのアップロ ードが開始されます。

一方、「クライアント利用状況の報告機能を有効にする」のチェックがオフの場合、直ちにアップロード 動作が停止されます。

### クリップボードへデータをコピー

リスト上で「Alt」キーを押しながら右クリックすると、クリックしたカラムの文字列をクリップボードにコピ ーする事が出来ます。

#### 【動作条件】

本機能の設定や登録を行うとき、クライアントコンピューターの電源は入っている必要は無く、設定内容 がクライアントに保存されることはありません。 マネージャー側の作業だけで完結します。

「クライアント利用状況」機能は、マネージャー側でサービスプログラムとして動作します。 マネージャーコンピューターの電源さえ入っていれば、ログオフ状態でも動作可能です。

#### 注意

何らかの障害でサーバーへのアップロードが出来なくなった場合、表示されるレポートは更新されず古 いままになります。

障害発生時のための Web ページを用意されることをおすすめします。(サービス停止中などをユーザ ーに示す)

本機能を運用中、登録や設定内容の変更を行う場合は、一時的に機能を停止させて行うことをお勧め します。

設定変更中の操作により、意図しない情報が開示されてしますことを防止するためです。

アップロードするファイルとは別に、更新日時を記録したファイルが同時にアップロードされます。 ファイル名は一般用が「ClntRptTime.dat」で、管理者用が「ClntMasRptTime.dat」となっています。(テキ ストファイルです) 記録書式は、"年/月/日 時:分:秒"の 1 行だけです。

Web ページを作成する際に同ファイルを参照することで、タイムスタンプを表示する事も可能です。

サーバーにアップロードされるファイルの文字コードは、Unicode(UTF-8)になります。

クライアントがスリープや休止状態の時は、電源 OFF と同様に利用されていない状態と判断されます。

Web ページ表示例

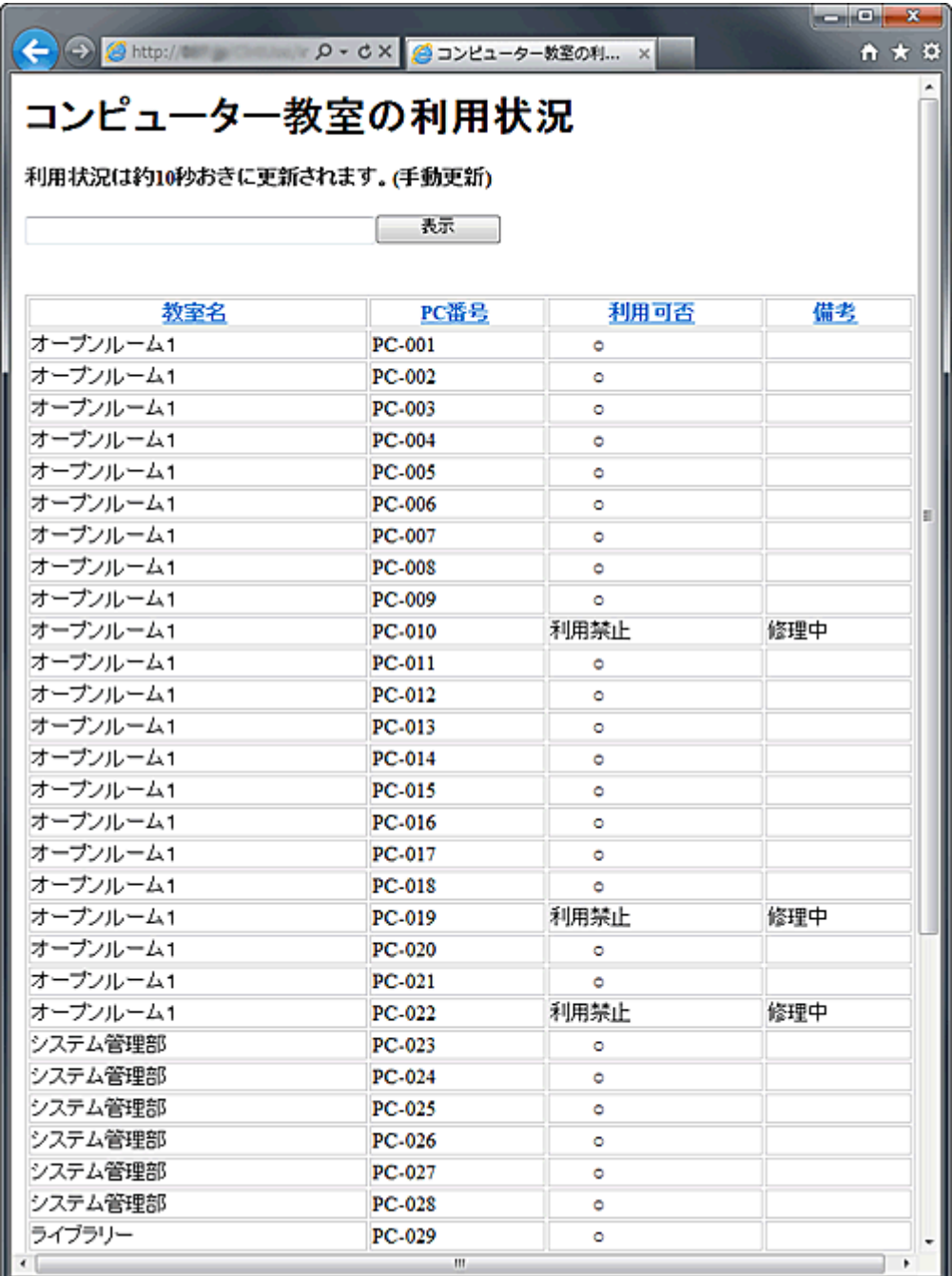

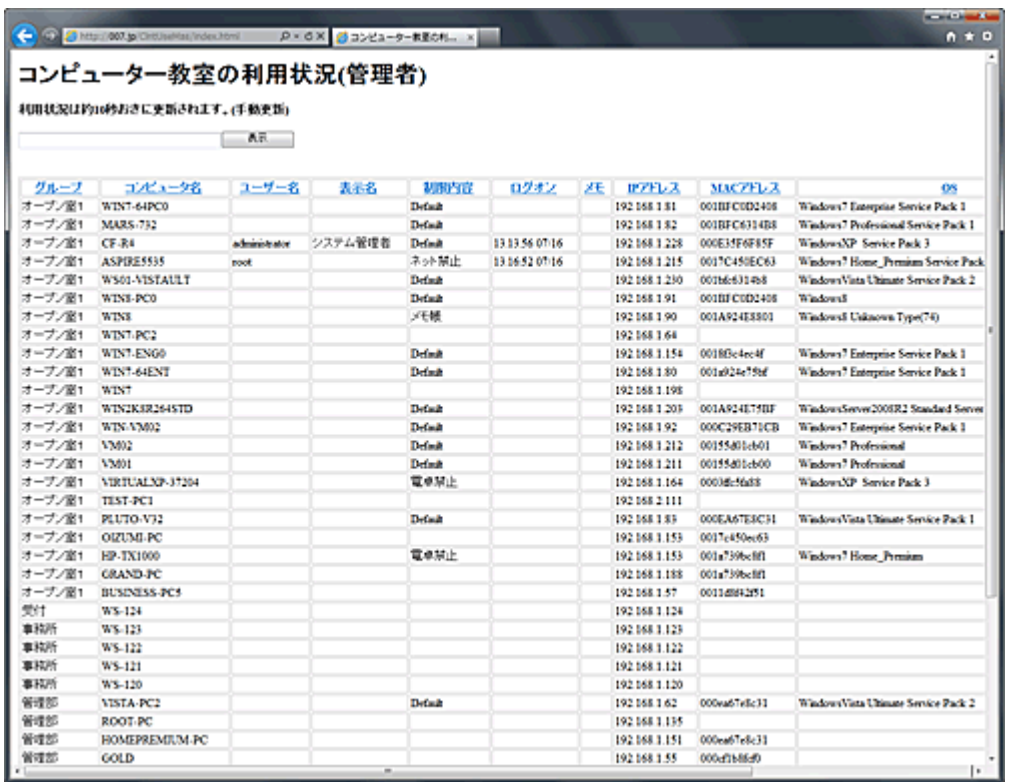

# クライアント登録

レポートに表示するクライアントを登録します。

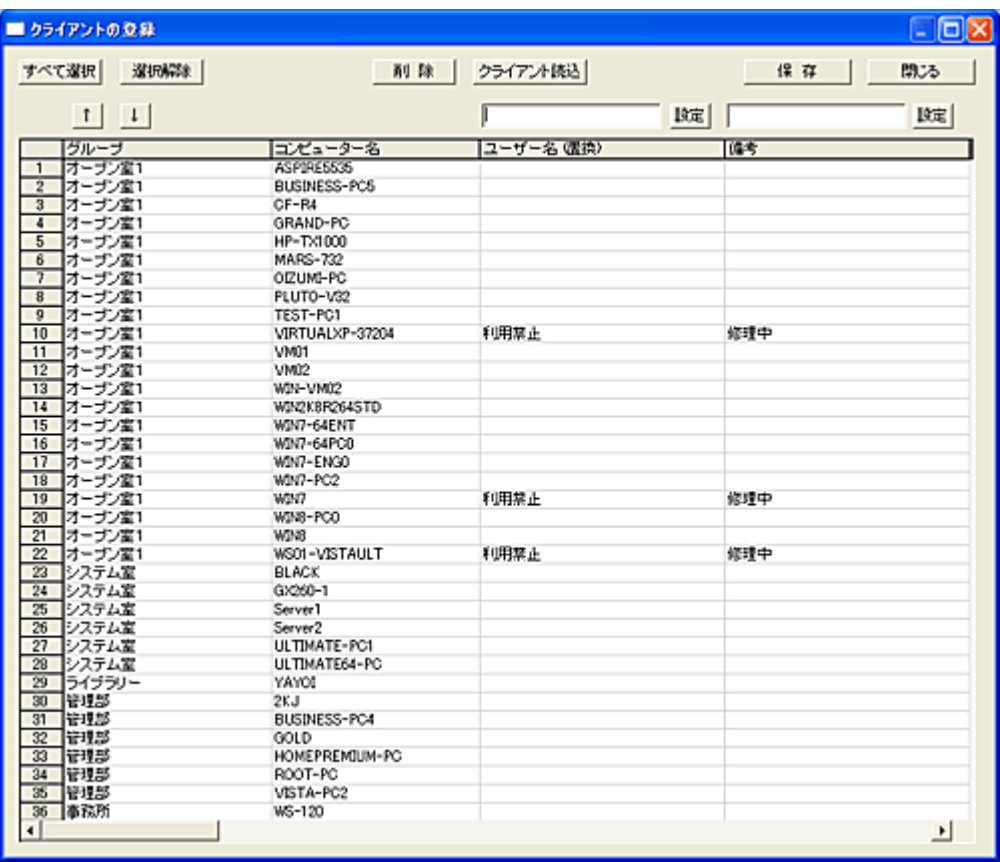

### クライアント読込

登録するクライアントの情報はメイン画面のクライアントリストから取得します。

「クライアント読込」ボタンを押すと、メイン画面のクライアントリストに登録されているすべてのクライア ントが表示されます。

すでにこの画面のリスト内にクライアントが登録されている場合、リストにないクライアントのみが追加 表示されます。

抹消されたクライアントは、自動的にリストから削除はされませんので、手動で削除操作を行ってくださ い。

### 削除

削除したいクライアントを選択し「削除」ボタンを押すと、リストから削除されます。 本リストに登録されているクライアントが利用状況表示の対象となります。 クライアント利用状況の対象にしたくないクライアントはリストから削除してください。

### 「↑」「↓」

利用状況の表示は本リストに表示されている順番になります。 表示する順番を変更する場合は、対象のクライアントを選択し上下ボタンで調整します。(1 件単位) カラム名をクリックすることで全体のソートが可能です。

### ユーザー名の置換

クライアントの利用状況は「ユーザー名」の内容で判定します。 クライアントの電源は入っているが、ログオンしていない場合は「ログオフ状態」と表示されます。 ユーザーがログオンしている場合、そのユーザーのアカウント名が表示されます。 電源が入っていないクライアントのユーザー名は空欄となります。 クライアントがどの状態にあっても、強制的に特定の文字列を表示させる事が出来ます。 設定対象のクライアントを選択状態にし、文字を入力して「設定」ボタンを押します。

### 備考

「備考」は表示される項目の最後に追加され、表示される項目です。 任意の情報をクライアントごとに設定、表示することが出来ます。 設定対象のクライアントを選択状態にし、文字を入力して「設定」ボタンを押します。

### 保存

「保存」ボタンを押すと、リストに表示されている内容がファイルに保存されます。 意図しない表示内容になってしまい、元に戻したいときは「閉じる」ボタンを押して画面を終了させてくだ さい。

### 注意

メイン画面のクライアントリストの登録内容に、追加や抹消などの変更があった場合は、本画面にて調 整を行ってください。

### 環境設定

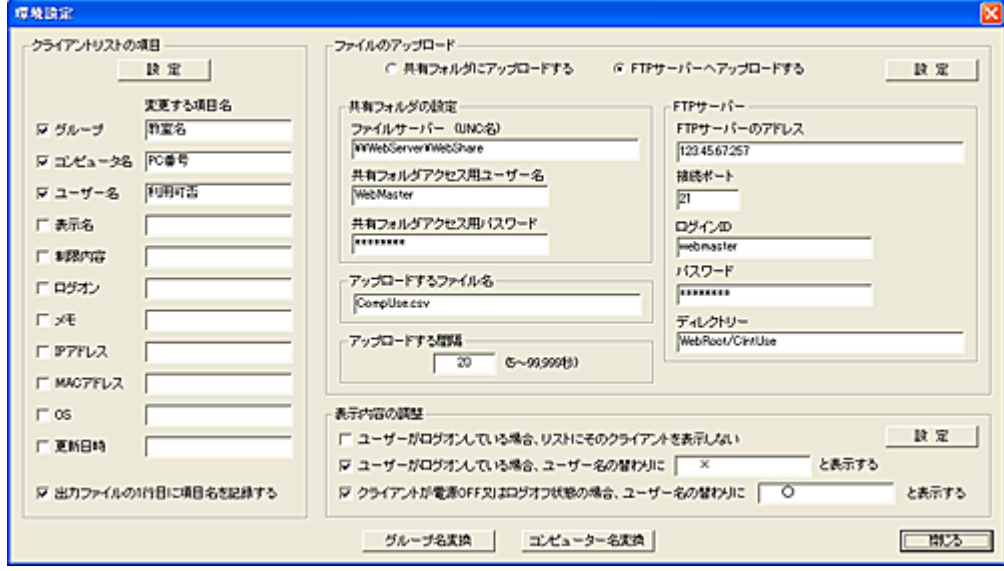

クライアント利用状況の動作に関する設定を行います。

### [クライアントリストの項目]

利用状況のレポートに表示する項目を選択することが出来ます。 また目的に応じて、項目名を任意の名前に変更して表示することが可能です。

「出力ファイルの 1 行目に項目名を記録する」を選択すると、レポートの最初の行に表示する項目名を 記録します。

一覧表を作成する時のヘッダーとして利用可能です。

#### [ファイルのアップロード]

出力されたレポートファイルは 2 種類の方法でサーバーにアップロードすることが出来ます。

### 1.共有フォルダにアップロードする

サーバーの共有フォルダーにレポートファイルをアップロードします。 サーバー接続に必要な情報を登録します。

### 2.FTP サーバーにアップロードする

FTP サーバーにレポートファイルをアップロードします。 サーバー接続に必要な情報を登録します。

### アップロードするファイル名

サーバーにアップロードするファイル名を設定します。

#### アップロードする間隔

クライアントの利用状況を更新し、サーバーにアップロードする間隔を設定します。 設定間隔が短いと、環境によっては正常に更新されないことがあります。

アップロードされるファイルの文字コードは、Unicode(UTF-8)になります。

### [表示内容の調整]

クライアントの利用状況は「ユーザー名」の内容で判定します。 クライアントの電源は入っているが、ログオンしていない場合は「ログオフ状態」と表示されます。 ユーザーがログオンしている場合、そのユーザーのアカウント名が表示されます。 電源が入っていないクライアントのユーザー名は空欄となります。

### 「ユーザーがログオンしている場合、リストにそのクライアントを表示しない」

利用可能な状態にあるクライアントのみ表示したいときに選択します。 「電源 OFF 状態」及び「ログオフ状態」のクライアントが表示対象となります。

#### 「ユーザーがログオンしている場合、ユーザー名の替わりに と表示する」

ログオン中のクライアントのユーザー名を表示したくないときに選択します。 ユーザー名の替わりに、入力した任意の文字列を表示します。

### 「クライアントが電源 OFF 又はログオフ状態の場合、ユーザー名の替わりに と表示する」

クライアントが利用可能な状態であることを示す、"利用可能"などの文字列を表示したい場合に選択し ます。

### [グループ名変換]

各グループ名を別の名前に変換して表示する事が出来ます。 レポートに表示されるグループ名を、一般ユーザーに判りやすい名前にすることが可能です。 登録は「変換グループ名」欄に直接入力し、「保存」ボタンでファイルに保存します。 「グループ名の変換を行う」の選択操作により、いつでも変換の有無を切り替えることが出来ます。

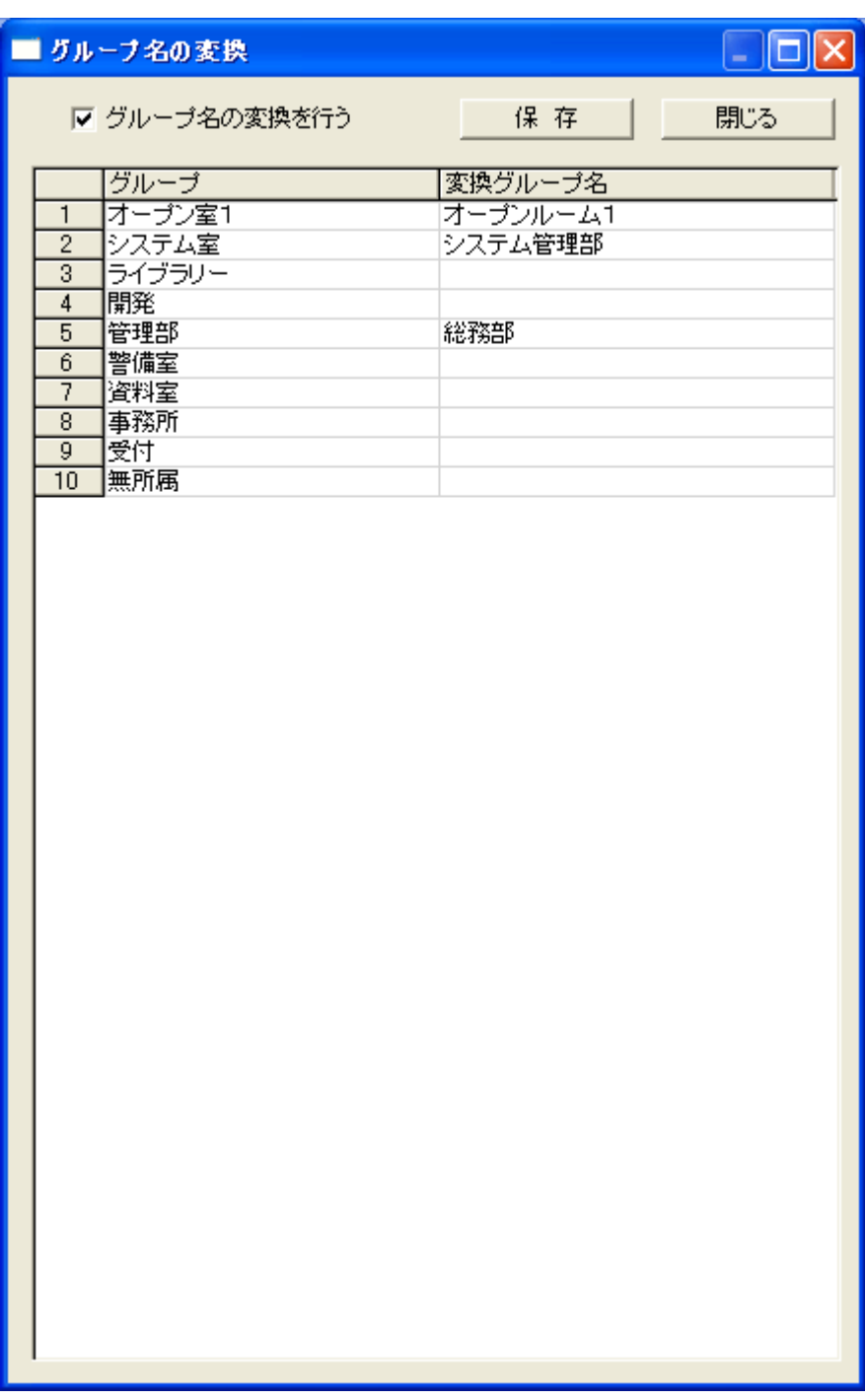

### [コンピューター名変換]

クライアントのコンピューター名を別の名前に変換して表示する事が出来ます。 システム上のコンピューター名ではなく、ユーザーにとって一般的な名称で表示することが可能です。 登録は「変換コンピューター名」欄に直接入力し、「保存」ボタンでファイルに保存します。 「コンピューター名の変換を行う」の選択操作により、いつでも変換の有無を切り替えることが出来ます。

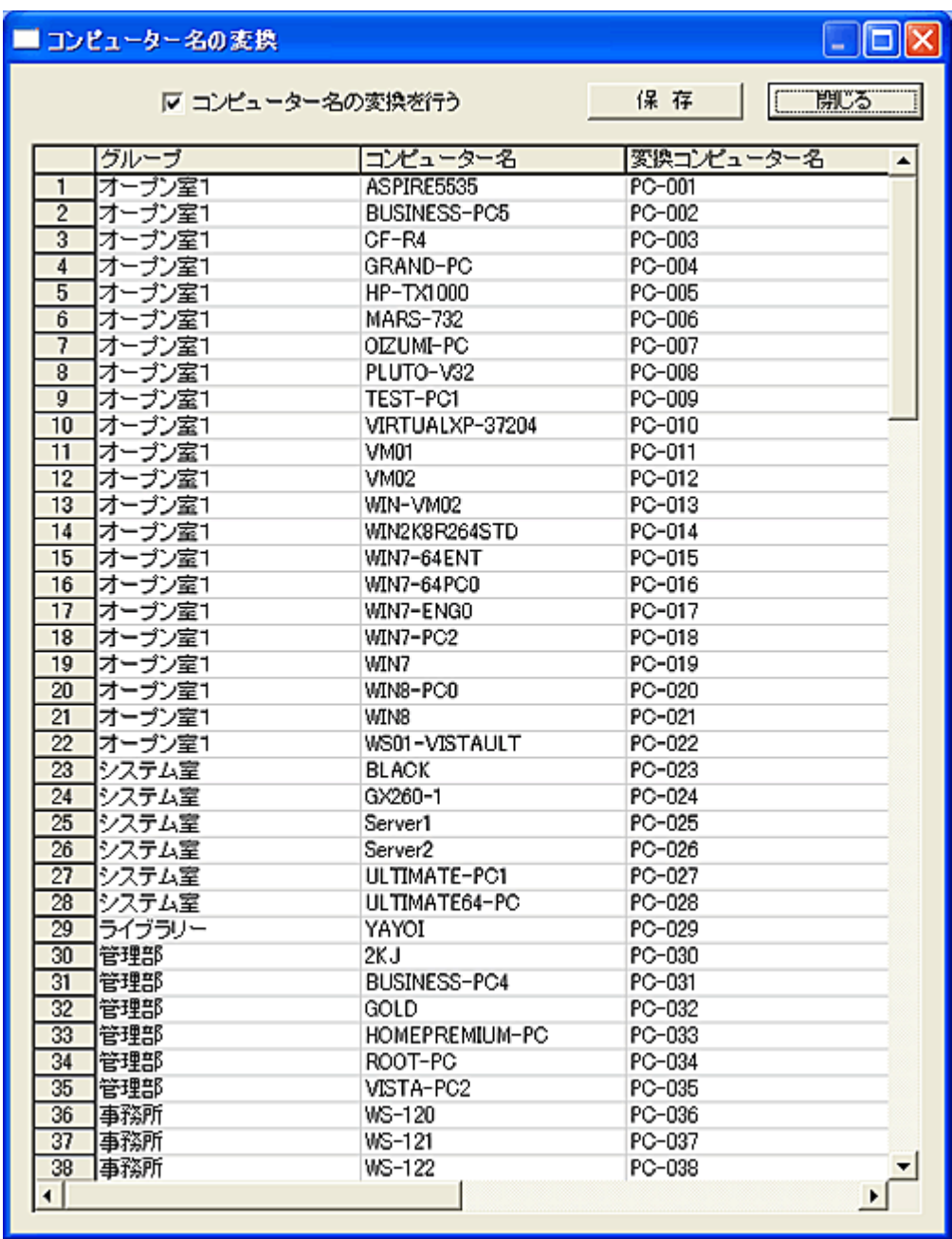

### ネットワークの監視

### ネットワークの監視

ネットワークのトラフィックを監視し、未知の IP アドレスを検出してログに記録することが出来ます。 利用が禁止されている持ち込み PC の検出や、クライアントプログラムのインストール漏れなどを防止 する用途に有効です。

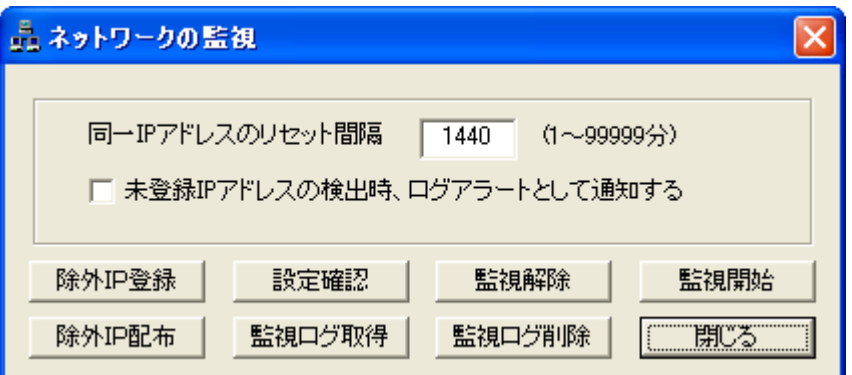

#### 監視開始

リストにてクライアントを選択し「監視開始」ボタンを押すと、監視動作が開始されます。

#### 監視解除

リストにてクライアントを選択し「監視解除」ボタンを押すと、監視動作が解除されます。 記録されたログファイルはそのままクライアント側に残ります。

### 設定確認

リストにてクライアントを選択し「設定確認」ボタンを押すと、監視動作がリストの「情報」欄に表示されま す。

#### 除外 IP 登録

監視の検出から除外する IP アドレスを登録します。

#### 除外 IP 配布

監視の検出から除外する IP アドレスをクライアントに配布します。

#### 監視ログ取得

クライアントに記録された検出 IP アドレスを取得し、表示します。

#### 監視ログ削除

クライアントに記録されている検出 IP アドレスを削除します。 監視はそのまま継続されます。

#### 同一 IP アドレスのリセット間隔

トラフィックからすでに記録済みの IP アドレスが検出されても、本項目で設定された時間内であれば記 録しません。 初期値は 1440 分(24 時間)となっています。 短い間隔に設定すると、同じ IP アドレスが大量に記録される事になります。

### 未登録 IP アドレスの検出時、ログアラートとして通知する

未登録の IP アドレスを検出した際、[「ログアラート」](#page-158-0)の機能を利用して直ちにマネージャーに通知します。 ログアラートに[「メール通報」](#page-162-0)の設定がされていれば、検出をメールにて知ることが可能となります。 本機能は[「ログ設定」](#page-175-0)における「ログアラート機能を有効にする」の設定状態に関係なく機能します。

### 検出動作について

IP アドレスの検出はクライアントのネットワークデバイスに到達したトラフィックをモニターすることによっ て行われます。

端末間で交わされる通信はスイッチによってフィルタリングされるため、IP アドレスの検出に利用するこ とは出来ません。

Windows 端末の場合、起動時に送出されるブロードキャストやマルチキャストのパケットをキャプチャー することで、IP アドレスの検知が可能です。

ただし、異なるネットワーク(セグメント)に接続された端末を検出することは困難といえます。

セグメントごとに本機能を作動させたクライアントを配置することで、検出率の向上が期待できます。 サーバーやルーターなど、多くのトラフィックが集中するセグメントにて本機能を動作させることも効果 的です。

ポートミラーリング機能を搭載したスイッチを利用してサーバーやルーターのポートを監視できれば、最 大限の検出が可能となります。

### 【動作条件】

・複数のクライアントを選択して同時実行は不可。 ・クライアントの状態が「ログオフ」、「ログオン」共に実行可能です

#### 注意

本機能はすべてのクライアントにて動作させる種類の機能ではありません。

不用意に動作させる事はお控えください。

1 日の中で、比較的動作時間の長いクライアントコンピューターで動作させる事をお勧めします。 本機能はクライアントコンピューターがログオフ中でも動作します。

# 除外 IP 登録

検出した IP アドレスは、利用が確認(許可)されている端末の物も含めてすべてがログに記録されます。 検出対象から除外する IP アドレスを登録することで、未確認の IP アドレスのみを記録する事が可能で す。

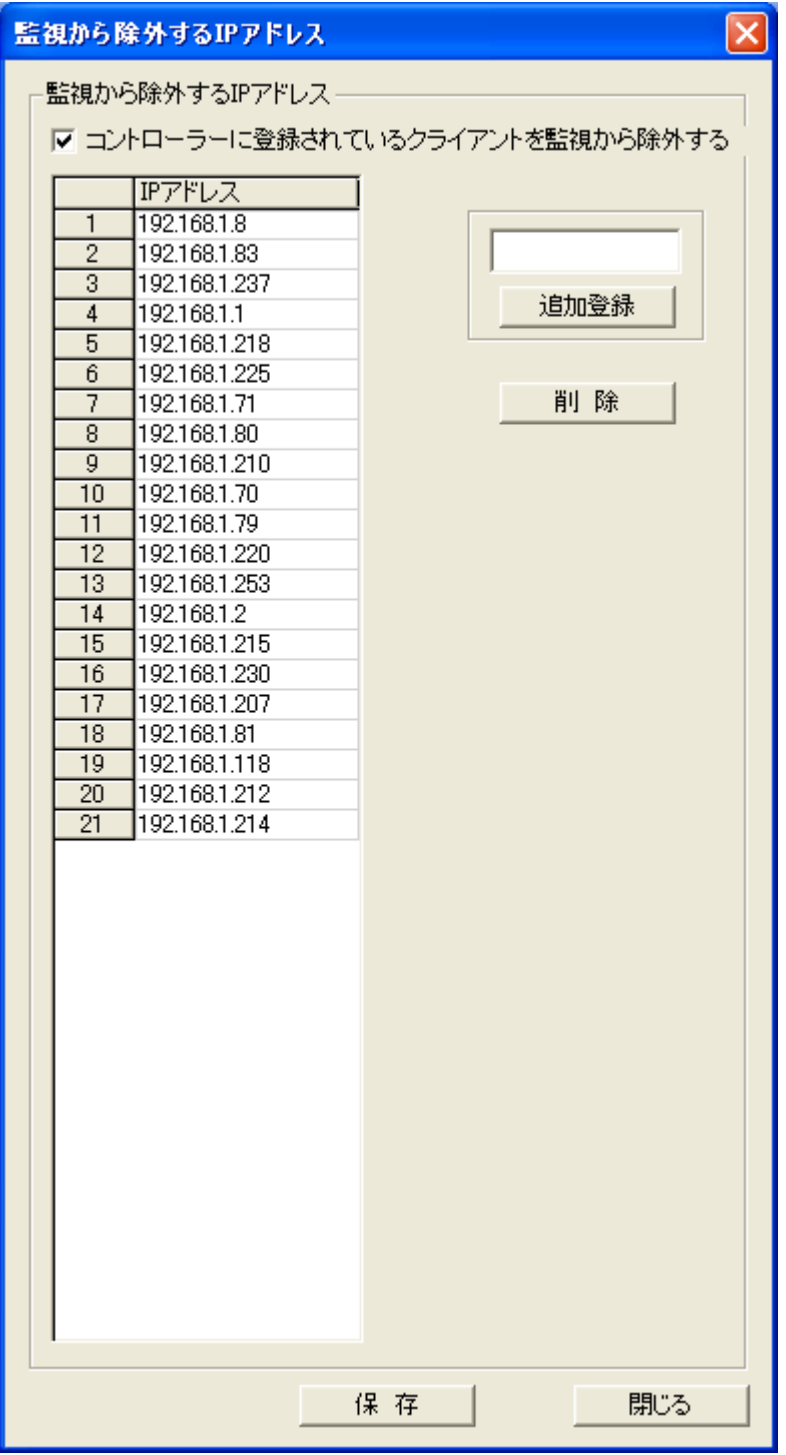

マネージャーに登録されているクライアントを監視から除外する 本項目を選択すると、マネージャーに登録されているクライアントの IP アドレスは検出対象外となり、ロ グに記録されません。

クライアントプログラムがインストールされていないコンピューターを探す際に効果的です。 ただし、DHCP などで頻繁に IP アドレスが変更となる様な環境では信頼度が低下します。

### 追加登録

追加したい IP アドレスを入力し、「追加登録」ボタンを押すとリストに追加されます。

### 削除

リストから削除したい IP アドレスを選択し、「削除」ボタンを押します。

#### 保存

リストの内容をファイルに保存します。

#### 自動登録について

除外する IP アドレスを登録する効率的な方法として、「監視ログ取得」にて取得したリストから任意の IP アドレスを自動登録することが出来ます。

# 監視ログ取得

クライアントに記録されている IP アドレスを検出した日時と共に表示します。

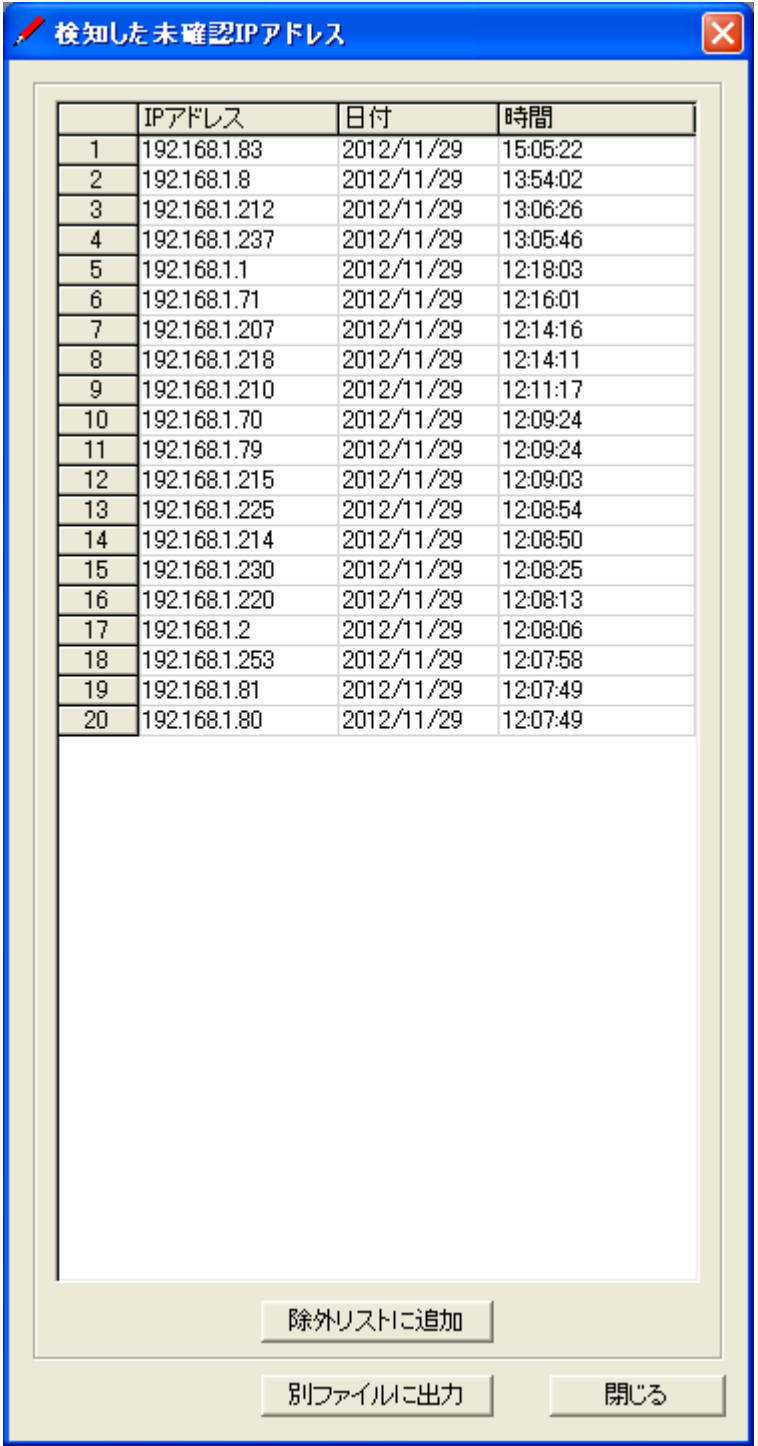

### 除外リストに追加

リスト内のデータを選択して「除外リストに追加」ボタンを押すと、監視から除外する IP アドレスのリスト に追加することが出来ます。

### 別ファイルに出力

リスト内のデータを選択して「別ファイルに出力」ボタンを押すと、選択されているデータだけを別ファイ ルに保存することが出来ます。

# 情報取得

# リストの情報欄を消去

選択されているクライアントの「情報」欄に表示されている内容を消去します。

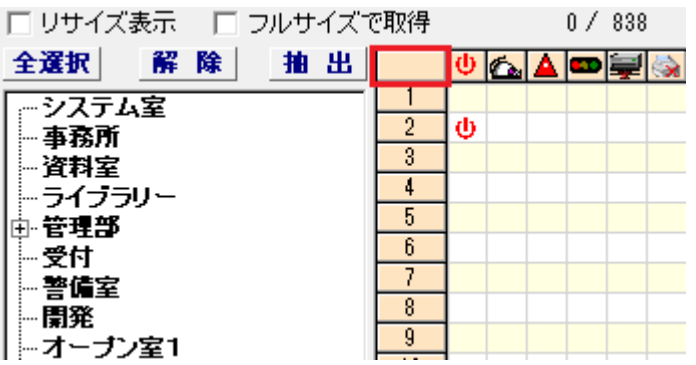

クライアントリストの左上(赤枠部分)を左クリックすることで、すべてのクライアントの「情報」欄を消去し ます。

# アプリケーションインストール調査

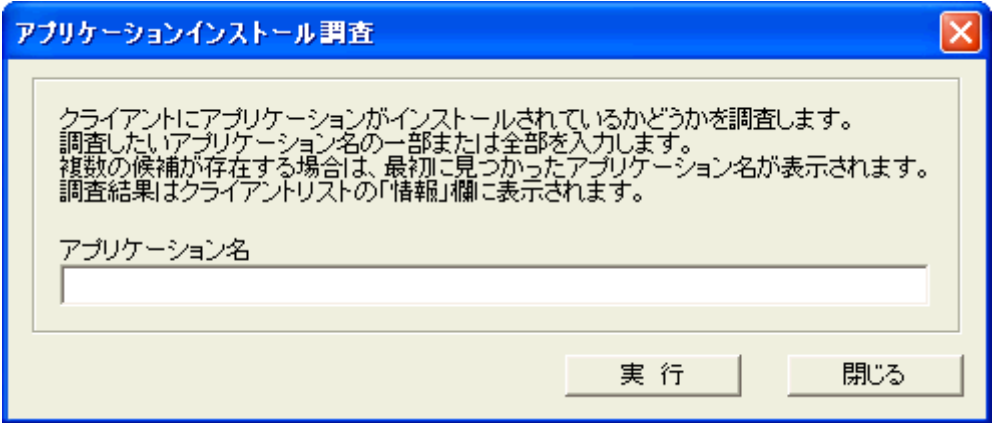

クライアントにてアプリケーション(プログラム)がインストールされているかどうか、調査することが可能 です。

調査の対象は「プログラムの追加と削除」の一覧に表示される項目になります。 調査対象が見つかると、その項目名がクライアントリストの「情報」欄に表示されます。

### 【動作条件】

・複数のクライアントを選択して同時実行が可能です。

・クライアントの状態が「ログオフ」、「ログオン」共に実行可能です。

## アプリケーション一覧の取得

クライアントにインストールされているアプリケーションの一覧をファイルで取得します。 取得対象は「プログラムの追加と削除」の一覧に表示される項目になります。

対象となるクライアントを選択し「アプリケーション一覧」を実行すると、ファイル回収のウィンドウが表示 されます。

すべてのクライアントからファイルの回収が完了すると、一覧ファイル保存のウィンドウが表示されます。

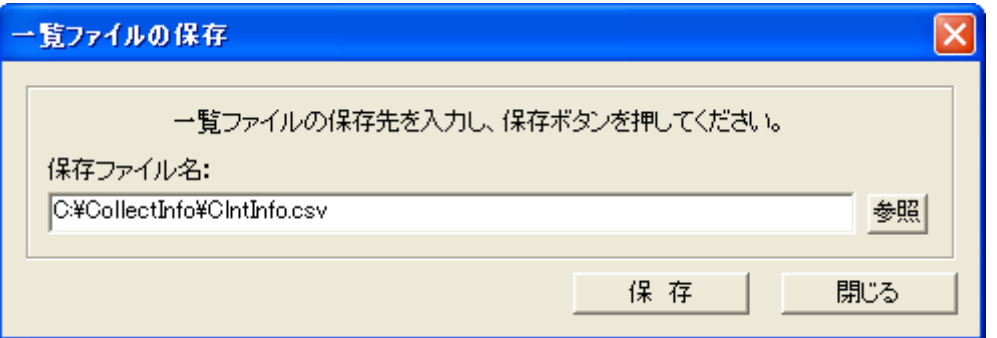

保存するファイル名をパスとともに入力し、「保存」ボタンを押します。 すべてのクライアントのデータが 1 つのファイルに結合されて出力されます。 保存されるファイルの項目は以下の通りとなります。(コンマ区切り)

### コンピューター名,名前,発行元,インストール日,バージョン,インストール場所

※アプリケーションにより、すべての項目が取得されないことがあります。 ※取得できない項目は空欄になります。 ※Windows XP の場合、インストールされている更新プログラムの情報も含まれます。

### 【動作条件】

・複数のクライアントを選択して同時実行が可能です。 ・クライアントの状態が「ログオフ」、「ログオン」共に実行可能です。

# 更新プログラム一覧の取得

クライアントにインストールされている更新プログラムの一覧をファイルで取得します。 記録される内容は更新プログラムの番号(KB)のみになります。

対象となるクライアントを選択し「更新プログラム一覧」を実行すると、ファイル回収のウィンドウが表示 されます。

すべてのクライアントからファイルの回収が完了すると、一覧ファイル保存のウィンドウが表示されます。

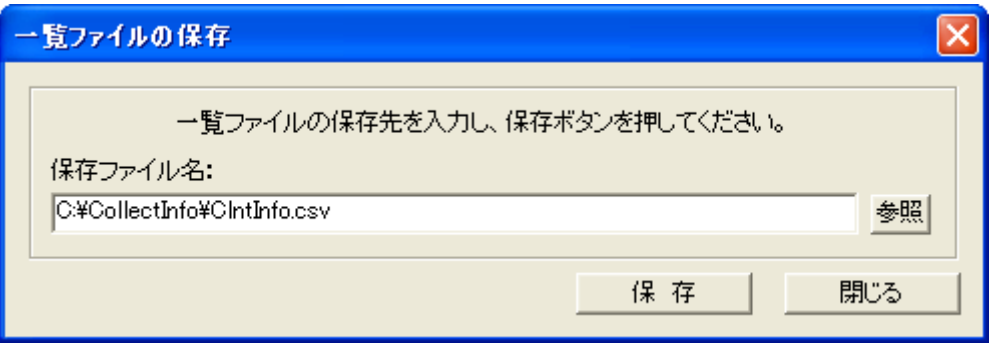

保存するファイル名をパスとともに入力し、「保存」ボタンを押します。 すべてのクライアントのデータが 1 つのファイルに結合されて出力されます。 保存されるファイルの項目は以下の通りとなります。(コンマ区切り)

### コンピューター名,更新プログラム番号

### 【動作条件】

・複数のクライアントを選択して同時実行が可能です。

・クライアントの状態が「ログオフ」、「ログオン」共に実行可能です。

# ファイルバージョン調査

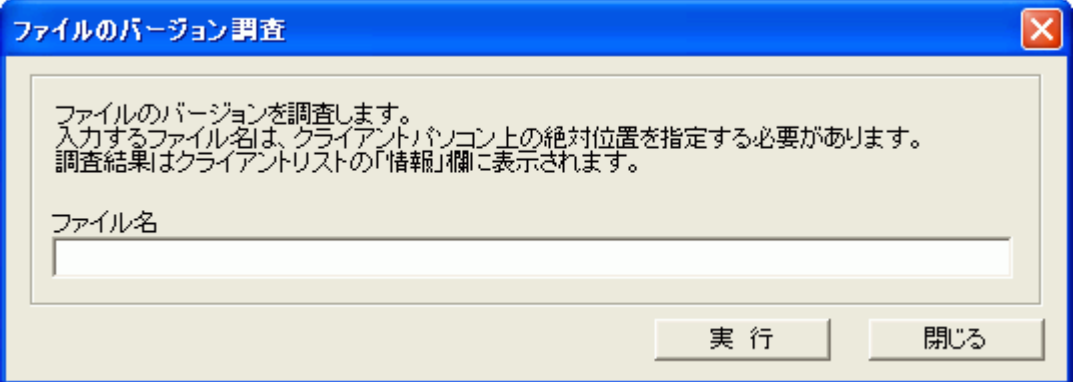

クライアントのディスク上にあるファイルのバージョン番号を取得することが可能です。 ファイルの指定は、調査するクライアントのディスク上の絶対位置を指定する必要があります。 調査対象は、プログラムなどバージョン情報を持つファイル種別に限られます。 取得されたバージョン番号は、クライアントリストの「情報」欄に表示されます。

### 【動作条件】

・複数のクライアントを選択して同時実行が可能です。 ・クライアントの状態が「ログオフ」、「ログオン」共に実行可能です。

## ファイル検索

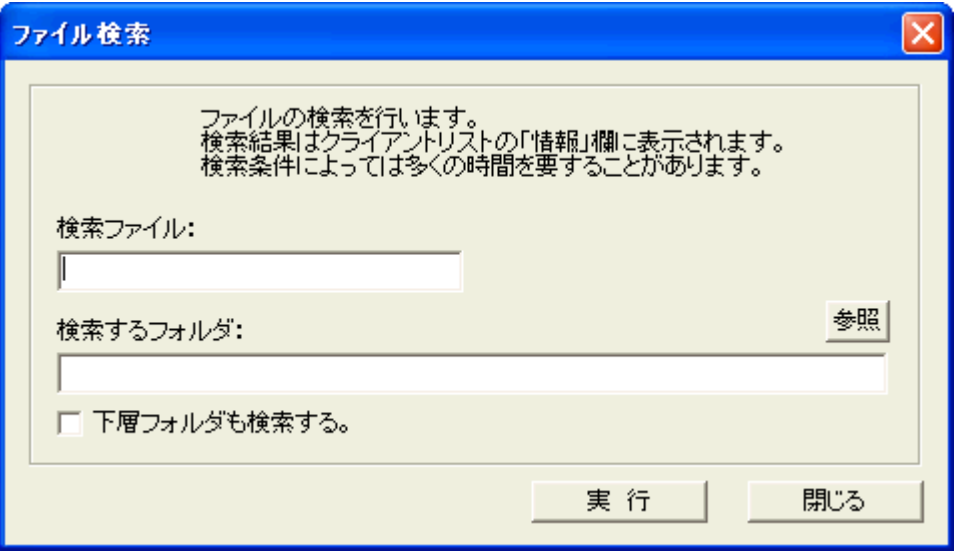

クライアントのディスク上にあるファイルの検索を行うことが可能です。

### 検索ファイル

検索したいファイル名を入力します。 ファイル名の指定にはワイルドカード"\*"の使用が可能です。("?"の使用は不可) (入力例: \*.doc、\*報告書.\*)

### 検索するフォルダ

検索するフォルダを入力します。 (入力例: C:\Program Files、C:\Documents and Settings)

### 下層フォルダも検索する。

このチェックを有効にして実行すると、指定したフォルダのサブフォルダも検索対象となります。

検索結果は、クライアントリストの「情報」欄に表示されます。 結果は発見したファイルの件数と、最初に見つかったファイルのフルパスが表示されます。 検索によって発見した全てのファイル情報は、クライアントプログラムがインストールされているフォル ダ内にファイル名「FSResult.dat」として出力されます。 「FSResult.dat」を[「ファイル回収」](#page-400-0)機能を利用して回収することで、全ての検索結果を取得することが出 来ます。

### 注意

検索するフォルダにディスク上の上位フォルダ(ルートフォルダなど)を指定し、下層フォルダの検索を有 効にして実行すると、非常に多くの時間を要することがあります。

### 【動作条件】

・複数のクライアントを選択して同時実行が可能です。 ・クライアントの状態が「ログオフ」、「ログオン」共に実行可能です。

## OS 種別調査

クライアントの OS 種別とサービスパック番号を取得することが可能です。 調査結果は、クライアントリストの「情報」欄に表示されます。

### 【動作条件】

・複数のクライアントを選択して同時実行が可能です。

・クライアントの状態が「ログオフ」、「ログオン」共に実行可能です。

# CPU 調査

クライアントの CPU 種別とクロック数を取得することが可能です。 調査結果は、クライアントリストの「情報」欄に表示されます。

### 【動作条件】

・複数のクライアントを選択して同時実行が可能です。

・クライアントの状態が「ログオフ」、「ログオン」共に実行可能です。

# ネットワークデバイス調査

クライアントのネットワークデバイス(NIC)情報を取得することが可能です。 調査結果は、クライアントリストの「情報」欄に表示されます。

### 【動作条件】

・複数のクライアントを選択して同時実行が可能です。

・クライアントの状態が「ログオフ」、「ログオン」共に実行可能です。

注意

複数のネットワークデバイスが検出された場合、基本的に優先順位が最上位のものが取得されます。

# Windows プロダクト ID 調査

Windows のプロダクト ID を取得することが可能です。 調査結果は、クライアントリストの「情報」欄に表示されます。

### 【動作条件】

・複数のクライアントを選択して同時実行が可能です。

・クライアントの状態が「ログオフ」、「ログオン」共に実行可能です。
# Office プロダクト ID 調査

Microsoft Office のプロダクト ID を取得することが可能です。 取得するには Office のバージョンを指定します。

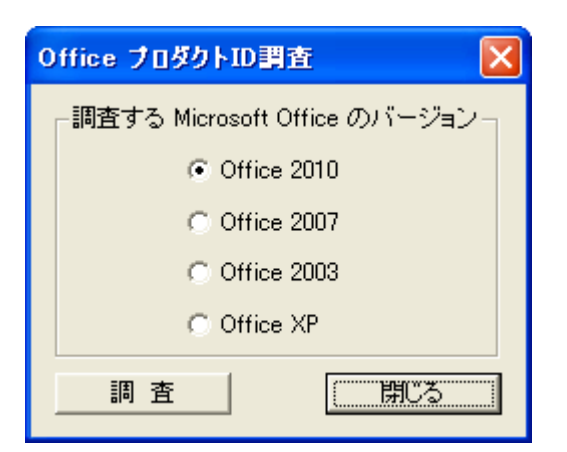

調査結果は、クライアントリストの「情報」欄に表示されます。

#### 【動作条件】

・複数のクライアントを選択して同時実行が可能です。

・クライアントの状態が「ログオフ」、「ログオン」共に実行可能です。

#### 注意

サービスパックや修正プログラムの適用などマイクロソフトの仕様変更により、プロダクト ID が正常に 取得できないことがあります。

## ウイルス定義のバージョン調査

ウイルス対策ソフトのウイルス定義 (パターンファイル)のバージョンを取得します。

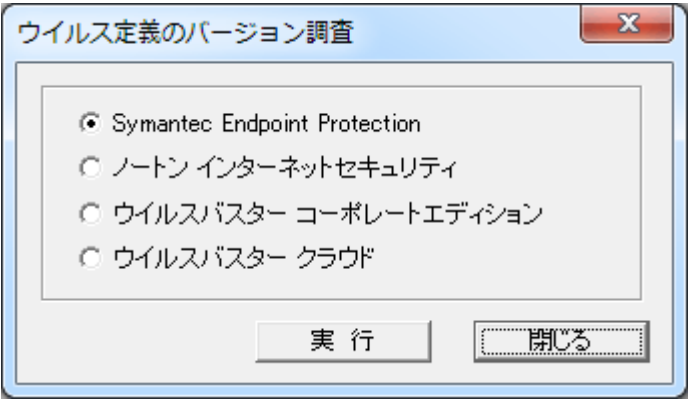

調査対象のウイルス対策ソフトを選択し、「実行」ボタンを押します。 調査結果は、クライアントリストの「情報」欄に表示されます。

### 【動作条件】

・複数のクライアントを選択して同時実行が可能です。 ・クライアントの状態が「ログオフ」、「ログオン」共に実行可能です。

## クライアント環境調査

クライアントコンピューターのシステム環境に関する様々な情報を取得することが出来ます。

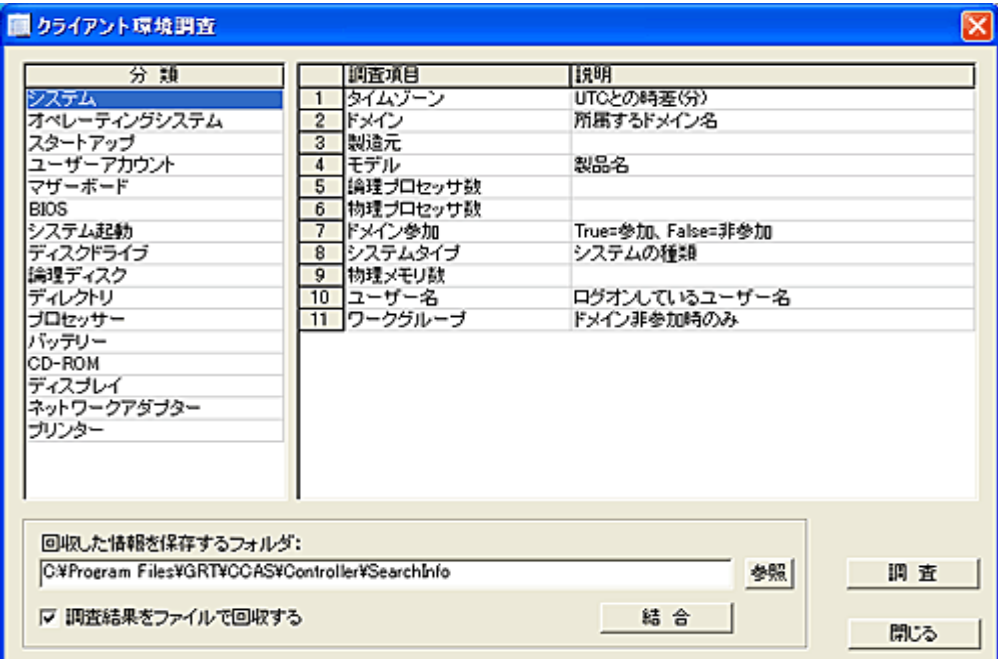

分類のリストから環境情報のカテゴリーを選択します。 表示された調査項目を選択し「調査」ボタンを押します。 調査結果は、クライアントリストの「情報」欄に表示されます。 複数の結果が列挙された場合、各値の区切りとして"|"が挿入されます。

### 調査結果をファイルで回収する

調査結果の情報量が多く、1500 バイトを超えた場合は「情報」欄には「サイズオーバー」と表示されま す。

調査結果はファイルとして回収することが出来ます。

「調査結果をファイルで回収する」を有効にして「調査」ボタンを押すと、調査ファイル回収用の画面が 表示されます。

回収された情報は、「回収した情報を保存するフォルダ」にて指定されたフォルダに保存されます。 ファイル名は以下の通りとなります。

SEARCHINFO クライアントのコンピュータ名 回収日時.log (例: SEARCHINFO WS-

1\_20090831152730.txt)

#### 結合

各クライアントから回収された調査ファイルを 1 つのファイルに結合することが出来ます。 すべてのクライアントのデータが 1 つのファイルに結合されて出力されます。 結合されたファイルの各データの先頭には、識別のためクライアントのコンピュータ名が付加されます。 (コンマ区切り)

一度に多くのクライアントから情報の回収を行うと、マネージャーとネットワークに大きな負荷が掛かる ことが予想されます。

このため、同時に回収することが可能な台数(上限)を設定することが出来ます。 回収は設定された上限を超えない範囲で、自動的に分割して実行されます。 上限の設定は[「環境設定」](#page-447-0)にて行います。

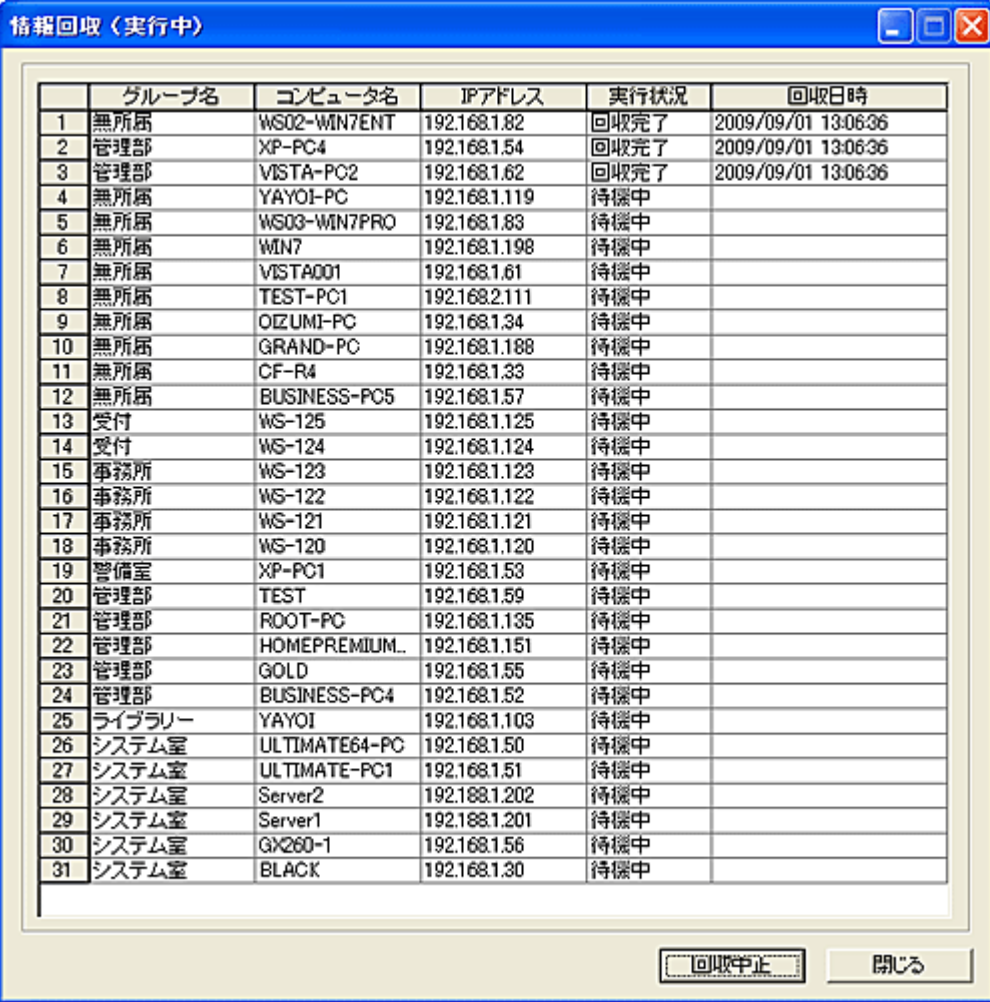

「回収中止」ボタンを押すと、直ちに回収動作を中止します。

終了時、情報回収の実行結果を残すことが出来ます。 実行結果は「Result¥SearchInfoCollect」フォルダに保存されます。(変更も可)

#### 情報の記録内容

記録される内容と量は調査項目よって異なります。

#### 【動作条件】

・複数のクライアントを選択して同時実行が可能です。

・クライアントの状態が「ログオフ」、「ログオン」共に実行可能です。

### 注意

·本機能は「WMI[調査」](#page-151-0)機能を利用しています。 ファイル回収に関する設定は共通となります。 ・調査可能な項目は、クライアントのシステム環境(OS 等)によって異なります。

・調査項目やクライアントの環境に応じて、取得には数秒から数分の時間を要します。

# システム情報の回収

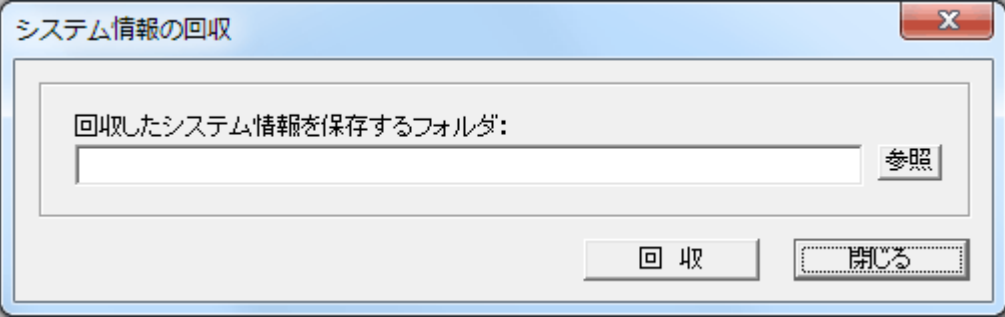

クライアントの「システム情報」を取得し、ファイルとして回収します。

回収されたシステム情報は、「回収したシステム情報を保存するフォルダ」にて指定されたフォルダに 保存されます。

ファイル名は以下の通りとなります。

SYSINFO\_クライアントのコンピュータ名\_回収日時.log (例:SYSINFO\_WS-1\_20080101091237.txt)

一度に多くのクライアントからシステム情報の回収を行うと、マネージャーとネットワークに大きな負荷 が掛かることが予想されます。 このため、同時に回収することが可能な台数(上限)を設定することが出来ます。 回収は設定された上限を超えない範囲で、自動的に分割して実行されます。 上限の設定は[「環境設定」](#page-447-0)にて行います。

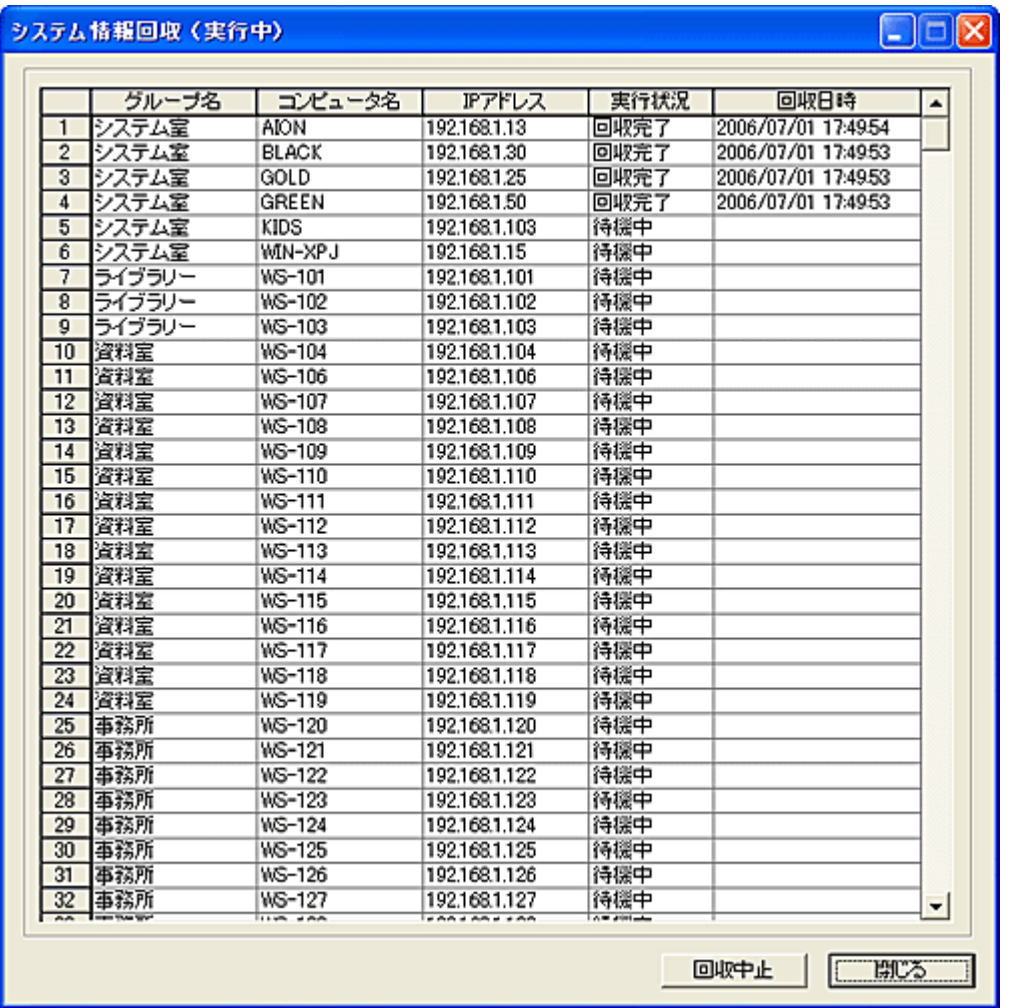

「回収中止」ボタンを押すと、直ちに回収動作を中止します。

終了時、システム情報回収の実行結果を残すことが出来ます。 実行結果は「Result¥SysInfoCollect」フォルダに保存されます。

#### システム情報の記録内容

記録内容は、OS 組み込み機能の「システム情報」を、テキストファイルとして全カテゴリーをエクスポー トしたものと同等です。

#### 注意

・クライアントの環境に応じて、取得には通常数十秒から数分の時間を要します。 ・取得されるクライアントのシステム情報ファイルは、1クライアントで数十 MByte のサイズになることが あります。

#### 【動作条件】

・複数のクライアントを選択して同時実行が可能です。 ・クライアントの状態が「ログオフ」、「ログオン」共に実行可能です。

### <span id="page-151-0"></span>WMI 調査

「Windows Management Instrumentation (WMI)」を利用して、クライアントの様々な情報を調査すること が可能です。

オペレーティング システム、デバイス、アプリケーション、サービスなどに関する管理情報の取得が出 来ます。

本機能を利用するには WMI に関する知識が必要となります。

WMI に関する情報は、マイクロソフトのサイトにて入手することが可能です。

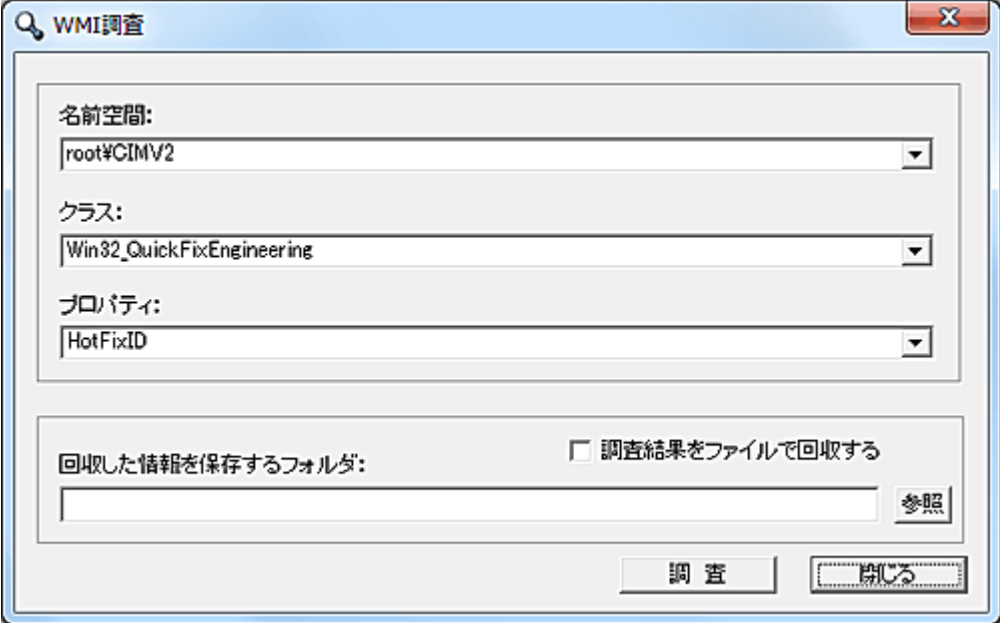

「名前空間」、「クラス」、「プロパティ」に適切な値を入力し、「調査」ボタンを押します。 調査結果は、クライアントリストの「情報」欄に表示されます。 複数の結果が列挙された場合、各値の区切りとして"|"が挿入されます。

#### 実行例

クライアントにインストールされている修正プログラムの ID を取得する場合、以下の設定を行います。 名前空間:root¥CIMV2 クラス:Win32\_QuickFixEngineering プロパティ:HotFixID

調査結果の情報量が多く、1500 バイトを超えた場合は「情報」欄には「サイズオーバー」と表示されま す。

このときは、以下の「調査結果をファイルで回収する」を利用してください。

調査結果はファイルとして回収することが出来ます。 「調査結果をファイルで回収する」を有効にして「調査」ボタンを押すと、調査ファイル回収用の画面が 表示されます。 回収された情報は、「回収した情報を保存するフォルダ」にて指定されたフォルダに保存されます。 ファイル名は以下の通りとなります。 SEARCHINFO\_クライアントのコンピュータ名\_回収日時.log (例:SEARCHINFO\_WS-1\_20090831152730.txt)

一度に多くのクライアントから情報の回収を行うと、マネージャーとネットワークに大きな負荷が掛かる ことが予想されます。

このため、同時に回収することが可能な台数(上限)を設定することが出来ます。 回収は設定された上限を超えない範囲で、自動的に分割して実行されます。 上限の設定は[「環境設定」](#page-447-0)にて行います。

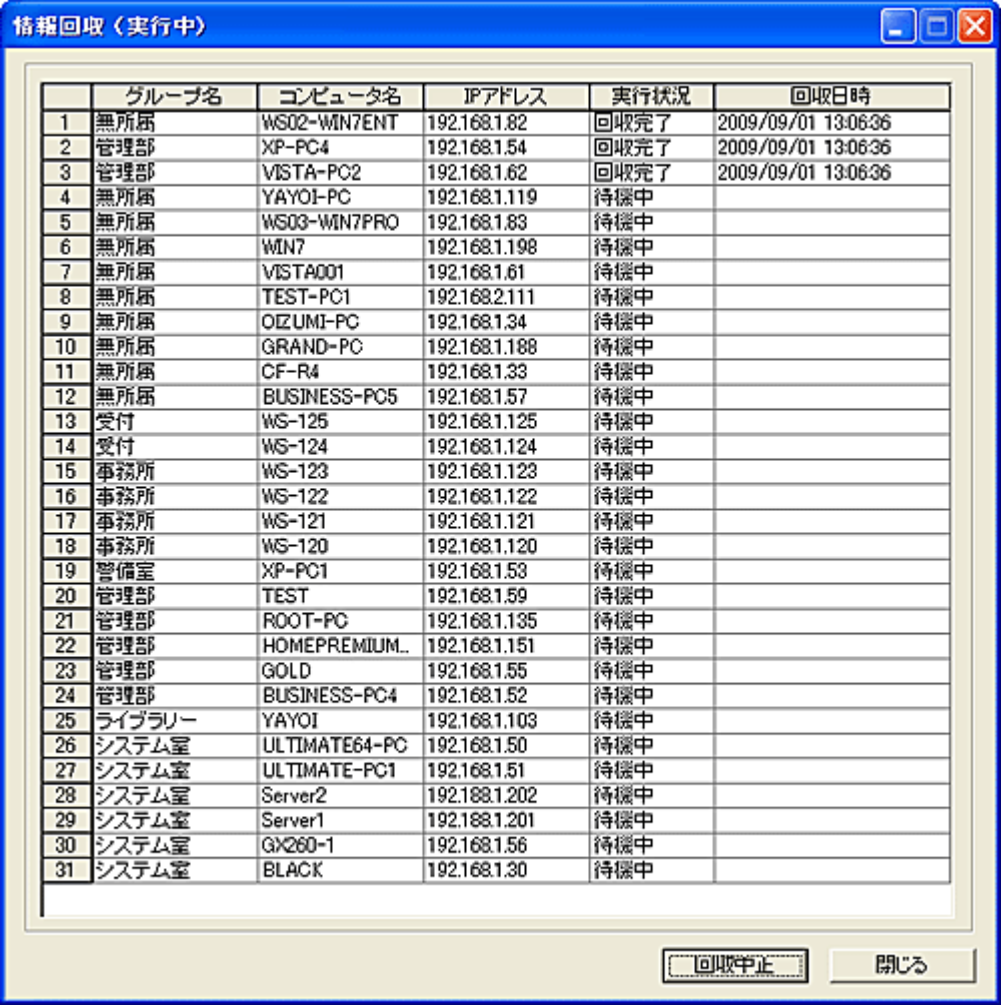

「回収中止」ボタンを押すと、直ちに回収動作を中止します。

終了時、情報回収の実行結果を残すことが出来ます。 実行結果は「Result\SearchInfoCollect」フォルダに保存されます。

#### 情報の記録内容

記録される内容と量は調査項目よって異なります。

#### 【動作条件】

・複数のクライアントを選択して同時実行が可能です。

・クライアントの状態が「ログオフ」、「ログオン」共に実行可能です。

### 注意

・同時に複数のプロパティ値を取得することはできません。

・調査可能な項目は、クライアントの OS 種別やインストールされているシステムコンポーネントなどに よって異なります。

・調査項目やクライアントの環境に応じて、取得には数秒から数分の時間を要します。

## 利用ログ

### ログ機能の利用について

#### ログの利用開始

「利用ログ」機能を初めて使用する場合は、最低限以下の2手順が必要です。 1.[「ログ設定」](#page-175-0)にて、記録するログの内容やログファイルの回収方法などの設定を行います。 設定内容の多くは、クライアント側に送信され保存されますので、設定前に予め対象のクライアントを メイン画面のリストにて選択しておく必要があります。 2.ログ設定が完了したら、[「ログ記録開始」](#page-155-0)を実行します。

#### ログの回収

記録されたログはマネージャー側に回収します。 回収方法には「手動回収」と「自動回収」があります。 [「ログ回収」](#page-164-0)を実行すると、直ちにクライアントからログが回収されます。 継続的にログ機能を利用する場合は「自動回収」の設定が便利です。 「自動回収」の設定は、[「ログ設定」](#page-175-0)で行います。 ほとんどのケースでは、クライアントがログオフするときに自動回収する設定が有効です。

#### ログの確認表示

クライアントに保存されているログの内容を、一時的に閲覧したいときに利用します。

#### ログアラート表示

クライアントにて行われた問題となる操作をアラート(警告)として管理者側に通知する機能です。 検出したい内容は予め[「ログ設定」](#page-175-0)で登録する必要があります。

#### 回収されたログの整理と結合

クライアントから回収されたログは回収の都度、新しいファイル名で作成保存されます。 ログの整理と結合を適宜実行することで、コンピューター別又は 1 つの結合ファイルに整理することが 出来ます。

#### ログサーバーの設定

複数のマネージャーを設置してクライアントの管理を行っている場合に利用する設定です。 マネージャーが 1 台の場合は、設定不要な機能です。

#### 注意事項

・記録するログの種類によっては、膨大な記録容量となることがあります。

特に、「ファイル操作」と「共有フォルダ」にはご注意ください。

- ・シンクライアント環境や環境復元ツールをご利用の場合の注意点
- 1.ログの回収は「ログオフ時に自動回収」する設定でご利用ください。

2.「ログ設定」などの設定内容は、クライアント側にレジストリ及びファイルとして記録されます。 イメージ作成や保護設定は、ログの設定がすべて完了した後で行ってください。

# <span id="page-155-0"></span>ログ記録開始、記録終了

クライアントにてユーザーが行った操作等の記録(ログ)を行うことが出来ます。 記録するログの内容(種類)は、[「ログ設定」](#page-175-0)にて行います。 記録中のクライアントは、リスト内のログアイコン(左から8つめの項目)が点灯します。 ログの記録を開始すると、記録終了の操作を行うまで記録を継続します。(再起動後も有効)

※記録されたログはクライアントのディスク上に保存されます。 ※記録終了の操作を行っても、それまで蓄積されたログの内容は失われません。

#### 【動作条件】

・複数のクライアントを選択して同時実行が可能です。 ・クライアントの状態が「ログオフ」、「ログオン」共に実行可能です。

### ログ確認表示

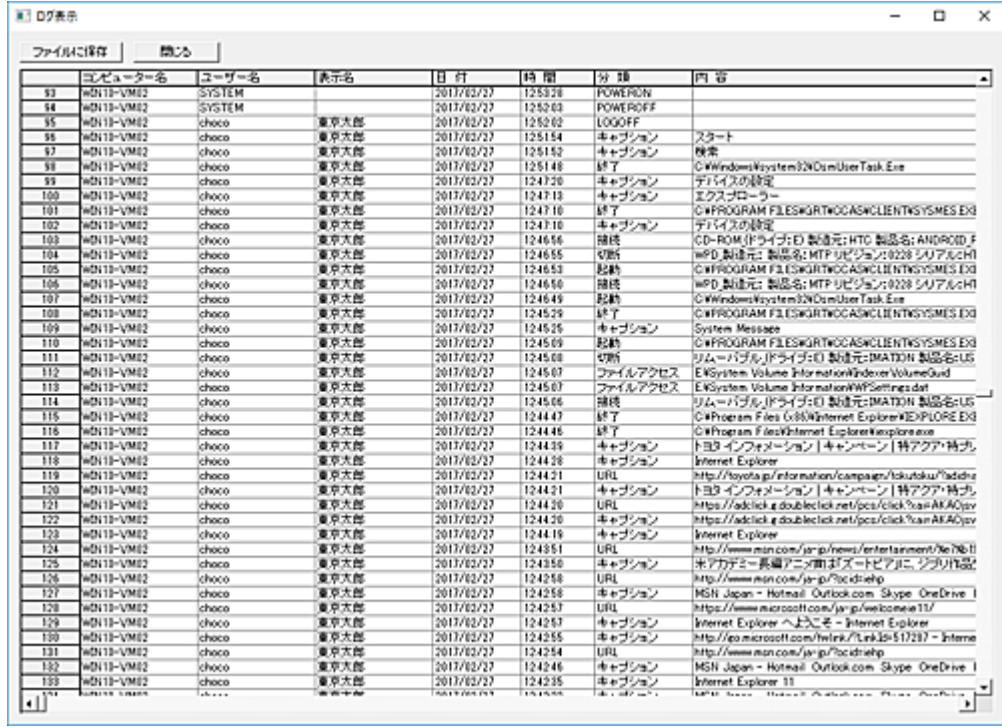

クライアントに記録されているログを確認、表示することが出来ます。 表示内容を CSV ファイルに保存することも可能です。 表示した内容は回収されず、そのままクライアント側に残ります[。](#page-164-0) [ログ回収を](#page-164-0)行った直後は「確認表示」を実行しても何も表示されません。(記録が消去されている為)

表示項目の分類が「URL」となっている行をダブルクリックすると、内容欄に表示されている URL のペ ージをブラウザで表示することが可能です。

## クリップボードへデータをコピー

リスト上で「Alt」キーを押しながら右クリックすると、クリックしたカラムの文字列をクリップボードにコピ ーする事が出来ます。

### 【動作条件】

・複数のクライアントを選択して同時実行は不可。

・クライアントの状態が「ログオフ」、「ログオン」共に実行可能です。

## ログファイル表示

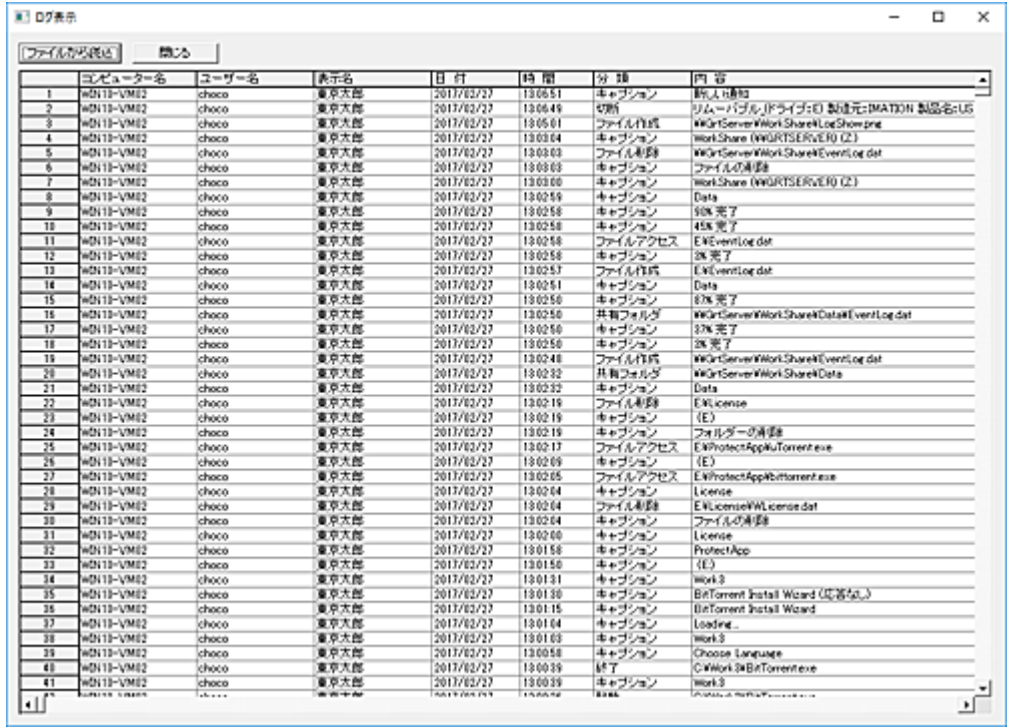

クライアントから回収したログを確認、表示することが出来ます。

クライアントリストにて表示したいクライアントを 1 台選択し「ログファイル表示」を実行すると、そのクラ イアントのログ内容を表示します。

表示される内容は、「回収済みログの整理」によってクライアントコンピューターごとに整理されたログフ ァイルが対象となります。

クライアントリストにてクライアントを選択しなかったり、複数のクライアントが選択されている場合は、 「ファイルから読込」ボタンを押して表示したいログファイルを選択します。

表示項目の分類が「URL」となっている行をダブルクリックすると、内容欄に表示されている URL のペ ージをブラウザで表示することが可能です。

### ログアラート表示

クライアントにて記録されるログに、予め設定した条件を満たす内容が含まれていた場合、マネージャ ーに対してその内容を直ちに通報することが出来ます。

クライアントにおける不正使用などの事象発生を、リアルタイムに管理者は知ることが出来ます。 ログアラート機能を利用するには、予め検知条件等[の登録を](#page-160-0)行う必要が有ります。

クライアントにて通報対象として検知されたログ内容は、発生時直ちにマネージャーへ送信されます。 このとき、マネージャーのメインプログラムが起動している必要は有りません。(サービスとして動作して います。)

クライアントから通報を受けると、その内容はマネージャー側でファイルに蓄積保存されます。 クライアントから通報を受け取った時点でマネージャーが起動している場合は、リスト内のアラートアイ コン(左から 3 つめの項目)が点灯します。

アラートアイコンは、リスト内でそのクライアントをクリックすることで消灯します。

ファイル保存されているアラートログは、「ログアラート表示」で表示、確認が可能です。

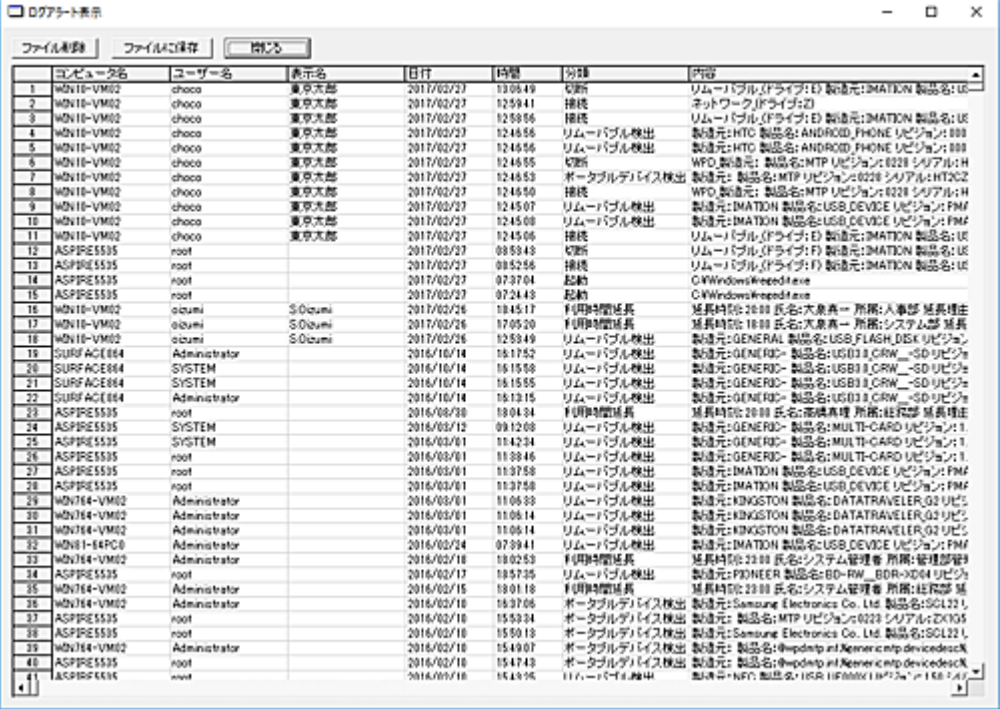

ログアラートを全て破棄したい場合は、「ファイル削除」ボタンを押します。

リスト内のログを選択し、「別ファイルに出力」ボタンを押すと、選択されているログの内容だけを別ファ イルに保存することが出来ます。

#### クリップボードへデータをコピー

リスト上で「Alt」キーを押しながら右クリックすると、クリックしたカラムの文字列をクリップボードにコピ ーする事が出来ます。

注意

ログアラート機能は、記録されたログの内容を利用することで機能しますので[、ログの記録が](#page-155-0)行われて いることが前提条件になります。

また、検知条件に指定したログの内容が記録可能になっている必要があります。

アラートとして検知する設定内容によっては、短時間に大量の通報が発生する可能性があります。 特に、メール通報を有効にしている場合は、大量のメール送信が行われることになりますので注意が 必要です。

これを回避するには、[「ログ設定」](#page-175-0)の画面にて検知間隔を長くしたり[、メール通報設定画面の](#page-162-0)通報間隔 を長くするなどしてください。

### <span id="page-160-0"></span>ログアラートの登録

クライアントにて記録されるログに、予め設定した条件を満たす内容が含まれていた場合、マネージャ ーに対してその内容を直ちに通報することが出来ます。 クライアントにおける不正使用などの事象発生を、リアルタイムに管理者は知ることが出来ます。

ログアラート機能を利用するには、予め検知条件等の登録を行う必要が有ります。 [「ログ設定」](#page-175-0)の画面にて「アラート内容の登録」ボタンを押します。

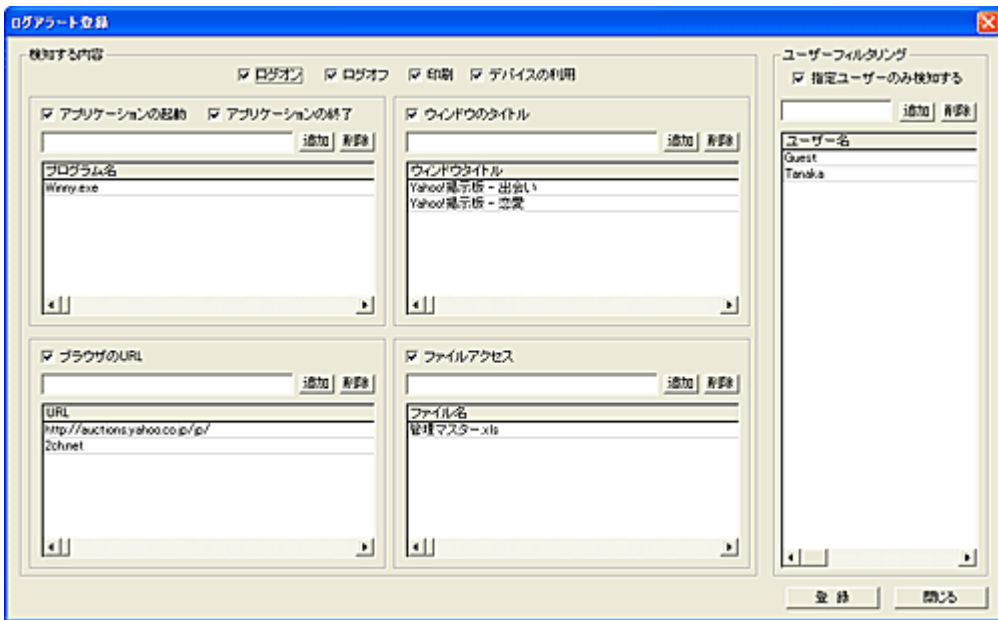

#### 検知する内容

検知内容として、以下の設定が可能です。

1.ログオン

クライアントのユーザーがログオンした事を検知します。

2.ログオフ

クライアントのユーザーがログオフした事を検知します。(シャットダウン、再起動も含まれます。) 3.印刷

クライアントにて印刷が行われたことを検知します。

4.デバイスの利用

クライアントにて USB メモリなどのデバイスの接続や切断が行われたことを検知します。

5.アプリケーションの起動、終了

リストに登録されているアプリケーションの起動と終了を検知します。

特定のフォルダの実行ファイルを指定するには、フルパスで指定してください。

6.ウィンドウのタイトル

利用したウィンドウのタイトル(キャプション)を検知します。

7.ブラウザの URL

ブラウザにて表示したページの URL を検知します。

8.ファイルアクセス

利用したファイルを検知します。

特定のフォルダ内のファイルを検知するには、フルパスで指定してください。

ワイルドカードを利用したファイル設定は出来ません。

※各リストに登録した内容でログの記録内容を文字列比較します。(半角の大文字小文字は無視しま す)

# ユーザーフィルタリング

「指定ユーザーのみ検知する」を選択すると、ユーザーリストに登録されているユーザーのみが検知対 象となります。

不特定のユーザーが利用するコンピュータにて、特定のユーザーのみ監視したい場合に有効です。

### <span id="page-162-0"></span>ログアラートメール通報の登録

電子メールを使ったログアラートの通報を利用するには、予めメールアドレス等の登録を行う必要が有 ります。

[「ログ設定」](#page-175-0)の画面にて「メール通報の登録」ボタンを押します。

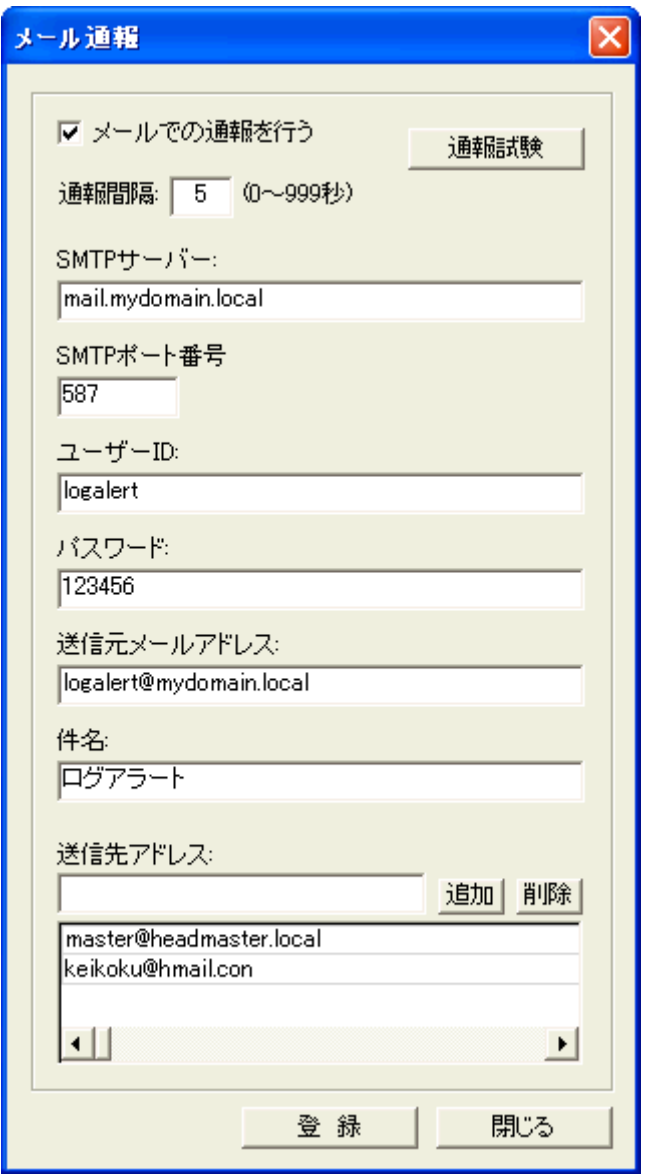

メール通報を行う場合、「メールでの通報を行う」を選択してください。

通報間隔を設定することで、頻繁にメール通報が行われることを防止できます。 連続して通報対象の受信が有っても、設定した間隔でのみメール送信が行われます。 間隔内に発生した通報情報は破棄されます。

「ユーザーID」および「パスワード」には SMTP 認証のアカウントを入力してください。 送信先アドレスには最大 3 つまで登録が可能で、登録アドレス全てに送信します。

「通報試験」ボタンを押すと、設定された内容で試験メールを送信します。 送信先に登録したアドレスに試験メールが配信されない場合は、設定内容を確認してください。

### <span id="page-164-0"></span>ログ回収

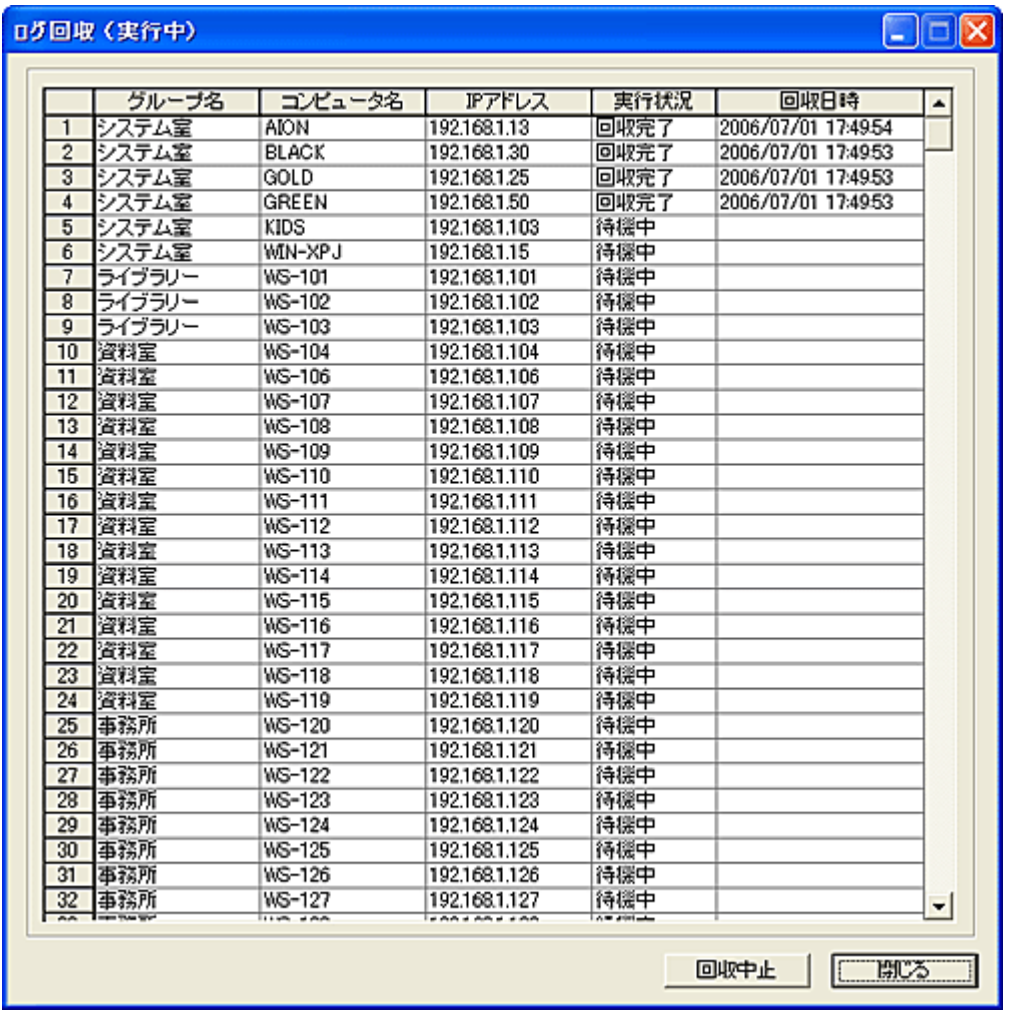

クライアントに記録、保存されているログを回収します。

回収されたログは[「ログ設定」](#page-175-0)にて指定された「回収フォルダ」下の[Collected]フォルダに一時保存され ます。

ファイル名は以下の通りとなります。

クライアントのコンピュータ名\_回収日時.log (例:WS-101\_20060801083025.log)

回収作業を行うたびに、クライアントコンピュータごとのログファイルが作成されます。 これらのログファイル[をコンピュータ別に整理し](#page-171-0)たり、1[つのログファイルに結合す](#page-173-0)ることが可能です。

一度に多くのクライアントからログの回収を行うと、マネージャーとネットワークに大きな負荷が掛かる ことが予想されます。

このため、同時に回収することが可能な台数(上限)を設定することが出来ます。 回収は設定された上限を超えない範囲で、自動的に分割して実行されます。 上限の設定は[「環境設定」](#page-447-0)にて行います。

ログの回収は、手動回収以外に予め設定されたタイミングで自動回収する事が可能です。 自動回収の場合、上記の回収ウィンドウは表示されません。 自動回収に関する設定は[「ログ設定」](#page-175-0)にて行います。

「回収中止」ボタンを押すと、直ちに回収動作を中止します。 未回収のログはそのままクライアント側に残ります。

ウィンドウを閉じる際、ログ回収の実行結果を残すことが出来ます。 実行結果はマネージャーがインストールされているフォルダの[Result] - [LogCollect]フォルダに保存さ れます。

回収されたログの書式(仕様)は[「ログの記録仕様」](#page-187-0)で確認可能です。

#### 【動作条件】

・複数のクライアントを選択して同時実行が可能です。 ・クライアントの状態が「ログオフ」、「ログオン」共に実行可能です。

## ファイルサーバーからログ回収

各クライアントから転送されたファイルサーバー上のログファイルをマネージャーに回収します。

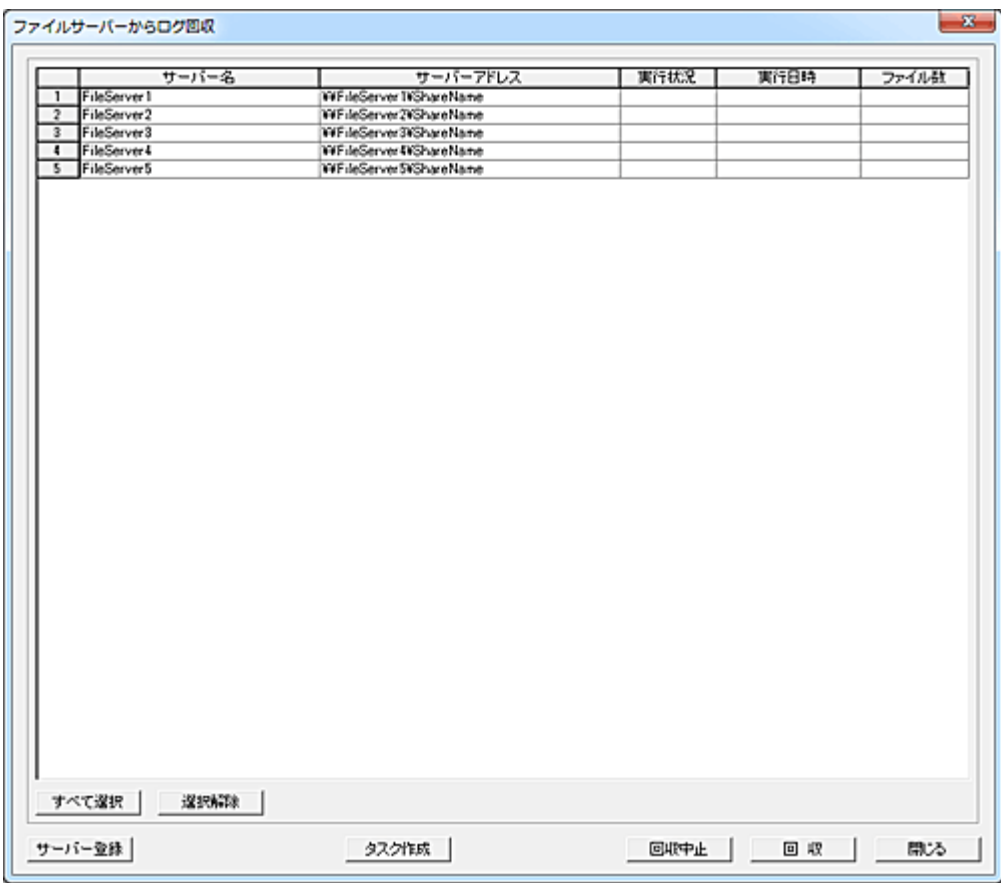

#### 回収

リストにて選択されたサーバーからログの回収を行います。 ログの回収はサーバーごとにリストの上位から順次実行されます。 実行結果がリスト上に表示されます。(実行状況、実行した日時、回収したファイル数) 回収したログはファイルサーバーから削除されます。 実行結果はマネージャーがインストールされているフォルダの[Result] - [LogCollectSMB]フォルダに 保存されます。

#### 回収中止

実行中のファイル回収を中止します。

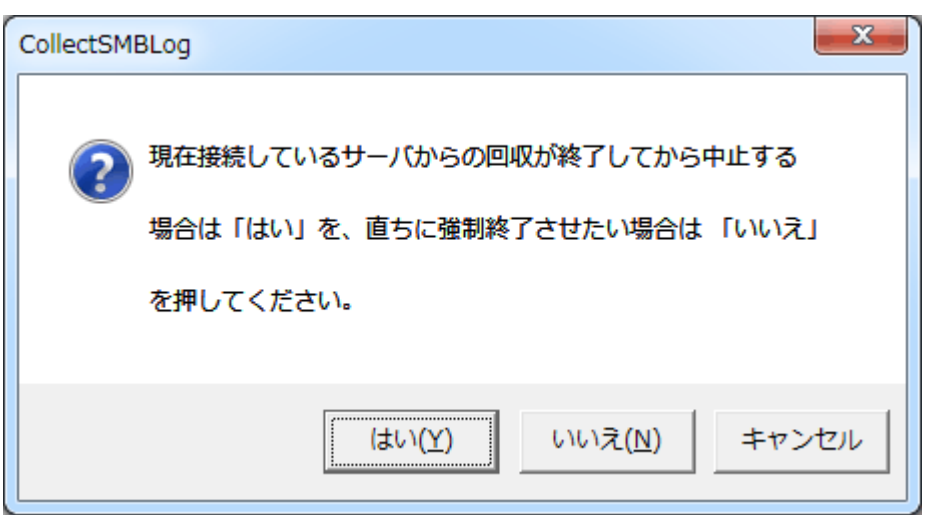

#### タスク作成

ファイルサーバーからのログ回収をタスクに登録し、スケジュール実行する事が出来ます。 タスク実行の場合、回収するファイルサーバーを選択することは出来ません。 すべてのファイルサーバーからログ回収を行います。 実行結果はマネージャーがインストールされているフォルダの[Result] - [LogCollectSMB]フォルダに 保存されます。

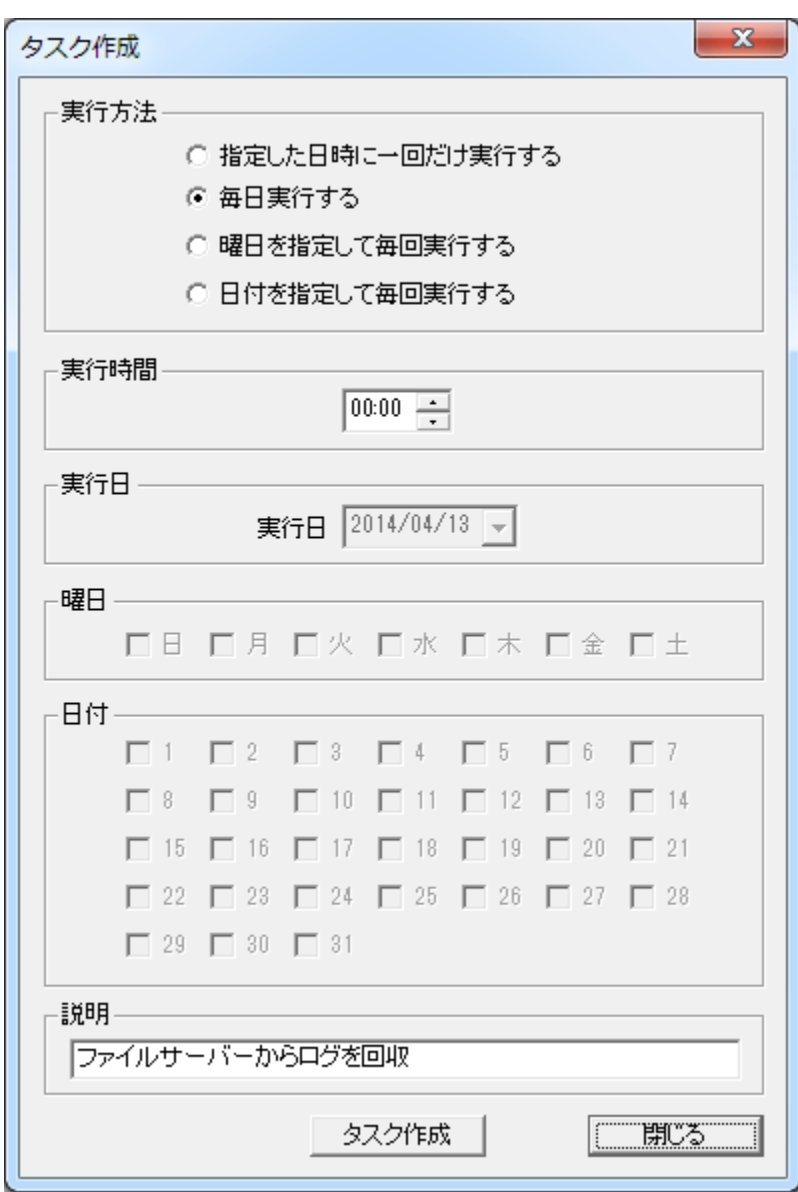

### サーバー登録

ファイルサーバーの登録を行います。

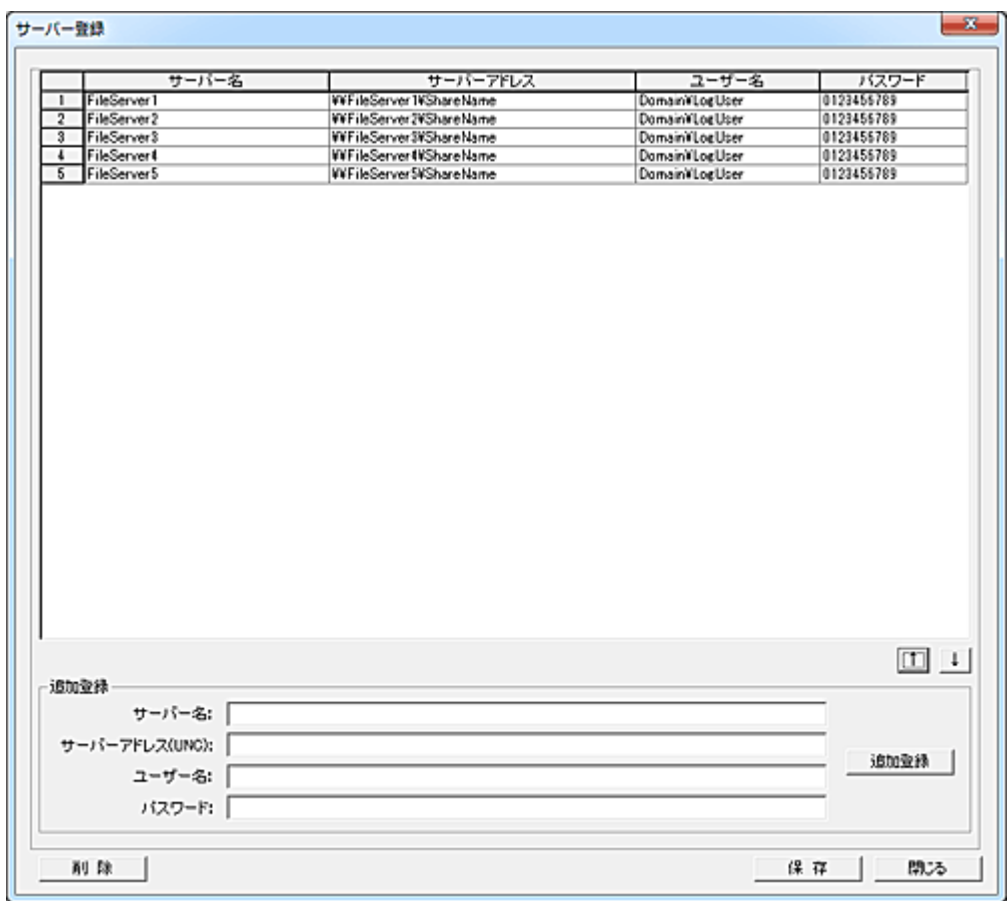

#### サーバー名

識別用に任意のサーバー名を入力します。 サーバーアドレス(UNC) ファイルサーバーのアドレスを UNC にて入力します。 ユーザー名 ファイルサーバーの共有フォルダにアクセスする際のユーザー名を入力します。 ドメイン参加の場合は、ユーザー名の前にドメイン名を指定する必要があります。 パスワード

ファイルサーバーの共有フォルダにアクセスする際のパスワードを入力します。

「追加登録」ボタンを押すと、入力内容がリストに登録されます。 データの順序は上下矢印キーで変更することが可能です。 「保存」ボタンを押すと、リストの内容をファイルに保存します。

回収されたログファイルは[Collected]フォルダに一時保存されます。 [「回収済みログの整理」](#page-171-0)を適宜実行して、ログファイルの整理を行ってください。 この方法でログの回収を行うには、[「ログサーバーの設定」](#page-183-0)にてログ回収方法の登録が必要です。

### FTP からログ回収

FTP サーバーに各クライアントがアップロードした利用ログをダウンロードします。

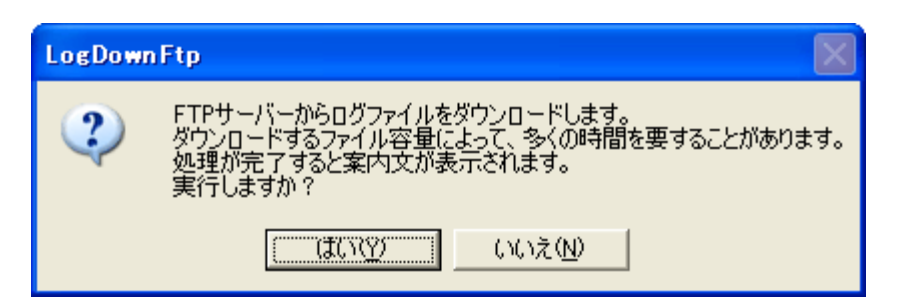

ダウンロードされたログファイルは[Collected]フォルダに一時保存されます。 [「回収済みログの整理」](#page-171-0)を適宜実行して、ログファイルの整理を行ってください。 この方法でログの回収を行うには、[「ログサーバーの設定」](#page-183-0)にて FTP サーバー情報の登録が必要です。

#### 注意

利用する FTP サーバーは、クライアントがアクセスするために必要なセキュリティ設定を行ってください。 (リード、ライト等) 同時に多くのクライアントがログのアップロードをする可能性がある場合、FTP サーバーの性能に配慮 する必要があります。

### <span id="page-171-0"></span>回収済みログの整理

「実行」ボタンを押すと、回収された[Collected]フォルダ内のログファイルをクライアントコンピュータ別フ ァイルに整理し、保存します。

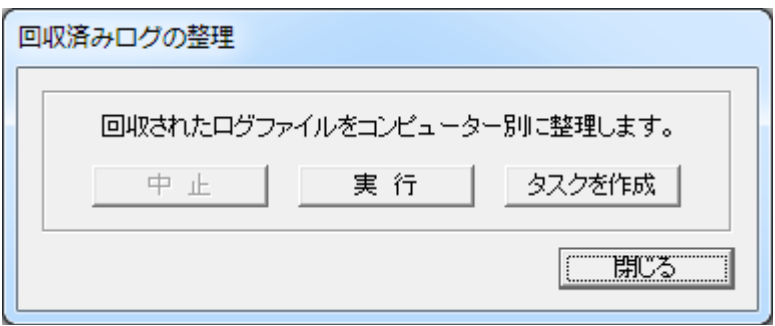

整理されたクライアント別のログファイルは[「ログ設定」](#page-175-0)にて設定された回収フォルダに保存されます。 保存されるファイル名は、次のようになります。

コンピュータ名.log (例:WS-101.log)

すでに同名のファイルが存在する場合は、そのファイルに追加保存されます。 整理後、[Collected]フォルダのログファイルは削除されます。

長期間ログの整理を行わないと、膨大な量のログファイルを整理することになり、非常に多くの時間を 要することになります。

「回収済みログの整理」を定期的に実行されるか、タスクに登録してスケジュール実行する事をお勧め します。

### タスクを作成

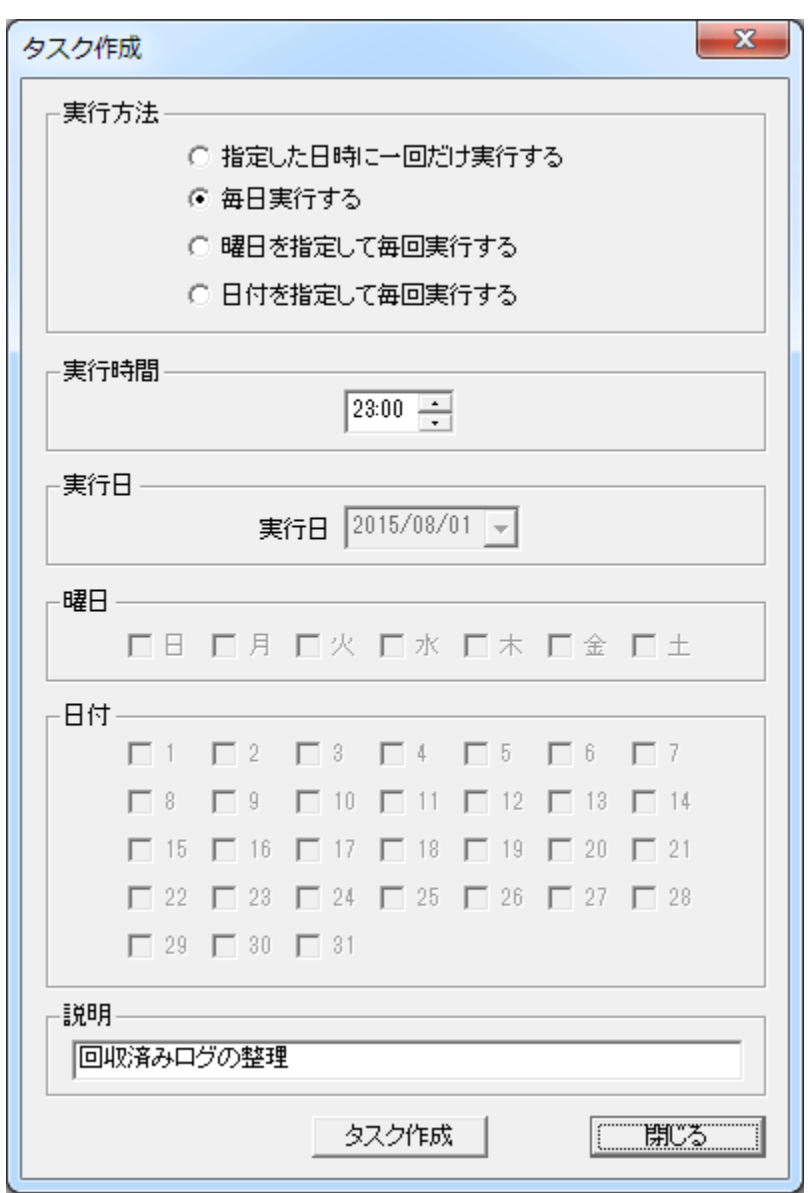

実行する時間等を設定し、「タスク作成」ボタンを押すとシステムの「タスク スケジューラー」に登録され ます。

実行時間の変更や、タスクの削除は直接「タスク スケジューラー」から行ってください。

# <span id="page-173-0"></span>ログの結合

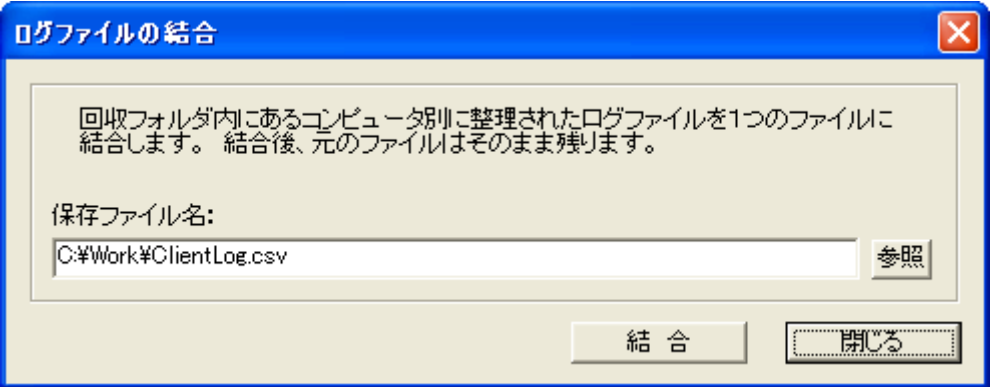

[「回収済みログの整理」](#page-171-0)機能によって、クライアントコンピュータ別に整理されたファイルを1つのログフ ァイルに結合し、保存することが出来ます。

結合処理を行った後も元のログファイルはそのまま残ります。

クライアントから回収された[Collected]フォルダ内にあるファイルを、直接本機能により結合することは 出来ません。

# ログの破棄

ログの回収を行わないで、クライアントに記録されているログを破棄(消去)します。 破棄されたログは復元できませんのでご注意ください。

#### 【動作条件】

・複数のクライアントを選択して同時実行が可能です。

・クライアントの状態が「ログオフ」、「ログオン」共に実行可能です。

# <span id="page-175-0"></span>ログ設定

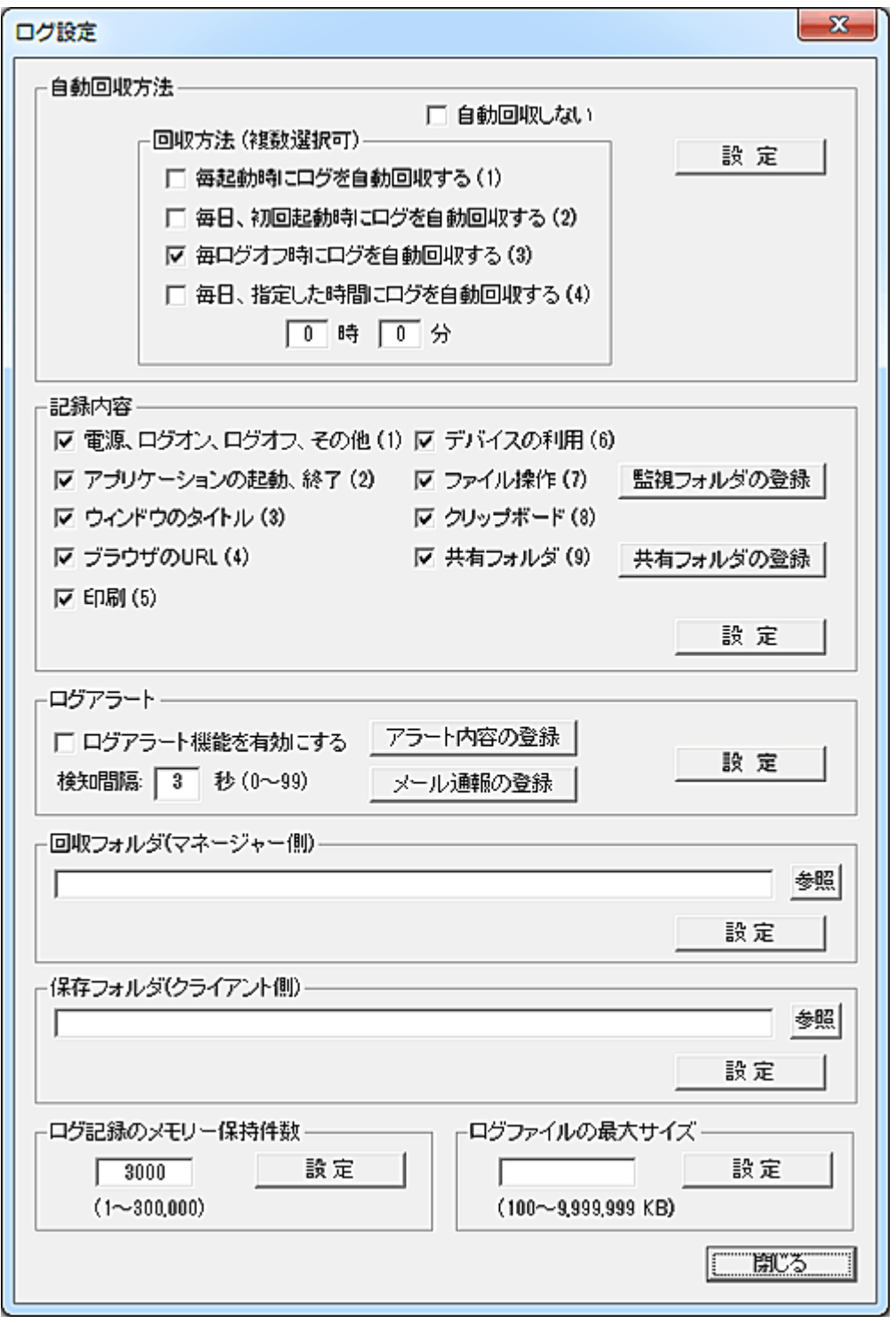

### 自動回収方法

[「ログ回収」](#page-164-0)にて任意のタイミングでログを手動回収する方法の他、予め設定したタイミングで自動回収

することが出来ます。

自動回収する方法を下記から選択し、「設定」ボタンを押します。

設定内容はクライアント側に送信され保存されますので、メイン画面のリストにて対象のクライアントを 選択してから実行してください。

起動していないクライアントには設定内容は反映されませんのでご注意ください。

1.毎起動時にログを自動回収する

クライアントが起動したときに毎回ログを自動回収します。

2.毎日、初回起動時にログを自動回収する

その日、最初にクライアントが起動したときにログ回収を実行します。

3.毎ログオフ時にログを自動回収する

 クライアントがログオフするとき(シャットダウン、再起動も含む)、ログの自動回収を行います。 シンクライアント(ディスクレス)システムやリカバリーソフトをご利用の場合、この設定にしておくこと

でログは確実に回収できます。

4.毎日、指定した時間にログを自動回収する ログの回収をタスクに登録して実行します。 [電源投入]-[ログ回収]-[電源切断]の流れをスケジュールして実行することも出来ます。

※回収方法は複合設定出来ますが、"1"と"2"は排他関係となります。

ログの自動回収が行われる時(クライアントからログの転送が行われる時)、、マネージャーパソコンは 必ず起動している必要があります。

ただしマネージャープログラムを起動している必要はありません。(サービスとして動作しています。) 何らかの原因でログの回収が出来なかった場合、記録されているログはそのままクライアント側に残り ます。

※クライアントに設定されている自動回収内容は、[「ログ設定内容の確認」](#page-182-0)で確認することが可能です。

#### 記録内容

記録する事が出来るログには下記の種類があり、必要な項目を選択して「設定」ボタンを押します。 設定内容はクライアント側に送信され保存されますので、メイン画面のリストにて対象のクライアントを 選択してから実行してください。

起動していないクライアントには設定内容は反映されませんのでご注意ください。

記録内容の設定は、クライアントにて次回ログの記録が開始されたときに反映されます。

すでにログの記録中であった場合は、一度「記録終了」を行い、再び「記録開始」を実行してください。

1.電源、ログオン、ログオフ、その他

 コンピューターの起動、終了、スリープ、ログオン、ログオフ、アクティブ状態を記録します。 2.アプリケーションの起動、終了

 ユーザーが起動又は終了したプログラムの実行ファイル名がフルパスで記録されます。 ※アプリケーションの特性により、記録が出来ない物があります。

3.ウィンドウのタイトル

デスクトップに表示されたトップウィンドウのタイトル(キャプション)を記録します。

4.ブラウザの URL

 ブラウザでアクセス(表示)した Web ページの URL が記録されます。(Internet Explorer のみ対応) 5.印刷

ユーザーが印刷した文書名、出力したプリンタ名、印刷ページ数が記録されます。

6.デバイスの利用

 USB メモリなどの外部デバイスが接続または切断された事を記録します。(デバイス種別とドライブ 名)

7.ユーザーが行ったファイル操作(作成、移動、削除など)を記録します。

記録する対象は[「監視フォルダの登録」](#page-179-0)で設定します。

8.クリップボード

 クリップボードに入ったテキスト及びファイル名を記録します。(1 レコードあたり、最大 1024 バイト) テキスト:文字列中に改行が含まれる場合、最初の改行までが記録され、以降の文字列は記録さ れません。

 ファイル名:コピー操作などでクリップボードに入ったファイル名をフルパスで記録します。(複数選 択の場合は、"|"で区切られます。)

9.共有フォルダに対するアクセスを記録します。

記録する共有フォルダイオフォルダの登録」で設定します。

※記録されるログに関する詳細は[「ログの記録仕様」](#page-187-0)で確認できます。 ※クライアントに設定されている記録内容は、[「ログ設定内容の確認」](#page-182-0)で確認することが可能です。

#### ログアラート

クライアントにてログが記録される際、予め登録された条件を満たす内容が含まれていた場合に、マネ ージャーに対してその内容を通報することが出来ます。

通報を受け取ったマネージャーは、直ちにその内容を電子メールにて管理者に知らせることも可能で す。

検知条件は[「アラート内容の登録」](#page-160-0)ボタンを押して登録します。

通報する電子メールのアドレス設定などは、[「メール通報の登録」](#page-162-0)ボタンを押して行います。

検知間隔を設定することで、同類の通報が頻繁に行われることを防止します。

ログアラート機能を利用する場合は、「ログアラートを機能を有効にする」チェックを選択し、「設定」ボタ ンを押します。

「アラート内容の登録」で設定された検知条件と共にクライアント側に送信され保存されますので、メイ ン画面のリストにて対象のクライアントを選択してから実行してください。

起動していないクライアントには設定内容は反映されませんのでご注意ください。

クライアントにてログ記録が開始されていないと、ログアラートは機能しませんのでご注意ください。

#### 回収フォルダ(マネージャー側)

マネージャーにログを回収する際、保存するフォルダを指定することが出来ます。 設定後は必ずマネージャープログラムを再起動させてください。 本項目の設定内容はクライアント側に送信されることは有りませんので、クライアントの選択操作は不 要です。

#### 保存フォルダ(クライアント側)

クライアントにて記録されたログは、回収されるまでクライアント側のディスクに保存されます。 規定値として、ログはマネージャープログラムがインストールされているフォルダ内に保存されます。 ログの保存は任意のフォルダ位置に変更することが可能です。 本項目の設定内容はクライアント側に送信され保存されますので、メイン画面のリストにて対象のクラ イアントを選択してから実行してください。

起動していないクライアントには設定内容は反映されませんのでご注意ください。 すでにログの記録を行っている状態で保存フォルダの変更を行うと、それまでの記録内容は旧フォル ダ位置に保存されますが、自動回収はされません。

ログの記録内容を失いたくない場合は、事前に回収作業を行う必要があります。

#### ログ記録のメモリー保持件数

クライアントに取得されたログ内容はその都度ログファイルに出力されるわけではなく、予め設定され たレコード数(件数)までメモリー上に保持されます。

レコード数が設定値を超えた時点で初めてファイルに書き出されます。

メモリー保持件数の初期値は 3,000 件となっており、任意の値に変更する事が可能です。

メモリー保持件数を大きな値に設定することで、クライアントユーザーにログファイルの改ざんをされる 危険性は低くなりますが、その分メモリを消費します。

1 レコードあたりのサイズは記録内容によって異なりますが、概ね 100~200 バイト程度となります。 本項目の設定内容はクライアント側に送信され保存されますので、メイン画面のリストにて対象のクラ イアントを選択してから実行してください。

起動していないクライアントには設定内容は反映されませんのでご注意ください。

#### ログファイルの最大サイズ

クライアント側に保存されるログファイルのサイズは、回収するか「ログの破棄」を実行するまで増加し 続けます。

長期間放置すると巨大なファイルサイズとなり、ディスクスペースを圧迫する可能性もあります。 「ログファイルの最大サイズ」を設定すると、設定サイズを超えた際に「CLogBak.dat」というファイルに全 内容を待避し、ログファイルを初期化します。

入力欄に 0 を設定するか、空欄のまま設定するとファイルサイズは無制限となります。

「ClogBak.dat」は 1 世代のみの待避ファイルで、「ログ回収」の対象にはなりません。

設定内容はクライアント側に送信され保存されますので、メイン画面のリストにて対象のクライアントを 選択してから実行してください。

起動していないクライアントには設定内容は反映されませんのでご注意ください。

#### 【動作条件】

・複数のクライアントを選択して同時実行が可能です。 ・クライアントの状態が「ログオフ」、「ログオン」共に実行可能です。

# <span id="page-179-0"></span>監視フォルダの登録

ログ記録内容の「ファイル操作」において監視の対象となるフォルダを登録します。

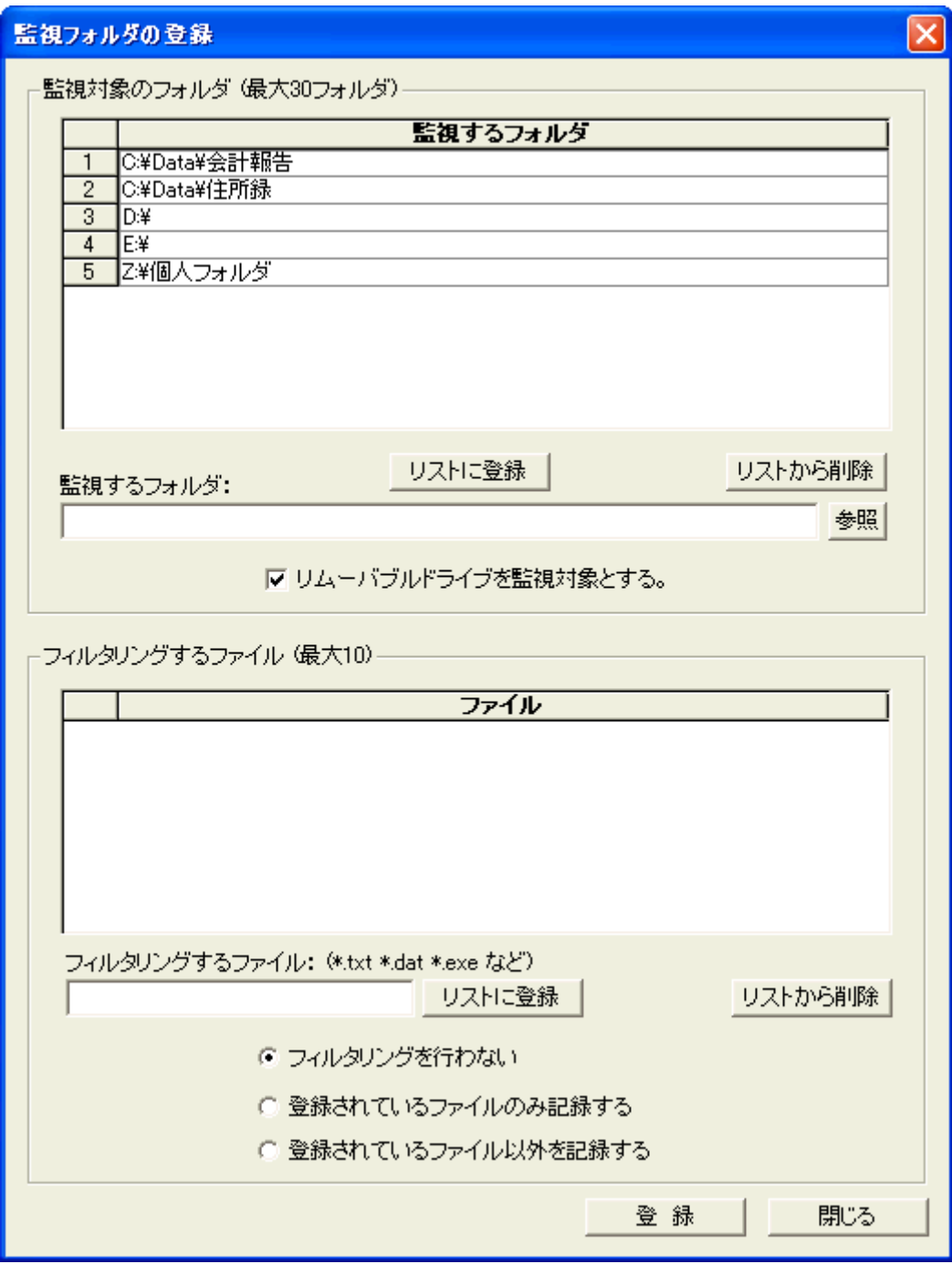

### 監視対象フォルダ

監視の対象となるフォルダを登録します。 登録可能なフォルダは最大 30 フォルダまでです。 指定したフォルダの下層フォルダも対象となります。
「監視するフォルダ」入力ボックスにフルパスを入力し、「リストに登録」ボタンを押すとリストに追加され ます。

リストから削除するには、対象のフォルダを選択し「リストから削除」ボタンを押します。

#### リムーバブルドライブを監視対象とする

接続時にドライブ番号が決定する USB メモリなどの監視を行う際に選択します。 リムーバブルドライブについては、以下に述べるフィルタリングの設定は適用されず、全てのファイルが 監視対象となります。

#### フィルタリングするファイル

監視、記録されるファイル操作は、ファイル名によってフィルタリングすることが可能です。 フィルタリングをしないでディスク上階層のフォルダを指定すると、膨大な量のファイル操作が記録され る事があります。 記録対象とするファイルを指定することで、無駄なファイル記録を防止します。

#### 「フィルタリングするファイル」

登録可能なファイルは最大 10 ファイルまでです。 「フィルタリングするファイル」入力ボックスにファイル名を入力し、「リストに登録」ボタンを押すとリスト に追加されます。 リストから削除するには、対象のファイル名を選択し「リストから削除」ボタンを押します。 ファイルの指定にはワイルドカードを使用することが出来ます。

#### 「フィルタリングを行わない」

リストに登録されている内容に関係なく、フィルタリングを一切行いません。

#### 「登録されているファイルのみ記録する」

特定の限られたファイル内容のみ監視したい場合に選択します。

#### 「登録されているファイル以外を記録する」

システム関係のファイルなど、膨大な量の記録が予想されるファイル操作を排除したい場合に選択しま す。

#### 注意

記録されるファイル操作はユーザーがエクスプローラーなどから直接行ったファイル操作だけでなく、ア プリケーションプログラムなどから行われたファイルに対する操作も含まれます。

ネットワークフォルダを登録する場合は、必ず UNC 名で指定してください。(ドライブ名は不可) ネットワークフォルダの監視を行った場合、そのフォルダに対する他のコンピューター(ユーザー)からの ファイルアクセスも記録されます。その際、アクセスしたユーザー名の記録は全て自己のものになりま す。

共有フォルダに対するアクセス監視を行う場合は、「共有フォルダ」の利用をお勧めします。 他のアプリケーションやハードウェアの影響で、ログの記録が正常に行われない事があります。

## 共有フォルダの登録

監視する共有フォルダを登録します。

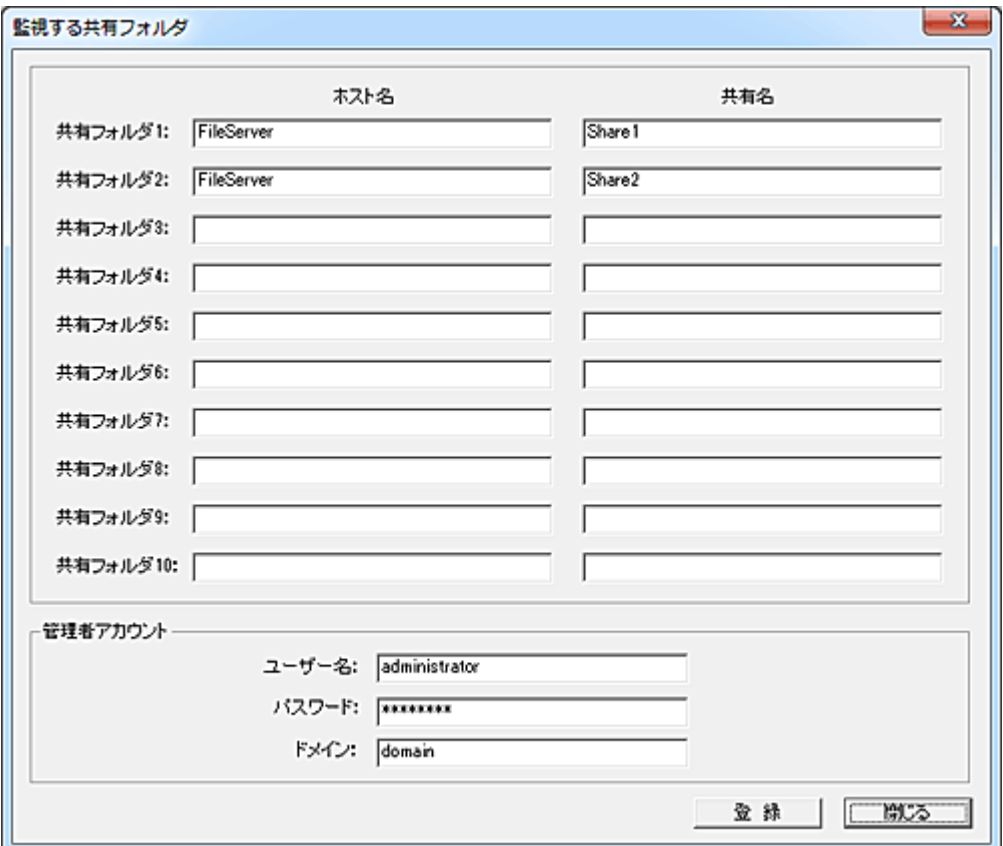

#### ホスト名、共有名

監視する共有フォルダの「ホスト名」と「共有名」登録します。(最大 10)

#### 管理者アカウント(必須)

共有フォルダにアクセスすることが出来る管理者のアカウント情報を入力します。

### 注意

・記録される内容は、アクセスしたフォルダ名及びファイル名になります。

・記録はユーザー名で識別されるため、他のコンピューターにて同一のユーザー名で行われた共有フ ォルダに対するアクセスも記録されます。

・コピーや削除等、ファイルに対する操作の内容は記録されません。

ファイル操作の「監視フォルダ」に共有フォルダを登録することで、操作内容を記録することは可能で す。

(「ファイル操作」と「共有フォルダ」の、同一日時の記録をつきあわせ)

# ログ設定内容の確認

クライアントに設定されているログの設定内容(自動回収方法、記録内容、ログアラート機能、保存フォ ルダ、メモリー保持件数)を確認、表示することが出来ます。 設定内容はクライアントリストの「情報」欄に表示されます。

## 【動作条件】

・複数のクライアントを選択して同時実行が可能です。

・クライアントの状態が「ログオフ」、「ログオン」共に実行可能です。

# ログサーバーの設定

クライアントに保存されているログを回収するサーバーは以下の方法から選択することが出来ます。

1.マネージャーに直接回収する 2.ファイルサーバーを利用して回収する 3.FTP サーバーを利用して回収する

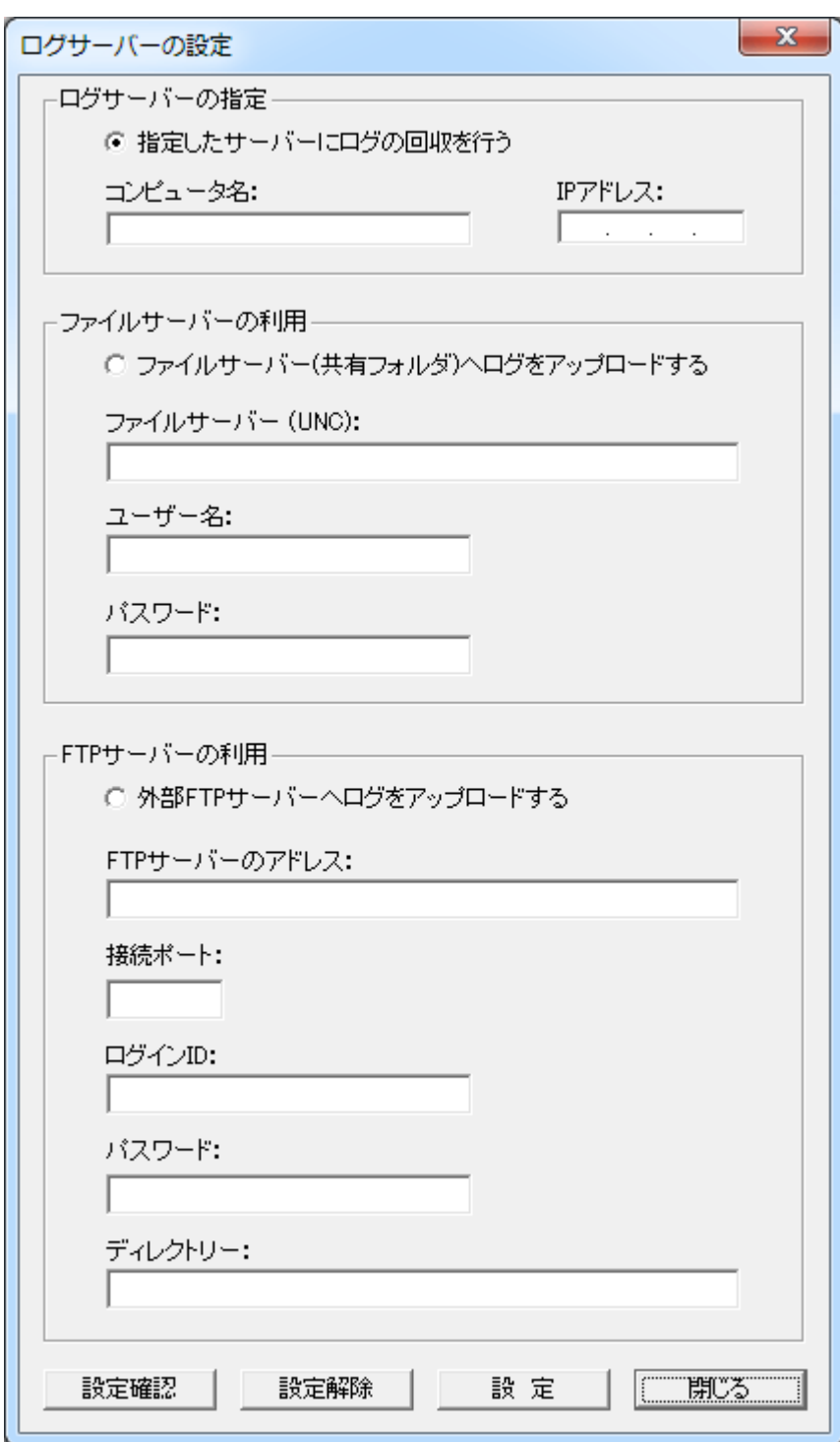

## マネージャーに直接回収する

規定の回収方法になります。 クライアントに保存されているログは、マネージャーコンピューターに転送、回収されます。 通常、クライアントに保存されているログは、最後に通信を行ったマネージャー(メインマネージャー)に 対して転送されます。 複数のマネージャーにてクライアントを管理している場合、ログの回収を行うマネージャーは不定にな ります。

ログを回収するマネージャーをログサーバーとしてクライアントに登録することにより、クライアントは常 に特定のマネージャーに対してのみログを転送するようになります。

#### 指定したサーバーにログの回収を行う

本設定を有効にすると、クライアントは指定されたサーバーに対してのみログの転送を行うようになり ます。

どのマネージャーから「ログ回収」の要求があっても、ログの転送は本項目で指定されたサーバーに行 われます。

複数のマネージャーにてクライアントを分散管理しているような運用環境でも、1 台のサーバーにログ の集積を行うことが可能です。

#### コンピュータ名

ログサーバーにするマネージャーのコンピュータ名を入力します。 IP アドレス ログサーバーにするマネージャーの IP アドレスを入力します。

#### ファイルサーバーの利用

本設定を有効にすると、ファイルサーバーの共有フォルダを経由してログの回収を行います。 クライアントに保存されているログは登録されているファイルサーバーに転送され、一時保存されます。 ファイルサーバーに保存された各クライアントのログファイルは、「ファイルサーバーからログ回収」機 能にてマネージャーに集積することが出来ます。

ファイルサーバーには、通常のサーバーコンピューターの他、NAS や Windows Storage Server などが 利用可能です。

#### ファイルサーバー

ファイルサーバーのアドレスを UNC にて入力します。 ユーザー名 ファイルサーバーの共有フォルダにアクセスする際のユーザー名を入力します。 ドメイン参加の場合は、ユーザー名の前にドメイン名を指定する必要があります。 パスワード ファイルサーバーの共有フォルダにアクセスする際のパスワードを入力します。

## 外部 FTP サーバーへログをアップロードする

マネージャープログラムがインストールされていないコンピューターでも、FTP サーバーが利用可能で あればログのアップロードを行うことが可能です。

インターネットなど WAN 環境で利用する場合、マネージャーとクライアントは VPN 等による常時接続 環境でないとログの回収を行うことはできません。

クライアント側から利用可能な FTP サーバーがある場合、そのサーバーに対してログをアップロードす ることができます。

### FTP サーバーのアドレス

FTP サーバーを IP アドレスまたはドメイン名で入力します。 接続ポート FTP サーバーに接続するときのポート番号を入力します。(規定値:21) ログイン ID ログインするときの ID(アカウント名)を入力します。

パスワード ログイン ID に対するパスワードを入力します。 ディレクトリー ログをアップロードするディレクトリーを入力します。 本項目で指定したディレクトリが FTP サーバーに存在しない場合、処理に失敗します。

管理者は適宜、各クライアントから FTP サーバーにアップロードされたログファイルを、ローカルのディ スクにダウンロードする必要があります。 ダウンロードは「FTP [からログ回収」](#page-170-0)で行うことが可能です。 ログは Log\Collected フォルダに回収された後、FTP サーバー上から削除されます。 回収後の操作は、通常と同様に「回収済みログの整理」を行うことが可能です。

#### 設定

設定された内容をクライアントに送信し、ログサーバーとして登録します。 設定は直ちに有効となります。

#### 設定解除

ログサーバーの登録を削除し、規定の回収方法に戻します。(マネージャーに回収) 設定は直ちに有効となります。

## 設定確認

ログサーバーの設定内容を取得し、「情報」欄に表示します。

#### 【動作条件】

・複数のクライアントを選択して同時実行が可能です。

・クライアントの状態が「ログオフ」、「ログオン」共に実行可能です。

## ログの記録仕様

クライアントから回収された利用ログのファイルは、以下の仕様で記録されています。

#### フォーマット

各項目はカンマ区切りで、以下の順序で記録されています。(CSV 形式)

### コンピュータ名,ユーザー名,表示名,記録時刻,記録年月日,種別,内容

#### 各項目について

1.コンピュータ名(クライアントのコンピュータ名) 2.ユーザー名(ログオンユーザー名) 3.表示名(Active Directory 登録の表示名) 4.記録時刻(HH:MM:SS) 5.記録年月日(yy/mm/dd) 6.種別(記録内容の種類) 7.内容(記録内容)

#### 「種別」に記録される値

1.POWERON ・・・ 電源投入 2.POWEROFF ・・・シャットダウン 3.LOGON ・・・ ログオン 4.LOGOFF ・・・ログオフ 5.SUSPENDIN ・・・ スリープ、休止状態に移行 6.SUSPENDOUT ・・・ スリープ、休止状態から復帰 7.ACTIVE ・・・ アクティブ状態 8.INACTIVE ・・・ 非アクティブ状態 9.起動 ・・・アプリケーションの起動 10.終了 ・・・アプリケーションの終了 11.キャプション ・・・ウィンドウのキャプション 12.URL ・・・ブラウザでアクセスした URL 13.印刷・・・プリントアウト 14.接続・・・外部デバイスの接続 15.切断・・・外部デバイスの切断 16.ファイルアクセス・・・ファイルに対するアクセス 17.ファイル作成・・・ファイルの作成 18.ファイル削除・・・ファイルの削除 19.ファイル名変更・・・ファイル名の変更 20.CB テキスト・・・クリップボードに入った文字 21.CB ファイル・・・クリップボードに入ったファイル名 22.共有フォルダ・・・アクセスしたフォルダ及びファイル

#### 記録される内容

「POWERON」の時・・・なし 「POWEROFF」の時・・・なし 「LOGON」の時・・・なし 「LOGOFF」の時・・・なし 「SUSPENDIN」・・・なし 「SUSPENDOUT」・・・なし

「ACTIVE」・・・なし 「INACTIVE」・・・なし 「起動」の時・・・起動したアプリケーションのフルパス実行ファイル名 「終了」の時・・・終了したアプリケーションのフルパス実行ファイル名 「キャプション」の時・・・マウスカーソルが通過したウィンドウのキャプション(タイトル) 「URL」の時・・・ブラウザでアクセスした Web ページの URL(アドレスバーの表示内容) 「印刷」の時・・・文書名: 出力プリンタ名: 印刷ページ数: 「接続」の時・・・デバイス種別(リムーバブル、CD-ROM、WPD など) ドライブ番号: 製造元: 製品 名: リビジョン: シリアル: 「切断」の時・・・デバイス種別(リムーバブル、CD-ROM、WPD など) ドライブ番号: 製造元: 製品 名: リビジョン: シリアル: 「ファイルアクセス」の時・・・ファイルのフルパス 「ファイル作成」の時・・・ファイルのフルパス 「ファイル削除」の時・・・ファイルのフルパス 「ファイル名変更」の時・・・変更前のファイル名 変更後のファイル名 「CB テキスト」の時・・・クリップボードにコピーされた文字列 「CB ファイル」の時・・・エクスプローラーなどでコピー、貼り付けを行ったファイルのフルパス 「共有フォルダ」の時・・・フォルダ及びファイルのフルパス(UNC)

#### 注意事項

記録種別が「起動、終了」の場合の仕様

・記録対象となるプログラムは「デスクトップ アプリケーション」で、ストアアプリ(Windows アプリ)は記録 されません。

・起動と終了が短時間で行われた場合、どちらか一方又は双方が記録されないことがあります。

記録録種別が「共有フォルダ」の場合の仕様

・ユーザー名が同一の場合、他のコンピューターからのアクセスも記録されます。

・短時間に大量のアクセスが発生した場合、一部記録されない場合があります。

・削除操作については基本的に記録されません。

記録種別が「ファイルアクセス」の場合の仕様

・基本的にファイルに対する内容、属性、セキュリティ設定などの変更操作が記録対象となります。

記録種別が「URL」の場合の仕様

・「Internet Explorer」のみに対応しています。

記録種別が「接続、切断」の場合の仕様

・ポータブルデバイス(WPD)の場合、基本的にドライブ名は表示されません。

・一部のデバイスでは、「製造元、製品名、リビジョン、シリアル」の取得が出来ない場合があります。

「表示名」はログオン後に Active Directory から取得されます。 記録種別「LOGON」には表示名は記録されません。

環境によって「表示名」の取得に時間が掛かることがあり、ログオン直後に記録されたログには「表示 名」が空欄となる事があります。

ドメイン非参加など、Active Directory が利用出来ない場合、表示名は空欄となります。

「ACTIVE」及び「INACTIVE」はオプションで、規定値は記録しない仕様になっています。

利用ログには製品の機能強化に伴い、上記以外のログ内容が記録される事があります。

# 資産管理

## 資産管理台帳

コンピューターの資産管理台帳の管理を行います。

クライアントから取得したハードウェア、ソフトウェア情報はもちろん、任意の管理項目を追加して総合 的な資産管理が可能です。

資産管理台帳を作成するには、[「資産管理台帳の設定」](#page-193-0)にて管理項目の定義を行う必要があります。

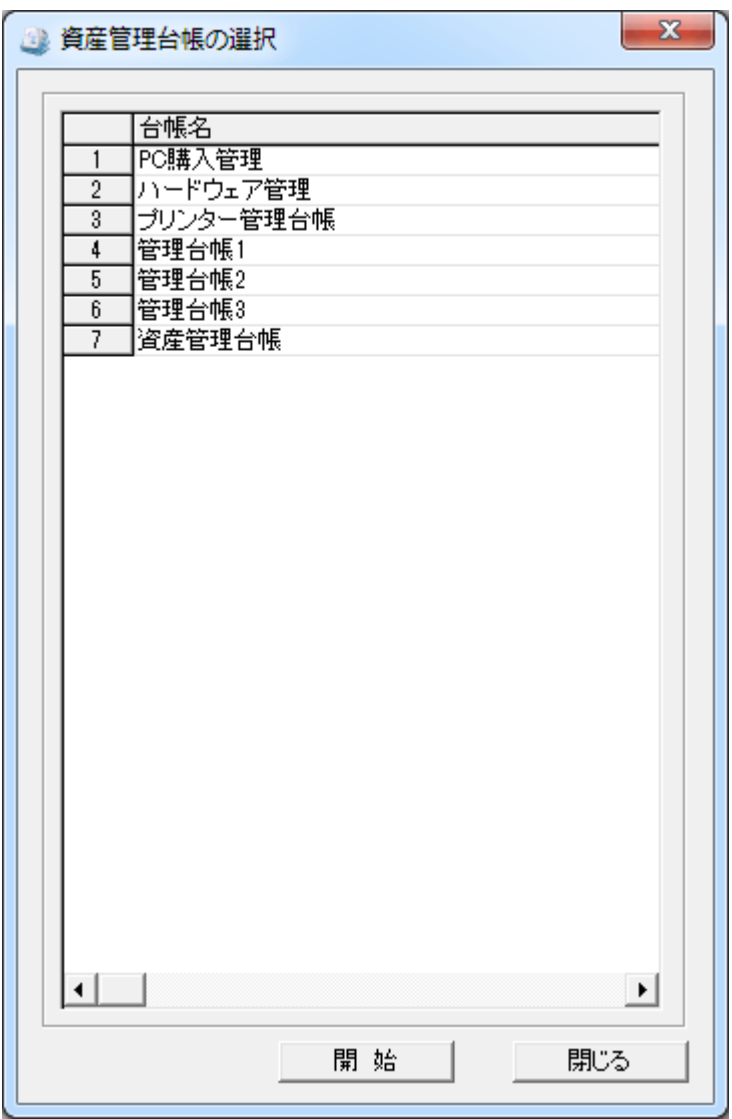

リストから対象の台帳名を選択し、「開始」ボタンを押します。

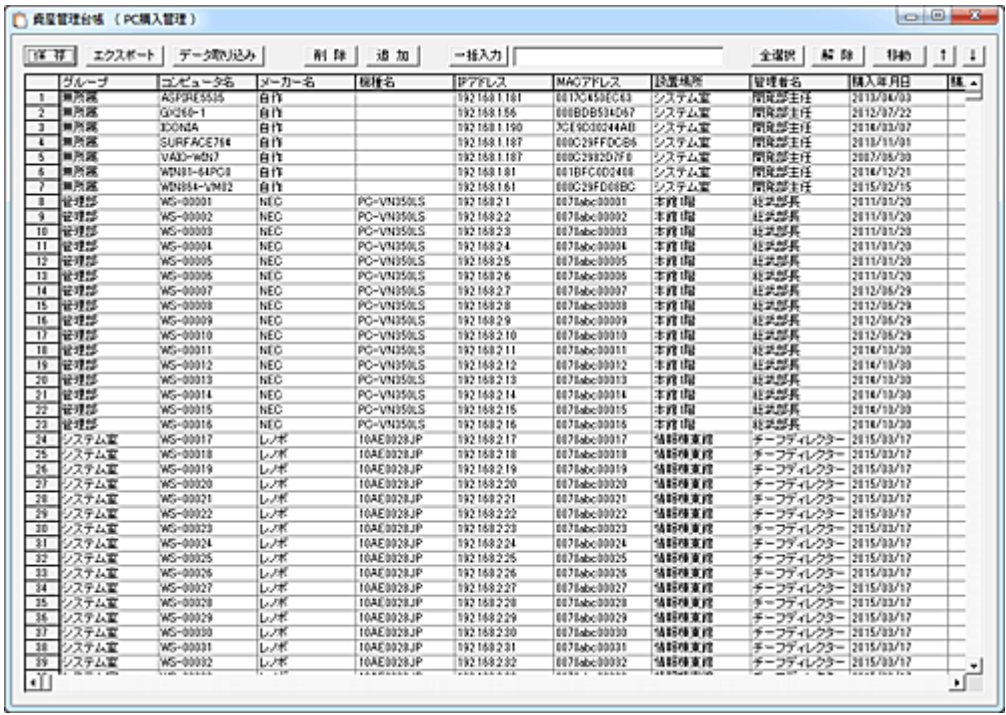

## データの取り込み

マネージャーのクライアントリストに登録されているコンピューターを管理台帳に取り込むことが出来ま す。

ただし、管理台帳の項目に「コンピューター名」の登録がない場合、「データの取り込み」機能は利用出 来ません。

マネージャーのメイン画面にて取り込みたいクライアントを選択状態にし、「データ取り込み」ボタンを押 します。

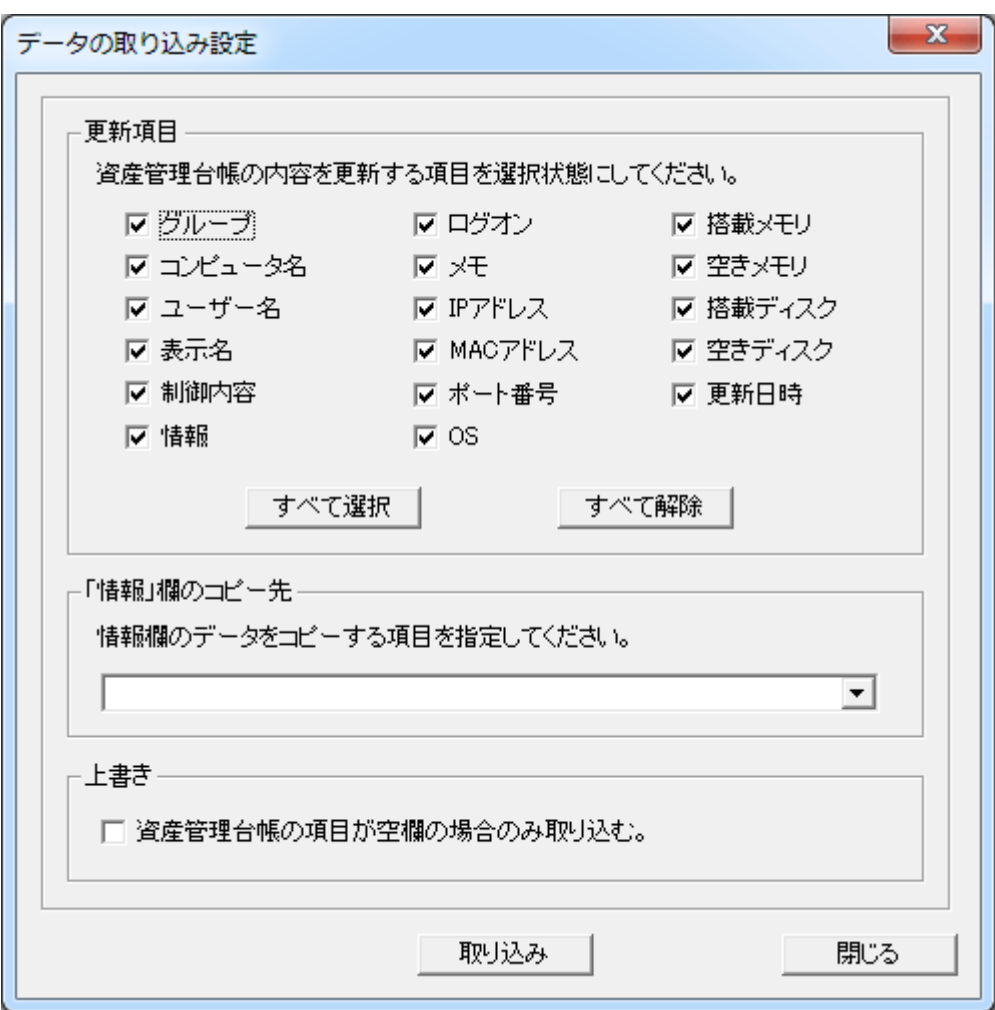

#### 更新項目

データの更新対象となる項目を選択します。 管理台帳に該当項目がない場合は、選択は無効となります。

## 「情報」欄のコピー先

情報欄の内容を、管理台帳の任意の項目にコピーする事が出来ます。 クライアントから取得した様々な情報を、管理台帳の特定の項目に取り込む際に効果的です。

### 上書き

データの取り込みを行う際、空欄の場合だけ取り込みたいときに選択します。 既存のデータは上書きされません。

管理台帳に該当するコンピューターの登録がない場合、リストに自動追加されます。

#### 削除

削除したい行を選択し「削除」ボタンを押すと、リストから削除されます。

## 追加

リストに新しいデータを追加するには「追加」ボタンを押します。 任意の行を選択し「追加ボタンを押すと、選択した行の上に新しいデータ行が追加されます。

## 一括入力

選択された行の任意の項目に一括して文字列の入力を行うことが出来ます。 入力対象の行を選択状態にし、入力欄に文字列を入力して「一括入力」ボタンを押します。 入力する項目を指定するダイアログが表示されるので、プルダウンリストから選択して「入力」ボタンを 押します。

入力欄が空欄の場合、項目データがすべて消去されることになります。

### 全選択

リスト内の全データを選択状態にします。

## 解除

リスト内の全データを非選択状態にします。

#### データの移動

行データの順番を変更したい場合は、対象となるデータを選択して「↑」または「↓」ボタンで移動させ てください。(単一選択のみ) 移動対象のデータを選択して「移動」ボタンを押すと、リスト内の任意の位置に移動することが出来ます。 (複数選択して実行可能) 挿入位置をマウスで右クリックすると、クリックした行の下に挿入されます。 また、[Ctrl]キーを押しながら右クリックすると、クリックした行の上に挿入されます。 誤った操作などでリスト内の表示内容を元に戻したいときは、「保存」ボタンを押さずに 1 度ウィンドウを 閉じてから操作をやり直してください。

## 保存

リストの内容をファイルに保存します。

### エクスポート

リストの内容を外部ファイルに出力することが出来ます。

# <span id="page-193-0"></span>資産管理台帳の設定

資産管理台帳のフォームを作成、管理します。

。<br>資産管理台帳の作成を開始する前に必ず**環境設定**の項目設定を行ってください。 資産管理台帳の作成後は変更できない設定があります。

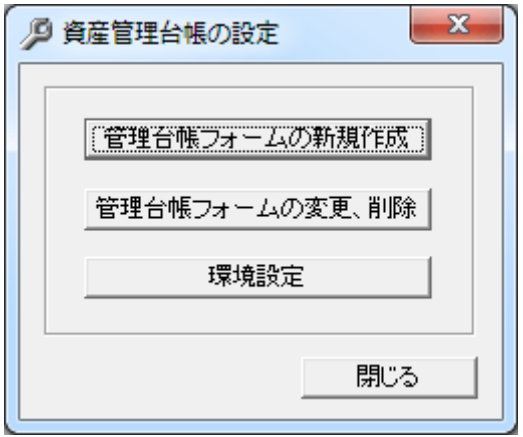

## 管理台帳フォームの新規作成

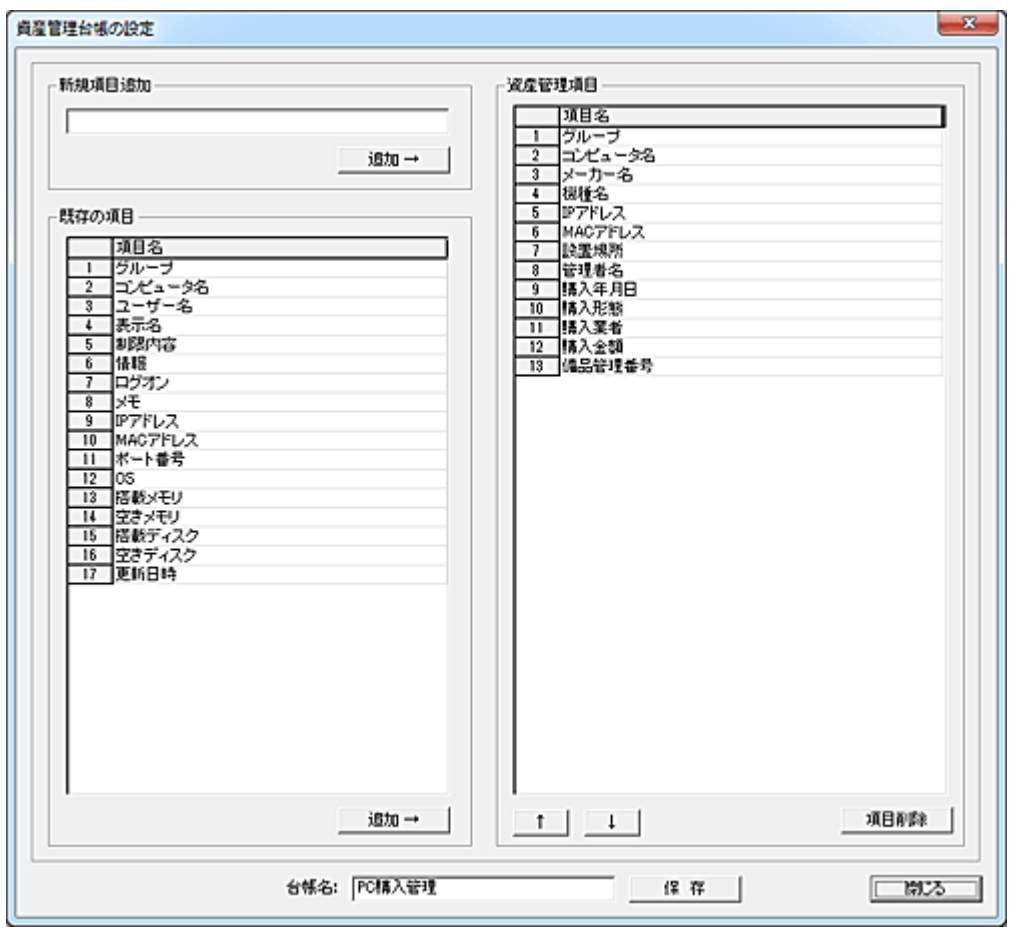

新規項目追加入力欄に追加したい項目名を入力し、「追加」ボタンを押すと画面右側にある「資産管理 項目」リストに追加されます。

マネージャーメイン画面のクライアントリスト上の項目を登録するには、「既存の項目」リスト内の項目を 選択し、リストの下部にある「追加」ボタンを押します。

「資産管理項目」リストの項目は、上下の矢印ボタンにより位置の変更が可能です。

すべての項目の設定が完了したら、画面下部にある「台帳名」入力欄に台帳名を入力し、「保存ボタ ン」を押します。

### 管理台帳フォームの変更、削除

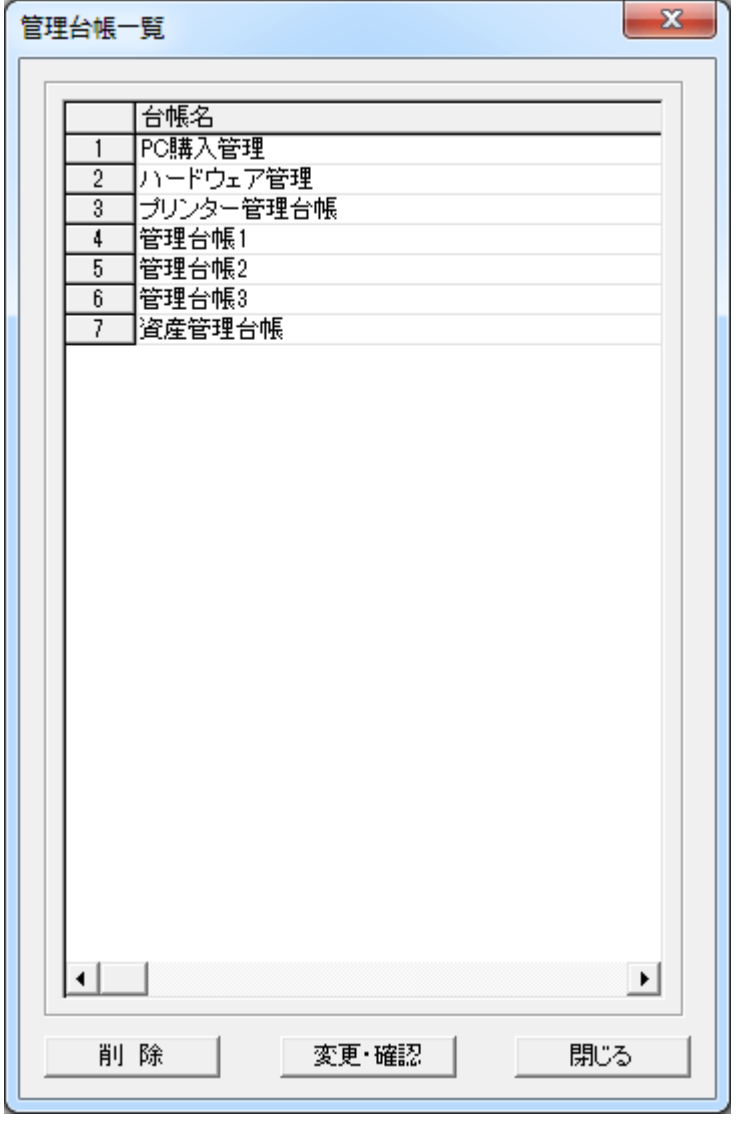

作成済みの管理台帳フォームの変更や削除を行います。 削除は、リストから対象の台帳名を選択し「削除」ボタンを押します。 このとき、管理台帳フォームは削除されますが、当該フォームにて作成済みのデータは削除されませ ん。

データの削除を行うには「Manager¥Asset」フォルダ内にある同台帳名のファイルを手動削除してくださ い。

変更は、リストから対象の台帳名を選択し「変更・確認」ボタンを押します。 当該フォームを利用して既にデータの登録が行われている場合、項目内容のを変更を行っても同名の 台帳ファイルに保存することは出来ません。 これは台帳フォームと実データの不整合が発生することを防止するための措置です。

#### 注意事項

管理台帳フォームは十分にその内容を検討してから作成してください。 作成された管理台帳フォームを使ってデータの登録を行うと、その管理台帳フォームを変更することは 出来ません。

## 環境設定

以下の設定は、初めて管理台帳を作成する際に必ず設定を行うようにしてください。

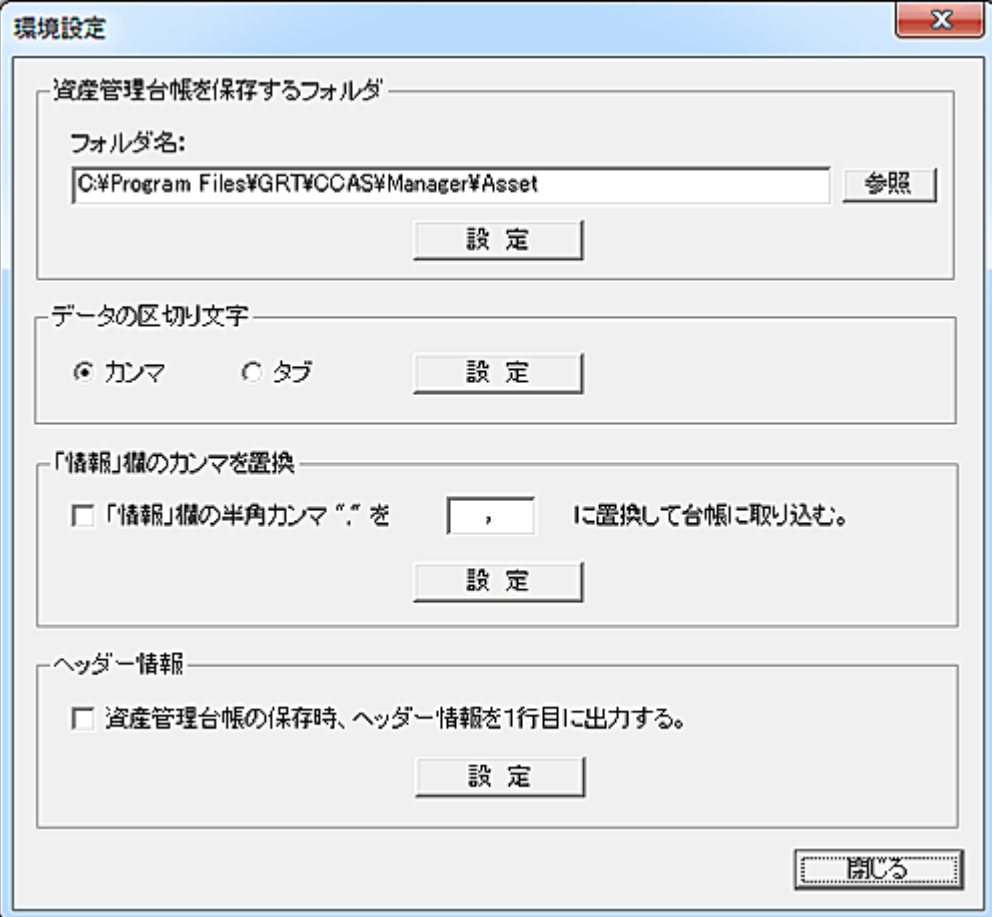

### 資産管理台帳を保存するフォルダ

資産管理台帳フォームから作成されたデータを保存するフォルダを選択します。

### データの区切り文字

資産管理台帳を保存したりエクスポートする際に、各項目の区切り文字を選択します。 本設定はすべての管理台帳に影響を与えます。 管理台帳作成後に変更すると、既存のデータ内容に不整合が発生します。

#### 「情報」欄のカンマを置換

情報欄のデータを取り込む際、半角のカンマ","を別の文字に自動変換します。 なお、本設定が無効で且つ区切り文字の選択がカンマの場合、情報欄の半角カンマは自動的に全角 のカンマに変換する仕様になっています。

#### ヘッダー情報

本設定を有効にすると、資産管理台帳を保存する際、データの1行目にヘッダー情報が記録されます。 本設定を有効状態から無効状態に変更すると、既に作成済みの資産管理台帳を表示した際、1行目 にヘッダー情報が表示されます。

その場合は、その行を手動で削除してください。

# インストールアプリ一覧

クライアントにインストールされているアプリケーションを一覧表示します。

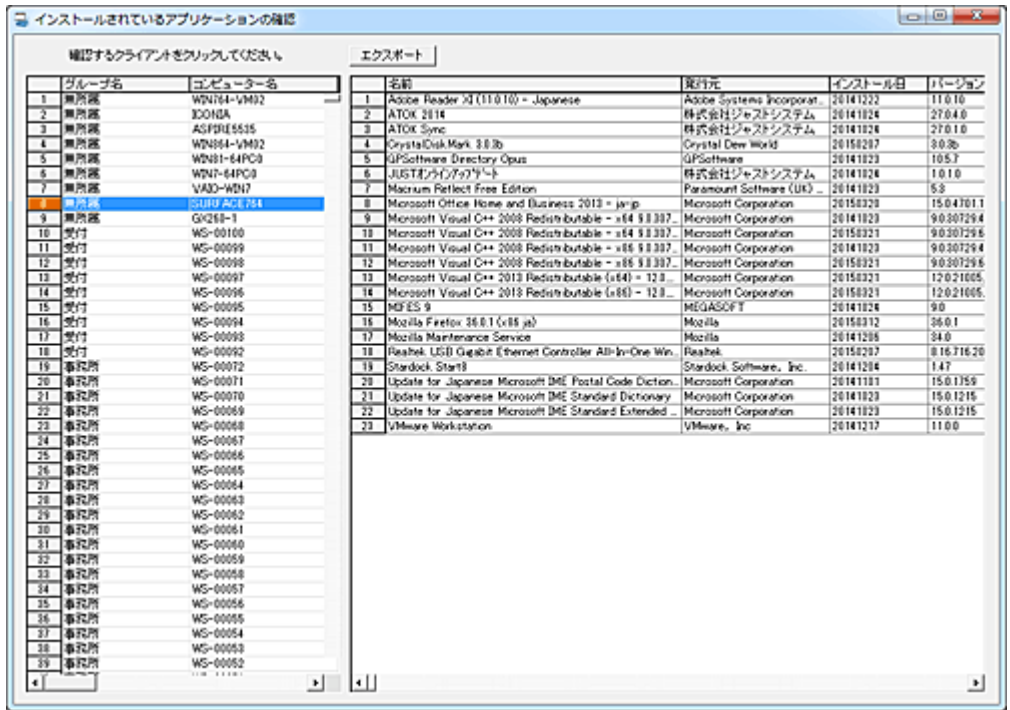

左側のリストからクライアントを選択すると、右側のリストにインストールされているアプリケーションが 表示されます。

「エクスポート」ボタンを押すと、一覧に表示されている内容を外部ファイルに出力することが出来ます。

## クリップボードへデータをコピー

リスト上で「Alt」キーを押しながら右クリックすると、クリックしたカラムの文字列をクリップボードにコピ ーする事が出来ます。

本機能を利用するには、[「インストールアプリ管理の設定」](#page-200-0)にてクライアントからアプリケーション情報を 自動取得する設定を行う必要があります。

## インストールアプリ検索

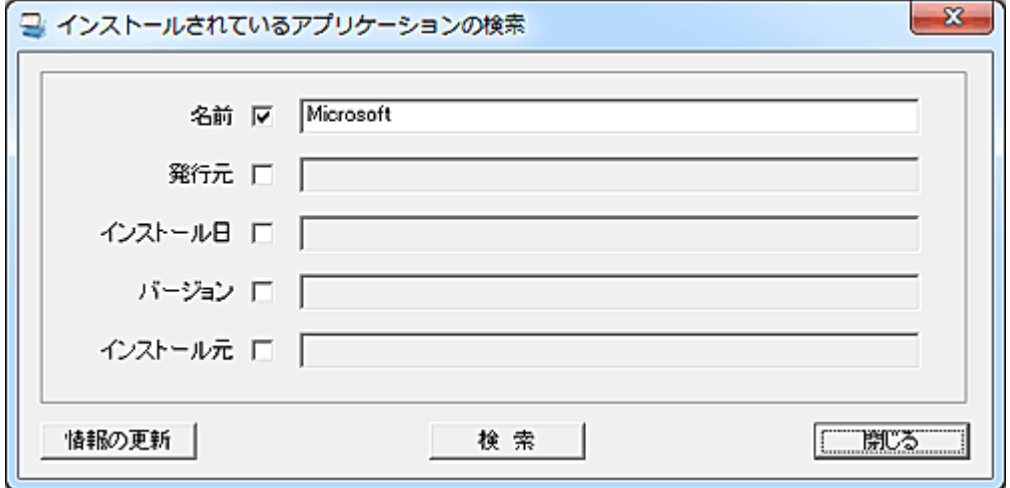

クライアントにインストールされているアプリケーションから条件を満たすデータを検索し、一覧表示す ることが出来ます。

任意のアプリケーションのインストール総数を確認することが可能です。

検索の対象となるクライアントは[「インストールアプリ管理の設定」](#page-200-0)にて自動回収の設定が有効な全クラ イアントになります。

本機能を実行する前に「情報の更新」ボタンを押して、検索内容の更新処理を行う必要があります。

検索したい項目のチェックを有効にし、文字列を入力します。 検索は入力文字による部分一致により行われます。 また、半角文字については、大文字小文字の区別は行われません。

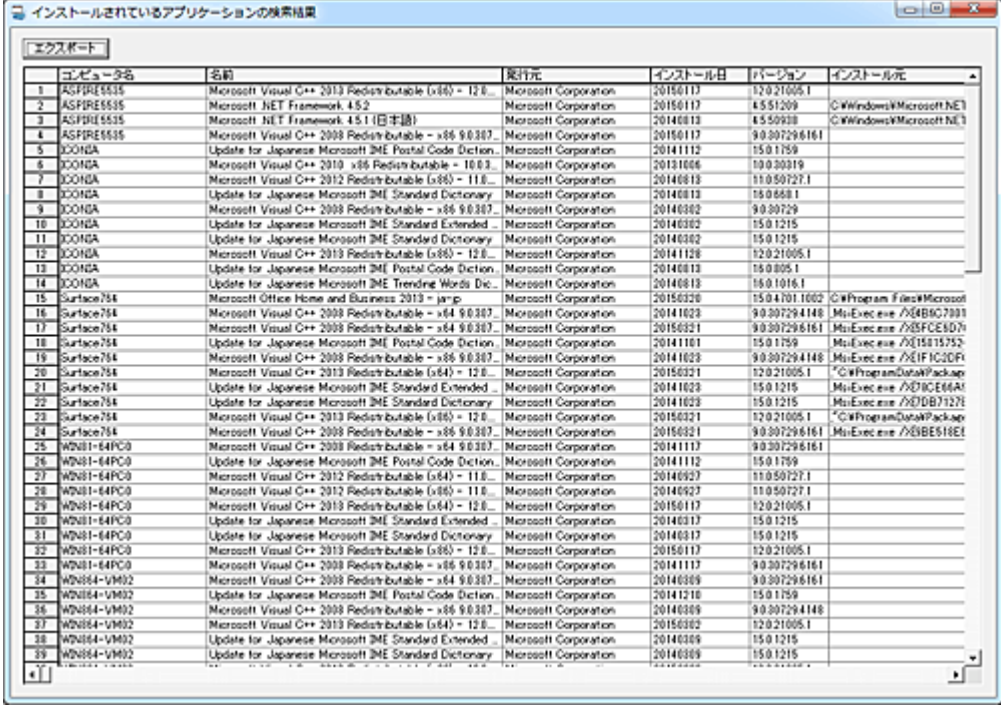

## クリップボードへデータをコピー

リスト上で「Alt」キーを押しながら右クリックすると、クリックしたカラムの文字列をクリップボードにコピ ーする事が出来ます。

# <span id="page-200-0"></span>インストールアプリの回収設定

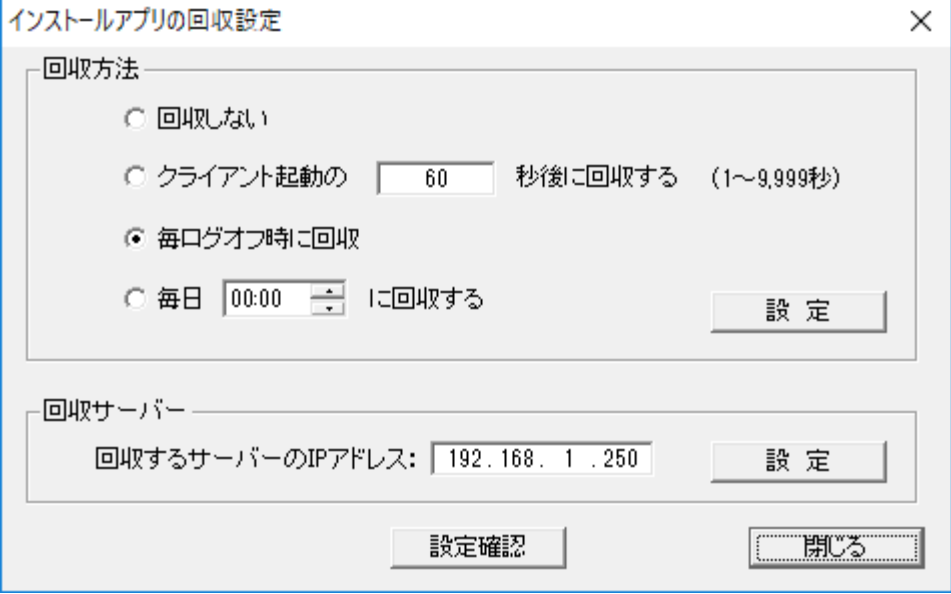

#### 回収方法

クライアントからインストールされているアプリケーション情報を回収する方法を選択します。 設定対象のクライアントを選択状態にし、回収方法を選択、設定し「設定」ボタンを押すとクライアントに 登録されます。

クライアント起動時に回収する場合、負荷防止のため 60 秒程度の間隔を取ることが推奨されます。

#### 回収サーバー

複数のマネージャーで運用している場合、アプリケーション情報を回収するサーバーを指定する必要 があります。

指定しない場合、クライアントから送出されるアプリケーション情報を回収するマネージャーは不定とな ります。

「回収するサーバーの IP アドレス」欄に IP アドレスを入力し、「設定」ボタンを押すとクライアントに登録 されます。

#### 設定確認

本機能の設定状況を確認するには、「設定確認」ボタンを押します。 設定内容は「情報」欄に表示されます。

#### 【動作条件】

・複数のクライアントを選択して同時実行が可能です。

・クライアントの状態が「ログオフ」、「ログオン」共に実行可能です。

## アプリのインストール、アンインストール管理 (許可)

#### 機能の概要

本機能を利用することにより、クライアントのユーザーは一般ユーザー権限でアプリケーションのインス トール及びアンインストールを行うことが可能です。

クライアントコンピューターにおいてアプリケーションのインストール及びアンインストールを行う場合、 ユーザーは申請プログラムを起動し必要な情報を入力して管理者に対し申請を行います。

申請を受け取った管理者は、インストール又はアンインストール許可用のプログラムを起動して特殊な ショートカットファイルを生成します。

ショートカットファイルにはインストール及びアンインストールに必要な情報が暗号化されて記録されま す。

管理者は生成されたショートカットを、ファイル配布機能を利用して端末に送信します。

ショートカットを受け取ったユーザーは、ショートカットをダブルクリックすることで制限ユーザー権限の ままでインストール及びアンインストールを実行する事が可能となります。

クライアントユーザーからの申請がない場合でも、インストール又はアンインストールの許可ファイル作 成プログラムを直接起動して、クライアントにショートカットを配布する事が可能です。

本機能を利用するには、事前に[「アプリ申請用ショートカット作成」](#page-214-0)にてクライアント上に申請用プログラ ムを起動するためのショートカットを作成する必要があります。

## インストール申請

クライアントにてアプリケーションのインストール申請を行うには、ショートカット「インストール申請」を選 択します。

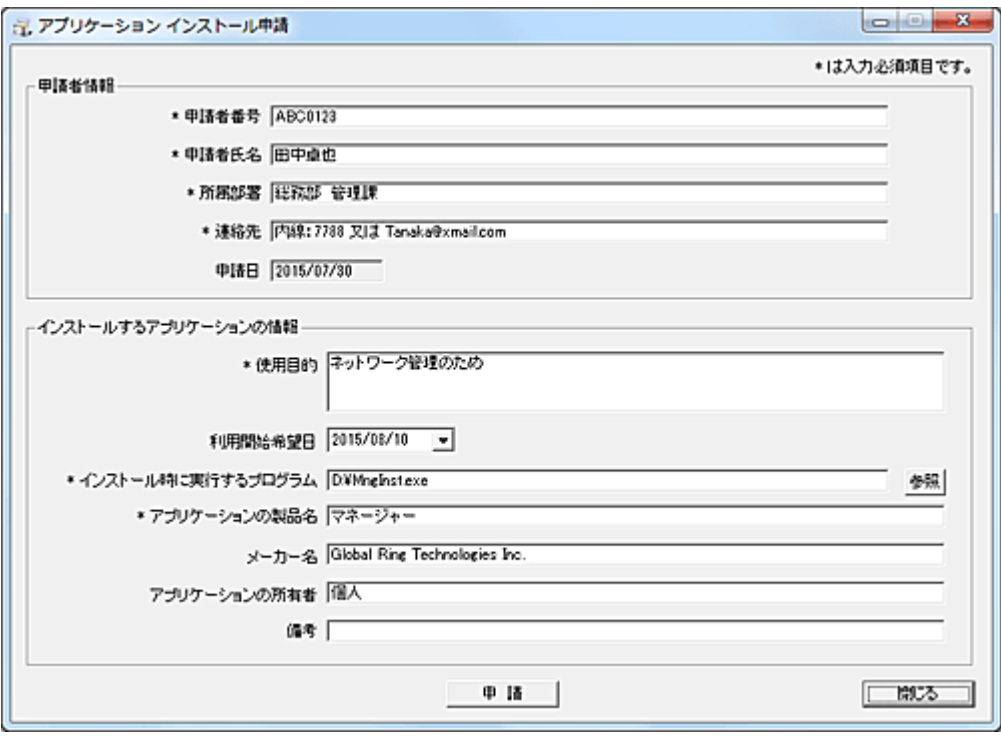

各入力欄に必要事項を入力します。 「\*」マークのある項目は必須入力項目です。

## 申請者情報

- ・申請者番号 自動入力されます。
- ・申請者氏名 Active Directory に登録されている表示名が自動入力されます。
- ・申請箇所 所属部署名等を入力します。
- ・連絡先 管理者から問い合わせを行う際の連絡方法を手動入力します。
- ・申請日 自動入力されます。

## インストールするアプリケーション情報

・使用目的 アプリケーションの使用目的を手動入力します。

・利用開始希望日 手動入力するか、下向き矢印でカレンダーを表示して選択します。

・インストール時に実行するプログラム

アプリケーションのインストール時に最初に実行するプログラム名をフルパスで正確に記述する必要 があります。

特に起動するドライブ名やフォルダ位置には注意が必要です。

管理者から与えられたショートカットを実行する際、申請時と異なる場所にインストールプログラムを 配置してもインストールは実行されません。

インストールプログラムに引数が必要な場合は、プログラム名の後に半角スペースを挟んで入力しま す。

・アプリケーションの製品名 手動入力します。

・メーカー名 手動入力します。

・アプリケーションの所有者 個人所有や大学所有などを手動入力します。

・備考 手動入力します。

## 申請

必要な項目を入力し「申請」ボタンを押すと、管理者まで申請内容が送信されます。 また、デスクトップ上に申請内容が記録された確認用ファイルが作成されます。

## インストール申請一覧

各クライアントから送られたアプリケーションのインストール申請は、「アプリケーションのインストール 申請一覧」画面で確認します。

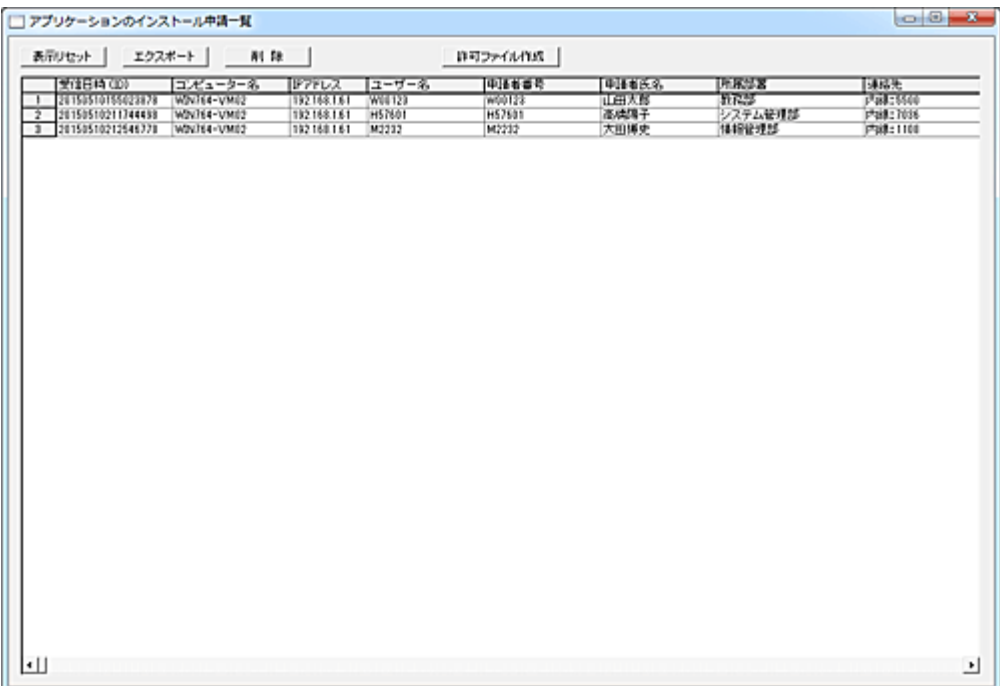

「受信日時 (ID)」、「コンピューター名」、「IP アドレス」、「ユーザー名」の項目は自動追加されます。 「受信日時 (ID)」は各申請データのユニークな識別番号となります。

## 表示リセット

「表示リセット」ボタンを押すと、表示内容を最新の状態に更新します。

### エクスポート

表示内容を CSV 形式の外部ファイルに出力することが出来ます。 「エクスポート」ボタン押下時に選択されているデータが出力対象となります。

## 削除

選択されている申請データを削除します。 許可ファイルの作成を行わない申請データをリストから削除します。 削除データは以下のフォルダ内にログとして記録されます。(タブ区切り) AppMng\Install\Processed\InstReqDel.log

### 許可ファイル作成

選択されている申請データのインストール許可ファイルを作成します。(複数選択は不可) [「インストール許可」](#page-205-0)のウィンドウが表示されます。

## <span id="page-205-0"></span>インストール許可

「アプリケーションのインストール申請一覧」にて「許可ファイル作成」ボタンを押すと、インストール許可 ファイルの作成画面が表示されます。

「申請者情報」や「インストールするアプリケーションの情報」が自動表示されます。

メニューから直接「インストール許可」を選択することで、申請に基づかずにインストール許可ファイルを 作成することも可能です。

その際は、全ての項目を手動入力する必要があります。

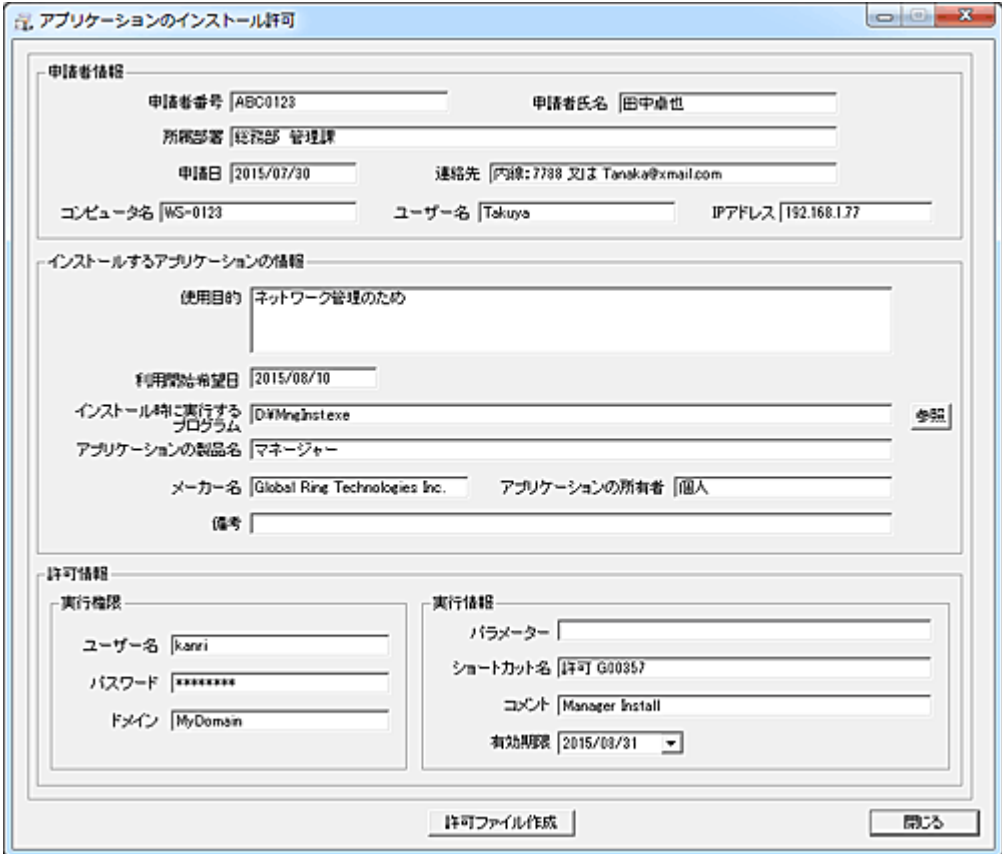

## 申請者情報

クライアントから送られた申請者に関する情報が表示されます。 すべて参照するだけの項目です。

- ・申請者番号
- ・申請者氏名
- ・所属部署
- ・申請日
- ・連絡先
- ・コンピュータ名
- ・ユーザー名
- ・IP アドレス

## インストールするアプリケーションの情報

クライアントから送られた、インストールを希望するアプリケーションに関する情報が表示されます。

「インストール時に実行するプログラム」以外は参照のみの項目です。 ・使用目的 ・利用開始希望日 ・インストール時に実行するプログラム ・アプリケーションの製品名 ・メーカー名 ・アプリケーションの所有者

・備考

### 許可情報-実行権限

クライアントにてインストールプログラムを実行することが可能なアカウント情報を入力します。(管理者 権限)

・ユーザー名 アカウントユーザー名を入力します。 ・パスワード アカウントに対するパスワードを入力します。 ・ドメイン ドメイン名を入力します。 空欄の場合、ローカルアカウントとなります。

※ローカルのアカウント権限の方が、スムーズな実行が可能です。(推奨)

#### 許可情報-実行情報

## ・パラメーター

インストールプログラムの実行に必要な引数を入力します。

「インストール時に実行するプログラム」に引数の記述がある場合は、切り取って本項目に貼り付けて ください。

- ・ショートカット名
- 許可ファイルの名前になります。

・コメント

ショートカットに埋め込まれるコメント文を入力します。

ファイルのプロパティにて確認が可能です。

・有効期限

許可ファイル(ショートカット)の有効期限を設定します。

設定した期限後にショートカットを起動すると、警告文が表示されインストールを実行を実行する事は 出来ません。

### 入力必須項目

許可ファイルを作成するために必要な情報は以下の項目です。 ・インストール時に実行するプログラム ・ユーザー名 ・パスワード ・ドメイン ・パラメーター (状況に応じて) ・ショートカット名 ・有効期限

### 許可ファイル作成

「許可ファイル作成」ボタンを押すと、マネージャーがインストールされているフォルダ下にある次のフォ ルダ内に許可ファイルが作成されます。

作成されるファイル名は「ショートカット名.lnk」となります。

AppMng\Install\Shortcut

また、以下のフォルダに許可ファイル作成ログとして記録されます。(タブ区切り)

AppMng\Install\Processed\InstPermit.log

「アプリケーションのインストール申請一覧」の申請データは削除され、以下のフォルダ内にログとして 記録されます。(タブ区切り)

AppMng\Install\Processed\InstReq.log

## 設定、操作ガイド

「インストール時に実行するプログラム」に引数がある場合は、切り取って「パラメーター」に貼り付けて ください。

「**有効期限**」の値は実行した日付になっていますので、必ず適切な日付に変更してください。 作成した許可ファイルは[「ファイル配布」](#page-393-0)機能を利用して、クライアント上の任意のフォルダに配布する ことが可能です。

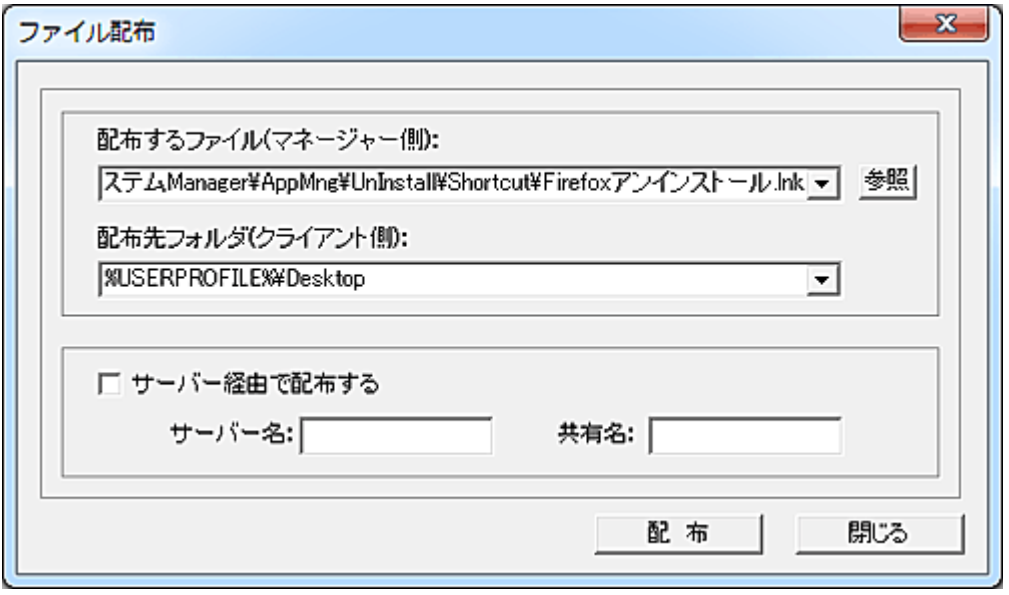

許可ファイル(ショートカット)を配布するクライアント上のフォルダは任意です。 許可ファイルを受け取ったユーザーは、申請時と同じフォルダ位置にインストールプログラムを用意し

てショートカットを実行します。

以後はインストールプログラムの手順に従ってインストールを完了します。 インストール完了後、許可ファイルは手動で削除します。

## アンインストール申請

クライアントにてアプリケーションのアンインストール申請を行うには、ショートカット「アンインストール申 請」を選択します。

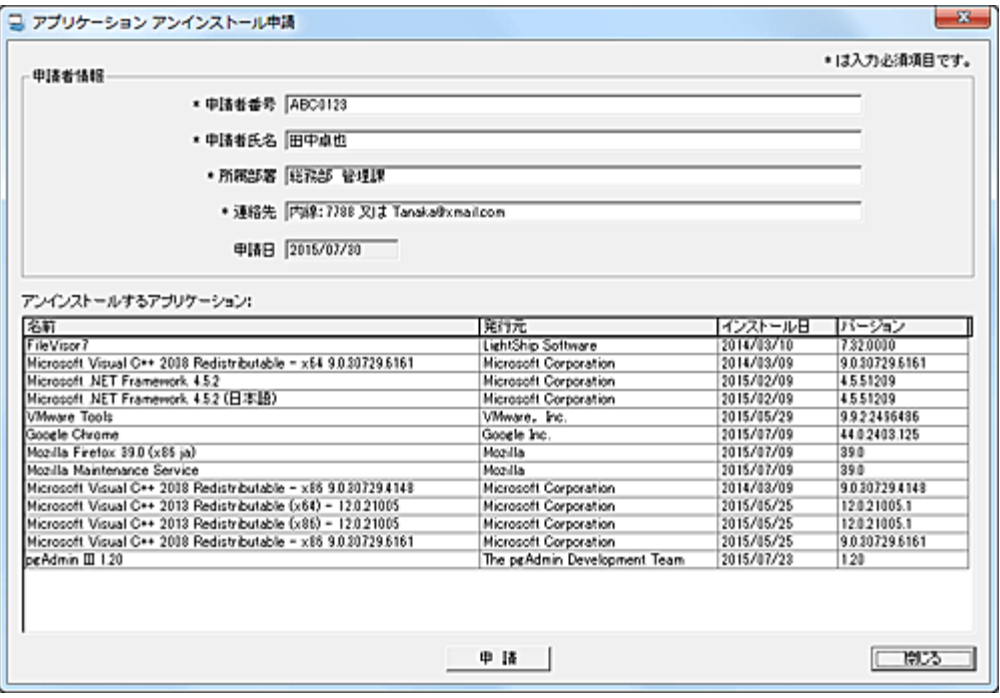

各入力欄に必要事項を入力します。

「\*」マークのある項目は必須入力項目です。

## 申請者情報

- ・申請者番号 自動入力されます。
- ・申請者氏名 Active Directory に登録されている表示名が自動入力されます。
- ・所属部署 所属部署名等を入力します。
- ・連絡先 管理者から問い合わせを行う際の連絡方法を手動入力します。
- ・申請日 自動入力されます。

### アンインストールするアプリケーション

インストールされているアプリケーションがリストに表示されます。

## 申請

必要な項目を入力してリスト内のアンインストールしたいアプリケーションを選択し、「申請」ボタンを押 すと管理者まで申請内容が送信されます。

アンインストールに必要な実行ファイル情報は、自動取得されます。(画面には表示されません) 複数のアプリケーションのアンインストール申請を、同時に行う事は出来ません。(1アプリケーションに つき、1申請)

## アンインストール申請一覧

各クライアントから送られたアプリケーションのアンインストール申請は、「アプリケーションのアンインス トール申請一覧」画面で確認します。

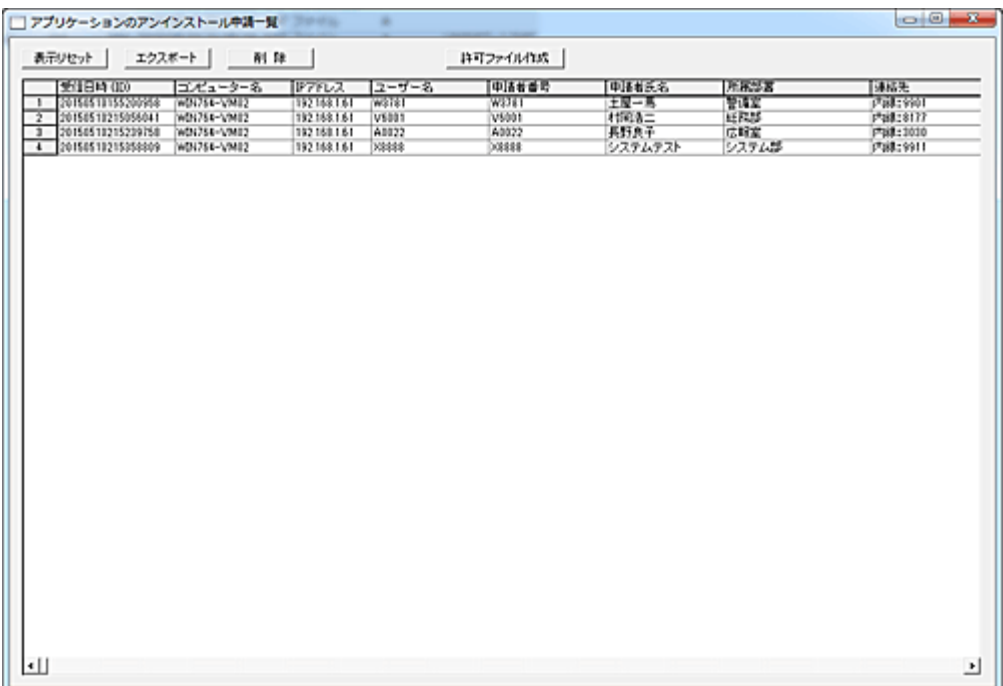

「受信日時 (ID)」、「コンピューター名」、「IP アドレス」、「ユーザー名」の項目は自動補完されます。 「受信日時 (ID)」は各申請データのユニークな識別番号となります。

## 表示リセット

「表示リセット」ボタンを押すと、表示内容を最新の状態に更新します。

### エクスポート

表示内容を CSV 形式の外部ファイルに出力することが出来ます。 「エクスポート」ボタン押下時に選択されているデータが出力対象となります。

## 削除

選択されている申請データを削除します。 許可ファイルの作成を行わない申請データをリストから削除します。 削除データは以下のフォルダ内にログとして記録されます。(タブ区切り) AppMng\UnInstall\Processed\UnInstReqDel.log

#### 許可ファイル作成

選択されている申請データのアンインストール許可ファイルを作成します。(複数選択は不可) [「アンインストール許可」](#page-210-0)のウィンドウが表示されます。

## <span id="page-210-0"></span>アンインストール許可

「アプリケーションのアンインストール申請一覧」にて「許可ファイル作成」ボタンを押すと、アンインスト ール許可ファイルの作成画面が表示されます。

「申請者情報」や「アンインストールするアプリケーションの情報」が自動表示されます。

メニューから直接「アンインストール許可」を選択することで、申請に基づかずにアンインストール許可 ファイルを作成することも可能です。

その際は、全ての項目を手動入力する必要があります。

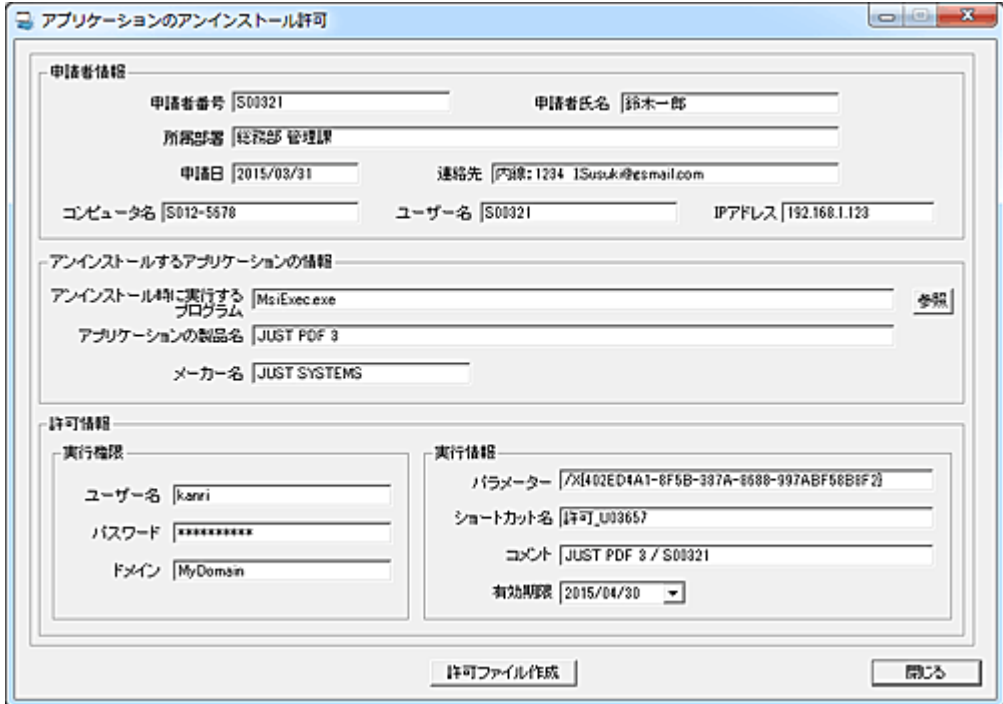

#### 申請者情報

クライアントから送られた申請者に関する情報が表示されます。 すべて参照するだけの項目です。 ・申請者番号 ・申請者氏名 ・所属部署 ・申請日 ・連絡先 ・コンピュータ名 ・ユーザー名 ・IP アドレス

### アンインストールするアプリケーションの情報

クライアントから送られた、アンインストールを希望するアプリケーションに関する情報が表示されます。 「アンインストール時に実行するプログラム」以外は参照のみの項目です。 ・アンインストール時に実行するプログラム

- ・アプリケーションの製品名
- ・メーカー名

#### 許可情報-実行権限

クライアントにてインストールプログラムを実行することが可能なアカウント情報を入力します。(管理者 権限)

- ・ユーザー名
- アカウントユーザー名を入力します。
- ・パスワード

アカウントに対するパスワードを入力します。

- ・ドメイン
- ドメイン名を入力します。 空欄の場合、ローカルアカウントとなります。

※ローカルのアカウント権限の方が、スムーズな実行が可能です。(推奨)

#### 許可情報-実行情報

・パラメーター

アンインストールプログラムの実行に必要な引数を入力します。 通常、「アンインストール時に実行するプログラム」に引数の記述があるので、切り取って本項目に貼 り付けてください。

・ショートカット名

許可ファイルの名前になります。

・コメント

ショートカットに埋め込まれるコメント文を入力します。

ファイルのプロパティにて確認が可能です。

・有効期限

許可ファイル(ショートカット)の有効期限を設定します。

設定した期限後にショートカットを起動すると、警告文が表示されインストールを実行を実行する事は 出来ません。

#### 入力必須項目

許可ファイルを作成するために必要な情報は以下の項目です。

- ・アンインストール時に実行するプログラム
- ・ユーザー名
- ・パスワード
- ・ドメイン
- ・パラメーター (状況に応じて)
- ・ショートカット名
- ・有効期限

#### 許可ファイル作成

「許可ファイル作成」ボタンを押すと、マネージャーがインストールされているフォルダ下にある次のフォ ルダ内に許可ファイルが作成されます。

作成されるファイル名は「ショートカット名.lnk」となります。

AppMng\UnInstall\Shortcut

また、以下のフォルダに許可ファイル作成ログとして記録されます。(タブ区切り)

AppMng\UnInstall\Processed\UnInstPermit.log

「アプリケーションのアンインストール申請一覧」の申請データは削除され、以下のフォルダ内にログと

して記録されます。(タブ区切り)

AppMng\UnInstall\Processed\UnInstReq.log

## 設定、操作ガイド

通常、「アンインストール時に実行するプログラム」には実行ファイルと引数が表示されます。 多くの場合、実行ファイル名は「.exe」で終わり、半角のスペースを挟んで引数が続きます。 引数部分を切り取って、「パラメーター」に貼り付けてください。 希にアプリケーションによっては、アンインストール情報を提供しない物があります。 その場合は、当該アプリケーションの説明書に従ってアンインストール設定を行ってください。

「有効期限」の値は実行した日付になっていますので、必ず適切な日付に変更してください。 作成した許可ファイルは[「ファイル配布」](#page-393-0)機能を利用して、クライアント上の任意のフォルダに配布する ことが可能です。

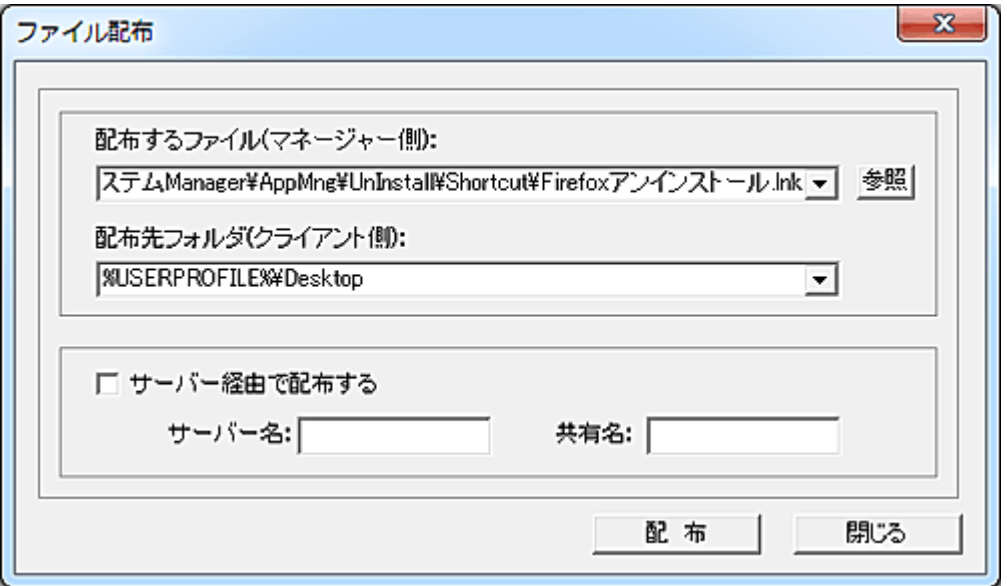

許可ファイル(ショートカット)を配布するクライアント上のフォルダは任意です。

許可ファイルを受け取ったユーザーは、ショートカットを実行するだけでアプリケーションのアンインスト ールが開始されます。

以後はアンインストールプログラムの手順に従ってアンインストールを完了します。 アンインストール完了後、許可ファイルは手動で削除します。

## アプリ管理サーバーの設定

複数のマネージャーにてクライアントの管理を行っている場合、アプリケーションのインストール管理を 行うマネージャー(サーバー)を特定の 1 台に固定することができます。

本設定は、マネージャーのメイン画面にて設定の対象となるクライアントの選択し実行します。

設定内容はクライアント側のレジストリに保存されますので、実行前に設定対象のクライアントコンピュ ーターが起動していることを確認してください。

本設定を行わない場合、クライアントからの申請データは最後に通信を行ったマネージャーのアドレス に対して送信されます。

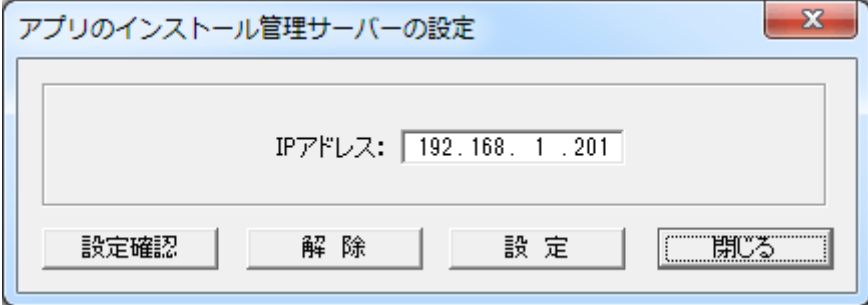

## 設定

設定したいマネージャーの IP アドレスを入力し、「設定」ボタンを押します。 正常に設定された場合、メイン画面の「情報」欄に設定内容が表示されます。

#### 解除

マネージャーの設定を解除したい場合、「解除」ボタンを押してください。 正常に解除された場合、メイン画面の「情報」欄に結果が表示されます。

#### 設定確認

IP アドレスの設定内容を取得し、メイン画面の「情報」欄に表示します。

#### 【動作条件】

・複数のクライアントを選択して同時実行が可能です。 ・クライアントの状態が「ログオフ」、「ログオン」共に実行可能です。

## <span id="page-214-0"></span>アプリ申請用ショートカット作成

クライアントプログラムのインストール直後は、「インストール申請」及び「アンインストール申請」のショ ートカットは存在しません。

マネージャーからの操作で、クライアント上にショートカットを作成することが出来ます。

起動状態にある対象のクライアントをクライアントリストにて選択し、メニューから「アプリ申請用ショート カット作成」を実行します。

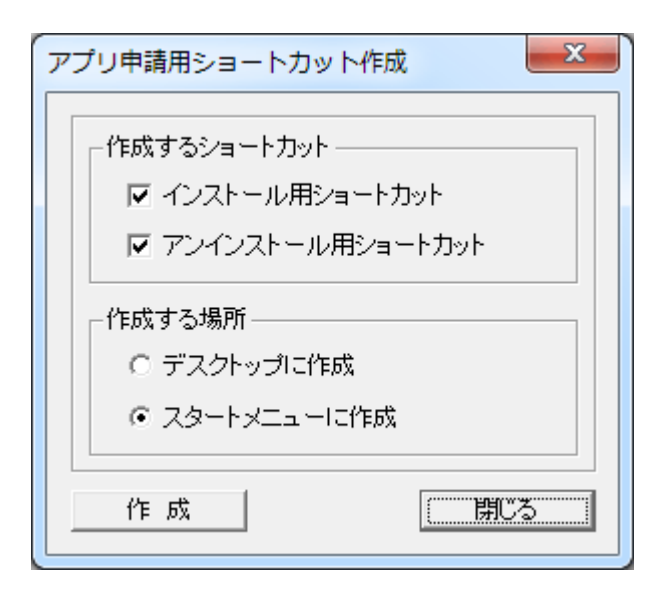

#### 作成するショートカット

作成する「インストール用ショート」及び「アンインストール用ショートカット」を選択します。

#### 作成する場所

「デスクトップ」又は「スタートメニュー」のどちらかを選択します。 作成されたショートカットは全てのユーザー共通となります。

その他の位置にショートカットを作成したい場合は、[「ショートカット作成」](#page-86-0)機能を利用することが出来ま す。

## 【動作条件】

・複数のクライアントを選択して同時実行が可能です。

・クライアントの状態が「ログオフ」、「ログオン」共に実行可能です。

## 利用時間管理

## 利用時間管理について

「利用時間管理」機能を利用することで、コンピューターの利用時間を制限することが出来ます。 利用可能な開始時刻と終了時刻を設定することで、時間外の利用を禁止することが可能となります。 利用時間の指定は曜日ごとに変更したり、特定の期間だけ通常と異なる利用時間設定を行う事も出来 ます。

利用終了時刻の前には終了を知らせる案内文を表示したり、終了時刻が到来した際に利用時間の延 長を許可する事も可能です。 利用時間の制限方法には「コンピューター単位」と「ユーザー単位」の2種類が有ります。

#### ■コンピューター単位

[「コンピューター単位」](#page-216-0)の場合、コンピューターごとに利用時間の制限を行います。 この場合、コンピューターを利用する全てのユーザーに利用制限が適用されます。

#### ■ユーザー単位

[「ユーザー単位」](#page-243-0)の場合、ログオンするユーザーごとに利用時間の制限を行います。 この場合、対象となるユーザー情報を予め登録しておく必要があります。

## 注意事項

制限を掛ける形態に応じてどちらかの方法を選択する必要があり、同時に両方法を運用することは出 来ません。

利用管理を行うマネージャーコンピューターは、常時電源が入っているコンピューターが推奨されます。 (サーバー等)

運用中、マネージャーコンピューターはログオンしている必要はありません。
# コンピューターの利用管理

## <span id="page-216-0"></span>コンピューターの利用管理

クライアントのコンピューターごとに利用可能な時間の設定を行います。

「コンピューターの利用管理」を行うには、以下の準備(手続き)が必要となります。 初めて本機能の設定を行う場合は、以下の手順で利用設定を行ってください。

#### 1.コンピューターの登録

「コンピューターの登録、管理」機能にて、管理するコンピューター情報の登録を行います。

## 2.時間外の制限登録 「時間外の制限登録」機能にて、利用時間外にログオンしたときの制限内容を登録します。

#### 3.利用時間の登録

「利用時間の登録」機能にて、コンピューターの利用可能な時間帯を登録します。

## 4.環境設定

「環境設定」機能にて、コンピューターの利用管理に関する基本動作設定等を行います。

#### 5.管理マネージャーの登録

コンピューターの利用時間管理を行うマネージャーの IP アドレスを登録します。

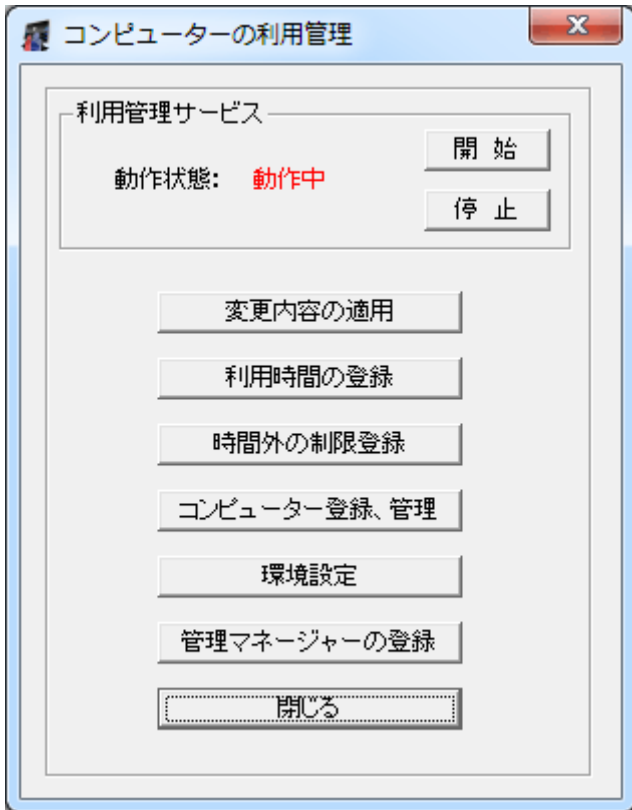

# 開始

「コンピューターの利用管理」サービスを開始します。 一度動作を開始すると、マネージャーがログオフ状態でも利用管理機能は動作状態となります。

## 停止

「コンピューターの利用管理」サービスを停止します。

#### 変更内容の適用

「利用時間の登録」や「時間外の制限登録」にて行った登録内容をサービスの動作に反映します。 「変更内容の適用」ボタンを押すまで、登録した内容は適用されません。

## 注意事項

「コンピューターの利用管理」機能は「ユーザーの利用管理」機能と同時に動作させる事は出来ません。 (排他動作)

既に「ユーザーの利用管理」を利用中の場合は、当該機能を停止させてください。

# 利用時間の登録

# 利用時間の登録

コンピューターを利用することが出来る時間の登録をクライアントコンピューターごとに行います。 登録方法には以下の3方法があります。

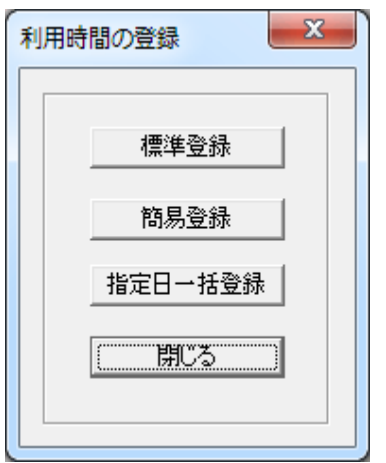

## 1.標準登録

 新規登録、登録内容の修正、削除などコンピューター利用時間に関する全ての機能が提供されま す。

#### 2.簡易登録

 新規登録だけの機能を提供します。 迅速にコンピューター利用時間データの登録が可能です。

## 3.指定日一括登録

 予め独自のカレンダーを登録しておくことで、コンピューター利用時間データを一括作成することが 可能です。

# <span id="page-219-0"></span>利用時間の登録 (利用管理データ)

利用することが出来る時間の登録をコンピューターごとに行います。(利用管理データ) 有効期間、曜日、利用時間帯が異なれば、同一コンピューターの利用管理データを複数登録すること が出来ます。

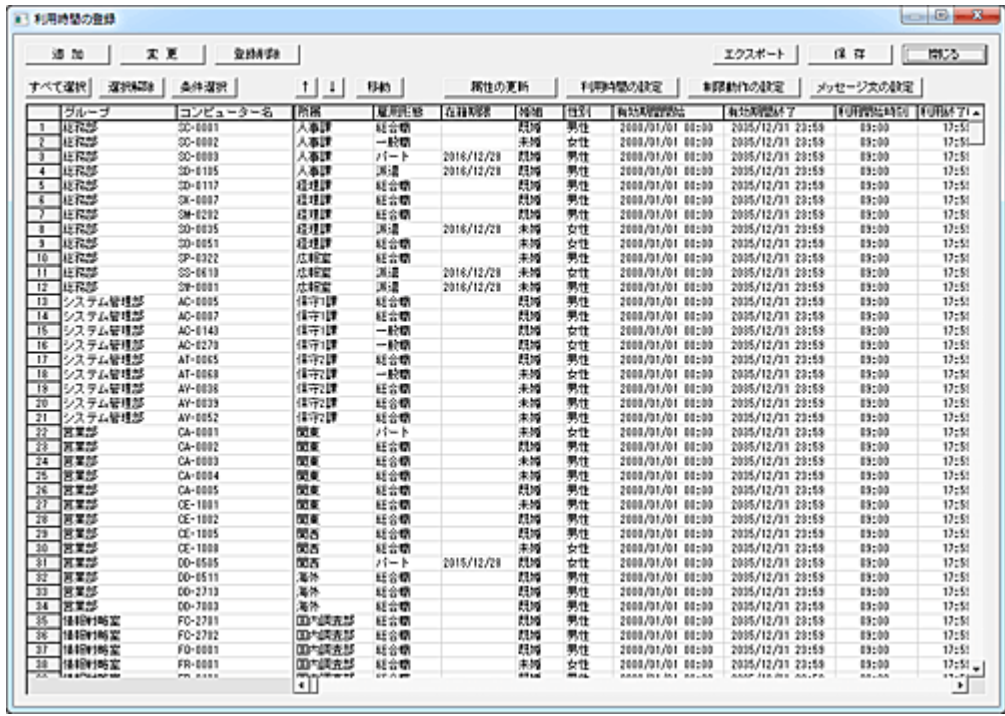

追加

コンピューターの利用管理データを追加登録します。

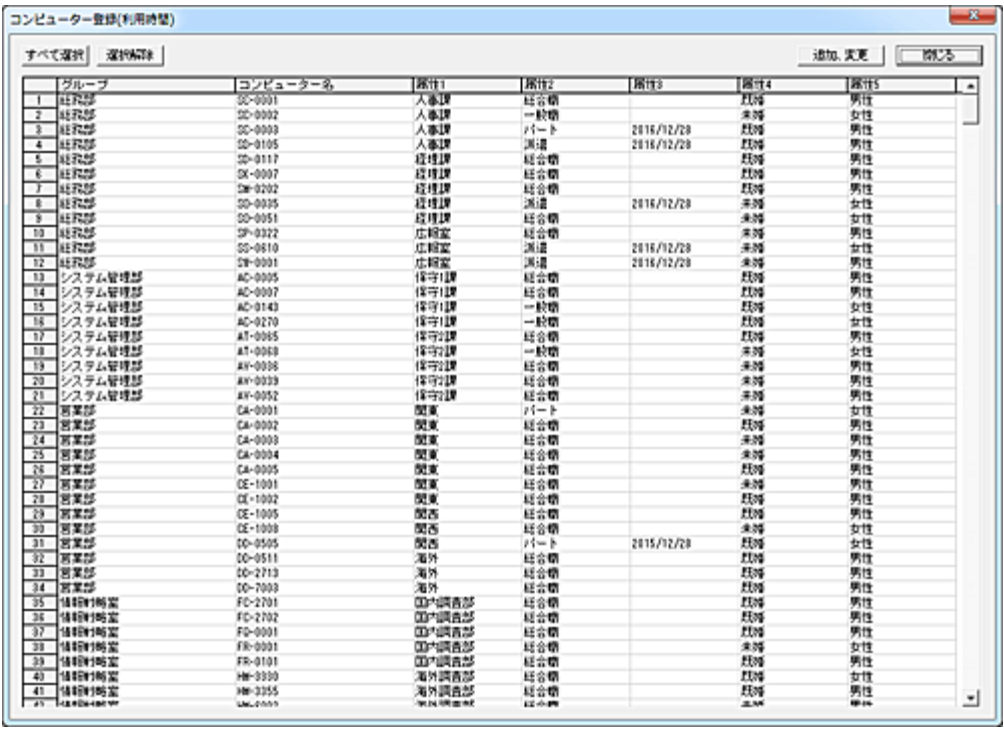

登録対象のコンピューターを選択して「追加、変更」ボタンを押すと、「利用時間の登録」リストの先頭に 追加されます。

# 変更

登録済みの利用管理データの内容を変更します。

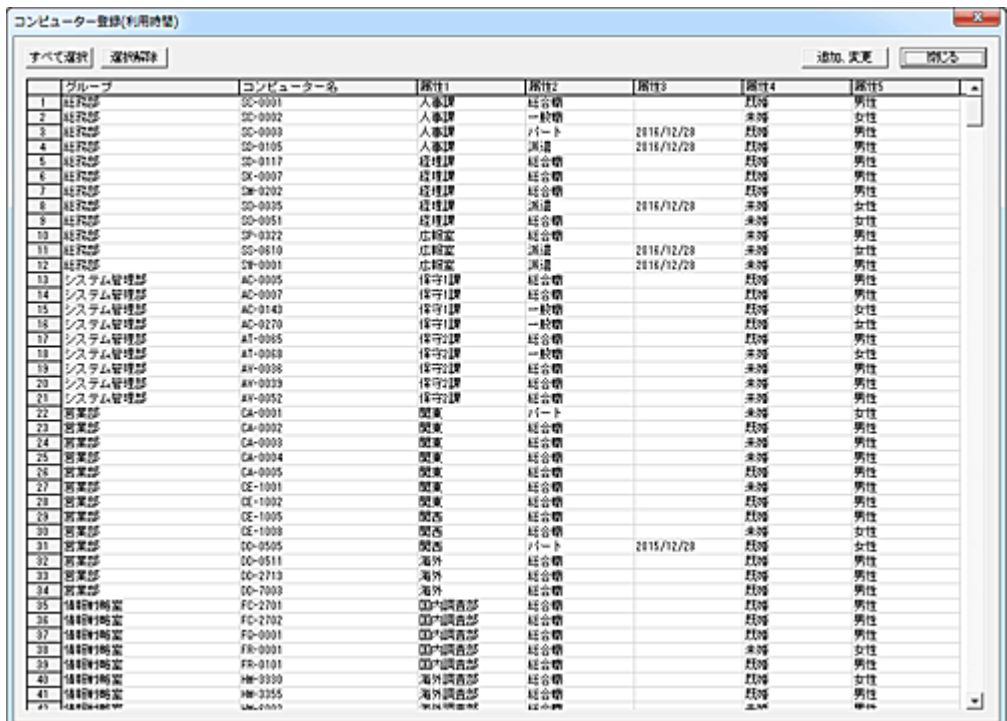

変更対象のコンピューターを選択して「追加、変更」ボタンを押すと、「利用時間の登録」リストに登録さ れているコンピューターの登録内容が変更されます。

変更可能な項目は「グループ」「属性 1~属性 5」になります。

[「コンピューター登録、管理」](#page-235-0)にてこれらの登録内容の変更を行った場合、「変更」操作を行う事で最新 の内容に更新することが可能です。

#### 登録削除

対象のコンピューターを選択して「登録削除」ボタンを押すと、リストから削除されます。

#### 属性の更新

選択されているコンピューターの属性内容を、[「コンピューター登録、管理」](#page-235-0)にて登録されている最新の 内容に更新します。

「変更」ボタンの処理とは異なり、本機能では属性内容のみを更新します。

## 利用時間の設定

コンピューターを利用することが出来る時間を設定します。 設定する項目のチェックを入れてデータを設定します。

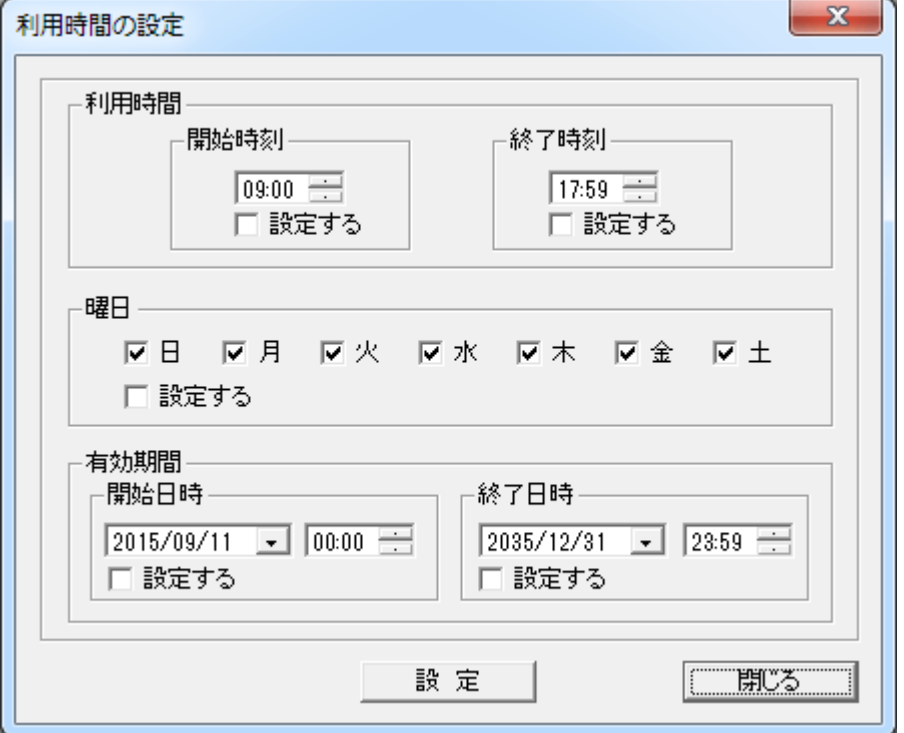

#### 利用時間

開始時刻と終了時刻を設定します。

## 曜日

利用管理データが有効となる曜日を登録します。 曜日によって異なる利用時間を設定したい場合は、曜日の種類ごとに利用管理データを作成する必要 があります。

#### 有効期間

利用管理データには有効期間を設定することが可能です。

208

「曜日」「利用時間」の登録内容が同じでも、有効期間が異なれば独立した利用管理データとなります。 年度替わりや季節時間制度などで予め利用時間の変更が決まっている場合は、先日付の有効期間を 設定した利用管理データを作成することで、自動的に利用時間の切替が可能となります。

「設定」ボタンを押すと、利用管理データの内容が登録されます。 チェックの入っていない項目のデータは変更されません。

## 制限動作の設定

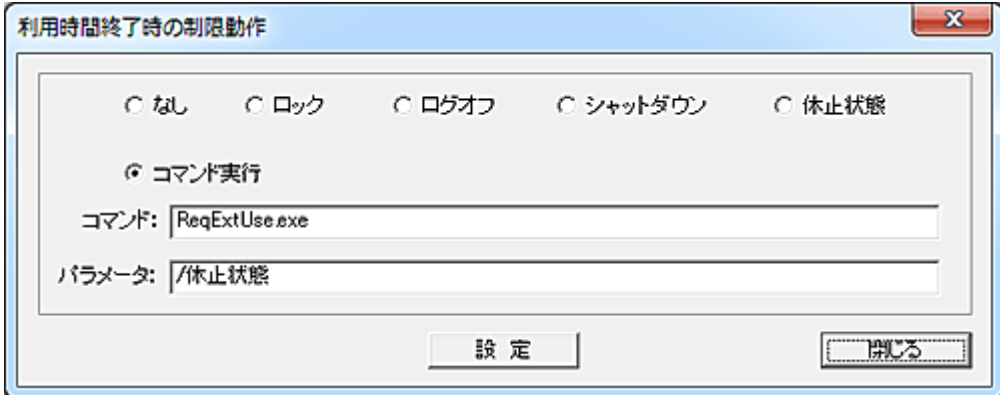

利用終了時刻となった際に実行する「利用制限の動作」を選択します。

「コマンド実行」を選択した場合、コマンド入力欄に実行するプログラムやバッチファイル等を設定し、必 要に応じてパラメーターを入力します。

規定値は「コマンド実行」で、「ReqExtUse..exe」が設定されています。

「ReqExtUse.exe」は、ユーザーに利用時間延長の許可を与えるための[「利用時間の延長」](#page-274-0)プログラム です。

制限動作が「コマンド実行」で開始時刻前にログインした場合は、時間外の利用制限は行われず終了 時間まで利用が可能な仕様となっています。

## メッセージ文の設定

利用時間終了時に表示するメッセージを設定します。

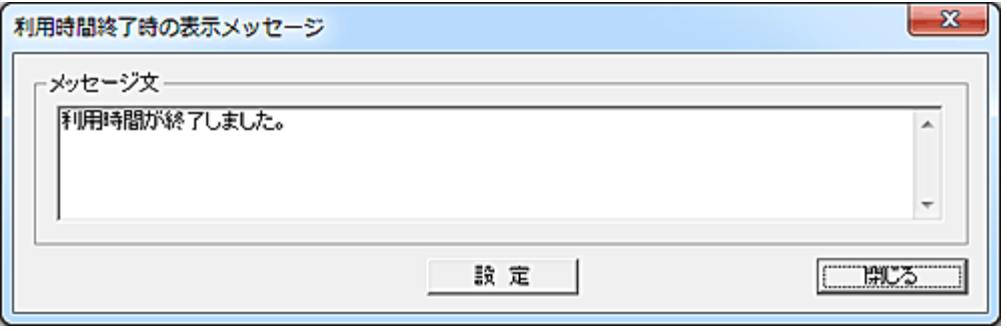

メッセージ文の入力欄に表示文を入力して「設定」ボタンを押すと、リストのメッセージ欄に登録されま す。

設定可能なメッセージ文の長さは、全角で 500 文字以内となります。

クライアント画面に表示されるときの横幅は OS 種別によって若干異なりますが、概ね入力ボックスの サイズと同じです。

改行は自由ですが、リスト内に登録されたときは表示の関係で"¶"に置き換わります。 メッセージ文の削除を行う場合は、入力欄を空欄にして「設定」ボタンを押します。

#### エクスポート

リストの全内容を任意のファイルに出力することが出来ます。 ファイルは CSV 形式のファイルとなります。

#### 保存

リストの登録内容を変更した場合、「保存」ボタンを押してファイルに保存します。 保存した登録内容は、トップ画面の[「変更内容の適用」](#page-216-0)ボタンを押すまでサービスの動作に反映されま せん。

## 利用管理データの移動

登録されているデータの位置を変更したい場合は、対象となるデータを選択して「↑」または「↓」ボタン で移動させてください。(単一選択のみ)

移動対象のデータを選択して「移動」ボタンを押すと、リスト内の任意の位置に移動することが出来ます。 (複数選択して実行可能)

挿入位置をマウスで右クリックすると、クリックした行の下に挿入されます。

また、[Ctrl]キーを押しながら右クリックすると、クリックした行の上に挿入されます。

誤った操作などでリストの内容を元に戻したいときは、「閉じる」ボタンを押して 1 度ウィンドウを閉じる ことで、次回起動時には最後に保存した内容に復帰します。

## 重要注意事項 (動作仕様)

同一コンピューターについて複数の利用管理データが登録されている場合、リストの上位から順に有 効な利用管理データの検索が行われ、最初に合致した内容がクライアントに利用管理データとして送 信されます。

検索した利用管理データが有効か無効かの判定は、「有効期間」-「曜日」-「利用時間」によって行わ れます。

利用管理データの移動を行う場合は、上記を留意の上、操作を行ってください。

全ての利用管理データが合致しない場合、[「時間外の制限登録」](#page-219-0)の内容が実行されます。

#### 条件選択

特定の条件を満たす利用管理データを自動選択することが出来ます。

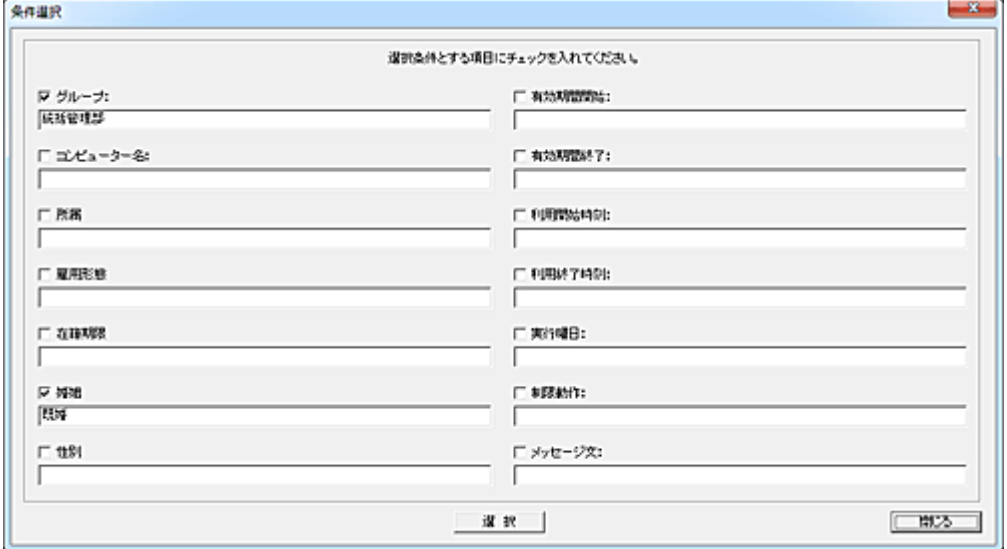

検索対象の項目にチェックを入れ、検索文字を入力します。 各項目に入力した文字列は部分一致で検索、選択されます。 半角英文字の大文字小文字は区別されません。 日付、時刻の大小比較は出来ません。

# 簡易登録

登録するコンピューターをリストから選択し、利用時間に関するデータ設定を行うだけで簡単に登録が 可能です。

本機能では、利用管理データの新規登録だけが行えます。 登録したデータの修正や削除は[「標準登録」](#page-219-0)で行います。

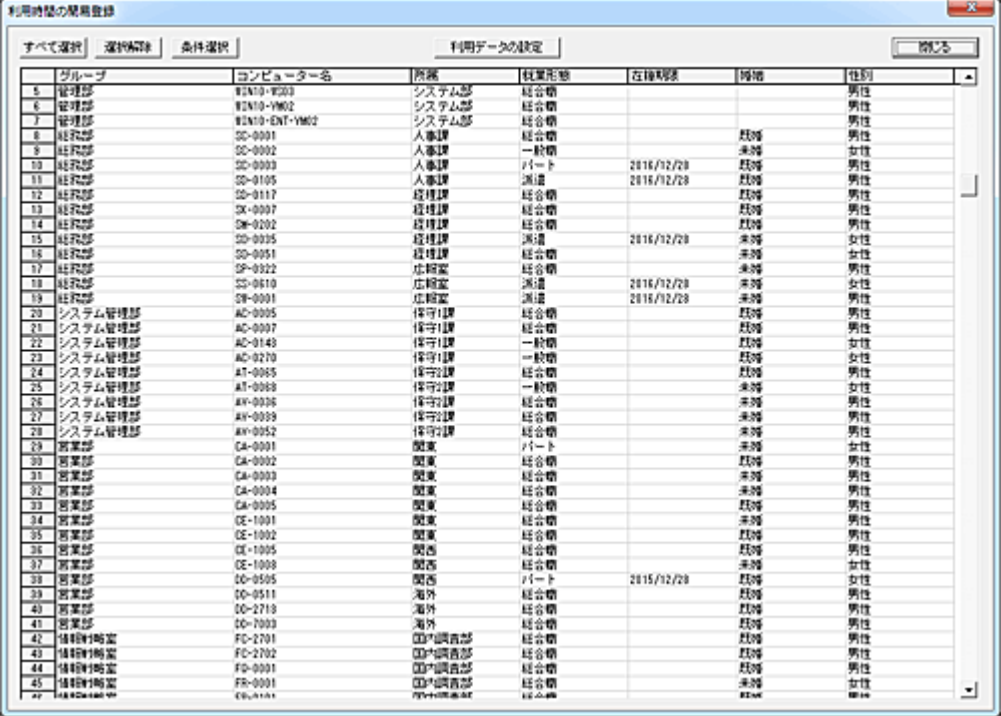

## 利用データの設定

登録対象のコンピューターを選択して「利用データの設定」ボタンを押すと、利用時間等の設定画面が 表示されます。

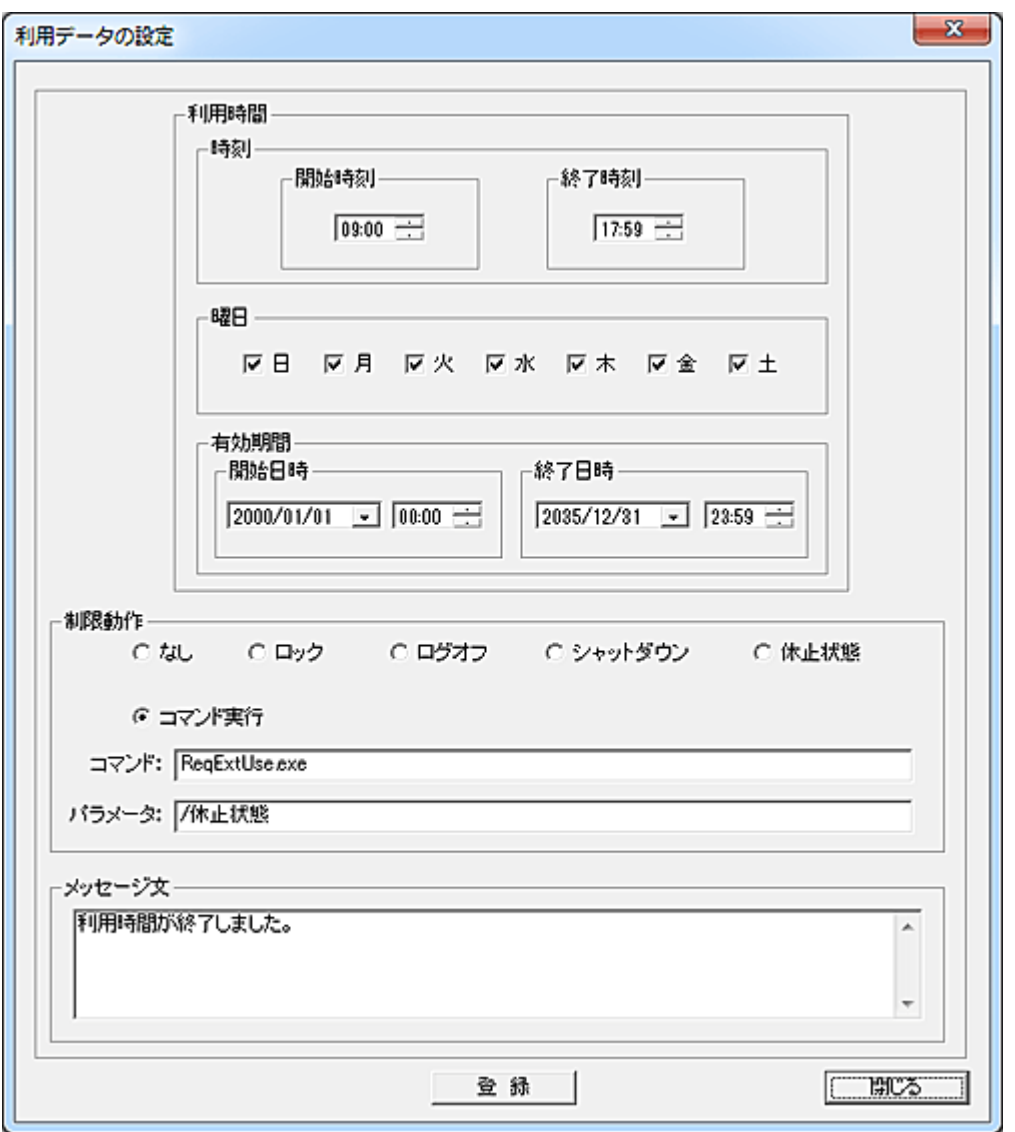

登録する内容は「<mark>標準登録</mark>」と同じです。

「登録」ボタンを押すと、利用管理データが標準登録画面のリストに表示されている内容の最上部に追 加されます。

登録内容の確認は「<u>標準登録</u>」画面で行ってください。

# 指定日一括登録

予め独自のカレンダーを登録しておき、コンピューターごとに一括して利用管理データを作成すること が可能です。

祝日や組織固有の記念日などを登録しておくことで、通常日(平日)と異なる利用時間設定を行う事が 出来ます。

本機能では、利用管理データの新規登録だけが行えます。 登録したデータの修正や削除は[「標準登録」](#page-219-0)で行います。

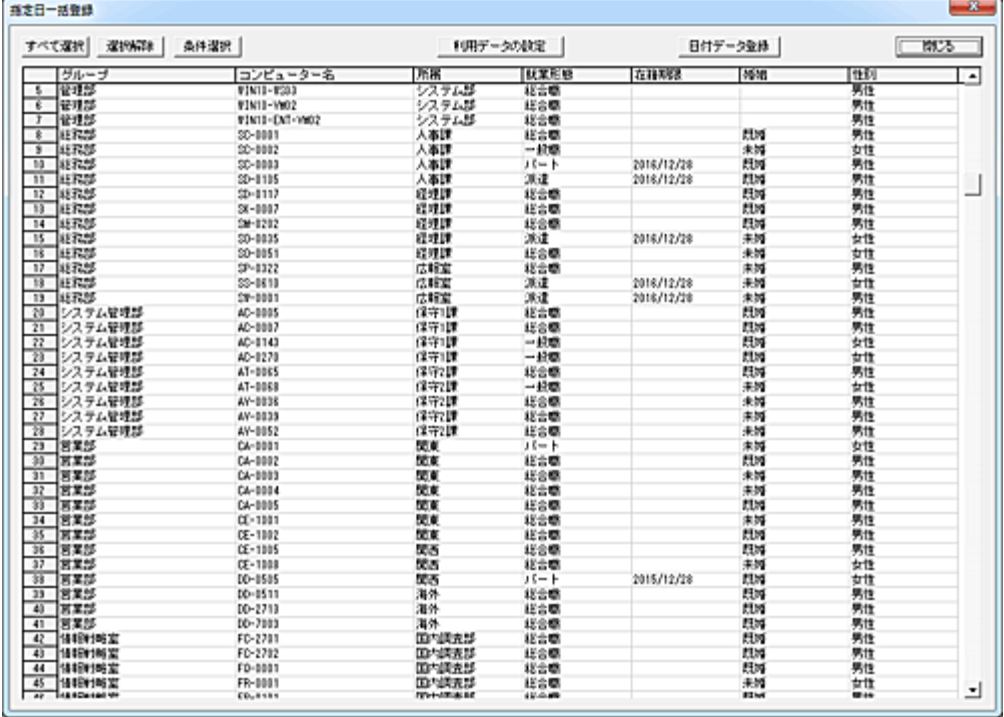

## 日付データ登録

「日付データ登録」ボタンを押して、作成する利用管理データの日付登録を行います。

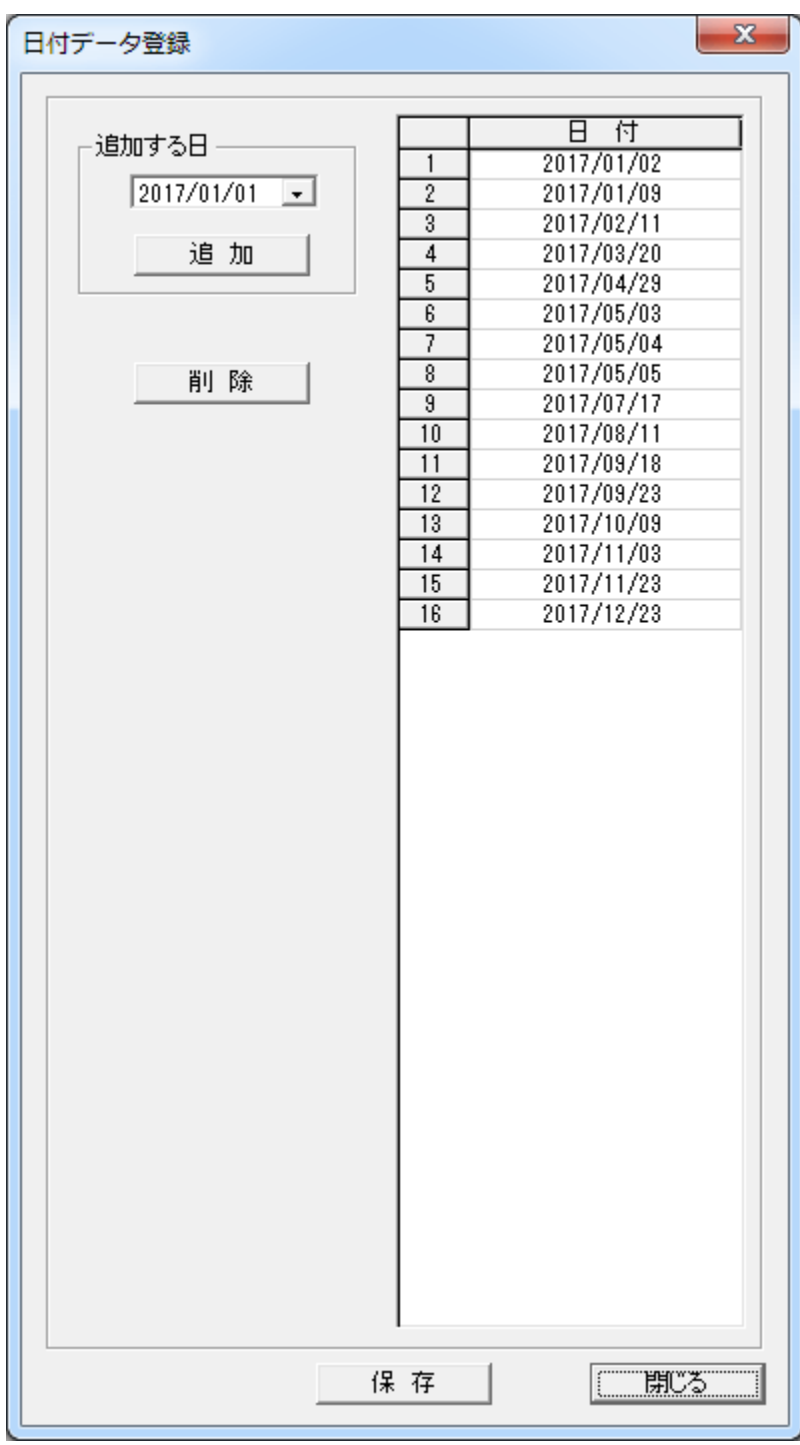

追加する日をカレンダー表示から選択し、「追加」ボタンを押すとリストに登録されます。 追加された日付はリストの先頭に表示されます。

登録を削除するには、対象の日付を選択し「削除」ボタンを押します。(複数選択可)

「保存」ボタンを押すとリストの内容が保存されます。 このとき、古い日付順に日付データがソートされます。

## 利用データの設定

登録対象のユーザーを選択して「利用データの設定」ボタンを押すと、利用時刻等の設定画面が表示 されます。

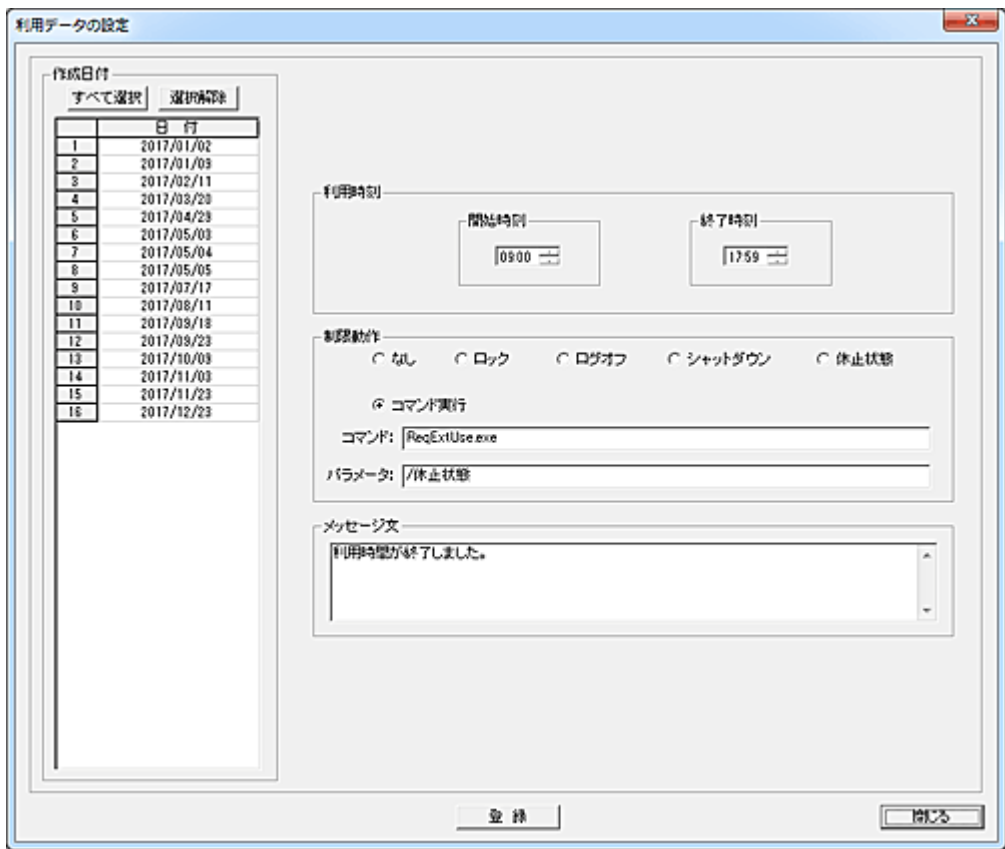

作成する日付をリストから選択し(複数選択可)、利用時刻等の設定を行います。 日付は有効期間となります。 「有効期間」以外、登録する内容は[「標準登録」](#page-219-0)と同じです。

「登録」ボタンを押すと、利用管理データが標準登録画面のリストに表示されている内容の最上部に追 加されます。

登録内容の確認は「<u>標準登録</u>」画面で行ってください。

# <span id="page-230-0"></span>時間外の制限登録 (利用管理データ)

利用時間外にログオンした際に実行する制限内容の登録を行います。(利用管理データ) 利用管理を行う全てのコンピューターについて、必ず登録を行う必要があります。 登録がない場合、そのコンピューターは自由に時間外利用が出来る事になります。

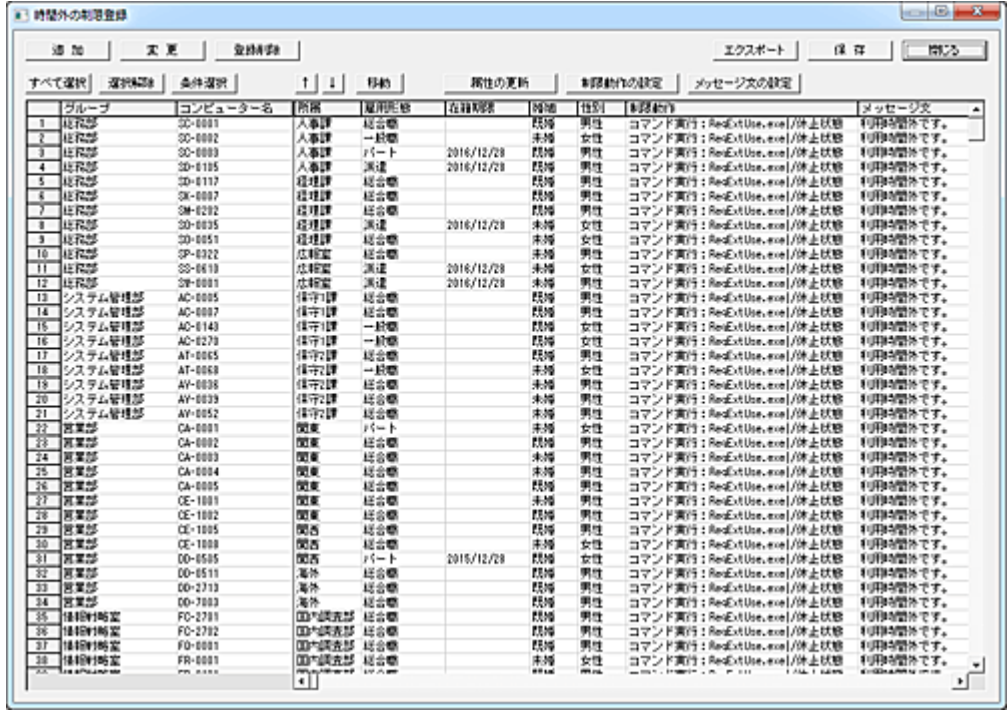

追加

コンピューターの利用管理データを追加登録します。

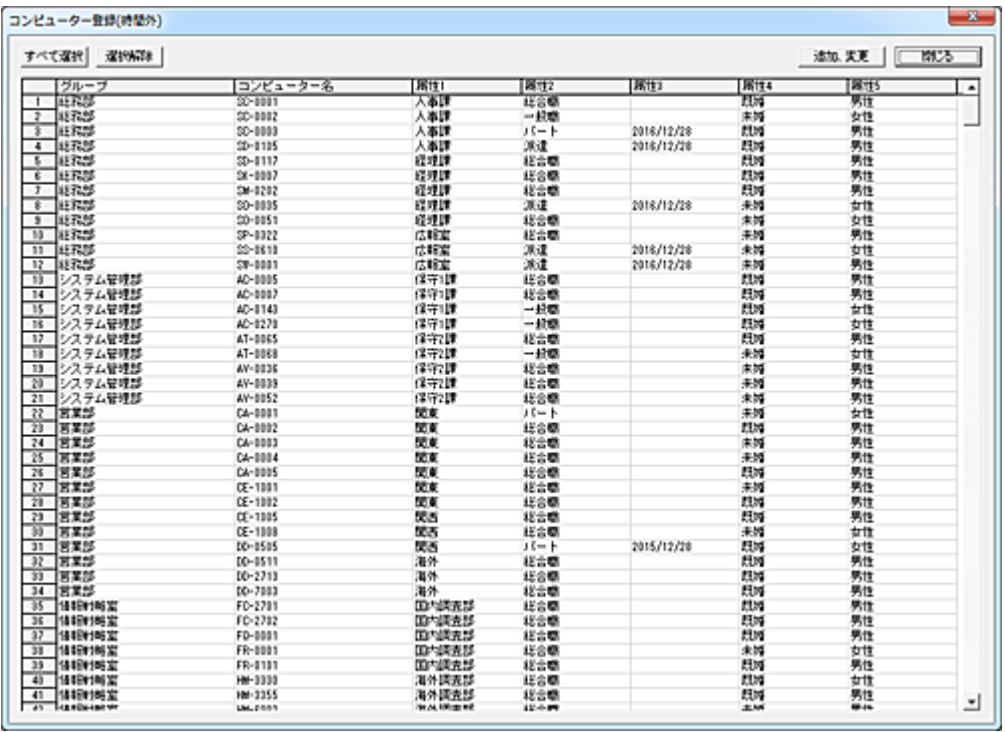

登録対象のコンピューターを選択して「追加、変更」ボタンを押すと、「時間外の制限登録」リストの先頭 に追加されます。

## 変更

登録済みの利用管理データの内容を変更します。

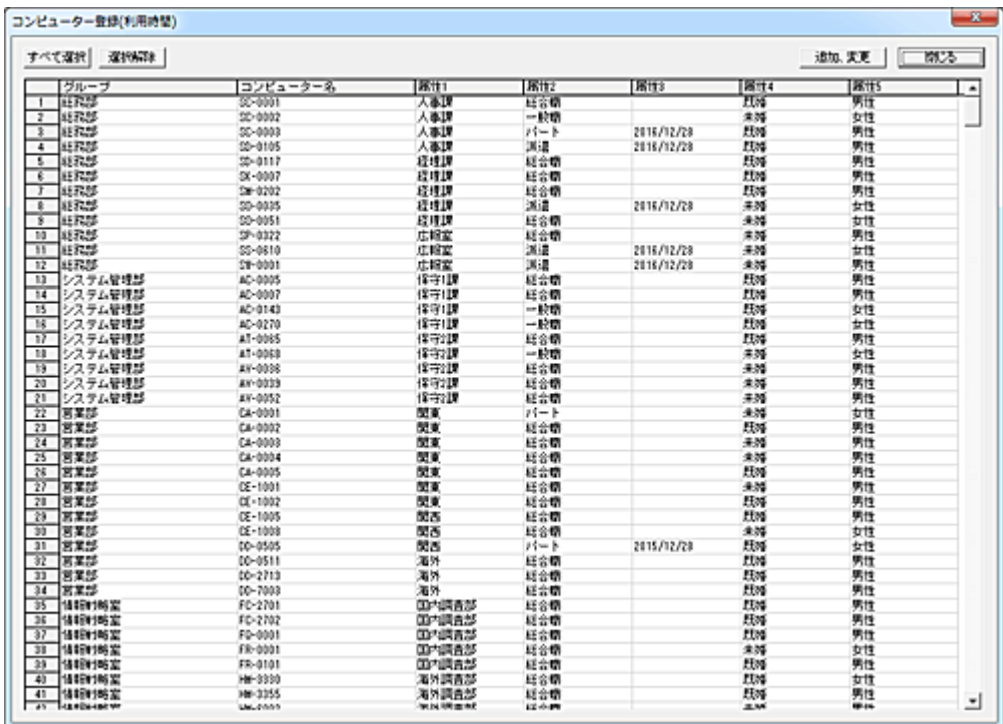

変更対象のコンピューターを選択して「追加、変更」ボタンを押すと、「時間外の制限登録」リストに登録 されているコンピューターの登録内容が変更されます。

変更可能な項目は「グループ」「属性 1~属性 5」になります。

[「コンピューター登録、管理」](#page-235-0)にてこれらの登録内容の変更を行った場合、「変更」操作を行う事で最新 の内容に更新することが可能です。

## 登録削除

削除対象の利用管理データを選択して「登録削除」ボタンを押すと、リストから削除されます。

#### 属性の更新

選択されているコンピューターの属性内容を、[「コンピューター登録、管理」](#page-235-0)にて登録されている最新の 内容に更新します。

「変更」ボタンの処理とは異なり、本機能では属性内容のみを更新します。

## 制限動作の設定

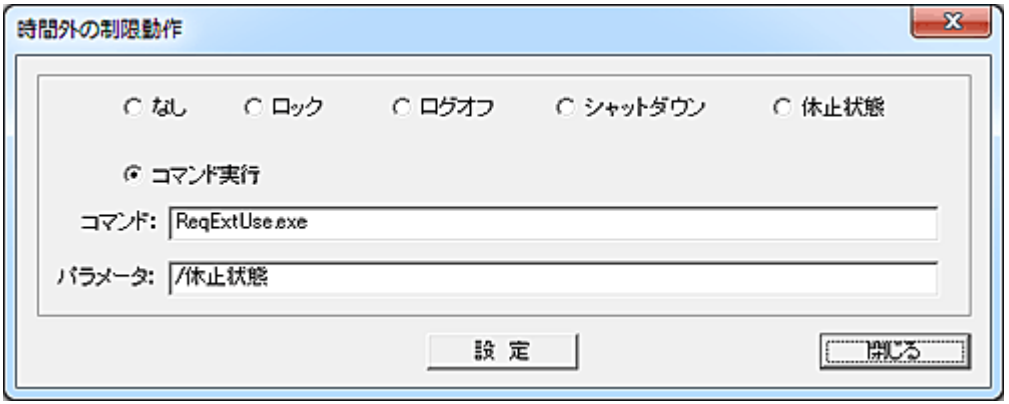

ユーザーが利用時間外にログオンした場合に実行する「利用制限の動作」を選択します。

「コマンド実行」を選択した場合、コマンド入力欄に実行するプログラムやバッチファイル等を設定し、必 要に応じてパラメーターを入力します。

規定値は「コマンド実行」で、「ReqExtUse..exe」が設定されています。

「ReqExtUse.exe」は、ユーザーに時間外の利用許可を与えるための[「利用時間の延長」](#page-274-0)プログラムで す。

#### メッセージ文の設定

ユーザーが利用時間外にログオンした際に表示するメッセージを設定します。

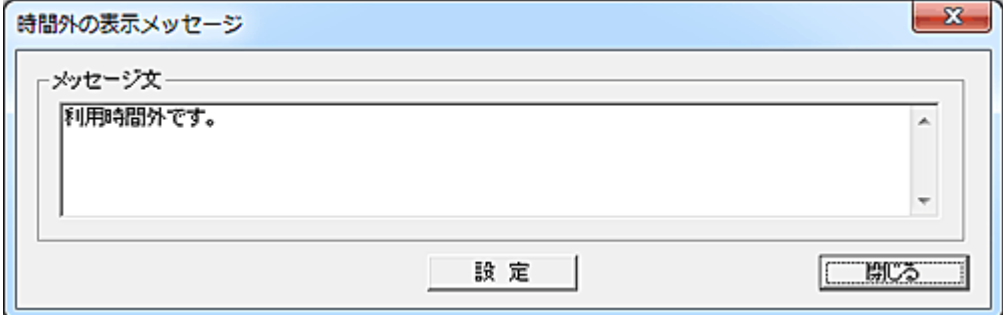

メッセージ文の入力欄に表示文を入力して「設定」ボタンを押すと、リストのメッセージ欄に登録されま す。

設定可能なメッセージ文の長さは、全角で 500 文字以内となります。

クライアント画面に表示されるときの横幅は OS 種別によって若干異なりますが、概ね入力ボックスの サイズと同じです。

改行は自由ですが、リスト内に登録されたときは表示の関係で"¶"に置き換わります。

メッセージ文の削除を行う場合は、入力欄を空欄にして「設定」ボタンを押します。

#### エクスポート

リストの全内容を任意のファイルに出力することが出来ます。 ファイルは CSV 形式のファイルとなります。

## 保存

リストの登録内容を変更した場合、「保存」ボタンを押してファイルに保存します。 保存した登録内容は、トップ画面の[「変更内容の適用」](#page-216-0)ボタンを押すまでサービスの動作に反映されま せん。

#### 利用管理データの移動

登録されているデータの位置を変更したい場合は、対象となるデータを選択して「↑」または「↓」ボタン で移動させてください。(単一選択のみ)

移動対象のデータを選択して「移動」ボタンを押すと、リスト内の任意の位置に移動することが出来ます。 (複数選択して実行可能)

挿入位置をマウスで右クリックすると、クリックした行の下に挿入されます。

また、[Ctrl]キーを押しながら右クリックすると、クリックした行の上に挿入されます。

誤った操作などでリストの内容を元に戻したいときは、「閉じる」ボタンを押して 1 度ウィンドウを閉じる ことで、次回起動時には最後に保存した内容に復帰します。

## 条件選択

特定の条件を満たす利用管理データを自動選択することが出来ます。

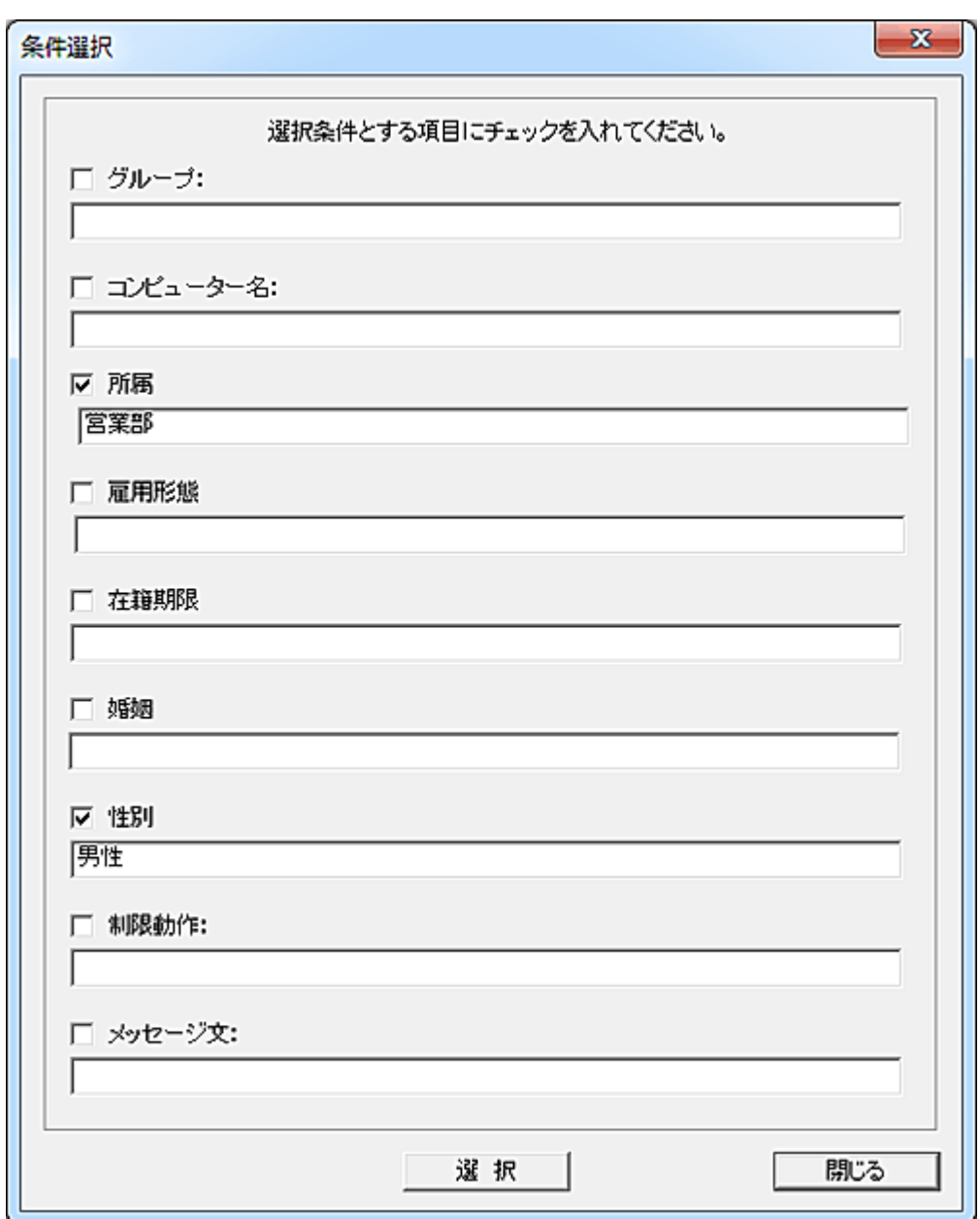

検索対象の項目にチェックを入れ、検索文字を入力します。 各項目に入力した文字列は部分一致で検索、選択されます。 半角英文字の大文字小文字は区別されません。

# <span id="page-235-0"></span>コンピューター登録、管理

利用時間の管理を行うコンピューターの登録を行います。 [「利用時間の登録」](#page-219-0)及び[「時間外の制限登録」](#page-230-0)の基本データとなります。

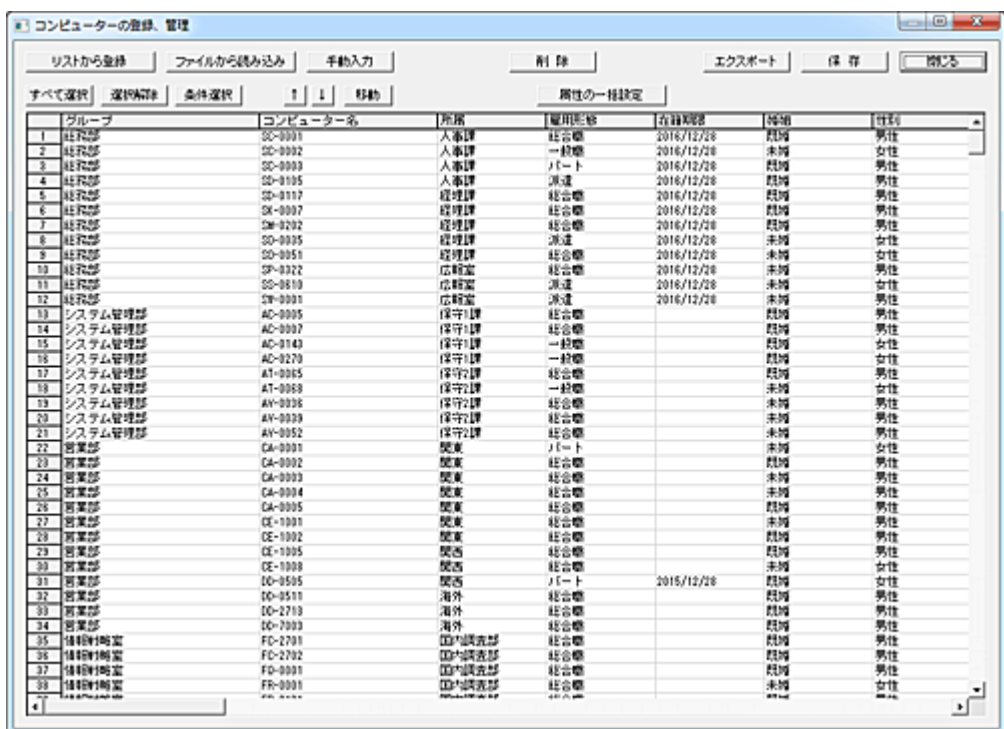

登録方法には 1.「リストから登録」、2.「ファイルから読み込み」、3.「手動入力」の3方法があります。

# リストから登録

メイン画面のクライアントリストに登録されているコンピューターを登録します。

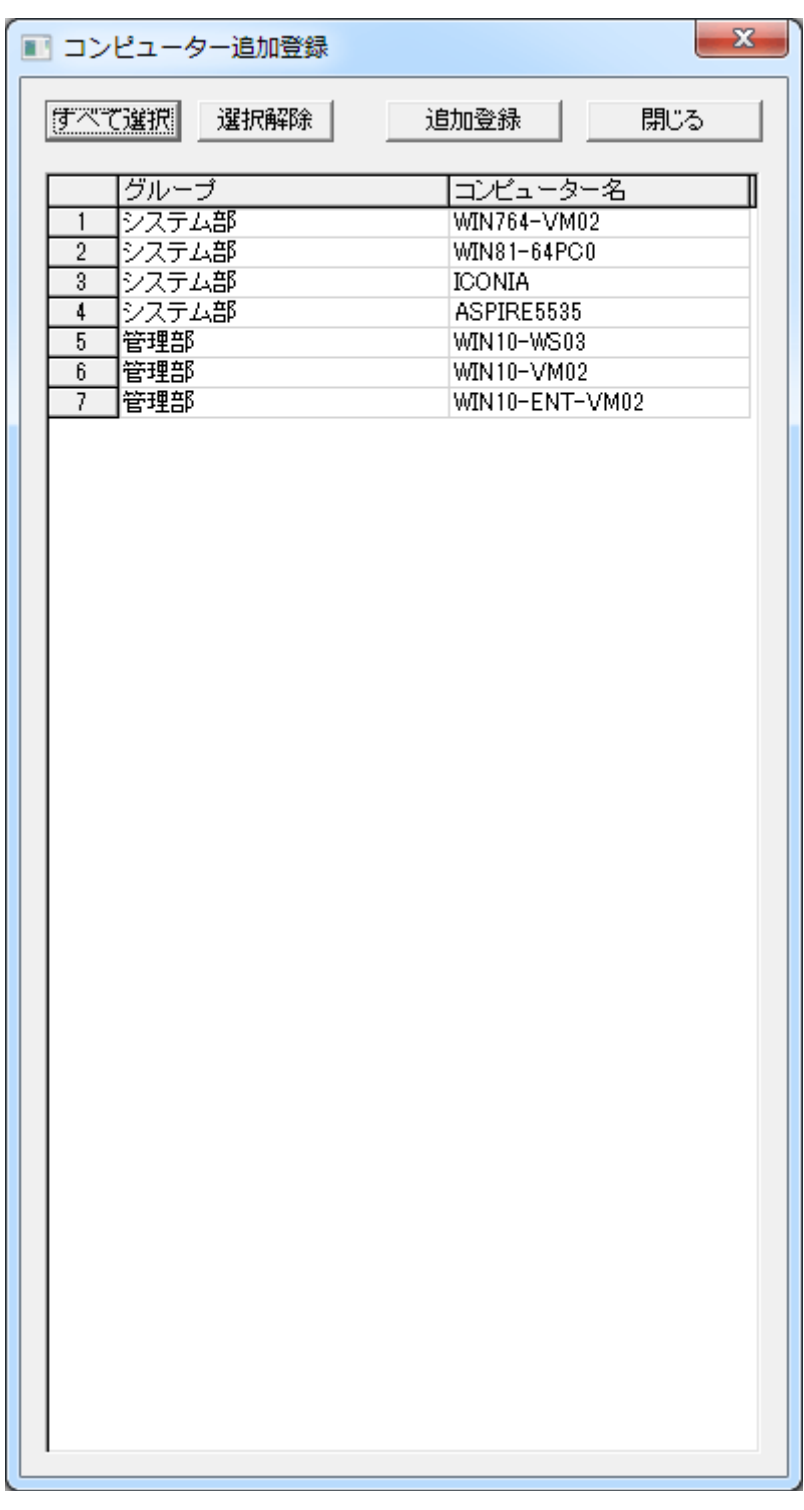

登録対象のコンピューターを選択して「追加登録」ボタンを押すと、「コンピューターの登録、管理」画面 のリストに追加登録されます。

## ファイルから読み込み

ファイルからユーザー情報を読み込み、登録することが出来ます。 読み込むファイルの書式(フォーマット)は以下の通りです。 各項目はカンマ区切りとします。(CSV) 読み込むファイルにコンピューター名以外の情報がない場合でも、必ずカンマを設定し以下の書式に なるようにしてください。 「予備」については空白で結構です。(カンマは必須)

# グループ,コンピューター名,予備,属性 1,属性 2,属性 3,属性 4,属性 5

手動入力

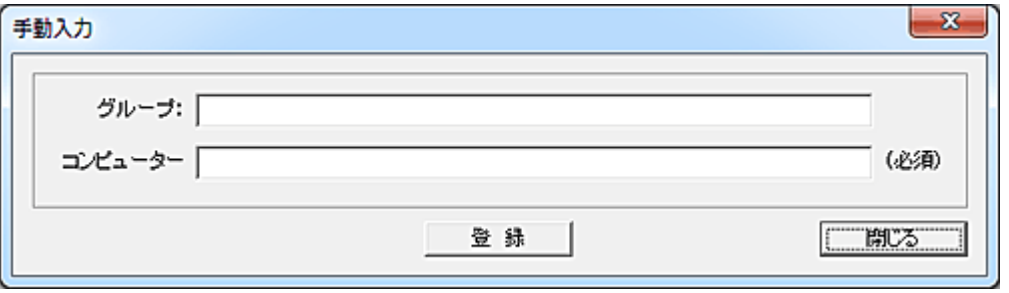

## 「グループ」「コンピューター名」を手動で入力し、コンピューター登録を行います。

## 削除

登録されているコンピューターを削除するには、対象のコンピューターを選択して「削除」ボタンを押しま す。

#### 属性の一括設定

各コンピューターには、属性 1~属性 5 まで 5 種類の属性を持たせることが可能です。 属性はユーザーを分類、識別する際のキーとして利用できます。 属性名は[「環境設定」](#page-267-0)にて、任意の文字に変更することが可能です。 属性を設定するコンピューターを選択し、「属性の一括設定」ボタンを押します。

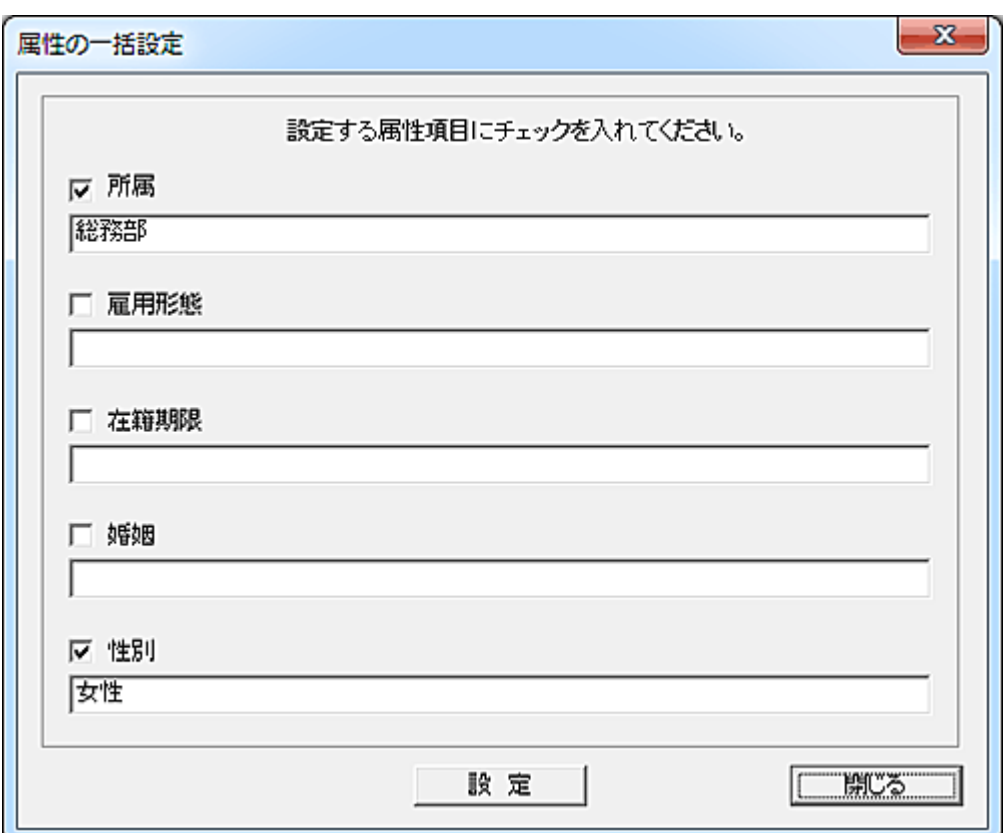

属性の設定を行う項目にチェックを入れて文字を入力し、「設定」ボタンを押します。 チェックを入れない項目の変更は行われません。

## エクスポート

リストの全内容を任意のファイルに出力することが出来ます。 ファイルは CSV 形式のファイルとなります。

#### 保存

リストの登録内容を変更した場合、「保存」ボタンを押してファイルに保存します。

#### データの移動

登録されているデータの位置を変更したい場合は、対象となるデータを選択して「↑」または「↓」ボタン で移動させてください。(単一選択のみ) 移動対象のデータを選択して「移動」ボタンを押すと、リスト内の任意の位置に移動することが出来ます。 (複数選択して実行可能) 挿入位置をマウスで右クリックすると、クリックした行の下に挿入されます。 また、[Ctrl]キーを押しながら右クリックすると、クリックした行の上に挿入されます。 誤った操作などでリストの内容を元に戻したいときは、「閉じる」ボタンを押して 1 度ウィンドウを閉じる ことで、次回起動時には最後に保存した内容に復帰します。

## 条件選択

特定の条件を満たすコンピューターデータを自動選択することが出来ます。

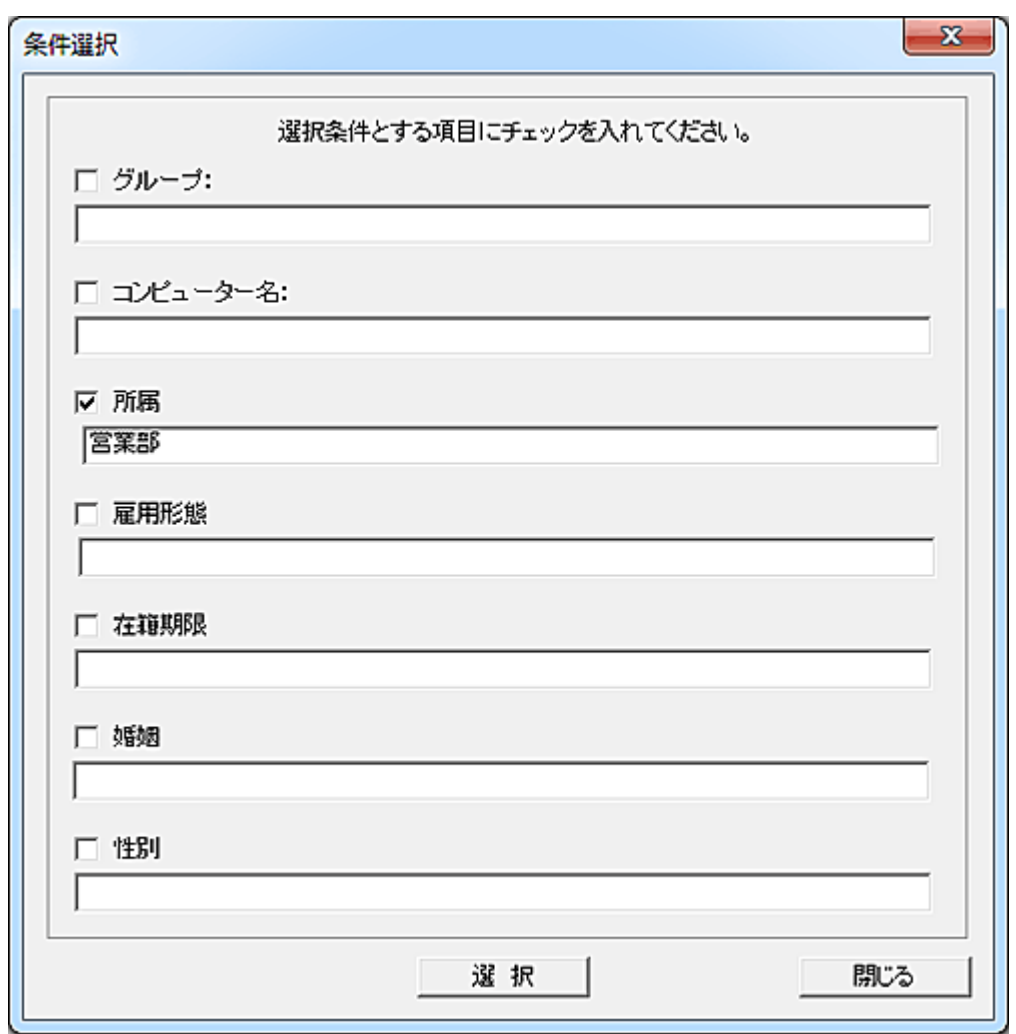

検索対象との項目にチェックを入れ、検索文字を入力します。 各区項目に入力した文字列は部分一致で検索、選択されます。 半角英文字の大文字小文字は区別されません。

# 環境設定

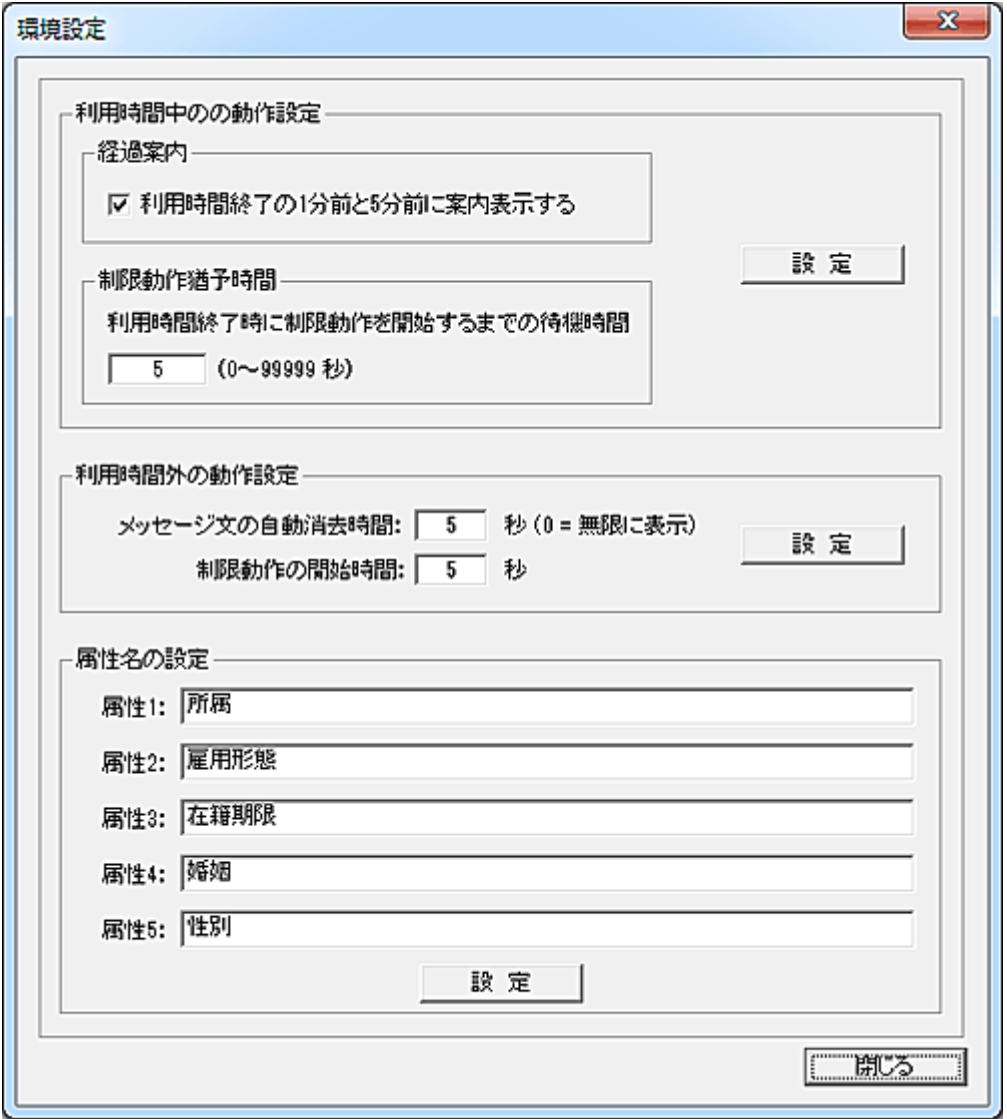

# 利用時間中の動作設定

#### 経過案内

本項目を選択すると、終了時間の 5 分前と 1 分前に、利用終了に関する以下の案内文を表示すること ができます。

5 分前: 「ただ今○○時○○分です。このコンピューターは利用時間制限により、あと5分で利用でき なくなります。利用終了の1分前に再びお知らせします。」

1分前:「ただ今〇〇時〇〇分です。利用可能な残り時間があと1分となりました。作業を終了してく ださい。」

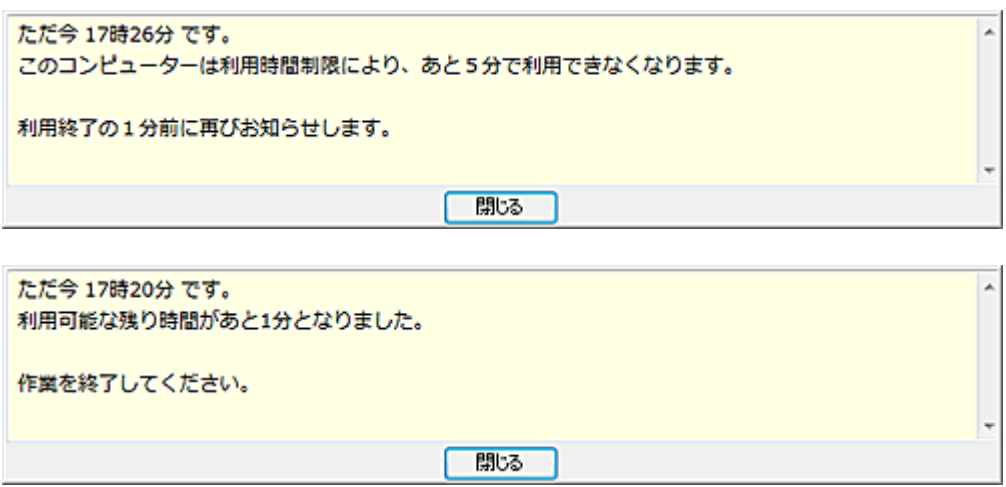

#### 制限動作猶予時間

終了時刻が来てから実際に制限動作を実行するまでに、クライアントユーザーに対して猶予時間を与 えることができます。

制限動作が利用延長を認める動作設定の場合、猶予時間は利用時間が終了したことを示すメッセー ジの表示時間になります。

# 利用時間外の動作設定

# メッセージ文の自動消去時間

利用時間外であることを示すメッセージの表示時間を設定します。 自動消去したくない場合は、値に"0"を設定してください。

#### 制限動作の開始時間

制限動作が設定されている場合の動作開始時間を設定します。 ログオン後、指定した時間が経過すると、設定した制限動作に移行します。 メッセージ文の自動消去時間は、本設定値よりも長い時間を設定することを推奨します。(ロック状態に なるため告知が必要) 制限動作が利用延長を認める動作設定の場合、本設定は延長申請のウィンドウが表示されるまでの 待機時間になります。

## 属性名の設定

分類したり、識別するための属性を、属性 1~属性 5 までの5種類設定することが出来ます。 リストに表示するときの項目名を入力し、「設定」ボタンを押します。

# 管理マネージャーの登録

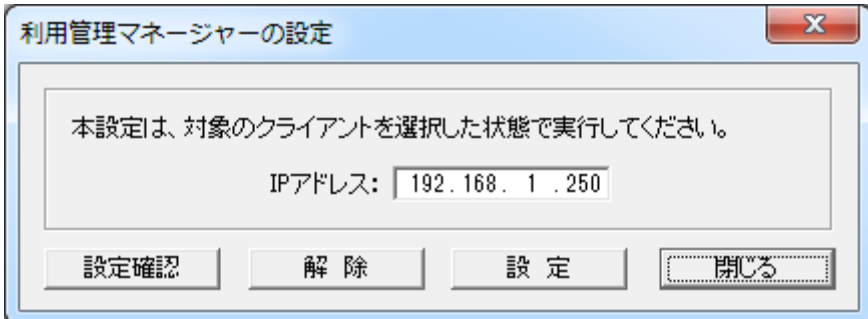

複数のマネージャーにてクライアントの管理を行っている場合、利用管理を行うマネージャーの IP アド レスをクライアントに登録する必要があります。

この操作を行うには、マネージャーのメイン画面にて対象となるクライアントの選択を行ってから実行す る必要があります。

設定内容はクライアント側のレジストリに保存されますので、実行前に設定対象のクライアントコンピュ ーターが起動していることを確認してください。

## 設定

登録したいマネージャーの IP アドレスを入力し、「設定」ボタンを押します。 正常に登録された場合、メイン画面の「情報」欄に登録内容が表示されます。

## 解除

マネージャーの登録を解除したい場合、「解除」ボタンを押してください。 正常に解除された場合、メイン画面の「情報」欄に結果が表示されます。

## 設定確認

マネージャーの登録内容を取得し、メイン画面の「情報」欄に表示します。

# ユーザーの利用管理

## <span id="page-243-0"></span>ユーザーの利用管理

ログオンするユーザーごとに利用可能な時間の設定を行います。 ユーザーアカウントに対して利用時間制限が適用されるため、使用するコンピューターが毎回異なる運 用環境でも支障有りません。

「ユーザーの利用管理」を行うには、以下の準備(手続き)が必要となります。 初めて本機能の設定を行う場合は、以下の手順で利用設定を行ってください。

#### 1.ユーザーの登録

「ユーザーの登録、管理」機能にて、管理するユーザー情報の登録を行います。

## 2.時間外の制限登録 「時間外の制限登録」機能にて、利用時間外にログオンしたときの制限内容を登録します。

## 3.利用時間の登録 「利用時間の登録」機能にて、ユーザーが利用可能な時間帯を登録します。

- 4.環境設定 「環境設定」機能にて、ユーザーの利用管理に関する基本動作設定等を行います。
- 5.管理マネージャーの登録 ユーザーの利用時間管理を行うマネージャーの IP アドレスを登録します。

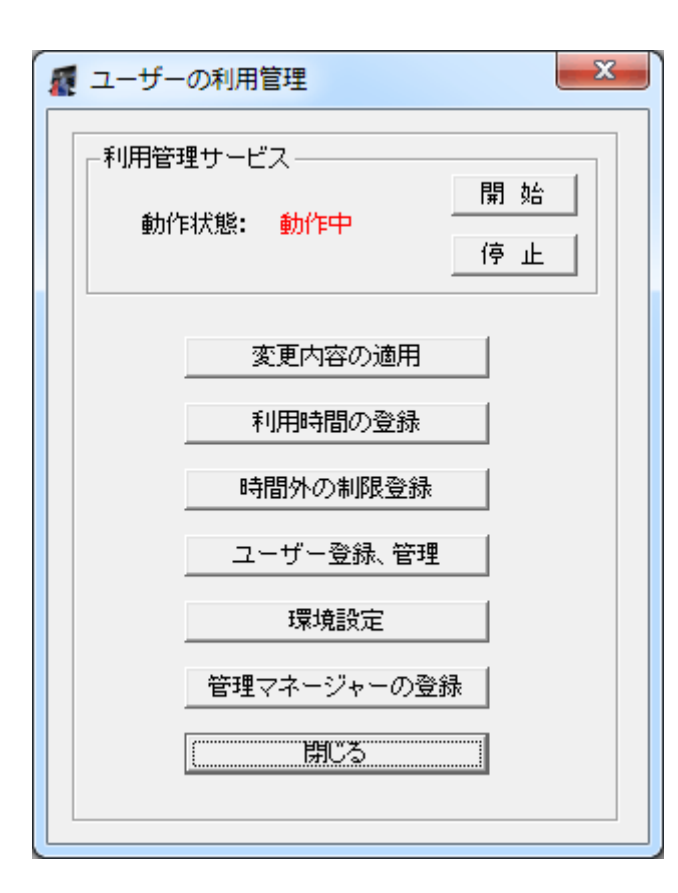

# 開始

「ユーザーの利用管理」サービスを開始します。

一度動作を開始すると、マネージャーがログオフ状態でも利用管理機能は動作状態となります。

## 停止

「ユーザーの利用管理」サービスを停止します。

## 変更内容の適用

「利用時間の登録」や「時間外の制限登録」にて行った登録内容をサービスの動作に反映します。 「変更内容の適用」ボタンを押すまで、登録した内容は適用されません。

#### 注意事項

「ユーザーの利用管理」機能は「コンピューターの利用管理」機能と同時に動作させる事は出来ません。 (排他動作)

既に「コンピューターの利用管理」を利用中の場合は、当該機能を停止させてください。

# 利用時間の登録

# 利用時間の登録

コンピューターを利用することが出来る時間の登録をユーザーごとに行います。 登録方法には以下の3方法があります。

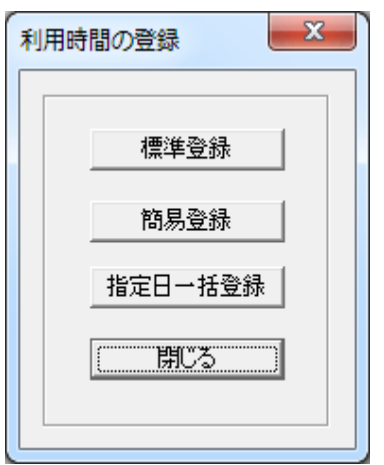

## 1.標準登録

新規登録、登録内容の修正、削除などユーザー利用時間に関する全ての機能が提供されます。

## 2.簡易登録

 新規登録だけの機能を提供します。 迅速にユーザー利用時間データの登録が可能です。

## 3.指定日一括登録

 予め独自のカレンダーを登録しておくことで、ユーザー利用時間データを一括作成することが可能 です。

# 標準登録 (利用管理データ)

コンピューターを利用することが出来る時間の登録をユーザーごとに行います。(利用管理データ) 有効期間、曜日、利用時間帯が異なれば、同一ユーザーの利用管理データを複数登録することが出 来ます。

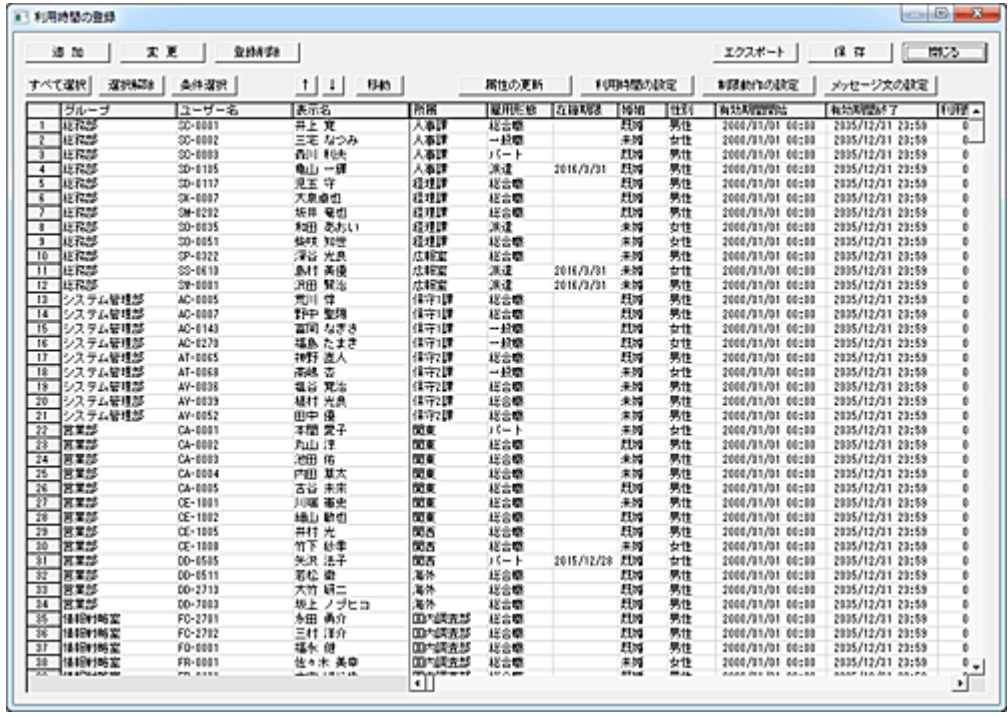

追加

ユーザーの利用管理データを追加登録します。

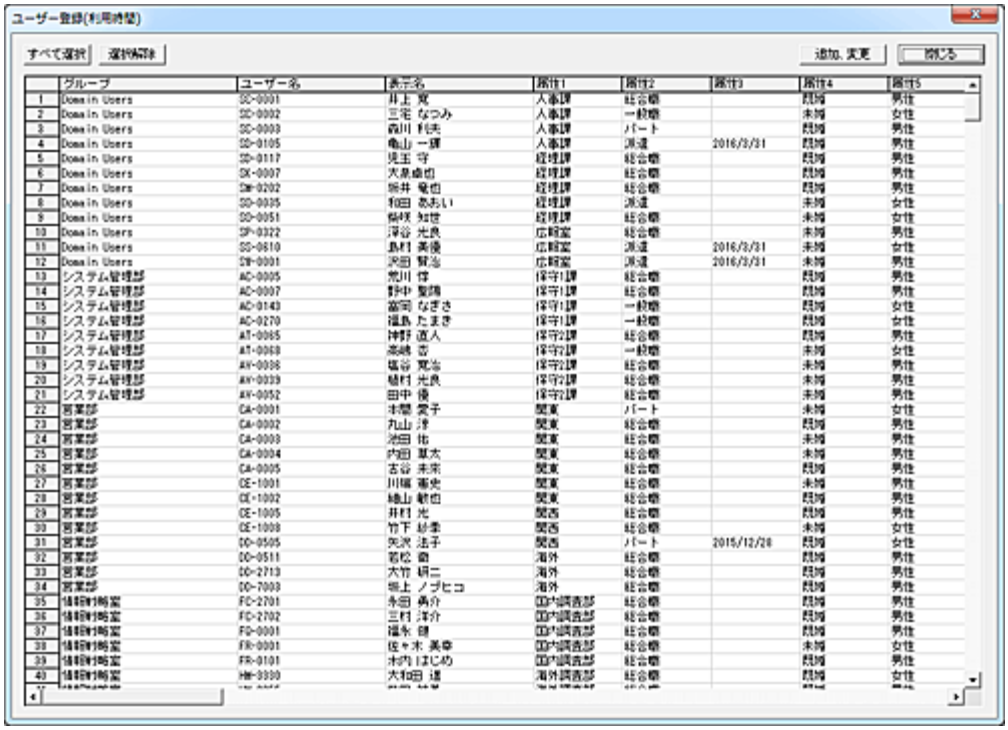

登録対象のユーザーを選択して「追加、変更」ボタンを押すと、「利用時間の登録」リストの先頭に追加 されます。

# 変更

登録済みの利用管理データの内容を変更します。

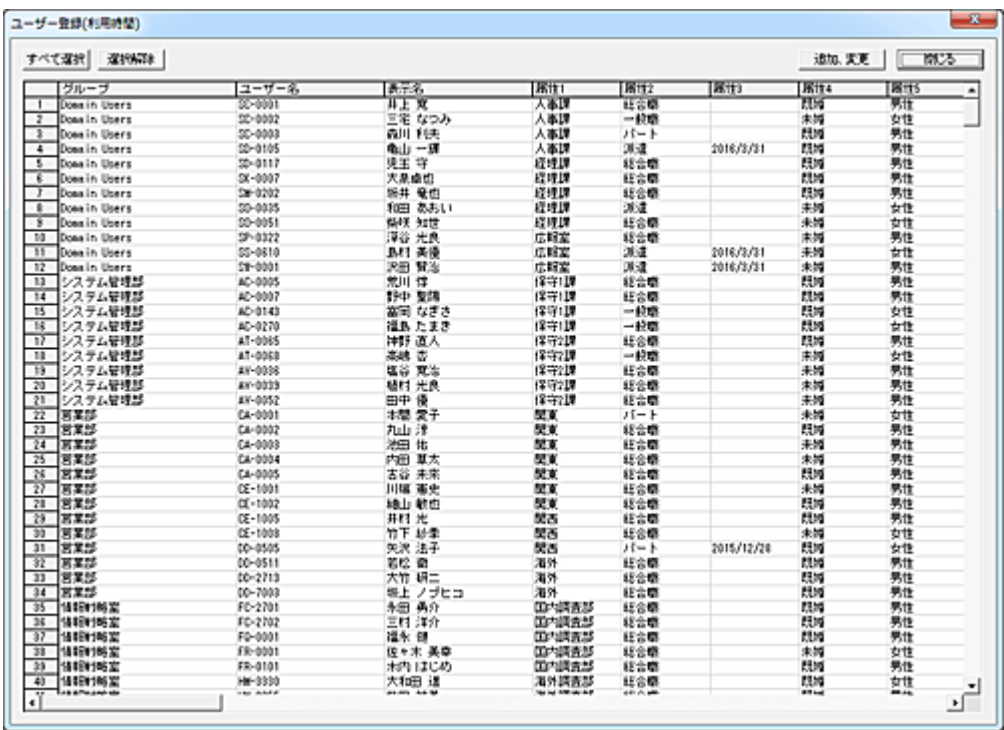

変更対象のユーザーを選択して「追加、変更」ボタンを押すと、「利用時間の登録」リストに登録されて いるユーザーの登録内容が変更されます。

変更可能な項目は「グループ」「表示名」「属性 1~属性 5」になります。

[「ユーザー登録、管理」](#page-262-0)にてこれらの登録内容の変更を行った場合、「変更」操作を行う事で最新の内 容に更新することが可能です。

#### 登録削除

対象のユーザーを選択して「登録削除」ボタンを押すと、リストから削除されます。

#### 属性の更新

選択されているユーザーの属性内容を、[「ユーザー登録、管理」](#page-262-0)にて登録されている最新の内容に更 新します。

「変更」ボタンの処理とは異なり、本機能では属性内容のみを更新します。

## 利用時間の設定

ユーザーが利用することが出来る時間を設定します。 設定する項目のチェックを入れてデータを設定します。

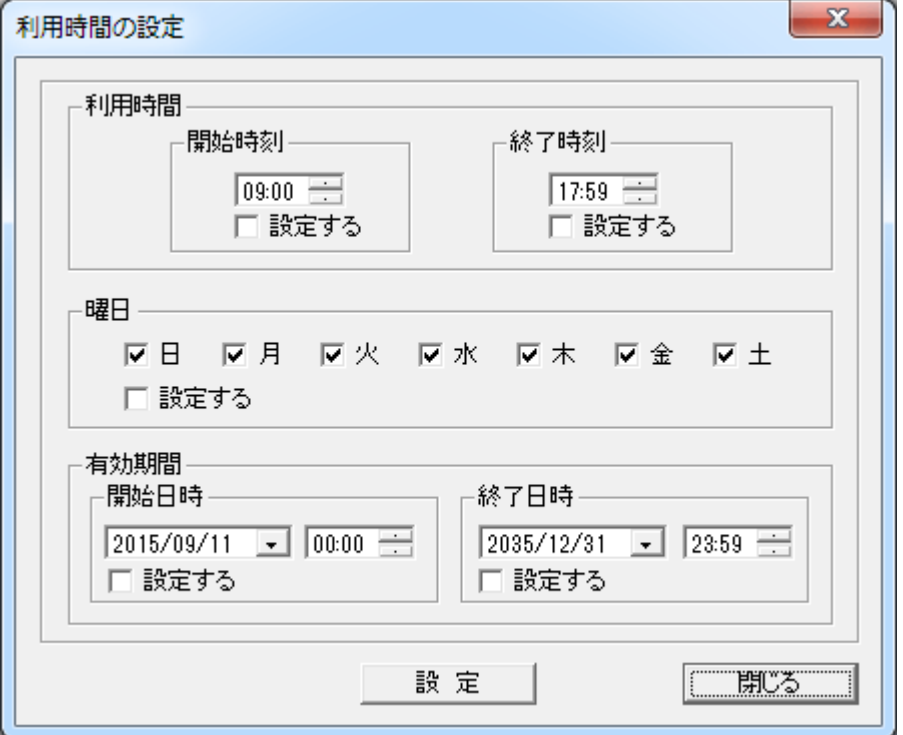

#### 利用時間

開始時刻と終了時刻を設定します。

## 曜日

利用管理データが有効となる曜日を登録します。

曜日によって異なる利用時間を設定したい場合は、曜日の種類ごとに利用管理データを作成する必要 があります。

#### 有効期間

利用管理データには有効期間を設定することが可能です。

「曜日」「利用時間」の登録内容が同じでも、有効期間が異なれば独立した利用管理データとなります。 年度替わりや季節時間制度などで予め利用時間の変更が決まっている場合は、先日付の有効期間を 設定した利用管理データを作成することで、自動的に利用時間の切替が可能となります。

「設定」ボタンを押すと、利用管理データの内容が登録されます。 チェックの入っていない項目のデータは変更されません。

## 制限動作の設定

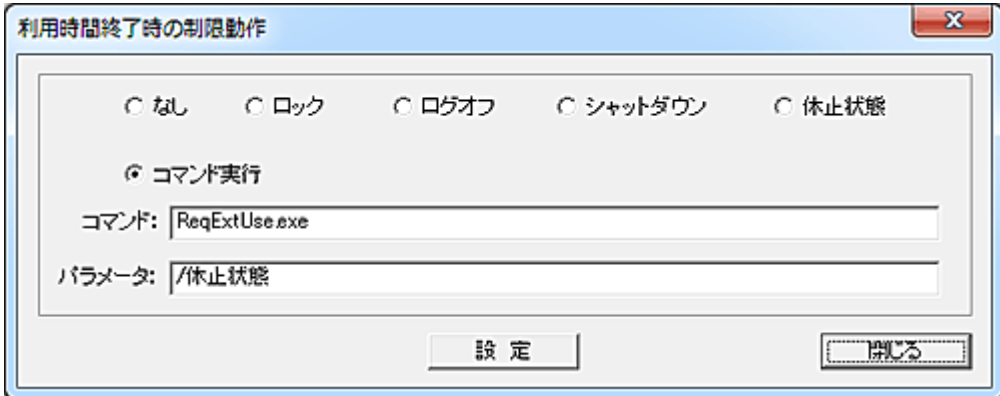

利用終了時刻となった際に実行する「利用制限の動作」を選択します。

「コマンド実行」を選択した場合、コマンド入力欄に実行するプログラムやバッチファイル等を設定し、必 要に応じてパラメーターを入力します。

規定値は「コマンド実行」で、「ReqExtUse..exe」が設定されています。

「ReqExtUse.exe」は、ユーザーに利用時間延長の許可を与えるための[「利用時間の延長」](#page-274-0)プログラム です。

制限動作が「コマンド実行」で開始時刻前にログインした場合は、時間外の利用制限は行われず終了 時間まで利用が可能な仕様となっています。

#### メッセージ文の設定

利用時間終了時に表示するメッセージを設定します。

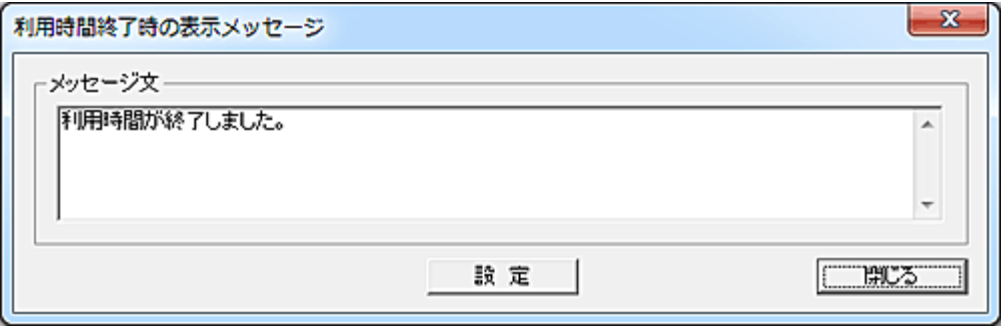

メッセージ文の入力欄に表示文を入力して「設定」ボタンを押すと、リストのメッセージ欄に登録されま す。

設定可能なメッセージ文の長さは、全角で 500 文字以内となります。

クライアント画面に表示されるときの横幅は OS 種別によって若干異なりますが、概ね入力ボックスの サイズと同じです。

改行は自由ですが、リスト内に登録されたときは表示の関係で"¶"に置き換わります。 メッセージ文の削除を行う場合は、入力欄を空欄にして「設定」ボタンを押します。

#### エクスポート

リストの全内容を任意のファイルに出力することが出来ます。 ファイルは CSV 形式のファイルとなります。

#### 保存

リストの登録内容を変更した場合、「保存」ボタンを押してファイルに保存します。 保存した登録内容は、トップ画面の[「変更内容の適用」](#page-243-0)ボタンを押すまでサービスの動作に反映されま せん。

## 利用管理データの移動

登録されているデータの位置を変更したい場合は、対象となるデータを選択して「↑」または「↓」ボタン で移動させてください。(単一選択のみ)

移動対象のデータを選択して「移動」ボタンを押すと、リスト内の任意の位置に移動することが出来ます。 (複数選択して実行可能)

挿入位置をマウスで右クリックすると、クリックした行の下に挿入されます。

また、[Ctrl]キーを押しながら右クリックすると、クリックした行の上に挿入されます。

誤った操作などでリストの内容を元に戻したいときは、「閉じる」ボタンを押して 1 度ウィンドウを閉じる ことで、次回起動時には最後に保存した内容に復帰します。

#### 重要注意事項 (動作仕様)

同一ユーザーについて複数の利用管理データが登録されている場合、リストの上位から順に有効な利 用管理データの検索が行われ、最初に合致した内容がクライアントに利用管理データとして送信され ます。

検索した利用管理データが有効か無効かの判定は、「有効期間」-「曜日」-「利用時間」によって行わ れます。

利用管理データの移動を行う場合は、上記を留意の上、操作を行ってください。

全ての利用管理データが合致しない場合、[「時間外の制限登録」](#page-257-0)の内容が実行されます。

#### 条件選択

特定の条件を満たす利用管理データを自動選択することが出来ます。

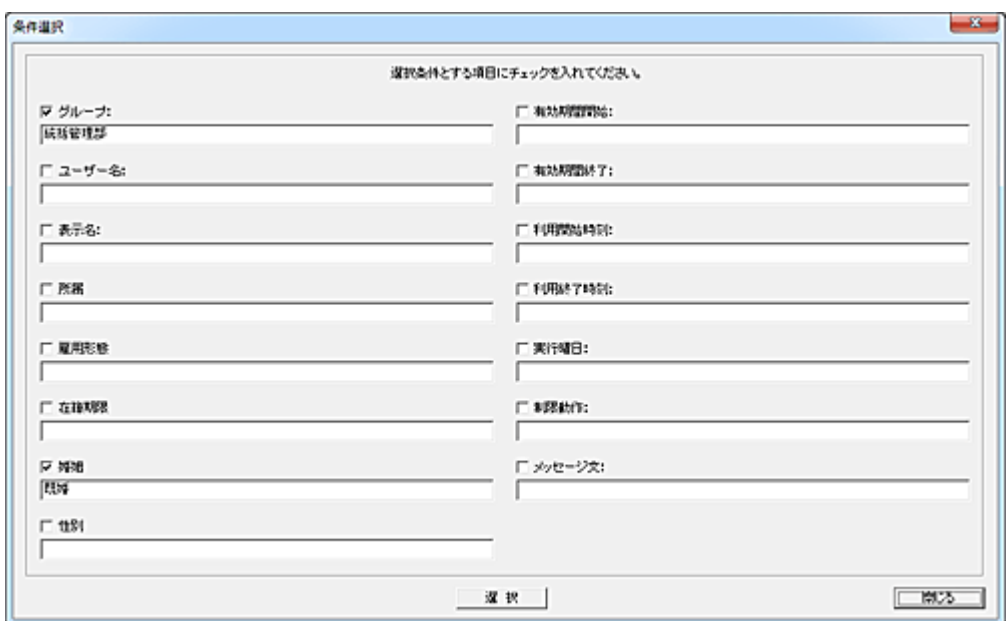

検索対象の項目にチェックを入れ、検索文字を入力します。 各項目に入力した文字列は部分一致で検索、選択されます。 半角英文字の大文字小文字は区別されません。 日付、時刻の大小比較は出来ません。
# <span id="page-252-0"></span>簡易登録

登録するユーザーをリストから選択し、利用時間に関するデータ設定を行うだけで簡単に登録が可能 です。

本機能では、利用管理データの新規登録だけが行えます。 登録したデータの修正や削除は[「標準登録」](#page-246-0)で行います。

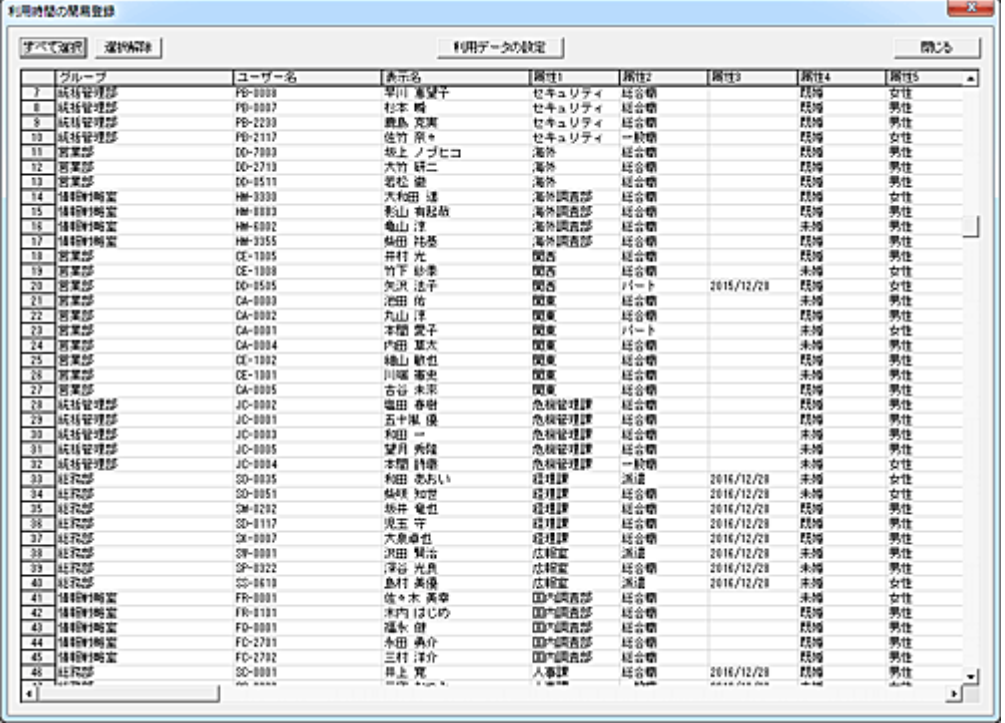

#### 利用データの設定

登録対象のユーザーを選択して「利用データの設定」ボタンを押すと、利用時間等の設定画面が表示 されます。

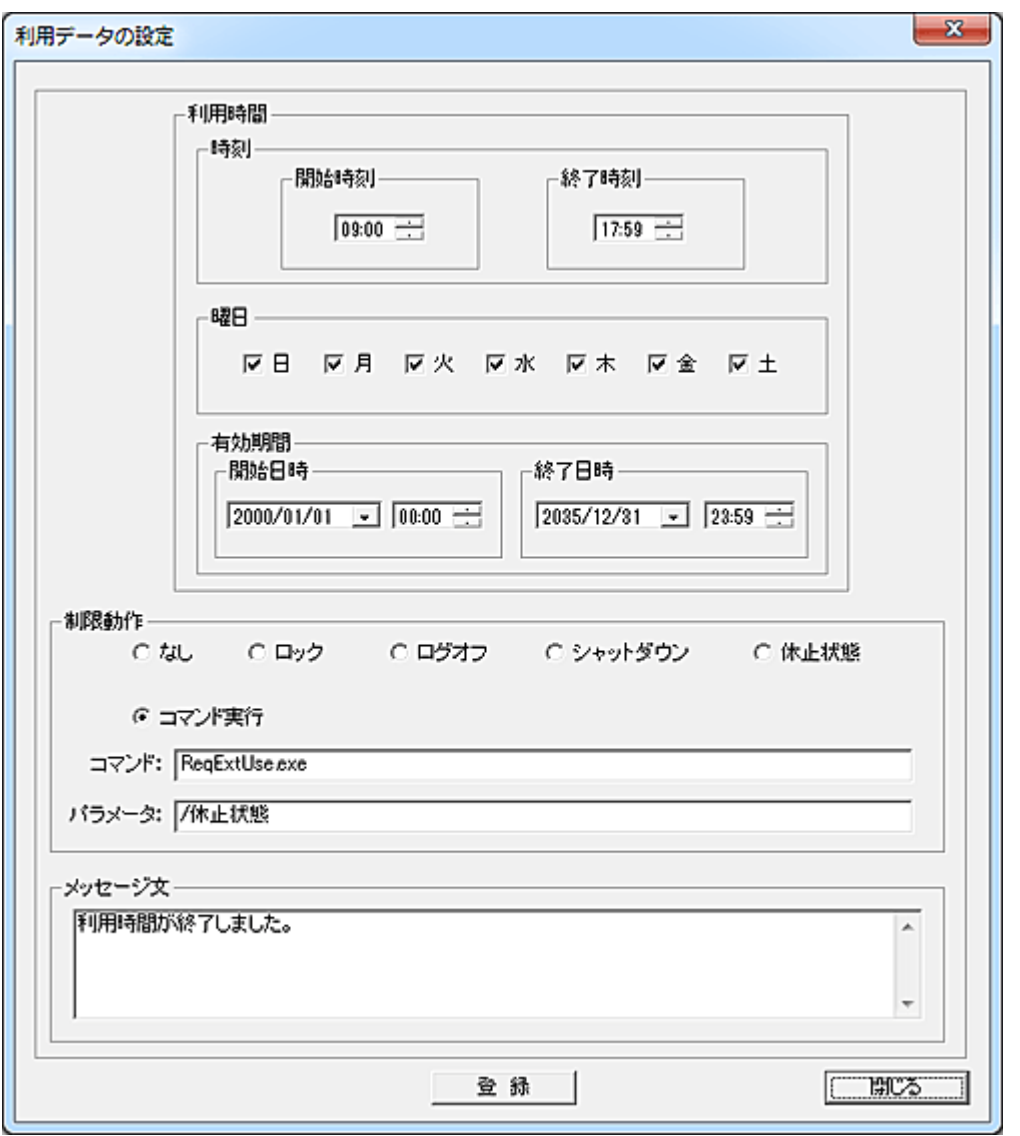

登録する内容は「<mark>標準登録</mark>」と同じです。

「登録」ボタンを押すと、利用管理データが標準登録画面のリストに表示されている内容の最上部に追 加されます。

登録内容の確認は「<u>標準登録</u>」画面で行ってください。

## 指定日一括登録

予め独自のカレンダーを登録しておき、ユーザーごとに一括して利用管理データを作成することが可能 です。

祝日や組織固有の記念日などを登録しておくことで、通常日(平日)と異なる利用時間設定を行う事が 出来ます。

本機能では、利用管理データの新規登録だけが行えます。 登録したデータの修正や削除は[「標準登録」](#page-246-0)で行います。

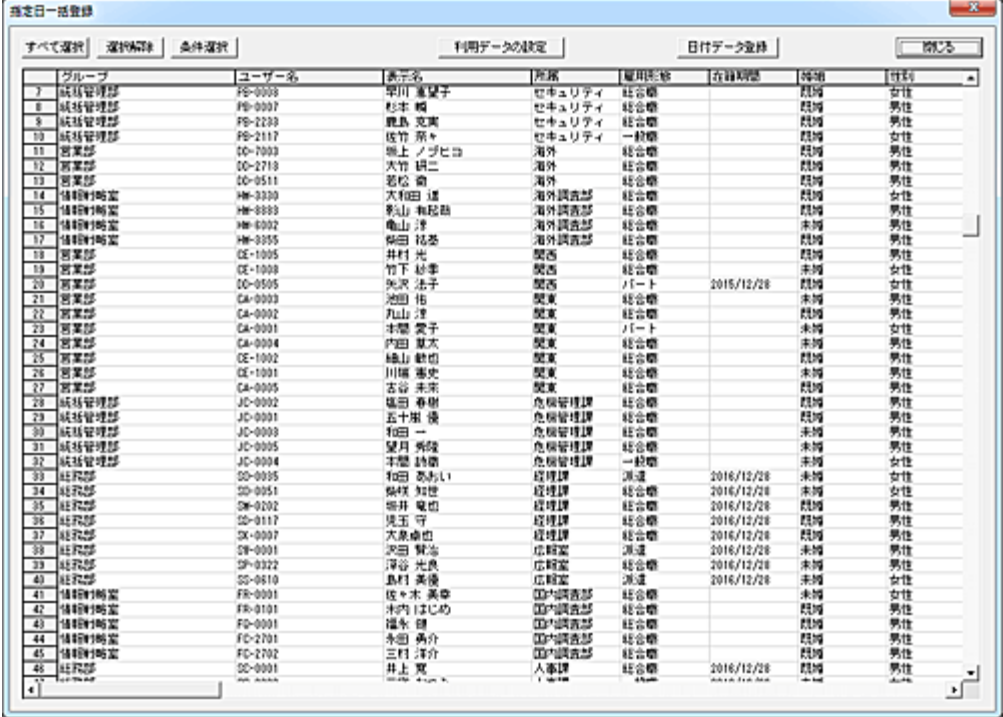

## 日付データ登録

「日付データ登録」ボタンを押して、作成する利用管理データの日付登録を行います。

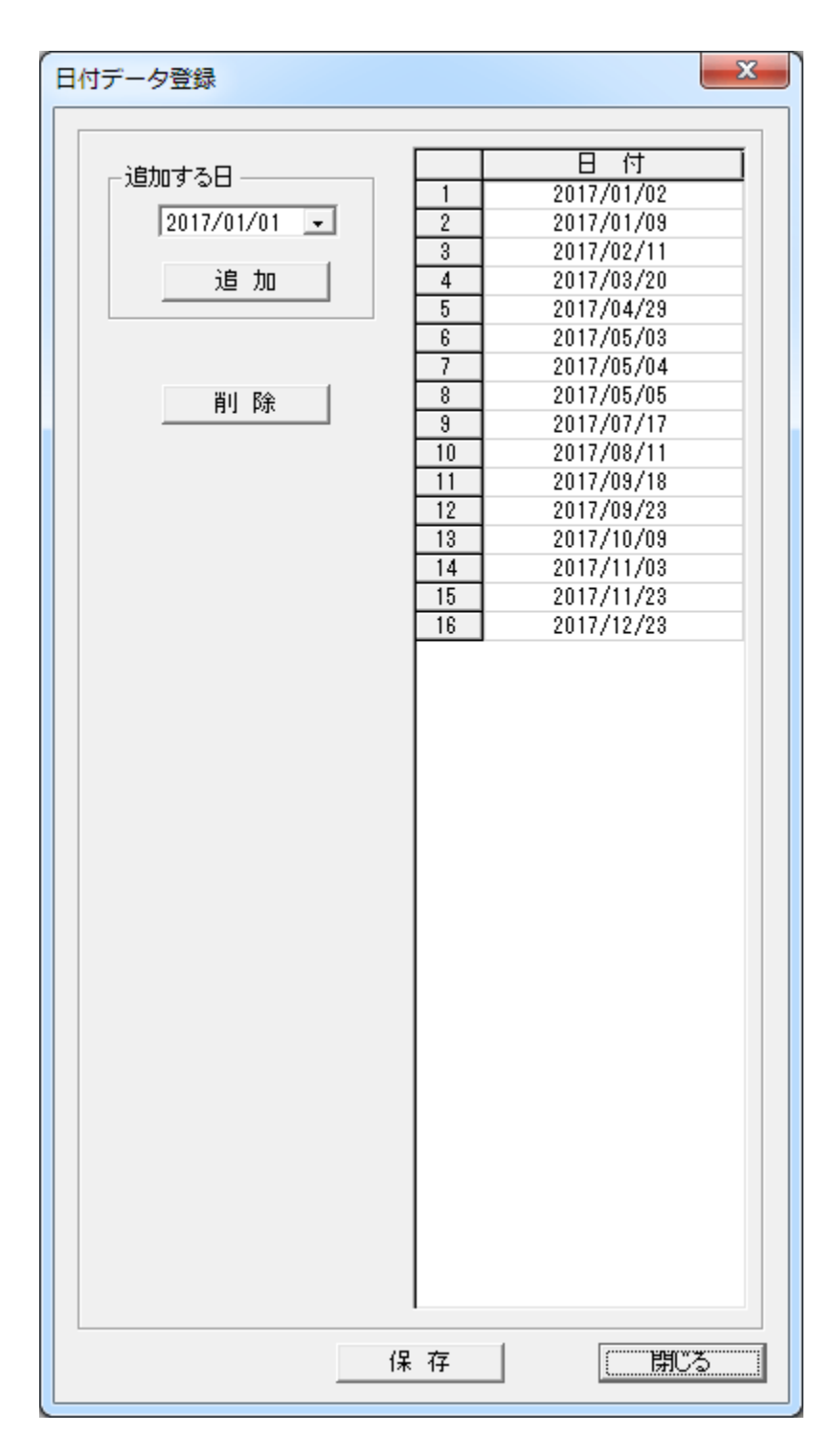

追加する日をカレンダー表示から選択し、「追加」ボタンを押すとリストに登録されます。 追加された日付はリストの先頭に表示されます。

登録を削除するには、対象の日付を選択し「削除」ボタンを押します。(複数選択可)

「保存」ボタンを押すとリストの内容が保存されます。 このとき、古い日付順に日付データがソートされます。

#### 利用データの設定

登録対象のユーザーを選択して「利用データの設定」ボタンを押すと、利用時刻等の設定画面が表示 されます。

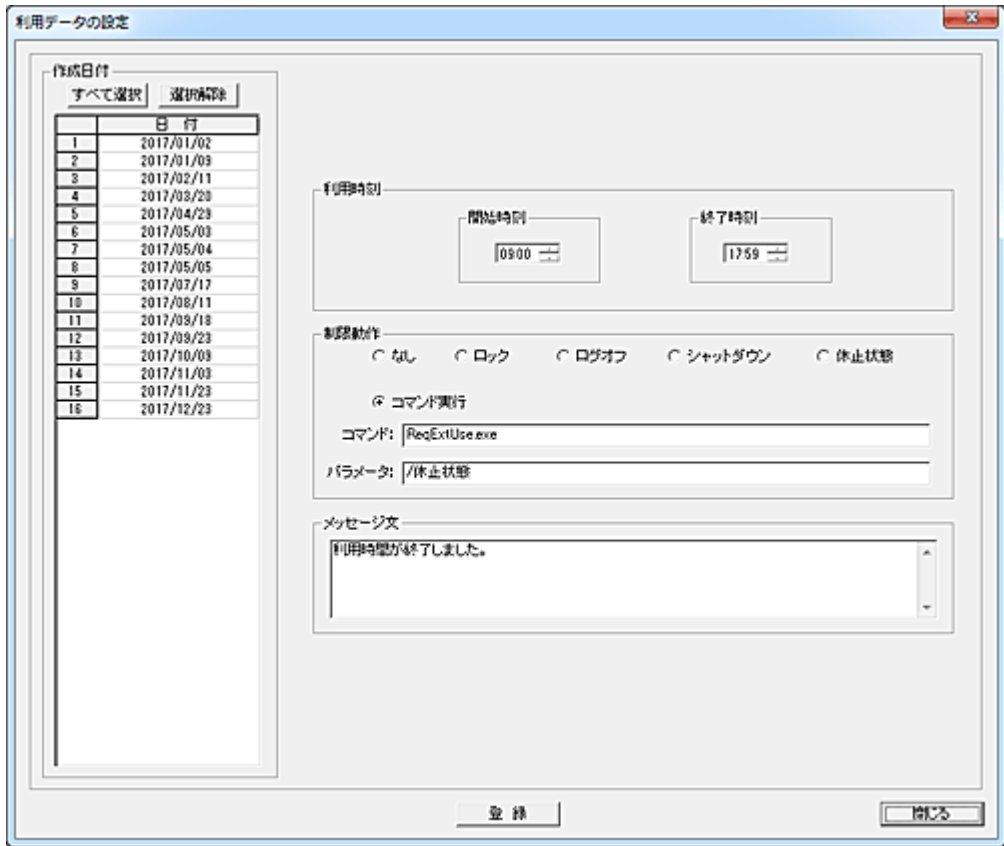

作成する日付をリストから選択し(複数選択可)、利用時刻等の設定を行います。 日付は有効期間となります。 「有効期間」以外、登録する内容は[「標準登録」](#page-246-0)と同じです。

「登録」ボタンを押すと、利用管理データが標準登録画面のリストに表示されている内容の最上部に追 加されます。

登録内容の確認は「<u>標準登録</u>」画面で行ってください。

## <span id="page-257-0"></span>時間外の制限登録 (利用管理データ)

ユーザーが利用時間外にログオンした際に実行する制限内容の登録を行います。(利用管理データ) 利用管理を行う全てのユーザーについて、必ず登録を行う必要があります。 登録がない場合、そのユーザーは自由に時間外利用が出来る事になります。

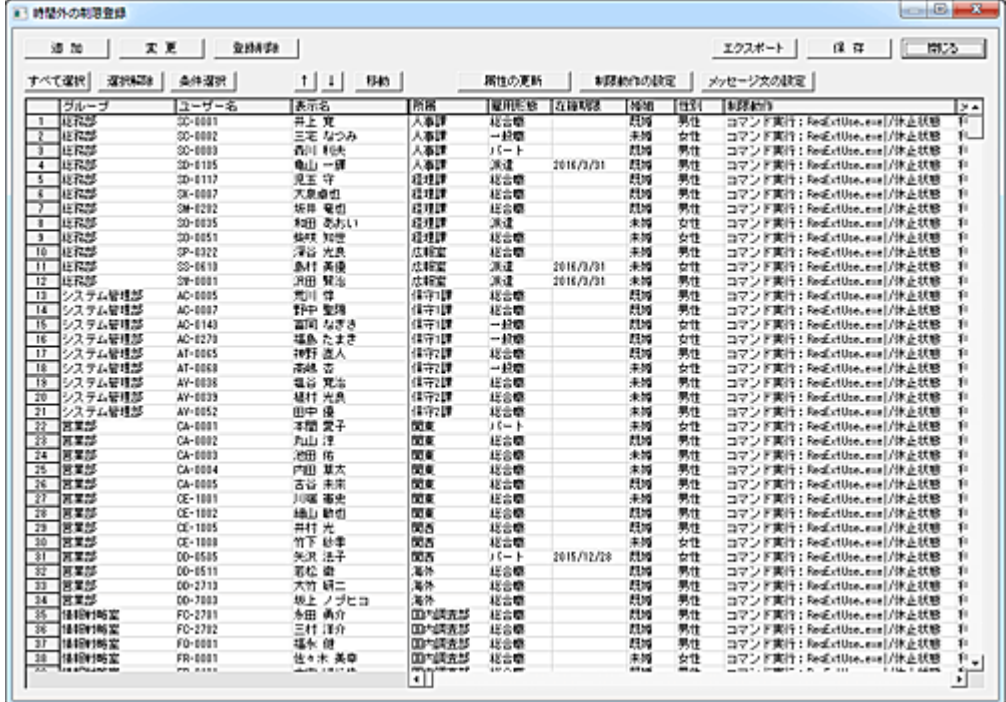

追加

ユーザーの利用管理データを追加登録します。

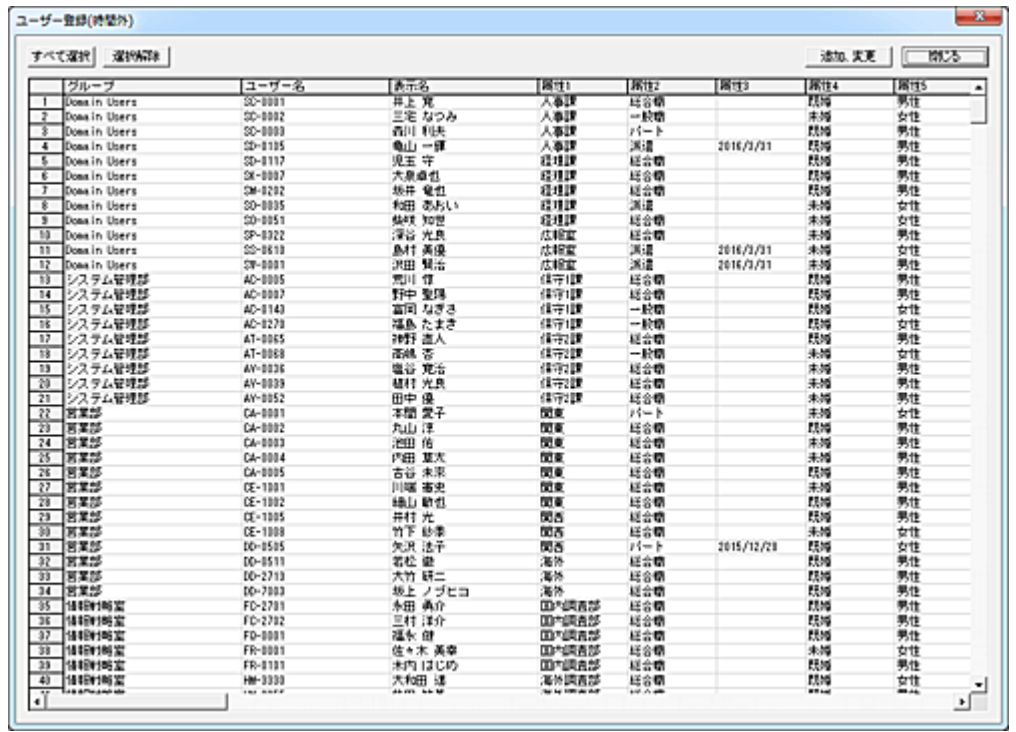

登録対象のユーザーを選択して「追加、変更」ボタンを押すと、「時間外の制限登録」リストの先頭に追 加されます。

## 変更

登録済みの利用管理データの内容を変更します。

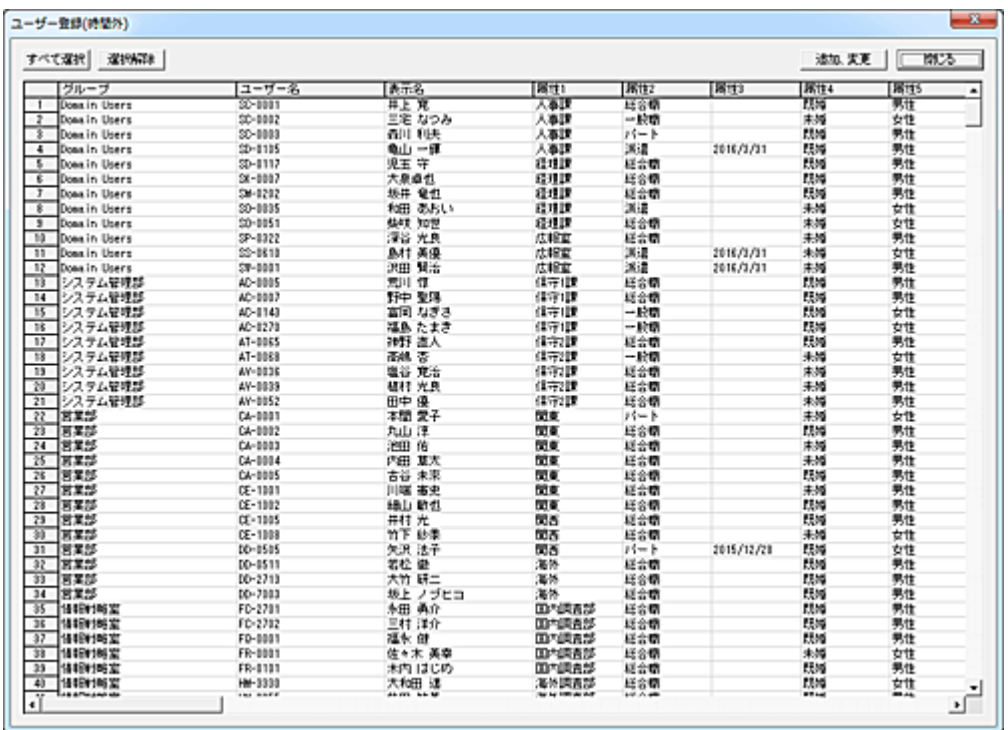

変更対象のユーザーを選択して「追加、変更」ボタンを押すと、「時間外の制限登録」リストに登録され ているユーザーの登録内容が変更されます。

変更可能な項目は「グループ」「表示名」「属性 1~属性 5」になります。

[「ユーザー登録、管理」](#page-262-0)にてこれらの登録内容の変更を行った場合、「変更」操作を行う事で最新の内 容に更新することが可能です。

#### 登録削除

削除対象の利用管理データを選択して「登録削除」ボタンを押すと、リストから削除されます。

#### 属性の更新

選択されているユーザーの属性内容を、[「ユーザー登録、管理」](#page-262-0)にて登録されている最新の内容に更 新します。

「変更」ボタンの処理とは異なり、本機能では属性内容のみを更新します。

#### 制限動作の設定

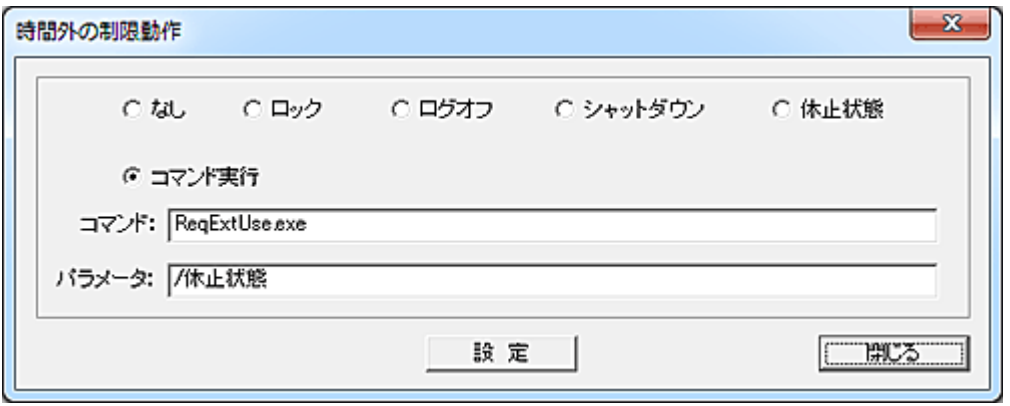

ユーザーが利用時間外にログオンした場合に実行する「利用制限の動作」を選択します。

「コマンド実行」を選択した場合、コマンド入力欄に実行するプログラムやバッチファイル等を設定し、必 要に応じてパラメーターを入力します。

規定値は「コマンド実行」で、「ReqExtUse..exe」が設定されています。

「ReqExtUse.exe」は、ユーザーに時間外の利用許可を与えるための[「利用時間の延長」](#page-274-0)プログラムで す。

#### メッセージ文の設定

ユーザーが利用時間外にログオンした際に表示するメッセージを設定します。

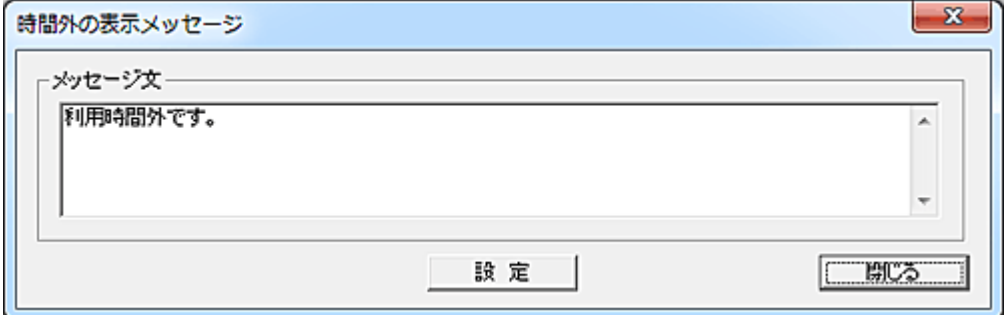

メッセージ文の入力欄に表示文を入力して「設定」ボタンを押すと、リストのメッセージ欄に登録されま す。

設定可能なメッセージ文の長さは、全角で 500 文字以内となります。

クライアント画面に表示されるときの横幅は OS 種別によって若干異なりますが、概ね入力ボックスの サイズと同じです。

改行は自由ですが、リスト内に登録されたときは表示の関係で"¶"に置き換わります。

メッセージ文の削除を行う場合は、入力欄を空欄にして「設定」ボタンを押します。

#### エクスポート

リストの全内容を任意のファイルに出力することが出来ます。 ファイルは CSV 形式のファイルとなります。

### 保存

リストの登録内容を変更した場合、「保存」ボタンを押してファイルに保存します。 保存した登録内容は、トップ画面の[「変更内容の適用」](#page-243-0)ボタンを押すまでサービスの動作に反映されま せん。

### 利用管理データの移動

登録されているデータの位置を変更したい場合は、対象となるデータを選択して「↑」または「↓」ボタン で移動させてください。(単一選択のみ)

移動対象のデータを選択して「移動」ボタンを押すと、リスト内の任意の位置に移動することが出来ます。 (複数選択して実行可能)

挿入位置をマウスで右クリックすると、クリックした行の下に挿入されます。

また、[Ctrl]キーを押しながら右クリックすると、クリックした行の上に挿入されます。

誤った操作などでリストの内容を元に戻したいときは、「閉じる」ボタンを押して 1 度ウィンドウを閉じる ことで、次回起動時には最後に保存した内容に復帰します。

#### 条件選択

特定の条件を満たす利用管理データを自動選択することが出来ます。

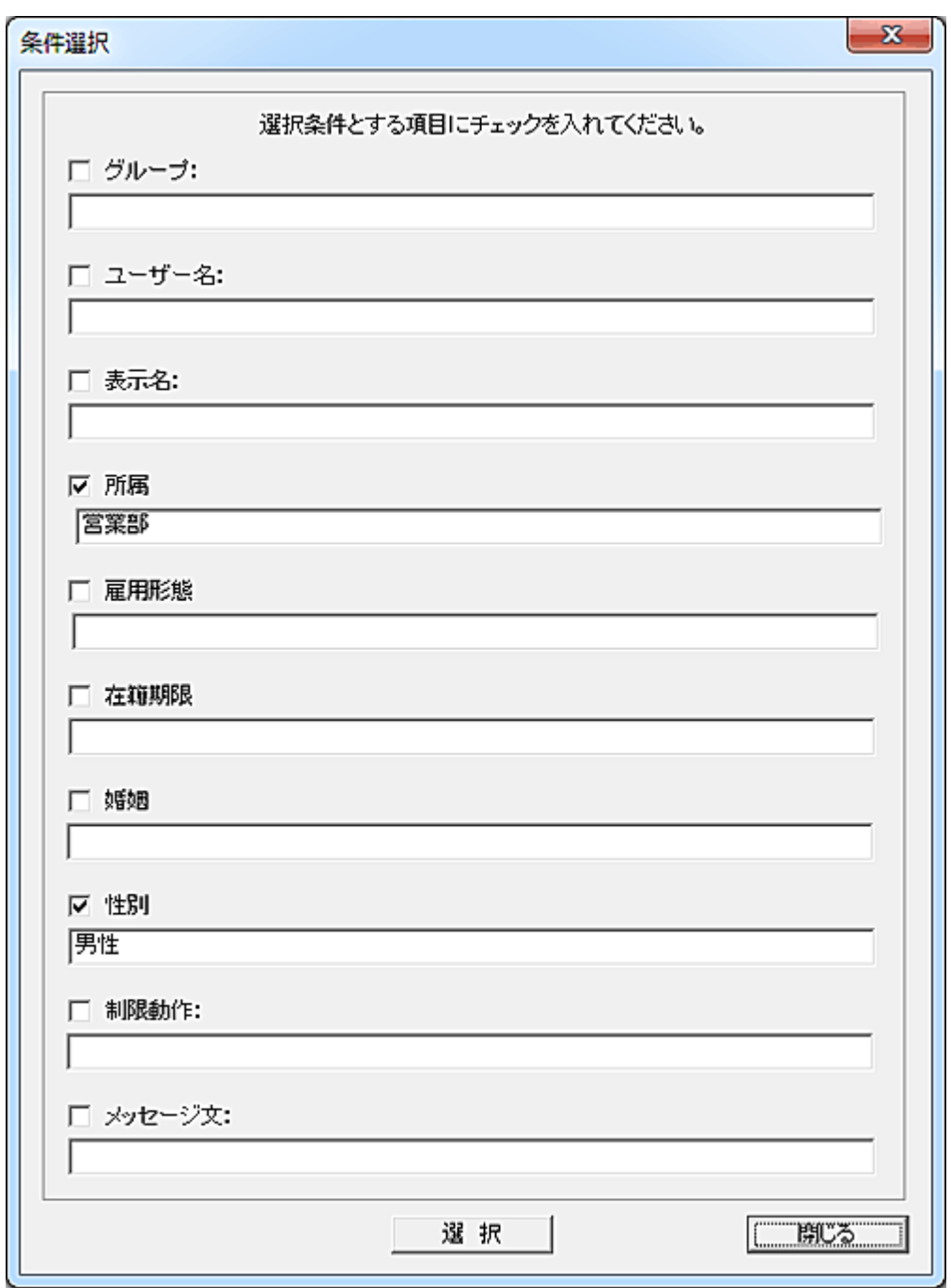

検索対象の項目にチェックを入れ、検索文字を入力します。 各項目に入力した文字列は部分一致で検索、選択されます。 半角英文字の大文字小文字は区別されません。

## <span id="page-262-0"></span>ユーザー登録、管理

利用時間の管理を行うユーザーの登録を行います。 [「利用時間の登録」](#page-246-0)及び[「時間外の制限登録」](#page-257-0)の基本データとなります。

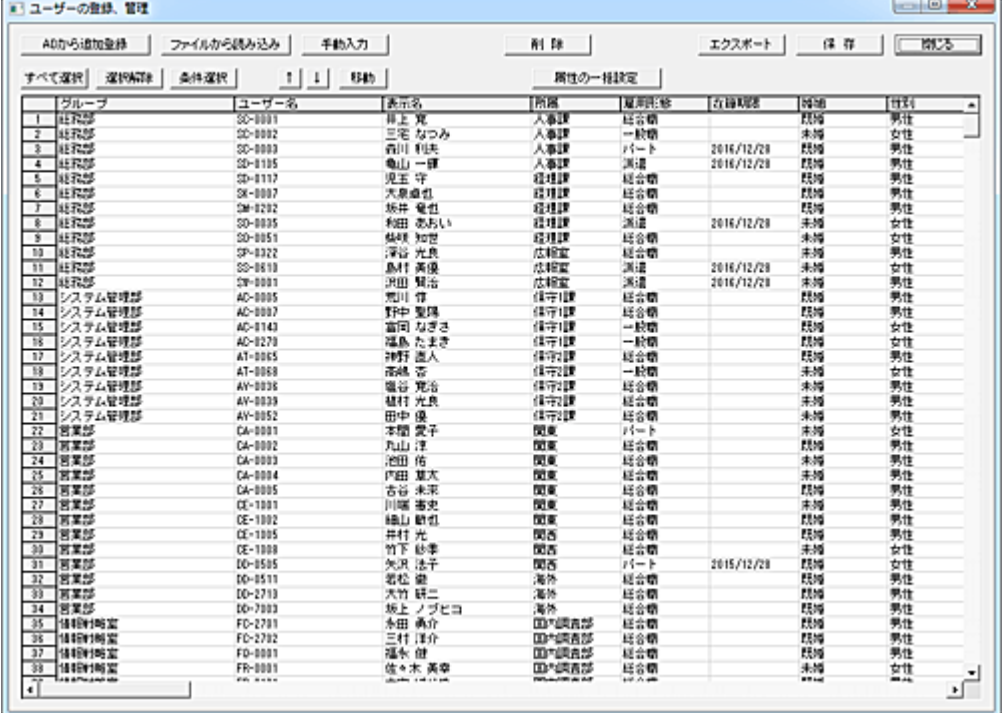

登録方法には 1.「AD から追加登録」、2.「ファイルから読み込み」、3.「手動入力」の3方法があります。

## AD から追加登録

サーバーのドメインに参加している場合、Active Directory(AD)からユーザーを自動取得して登録を行 います。

ワークグループ環境などで AD の利用が出来ない場合は、本登録手段は利用出来ません。

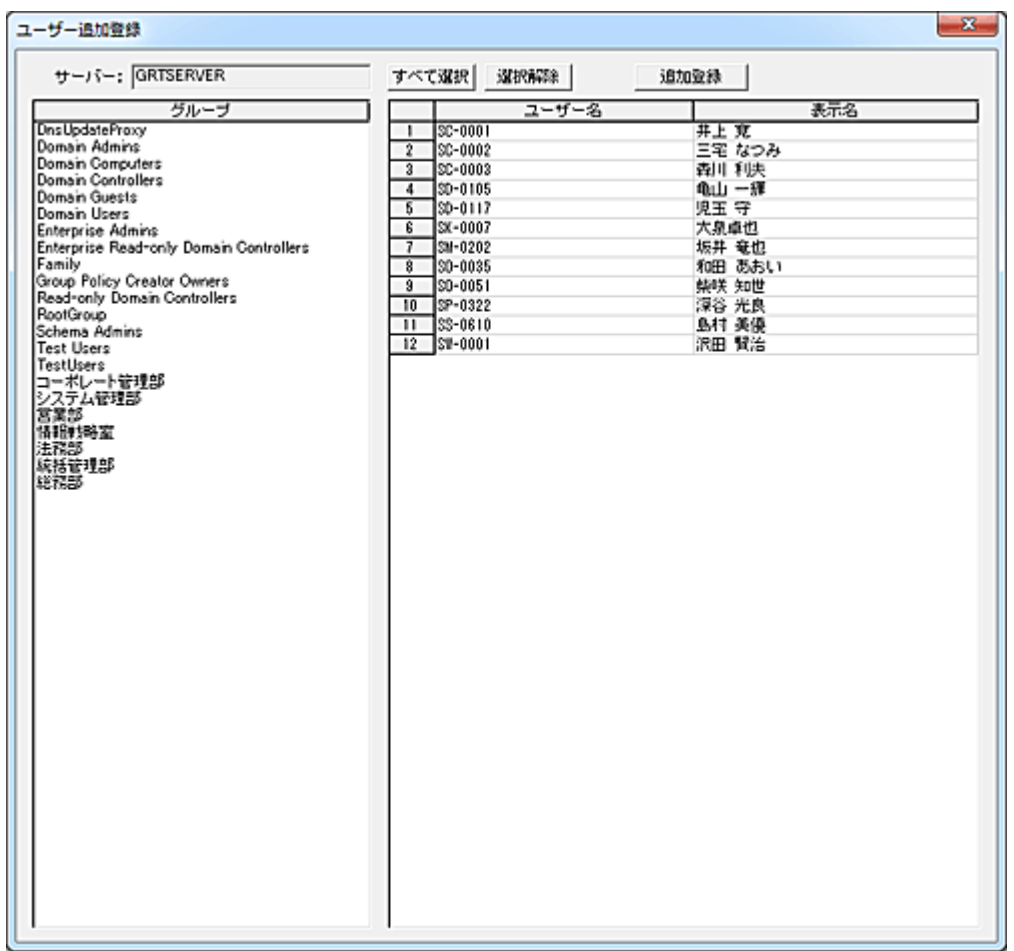

マネージャーがドメイン参加しているサーバーからユーザー情報を取得します。

グループリストにはユーザーグループ以外の情報も列挙表示されますのでご注意ください。

グループリスト(左側)内のグループ名をクリックすると、所属するユーザー情報が右側のリストに表示さ れます。

登録対象のユーザーを選択して「追加登録」ボタンを押すと、「ユーザーの登録、管理」画面のリストに 追加登録されます。

同一ユーザーが複数のグループに所属している場合、本機能の管理上最適なグループの登録を行っ てください。

#### ファイルから読み込み

ファイルからユーザー情報を読み込み、登録することが出来ます。 読み込むファイルの書式(フォーマット)は以下の通りです。 各項目はカンマ区切りとします。(CSV) 読み込むファイルにユーザー名以外の情報がない場合でも、必ずカンマを設定し以下の書式になるよ うにしてください。

## グループ,ユーザー名,表示名,属性 1,属性 2,属性 3,属性 4,属性 5

#### 手動入力

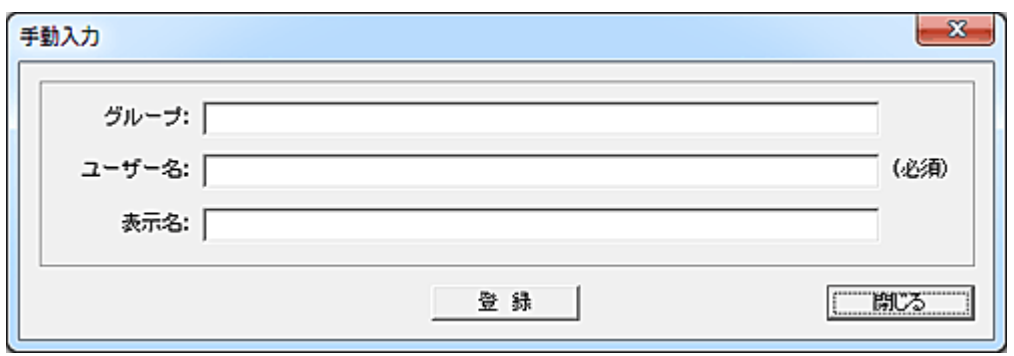

「グループ」「ユーザー名」「表示名」を手動で入力し、ユーザー登録を行います。

### 削除

登録されているユーザーを削除するには、対象のユーザーを選択して「削除」ボタンを押します。

#### 属性の一括設定

各ユーザーには、属性 1~属性 5 まで 5 種類の属性を持たせることが可能です。 属性はユーザーを分類、識別する際のキーとして利用できます。 属性名は[「環境設定」](#page-267-0)にて、任意の文字に変更することが可能です。 属性を設定するユーザーを選択し、「属性の一括設定」ボタンを押します。

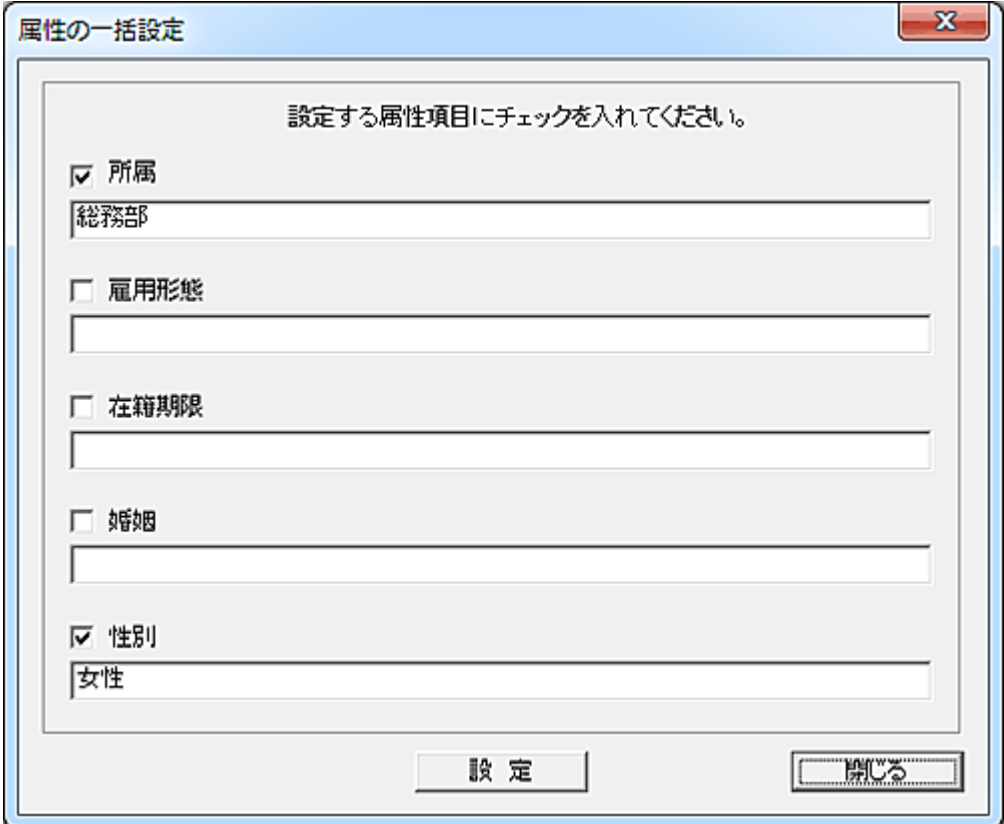

属性の設定を行う項目にチェックを入れて文字を入力し、「設定」ボタンを押します。 チェックを入れない項目の変更は行われません。

## エクスポート

リストの全内容を任意のファイルに出力することが出来ます。 ファイルは CSV 形式のファイルとなります。

### 保存

リストの登録内容を変更した場合、「保存」ボタンを押してファイルに保存します。

#### データの移動

登録されているデータの位置を変更したい場合は、対象となるデータを選択して「↑」または「↓」ボタン で移動させてください。(単一選択のみ)

移動対象のデータを選択して「移動」ボタンを押すと、リスト内の任意の位置に移動することが出来ます。 (複数選択して実行可能)

挿入位置をマウスで右クリックすると、クリックした行の下に挿入されます。

また、[Ctrl]キーを押しながら右クリックすると、クリックした行の上に挿入されます。

誤った操作などでリストの内容を元に戻したいときは、「閉じる」ボタンを押して 1 度ウィンドウを閉じる ことで、次回起動時には最後に保存した内容に復帰します。

#### 条件選択

特定の条件を満たすユーザーデータを自動選択することが出来ます。

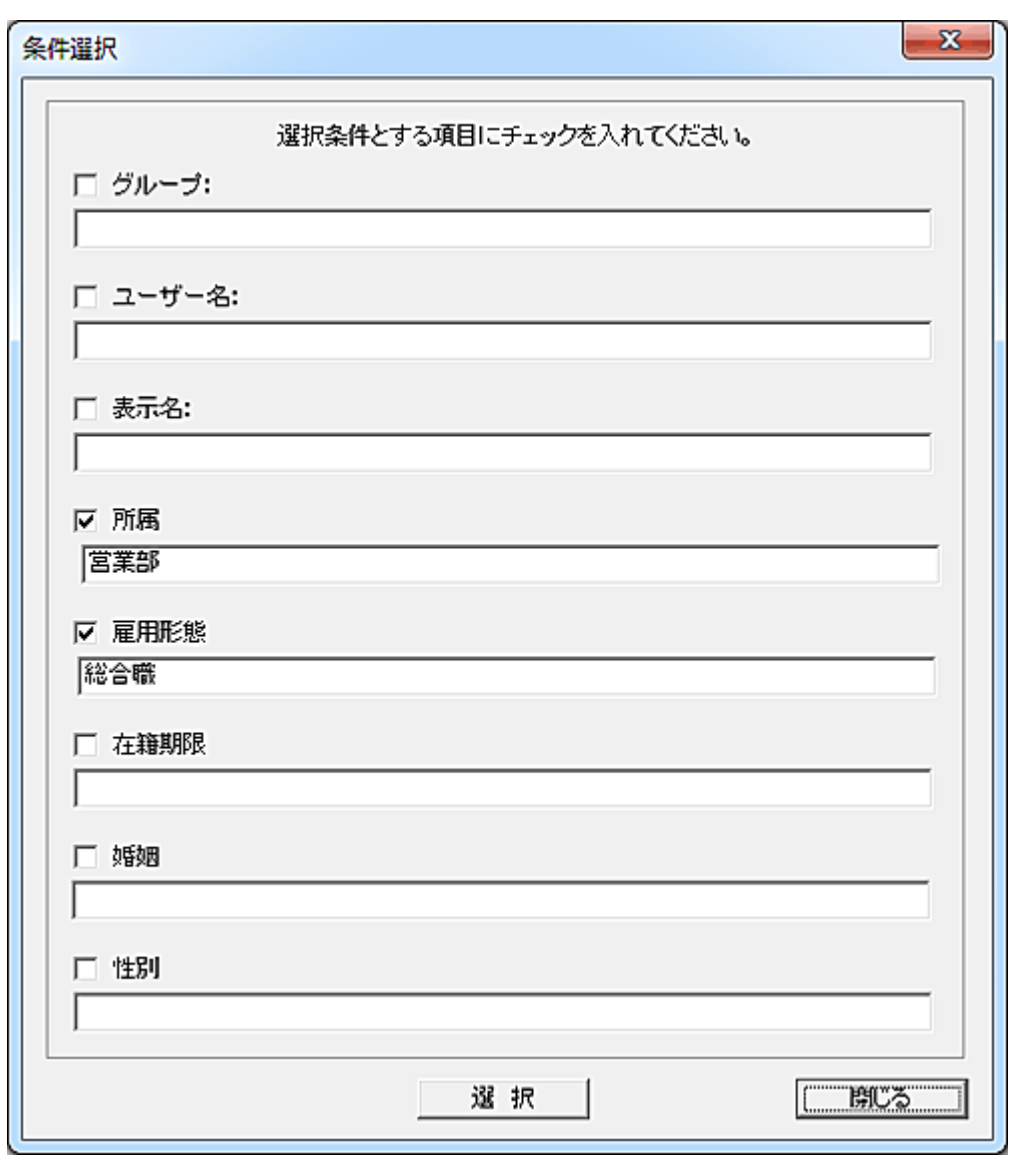

検索対象との項目にチェックを入れ、検索文字を入力します。 各区項目に入力した文字列は部分一致で検索、選択されます。 半角英文字の大文字小文字は区別されません。

# <span id="page-267-0"></span>環境設定

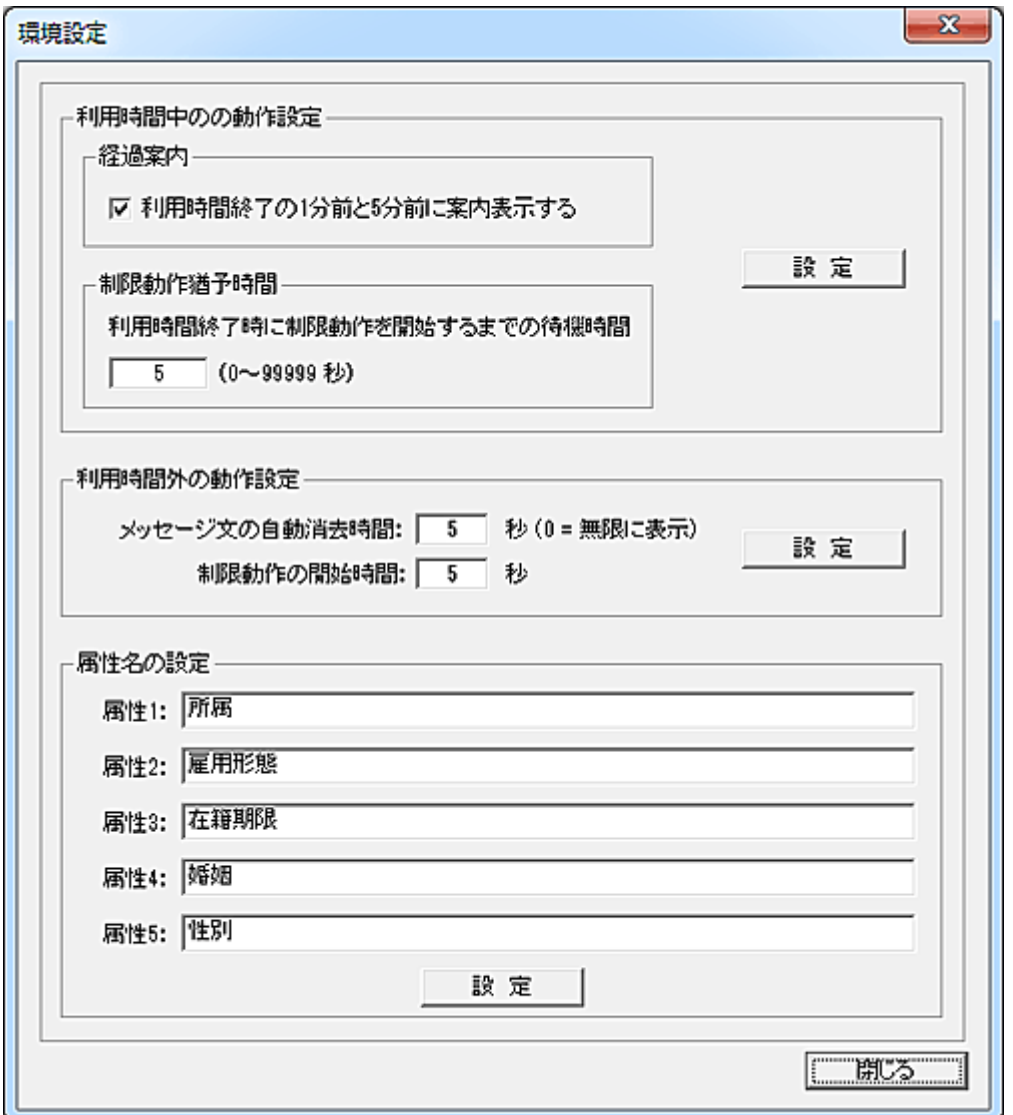

## 利用時間中の動作設定

#### 経過案内

本項目を選択すると、終了時間の 5 分前と 1 分前に、利用終了に関する以下の案内文を表示すること ができます。

5 分前: 「ただ今○○時○○分です。このコンピューターは利用時間制限により、あと5分で利用でき なくなります。利用終了の1分前に再びお知らせします。」

1分前:「ただ今〇〇時〇〇分です。利用可能な残り時間があと1分となりました。作業を終了してく ださい。」

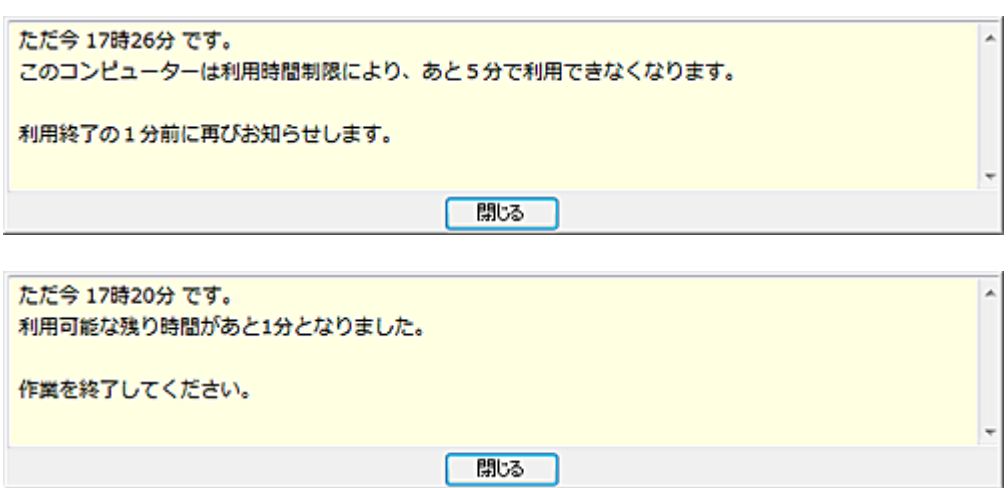

#### 制限動作猶予時間

終了時刻が来てから実際に制限動作を実行するまでに、クライアントユーザーに対して猶予時間を与 えることができます。

制限動作が利用延長を認める動作設定の場合、猶予時間は利用時間が終了したことを示すメッセー ジの表示時間になります。

#### 利用時間外の動作設定

## メッセージ文の自動消去時間

利用時間外であることを示すメッセージの表示時間を設定します。 自動消去したくない場合は、値に"0"を設定してください。

#### 制限動作の開始時間

制限動作が設定されている場合の動作開始時間を設定します。 ログオン後、指定した時間が経過すると、設定した制限動作に移行します。 メッセージ文の自動消去時間は、本設定値よりも長い時間を設定することを推奨します。(ロック状態に なるため告知が必要) 制限動作が利用延長を認める動作設定の場合、本設定は延長申請のウィンドウが表示されるまでの 待機時間になります。

#### 属性名の設定

ユーザーを分類したり、識別するための属性を、属性 1~属性 5 までの5種類設定することが出来ま す。

リストに表示するときの項目名を入力し、「設定」ボタンを押します。

## 管理マネージャーの登録

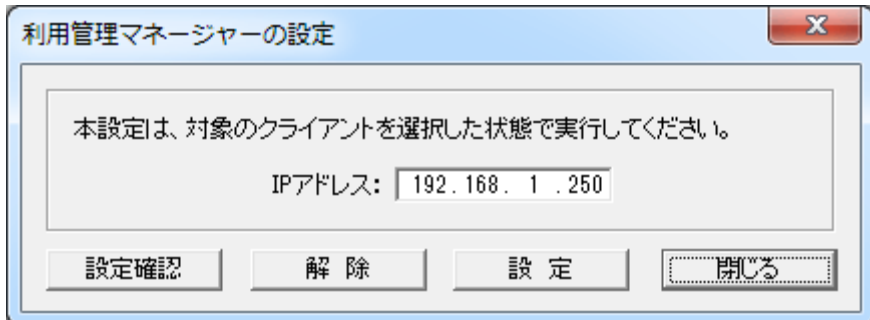

複数のマネージャーにてクライアントの管理を行っている場合、利用管理を行うマネージャーの IP アド レスをクライアントに登録する必要があります。

この操作を行うには、マネージャーのメイン画面にて対象となるクライアントの選択を行ってから実行す る必要があります。

設定内容はクライアント側のレジストリに保存されますので、実行前に設定対象のクライアントコンピュ ーターが起動していることを確認してください。

#### 設定

登録したいマネージャーの IP アドレスを入力し、「設定」ボタンを押します。 正常に登録された場合、メイン画面の「情報」欄に登録内容が表示されます。

### 解除

マネージャーの登録を解除したい場合、「解除」ボタンを押してください。 正常に解除された場合、メイン画面の「情報」欄に結果が表示されます。

#### 設定確認

マネージャーの登録内容を取得し、メイン画面の「情報」欄に表示します。

## 利用管理を解除

クライアントにおける利用時間制限を強制的に解除します。 本操作を行うと、クライアントは再ログオンするまでの間、利用時間制限機能は停止します。 利用時間が終了し、利用延長画面が表示されている状態で実行する事も可能です。

#### 【動作条件】

・複数のクライアントを選択して同時実行が可能です。

・クライアントの状態が「ログオン」の時のみ実行可能です。

## 利用管理動作設定

ログオン時、何らかの理由でマネージャーと通信が出来ない場合の対応を設定することが出来ます。 ノートパソコンを外部に持ち出す場合などの運用設定にも有効です。

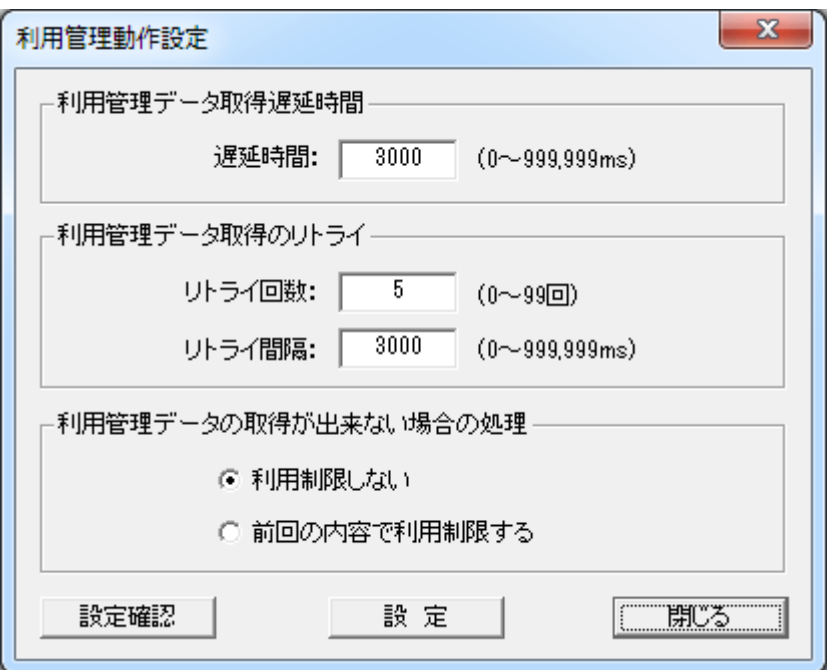

#### 利用管理データ取得遅延時間

クライアントがログオンしてから、利用管理データをマネージャーから取得するまでの時間を設定します。 ログオン時にクライアントコンピューターの負荷が高い場合に調整すると効果的です。 通常は規定値の 3,000ms でご利用ください。

#### 利用管理データ取得のリトライ

ネットワークの混雑など通信上の問題で、マネージャーから利用管理データの取得に失敗することが あります。

一定間隔で取得処理のリトライを行うことで、不安定な通信環境下でも確実な運用が可能となります。 「リトライ回数」と「リトライ間隔」を状況に応じて設定してください。

一般的には「リトライ回数」を 5 回に、「リトライ間隔」を 3,000ms 程度に設定することをお勧めします。

#### 利用管理データの取得が出来ない場合の処理

取得のリトライを行っても、利用管理データが取得できなかった場合の対応方法を選択します。 「利用制限しない」を選択すると、利用時間制限は無効となり、自由にクライアントを利用することが可 能となります。

「前回の内容で利用制限する」を選択すると、最後に適用した利用制限内容で利用時間の制限が行わ れます。

制限動作が「コマンド実行」の場合で開始時間前にログインした場合は、利用制限は行われず終了時 間まで利用が可能な仕様となっています。

#### 設定

設定対象となるクライアントを選択して「設定」ボタンを押すことで、設定内容がクライアントに送信され

ます。

電源の入っていないクライアントには設定されませんのでご注意ください。

## 設定確認

クライアントに設定されている内容を取得し、クライアントリストの「情報」欄に表示します。

## 注意

本設定はクライアントのレジストリに保持されます。 「利用時間管理」機能の運用を開始する前に、対象の全クライアントに対して設定しておくことが必要が あります。

# 利用終了時刻確認

クライアントに設定されている利用時間(終了時間)を取得し、クライアントリストの「情報」欄に表示しま す。 利用時間の延長を行っている場合、申請した延長時刻を表示します。

## 利用延長

## <span id="page-274-0"></span>利用時間の延長

クライアントコンピューターの利用時間が終了したとき、クライアント側の操作により利用時間の延長を 行うことが出来ます。

本機能を利用するには、「利用時間の登録」及び「時間外の制限登録」画面にて「制限動作の設定」を 実行します。

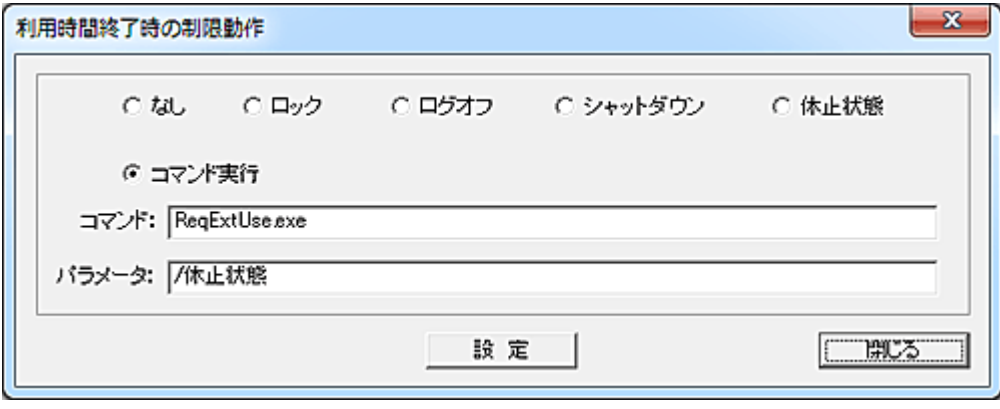

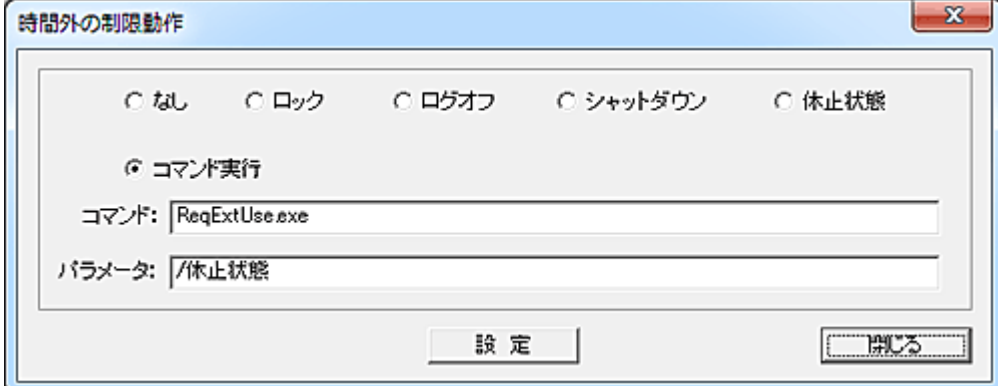

制限動作として「コマンド実行」を選択します。

「コマンド」入力欄には、ReqExtUse.exe と入力します。(パス指定は不要です。) 「パラメータ」入力欄には、延長時間経過後の制限動作を入力します。 設定可能な動作は以下の通りです。

/ログオフ /ロック /シャットダウン /休止状態

※"/" は半角文字です。

利用時間外にログオンしたり、利用中に終了時刻になるとクライアントのデスクトップ上に以下のウィン ドウが表示されます。

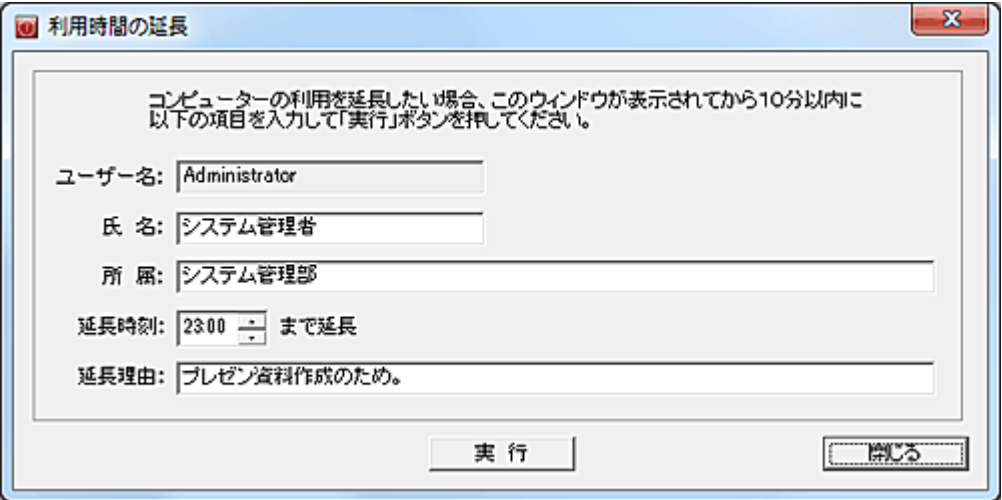

ユーザーは必要事項を入力して「実行」ボタンを押すと、設定した延長時刻までコンピューターの利用 が可能となります。

実行ボタンを押して利用時間の延長を行うと、直ちにアラートとして管理者側に通知されます。 クライアントの延長状況を確認するには、[「利用延長状況」](#page-276-0)を実行します。

### 注意事項

- ・時間の再延長は出来ません。
- ・設定した延長時間が来ると、直ちに指定した制限動作が実行されます。 猶予時間はありませんが、5分前と1分前のお知らせ表示は可能です。
- ・本機能による時間の延長は、無条件に許可されます。 管理者の許可機能を備えたいときは、カスタマイズによる対応が可能です。(別途有償)

# <span id="page-276-0"></span>利用延長状況

利用時間の延長状況を一覧表示することが出来ます。

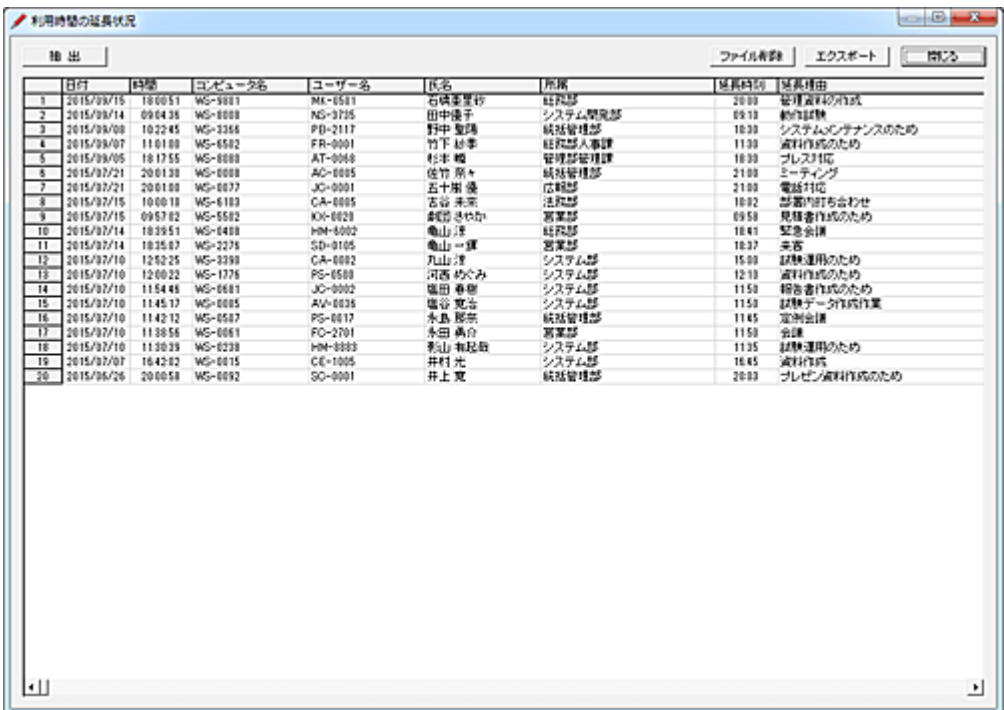

## エクスポート

リストの内容を別ファイルに保存します。

## ファイル削除

延長状況の記録をファイルごと削除します。

抽出

条件に合致するデータを抽出し、別ウィンドウに表示します。

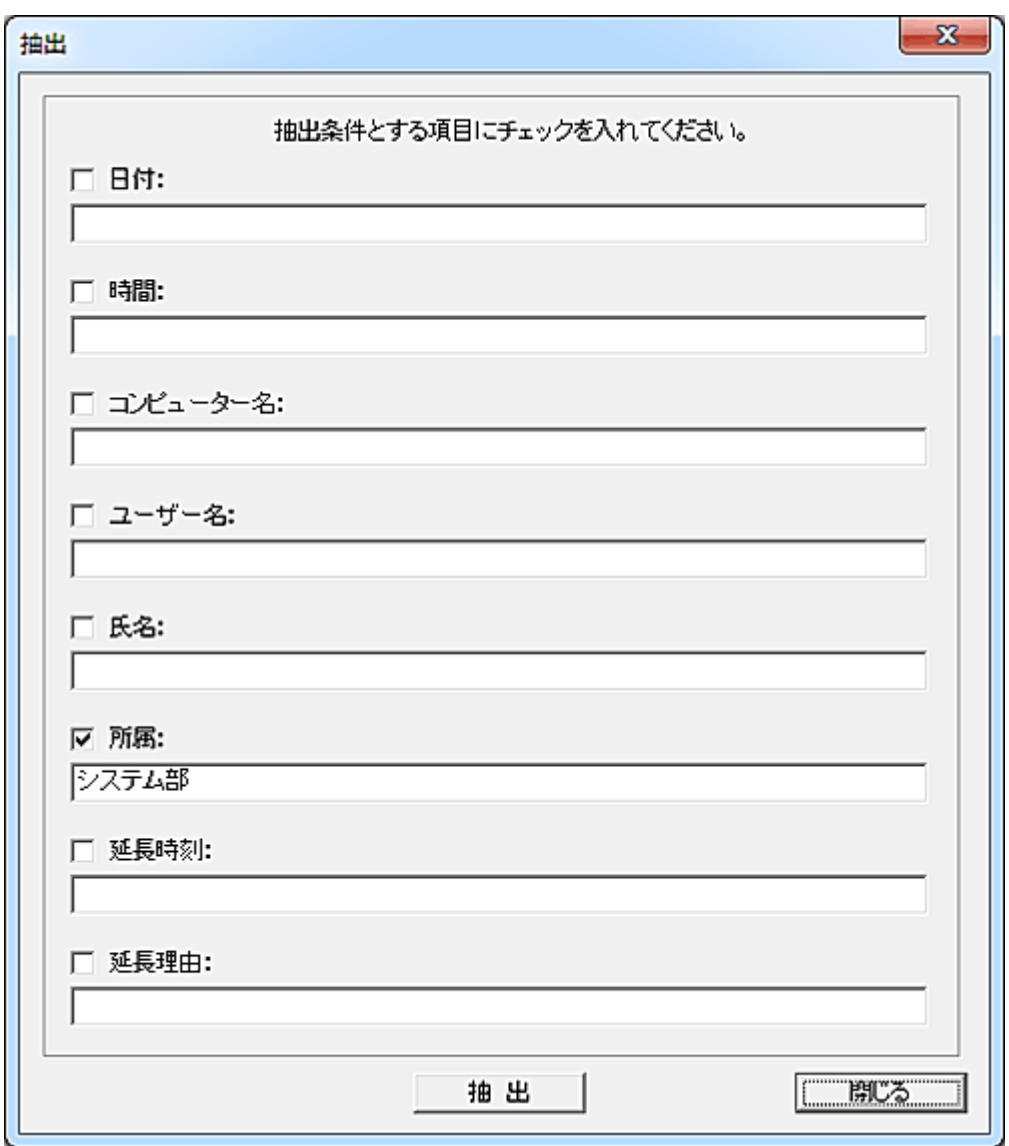

抽出対象の項目にチェックを入れ、文字を入力します。 各項目に入力した文字列は部分一致で検索、抽出されます。 半角英文字の大文字小文字は区別されません。 延長時刻の大小比較は出来ません。

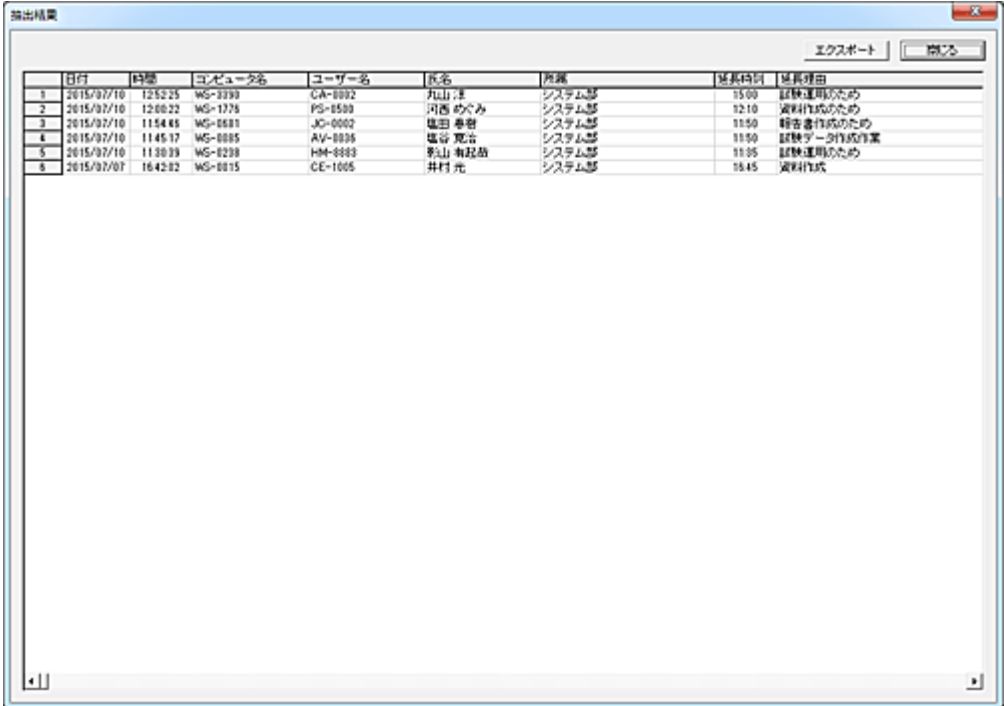

## エクスポート

リストの内容を別ファイルに保存します。

## クリップボードへデータをコピー

リスト上で「Alt」キーを押しながら右クリックすると、クリックしたカラムの文字列をクリップボードにコピ ーする事が出来ます。

## 利用延長のメール通知

ユーザーが利用延長を行った際、その内容を管理者にメール通知することが可能です。 本機能は、「利用時間管理」をユーザー単位で行っている場合にのみ利用可能です。(コンピューター 単位は利用不可)

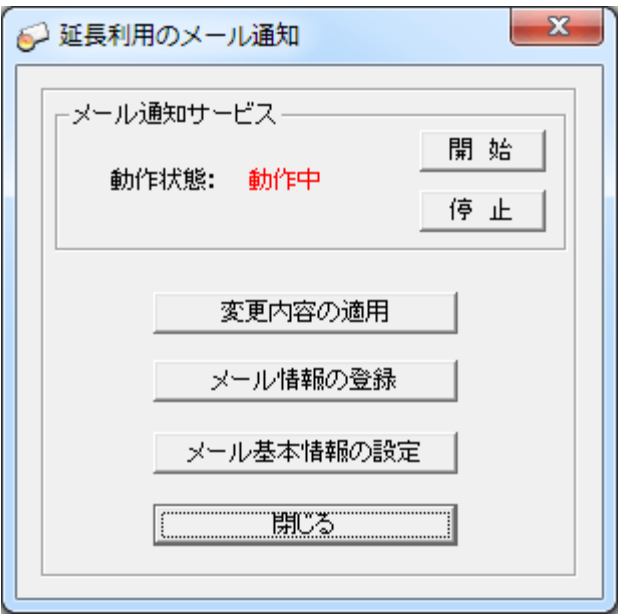

#### 開始

「利用延長のメール通知」サービスを開始します。 一度動作を開始すると、マネージャーがログオフ状態でもメール通知機能は動作状態となります。

#### 停止

「利用延長のメール通知」サービスを停止します。

#### 変更内容の適用

「メール情報の登録」や「メール基本情報の設定」にて行った登録内容をサービスの動作に反映します。 「変更内容の適用」ボタンを押すまで、登録した内容は適用されません。

### メール情報の登録

送信先[のメール情報等を登録し](#page-281-0)ます。

### メール基本情報の設定

メール送信時の基本情報を設定します。

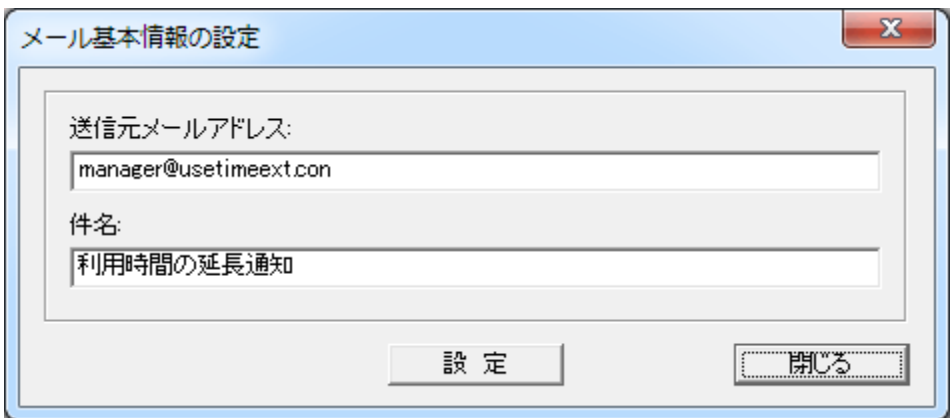

## 送信元メールアドレス

送信元のメールアドレスを登録します。

件名

送信メールの「件名」を登録します。

設定後は「変更内容の適用」ボタンを押して、設定内容をサービス動作に反映させる必要があります。

### ご注意

「時間外利用申請のメール通知」サービス、「利用時間制限解除のメール通知」サービスと「利用延長 のメール通知」サービスは共通動作となります。 3機能で「開始」「停止」ボタンは連動します。

メインマニュアル

# <span id="page-281-0"></span>メール情報の登録

ユーザーが利用時間の延長を行った際、通知するメール情報を登録します。

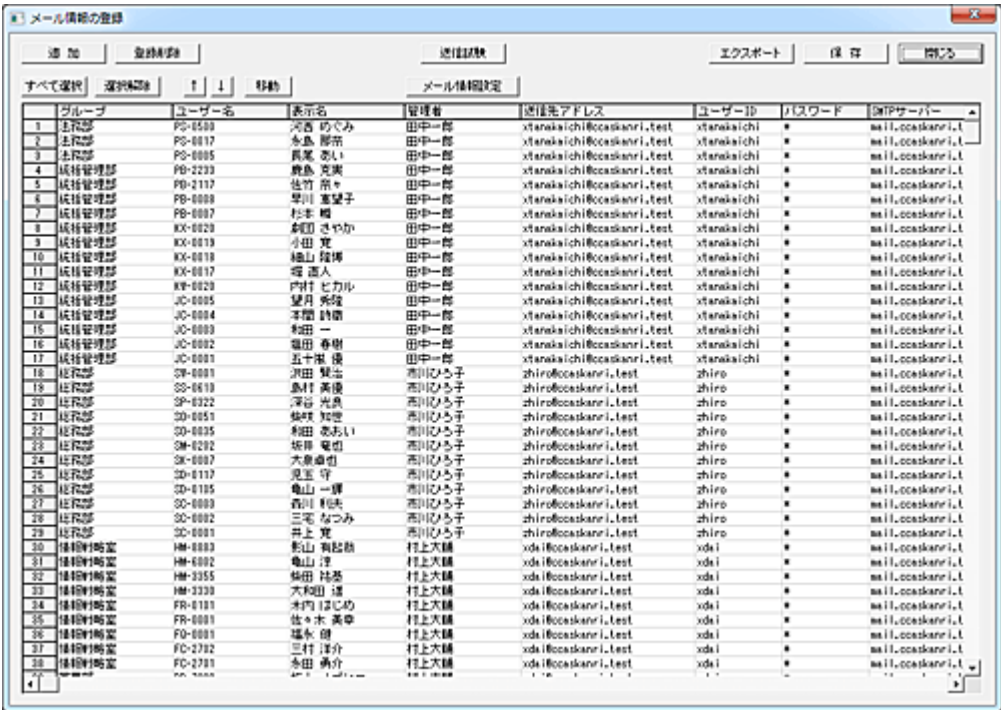

## 追加

メール通知するユーザーの登録を行います。

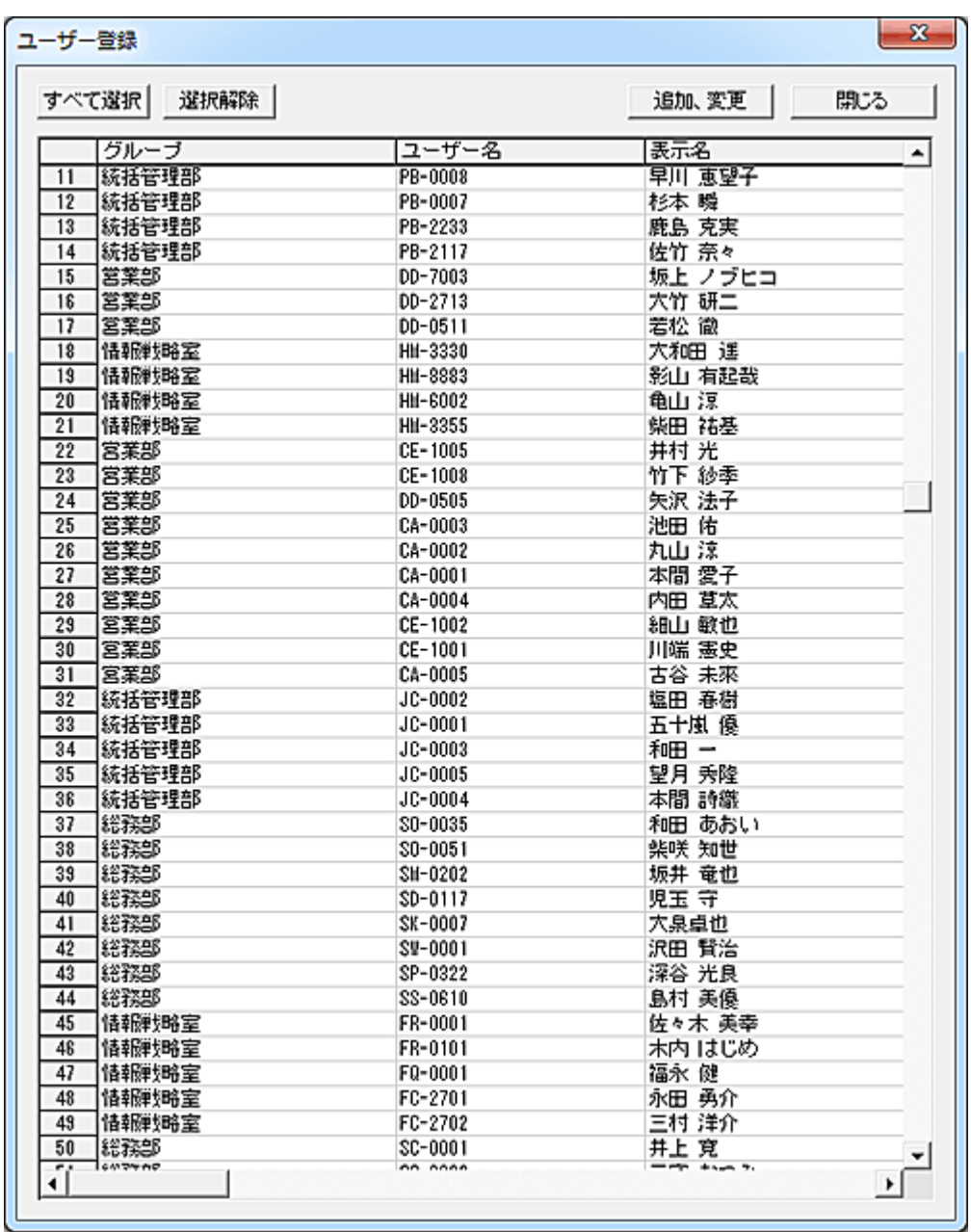

リストには「ユーザーの利用管理」の[「ユーザー登録、管理」](#page-262-0)にて登録されたユーザーが表示されます。 登録対象のユーザーを選択して「追加、変更」ボタンを押すと、トップ画面のリストに登録されます。

## 登録削除

削除するデータを選択して「登録削除」ボタンを押すと、リストから削除されます。 「保存」ボタンを押すまで、ファイルには保存されません。

## 送信試験

正しいメール情報が設定されているか、試験メールを送信することが出来ます。 対象のユーザーを選択して「送信試験」ボタンを押すと、試験メールが送信されます。(複数選択不可) 万一、メールが送信されない場合は、登録されているメール情報を確認してください。

## エクスポート

リストの内容を外部ファイルに出力します。 パスワードについては平文で出力されますのでご注意ください。

#### 保存

リストの登録内容を変更した場合、「保存」ボタンを押してファイルに保存します。 保存した登録内容は、トップ画面の「変更内容の適用」ボタンを押すまでサービスの動作に反映されま せん。

#### データの移動

登録されているデータの位置を変更したい場合は、対象となるデータを選択して「↑」または「↓」ボタン で移動させてください。(単一選択のみ)

移動対象のデータを選択して「移動」ボタンを押すと、リスト内の任意の位置に移動することが出来ます。 (複数選択して実行可能)

挿入位置をマウスで右クリックすると、クリックした行の下に挿入されます。

また、[Ctrl]キーを押しながら右クリックすると、クリックした行の上に挿入されます。

誤った操作などでリストの内容を元に戻したいときは、「閉じる」ボタンを押して 1 度ウィンドウを閉じる ことで、次回起動時には最後に保存した内容に復帰します。

### メール情報設定

メール情報の登録を行います。 設定対象のユーザーを選択して「メール情報設定」ボタンを押します。(複数選択可)

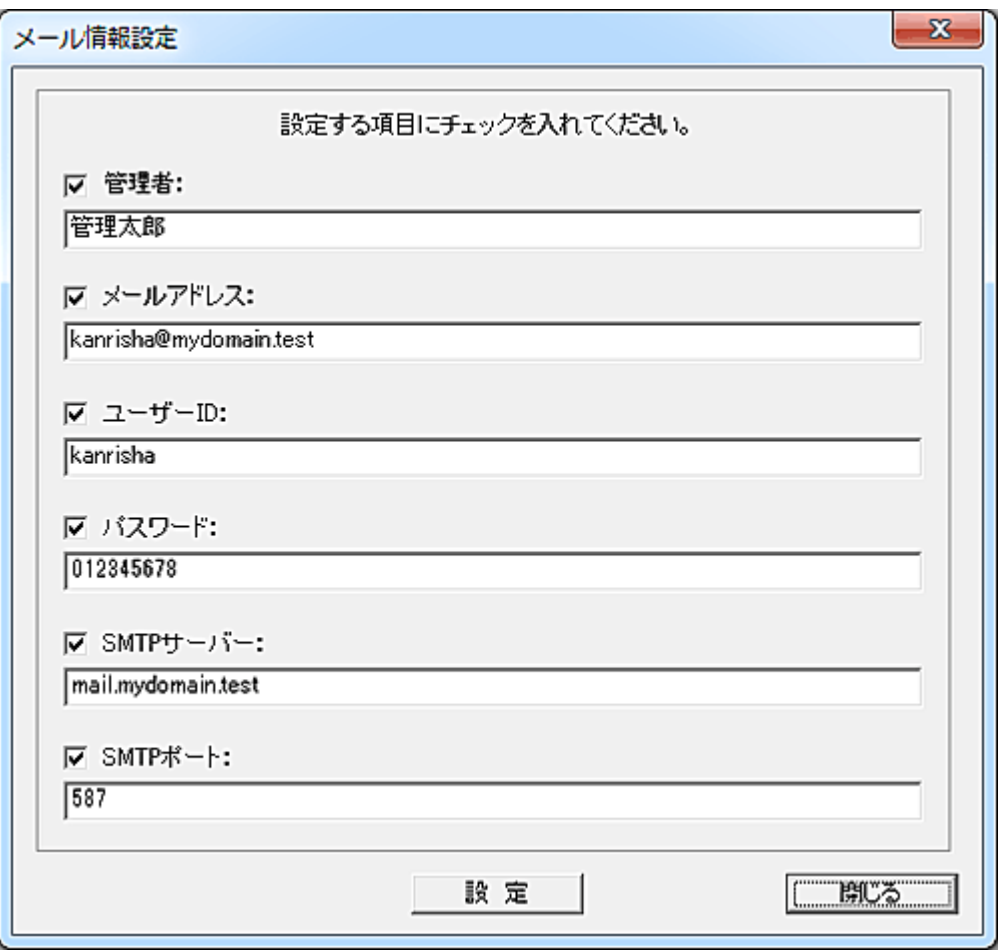

270

設定対象の項目にチェックを入れ、データを入力します。 「設定」ボタンを押すと、設定内容が選択されたユーザーの各項目欄に入力されます。

## 時間外利用申請

## 時間外利用申請

クライアントのユーザーは、いつでも時間外利用の申請を管理者に対して行う事が可能です。 本機能を利用するには、予めクライアントコンピューターのデスクトップやスタートメニューに当該機能 のショートカットを配置する必要があります。

以下はスタートメニューに登録した設定例です。

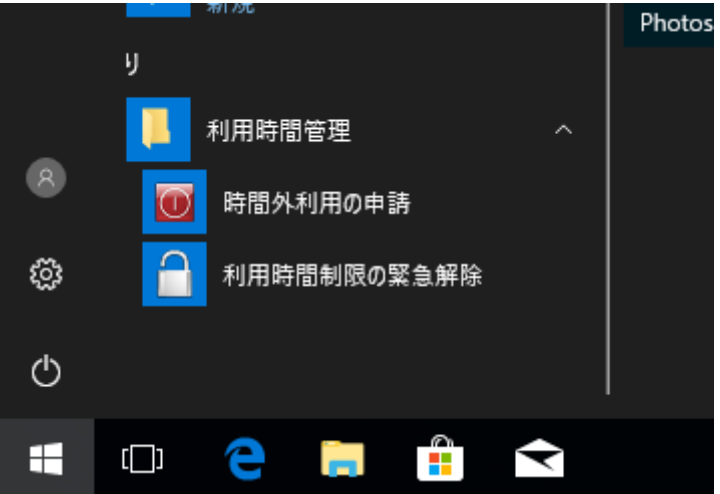

「時間外利用の申請」は、[Client]フォルダ直下にある「ReqExtUseFrm.exe」が該当プログラムになりま す。

当該プログラムのショートカットを作成し、スタートメニュー等に配置してください。 ショートカットの作成は[「ショートカット作成」](#page-86-0)機能を利用して、一括作成する事も可能です。

ユーザーがショートカットを実行すると、時間外利用の申請画面が表示されます。

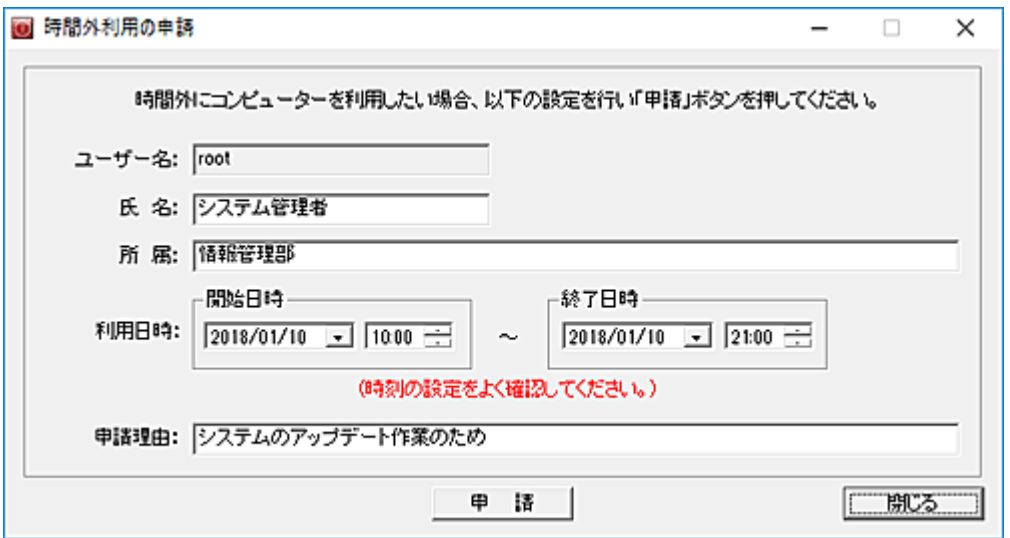

ユーザーは必要事項を入力して「申請」ボタンを押すと、直ちにマネージャーまで通知されます[。](#page-293-0) [メールによる通知登録を](#page-293-0)行っておくことで、申請内容をメール通知することが可能です。 マネージャー側では[「時間外利用申請状況」](#page-287-0)画面にて申請内容を確認することが出来ます。

申請された内容に基づき、管理者は利用時間の登録を行います。 利用時間の登録は、「ユーザーの利用管理」-「利用時間の登録」-[「簡易登録」](#page-252-0)から行います。 「利用時間の申請」画面を表示したまま行うと便利です。

利用時間の登録を行った場合、必ず「変更内容の適用」操作を行う必要があります。

直ちに変更内容の適用をクライアントに対して行いたい場合は、[「クライアントリセット」](#page-463-0)機能を実行しま す。

メインマニュアル

## <span id="page-287-0"></span>時間外利用申請状況

● 特望外科用車鉄  $\overline{a}$  $\overline{\mathbf{x}}$ 抽出 | 削除 出ない出用 | ファイル形数 | エクスポート | mrs. T.  $\begin{tabular}{|c|c|c|c|} \hline & \multicolumn{1}{|c|}{W} & \multicolumn{1}{|c|}{W} & \multicolumn{1}{|c|}{W} & \multicolumn{1}{|c|}{W} & \multicolumn{1}{|c|}{W} & \multicolumn{1}{|c|}{W} & \multicolumn{1}{|c|}{W} & \multicolumn{1}{|c|}{W} & \multicolumn{1}{|c|}{W} & \multicolumn{1}{|c|}{W} & \multicolumn{1}{|c|}{W} & \multicolumn{1}{|c|}{W} & \multicolumn{1}{|c|}{W} & \multicolumn{1}{|c|}{W} & \multicolumn$ |所属|<br>|甘味管理法:#33<br>|苦葉状態||苦菜<br>|甘味管理法:#33<br>|ガステム部|<br>|苦菜部| ||氏名<br>|システム管理者<br>|システム管理者  $\begin{array}{c} \textbf{MME} = 0.005 \\ \textbf{MME} = 0.005 \\ \textbf{MME} = 0.005 \\ \textbf{MME} = 0.005 \\ \textbf{MME} = 0.005 \\ \textbf{MME} = 0.005 \\ \textbf{MME} = 0.005 \\ \textbf{MME} = 0.005 \\ \textbf{MME} = 0.005 \\ \textbf{MME} = 0.005 \\ \textbf{MME} = 0.005 \\ \textbf{MME} = 0.005 \\ \textbf{MME} = 0.005 \\ \textbf{MME} = 0.005 \\ \textbf$ p.  $\frac{100}{100}$  $\begin{tabular}{|c|c|c|c|c|c|c|} \hline\hline\hline 3 & 2017/17/31 & 1543.38 & 96810-9962 \\ \hline 4 & 2017/17/31 & 132540 & 96810-9962 \\ \hline 5 & 2017/17/31 & 132540 & 96810-9962 \\ \hline \hline 6 & 2017/17/32 & 115348 & 96810-9962 \\ \hline \hline 7 & 2017/17/33 & 181348 & 96810$ contact<br>contact contact<br>contact contact<br>contact contact<br>contact<br>contact 天!!<br>百葉部<br>61花形 総務部<br>総書課<br>安那部部 - 2012年12月13日<br>システム部<br>システム部<br>北京部<br>北京部 2257.911 広報部<br>人事部 システム管理者 ٣I 비

クライアントのユーザーが行った「時間外利用の申請」内容が一覧表示されます。

申請された内容に基づき、管理者は利用時間の登録を行います。 利用時間の登録は、「ユーザーの利用管理」-「利用時間の登録」-[「簡易登録」](#page-252-0)から行います。 「時間外利用の申請」画面を表示したまま行うと便利です。 利用時間の登録を行った場合、必ず「変更内容の適用」操作を行う必要があります。 直ちに変更内容の適用をクライアントに対して行いたい場合は、[「クライアントリセット」](#page-463-0)機能を実行しま す。

## 削除

利用時間の登録が完了した場合など、不要となった申請データを一覧表示から削除します。(複数選択 可)

削除したデータは、履歴として[Manager]-[Data]フォルダ内に「ClntUseExtApplyDone.dat」というファイ ル名で蓄積保存されます。

#### 直ちに適用

終了日時が当日の場合に限り、「直ちに適用」ボタンを押すことで以下の処理を自動で実行します。(複 数選択可)

・申請内容から、当該ユーザーの利用管理データを[「標準登録」](#page-246-0)のリストに自動追加します。

・[「変更内容の適用」](#page-243-0)を実行します。

・対象のコンピューターに対して、[「クライアントリセット」](#page-463-0)を実行します。

クライアントリセット命令を受信したクライアントコンピューターは、プログラムの内部再起動を実行する 事で、申請した内容の利用管理データを受け取ります。
クライアントコンピューターのデスクトップには、新しい利用可能時間が表示されます。 マネージャーにて当該クライアントの利用時間変更が正しく行われたことを確認するには、[「利用終了](#page-273-0) [時刻確認」](#page-273-0)を実行します。

適用したデータは、履歴として[Manager]-[Data]フォルダ内に「ClntUseExtApplyDone.dat」というファイ ル名で蓄積保存されます。

※申請時間の変更は出来ません。 ※終了日時が当日でない申請は「直ちに適用」機能を利用することは出来ません。

# エクスポート

リストの内容を別ファイルに保存します。

## ファイル削除

申請状況の記録をファイルごと削除します。

## 抽出

条件に合致するデータを抽出し、別ウィンドウに表示します。

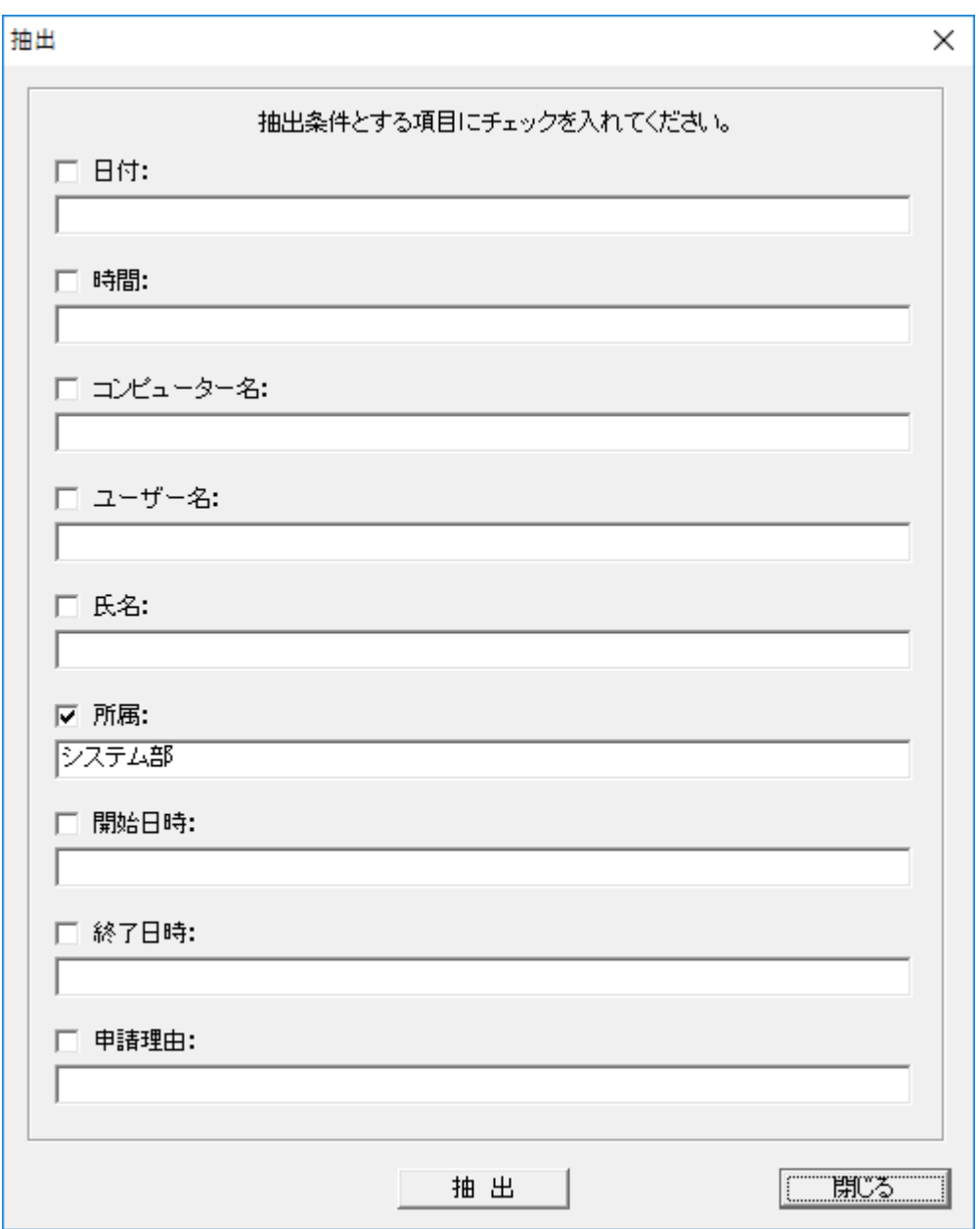

抽出対象の項目にチェックを入れ、文字を入力します。 各項目に入力した文字列は部分一致で検索、抽出されます。 半角英文字の大文字小文字は区別されません。 日付、時間項目の大小比較は出来ません。

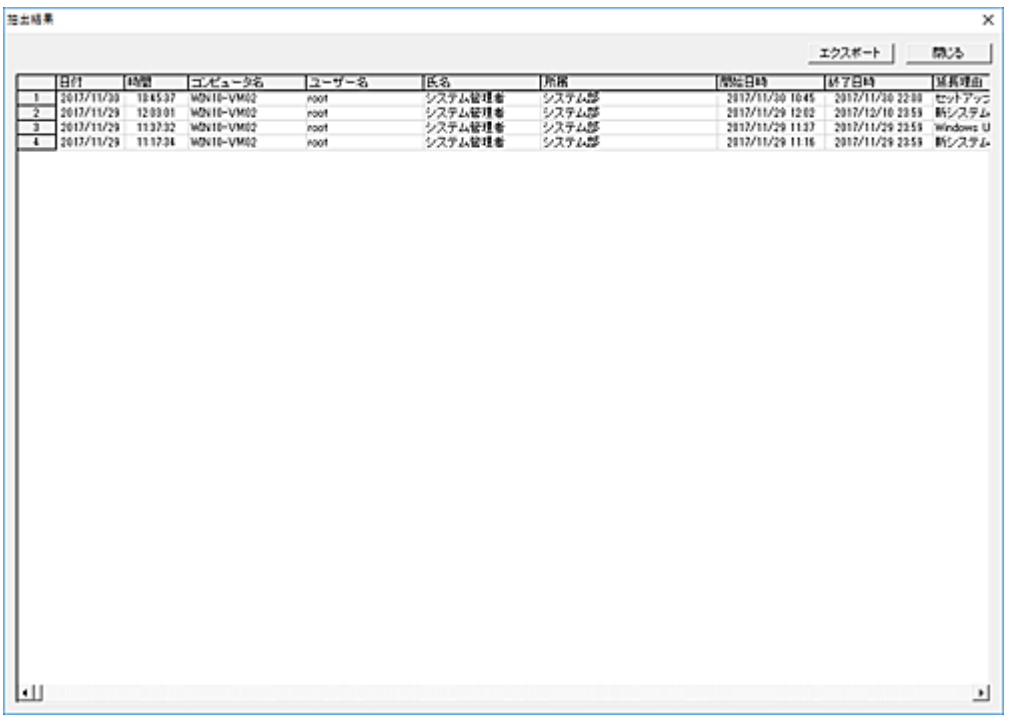

## エクスポート

リストの内容を別ファイルに保存します。

# クリップボードへデータをコピー

リスト上で「Alt」キーを押しながら右クリックすると、クリックしたカラムの文字列をクリップボードにコピ ーする事が出来ます。

# 時間外利用申請のメール通知

ユーザーが時間外利用の申請を行った際、その内容を管理者にメール通知することが可能です。 本機能は、「利用時間管理」をユーザー単位で行っている場合にのみ利用可能です。(コンピューター 単位は利用不可)

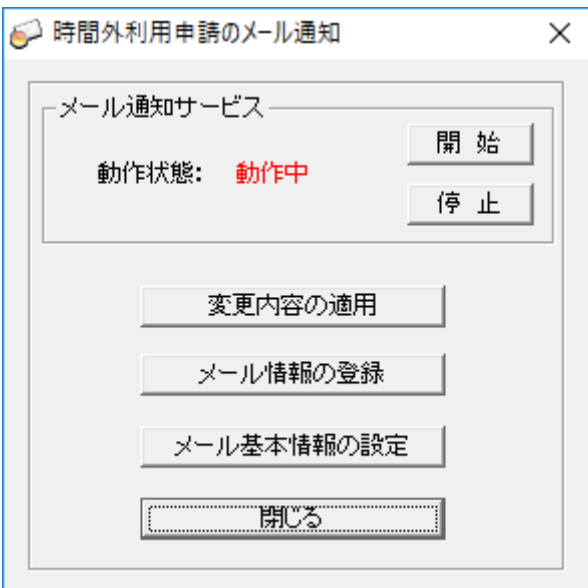

### 開始

「時間外利用申請のメール通知」サービスを開始します。 一度動作を開始すると、マネージャーがログオフ状態でもメール通知機能は動作状態となります。

### 停止

「時間外利用申請のメール通知」サービスを停止します。

### 変更内容の適用

「メール情報の登録」や「メール基本情報の設定」にて行った登録内容をサービスの動作に反映します。 「変更内容の適用」ボタンを押すまで、登録した内容は適用されません。

### メール情報の登録

送信先[のメール情報等を登録し](#page-293-0)ます。

## メール基本情報の設定

メール送信時の基本情報を設定します。

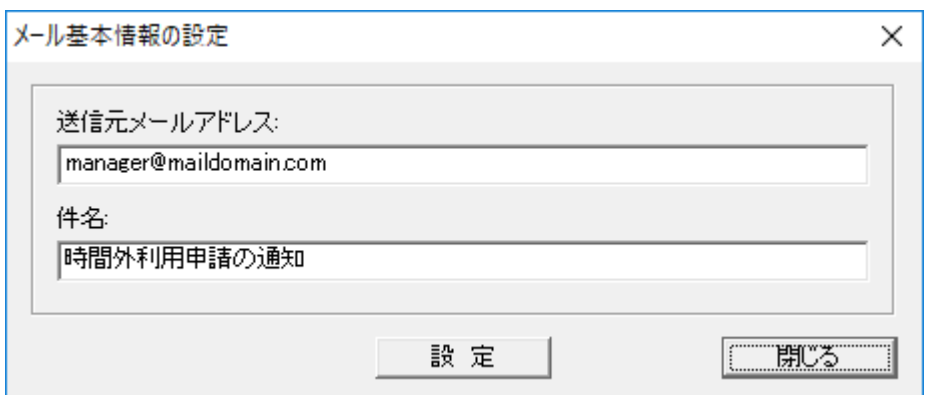

## 送信元メールアドレス

送信元のメールアドレスを登録します。

件名

送信メールの「件名」を登録します。

設定後は「変更内容の適用」ボタンを押して、設定内容をサービス動作に反映させる必要があります。

# ご注意

「利用延長のメール通知」、「利用時間制限解除のメール通知」サービスと「時間外利用申請のメール 通知」サービスは共通動作となります。 3機能で「開始」「停止」ボタンは連動します。

メインマニュアル

# <span id="page-293-0"></span>メール情報の登録

ユーザーが時間外利用の申請を行った際、通知するメール情報を登録します。

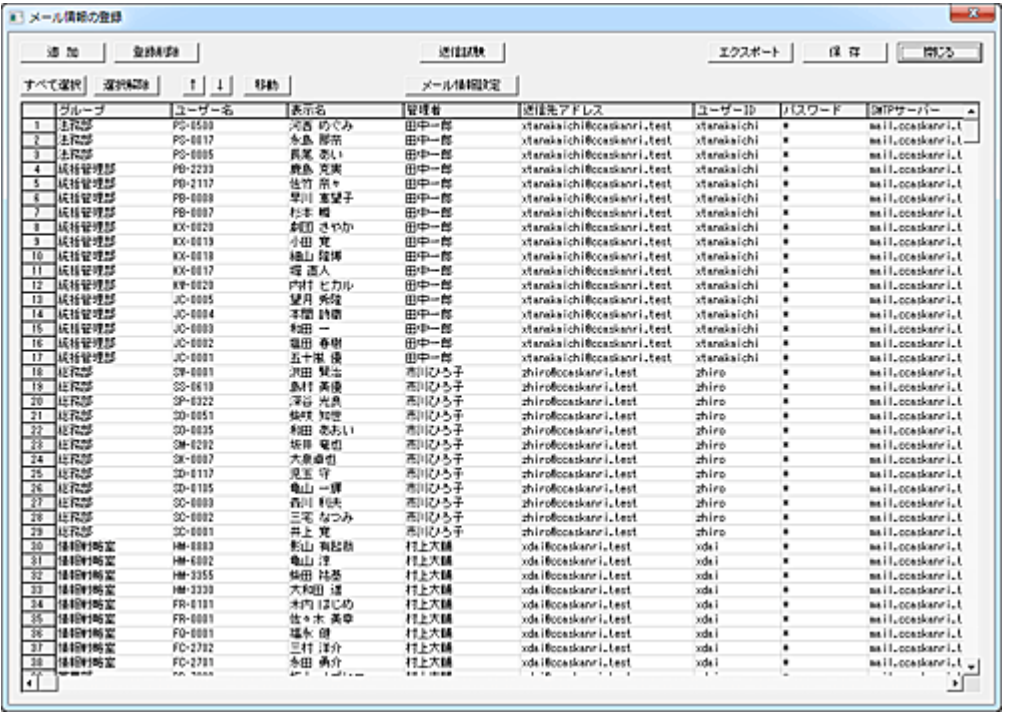

## 追加

メール通知するユーザーの登録を行います。

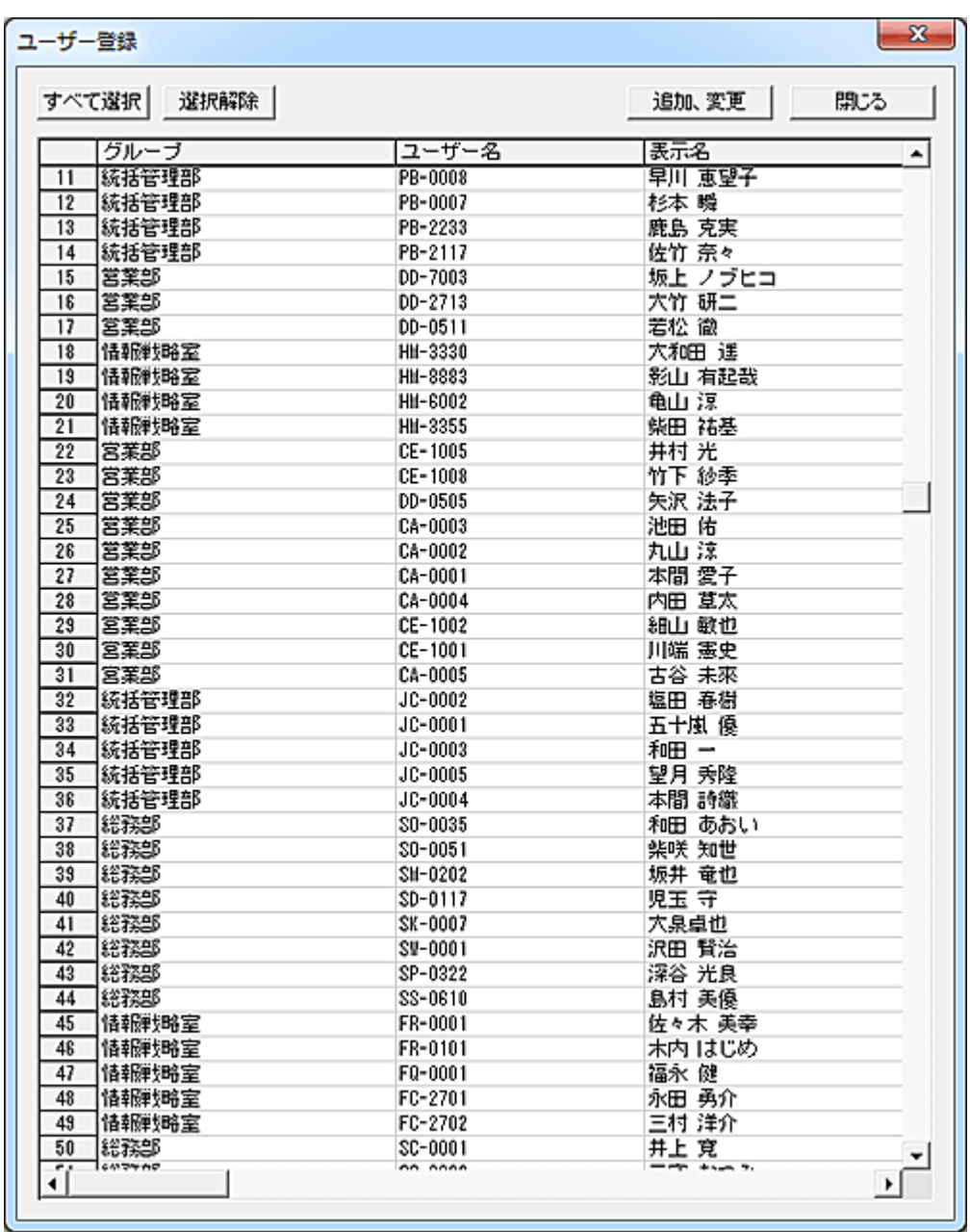

リストには「ユーザーの利用管理」の[「ユーザー登録、管理」](#page-262-0)にて登録されたユーザーが表示されます。 登録対象のユーザーを選択して「追加、変更」ボタンを押すと、トップ画面のリストに登録されます。

### 登録削除

削除するデータを選択して「登録削除」ボタンを押すと、リストから削除されます。 「保存」ボタンを押すまで、ファイルには保存されません。

## 送信試験

正しいメール情報が設定されているか、試験メールを送信することが出来ます。 対象のユーザーを選択して「送信試験」ボタンを押すと、試験メールが送信されます。(複数選択不可) 万一、メールが送信されない場合は、登録されているメール情報を確認してください。

## エクスポート

リストの内容を外部ファイルに出力します。 パスワードについては平文で出力されますのでご注意ください。

### 保存

リストの登録内容を変更した場合、「保存」ボタンを押してファイルに保存します。 保存した登録内容は、トップ画面の「変更内容の適用」ボタンを押すまでサービスの動作に反映されま せん。

### データの移動

登録されているデータの位置を変更したい場合は、対象となるデータを選択して「↑」または「↓」ボタン で移動させてください。(単一選択のみ)

移動対象のデータを選択して「移動」ボタンを押すと、リスト内の任意の位置に移動することが出来ます。 (複数選択して実行可能)

挿入位置をマウスで右クリックすると、クリックした行の下に挿入されます。

また、[Ctrl]キーを押しながら右クリックすると、クリックした行の上に挿入されます。

誤った操作などでリストの内容を元に戻したいときは、「閉じる」ボタンを押して 1 度ウィンドウを閉じる ことで、次回起動時には最後に保存した内容に復帰します。

## メール情報設定

メール情報の登録を行います。 設定対象のユーザーを選択して「メール情報設定」ボタンを押します。(複数選択可)

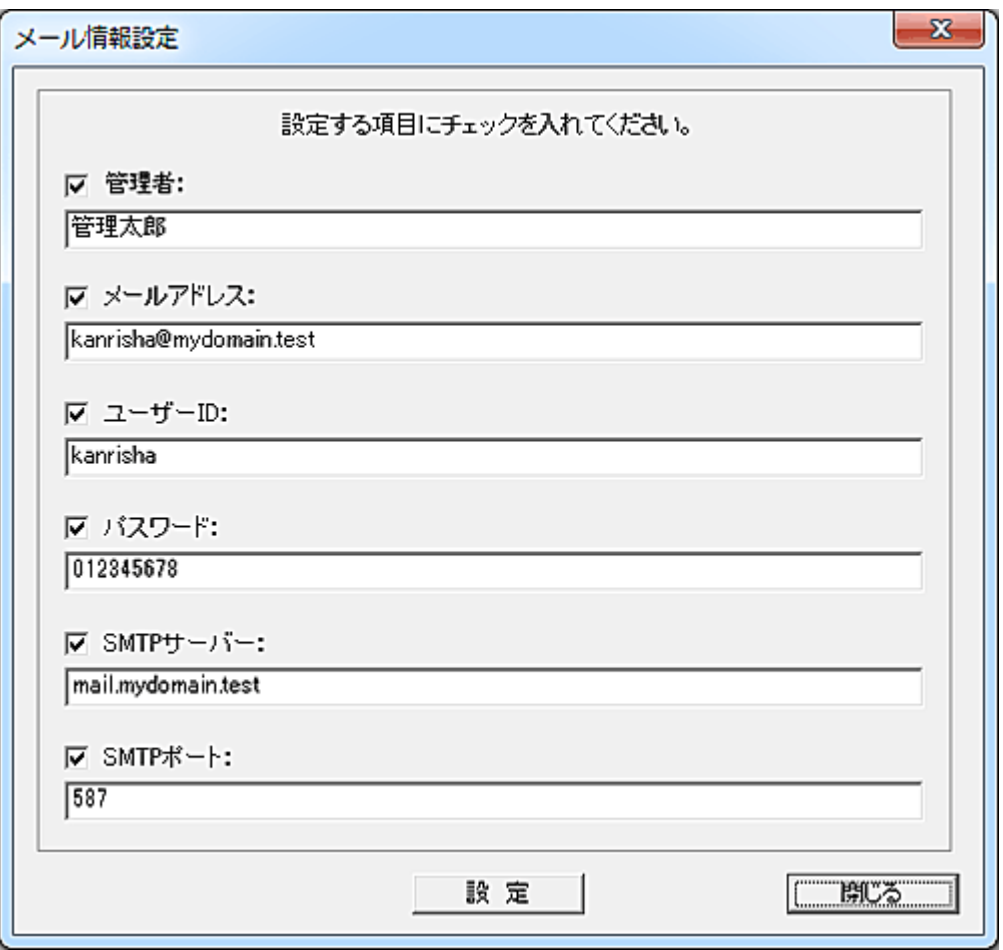

282

設定対象の項目にチェックを入れ、データを入力します。 「設定」ボタンを押すと、設定内容が選択されたユーザーの各項目欄に入力されます。 メインマニュアル

# 利用時間制限の解除

# 利用時間制限の解除

クライアントのユーザーは、利用時間制限を解除することが可能です。 本機能は、マネージャーマシンの故障やネットワーク障害など、通常の利用時間管理が行えない場合 に限り利用することが望まれます。

本機能を利用するには、予めクライアントコンピューターのデスクトップやスタートメニューに当該機能 のショートカットを配置する必要があります。

以下はスタートメニューに登録した設定例です。

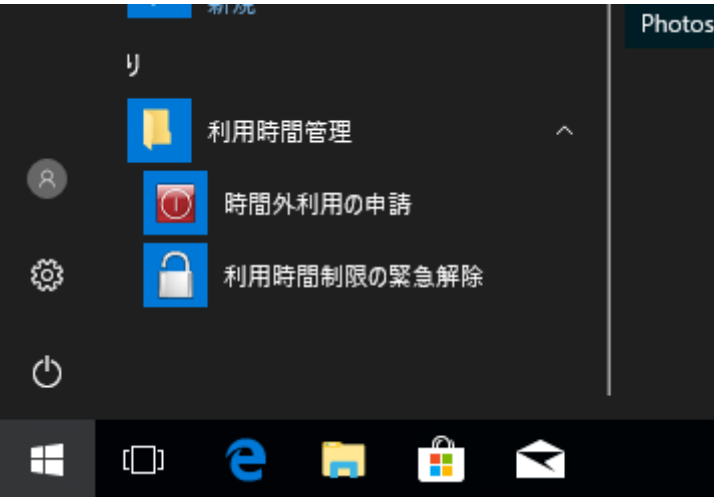

「利用時間制限の解除」は、[Client]フォルダ直下にある「RelUseTimeLmt.exe」が該当プログラムになり ます。

当該プログラムのショートカットを作成し、スタートメニュー等に配置してください。 ショートカットの作成は[「ショートカット作成」](#page-86-0)機能を利用して、一括作成する事も可能です。

ユーザーがショートカットを実行すると、利用時間制限の緊急解除画面が表示されます。

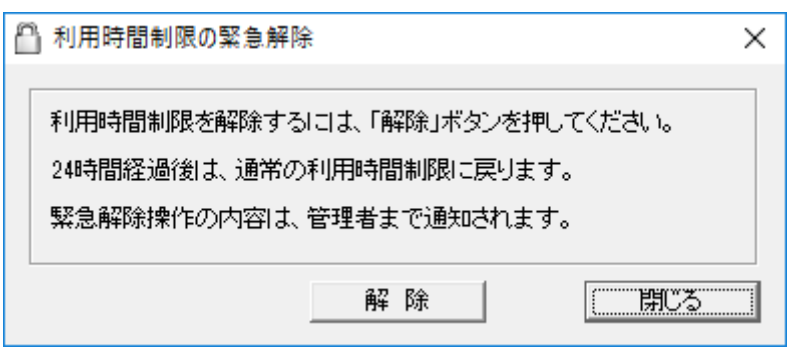

「解除」ボタンを押すと、直ちに利用制限は解除されます。 解除状態は「解除」ボタンを押した時刻から24時間継続します。 この間、全ての利用時間制限は行われません[。](#page-303-0)

[メールによる通知登録を](#page-303-0)行っておくことで、解除操作を行ったことをメール通知することが可能です。 マネージャー側では[「利用時間制限の解除状況」](#page-300-0)画面にて解除状況を確認することが出来ます。

### 利用時間制限解除の有効時間経過後の動作について

有効時間経過後、ログオンしている間は利用可能な状態が継続します。 有効時間経過後に一度でも「シャットダウン」、「再起動」、「ログオフ」、「スリープ」、「休止状態」に移行 すると、通常の利用時間制限に復帰します。

#### 利用時間制限解除のリセット

利用時間制限解除状態を、直ちに通常の利用制限状態に戻したいときは以下の操作を行います。 1.[「利用管理を解除」](#page-270-0)機能を実行する 2.[「クライアントリセット」](#page-463-0)機能を実行する

「利用時間制限の解除」機能の無効化

「利用時間制限の解除」機能に有効期限を設定したり、無効化することが可能です。 有効期限を設定するには、専用のツール「CreateRelUseTimeLmtSecFile.exe」を利用して行います。 「CreateRelUseTimeLmtSecFile.exe」は、マネージャーがインストールされているフォルダ(「Manager」フ ォルダ)に格納されています。

「CreateRelUseTimeLmtSecFile.exe」をダブルクリック等で起動します。

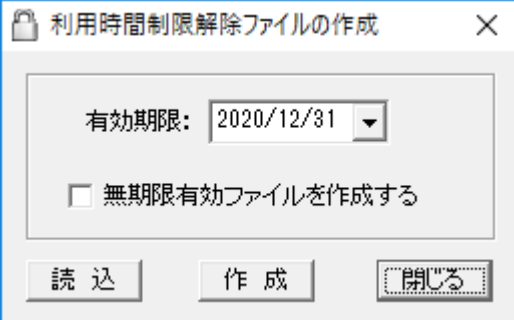

### 有効期限を設定し、「作成」ボタンを押します。

「Manager」フォルダ内に暗号化された「RelUseTimeLmtSec.dat」というファイルが作成されます。 「RelUseTimeLmtSec.dat」ファイルを各クライアントの「Client」フォルダ内に配布します。 次回以降、ユーザーが「利用時間制限の解除」操作を行った際、有効期限の参照が行われ、期限切れ の場合は当該機能が利用出来なくなります。

「無期限有効ファイルを作成する」を選択して「作成」ボタンを押すと、同じファイル名で有効期限のない 暗号化ファイルを作成出来ます。

クライアントプログラムの新規インストールを行った直後は、無期限の暗号化ファイルが配置されてい ます。

暗号化ファイルを「Client」フォルダから削除すると、「利用時間制限の解除」操作は無効になります。

「RelUseTimeLmtSec.dat」ファイルを「Manager」フォルダにコピーして「読込」ボタンを押すと、当該暗号 化ファイルに記録されている有効期限を表示します。

「RelUseTimeLmtSec.dat」ファイルは[「ファイル配布」](#page-393-0)機能を利用して各クライアントに配布すると便利で す。 配布先に「Client」フォルダをフルパスで設定してください。

# <span id="page-300-0"></span>利用時間制限の解除状況

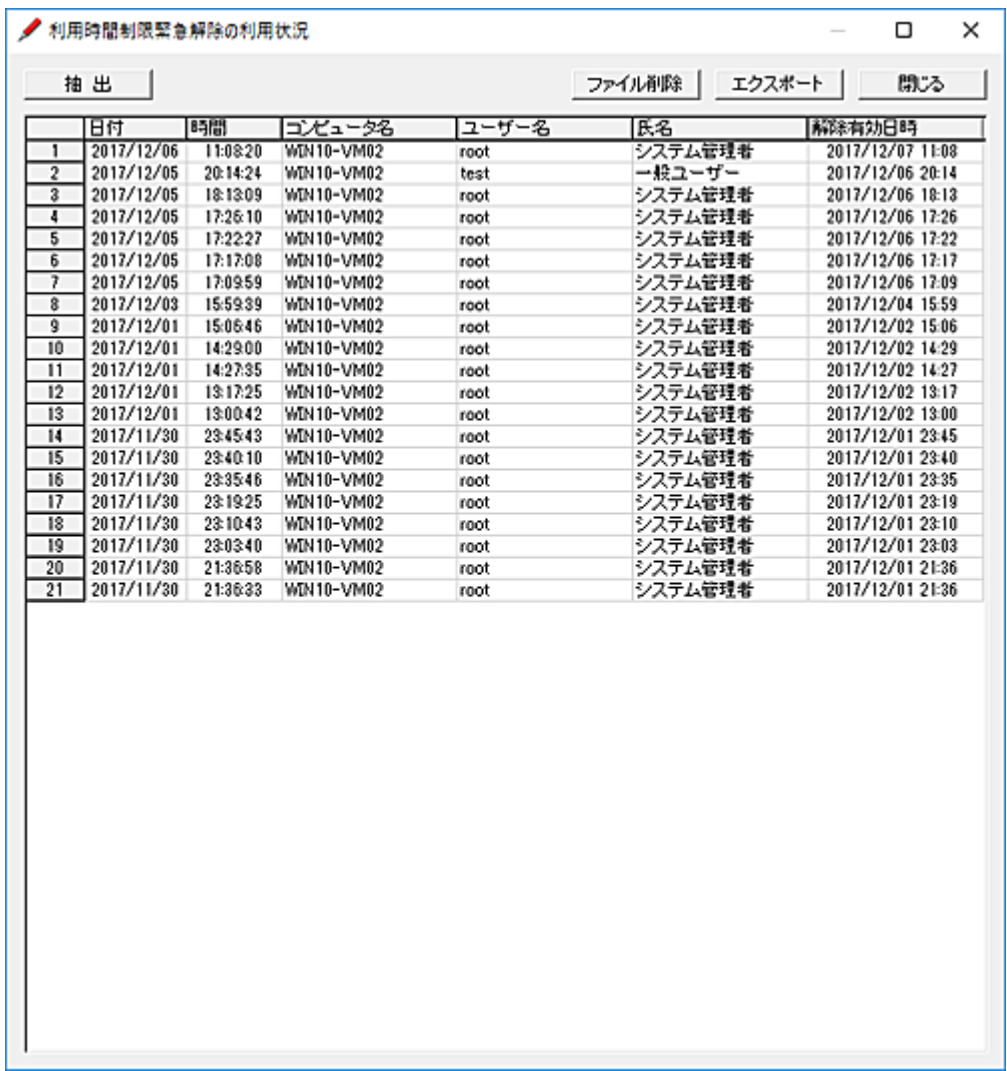

クライアントのユーザーが行った「利用時間制限の解除」内容が一覧表示されます。

# エクスポート

リストの内容を別ファイルに保存します。

# ファイル削除

解除状況の記録をファイルごと削除します。

## 抽出

条件に合致するデータを抽出し、別ウィンドウに表示します。

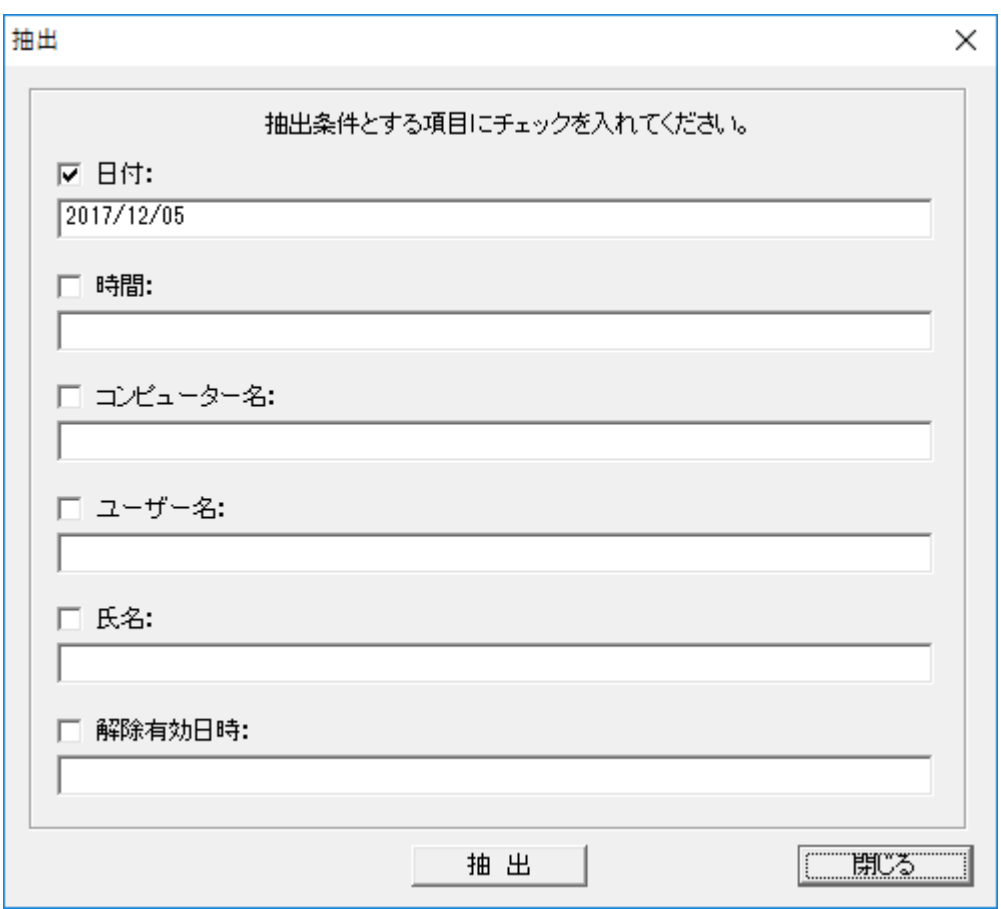

抽出対象の項目にチェックを入れ、文字を入力します。 各項目に入力した文字列は部分一致で検索、抽出されます。 半角英文字の大文字小文字は区別されません。 日付、時間項目の大小比較は出来ません。

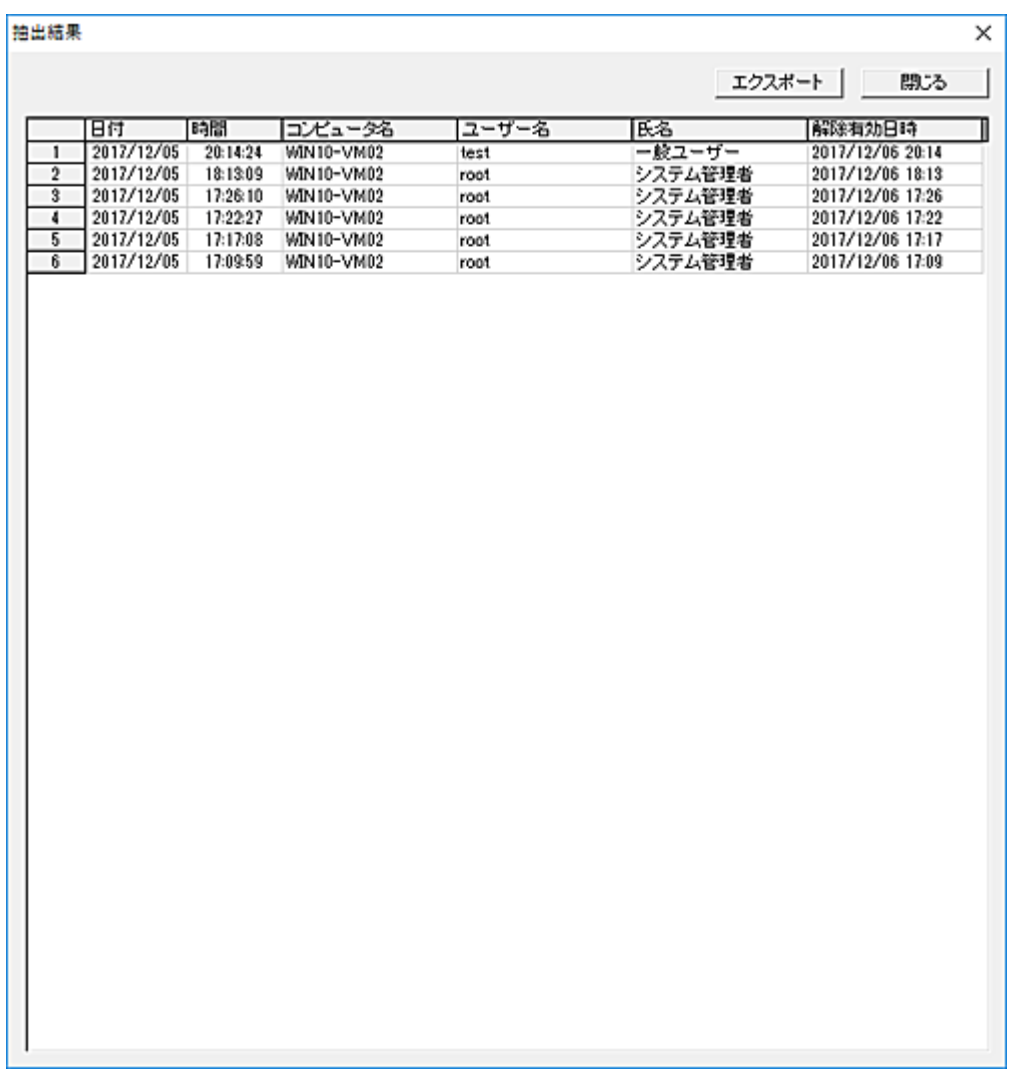

# エクスポート

リストの内容を別ファイルに保存します。

# クリップボードへデータをコピー

リスト上で「Alt」キーを押しながら右クリックすると、クリックしたカラムの文字列をクリップボードにコピ ーする事が出来ます。

# <span id="page-303-0"></span>利用時間制限解除のメール通知

ユーザーが利用時間制限の解除操作を行った際、その内容を管理者にメール通知することが可能で す。

本機能は、「利用時間管理」をユーザー単位で行っている場合にのみ利用可能です。(コンピューター 単位は利用不可)

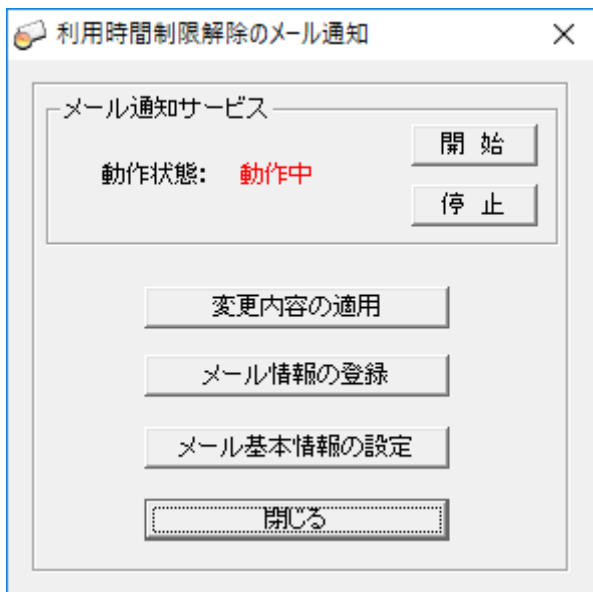

### 開始

「利用時間制限解除のメール通知」サービスを開始します。

一度動作を開始すると、マネージャーがログオフ状態でもメール通知機能は動作状態となります。

## 停止

「利用時間制限解除のメール通知」サービスを停止します。

## 変更内容の適用

「メール情報の登録」や「メール基本情報の設定」にて行った登録内容をサービスの動作に反映します。 「変更内容の適用」ボタンを押すまで、登録した内容は適用されません。

### メール情報の登録

送信先[のメール情報等を登録し](#page-305-0)ます。

### メール基本情報の設定

メール送信時の基本情報を設定します。

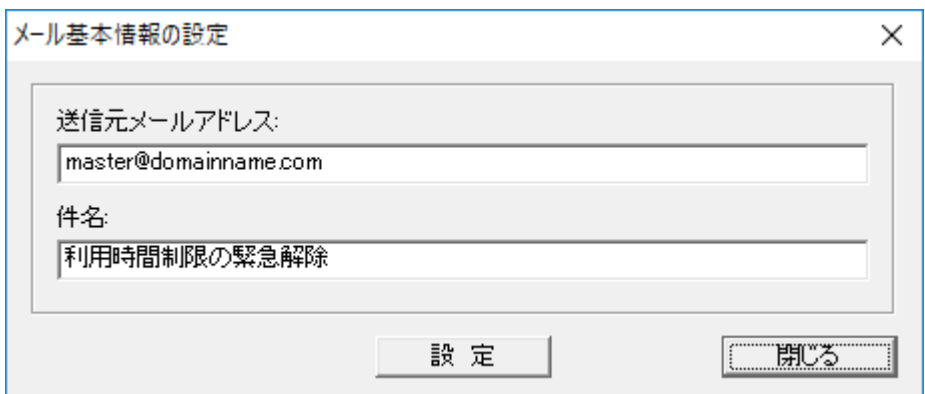

## 送信元メールアドレス

送信元のメールアドレスを登録します。

件名

送信メールの「件名」を登録します。

設定後は「変更内容の適用」ボタンを押して、設定内容をサービス動作に反映させる必要があります。

# ご注意

「利用延長のメール通知」、「時間外利用申請のメール通知」サービスと「利用時間制限解除のメール 通知」サービスは共通動作となります。 3機能で「開始」「停止」ボタンは連動します。

# <span id="page-305-0"></span>メール情報の登録

ユーザーが利用時間制限の解除を行った際、通知するメール情報を登録します。

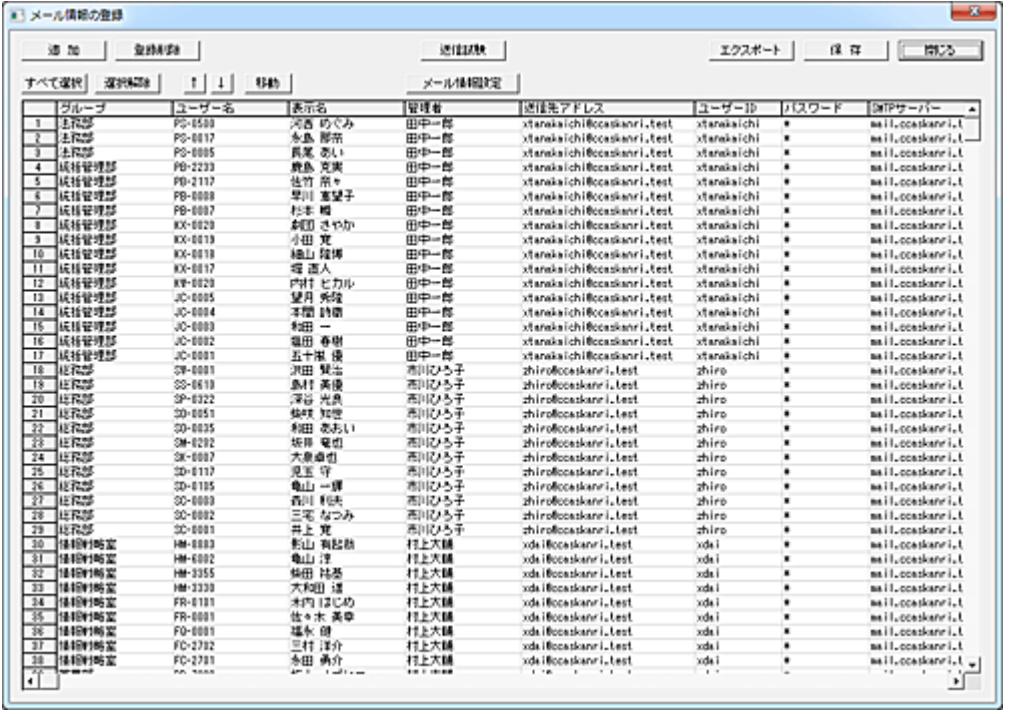

# 追加

メール通知するユーザーの登録を行います。

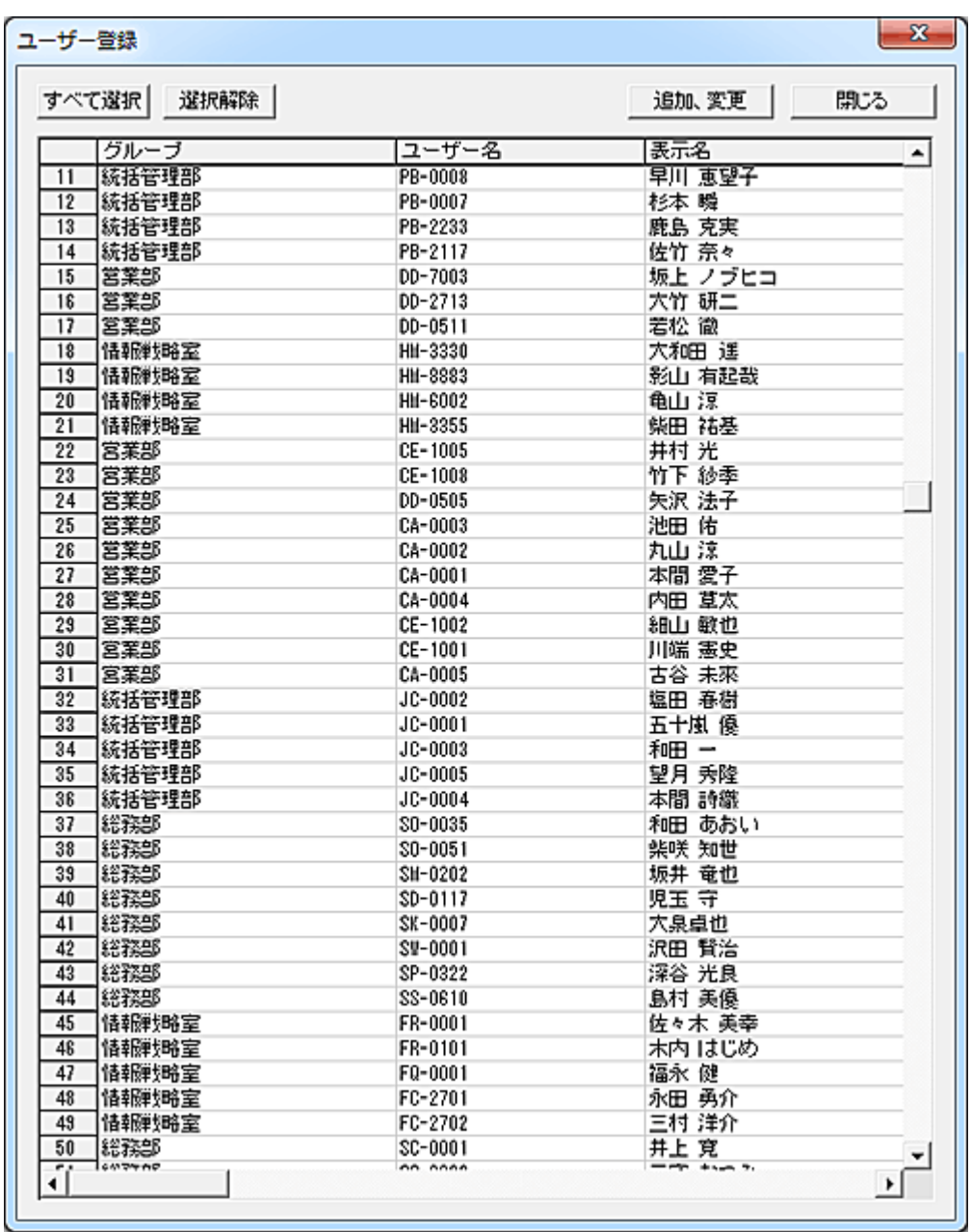

リストには「ユーザーの利用管理」の[「ユーザー登録、管理」](#page-262-0)にて登録されたユーザーが表示されます。 登録対象のユーザーを選択して「追加、変更」ボタンを押すと、トップ画面のリストに登録されます。

### 登録削除

削除するデータを選択して「登録削除」ボタンを押すと、リストから削除されます。 「保存」ボタンを押すまで、ファイルには保存されません。

## 送信試験

正しいメール情報が設定されているか、試験メールを送信することが出来ます。 対象のユーザーを選択して「送信試験」ボタンを押すと、試験メールが送信されます。(複数選択不可) 万一、メールが送信されない場合は、登録されているメール情報を確認してください。

## エクスポート

リストの内容を外部ファイルに出力します。 パスワードについては平文で出力されますのでご注意ください。

### 保存

リストの登録内容を変更した場合、「保存」ボタンを押してファイルに保存します。 保存した登録内容は、トップ画面の「変更内容の適用」ボタンを押すまでサービスの動作に反映されま せん。

### データの移動

登録されているデータの位置を変更したい場合は、対象となるデータを選択して「↑」または「↓」ボタン で移動させてください。(単一選択のみ)

移動対象のデータを選択して「移動」ボタンを押すと、リスト内の任意の位置に移動することが出来ます。 (複数選択して実行可能)

挿入位置をマウスで右クリックすると、クリックした行の下に挿入されます。

また、[Ctrl]キーを押しながら右クリックすると、クリックした行の上に挿入されます。

誤った操作などでリストの内容を元に戻したいときは、「閉じる」ボタンを押して 1 度ウィンドウを閉じる ことで、次回起動時には最後に保存した内容に復帰します。

## メール情報設定

メール情報の登録を行います。 設定対象のユーザーを選択して「メール情報設定」ボタンを押します。(複数選択可)

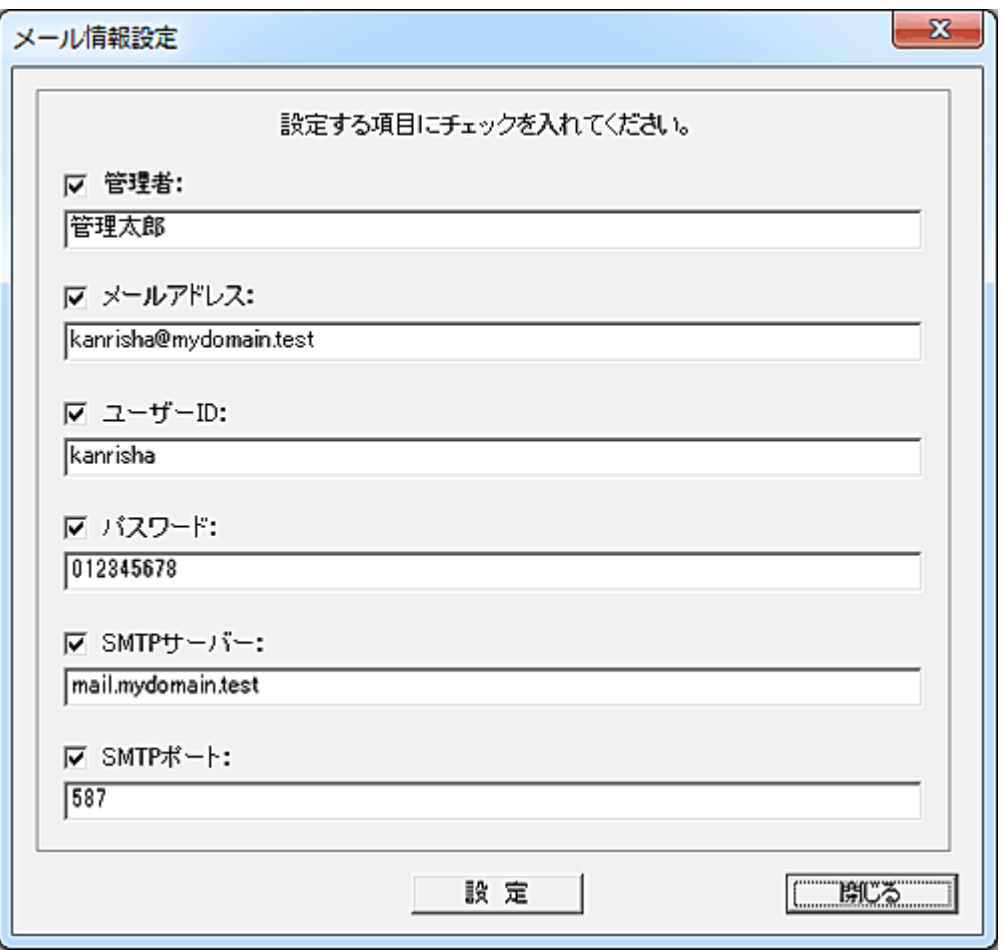

設定対象の項目にチェックを入れ、データを入力します。 「設定」ボタンを押すと、設定内容が選択されたユーザーの各項目欄に入力されます。

## 利用状況確認

### 利用状況確認

コンピューターの利用状況をユーザー別に確認することが出来ます。

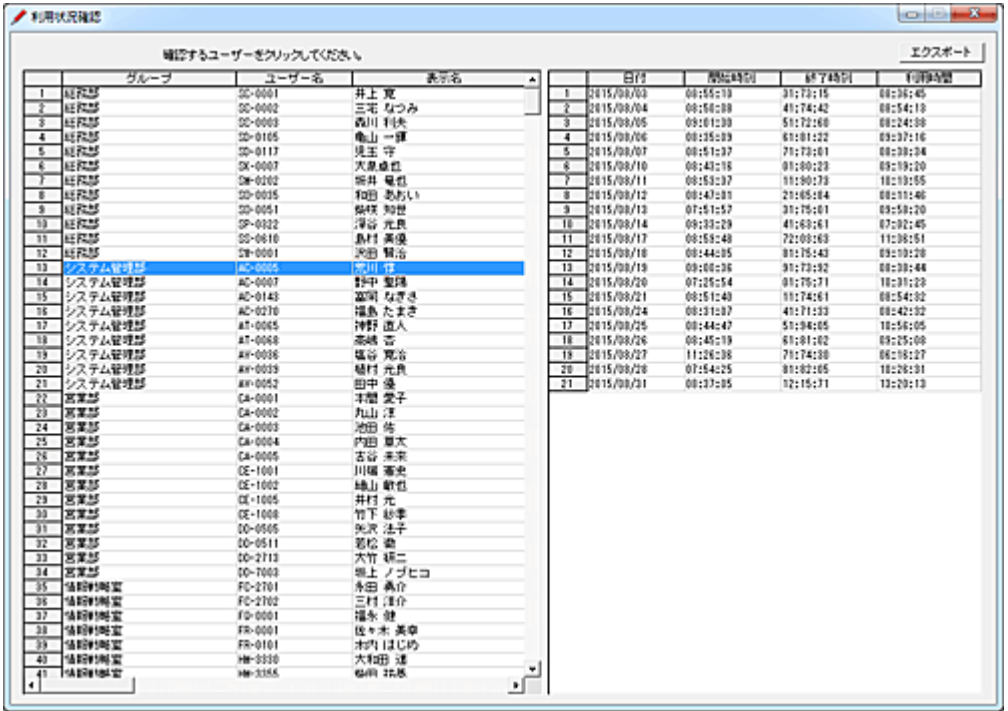

利用状況を確認したいユーザーを左側のユーザーリストから選択すると、右側のリストに表示されます。 開始時刻には、クライアントからその日最初に取得したログオン時刻又は、スリープや休止状態からの 復帰時刻が記録されます。

終了時刻には、クライアントからその日最後に取得したログオフ時刻又は、スリープや休止状態への移 行時刻が記録されます。

利用時間は、終了時刻と開始時刻の差になります。

本機能を利用するには、「利用状況確認の設定」にて動作に関する設定を行う必要があります。

### エクスポート

表示された内容を任意のファイルに保存することが出来ます。 出力される書式(フォーマット)は以下の通りとなります。 グループ名,ユーザー名,表示名,年月日,開始時刻,終了時刻,利用時刻

本機能を利用するには、「ユーザーの利用管理」の[「ユーザー登録、管理」](#page-262-0)にて管理対象のユーザーが 登録されている必要があります。

### 動作仕様

・本機能はユーザーの利用状況を簡易的に把握するための機能で、全ての利用状況の記録を保証す る物ではありません。

ネットワークの状態やクライアントの運用方法によっては、正常に記録されない事があります。

(マネージャーに時刻情報の通知ができない場合、再送は行いません。)

・本機能はサービスとして動作し、ログオフ状態でもクライアントからの利用情報を記録します。

・本機能は、24 時間常時動作するマネージャーコンピューターにて運用する必要があります。

・1 日において、開始時刻と終了時刻の両方が取得できない場合は、その日の記録は保存されません。

・複数のクライアントにおいて、同時に同一アカウントでログオンする運用には対応していません。 ・マネージャーコンピューターの再起動を行ったり、本機能の停止を行った場合、当日の利用データの 内容は保証されません。

### 記録ファイルについて

利用状況の記録は、マネージャーがインストールされている以下のフォルダに、ユーザー別のファイル として保存されます。

「Manager」-「Data」-「UseTimeRecord」

ユーザー別の各ファイル名は「ユーザー名.dat」となります。

記録は 1 日につき、1行となります。

[「利用状況確認の設定」](#page-311-0)にて本機能を停止するまで、利用状況の記録は無限に継続します。 管理者は適宜、記録ファイルのバックアップや削除等のメンテナンスを行ってください。

# <span id="page-311-0"></span>利用状況確認の設定

「利用状況確認」の動作設定を行います。

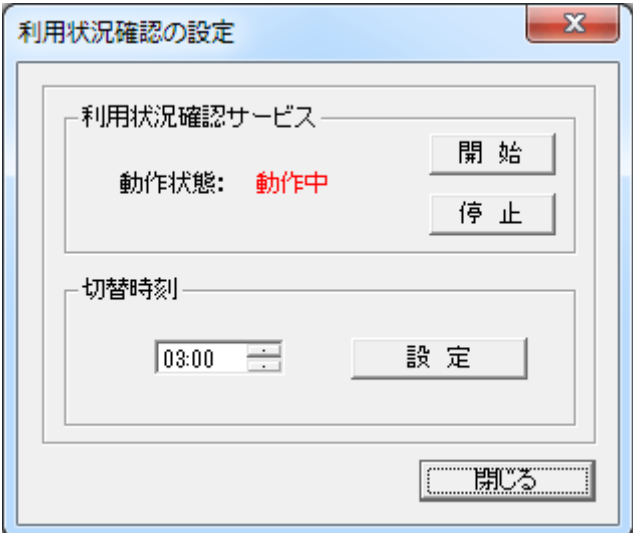

## 開始

「利用状況確認」機能を有効にし、クライアントの利用状況を記録します。

# 停止

「利用状況確認」機能を無効にします。

## 切替時刻

1日の区切り時刻を設定します。 設定された「切替時刻」に、その日の利用状況(開始時刻及び終了時刻)をファイルに保存します。 たとえば「03:00」に設定した場合、3 時 0 分 0 秒~翌日の 2 時 59 分 59 秒が管理単位の 1 日となりま す。

L

## 時間制限

# 時間制限

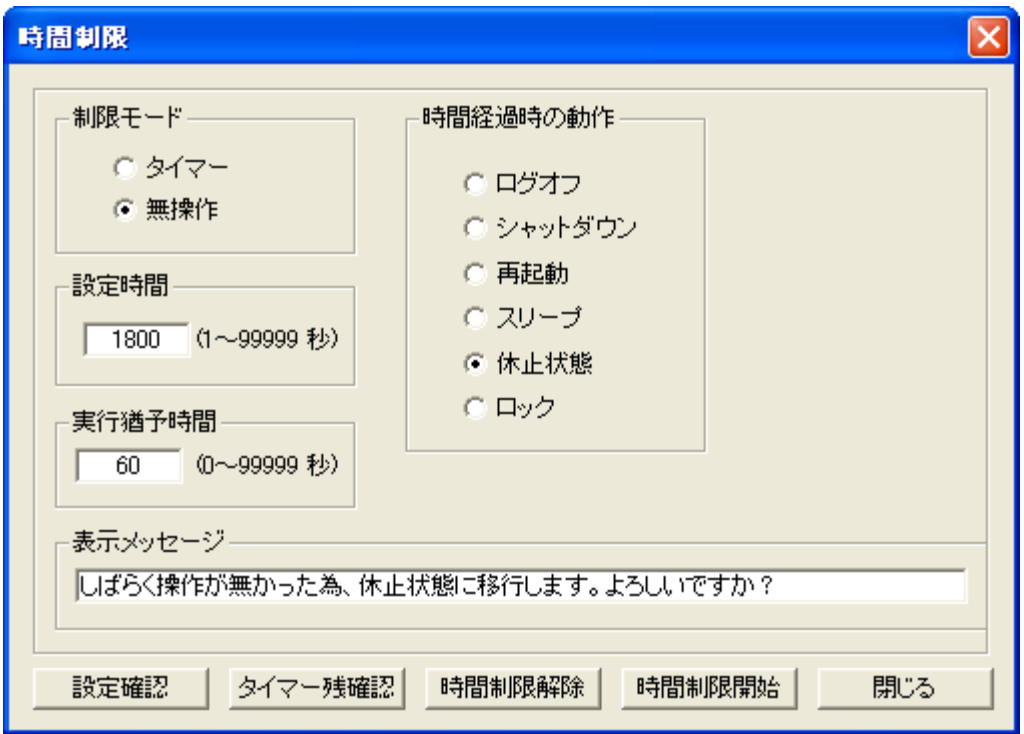

設定された時間により、クライアントの利用制限を行います。

一定時間だけクライアントの利用を許可したり、一定時間クライアントの利用がない場合に制限を掛け ることが出来ます。

## 制限モード

#### ・タイマー

制限動作を開始してから「設定時間」が経過すると、「時間経過時の動作」で指定した利用制限が実 行されます。

#### ・無操作

「設定時間」の間にマウス操作やキーボード入力がない場合、「時間経過時の動作」で指定した利用 制限が実行されます。

### 時間経過時の動作

「設定時間」で指定した時間が経過すると、指定された動作を行います。

本機能によりクライアントがロックされた場合、「キーボード/マウスのロック解除」機能にてロックを解 除することが出来ます。

### 設定時間

1~99999 秒の間で、1 秒単位で設定します。

#### 実行猶予時間

時間が経過した際、直ちに制限動作に移行せず、「実行猶予時間」で設定した時間だけメッセージを表 示してユーザーに解除する機会を与えることが出来ます。

ただし制限モードが「タイマー」の時は、ユーザーに解除する権限は与えられません。猶予時間経過後 は強制的に実行されます。

#### 表示メッセージ

実行猶予時間で設定された時間、メッセージを表示してユーザーに解除の機会を与えます。 ユーザーが「はい」を選択するか、実行猶予時間が経過すると、制限が実行されます。 「いいえ」を選択すると「設定時間」がリセットされ、時間制限が再スタートします。 「はい」「いいえ」ボタンに対応するメッセージを入力してください。

制限モードが「タイマー」の時はメッセージ文だけの表示となります。 動作として「ロック」を選択している場合、本項目で入力されたメッセージは表示されますが、ユーザー はこれを解除することは出来ません。

#### 時間制限開始

リストにて選択されたクライアントに対して設定内容を送信します。 クライアントがログオン状態の場合、直ちに時間制限機能が開始されます。 一度時間制限開始を実行すると、「時間制限解除」を行うまで、クライアントがログオンする際に自動的 に時間制限機能が実行されます。

#### 時間制限解除

リストにて選択されたクライアントに対して時間制限解除命令を送信します。

### 設定確認

リストにて選択されているクライアントの、時間制限に関する設定内容を取得し、「情報」欄に表示しま す。

### タイマー残確認

タイマー動作中の残り利用可能時間を取得し、「情報」欄に表示します。

### 【動作条件】

・複数のクライアントを選択して同時実行が可能です。 ・クライアントの状態が「ログオフ」、「ログオン」共に実行可能ですが、制限機能はログオン後に開始さ れます。

#### 注意

無操作の検出は、マウスおよびキーボードの操作で行われます。 マウスおよびキーボードの操作を伴わないアプリーケーションは検出されません。

# 利用制限・ポリシー

# 利用制限開始、解除

リストにて選択されているクライアントに対して利用制限を課したり、解除したり出来ます。 利用制限中は、リスト内の利用制限アイコン(左から 4 つめの項目)が点灯します。

### 利用制限の手順(流れ)

1.新しい制限内容を課す場合は、[「制限内容の設定」](#page-316-0)にて制限内容の登録(作成)を行う。 2.[「制限内容の送信」](#page-315-0)にて、制限内容をクライアントに送信する。 3.「制限開始」を行う。

### 【動作条件】

・複数のクライアントを選択して同時実行が可能です。

・クライアントの状態が「ログオフ」、「ログオン」共に実行可能です。

ログオフ状態の時は設定のみ行われ、実際の利用制限はログオン後から機能します。

# <span id="page-315-0"></span>制限内容の送信

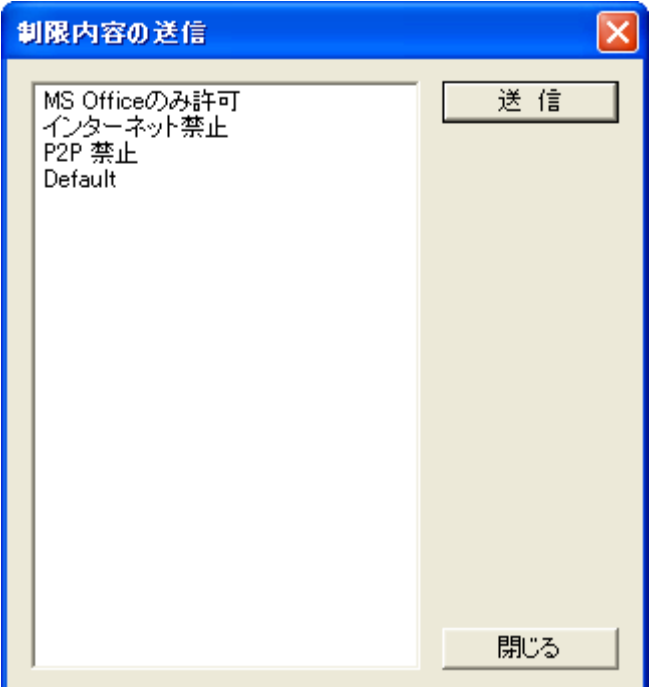

リストにて選択されているクライアントに対して利用制限の設定を送信します。 リストから適用したい制限内容を選択し、「送信」ボタンを押します。 送信した利用制限名がクライアントリストの「情報」欄に表示されます。 新しい制限内容は、クライアントにて次に利用制限が開始されたときに有効となります。

# 【動作条件】

・複数のクライアントを選択して同時実行が可能です。 ・クライアントの状態が「ログオフ」、「ログオン」共に実行可能です。

# 制限内容の設定

# <span id="page-316-0"></span>制限内容の設定

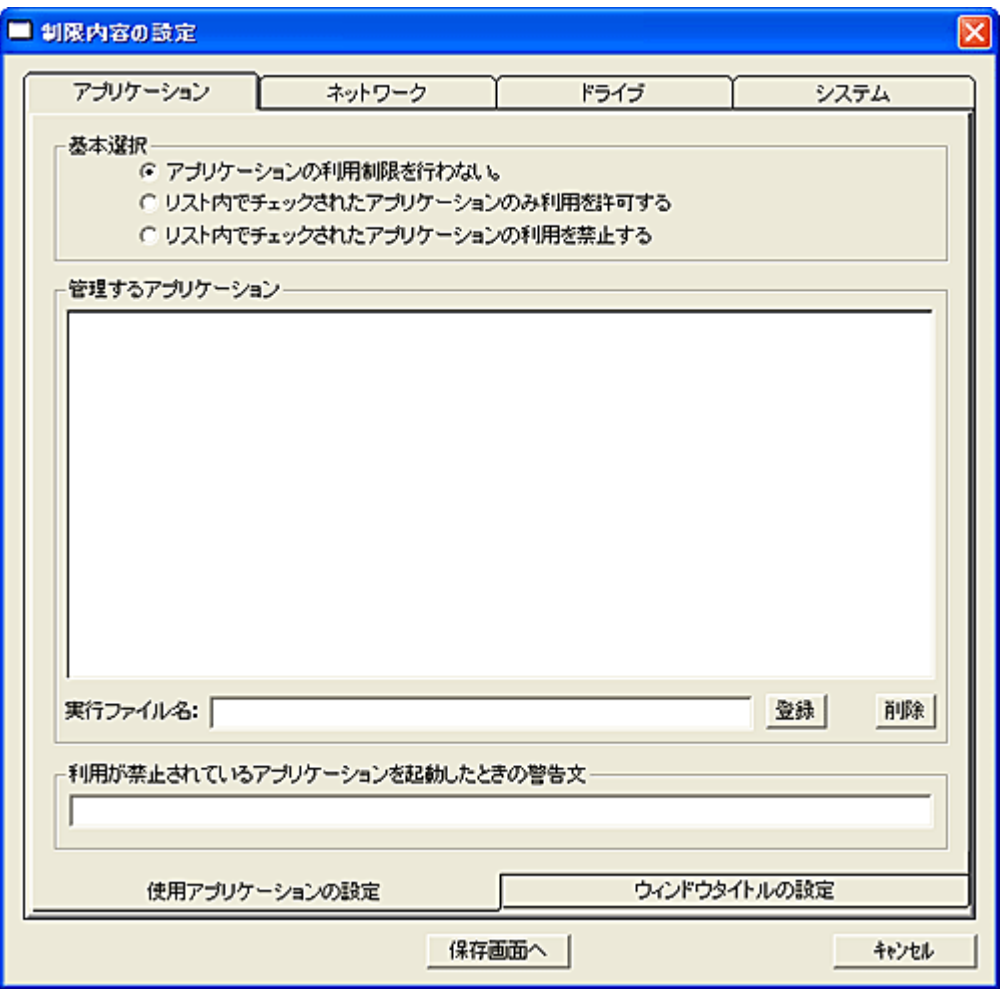

クライアントに対して下記の利用制限を課すことが出来ます。

1.[アプリケーションの利用制限](#page-318-0)

- 2.[ネットワークの利用制限](#page-321-0)
- 3.[ドライブの利用制限](#page-323-0)
- 4.[システムの利用制限](#page-325-0)

制限内容の設定は上記の項目がセットとなります。 各タブウィンドウにて必要な設定を行った後、「保存画面へ」ボタンを押します。

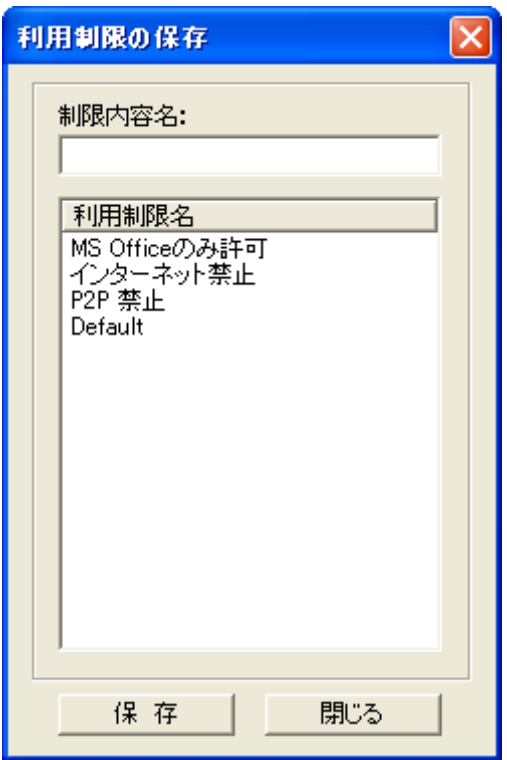

制限内容名を入力し、「保存」ボタンを押します。

# <span id="page-318-0"></span>アプリケーションの利用制限

アプリケーションの利用制限

クライアントにて利用することが出来るアプリケーション(プログラム)に制限を掛けます。 利用が許可されていないアプリケーションを起動しようとしても、直ちに強制終了されて利用することは 出来ません。

アプリケーションの利用禁止は実行ファイルを指定する方法と、ウィンドウタイトルを指定する方法があ ります。

双方を組み合わせて設定することで、より強固な制限が可能となります。

# 実行ファイルの設定手順

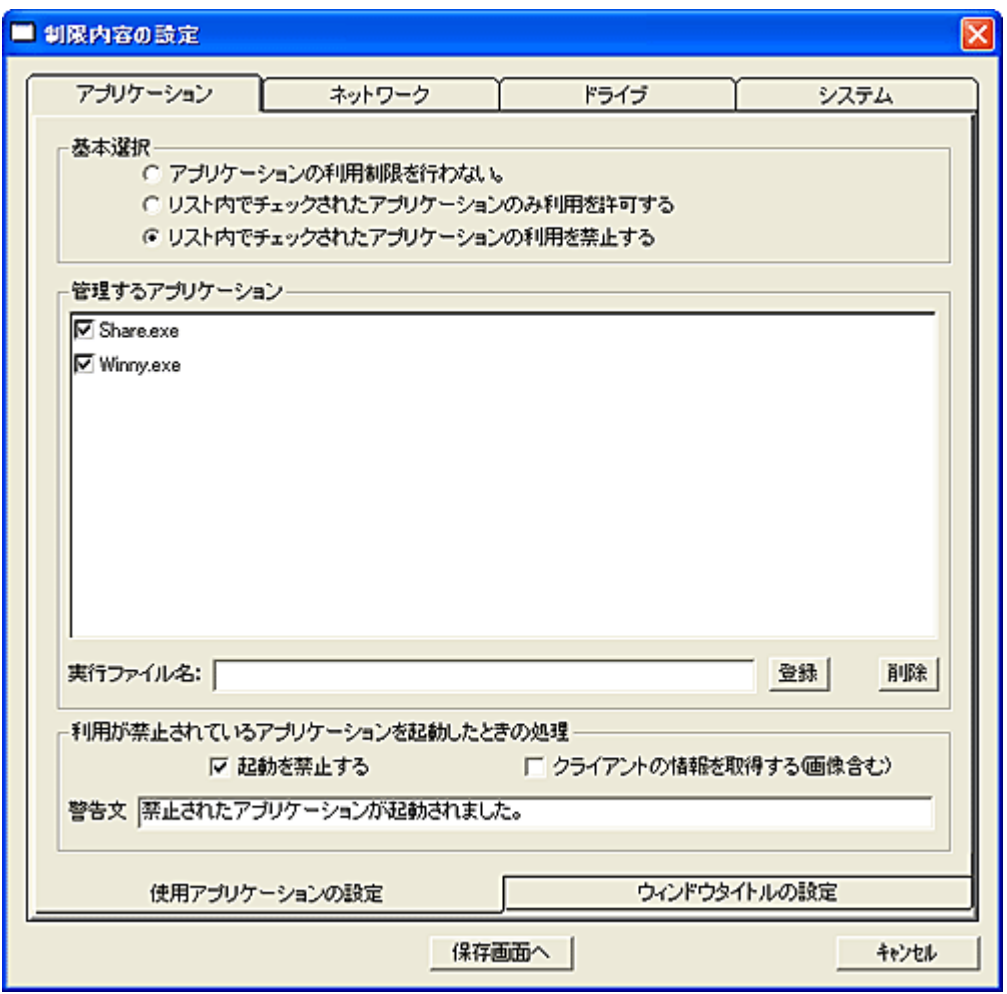

1.「使用アプリケーションの設定」タブを選択し、上記ウィンドウを表示します。

2.利用を禁止するアプリケーションの登録数や制限内容によって「基本選択」から最適の方法を選びま す。

・アプリケーションの利用制限を行わない。

登録内容に拘わらず、アプリケーションの利用制限は行われません。

・リスト内でチェックされたアプリケーションのみ利用を許可する。(ホワイトリスト方式) ごく限られたアプリケーションだけ利用を許可し、その他の利用を禁止したい場合に選択します。

### ・リスト内でチェックされたアプリケーションの利用を禁止する。(ブラックリスト方式)

基本的に利用制限は掛けないが、利用させたくないアプリケーションがある場合に選択します。

3.「実行ファイル名」の入力欄にファイル名(EXE)を入力し,「登録」ボタンを押します。(大文字小文字は 区別しません。パスの入力は不要)

4.「管理するアプリケーション」リストに追加表示されるので、チェックをオンにします。 チェックがオフ状態の場合、制限の対象となりません。

### 利用が禁止されているアプリケーションを起動したときの処理

・起動を禁止する

- アプリケーションの起動を禁止します。
- ・クライアントの情報を取得する(画像含む)
- 起動しようとした事を検知すると「クライアント情報取得」を行い、マネージャーに自動送信します。 ・警告文

クライアントに表示する警告文を必要に応じて入力します。(半角 70 文字以内) 空欄の場合、警告ウ ィンドウは表示されません。

### ウィンドウタイトルの設定手順

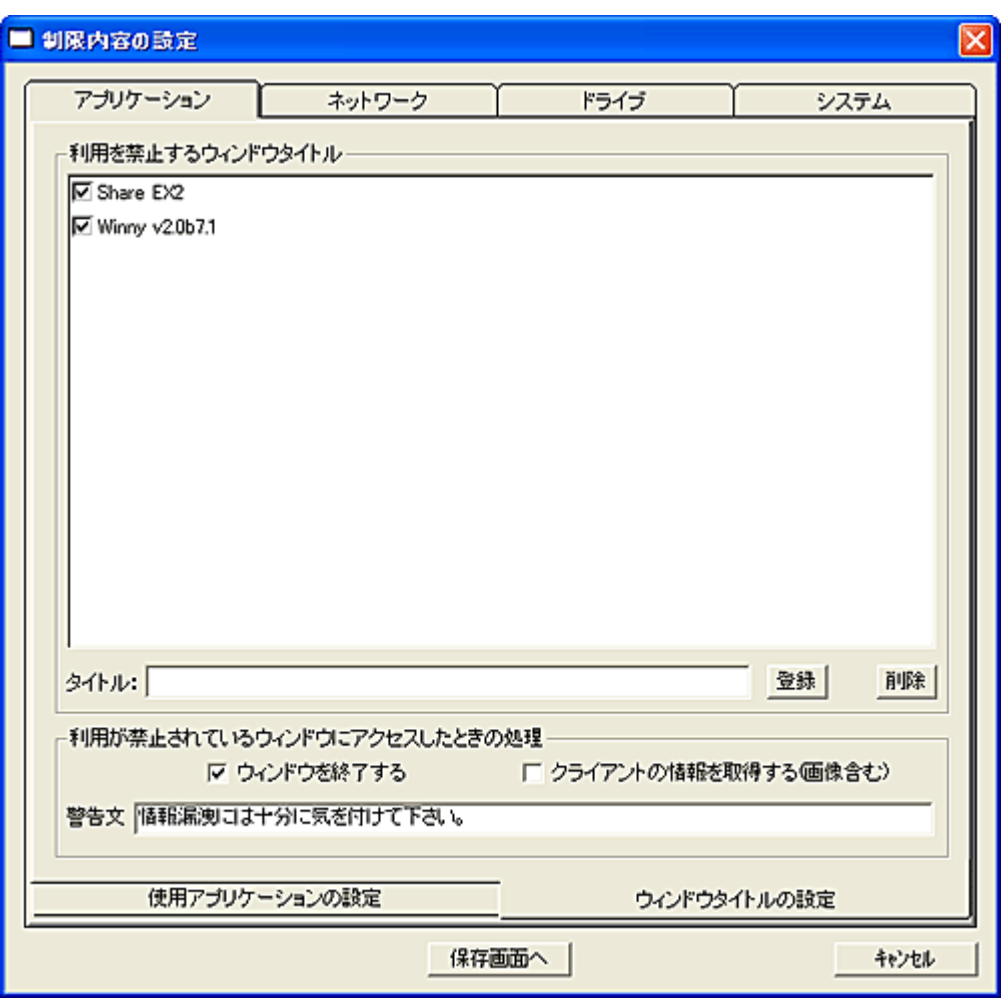

1.「ウィンドウタイトルの設定」タブを選択し、上記ウィンドウを表示します。

2.「タイトル」の入力欄にウィンドウのタイトルを入力し,「登録」ボタンを押します。

ウィンドウタイトルの識別は「部分一致」で行われます。

「完全一致」で識別したいときは、入力した文字列をダブルクォーテーション「"」で囲みます。(例:"オ ークション")

3.「利用を禁止するウィンドウタイトル」リストに追加表示されるので、チェックをオンにします。 チェックがオフ状態の場合、制限の対象となりません。

## 利用が禁止されているウィンドウが表示されたときの処理

・ウィンドウを終了する

当該ウィンドウを終了(消去)します。

・クライアントの情報を取得する(画像含む)

表示しようとした事を検知すると「クライアント情報取得」を行い、管理コンソールに自動送信します。 ・警告文

クライアントに表示する警告文を必要に応じて入力します。(半角 70 文字以内) 空欄の場合、警告ウ ィンドウは表示されません。

### 注意

「Explorer.exe」で構成されているウィンドウは利用禁止にすることが出来ないことがあります。

# <span id="page-321-0"></span>ネットワークの利用制限

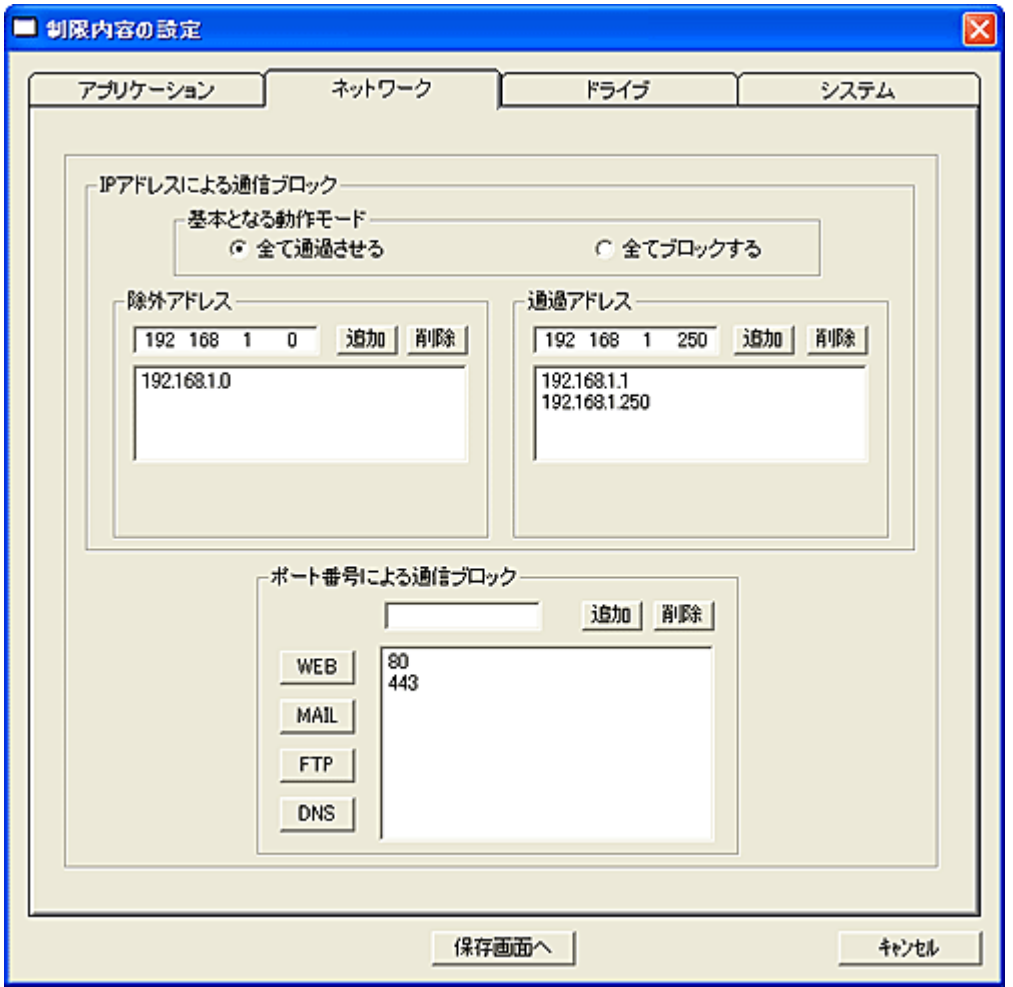

ネットワークの利用制限は、通信パケットをブロックすることで行われます。 ブロックの方法として、「IP アドレス」または「ポート番号」によるフィルタリングの 2 通りがあります。 双方を組み合わせて設定することが出来ます。

# IP アドレスによる通信ブロック

IP アドレスによる通信ブロックを行う際の基本となる動作モードを選択します。

・「全て通過させる」 基本的に全ての通信パケットの通過を許可します。

・「全てブロックする」

基本的に全ての通信パケットの通過が阻止されます。

### 除外アドレス

・「基本となる動作モード」で「全て通過させる」が選択された場合、ブロックする IP アドレスを登録しま す。

・「基本となる動作モード」で「全てブロックする」が選択された場合、通過させる IP アドレスを登録しま す。

登録する IP アドレスを入力し、[追加]ボタンを押します。

リストに IP アドレスが登録されます。

IP アドレスの設定は、第 4 オクテットに「0」を設定することで、クラス C レベルのネットワークアドレスを 指定することが可能です。

入力例: (192.168.1.0)と設定した場合、192.168.1.1~192.168.1.254 が除外アドレスの対象となります。

### 通過アドレス

「基本となる動作モード」や「除外アドレス」の設定に関係なく、無条件に追加させたい IP アドレスを設 定します。

通過アドレスにネットワークアドレスを設定することはできません。

#### IP アドレスによる通信ブロックの設定例

利用しているネットワークアドレスが[192.168.1.0]で、ルーターのアドレスが[192.168.1.1]、ネットワーク サーバーのアドレスが[192.168.1.250]と仮定します。

例 1:

・「基本となる動作モード」にて「全て通過させる」を選択

- ・「除外アドレス」に[192.168.1.0]を設定
- ・「通過アドレス」に[192.168.1.1]と[192.168.1.250]を設定

上記の設定を行った場合、各クライアント同士の通信は一切できなくなりますが、インターネットの利 用やネットワークサーバーに対するアクセスは許可されます。

例 2:

・「基本となる動作モード」にて「全てブロックする」を選択

・「除外アドレス」に[192.168.1.250]を設定

・「通過アドレス」は空欄とする

上記の設定で制御を開始した場合、各クライアント同士の通信は一切できなくなる上、インターネット の利用もできません。

ただし、ネットワークサーバに対するアクセスだけは許可されます。(ファイルサーバ等の利用が可能)

### ポート番号による通信ブロック

特定のポート番号の通信パケットをブロックすることで、そのポート番号を利用しているアプリケーショ ンが利用出来なくなります。 登録するポート番号を入力し、[追加]ボタンを押します。 リストにポート番号が登録されます。

よく利用されるインターネットのポート番号は、下記のボタンを押すだけで簡単に登録することができま す。

[WEB]ボタンを押すと、Web サイトのブラウジングで利用されるポート番号がリストに追加登録されます。 [MAIL]ボタンを押すと、メールの送受信で利用されるポート番号がリストに追加登録されます。 [FTP]ボタンを押すと、ファイル転送(Ftp)で利用されるポート番号がリストに追加登録されます。 [DNS]ボタンを押すと、インターネットの名前解決(ドメイン・ネーム・サービス)で利用されるポート番号 がリストに追加登録されます。

### 動作条件

・IP アドレスによる通信ブロックは、クライアント OS が Windows XP の場合のみ機能します。

# <span id="page-323-0"></span>ドライブの利用制限

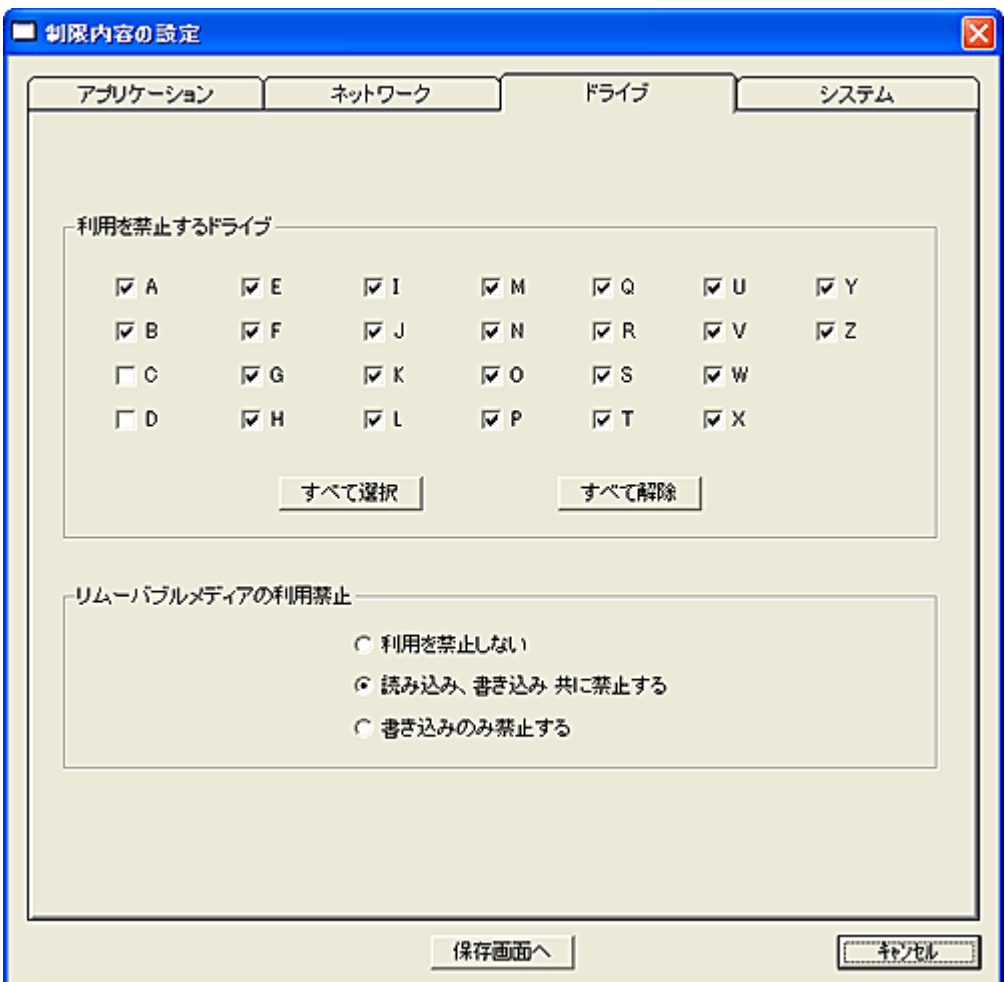

## 利用を禁止するドライブ

ドライブをロックし、利用を禁止することができます。 利用を禁止したいドライブのチェックをオンにしてください。

### リムーバブルメディアの利用禁止

USB メモリなどのリムーバブルメディアの利用を禁止することが出来ます。 読み出しは許可し、書き込みのみを禁止する事も可能です。 「利用を禁止するドライブ」の設定とは独立して動作します。

## 注意

※システム(アクティブ)のあるドライブをロックすることは出来ません。 ※ネットワーク仮想ドライブのロックは出来ません。 ※ロックするドライブやシステムの状態に応じて、警告メッセージが表示されることがあります。 ※利用制限を開始した時点で利用禁止に指定したドライブ内のファイルが他のアプリケーション等で使 用されていた場合、当該ドライブのロックを行うことが出来ない場合があります。 ※初めて接続されたデバイスの場合、正常に機能しないことがあります。(システムによるドライバの登 録作業などが行われるため)
※本機能はハードウェアレベルでドライブのロックを行うものではないため、システム設定や他のアプリ ケーションの影響により正常に機能しないことがあります。

# システムの利用制限

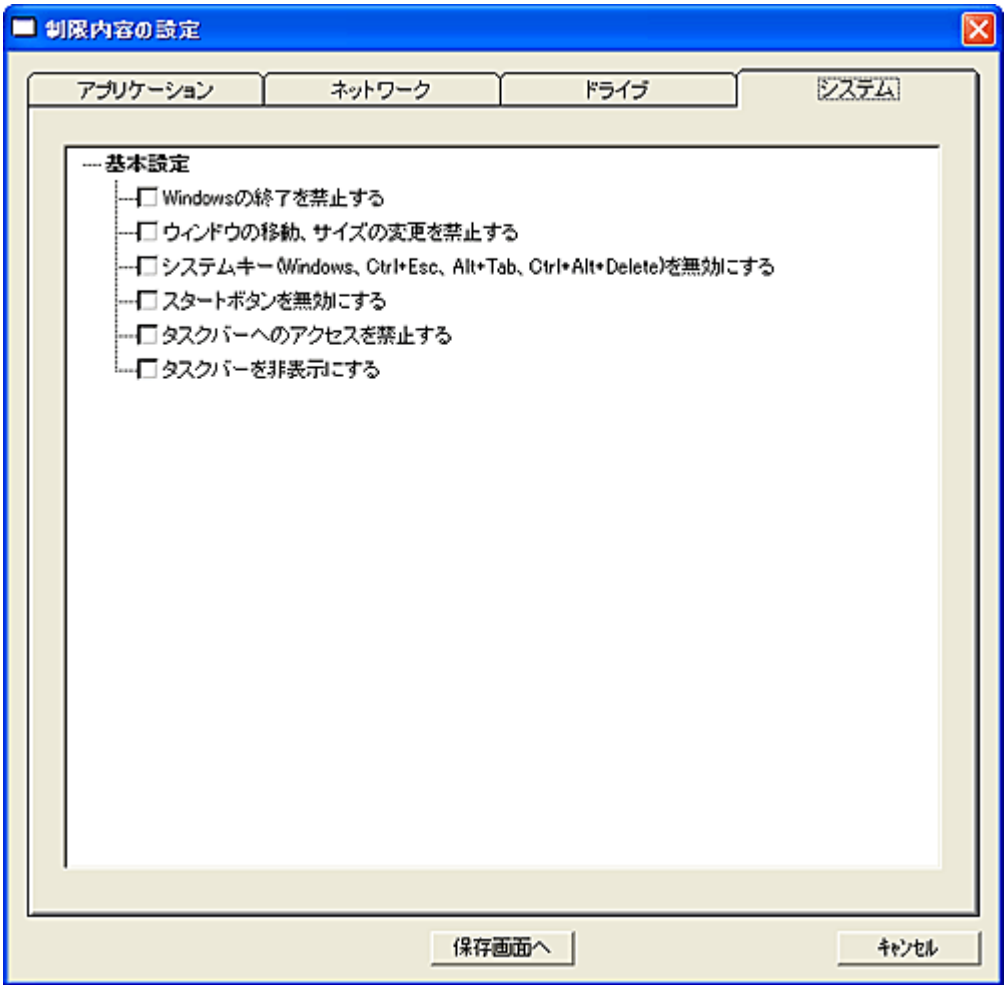

制限したい項目のチェックを ON にします。

# ・Windows の終了を禁止する

「シャットダウン」、「リブート」、「ログオフ」などの操作が行えなくなります。 Windows XP のみ対応

## ・ウィンドウの移動、サイズの変更を禁止する

表示されているウィンドウを移動したり、最小化、最大化を含むサイズ変更操作が行えなくなります。

# ・システムキー(Windows、Ctrl+Esc、Alt+Tab、Ctrl+Alt+Del)を無効にする

 キーボードからのシステム操作が行えなくなります。 キーボード(USB 接続等)によっては機能しないことがあります。

### ・スタートボタンを無効にする

 スタートボタンを利用できなくるので、アプリケーションを起動したり、システムの設定を変更したりで きなくなります。(マウスによる操作のみ)

# ・タスクバーへのアクセスを禁止する

タスクバーの利用ができなくなり、様々な操作が行えなくなります。(マウスによる操作のみ)

# ・タスクバーを非表示にする

タスクバーをデスクトップから一時的に消去します。

# 制限内容の編集

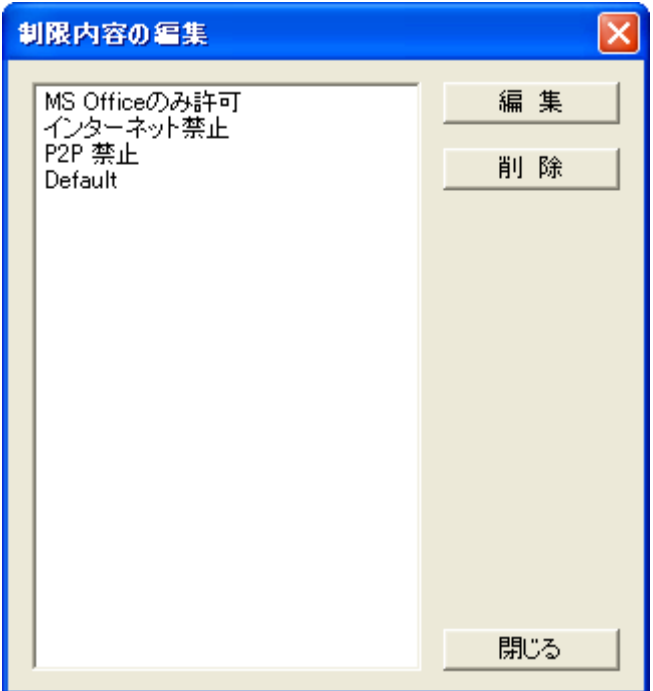

作成済み制限内容の編集を行ったり、削除を行います。 編集は作成の時と同じ要領で行います。 。<br>保存時に異なる名前で保存することも可能です。(元の設定はそのまま残ります。)

# 制限内容の自動配信と適用

通常、クライアントに対して制限内容の適用を行うには、「制限内容の送信」と「制限開始」の操作をマ ネージャーから手動で行う必要があります。

予め、指定された共有フォルダに制限内容ファイルを配置しておくことで、クライアントが起動したときに 自動適用させることができます。

制限内容ファイルは[「配信用制限内容ファイルの作成」](#page-331-0)にて生成します。

適用する制限内容は、全クライアントコンピュータ共通のものと、クライアントコンピュータごとに異なる ものの 2 種類を準備することが可能です。

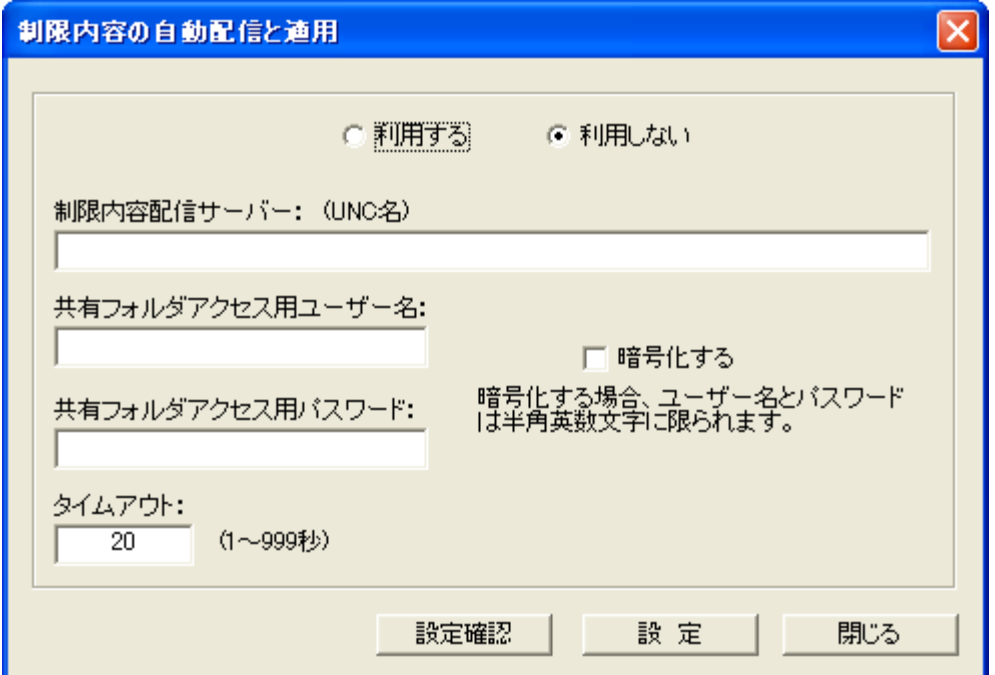

### 利用する、利用しない

本機能を利用するか、しないかを選択します。 「利用しない」を選択した場合は、以降の設定の有無に拘わらず機能は無効となります。

### 制限内容配布サーバー

クライアントが接続する制限内容を配布するサーバーの共有フォルダを UNC 名で記述します。 ここで登録したフォルダ内に配置した制限内容ファイルは、全クライアント共通に適用されます。 (設定例:¥¥PolicyServer¥PolicyFolder)

本項目で指定したフォルダ直下に「Client」というフォルダを作成し、制限内容ファイルを配置した場合 は、クライアントコンピューター別の制限内容として扱われます。 ただし、「Client」フォルダに配置する制限内容ファイルは、「配信用制限内容ファイルの作成」にて、コ ンピューター別に作成されたもので無ければなりません。

本項目の設定が空欄であったり設定値が適正でない場合は、クライアント側で本機能は実行されませ ん。

### 共有フォルダアクセス用ユーザー名

クライアントが共有フォルダに接続するときに利用するユーザー名(アカウント名)を記述します。

#### 共有フォルダアクセス用パスワード

クライアントが共有フォルダに接続するときに利用するパスワードを記述します。

#### 暗号化する

「共有フォルダアクセス用ユーザー名」および「共有フォルダアクセス用パスワード」がクライアント側に 登録される際、設定値を暗号化します。 セキュリティ確保上、設定することが推奨されます。

暗号化する場合、設定値には日本語の文字列を使用することは出来ません。(半角の英数字のみ)

#### タイムアウト

クライアントが何らかの理由でサーバーとの接続に失敗したり、制限内容の取得が出来ない場合、設 定した時間で処理を中断して本機能の実行を行いません。 設定値は秒単位とします。

### 設定

「設定」ボタンを押すと、設定された内容がクライアントに送信され、クライアント側のレジストリに保存さ れます。

#### 設定確認

クライアントに設定されている内容を確認できます。 クライアントから取得した設定内容は、クライアントリストの「情報」欄に表示されます。

### 注意

・サーバーの共有フォルダには複数の制限内容ファイルを配置してはいけません。(全コンピューター 共通の制限内容)

万一複数の制限内容ファイルが存在した場合、適用される制限内容ファイルは不定です。

・「Client」フォルダ内には、クライアントコンピューターごとに作成された制限内容ファイルが複数配置さ れます。

・サーバーからの制限内容の取得(接続)は、クライアント PC が起動した時になります。(ログオン時で はありません。)

・共有フォルダは、配信性能や同時接続数などの関係で、クライアント OS 上ではなく、サーバーOS 上 に設置されることをお勧めします。

・共有フォルダに制限内容ファイルが何も存在しない場合、前回起動時に適用されていた制限内容に て利用制限が課せられます。

・共有フォルダには、全ユーザーに対して適切なアクセス権限を与えてください。

### 参考

「制限内容の自動配信と適用」の画面で設定した内容は、各クライアントに送信されクライアント側に保 存されます。

本画面で設定した内容はマネージャーでは利用されません。あくまでもクライアントに設定内容を送信 するためのインターフェースとお考えください。

クライアントコンピューターごとに用意された制限内容は、全コンピューター共通の制限内容に優先して 適用されます。

本機能にて利用制限が掛かっているクライアントは、コマンドパネルの「制限解除」を実行することで、 いつでも利用制限を解除することができます。

ただし、クライアントの再起動を行うと、また利用制限が掛かった状態に復帰します。

制限内容名[Default]のファイルをサーバーに配置すると、利用制限を一時的に解除した状態で運用す ることが出来ます。

本機能による自動利用制限を恒久的に解除したい場合は、本画面にて「利用しない」を選択し、クライ アントに送信(設定)してください。

# 【動作条件】

・複数のクライアントを選択して同時実行が可能です。

・クライアントの状態が「ログオフ」、「ログオン」共に実行可能です。

# <span id="page-331-0"></span>配信用制限内容ファイルの作成

「制限内容の自動配信と適用」で利用するファイルを作成します。

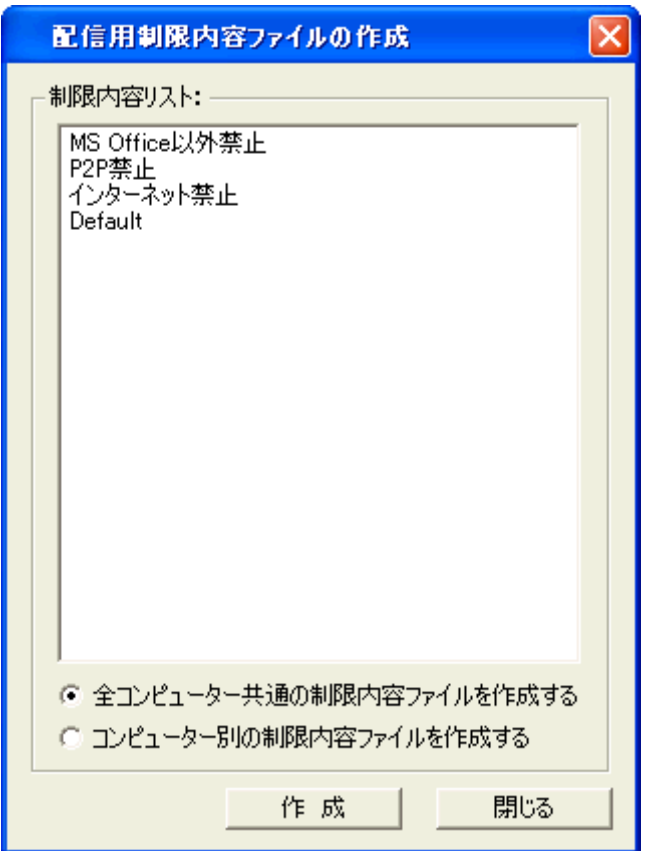

# 全コンピューター共通の制限内容ファイルを作成する

すべてのコンピュータに対して適用する制限内容ファイルを作成します。 作成されたファイルは、「制限内容の自動配信と適用」の制限内容配布サーバーにて指定したフォルダ に配置します。 ファイル名は、制限内容の名前がベースとなります。

# コンピューター別の制限内容ファイルを作成する

クライアントリストにて選択されたコンピューターごとに、制限内容ファイルを作成します。 作成されたファイルは、「制限内容の自動配信と適用」の制限内容配布サーバーにて指定したフォルダ 直下の「Client」フォルダ内に配置します。 ファイル名は、各クライアントのコンピューター名がベースとなります。(ファイル名から制限内容を識別 することは仕様上出来ません)

制限内容は圧縮ファイルとして保存されます。 保存後、ファイル名の変更は絶対に行わないでください。

# ユーザー別制限の設定

ログオンしたユーザーごとに異なる利用制限を課すことが出来ます。 ユーザー別の制限は、通常のコンピューター別の制限に優先して機能します。

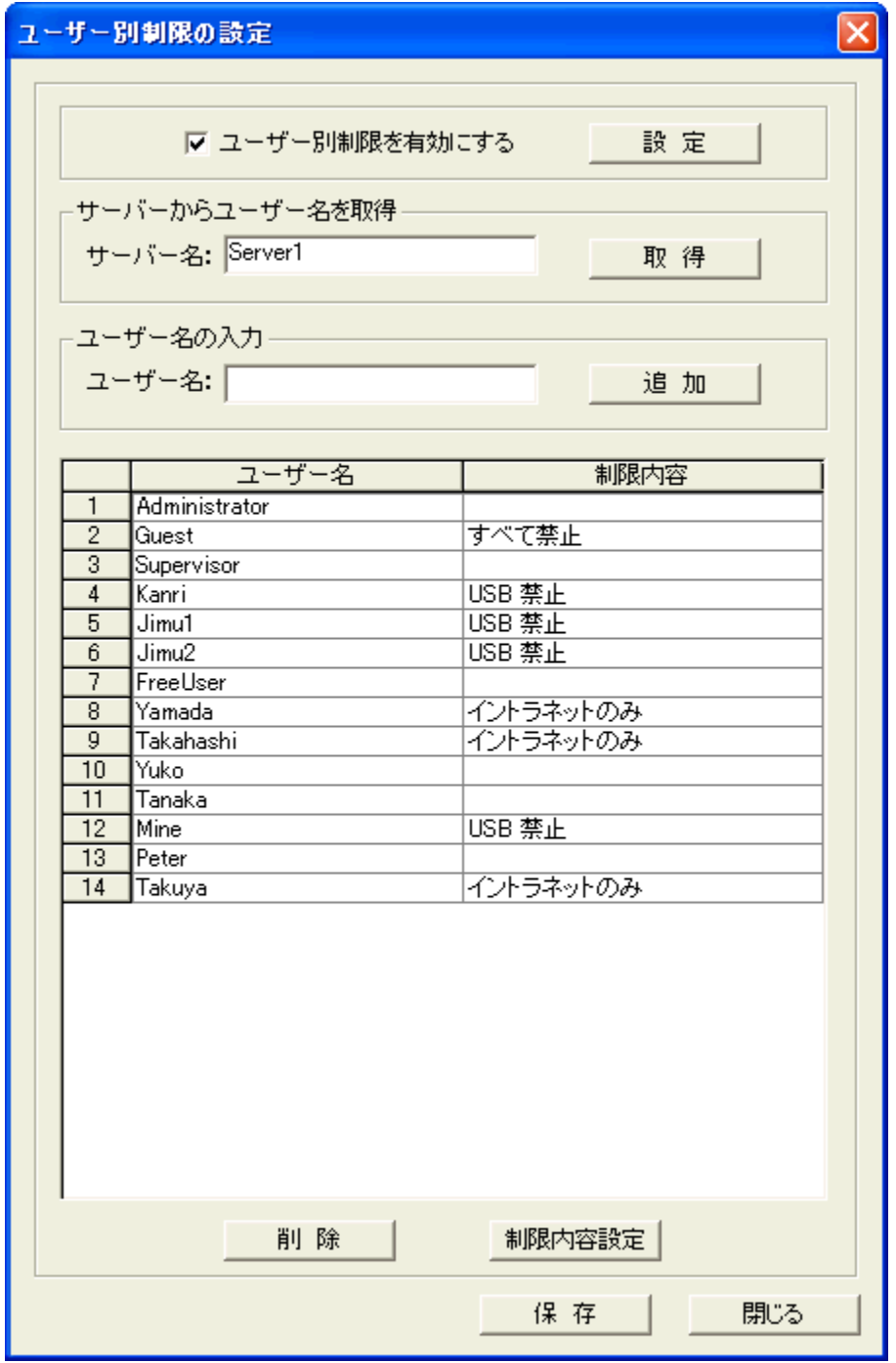

# ユーザー別制限を有効にする

「ユーザー別制限を有効にする」を選択して「設定」ボタンを押すと、本機能が有効となります。

コンピュータごとに本機能の有効、無効を設定することは出来ません。 一度設定を行うと、マネージャーを再起動しても状態は変わりません。 また、マネージャーがログオフ状態でも機能します。

# サーバーからユーザー名を取得

Active Directory に参加している場合、サーバーに登録されているユーザー名を自動取得してリストに 表示することが出来ます。 自動取得を行うには、管理者権限でログオンしている必要があります。(マネージャー) セキュリティ等の関係で正常に取得できない場合があります。

# ユーザー名の入力

制限対象のユーザー名を手動でリストに登録します。 大文字、小文字の区別はありません。

### 制限内容設定

制限内容を設定したいユーザーをリストにて選択(複数可)し、「制限内容設定」ボタンを押します。

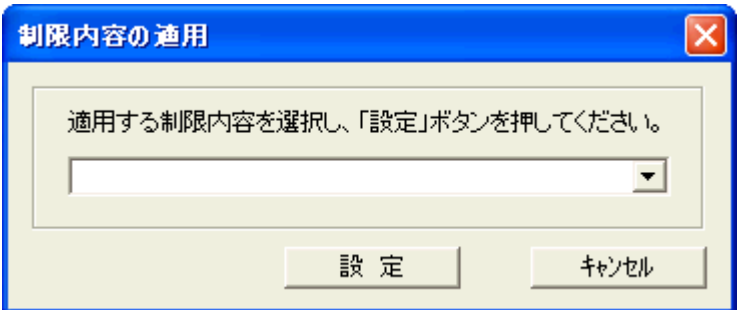

ドロップダウンリストから適用させたい制限内容を選択し、「設定」ボタンを押します。 リスト内にユーザー名の登録があっても、制限内容の設定がない場合は実行時に無視されます。

## 削除

制限内容の設定を解除したいユーザーをリストにて選択(複数可)し、「削除」ボタンを押します。

# 保存

リストの内容を保存します。 ユーザー別制限機能が有効な場合、直ちに設定内容が反映されます。

注意

大規模ユーザー環境において多台数のクライアントが同時にログオンした場合、トラフィックが輻輳して ユーザー別の制限が正常に機能しないことがあります。

そのような場合は、マネージャーコンピューターやネットワークを強化することで改善される可能性があ ります。

# Windows の終了禁止

クライアントの利用ユーザーがログオフ、シャットダウン、再起動の操作を行う事を禁止する事が出来 ます。

本機能は Windows Vista、7 のみに対応しています。Windows 8、8.1、10 では警告のみ表示します。

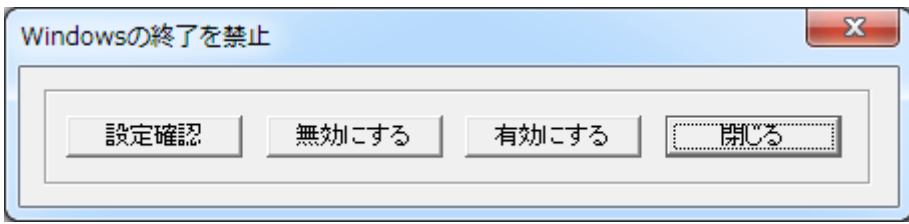

# 有効にする

Windows の終了禁止機能を有効にします。 一度設定すると、クライアントを再起動しても本機能は有効な状態を維持します。

# 無効にする

Windows の終了禁止機能を無効にします。 一度設定すると、クライアントを再起動しても本機能は無効な状態を維持します。

### 設定確認

Windows の終了禁止機能の設定状況を確認し、「情報」欄に表示します。

ユーザーが Windows の終了操作を行うと警告メッセージを表示して終了操作を無効にします。 マネージャーからシャットダウン等の Windows の終了操作を行った場合は、本機能は動作せず無条件 で終了させることができます。

## 注意事項

「Shutdown.exe」など、プログラムから Windows の終了操作を行った場合は本機能は動作しません。

### 【動作条件】

・複数のクライアントを選択して同時実行が可能です。 ・クライアントの状態が「ログオフ」、「ログオン」共に実行可能です。

# プログラムの終了監視

任意のプログラムの起動状態を監視し、終了した場合に再起動させる事が出来ます。 常時起動しておきたいプログラムの管理に利用できます。

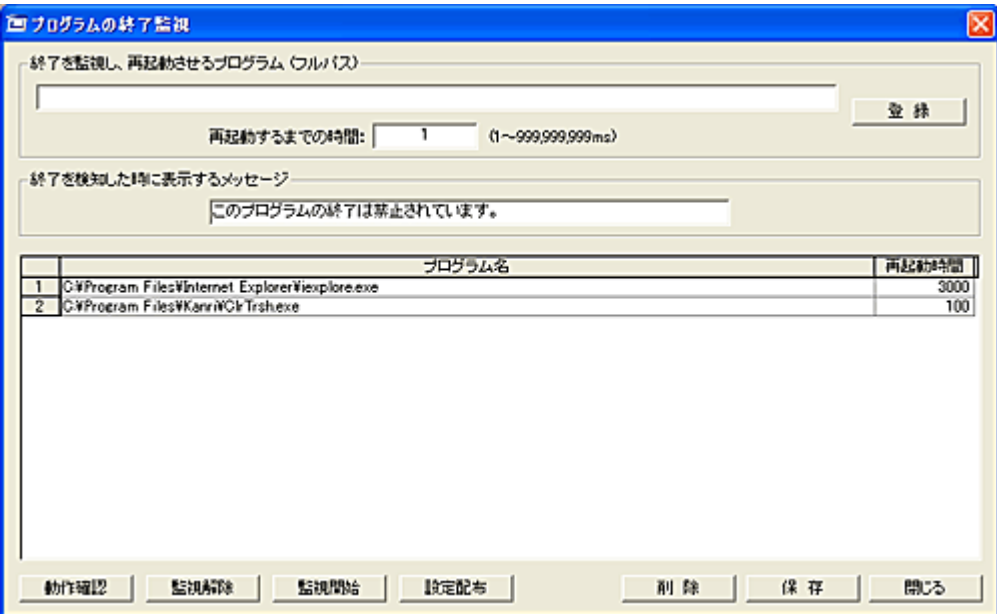

# 終了を監視し、再起動させるプログラム

クライアント側ドライブ上にある、監視対象のプログラムをフルパスで入力します。 監視可能なプログラムは EXE 形式のプロセスで、ログオン後にログオンユーザー権限で起動する物の みです。

### 再起動するまでの時間

終了したプログラムを再起動するまでの待機時間を設定します。

### 登録

「登録」ボタンを押すと、プログラムおよび時間がリストに登録されます。

### 終了を検知した時に表示するメッセージ

プログラムの終了を検知した時、メッセージ文を表示することが出来ます。 表示する必要がない場合、空欄にします。

### 削除

登録から削除したい項目を選択して「削除」ボタンを押すとリストから削除されます。

### 保存

「保存」ボタンを押すと、設定内容をファイルに保存します。 メッセージおよびリストの内容は、「保存」ボタンを押すまで保存されません。

# 設定配布

設定した内容はクライアント側に転送する必要があります。 対象となるクライアントをメイン画面のクライアントリストで選択し、「設定配布」ボタンを押すことで設定 ファイルがクライアントに転送されます。

転送された内容は「監視開始」を実行することで初めて有効となります。

### 監視開始

リストにて選択されたクライアントにおいて、プログラムの終了監視を開始します。 一度終了監視を開始すると、監視解除の操作を行うまで、クライアントが再起動しても終了監視を継続 します。

## 監視解除

リストにて選択されたクライアントにおいて、プログラムの終了監視を解除します。

### 注意

・プログラムによっては、「再起動するまでの時間」の設定が短すぎると、正常に再起動できない場合が あります。

# 【動作条件】

・複数のクライアントを選択して同時実行が可能です。 ・クライアントの状態が「ログオフ」、「ログオン」共に実行可能です。

# フォルダ、ファイルの隠蔽

リストにて選択されているクライアントのディスク上にある任意のフォルダ及びファイルを隠蔽すること が出来ます。

隠蔽されたフォルダおよびファイルはエクスプローラなどから見えない状態になります。

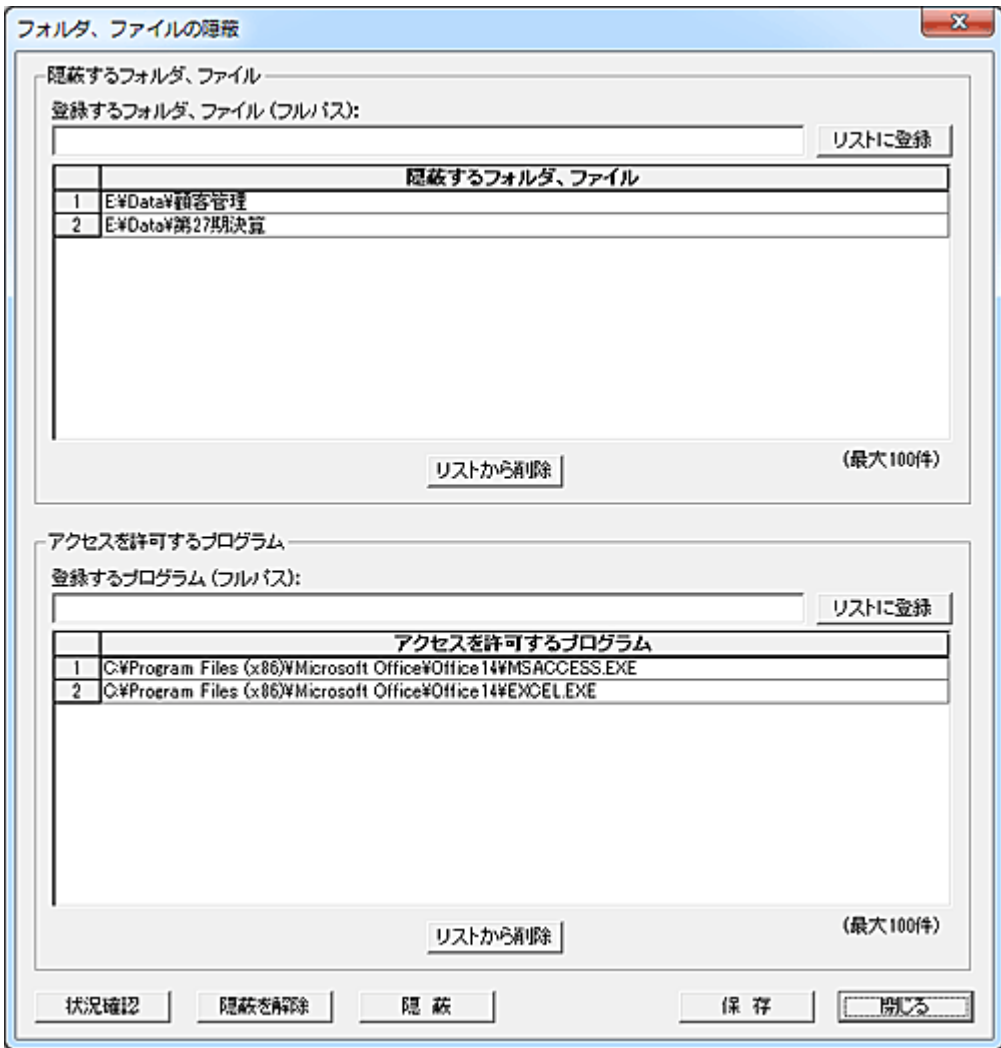

### 利用準備

クライアントのインストール後、初めて本機能を利用する場合、隠蔽用ドライバの登録作業を行う必要 があります。

インストール直後の状態では、ドライバは登録されておらず、本機能は無効となっています。(安全性の ため)

ドライバの登録がされていない場合、「状況確認」を行っても「情報」欄には何も表示されません。(無効 な状態を意味します。)

ドライバの登録を行うには、リストにて対象のクライアントが起動状態であることを確認し、選択します。 [Ctrl]と[Shift]キーを押しながら、「隠蔽」ボタンを押します。 「はい」ボタンを押し、ドライバの登録を行います。

## 隠蔽するフォルダ、ファイルの登録

.隠蔽するクライアント側のフォルダ又はファイルをフルパスで入力し、「リストに登録」ボタンを押します。 ファイルの指定にはワイルドカードを利用することが可能です。 登録を削除するには、対象のデータを選択して「リストから削除」ボタンを押します。

### アクセスを許可するプログラム

隠蔽されたフォルダ、ファイルに対してアクセスすることが出来るプログラムをフルパスで入力し、「リス トに登録」ボタンを押します。 本登録がない場合、隠蔽されたフォルダやファイルをプログラムから利用することは出来ません。 登録を削除するには、対象のデータを選択して「リストから削除」ボタンを押します。

#### 保存

「隠蔽するフォルダ、ファイル」及び「アクセスを許可するプログラム」の登録内容をファイルに保存しま す。

「隠蔽」操作を行う前に、保存操作を行ってください。

#### 隠蔽

「隠蔽」ボタンを押すと登録内容がクライアントに送信され隠蔽準備が完了します。 隠蔽動作は原則として、次回クライアントの再起動後に有効となります。 (環境によっては直ちに有効となる場合があります。)

#### 隠蔽を解除

「隠蔽を解除」の端を押すと、すべての隠蔽内容が解除されます。 隠蔽解除動作は原則として、次回クライアントの再起動後に有効となります。 (環境によっては直ちに有効となる場合があります。)

### 状況確認

.「状況確認」ボタンを押すと、隠蔽状態を確認することが出来ます。 隠蔽状況はクライアントリストの「情報」欄に表示されます。 ※クライアントがログオフ状態の時は必ず「フォルダ、ファイル隠蔽 OFF」となります。 ※情報欄に何も表示されない場合は、隠蔽用ドライバが正しく登録されていない可能性があります。

### 注意事項

アプリケーションの仕様によっては、隠蔽されたフォルダ、ファイルへのアクセスが正常に行えないこと がありますので、事前によく動作確認を行ってください。 隠蔽されたフォルダ、ファイルは、Windows のセーフモード起動でも隠蔽状態を維持します。 クライアントのアンインストールを行うと、隠蔽中のフォルダ、ファイルはすべて隠蔽解除状態に戻りま す。

## 【動作条件】

・複数のクライアントを選択して同時実行が可能です。 ・クライアントの状態が「ログオフ」、「ログオン」共に実行可能です。

# 印刷禁止、解除

リストにて選択されているクライアントの印刷機能を停止します。 印刷禁止中は、リスト内のプリンタアイコン(左から 6 つめの項目)が点灯します。

# 【動作条件】

・複数のクライアントを選択して同時実行が可能です。

・クライアントの状態が「ログオフ」、「ログオン」共に実行可能です。

・「印刷禁止」はプリントスプーラーサービスを停止させることで機能します。 プリントスプーラーサービスを利用せずに、直接プリンタに出力するアプリケーションなどは禁止する ことができません。

・ユーザーにサービスの操作権限が与えられている場合、禁止を解除される可能性があります。

・クライアントが再起動した場合、印刷禁止は解除されます。

# ポートブロック

設定されたポート番号の通信パケットをブロックすることが出来ます。 ブロックするポート番号は予め「ポートブロックの設定」にて登録しておきます。

# ポートブロック設定

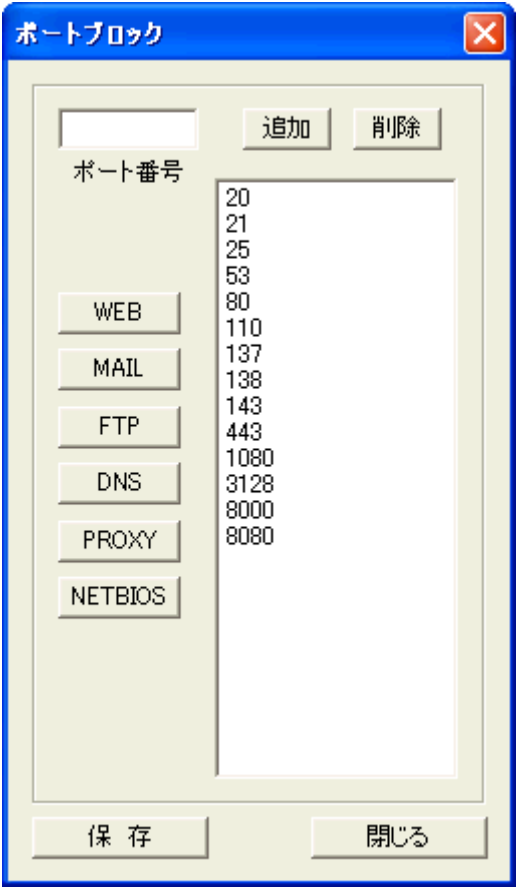

ポート番号入力欄に 1~65535 の範囲でブロックするポート番号を入力し、「追加」ボタンを押すとリスト に追加されます。

削除する場合は、対象のポート番号をリストから選択し、「削除」ボタンを押します。

「WEB」や「MAIL」などのアプリケーションボタンを押すと、それぞれの標準ポート番号がリストに追加さ れます。

登録を保存するには、「保存」ボタンを押します。

# ポートブロック開始

リストにて選択されているクライアントの通信がブロックされます。 ブロック中は、リスト内のポートブロックアイコン(左から 5 つめの項目)が点灯します。

### ポートブロック解除

リストにて選択されているクライアントの通信ブロックが解除されます。

# 【動作条件】

・複数のクライアントを選択して同時実行が可能です。 ・クライアントの状態が「ログオン」の時のみ実行可能です。 ・ポートブロック中でも一度ログオフすると解除されます。常時ポートブロックを行いたい場合は、[「利用](#page-321-0) [制限」](#page-321-0)にてポートブロックを設定してください。

### WindowsXP の動作

「利用制限」のポートブロック設定に優先して動作します。(同時動作不可) 本機能にてポートブロックを開始すると、「利用制限」のポートブロック設定が機能している場合、その 制限内容は解除され、本機能のポートブロックが有効となります。 本機能によるポートブロックが行われているときは「利用制限」のポートブロックは無効となります。

### Windows XP 以外の動作

「利用制限」のポートブロック設定とは独立して機能します。(同時動作可能)

# <span id="page-342-0"></span>Web サイト規制

Web ブラウザにおけるインターネットの利用を規制することが出来ます。 不適切な Web サイトへの接続を、URL によってフィルタリングし阻止します。 禁止されたサイトに接続しようとすると、替わりに空白ページを表示します。 利用を禁止する Web サイトの登録は、予め「Web [サイト規制の登録」](#page-344-0)にて行います。

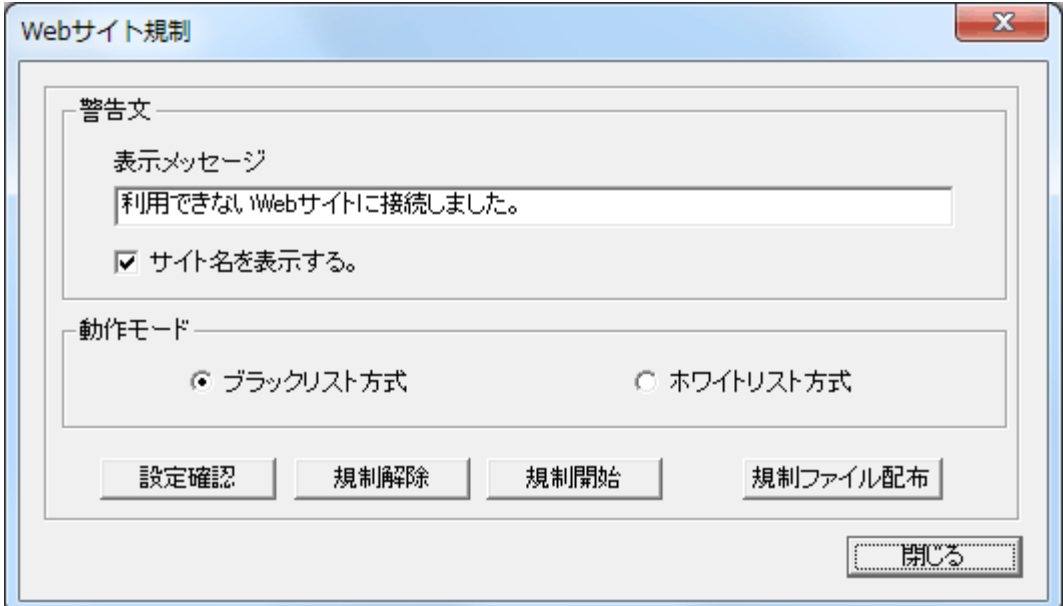

# 警告文

規制された Web サイトに接続しようとした場合に、警告文を表示することが可能です。 メッセージの登録が無い場合は、利用の禁止動作のみ行われます。 警告文のウィンドウは、10 秒後に自動消去されます。

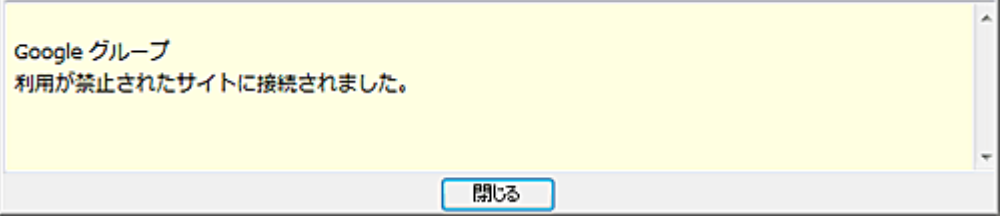

### サイト名を表示する

本項目を有効にすると、警告文の上に接続しようとしたサイト名を表示することが出来ます。 表示されるサイト名は「Web [サイト規制の登録」](#page-344-0)にて登録された名称になります。 動作モードが「ホワイトリスト方式」の場合、サイト名は表示されません。

### 動作モード

禁止方法には、利用を禁止する Web サイトを登録するブラックリスト方式と、利用可能な Web サイトの みを登録するホワイトリスト方式の 2 通りがあります。 構内の Web サーバーのみの利用(イントラネット)や、特定の Web サイトのみに利用を限定したいとき はホワイトリスト方式が便利です。

### 規制ファイル配布

リストにて選択されたクライアントに対して、規制する Web サイトを登録した「規制ファイル」を配布しま す。

規制ファイルは、予め「Web [サイト規制の登録」](#page-344-0)にて作成しておきます。 規制する Web サイトの内容は、暗号化された状態でクライアント側に保存されます。

## 規制開始

リストにて選択されたクライアントにおいて、Web サイトの規制を開始します。 実行結果がリストの「情報」欄に表示されます。 一度制限を開始すると、制限解除の操作を行うまで、クライアントが再起動しても制限動作を継続しま す。

# 規制解除

リストにて選択されたクライアントにおいて、Web サイトの規制をを解除します。 実行結果がリストの「情報」欄に表示されます。

### 設定確認

リストにて選択されたクライアントにおける Web サイト規制をの動作状態を取得し、「情報」欄に表示し ます。

# 注意

・本機能が対応するブラウザは「Internet Explorer 8 以降」のみです。(Windows 8、8.1 はデスクトップ版 のみ対応)

・「Internet Explorer」の仕様変更等により、規制が出来なくなることがあります。

・Web サイトによっては規制できない場合があります。

# 【動作条件】

・複数のクライアントを選択して同時実行が可能です。

・クライアントの状態が「ログオフ」、「ログオン」共に実行可能です。

# <span id="page-344-0"></span>Web サイト規制の登録

利用を規制する Web サイトの情報を登録します。

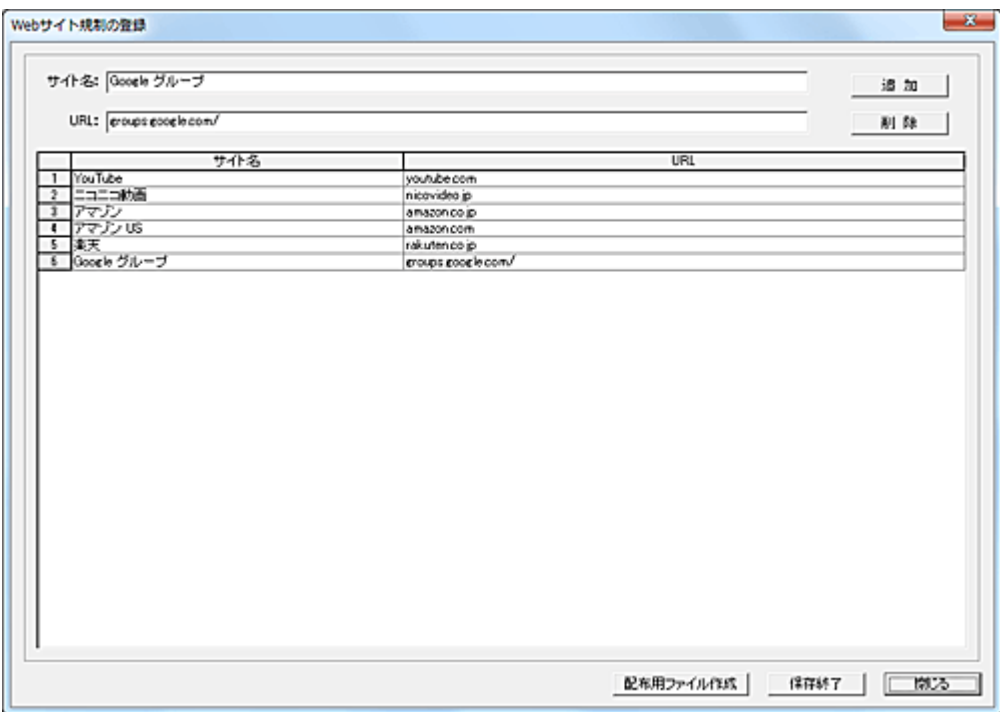

### サイト名

Web サイトの名称を入力します。 ここで入力された値は、警告文と共にクライアントのデスクトップに表示させることが可能です。

### URL

利用を規制したい Web サイトの URL を入力します。 登録された URL は、ブラウザで表示された URL と部分一致にて比較されますのでご注意ください。 (設定例:「yahoo」と登録すると、すべての yahoo サイトが規制の対象となります。) 登録された半角文字列の大小区別は行いません。

### 追加

「追加」ボタンを押すと、入力欄の内容がリストに登録されます。

### 削除

削除したい登録を選択して「削除」ボタンを押すと、リストから削除されます。

### 保存終了

登録作業の完了後、「保存終了」ボタンを押して登録内容をファイルに保存してください。 登録内容を有効にするには、「Web [サイト規制」](#page-342-0)の「規制ファイル配布」にてクライアントへ配布する必 要があります。

## 配布用ファイル作成

「Web [サイト規制ファイルの自動配布」](#page-346-0)にて使用するファイルを作成します。 保存するフォルダを指定し「OK」ボタンを押してファイルを保存します。

ファイル名は「URLBlock.dat」となり、変更することは出来ません。 本ファイルは暗号化されており、エディタ等で内容を確認したり、変更することは出来ません。 作成した「URLBlock.dat」は、指定されたサーバーの共有フォルダにそのまま配置してください。 ※「Web [サイト規制」](#page-342-0)の「規制ファイル配布」にてクライアントに配布されるファイルは、本機能で作成す るものとは異なります。

# <span id="page-346-0"></span>Web サイト規制ファイルの自動配布

通常、クライアントに対して Web サイト規制ファイルの配布を行うには、「Web [サイト規制」](#page-342-0)にて「規制フ ァイル配布」の操作をマネージャーから手動で行います。 この方法では、実行時に起動していないクライアントには配布が行えないことになります。 以下に説明する「Web サイト規制ファイルの自動配布」機能を利用することで、このような不都合を回 避することが可能です。

共有フォルダに規制する URL が登録された「Web サイト規制ファイル(URLBlock.dat)」を配置しておくこ とで、クライアントが起動したときに自動ダウンロードして適用させることができます。 配布する Web サイト規制ファイルは「Web サイト規制の登録」にて作成します。 本機能を利用するには、対象となる起動中のクライアントをリストにて選択し、以下の設定を行います。

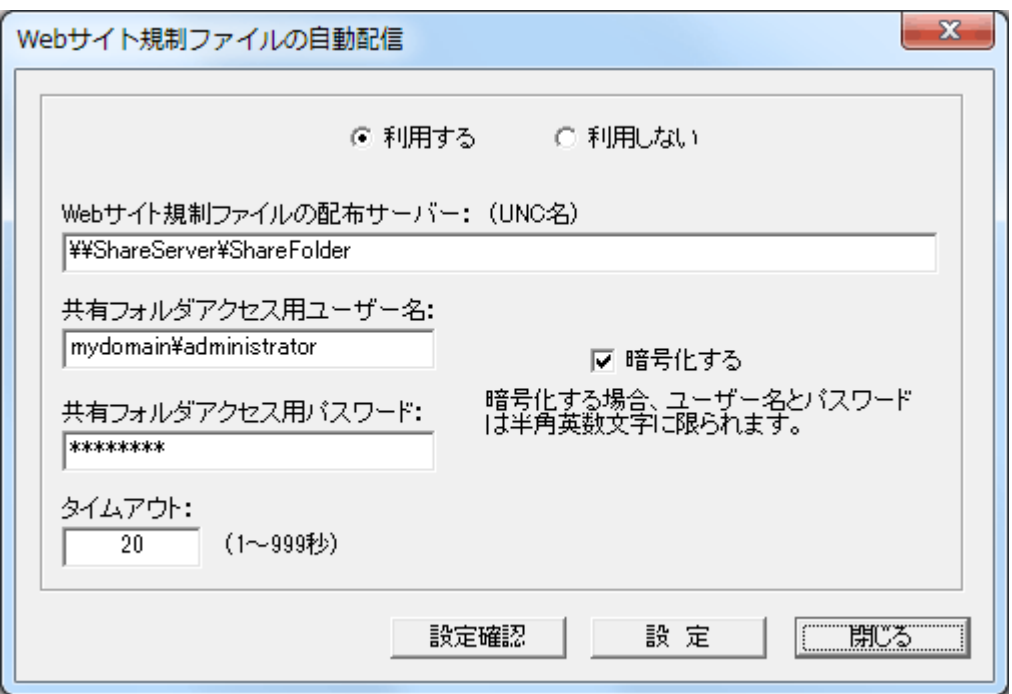

### 利用する、利用しない

本機能を利用するか、しないかを選択します。 「利用しない」を選択した場合、以降の設定の有無に拘わらず機能は無効となります。

### Web サイト規制ファイルの配布サーバー

Web サイト規制ファイルを配置するサーバーの共有フォルダを UNC 名で記述します。 ここで登録したフォルダ内に配置した Web サイト規制ファイルは、全クライアント共通に配布されます。 本項目の設定が空欄であったり設定値が適正でない場合、クライアント側で本機能は実行されません。

### 共有フォルダアクセス用ユーザー名

クライアントが共有フォルダに接続するときに使用するユーザー名(アカウント名)を記述します。

### 共有フォルダアクセス用パスワード

クライアントが共有フォルダに接続するときに使用するパスワードを記述します。

# 暗号化する

「共有フォルダアクセス用ユーザー名」および「共有フォルダアクセス用パスワード」がクライアント側に 登録される際、設定値を暗号化します。

セキュリティ確保上、設定することが推奨されます。

暗号化する場合、設定値には日本語の文字列を使用することは出来ません。(半角の英数字のみ)

#### タイムアウト

クライアントが何らかの理由でサーバーとの接続に失敗したり、ファイルのダウンロードが出来ない場 合、設定した時間で処理を中断します。 設定値は秒単位とします。

#### 設定

「設定」ボタンを押すと、設定された内容がクライアントに送信され、クライアント側のレジストリに保存さ れます。

### 設定確認

クライアントに設定されている内容を確認できます。 クライアントから取得した設定内容は、クライアントリストの「情報」欄に表示されます。

#### 注意

・Web サイト規制ファイルのファイル名は「URLBlock.dat」から変更することは出来ません。

・サーバーからの Web サイト規制ファイルのダウンロードは、クライアント PC が起動した時になります。 (ログオン時ではありません。)

・共有フォルダは、配信性能や同時接続数などの関係で、クライアント OS 上ではなく、サーバーOS 上 に設置されることをお勧めします。

・共有フォルダに Web サイト規制ファイルが存在しない場合、前回起動時に適用されていた Web サイ ト規制ファイルの内容で利用制限が課せられます。

・共有フォルダには、適切なアクセス権限を与えてください。

# 【動作条件】

・複数のクライアントを選択して同時実行が可能です。

・クライアントの状態が「ログオフ」、「ログオン」共に実行可能です。

# <span id="page-348-0"></span>リムーバブルの利用制限

クライアントにおける USB デバイス(リムーバブルデバイス)の利用を、予め登録されたシリアル番号の USB デバイスのみに制限することが可能です。

シリアル番号の登録がない USB デバイスをクライアントコンピュータに接続しても直ちに切断され利用 することは出来ません。

利用を許可する USB デバイスの登録は[「リムーバブルメディアの利用制限登録」](#page-351-0)にて行い、管理ファイ ルに保存します。

管理ファイルを各クライアントに配布し、制限を開始することで本機能は有効となります。 管理ファイルの配布方法としては、クライアントを指定して手動で配布する方法(下記参照)とサーバー を利用した自動配布があります。

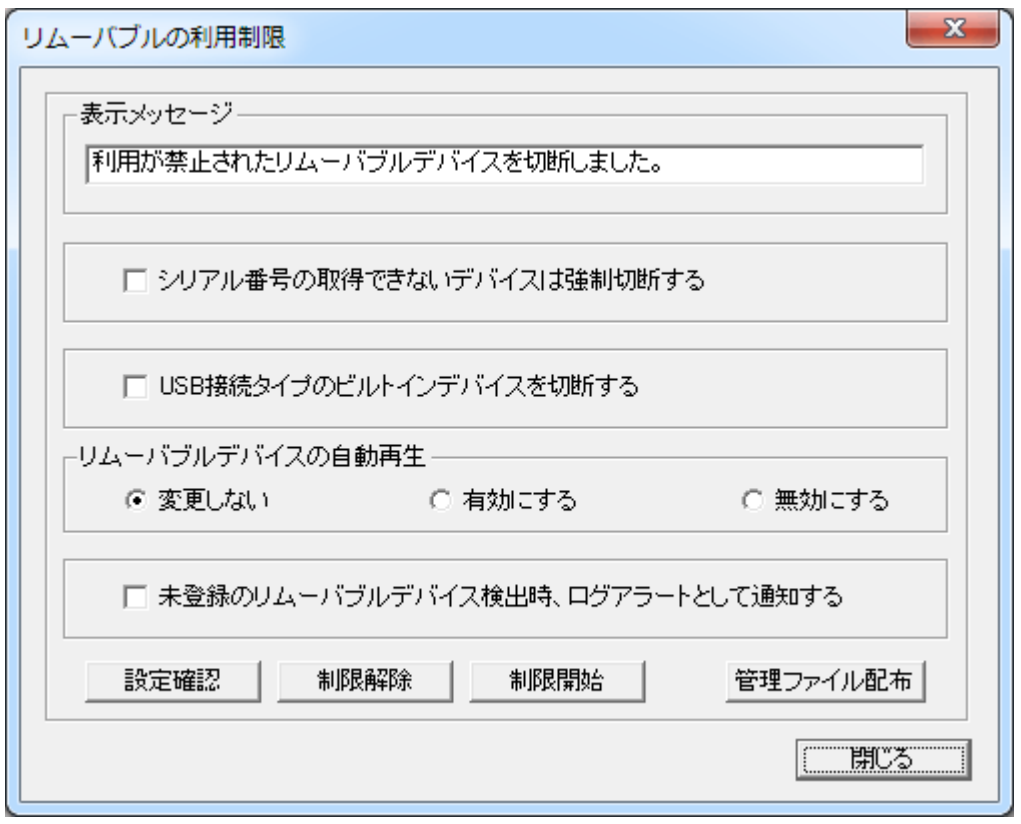

### 表示メッセージ

登録されていない USB デバイスが検出された際、本入力欄のメッセージを表示することが出来ます。 起動時のログオフ状態で USB 接続のビルトインデバイスが制限された場合、メッセージの表示は行い ません。

入力欄が空欄の場合、メッセージウィンドウは表示されません。

メッセージの設定内容は、「制限開始」ボタンが押されたときにクライアントに対して送信されます。

### シリアル番号の取得できないデバイスは強制切断する

シリアル番号を持たない、あるいはプログラムから取得できないデバイスについての動作を設定します。

### USB 接続タイプのビルトインデバイスを切断する

コンピューターに内蔵されたビルトインタイプのデバイスで、USB 接続タイプの場合の動作を設定しま す。

一部の内蔵型 SD カードリーダーなどは、USB 接続タイプの物があります。その場合、本設定にて利用 制限が可能です。

### リムーバブルメディアの自動再生 (ドライブ番号を持つデバイス)

リムーバブルメディアをコンピュータに接続すると、自動的にエクスプローラーが起動されたり、自動再 生のウィンドウが表示されたりすることがあります。(自動再生機能)

リムーバブルメディアの利用制限を行う際、これらの自動再生機能は無効にすることが推奨されます。 「無効にする」を選択して「制限開始」、「制限解除」の操作を行うと、すべてのリムーバブル接続に対し て自動再生機能が無効となります。

「有効にする」を選択して「制限開始」、「制限解除」の操作を行うと、すべてのリムーバブル接続に対し て自動再生機能が有効となります。

本設定ではシステムのポリシーを変更するため、すでにグループポリシー等で同様の設定を行ってい る場合は「変更しない」を選択してください。

本設定はクライアントが次回起動した時に有効となります。

### 未登録の USB デバイス検出時、ログアラートとして通知する

登録されていない USB デバイスが検出された際、[「ログアラート」](#page-158-0)の機能を利用して直ちにマネージャ ーに通知します。

ログアラートに[「メール通報」](#page-162-0)の設定がされていれば、検出をメールにて知ることが可能となります。 本機能は[「ログ設定」](#page-175-0)における「ログアラート機能を有効にする」の設定状態に関係なく機能します。

## 管理ファイル配布

「リムーバブルの利用制限登録」にて登録された USB デバイスのシリアル番号情報(管理ファイル)をク ライアントに送信します。

リストにて選択されたクライアントに対して管理ファイルを配布します。

※本機能で使用する管理ファイルは、[「リムーバブルの利用制限登録」](#page-351-0)の保存終了時に作成されます。 「リムーバブルの利用制限登録」画面の「配布用ファイル作成」にて作成されるファイルは、本機能で 使用する物とは異なります。

配布内容を直ちに反映したい場合は、「制限開始」ボタンを押します。

#### 制限開始

リストにて選択されたクライアントにおいて、USB デバイスの利用制限を開始します。 一度利用制限を開始すると、制限解除の操作を行うまで、クライアントが再起動しても制限動作を継続 します。

## 制限解除

リストにて選択されたクライアントにおいて、USB デバイスの利用制限を解除します。

#### 設定確認

リストにて選択されたクライアントにおける利用制限の動作状態を取得し、「情報」欄に表示します。

### 注意

本機能は、「制限内容の設定」-[「リムーバブルメディアの利用禁止」](#page-323-0)機能とは分離独立して動作します。 USB デバイスの仕様によっては、ハードウェア内部に有効なシリアル番号を持たない物も存在し、その ような製品は本機能では管理対象外となります。

USB デバイスの仕様によっては、接続時に擬似的なシリアル番号を生成する物があり、異なるコンピュ ーターでは正常に機能しない場合があります。

USB デバイスの仕様によっては、独自ドライバで動作する物など利用制限が行えないデバイスがあり ます。

USB デバイスの仕様によっては、強制切断を行うと障害が発生することがあります。そのような環境で は本機能の利用はお控えください。

USB デバイスの仕様によっては、強制切断後に他のデバイスのプラグアンドプレイに影響が出ること があります。その場合はコンピューターを再起動することで復帰します。(OS の仕様)

# 【動作条件】

・複数のクライアントを選択して同時実行が可能です。

・クライアントの状態が「ログオフ」、「ログオン」共に実行可能です。

# <span id="page-351-0"></span>リムーバブルの利用制限登録

利用を許可する USB デバイス(リムーバブルデバイス)の登録、管理を行います。

制限の対象となるデバイスは、OS のデバイスマネージャーで「ディスクドライブ」、「ポータブルデバイ ス」として認識される物になります。(クラスが「DiskDrive」、「WPD」の物)

USB メモリや USB 接続の HDD、デジタルカメラの他、iPhone、iPad、Android スマートフォン,Android タ ブレットなどが対象となります。

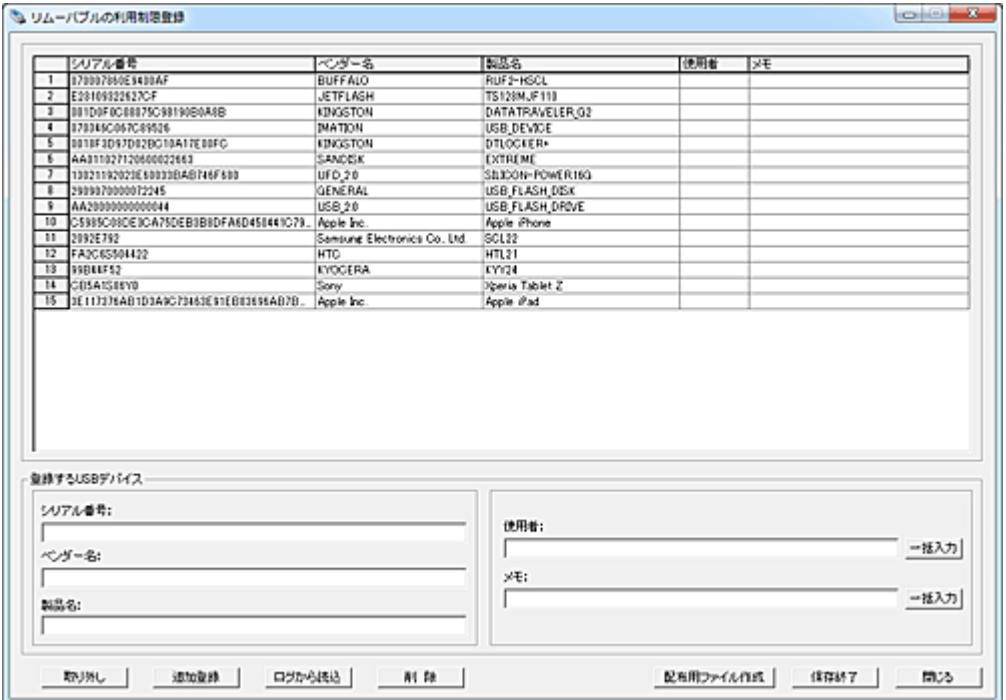

登録画面が表示されている状態で、USB デバイスをマネージャーPC に接続すると「シリアル番号」、 「ベンダー名」、「製品名」が自動取得され、ウィンドウ下部の入力欄に表示されます。 初めて接続するデバイスはドライバーの登録に時間が掛かるため、正常な情報取得が出来ない事が

あります。 取得した内容が正常でない場合、一度切断して再接続することで正常に取得できる場合があります。

USB デバイスの仕様によっては「ベンダー名」と「製品名」が取得出来なかったり、誤った情報が取得さ れることがありますので手動で補正してください。

シリアル番号が取得されなかった場合、その USB デバイスはこの機能では管理できないことになりま す。

必要に応じて、「使用者」および「メモ」の入力を行います。 リスト内の複数の USB デバイスを選択して「一括入力」することも可能です。

クライアントコンピューターにおいて USB デバイスの識別に利用するのは**シリアル番号だけ**で、その他 の項目は参照しません。

従って、シリアル番号以外の項目は空欄でもかまいません。

### 追加登録

「追加登録」ボタンを押すと、入力欄の内容がリストに登録されます。 この時、接続した USB デバイスは自動的にシステムから取り外されます。

登録せずに USB デバイスの取り外しだけを行いたい場合は、「取り外し」ボタンを押します。 ポータブルデバイス(WPD)については、自動切断は行いません。

リスト内の USB デバイスを選択(複数可)し、「削除」ボタンを押すとリストから削除されます。

「保存終了」ボタンを押すと、リストの登録内容をファイルに保存して終了します。

### ログから読込

USB デバイスの登録を、回収されたログファイル又はログアラート記録から抽出することが出来ます。 この方法では登録する USB デバイス本体を管理者側に回収する必要はなく、すでに利用中の USB デ バイスの登録には最適と言えます。

ログから USB デバイス情報を取得するには、ログの記録内容として「デバイスの利用」が設定されてい る必要があります。

「ログから読込」ボタンを押し、読み込むログファイルを選択してください。

「使用者」欄には記録されたときのユーザー名が、「メモ」欄にはコンピュータ名と記録日時が出力され ます[。](#page-160-0)

[ログアラート機](#page-160-0)能を利用してデバイスの利用情報だけを集中的に収集するのも効果的です[。](#page-158-0) [ログアラート表示か](#page-158-0)ら登録対象の項目だけを別ファイルに出力してから読み込むことで効率的な登録 が可能となります。

### 保存終了

登録作業の完了後、「保存終了」ボタンを押して登録内容を管理ファイルに保存してください。

### 配布用ファイル作成

[「リムーバブル管理ファイルの自動配布」](#page-353-0)にて使用するファイルを作成します。

保存するフォルダを指定し「OK」ボタンを押してファイルを保存します。

ファイル名は「RmvSer.dat」となり、変更することは出来ません。

本ファイルは暗号化されており、エディタ等で内容を確認したり、変更することは出来ません。 作成した「RmvSer.dat」は、指定されたサーバーの共有フォルダにそのまま配置してください。 ※「リムーバブルの利用制限」の「管理ファイル配布」にてクライアントに配布されるファイルは、本機能 で作成するものとは異なります。

### クリップボードへデータをコピー

リスト上で「Alt」キーを押しながら右クリックすると、クリックしたカラムの文字列をクリップボードにコピ ーする事が出来ます。

# <span id="page-353-0"></span>リムーバブル管理ファイルの自動配布

通常、クライアントに対してリムーバブル管理ファイルの配布を行うには、[「リムーバブルの利用制限」](#page-348-0) にて「管理ファイル配布」の操作をマネージャーから手動で行います。 この方法では、実行時に起動していないクライアントには配布が行えないことになります。 以下に説明する「リムーバブル管理ファイルの自動配布」機能を利用することで、このような不都合を 回避することが可能です。

共有フォルダに USB デバイスのシリアル番号が登録された「リムーバブル管理ファイル(RmvSer.dat)」 を配置しておくことで、クライアントが起動したときに自動ダウンロードして適用させることができます。 配布するリムーバブル管理ファイルは[「リムーバブルの利用制限登録」](#page-351-0)にて作成します。 本機能を利用するには、対象となる起動中のクライアントをリストにて選択し、以下の設定を行います。

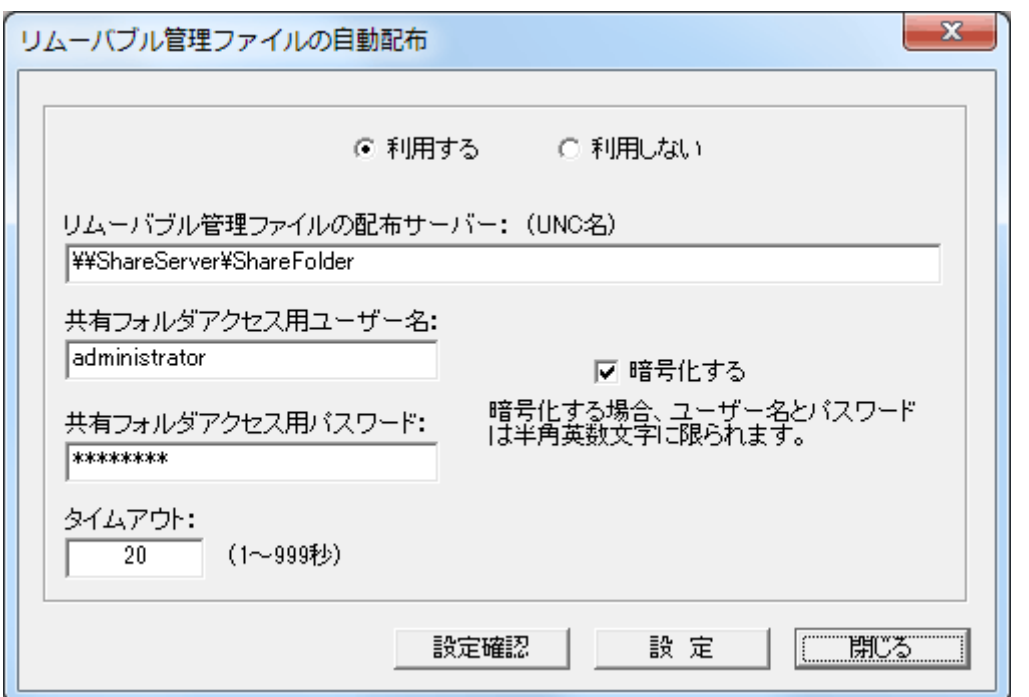

### 利用する、利用しない

本機能を利用するか、しないかを選択します。 「利用しない」を選択した場合、以降の設定の有無に拘わらず機能は無効となります。

### リムーバブル管理ファイルの配布サーバー

リムーバブル管理ファイルを配置するサーバーの共有フォルダを UNC 名で記述します。 ここで登録したフォルダ内に配置したリムーバブル管理ファイルは、全クライアント共通に配布されます。 本項目の設定が空欄であったり設定値が適正でない場合、クライアント側で本機能は実行されません。

### 共有フォルダアクセス用ユーザー名

クライアントが共有フォルダに接続するときに使用するユーザー名(アカウント名)を記述します。

### 共有フォルダアクセス用パスワード

クライアントが共有フォルダに接続するときに使用するパスワードを記述します。

#### 暗号化する

「共有フォルダアクセス用ユーザー名」および「共有フォルダアクセス用パスワード」がクライアント側に 登録される際、設定値を暗号化します。 セキュリティ確保上、設定することが推奨されます。 暗号化する場合、設定値には日本語の文字列を使用することは出来ません。(半角の英数字のみ)

#### タイムアウト

クライアントが何らかの理由でサーバーとの接続に失敗したり、ファイルのダウンロードが出来ない場 合、設定した時間で処理を中断します。 設定値は秒単位とします。

### 設定

「設定」ボタンを押すと、設定された内容がクライアントに送信され、クライアント側のレジストリに保存さ れます。

### 設定確認

クライアントに設定されている内容を確認できます。 クライアントから取得した設定内容は、クライアントリストの「情報」欄に表示されます。

### 注意

・リムーバブル管理ファイルのファイル名は「RmvSer.dat」から変更することは出来ません。

・サーバーからのリムーバブル管理ファイルのダウンロードは、クライアント PC が起動した時になりま す。(ログオン時ではありません。)

・共有フォルダは、配信性能や同時接続数などの関係で、クライアント OS 上ではなく、サーバーOS 上 に設置されることをお勧めします。

・共有フォルダにリムーバブル管理ファイルが存在しない場合、前回起動時に適用されていたリムーバ ブル管理ファイルの内容で利用制限が課せられます。

・共有フォルダには、適切なアクセス権限を与えてください。

## 【動作条件】

・複数のクライアントを選択して同時実行が可能です。

・クライアントの状態が「ログオフ」、「ログオン」共に実行可能です。

# ポータブルデバイスの利用制限

USB 接続のスマートフォンやタブレットなどのポータブルデバイスの利用を禁止します。

制限の対象となるデバイスは、OS のデバイスマネージャーで「ポータブルデバイス」として認識される 物になります。(クラスが WPD の物)

iPhone、iPad、Android スマートフォン,Android タブレットなどで、接続時にドライブ名割り当てのないデ バイスが対象となります。(MTP、PTP)

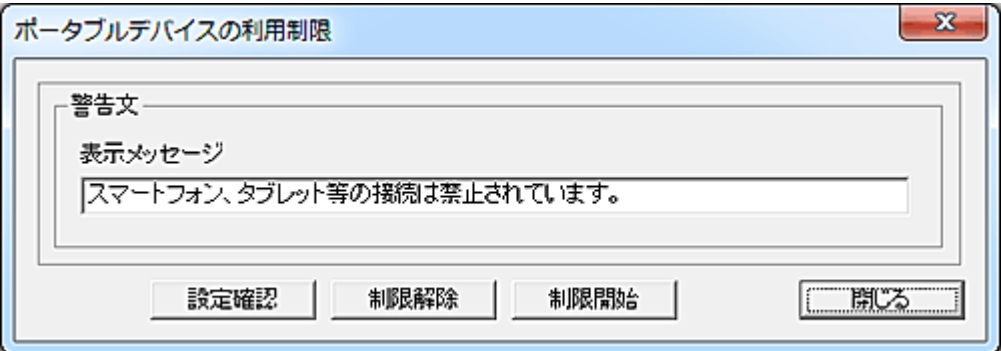

#### 表示メッセージ

ポータブルデバイスが検出された際、本入力欄のメッセージを表示することが出来ます。 起動時に接続されていたポータブルデバイスが制限された場合、メッセージの表示は行いません。 入力欄が空欄の場合、メッセージウィンドウは表示されません。 メッセージの設定内容は、「制限開始」ボタンが押されたときにクライアントに対して送信されます。

#### 制限開始

リストにて選択されたクライアントにおいて、ポータブルデバイスの利用制限を開始します。 一度利用制限を開始すると、制限解除の操作を行うまでクライアントが再起動しても制限動作を継続し ます。

#### 制限解除

リストにて選択されたクライアントにおいて、ポータブルデバイスの利用制限を解除します。

#### 設定確認

リストにて選択されたクライアントにおける利用制限の動作状態を取得し、「情報」欄に表示します。

### 注意

本機能は[「リムーバブルの利用制限」](#page-348-0)機能に優先します。[「リムーバブルの利用制限登録」](#page-351-0)にて利用を 許可するシリアル番号登録が行われていても、本機能が有効な場合はすべて利用禁止となります。 ポータブルデバイスの仕様によっては、独自ドライバで動作する物など利用制限が行えないデバイス があります。

ポータブルデバイスの仕様によっては、強制切断を行うと障害が発生することがあります。そのような 環境では本機能の利用はお控えください。(未知の製品など)

ポータブルデバイスの仕様によっては、強制切断後に他のデバイスのプラグアンドプレイに影響が出る ことがあります。その場合はコンピューターを再起動することで復帰します。(OS の仕様)

# 【動作条件】

・複数のクライアントを選択して同時実行が可能です。

・クライアントの状態が「ログオフ」、「ログオン」共に実行可能です。

# ポリシー設定

クライアントのレジストリを変更することで、ポリシー設定を行います。 同時に複数のポリシー設定を行うことが可能です。

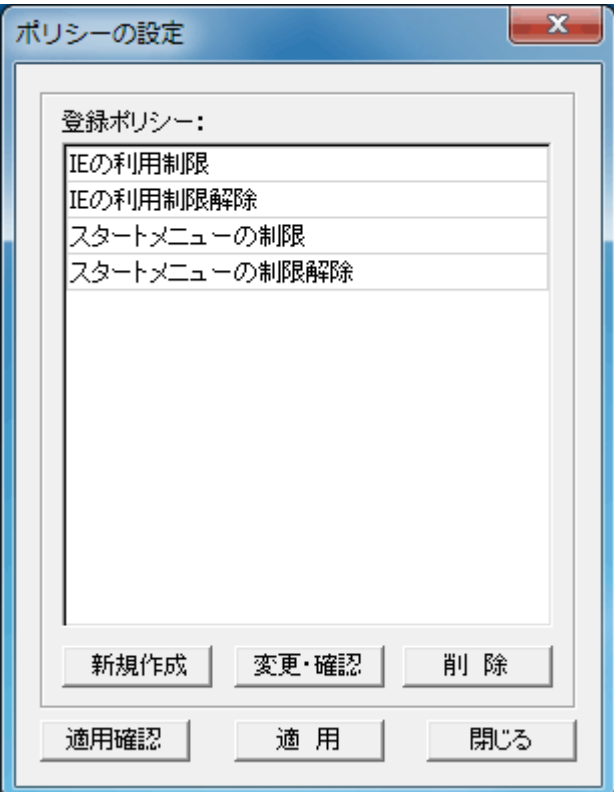

### 新規作成

新しいポリシー設定の定義ファイルを作成します。

### 変更・確認

作成済みのポリシー設定を変更したり、内容の確認を行うことが出来ます。

# 削除

作成済みのポリシー設定を削除します。 削除するポリシーをリストから選択し、「削除」ボタンを押します。

### 適用

クライアントに適用するポリシーをリストから選び、「適用」ボタンを押します。 ポリシーは定義ファイルとして各クライアントに配布され、適用されます。 配布管理用のウインドウが表示されますので、すべてのクライアントに配布が完了するまでお待ちくだ さい。

ポリシーが有効となるタイミングは設定するポリシーの内容によって異なりますが、概ね再起動やログ オフを必要とします。

## 適用確認

最後に適用したポリシーの名前が、クライアントリストの「情報」欄に表示されます。

# ポリシーの作成手順

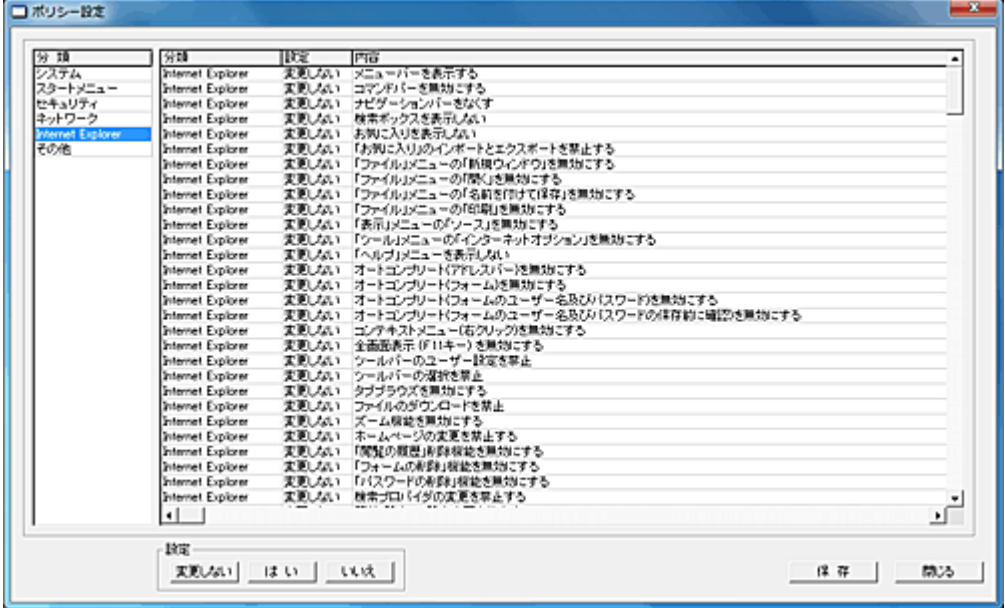

ポリシーの分類を左側のリストから選択すると、設定可能な内容が右側のリストに表示されます。 設定する内容を選択して「はい」又は「いいえ」のボタンを押すと、リスト内の「設定」欄に表示されます。 設定欄が「変更しない」になっている項目は、クライアント側でその内容の変更操作を行いません。(現 在の設定がそのまま維持されます。)

「その他」のグループの項目は設定値の変更が可能です。 設定する値を入力し、リスト内の空白部分を空クリックする事で設定内容は確定されます。

ポリシーの設定内容は分類に関係なく、まとめて1つのポリシー定義として扱われます。 ポリシーの設定がすべて完了したら、「保存」ボタンを押してください。

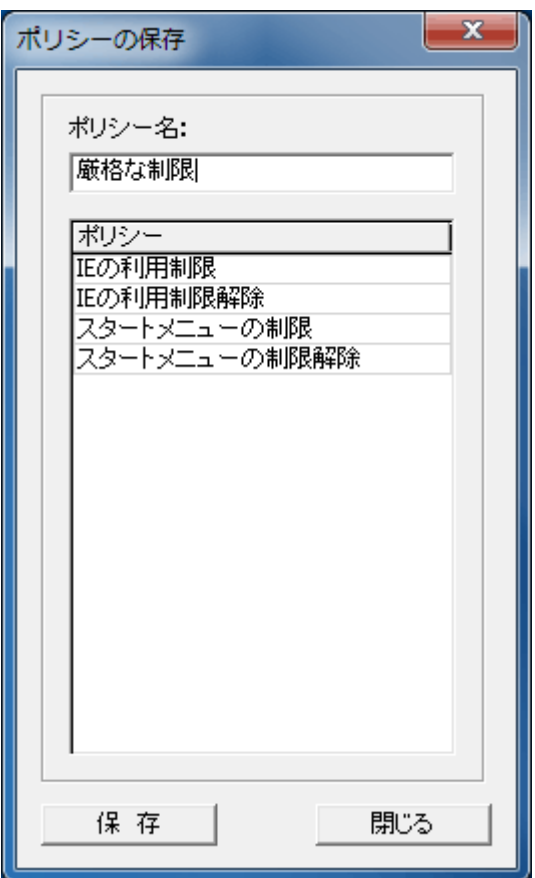

新規作成の場合は、ポリシー名を入力し「保存」ボタンを押します。 変更の場合は、ポリシー名が予め表示されていますので、そのまま「保存」ボタンを押します。 このとき、異なるポリシー名に変更して保存することも出来ます。 その場合、元のポリシーはそのまま残り、新しいポリシーが作成されることになります。

### 【動作条件】

・本機能によるポリシー設定は OS や IE のバージョンによって異なる設定内容となることがあります。 ・複数のクライアントを選択して同時実行が可能です。

・クライアントの状態が「ログオフ」、「ログオン」共に実行可能です。

# 注意

本機能によるポリシー設定は、システム(OS)に搭載されているポリシー設定と共通のレジストリ値を使 用します。

ポリシーエディタや他のポリシー設定ツールで異なる設定をされた場合は、本機能の設定と異なる動 作となります。
# 利用認証

# クライアントの利用認証

クライアントコンピューターの利用を、組織内のネットワークに接続されている時のみ可能にします。 コンピューターの外部持ち出しを禁止する方法として有効です。 本機能を利用するには、事前に[「クライアントの利用認証設定」](#page-362-0)にて動作に関する設定を行う必要があ ります。

## 動作概要

クライアントコンピューターにログオンすると、マネージャーに対して利用認証の要求を通信で行います。 クライアントから利用認証の要求を受け取ったマネージャーは、当該クライアントに対して利用認証の 通知を送信します。

組織のネットワークに接続されていない状態でログオンすると、マネージャーからの利用認証は得られ ないためコンピューターの利用は出来なくなります。

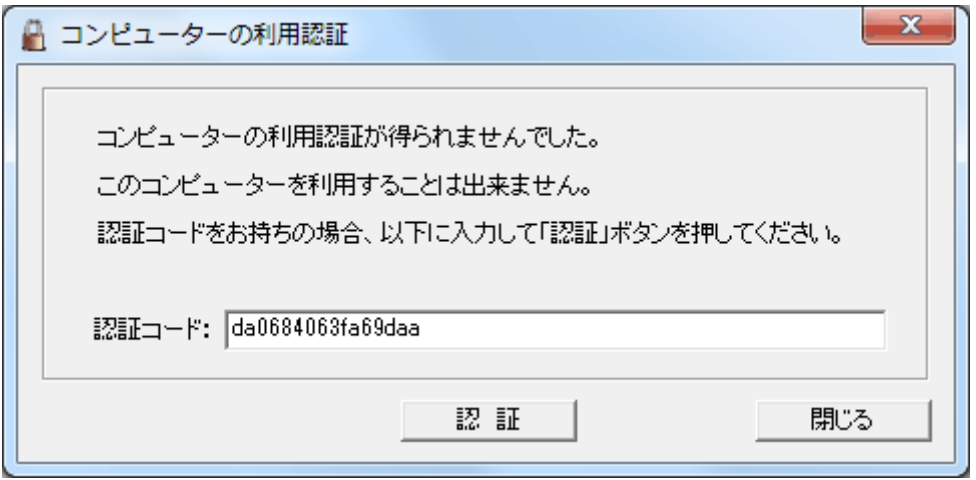

認証コード

予め管理者から「認証コード」が与えられている場合、認証コード欄に入力し「認証」ボタンを押す事で 強制的に利用認証処理が行われます。

利用認証コードは、ログオン時の利用認証動作を猶予する期限が暗号化された文字列です。 利用認証コードは、[「クライアントの利用認証コート発行」](#page-365-0)で生成することが出来ます。

認証コードの登録は、認証失敗時に表示される上記のウィンドウ以外に、独立した画面で予め通常利 用時に入力することが可能です。

利用認証コードの入力画面を表示するには、クライアントプログラムがインストールされているフォルダ 内(Client フォルダ)にあるプログラム「AuthClntUseCodeEnt.exe」を起動します。

本機能の利用を行う場合は、管理者が予め当該プログラムのショートカットをデスクトップなどユーザー が操作し易い場所に配置しておく必要があります。

ショートカット名は適宜調整してください。

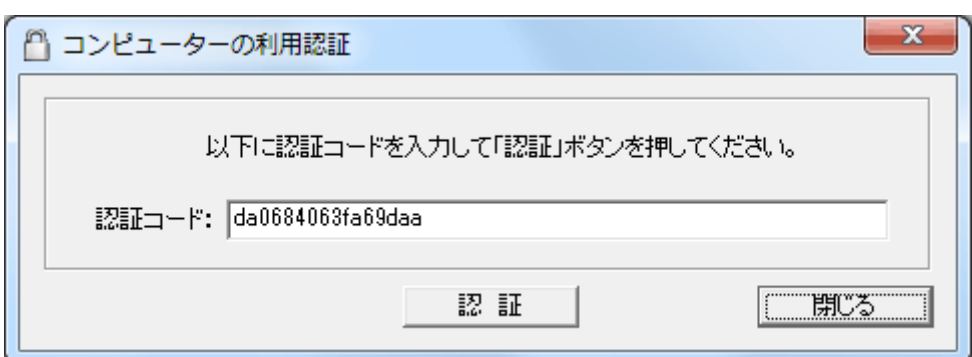

認証コード欄に入力し「認証」ボタンを押す事で認証コードが登録されます。 指定された期限まで利用認証動作は行われないことになります。(自由に利用が可能)

注意

本機能は、マネージャーコンピューターや基幹ネットワークに障害が発生すると、全クライアントの利用 が出来なくなるなどの事態に陥る危険性があります。

万一の場合に備え、「緊急時用の利用認証コード」を用意しておくことを強くお勧めします。

# <span id="page-362-0"></span>クライアントの利用認証設定

本機能を利用するには、予め動作設定を対象のクライアントに登録しておく必要があります。 以下の操作は、対象となる起動状態のクライアントが選択されている状態で実行してください。 電源が停止状態にあるクライアントには設定されません。

起動状態にある対象のクライアントをクライアントリストにて選択し、メニューから「クライアントの利用認 証設定」を実行します。

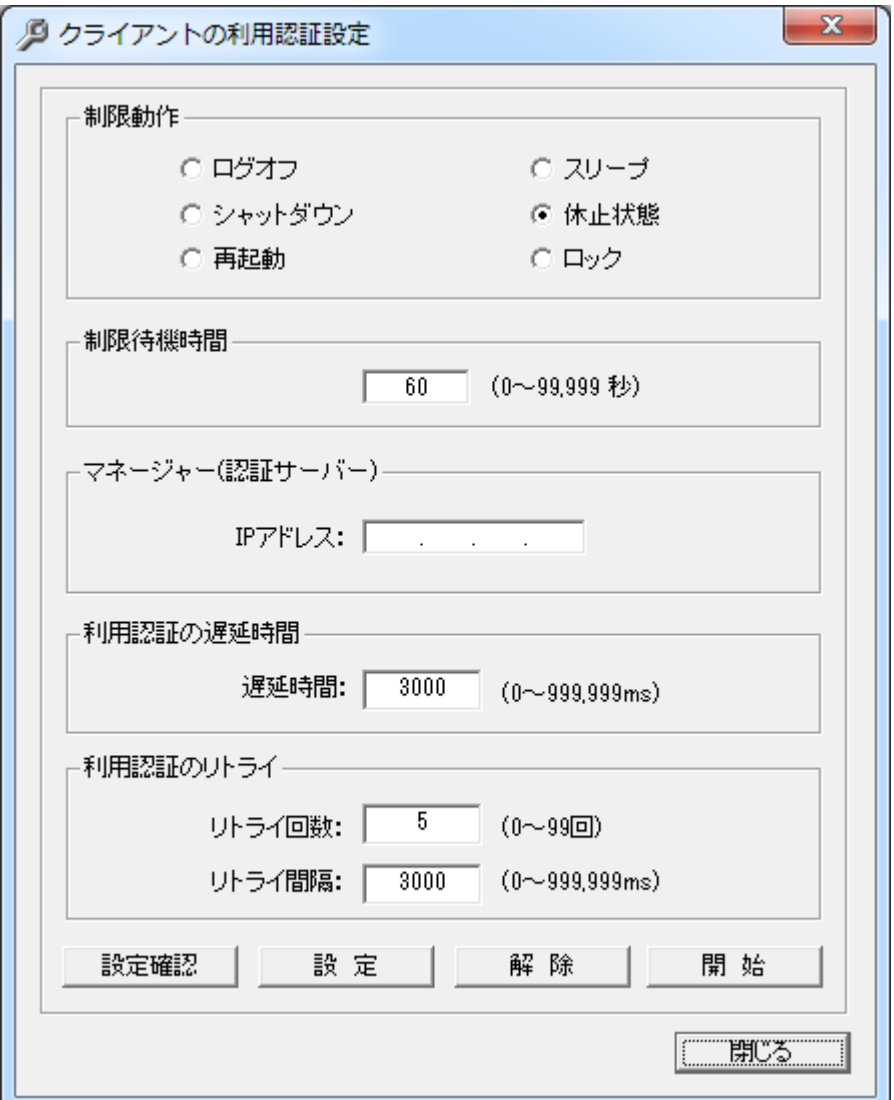

## 制限動作

利用認証が得られなかったときの制限動作を選択します。

## 制限待機時間

利用認証が得られなかった場合、警告文が表示されます。 警告文が表示されてから、制限動作を開始するまでの待機時間を設定します。 本項目の設定については、下記の「設定ガイド」を参照してください。

マネージャー(認証サーバー)

複数のマネージャーを設置し、共通のクライアントを管理している場合は、認証サーバーの IP アドレス を必ず設定してください。 設定が無いと、適切な利用認証が行えない事があります。

なお、マネージャーが1台のみの場合は、空欄でも支障ありません。

### 利用認証の遅延時間

クライアントがログオンし、マネージャーに利用認証を要求するまでの待機時間を設定します。 クライアントのログオン時に、通信状態が安定するまで時間を要する場合は、遅延時間を長めに設定 してください。

通常は規定値のままでご利用ください。

### 利用認証のリトライ

ログオン時、ネットワークが混雑したり、コンピューターの負荷状態が高いと、利用認証に失敗すること があります。 そのような場合は複数回、利用認証動作を繰り返すことで正常に利用認証が得られるようになります。 リトライ回数とリトライ間隔を状況に応じて設定してください。 通常は規定値のままでご利用ください。

#### 設定

設定が完了したら、「設定」ボタンを押してクライアントに設定登録を行ってください。

#### 開始

「開始」ボタンを押すと利用認証の機能が有効となり、次回以降のログオン時に利用認証動作が行わ れます。

## 解除

「解除」ボタンを押すと利用認証の機能は無効となり、次回以降のログオン時に利用認証動作は行わ れません。

## 設定確認

「設定確認」ボタンを押すと、利用認証の動作状態や、設定内容がクライアントリストの「情報」欄に表 示されます。

## 設定ガイド

認証コードの利用を行う場合は、制限待機時間にクライアントユーザーが認証コードを入力する為に必 要な十分な時間を設定する必要があります。 時間が短いと、認証コードの入力準備中に制限動作に移行してしまいます。

#### 【動作条件】

・複数のクライアントを選択して同時実行が可能です。 ・クライアントの状態が「ログオフ」、「ログオン」共に実行可能です。

# クライアントの利用認証コード送信

任意の期日まで、クライアントにおける利用認証を停止することが出来ます。

マネージャーのメンテナンス等で一定期間利用認証が行えない場合や、特別に利用認証動作を停止さ せたい場合にご利用ください。

以下の操作は、対象となる起動状態のクライアントが選択されている状態で実行してください。 電源が停止状態にあるクライアントには設定されません。

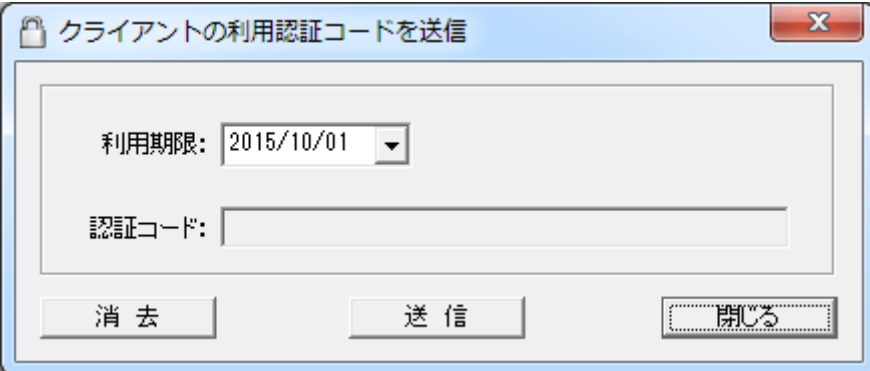

利用認証動作を停止させる「利用期限」を設定して「送信」ボタンを押すと、クライアントリストにて選択 されている起動状態にあるクライアントに対して利用認証コードが送信されます。 送信結果はクライアントリストの「情報」欄に表示されます。

## 消去

利用認証は設定された期限で失効しますが、期限前に取り消しを行いたい場合は「消去」ボタンを押し ます。

## 設定ガイド

本機能は、マネージャーから利用認証期限の設定をリモートで行う事が出来るものです。 クライアントのユーザーが手動で登録した認証コードは、本機能により上書きされたり、消去されます。

## 【動作条件】

・複数のクライアントを選択して同時実行が可能です。 ・クライアントの状態が「ログオフ」、「ログオン」共に実行可能です。

# <span id="page-365-0"></span>クライアントの利用認証コード発行

何らかの理由でクライアントコンピューターにおいて利用認証が行えない場合や、事前にコンピュータ ーの組織外での持ち出し利用を認める場合には、利用認証コードを発行することで対応が可能です。

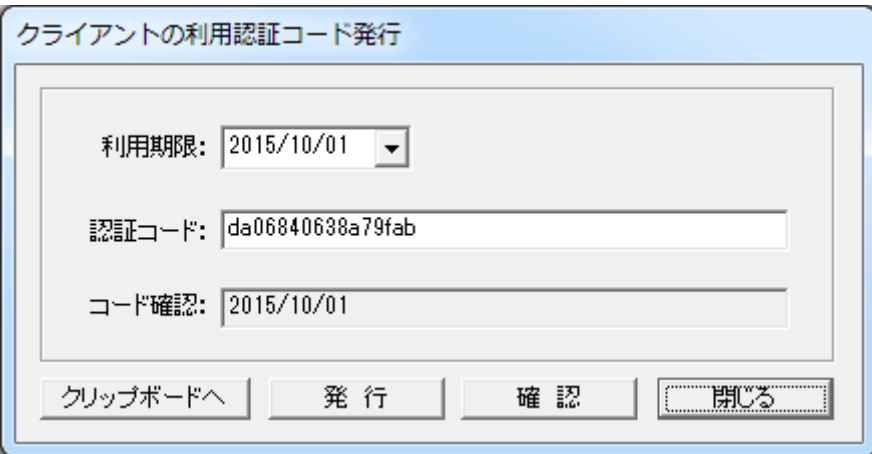

### 認証コードの発行手順

・「利用期限」にて、認証動作を無効にする期限を設定します。

・「発行」ボタンを押すと、「認証コード」欄に暗号化された文字列が表示されます。

・「クリップボードへ」ボタンを押すと、「認証コード」欄の文字列がクリップボードに格納されます。

・メール等を利用してクライアントのユーザーに認証コードを通知します。

## 発行済み認証コードの確認

・暗号化された発行済みの認証コードの内容を確認したい場合は、「認証コード」欄に文字列を入力し て「確認」ボタンを押します。

・「コード確認」欄に設定された期限が表示されます。

## 注意

本プログラムは、マネージャーがインストールされているコンピューターでのみで利用が可能です。 マネージャーのハードウェア障害などで本プログラムが利用出来なくなる可能性があります。 その際、クライアントは全く利用が出来なくなる事態が想定されます。 そうした場合に備え、予め十分な利用期限のある認証コードを手元に用意しておくことをお勧めします。 障害発生時に認証コードをユーザーに通知することで、全面ダウンの事態は回避可能です。

# メッセージ配信

# メッセージ文の送信

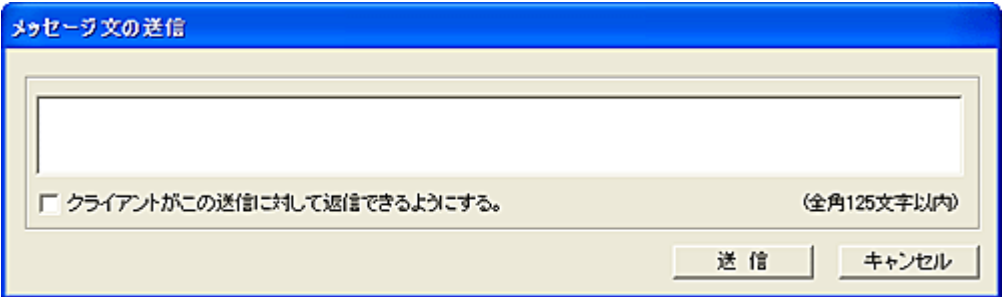

リストにて選択されているクライアントに対してメッセージを送信することが可能です。 「クライアントがこの送信に対して返信できるようにする。」のチェックをオンにして送信すると、受信した クライアントはそのままマネージャーに対して返信文を送信する事が可能となります。

# 【動作条件】

・複数のクライアントを選択して同時実行が可能です。

・クライアントの状態が「ログオン」の時のみ実行可能です。

# PC 別メッセージ文の配信

クライアントがログオンした際、任意のメッセージ文を表示させることが出来ます。 PC(コンピューター)ごとに異なるメッセージ文を表示させることが可能です。

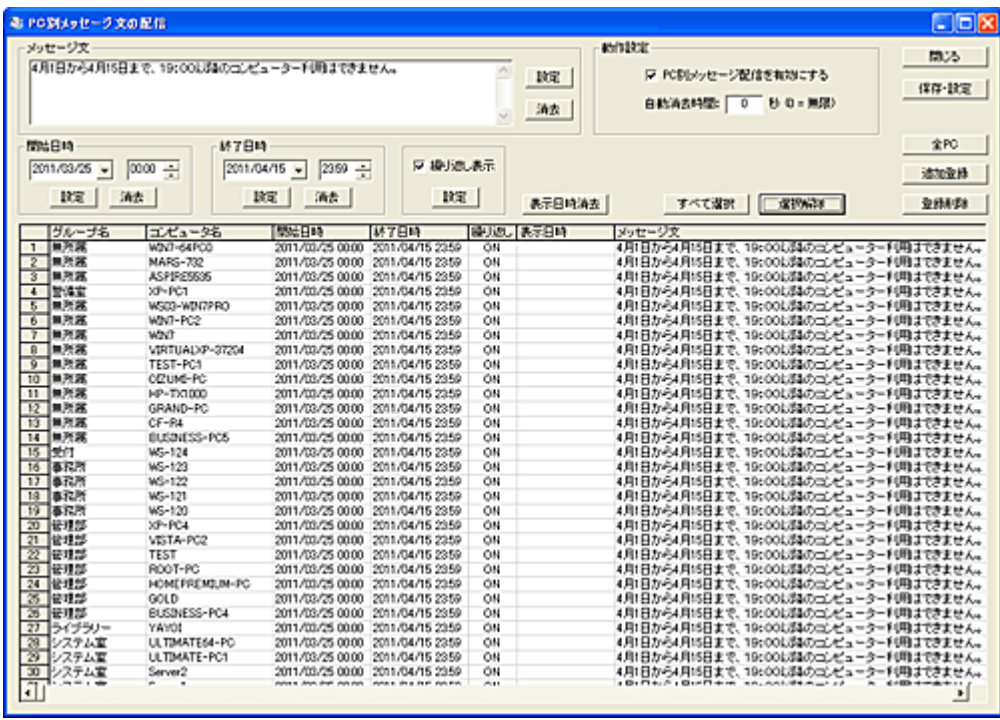

メッセージデータの作成

メッセージデータを作成するには、対象となるクライアントをリストに登録する必要があります。 登録は「追加登録」ボタンを押します。

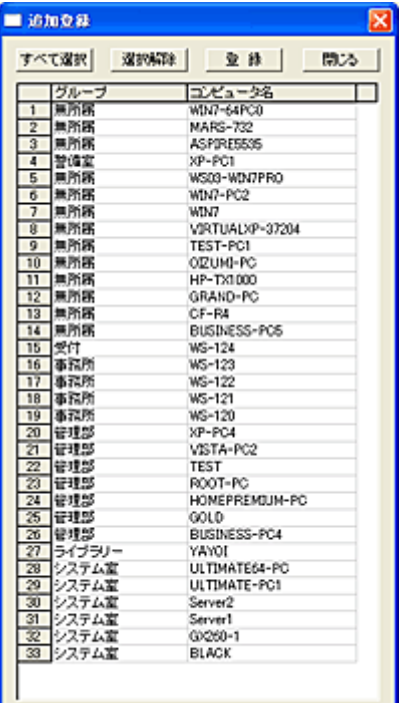

## 登録

メッセージデータ作成の対象となるクライアントを選択し、「登録」ボタンを押すとメイン画面のリストに登 録されます。

すでに登録がある場合、そのデータの過去の登録内容はすべてクリアーされます。

## 全 PC

すべてのクライアントを対象としたい場合、個々のコンピューターを登録する必要はありません。 「全 PC」ボタンを押して登録することで、すべてのクライアントに対してメッセージ文が配信されます。 「全 PC」を登録する際、登録済みのメッセージデータはすべて削除されます。

#### 登録削除

メッセージデータを削除するには、対象のデータを選択して「登録削除」ボタンを押します。

## PC 別メッセージ配信を有効にする

本機能を利用するには、この項目を選択し「保存・設定」ボタンを押します。

## 自動消去時間

クライアントで表示されたメッセージ文を指定された時間経過後に自動消去することが出来ます。 自動消去を行わない場合は、設定値に"0"を入力してください。

メッセージデータの登録や変更は、対象のクライアントをリストから選択(複数可)して以下の操作を行い ます。

## メッセージ文

表示するメッセージを登録します。 メッセージ文の入力欄に表示文を入力して「設定」ボタンを押すと、リストのメッセージ欄に登録されま

## す。

登録可能なメッセージ文の長さは、全角で 500 文字以内となります。 クライアントに表示されるときの横幅は OS 種別によって若干異なりますが、概ね入力ボックスのサイ ズと同じです。

改行は自由ですが、リスト内に登録されたときは表示の関係で"¶"に置き換わります。 任意のクライアントをリスト上で右クリックすると、登録されているメッセージ文が入力ボックスにコピー されて編集が可能となります。

メッセージ文の削除を行う場合は、クライアントを選択して「消去」ボタンを押します。

#### 有効期間

登録されたメッセージデータの有効期間を指定します。 有効期間は、開始日時と終了日時を指定することが可能です。 開始日時の登録がない場合(空欄)は、開始日時のチェックは行われません。 終了日時の登録がない場合(空欄)は、終了日時のチェックは行われず期限なしとなります。

#### 繰り返し表示

メッセージデータが新規登録された場合、本項目は自動的に"ON"の状態となり、設定された有効時間 内であれば何度でも同じ表示が繰り返されます。

一方、メッセージデータの表示を一度だけに限定したい場合は、本項目の選択を解除します。

#### 実行日時消去

登録されたメッセージがクライアントで表示されると、リストの「表示日時」欄にその日時が表示されます。 繰り返しの設定が解除された状態("ON"でない)で表示日時に表示がある場合、そのメッセージデータ の表示は二度と行われません。

「表示日時」欄を消去すると、一度表示されたメッセージデータでも、有効期間内であれば再表示させ ることができます。

対象のメッセージデータを選択し、「表示日時消去」ボタンを押すことで「表示日時」欄が消去されます。

## 保存・設定

メッセージデータの登録や動作設定などを行った場合は、必ず「保存・設定」ボタンを押して保存操作を 行ってください。

#### 【動作条件】

本機能の設定や登録を行うとき、クライアントコンピューターの電源は入っている必要は無く設定内容 がクライアントに保存されることはありません。

「メッセージ文の自動配信」機能はマネージャー側でサービスプログラムとして動作します。 マネージャーコンピューターの電源さえ入っていれば、ログオフ状態でも動作可能です。

## 注意

複数のマネージャーを設置して共通のクライアントを管理している環境では、[「メッセージ文配信サーバ](#page-386-0) [ーの設定」](#page-386-0)を行う必要があります。

# ユーザー別メッセージ文の配信

クライアントがログオンした際、任意のメッセージ文を表示させることが出来ます。 ログオンユーザーごとに異なるメッセージ文を表示させることが可能です。

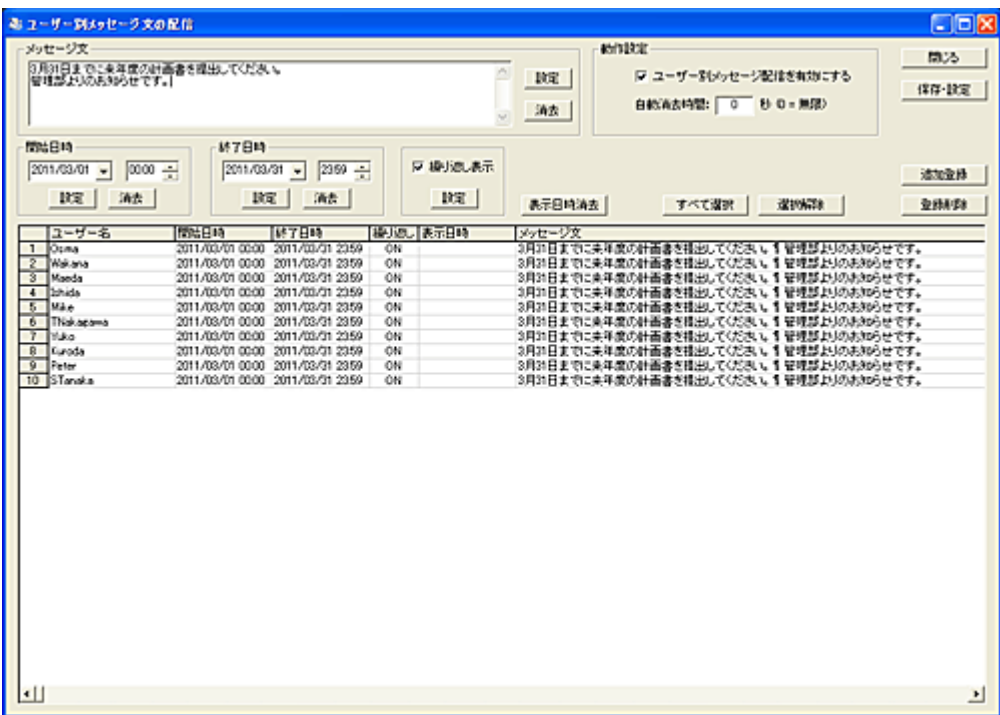

## ユーザー登録

本機能を利用するには予め配信の対象となるユーザーを登録する必要があります。 ユーザー登録は「追加登録」ボタンを押して行います。

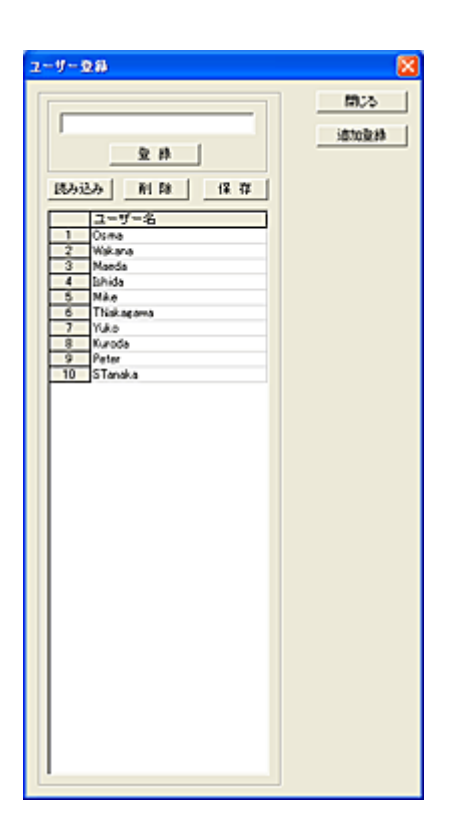

## 登録

ユーザー名を入力し、「登録」ボタンを押すとリストに追加登録されます。

#### 読込

ユーザー名をファイルから読み込んで登録することが出来ます。 読み込むファイルは、1 行につき 1 ユーザー名を記述したテキストファイルとします。

#### 削除

ユーザー名を選択して「削除」ボタンを押すと、リストから削除します。

## 保存

登録作業が完了したら、必ず「保存」ボタンを押してファイルに保存する必要があります。

#### メッセージデータの作成

メッセージデータを作成するには、対象となるユーザーをリストに登録する必要があります。 登録は「ユーザー登録」の画面で行います。(上記説明) メッセージデータ作成の対象となるユーザーを選択し、「追加登録」ボタンを押すとメイン画面のリストに ユーザーデータが登録されます。 すでに登録がある場合、そのデータの過去の登録内容はすべてクリアーされます。

## 登録削除

メッセージデータを削除するには、対象のデータを選択して「登録削除」ボタンを押します。

#### ユーザー別メッセージ配信を有効にする

本機能を利用するには、この項目を選択し「保存・設定」ボタンを押します。

## 自動消去時間

クライアントで表示されたメッセージ文を指定された時間経過後に自動消去することが出来ます。 自動消去を行わない場合は、設定値に"0"を入力してください。

メッセージデータの登録や変更は、対象のユーザーをリストから選択(複数可)して以下の操作を行いま す。

### メッセージ文

表示するメッセージを登録します。

メッセージ文の入力欄に表示文を入力して「設定」ボタンを押すと、リストのメッセージ欄に登録されま す。

登録可能なメッセージ文の長さは、全角で 500 文字以内となります。 クライアントに表示されるときの横幅は OS 種別によって若干異なりますが、概ね入力ボックスのサイ ズと同じです。

改行は自由ですが、リスト内に登録されたときは表示の関係で"¶"に置き換わります。 任意のユーザーをリスト上で右クリックすると、登録されているメッセージ文が入力ボックスにコピーさ れて編集が可能となります。

メッセージ文の削除を行う場合は、ユーザーを選択して「消去」ボタンを押します。

#### 有効期間

登録されたメッセージデータの有効期間を指定します。 有効期間は、開始日時と終了日時を指定することが可能です。 開始日時の登録がない場合(空欄)は、開始日時のチェックは行われません。 終了日時の登録がない場合(空欄)は、終了日時のチェックは行われず期限なしとなります。

#### 繰り返し表示

メッセージデータが新規登録された場合、本項目は自動的に"ON"の状態となり、設定された有効時間 内であれば何度でも同じ表示が繰り返されます。

一方、メッセージデータの表示を一度だけに限定したい場合は、本項目の選択を解除します。

## 実行日時消去

登録されたメッセージがクライアントで表示されると、リストの「表示日時」欄にその日時が表示されます。 繰り返しの設定が解除された状態("ON"でない)で表示日時に表示がある場合、そのメッセージデータ の表示は二度と行われません。

「表示日時」欄を消去すると、一度表示されたメッセージデータでも、有効期間内であれば再表示させ ることができます。

対象のメッセージデータを選択し、「表示日時消去」ボタンを押すことで「表示日時」欄が消去されます。

#### 保存・設定

メッセージデータの登録や動作設定などを行った場合は、必ず「保存・設定」ボタンを押して保存操作を 行ってください。

## 【動作条件】

本機能の設定や登録を行うとき、クライアントコンピューターの電源は入っている必要は無く、設定内容 がクライアントに保存されることはありません。

「メッセージ文の自動配信」機能はマネージャー側でサービスプログラムとして動作します。 マネージャーコンピューターの電源さえ入っていれば、ログオフ状態でも動作可能です。

注意

な数のマネージャーを設置して共通のクライアントを管理している環境では、[「メッセージ文配信サーバ](#page-386-0) [ーの設定」](#page-386-0)を行う必要があります。

# メッセージのタイマー表示

クライアントにおいて、任意の時間にメッセージ文を表示させることが出来ます。 PC(コンピューター)ごとに異なるメッセージ文を表示させることが可能です。 コンピューターを利用する特定のユーザーだけにメッセージを表示させる事も出来ます。

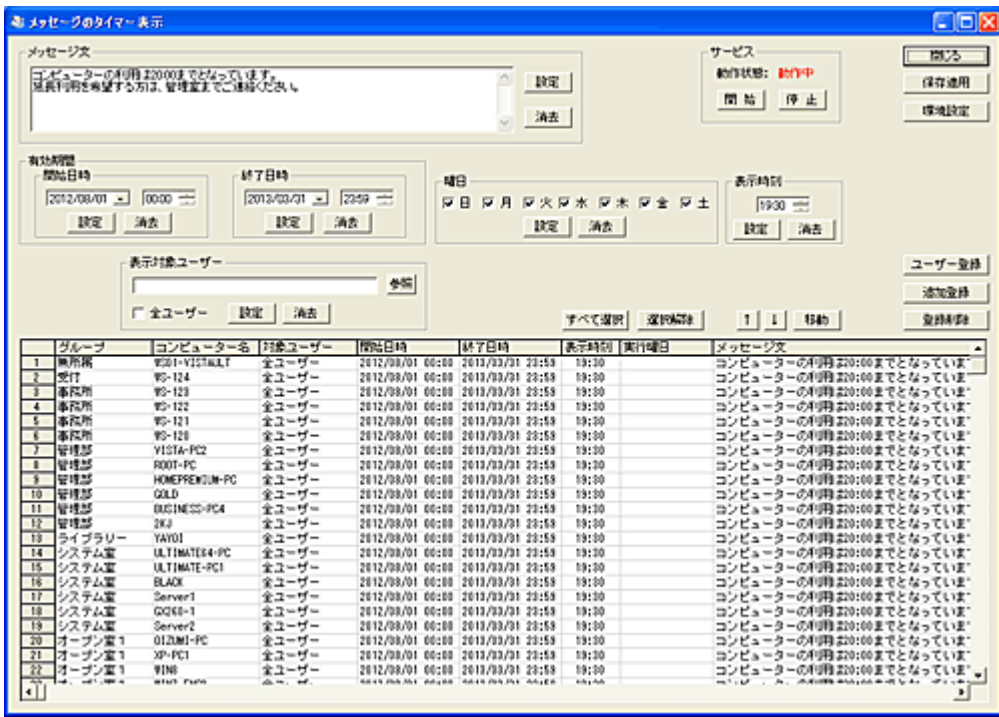

メッセージデータの作成

メッセージデータを作成するには、対象となるクライアントをリストに登録する必要があります。 登録は「追加登録」ボタンを押します。

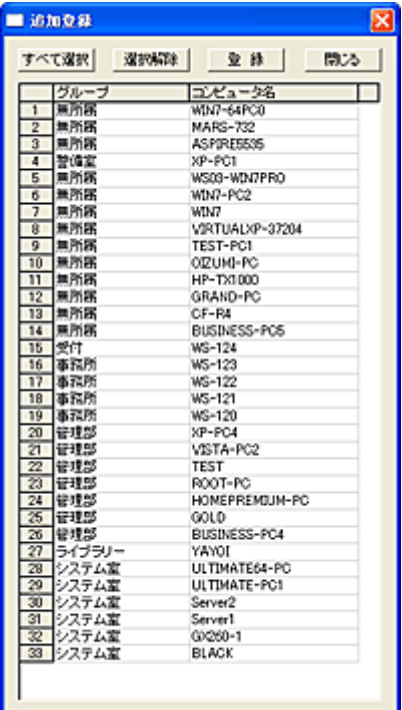

リストにはマネージャーのメイン画面に登録されているクライアントが自動表示されます。 リスト内のクライアントを選択し「追加登録」ボタンを押すと、メッセージ表示対象クライアントとしてトップ 画面のリストに登録されます。

## メッセージデータの登録や変更は、設定対象のクライアントをリストから選択(複数可)して以下の操作 を行います。

## メッセージ文

表示するメッセージを登録します。

メッセージ文の入力欄に表示文を入力して「設定」ボタンを押すと、リストのメッセージ欄に登録されま す。

登録可能なメッセージ文の長さは、全角で 500 文字以内となります。 クライアントに表示されるときの横幅は OS 種別によって若干異なりますが、概ね入力ボックスのサイ ズと同じです。

改行は自由ですが、リスト内に登録されたときは表示の関係で"¶"に置き換わります。 任意のクライアントをリスト上で右クリックすると、登録されているメッセージ文が入力ボックスにコピー されて編集が可能となります。

メッセージ文の削除を行う場合は、クライアントを選択して「消去」ボタンを押します。 メッセージ文の登録がない場合、クライアントにてメッセージ表示のウィンドウは表示されません。

#### 有効期間

登録されたメッセージデータの有効期間を指定します。 有効期間は、開始日時と終了日時を指定することが可能です。 開始日時の登録がない場合(空欄)は、開始日時のチェックは行われません。 終了日時の登録がない場合(空欄)は、終了日時のチェックは行われず期限なしとなります。

## 曜日

1週間の中で表示したい曜日を登録します。 登録が全くない場合(空欄)、すべての曜日が実行対象となります。(「日月火水木金土」と同等)

#### 表示時刻

メッセージを表示する時刻を設定します。 登録がない場合、メッセージの表示は行われません。

#### [表示対象ユーザー](#page-382-0)

クライアントをリストに追加登録した直後は「全ユーザー」が表示対象となっています。 特定のユーザーのみにメッセージを表示したい場合は、表示対象ユーザーにユーザー名を登録します。 表示対象ユーザー入力欄には、ログオンユーザー名やグループ名(属性)を入力します。 「参照」ボタンを押すことで、登録されているユーザー情報をリストから選択、取得することが可能です。 「全ユーザー」を選択すると、クライアントにログオンするすべてのユーザーが対象となります。

## 登録削除

メッセージデータを削除するには、対象のデータを選択して「登録削除」ボタンを押します。

## 環境設定

クライアントで表示されたメッセージ文を指定された時間経過後に自動消去することが出来ます。 自動消去を行わない場合は、設定値に"0"を入力してください。

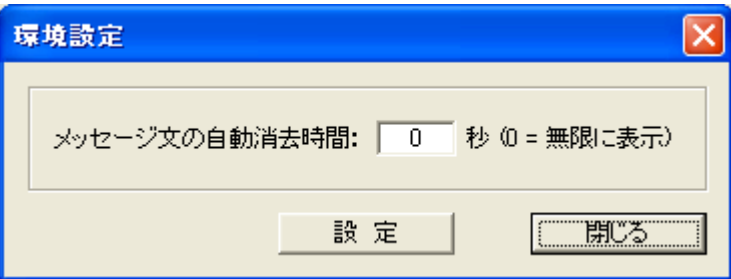

#### 保存適用

メッセージデータの登録や動作設定などを行った場合は、必ず「保存適用」ボタンを押して保存操作を 行ってください。

## データの移動

メッセージデータの順番を変更したい場合は、対象となるデータを選択して「↑」または「↓」ボタンで移 動させてください。(単一選択のみ)

移動対象のデータを選択して「移動」ボタンを押すと、リスト内の任意の位置に移動することが出来ます。 (複数選択して実行可能)

挿入位置をマウスで右クリックすると、クリックした行の下に挿入されます。

また、[Ctrl]キーを押しながら右クリックすると、クリックした行の上に挿入されます。

誤った操作などでリスト内の表示内容を元に戻したいときは、「閉じる」ボタンを押して 1 度ウィンドウを 閉じてから操作をやり直してください。

#### 【動作条件】

本機能の設定や登録を行うとき、クライアントコンピューターの電源は入っている必要は無く設定内容 がクライアントに保存されることはありません。

「メッセージのタイマー表示」機能はマネージャー側でサービスプログラムとして動作します。

マネージャーコンピューターの電源さえ入っていれば、ログオフ状態でも動作可能です。

表示するメッセージ情報は、クライアントがログオンしたときにマネージャーから送出されます。 クライアントがログオンした後に行われた設定変更は、次回クライアントがログオンするまで反映されま せん。

どうしても緊急に反映させたい場合は、[「クライアントリセット」](#page-463-0)を実行する事で可能です。 ただし、他の機能の動作に影響を及ぼすことがあります。

注意

な数のマネージャーを設置して共通のクライアントを管理している環境では、[「メッセージ文配信サーバ](#page-386-0) [ーの設定」](#page-386-0)を行う必要があります。

## ユーザー別メッセージのタイマー表示

クライアントにおいて、任意の時間にメッセージ文を表示させることが出来ます。 ユーザーごとに異なるメッセージ文を表示させることが可能です。

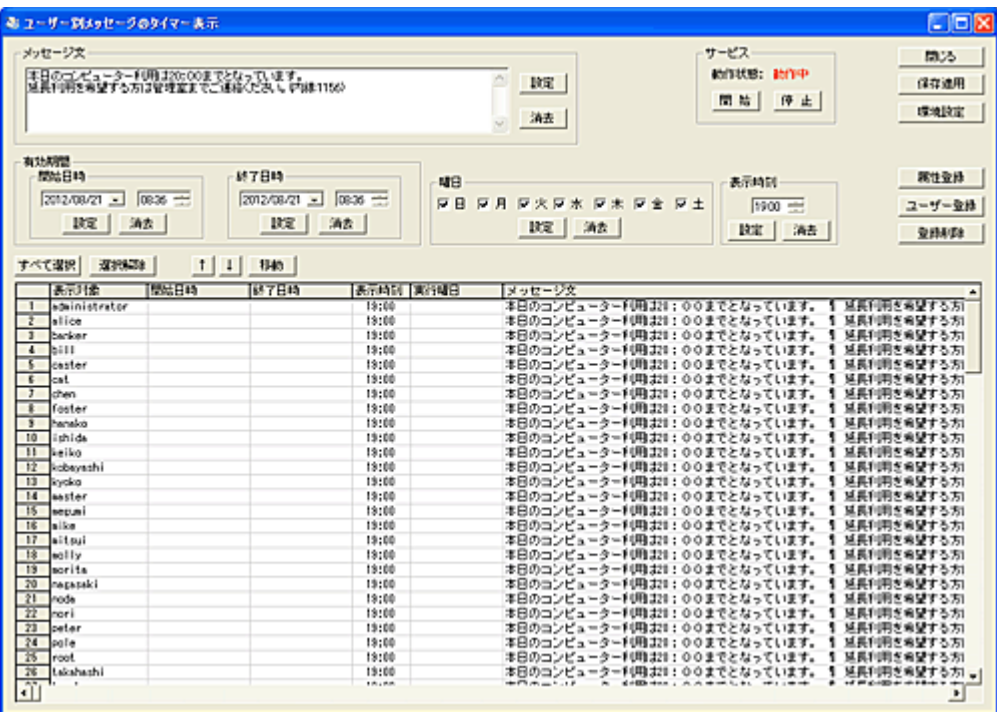

## メッセージデータの作成

メッセージデータを作成するには、対象となるユーザーをリストに登録する必要があります。 登録は[「ユーザー登録」](#page-384-0)ボタンを押します。

## メッセージデータの登録や変更は、設定対象のユーザーをリストから選択(複数可)して以下の操作を 行います。

## メッセージ文

表示するメッセージを登録します。

メッセージ文の入力欄に表示文を入力して「設定」ボタンを押すと、リストのメッセージ欄に登録されま す。

登録可能なメッセージ文の長さは、全角で 500 文字以内となります。 クライアントに表示されるときの横幅は OS 種別によって若干異なりますが、概ね入力ボックスのサイ ズと同じです。

改行は自由ですが、リスト内に登録されたときは表示の関係で"¶"に置き換わります。 任意のユーザーをリスト上で右クリックすると、登録されているメッセージ文が入力ボックスにコピーさ れて編集が可能となります。

メッセージ文の削除を行う場合は、ユーザーを選択して「消去」ボタンを押します。 メッセージ文の登録がない場合、クライアントにてメッセージ表示のウィンドウは表示されません。

## 有効期間

登録されたメッセージデータの有効期間を指定します。 有効期間は、開始日時と終了日時を指定することが可能です。 開始日時の登録がない場合(空欄)は、開始日時のチェックは行われません。 終了日時の登録がない場合(空欄)は、終了日時のチェックは行われず期限なしとなります。

## 曜日

1週間の中で表示したい曜日を登録します。 登録が全くない場合(空欄)、すべての曜日が実行対象となります。(「日月火水木金土」と同等)

## 表示時刻

メッセージを表示する時刻を設定します。 登録がない場合、メッセージの表示は行われません。

## 属性登録

メッセージを表示する対象をユーザー名で指定するのではなく、ユーザーが持つグループ名などの属 性で指定することが出来ます。

グループ単位で共通のメッセージ表示が可能な場合は、個々のユーザー名を登録するよりも効率的で す。

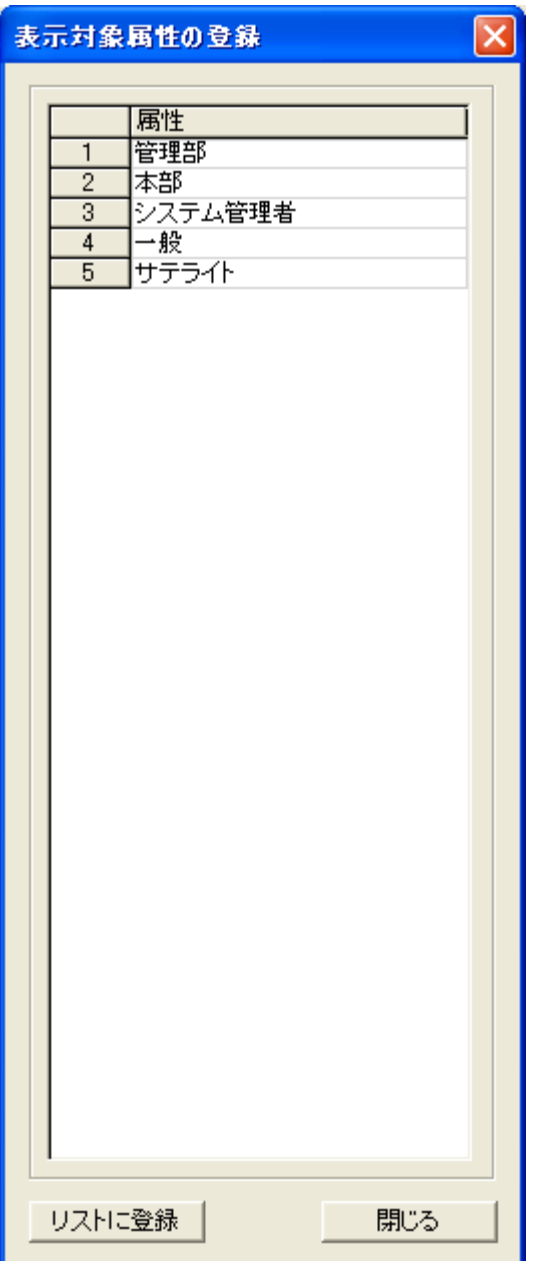

「ユーザー登録」画面にて登録されている属性がリストに表示されます。 登録したい属性を選択(複数選択可)し、「リストに登録」ボタンを押すと、メッセージ表示対象ユーザーと してトップ画面のリストに登録されます。

#### 登録削除

メッセージデータを削除するには、対象のデータを選択して「登録削除」ボタンを押します。

## 環境設定

クライアントで表示されたメッセージ文を指定された時間経過後に自動消去することが出来ます。 自動消去を行わない場合は、設定値に"0"を入力してください。

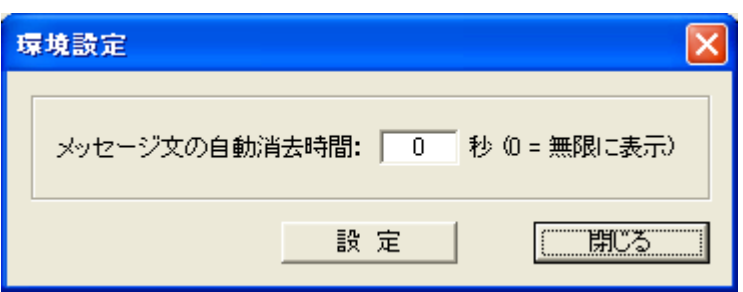

#### 保存適用

メッセージデータの登録や動作設定などを行った場合は、必ず「保存適用」ボタンを押して保存操作を 行ってください。

#### データの移動

メッセージデータの順番を変更したい場合は、対象となるデータを選択して「↑」または「↓」ボタンで移 動させてください。(単一選択のみ)

移動対象のデータを選択して「移動」ボタンを押すと、リスト内の任意の位置に移動することが出来ます。 (複数選択して実行可能)

挿入位置をマウスで右クリックすると、クリックした行の下に挿入されます。

また、[Ctrl]キーを押しながら右クリックすると、クリックした行の上に挿入されます。

誤った操作などでリスト内の表示内容を元に戻したいときは、「閉じる」ボタンを押して 1 度ウィンドウを 閉じてから操作をやり直してください。

## 【動作条件】

本機能の設定や登録を行うとき、クライアントコンピューターの電源は入っている必要は無く設定内容 がクライアントに保存されることはありません。

「ユーザー別メッセージのタイマー表示」機能はマネージャー側でサービスプログラムとして動作します。 マネージャーコンピューターの電源さえ入っていれば、ログオフ状態でも動作可能です。

表示するメッセージ情報は、クライアントがログオンしたときにマネージャーから送出されます。 クライアントがログオンした後に行われた設定変更は、次回クライアントがログオンするまで反映されま せん。

どうしても緊急に反映させたい場合は、[「クライアントリセット」](#page-463-0)を実行する事で可能です。 ただし、他の機能の動作に影響を及ぼすことがあります。

注意

複数のマネージャーを設置して共通のクライアントを管理している環境では、[「メッセージ文配信サーバ](#page-386-0) [ーの設定」](#page-386-0)を行う必要があります。

## <span id="page-382-0"></span>表示対象ユーザーの登録

メッセージの表示対象とするユーザーを登録します。

1 ユーザーずつ手動登録する方法と、ユーザーリストをファイルから読み込んで一括登録する方法が あります。

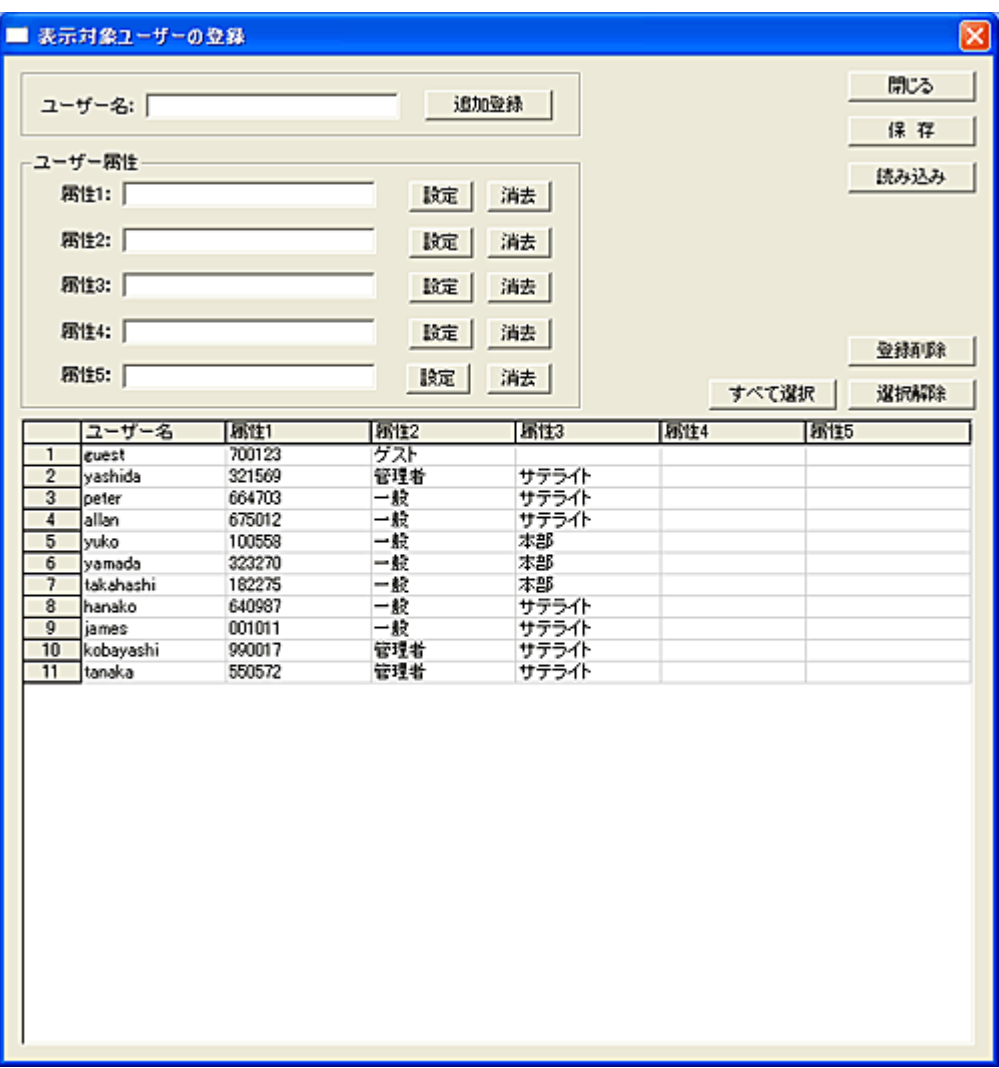

## ユーザー名

クライアントのユーザー名(アカウント名)を入力し、「追加登録」ボタンを押すとリストに追加されます。 ユーザー名はクライアントがログオンするときのアカウント名を正確に登録する必要があります。 ユーザー名の大小区別は行いません。

登録したユーザーを削除するには、対象のユーザーをリスト内で選択し「登録削除」ボタンを押します。

## ユーザー属性(1~5)

ユーザーが所属するグループや任意の識別文字などを属性として登録可能です。

ユーザー属性は ActiveDirectory グループとの関連性はなく、任意のグループ名を登録することができ ます。

ユーザーのフルネームや社員番号、学籍番号などの識別番号を登録することも有効です。(ユニークな

値)

ユーザー属性の文字列は大小区別されますのでご注意ください。

属性の登録を行うにはリストから対象のユーザーを選択し、各属性入力欄の横にある「設定」ボタンを 押します。

1~5 までの各属性の登録は連続している必要はありません。(属性 1 と属性 5 のみを登録することも 有効)

対象ユーザーとして属性が指定された場合、属性 1~属性 5 の内容を一括して検索します。 指定された文字列が属性 1~属性 5 のどれかに一部でも含まれている場合、表示対象としてなります ので注意が必要です。

属性の設定を消去するには、対象のユーザーを選択して消去したい属性欄にある「消去」ボタンを押し ます。

#### 保存

設定したリストの内容は、「保存」ボタンを押すことでファイルに保存されます。

#### 読み込み

多くのユーザー登録を行う必要がある場合、ファイルからユーザーリストを読み込むことで大幅に作業 の手間を省くことができます。 既存のユーザファイル等から表示対象ユーザー登録ファイルを作成してください。 表示対象ユーザー登録ファイルの仕様(フォーマット)は以下の通りです。

1.ファイル名および配置するフォルダ位置は任意です。 2.ファイル形式はテキストで、CSV ファイルとします。 3.文字コードはシフト JIS とします。 4.1 ユーザーにつき 1 行とし、各レコードの書式は以下の通りとします。

ユーザー名,属性 1,属性 2,属性 3,属性 4,属性 5

5.ユーザー名は必須項目です。 6.各属性の設定がない場合でも、区切り文字の","は必ず記述する必要があります。(全部で5個)

#### 注意

本機能で利用されるユーザーデータは「ユーザー別メッセージのタイマー表示」機能と共通になります。

## <span id="page-384-0"></span>ユーザー登録

メッセージの表示対象とするユーザーを登録します。

1 ユーザーずつ手動登録する方法と、ユーザーリストをファイルから読み込んで一括登録する方法が あります。

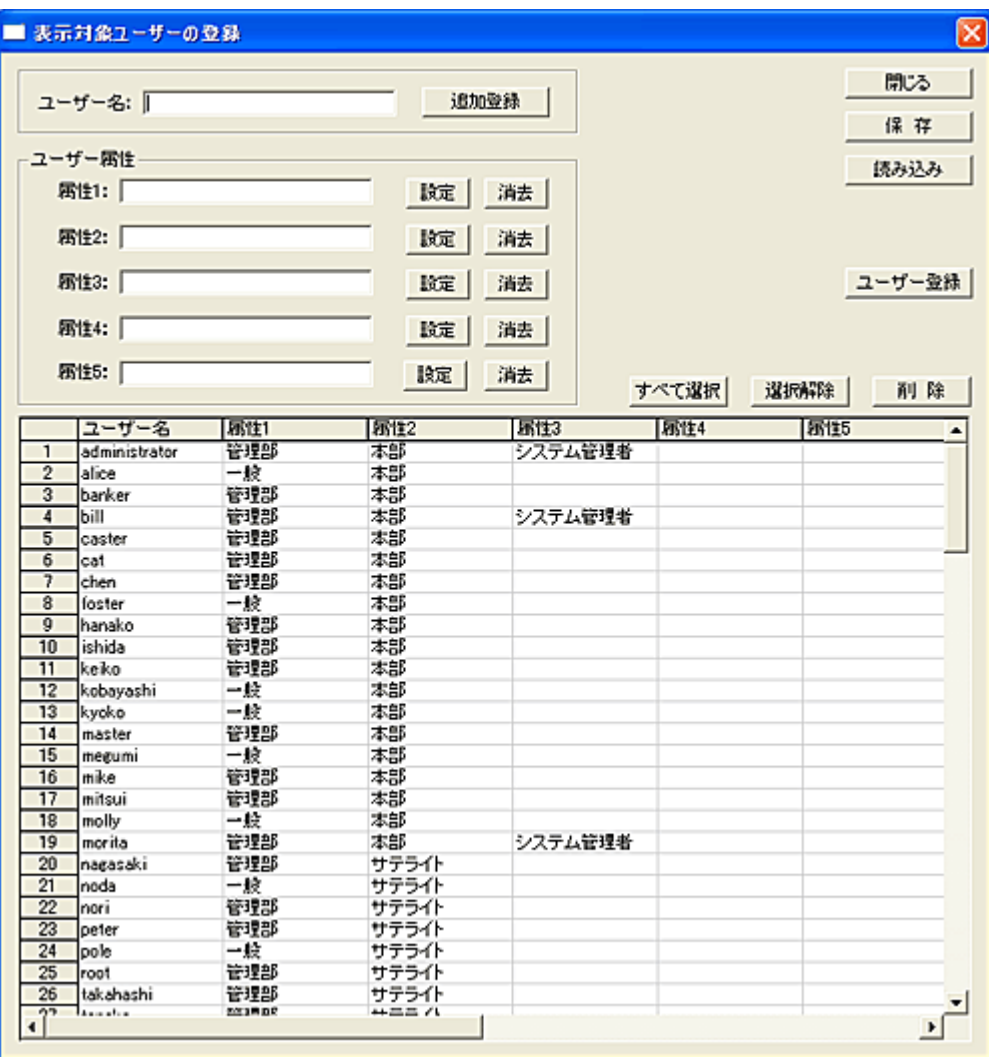

## ユーザー名

クライアントのユーザー名(アカウント名)を入力し、「追加登録」ボタンを押すとリストに追加されます。 ユーザー名はクライアントがログオンするときのアカウント名を正確に登録する必要があります。 ユーザー名の大小区別は行いません。

登録したユーザーを削除するには、対象のユーザーをリスト内で選択し「削除」ボタンを押します。

## ユーザー属性(1~5)

ユーザーが所属するグループや任意の識別文字などを属性として登録可能です。

ユーザー属性は ActiveDirectory グループとの関連性はなく、任意のグループ名を登録することができ ます。

ユーザーのフルネームや社員番号、学籍番号などの識別番号を登録することも有効です。(ユニークな

## 値)

ユーザー属性の文字列は大小区別されますのでご注意ください。

属性の登録を行うにはリストから対象のユーザーを選択し、各属性入力欄の横にある「設定」ボタンを 押します。

1~5 までの各属性の登録は連続している必要はありません。(属性 1 と属性 5 のみを登録することも 有効)

表示対象として属性が指定された場合、属性 1~属性 5 の内容を一括して検索します。 指定された文字列が属性 1~属性 5 のどれかに一部でも含まれている場合、表示対象としてなります ので注意が必要です。

属性の設定を消去するには、対象のユーザーを選択して消去したい属性欄にある「消去」ボタンを押し ます。

#### 保存

設定したリストの内容は、「保存」ボタンを押すことでファイルに保存されます。 この保存操作では、メッセージ表示の対象データとしての登録は行われません。 以下に述べる「ユーザー登録」を行う必要があります。

## 読み込み

多くのユーザー登録を行う必要がある場合、ファイルからユーザーリストを読み込むことで大幅に作業 の手間を省くことができます。 既存のユーザファイル等から表示対象ユーザー登録ファイルを作成してください。 表示対象ユーザー登録ファイルの仕様(フォーマット)は以下の通りです。

1.ファイル名および配置するフォルダ位置は任意です。 2.ファイル形式はテキストで、CSV ファイルとします。 3.文字コードはシフト JIS とします。 4.1 ユーザーにつき 1 行とし、各レコードの書式は以下の通りとします。

ユーザー名,属性 1,属性 2,属性 3,属性 4,属性 5

5.ユーザー名は必須項目です。

6.各属性の設定がない場合でも、区切り文字の "," は必ず記述する必要があります。(全部で 5 個)

#### ユーザー登録

リスト内のユーザーを選択し「ユーザー登録」ボタンを押すと、メッセージ表示対象ユーザーとしてトップ 画面のリストに登録されます。

## 注意

本機能で利用されるユーザーデータは「メッセージのタイマー表示」機能と共通になります。

## <span id="page-386-0"></span>メッセージ文配信サーバーの設定

複数のマネージャーにてクライアントの管理を行っている場合、本機能を利用してメッセージ文の配信 を行うマネージャーを、特定の 1 台に固定することができます。

この設定は「PC 別メッセージ文の配信」、「ユーザー別メッセージ文の配信」、「メッセージのタイマー表 示」、「ユーザー別メッセージのタイマー表示」に対して共通に機能し、個別設定は出来ません。

この操作を行うには、マネージャーのメイン画面にて対象となるクライアントの選択を行ってから実行す る必要があります。

設定内容はクライアント側のレジストリに保存されますので、実行前に設定対象のクライアントコンピュ ーターが起動していることを確認してください。

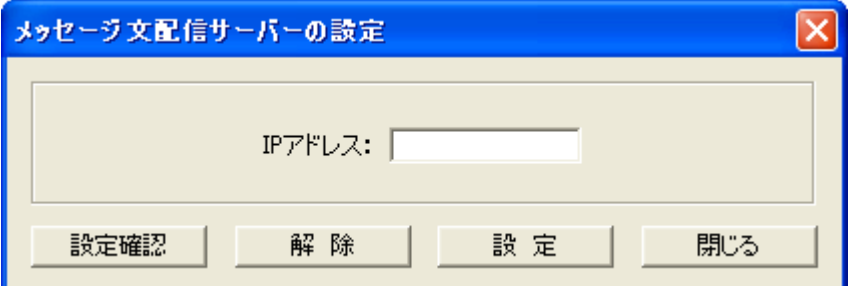

## 設定

登録したいマネージャーの IP アドレスを入力し、「設定」ボタンを押します。 正常に登録された場合、メイン画面の「情報」欄に登録内容が表示されます。

#### 解除

マネージャーの登録を解除したい場合、「解除」ボタンを押してください。 正常に解除された場合、メイン画面の「情報」欄に結果が表示されます。

## 設定確認

マネージャーの登録内容を取得し、メイン画面の「情報」欄に表示します。

## 【動作条件】

・複数のクライアントを選択して同時実行が可能です。 ・クライアントの状態が「ログオフ」、「ログオン」共に実行可能です。

# プレゼンテーション

# マネージャー画像の配信

リストにて選択されているクライアントに対して、マネージャーのデスクトップ画像を配信して表示させる 事が可能です。

実行を開始すると、自動的にマネージャーのウィンドウを最小化してタスクバーに格納します。 画像の配信は、[Ctrl]と[PrintScreen]キーを同時に押下することで開始します。(操作キーは変更可)

表示される画像については、「全画面表示」と「サイズ変更可能なウィンドウ」を[「画像配信の設定」](#page-391-0)にて 選択が可能です。

クライアントでは画像の表示と同時に、キーボードとマウスがロックされます。 「キー操作」のキーおよび「ロック」の有無は「<mark>環境設定</mark>」で変更可能です。 [「画像配信の終了」](#page-390-0)を行うまで、キー操作を行うことで何度でも画像の配信が可能です。

## 【動作条件】

・複数のクライアントを選択して同時実行が可能です。

- ・クライアントの状態が「ログオン」の時のみ実行可能です。
- ・画像の配信には、数秒から数十秒の時間を要します。
- ・ネットワークやクライアントの状態によっては、正常に機能しないことがあります。
- ・配信中のキャンセルは出来ません。

# クライアント画像の配信

リストにて選択されているクライアントのデスクトップ画像を他のすべてのクライアントに配信して表示さ せる事が可能です。

実行を開始すると、選択されているクライアントのデスクトップ画像を取得し、いったんマネージャーの 画像表示域に表示します。

その後、リストに登録されているすべてのクライアントに対してその画像を配信します。 特定のクライアントに対してだけ配信したい場合は、[「取得済み画像の配信」](#page-389-0)を利用してください。

表示される画像については、「全画面表示」と「サイズ変更可能なウィンドウ」を[「画像配信の設定」](#page-391-0)にて 選択が可能です。

クライアントでは画像の表示と同時に、キーボードとマウスがロックされます。 「ロック」の有無は[「環境設定」](#page-447-0)で変更可能です。 [「画像配信の終了」](#page-390-0)を行うまで、「クライアント画像の配信」の操作を行うことで何度でも画像の配信が 可能です。

## 【動作条件】

・クライアントの状態が「ログオン」の時のみ実行可能です。

・画像の配信には、画像の内容によって数秒から数十秒の時間を要します。

・ネットワークやクライアントの状態によっては、正常に機能しないことがあります。

・配信中のキャンセルは出来ません。

# <span id="page-389-0"></span>取得済み画像の配信

過去に取得したクライアントのデスクトップ画像を、リストにて選択されているクライアントに配信して表 示させる事が可能です。

配信される画像は、クライアント情報の履歴スクロールバーのポインタが示す位置の画像になります。 取得されている画像が縮小サイズの場合、クライアントではそのまま縮小された状態で画像が表示さ れます。

表示される画像については、「全画面表示」と「サイズ変更可能なウィンドウ」を[「画像配信の設定」](#page-391-0)にて 選択が可能です。

クライアントでは画像の表示と同時に、キーボードとマウスがロックされます。 「ロック」の有無は[「環境設定」](#page-447-0)で変更可能です。 [「画像配信の終了」](#page-390-0)を行うまで、「取得済み画像の配信」の操作を行うことで何度でも画像の配信が可 能です。

## 【動作条件】

・複数のクライアントを選択して同時実行が可能です。

・クライアントの状態が「ログオン」の時のみ実行可能です。

・画像の配信には、画像の内容によって数秒から数十秒の時間を要します。

・ネットワークやクライアントの状態によっては、正常に機能しないことがあります。

・配信中のキャンセルは出来ません。

# <span id="page-390-0"></span>画像配信の終了

「マネージャー画像の配信」および「クライアント画像の配信」の操作によって表示されているクライアン トの画像を消去し、ロックを解除します。 リストにて選択されているクライアントのみが対象となります。

【動作条件】

・複数のクライアントを選択して同時実行が可能です。

・クライアントの状態が「ログオン」の時のみ実行可能です。

# <span id="page-391-0"></span>画像配信の設定

クライアントに画像を配信する際、表示方法を選択することが出来ます。

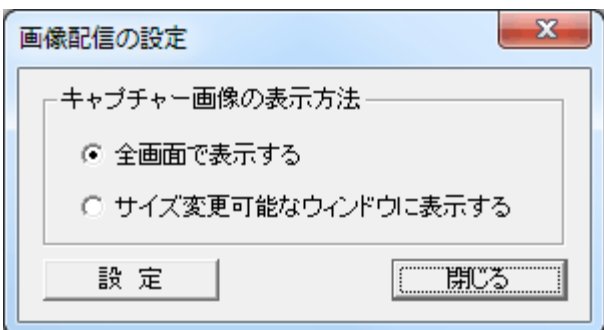

## 全画面で表示する

本方式では、クライアントのデスクトップすべてを利用して画像を表示します。

画像表示中、マネージャー側で[Shift]キーを押しながらマウスを移動すると、ポインターの動きがその ままクライアントでも再現されます。

[「環境設定」](#page-447-0)にて「クライアントをロックする」が選択されている場合、クライアントのユーザーは表示され ている画像を消去することは出来ません。

一方、「クライアントをロックしない」が選択されている場合、クライアントユーザーは[Esc]キーを押すこ とで一時的に配信画像を最小化することが出来ます。

最小化した場合、デスクトップ上に「キャプチャー」という小さなバーが表示されますので、そのバーをダ ブルクリックすることで元の全画面表示に戻すことが可能です。

画像を消去する場合は、全画面表示の状態で[Enter]キーを押します。

## サイズ変更可能なウィンドウに表示する

本方式では、クライアントに画像を表示した際、通常のウィンドウとして表示されます。

このウィンドウはクライアントユーザーの操作により、自由にリサイズすることが出来ます。

[「環境設定」](#page-447-0)にて「クライアントをロックする」が選択されている場合、クライアントのユーザーは表示され ているウィンドウを操作することは出来ません。

一方、「クライアントをロックしない」が選択されている場合、クライアントユーザーは最小化したり、リサ イズしてデスクトップに表示させておくことが可能です。

マネージャーから新しい画像の配信があった場合、リサイズしたウィンドウは元のサイズに復帰して表 示されます。

# ブラウザ URL の配信

マネージャーの Web ブラウザに表示されているページの URL を取得し、リストにて選択されているクラ イアントのブラウザに同一のページを表示させることが出来ます。

「ブラウザ URL の配信」を実行するたびに、その時点で表示されているページの URL がクライアントに 送信され、同一ページが表示されます。

クライアントにて Web ブラウザが起動されていない場合は、自動的に標準のブラウザが起動します。

## 【動作条件】

・複数のクライアントを選択して同時実行が可能です。

・クライアントの状態が「ログオン」の時のみ実行可能です。

・マネージャーおよびクライアントにおける Web ブラウザの種別、バージョン、環境設定などにより正常 に機能しないことがあります。

対応ブラウザは「Internet Explorer」のみです。

# ファイル・フォルダ操作

ファイル配布

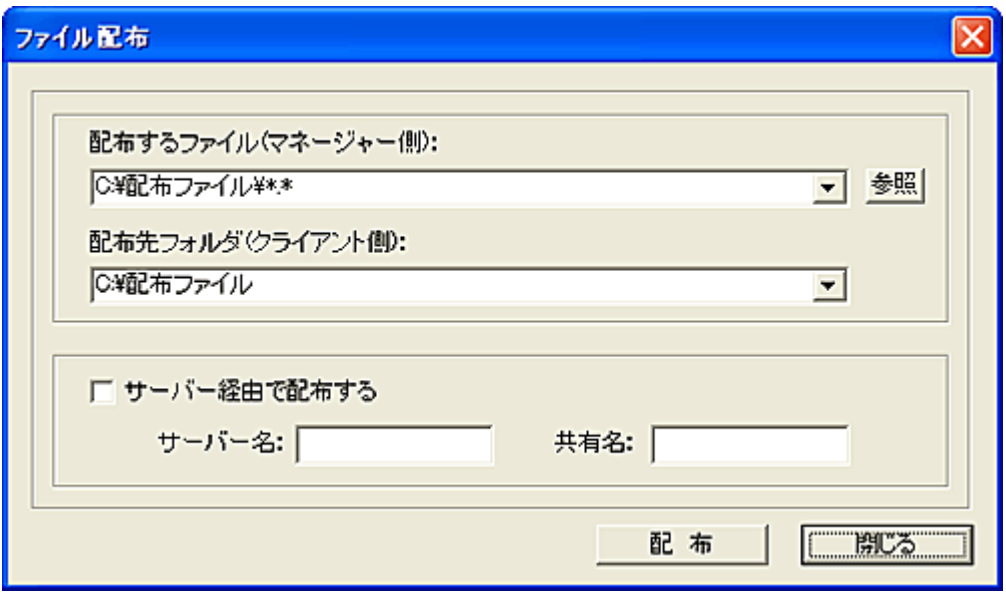

リストにて選択されているクライアントに対してファイルの配布(転送)を行うことが出来ます。

1.配布するファイルを入力します。(ワイルドカードが利用可能です)

2.配布先フォルダを入力します。

3.「配布」ボタンを押すと配布が開始されます。

※「配布するファイル」の設定は、ドライブのルートを指定することは仕様上出来ません。(C:\\*\*等) 必ずフォルダ内のファイルを設定してください。

※配布先に指定したフォルダがクライアント側に存在しない場合は自動作成されます。 ※ドロップダウンリストの履歴を削除したい場合は、[Shift]キーを押しながら該当の項目を選択します。

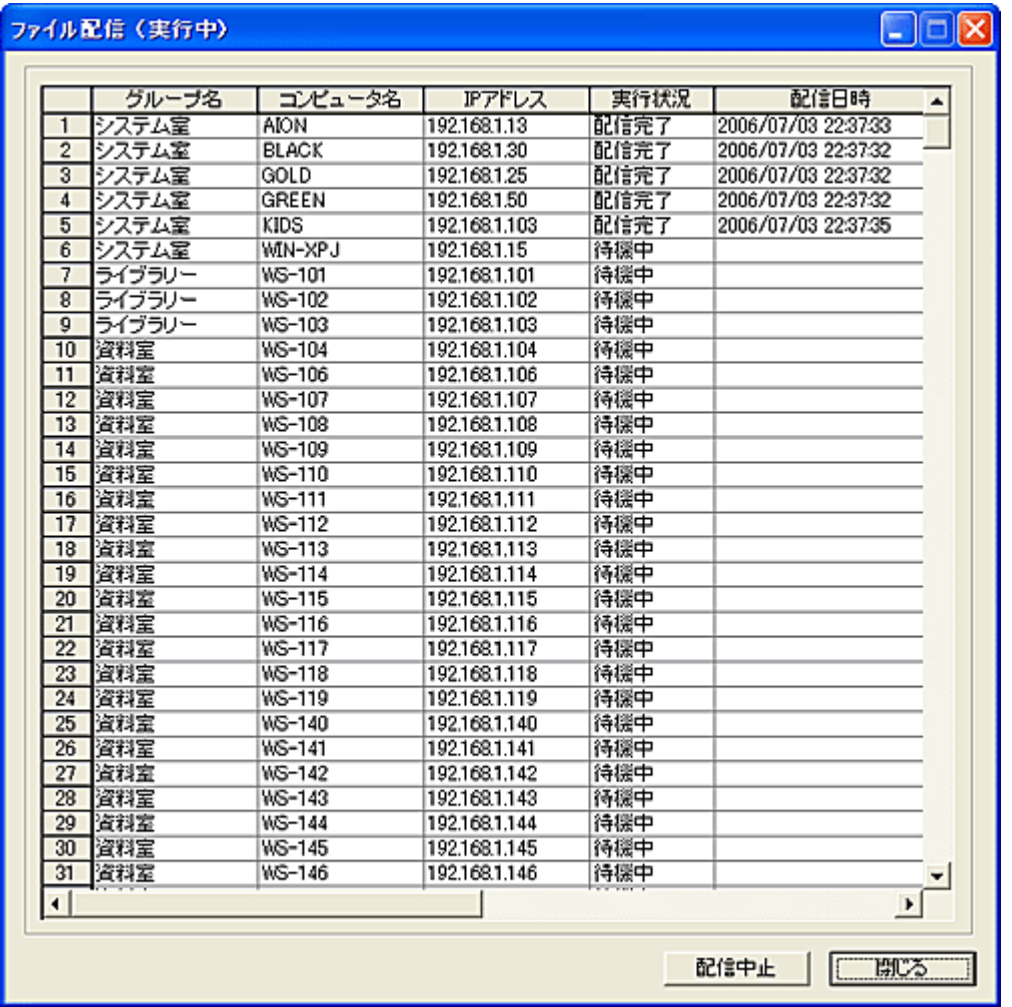

「配布中止」ボタンを押すと、直ちに動作を中止します。 ファイル配布の実行結果をファイルに残すことが出来ます。

一度に多くのクライアントに配布を行うと、マネージャーとネットワークに大きな負荷が掛かることが予 想されます。

このため、同時に配布することが可能な台数(上限)を設定することが出来ます。

配布は設定された上限を超えない範囲で、自動的に分割して実行されます。 上限の設定は[「環境設定」](#page-447-0)にて行います。

## サーバー経由で配布する

「サーバー経由で配布する」のチェックをオンにして配布を行うと、各クライアントへのファイル配布はフ ァイルサーバーを経由して行われます。

本機能を利用するには、ファイルサーバー上に各クライアントからアクセスが可能な共有フォルダを作 成し、「サーバー名」と「共有名」を設定してください。

「配布」ボタンを押すと、「配布するファイル」に指定されているファイルをサーバー上の共有フォルダに 一度コピーします。

その際、共有フォルダ内にあるファイルは全て削除されますのでご注意ください。

サーバーへのコピーが完了後、各クライアントへの転送が開始されます。

この方法では、進捗を確認したり、自動分割配布を行うことは出来ません。

# 【動作条件】

・複数のクライアントを選択して同時実行が可能です。

・クライアントの状態が「ログオフ」、「ログオン」共に実行可能です。
# ファイル配布と実行

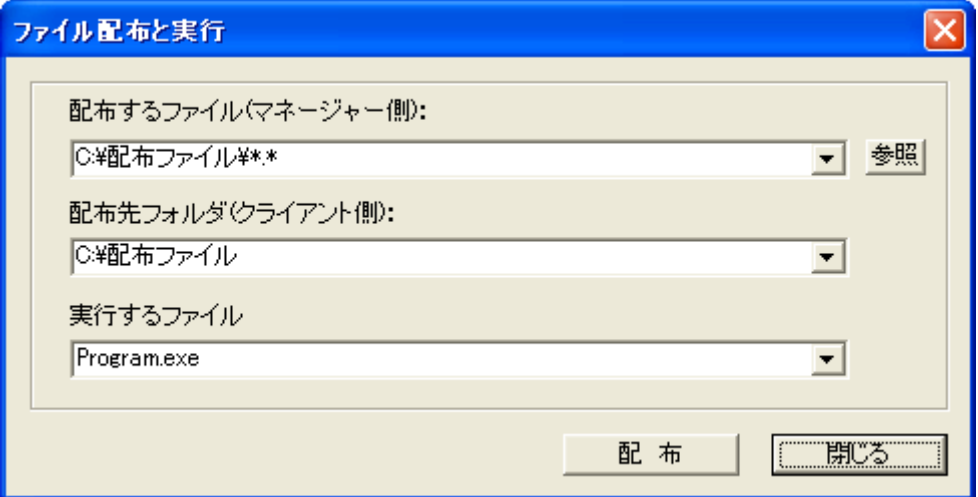

リストにて選択されているクライアントに対してファイルの配布(転送)を行い、自動実行させることが出 来ます。

1.配布するファイルを入力します。(ワイルドカードが利用可能です)

2.配布先フォルダを入力します。

3.配布完了後、実行するファイルを入力します。(ファイル名のみ指定します)

4.「配布」ボタンを押すと配布が開始されます。

※実行するファイルがデータファイルの場合、関連付けされたアプリケーションが起動します。 ※実行するファイルは、配布先のフォルダに存在する必要があります。

※「配布、実行するファイル」の設定は、ドライブのルートを指定することは仕様上出来ません。 必ずフォルダ内のファイルを設定してください。

※配布先に指定したフォルダがクライアント側に存在しない場合は自動作成されます。 ※ドロップダウンリストの履歴を削除したい場合は、[Shift]キーを押しながら該当の項目を選択します。

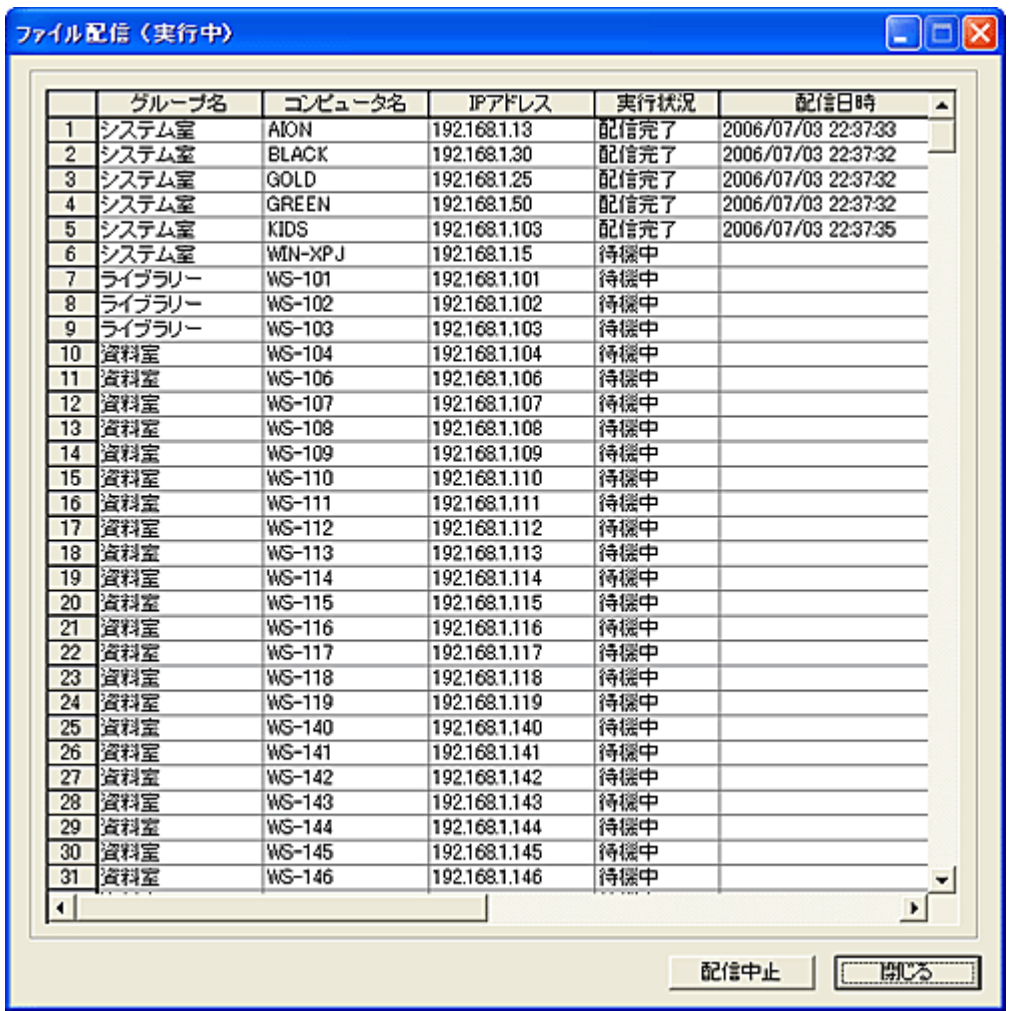

「配布中止」ボタンを押すと、直ちに動作を中止します。 ファイル配布の実行結果をファイルに残すことが出来ます。

一度に多くのクライアントに配布を行うと、マネージャーとネットワークに大きな負荷が掛かることが予 想されます。

このため、同時に配布することが可能な台数(上限)を設定することが出来ます。

配布は設定された上限を超えない範囲で、自動的に分割して実行されます。 上限の設定は[「環境設定」](#page-447-0)にて行います。

### 【動作条件】

・複数のクライアントを選択して同時実行が可能です。

・クライアントの状態が「ログオフ」、「ログオン」共に実行可能です。

・クライアントがログオフ状態の時、ファイルは SYSTEM 権限で実行されます。ログオン後にウィンドウ は表示されません。

# フォルダ配布

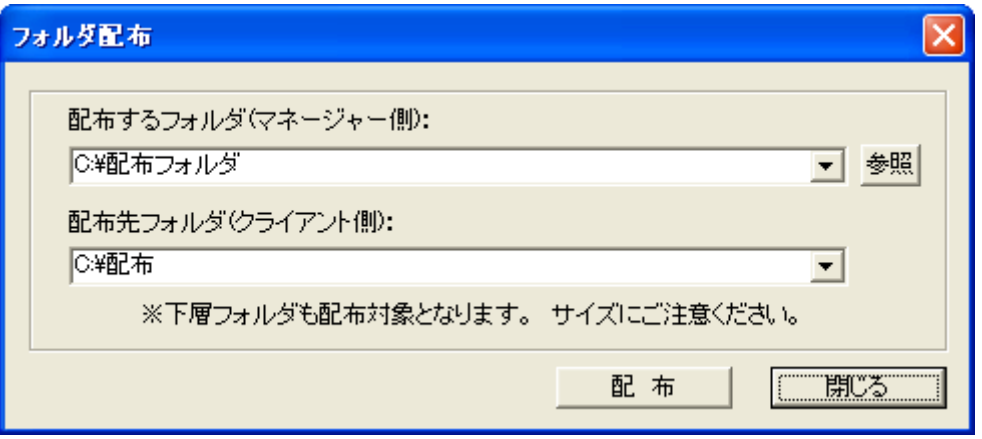

リストにて選択されているクライアントに対してフォルダごとファイルの配布(転送)を行うことが出来ます。 配布元に指定したフォルダに下層フォルダ(サブディレクトリ)が有る場合、ディレクトリ構造ごと配布され ます。

1.配布対象となるフォルダを入力します。

2.配布先フォルダを入力します。

3.「配布」ボタンを押すと配布が開始されます。以降の配布処理は、[「ファイル配布」](#page-393-0)と同じ動作となりま す。

実行例:

配布するフォルダに「C:\配付資料\Data」と設定し、配布先フォルダに「C:\資料」と設定した場合、クラ イアントの[C:¥資料]フォルダ直下に[Data]フォルダが作成され、下層フォルダも含めて配布されます。

※「配布するフォルダ」の設定は、ドライブのルートを指定することは仕様上出来ません。 ※配布先に指定したフォルダがクライアント側に存在しない場合は自動作成されます。 ※全ての下層フォルダが配布対象となるので、転送されるファイルの総容量には十分に注意する必要 があります。

※ドロップダウンリストの履歴を削除したい場合は、[Shift]キーを押しながら該当の項目を選択します。

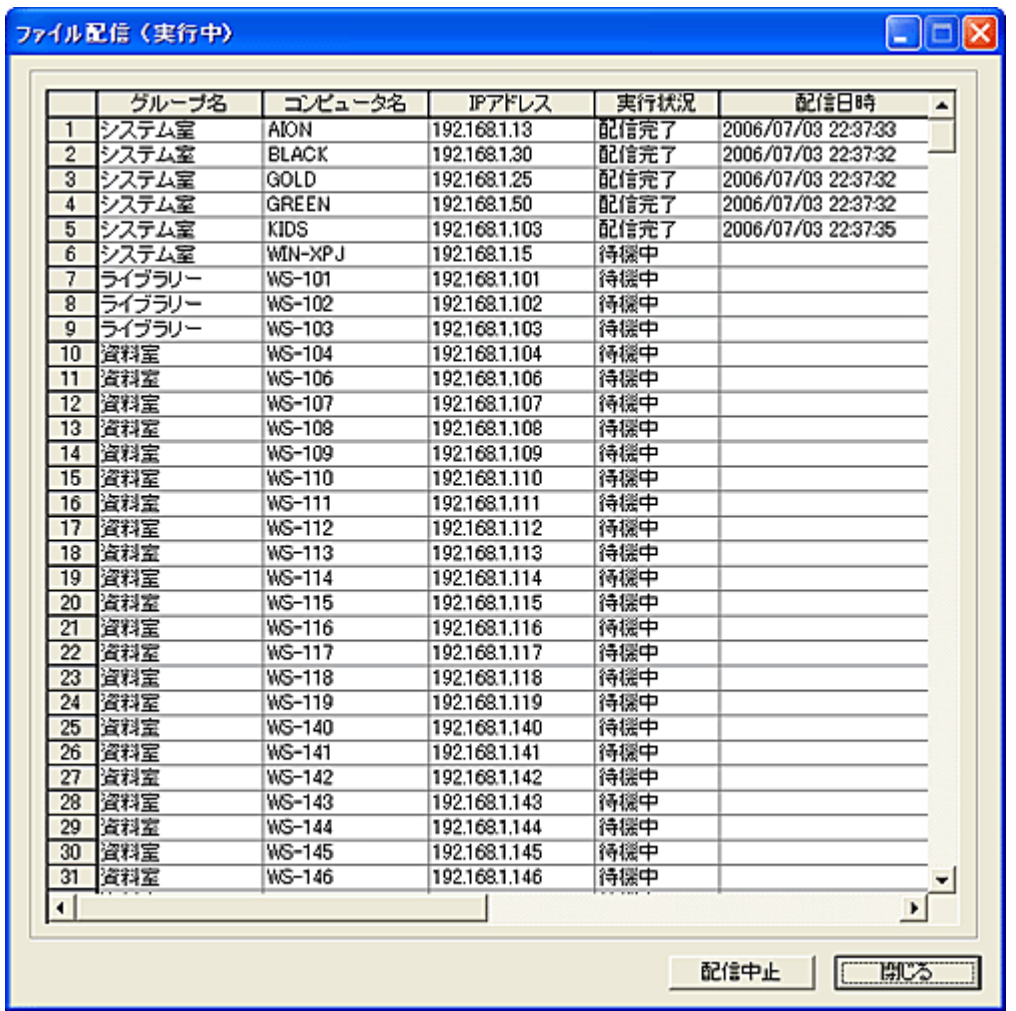

「配布中止」ボタンを押すと、直ちに動作を中止します。 ファイル配布の実行結果をファイルに残すことが出来ます。

一度に多くのクライアントに配布を行うと、マネージャーとネットワークに大きな負荷が掛かることが予 想されます。

このため、同時に配布することが可能な台数(上限)を設定することが出来ます。

配布は設定された上限を超えない範囲で、自動的に分割して実行されます。 上限の設定は[「環境設定」](#page-447-0)にて行います。

## 【動作条件】

・複数のクライアントを選択して同時実行が可能です。 ・クライアントの状態が「ログオフ」、「ログオン」共に実行可能です。

# <span id="page-400-0"></span>ファイル回収

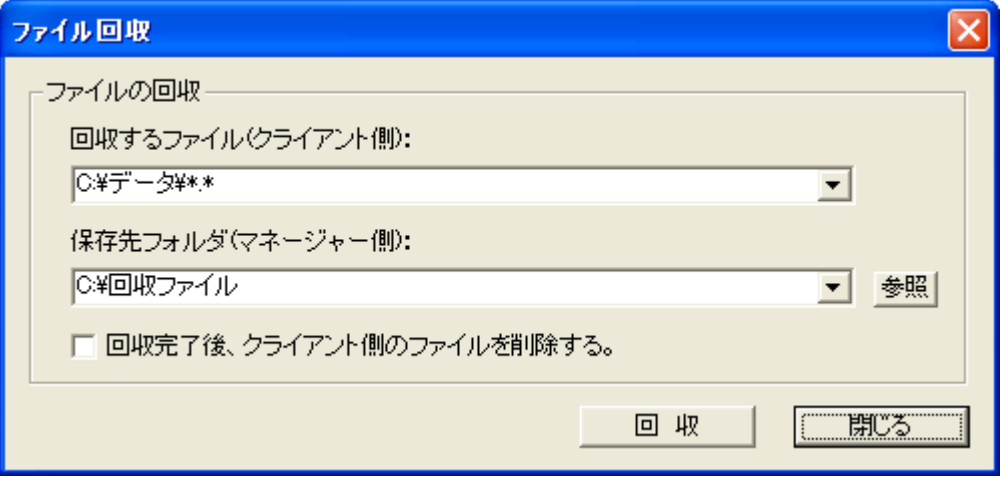

リストにて選択されているクライアントからファイルの回収を行うことが出来ます。

- 1.回収するファイルを入力します。(ワイルドカードが利用可能です)
- 2.保存先フォルダを入力します。

3.「回収」ボタンを押すと回収が開始されます。

※「保存先フォルダ」にドライブのルートを設定することは仕様上出来ません。(C:等) 必ずフォルダを設定してください。 ※ドロップダウンリストの履歴を削除したい場合は、[Shift]キーを押しながら該当の項目を選択します。

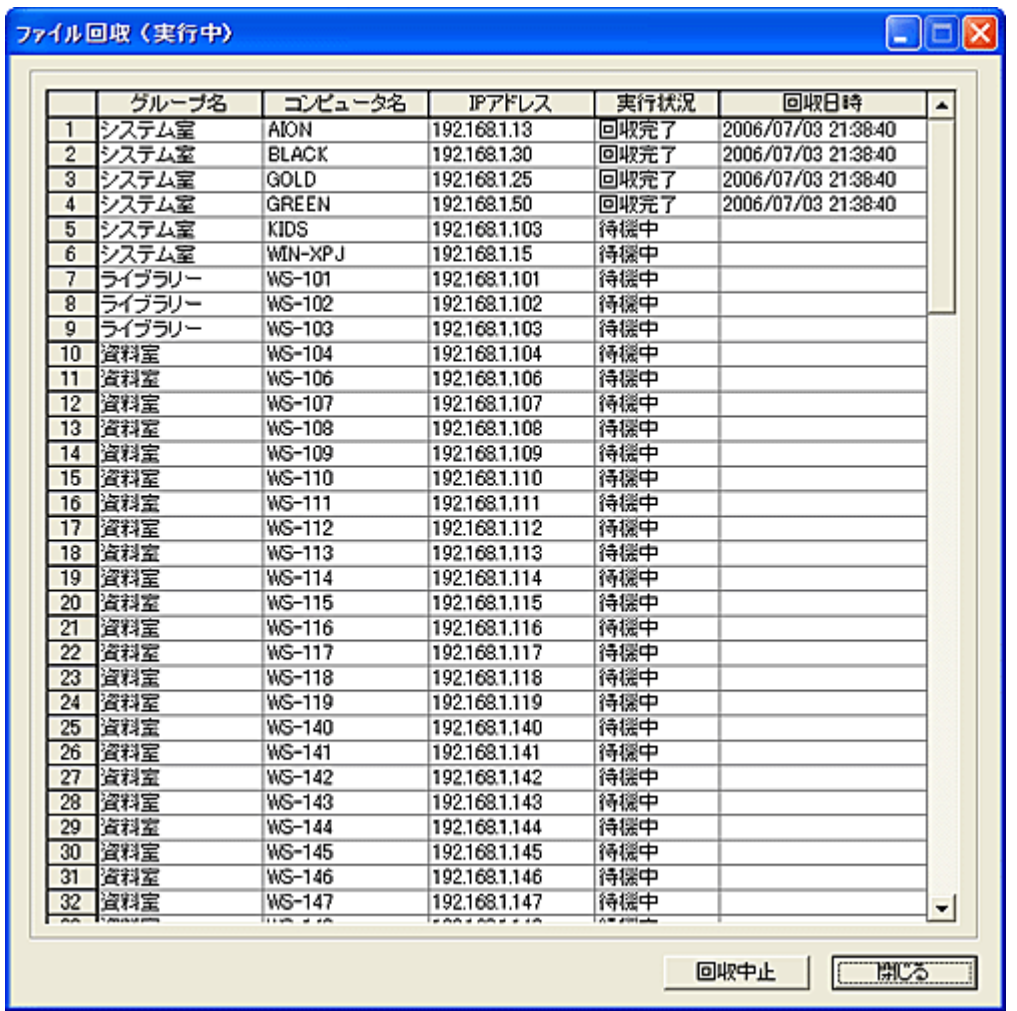

「回収中止」ボタンを押すと、直ちに動作を中止します。 ファイル回収の実行結果をファイルに残すことが出来ます。

一度に多くのクライアントから回収を行うと、マネージャーとネットワークに大きな負荷が掛かることが 予想されます。

このため、同時に回収することが可能な台数(上限)を設定することが出来ます。 回収は設定された上限を超えない範囲で、自動的に分割して実行されます。 上限の設定は[「環境設定」](#page-447-0)にて行います。

#### 保存ファイルについて

保存先に回収された各ファイルは、次のファイル名を持った圧縮ファイルとして保存されます。 コンピュータ名\_ユーザー名^年月日.pak

回収、圧縮保存されたファイルは[「回収済みファイルの整理」](#page-405-0)にて、「コンピュータ別」または「ユーザー 別」に整理して、独立したフォルダに振り分けます。

### 【動作条件】

・複数のクライアントを選択して同時実行が可能です。 ・クライアントの状態が「ログオフ」、「ログオン」共に実行可能です。

# <span id="page-402-0"></span>フォルダ回収

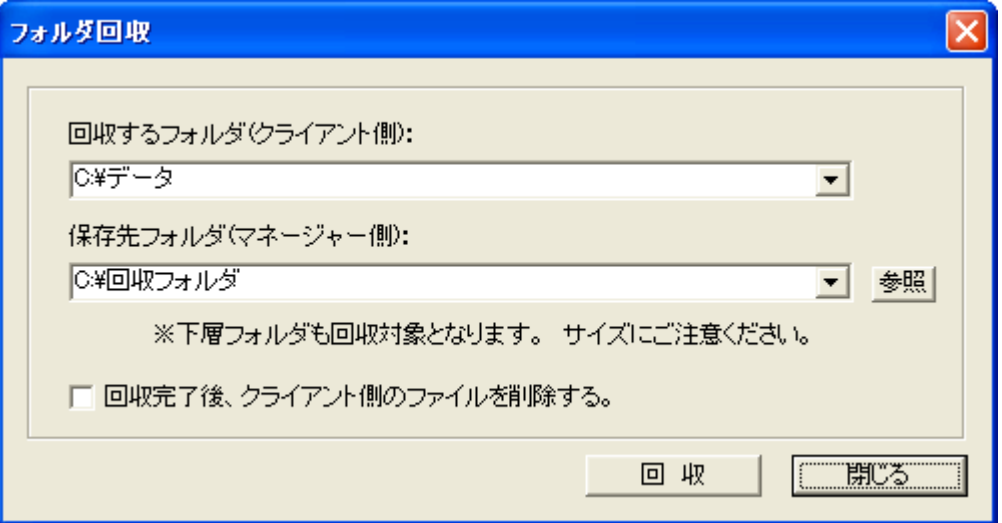

リストにて選択されているクライアントからフォルダごとファイルの回収(転送)を行うことが出来ます。 1.回収対象となるフォルダを入力します。

2.保存先フォルダを入力します。

3.「回収」ボタンを押すと回収が開始されます。以降の回収処理は、[「ファイル回収」](#page-400-0)と同じ動作となりま す。

※「回収するフォルダ」及び「保存先フォルダ」にドライブのルートを設定することは仕様上出来ません。 (C:等)

※全ての下層フォルダが回収対象となるので、転送されるファイルの総容量には十分に注意する必要 があります。

※ドロップダウンリストの履歴を削除したい場合は、[Shift]キーを押しながら該当の項目を選択します。

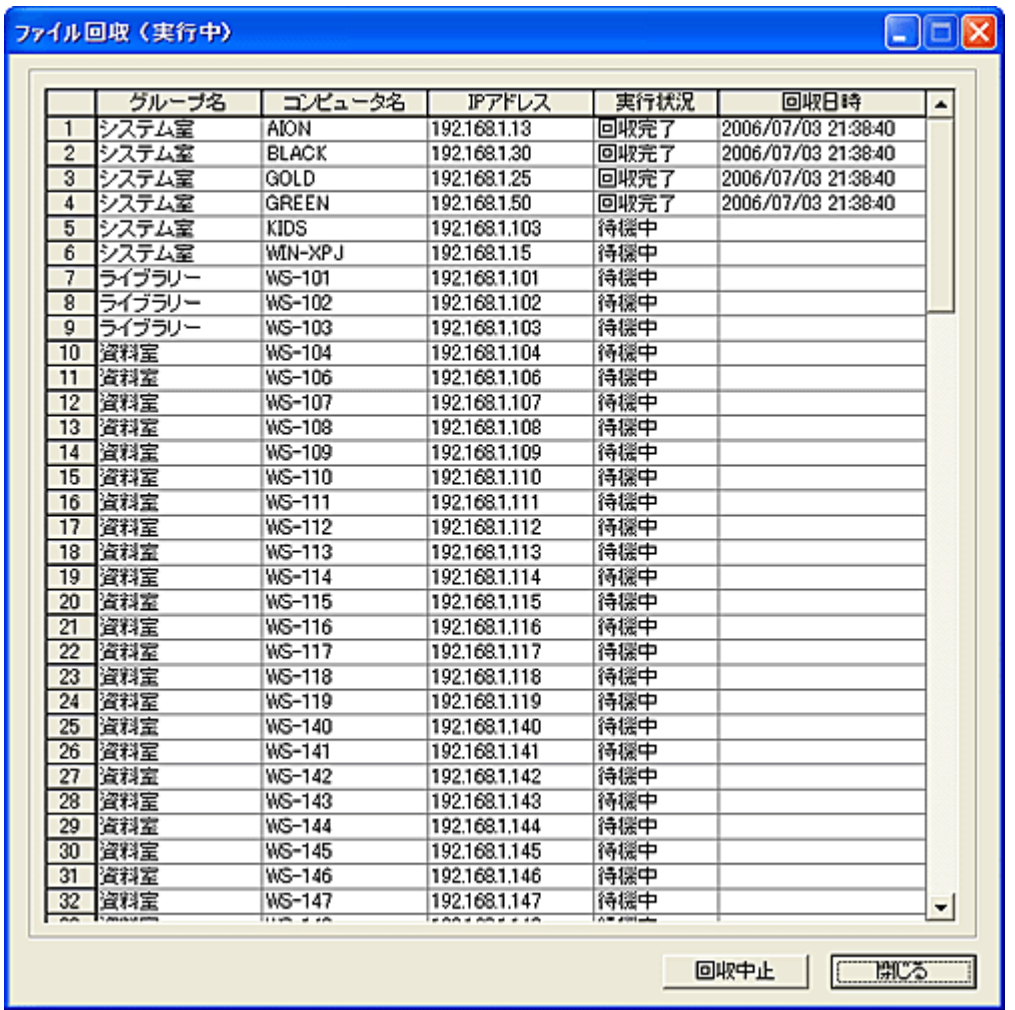

「回収中止」ボタンを押すと、直ちに動作を中止します。 ファイル回収の実行結果をファイルに残すことが出来ます。

一度に多くのクライアントから回収を行うと、マネージャーとネットワークに大きな負荷が掛かることが 予想されます。

このため、同時に回収することが可能な台数(上限)を設定することが出来ます。 回収は設定された上限を超えない範囲で、自動的に分割して実行されます。 上限の設定は[「環境設定」](#page-447-0)にて行います。

#### 保存ファイルについて

保存先に回収された各ファイルは、次のファイル名を持った圧縮ファイルとして保存されます。 コンピュータ名\_ユーザー名^年月日.pak

回収、圧縮保存されたファイルは[「回収済みファイルの整理」](#page-405-0)にて、「コンピュータ別」または「ユーザー 別」に整理して、独立したフォルダに振り分けます。

### 【動作条件】

・複数のクライアントを選択して同時実行が可能です。 ・クライアントの状態が「ログオフ」、「ログオン」共に実行可能です。

## 利用方法

# <span id="page-405-0"></span>回収済みファイルの整理

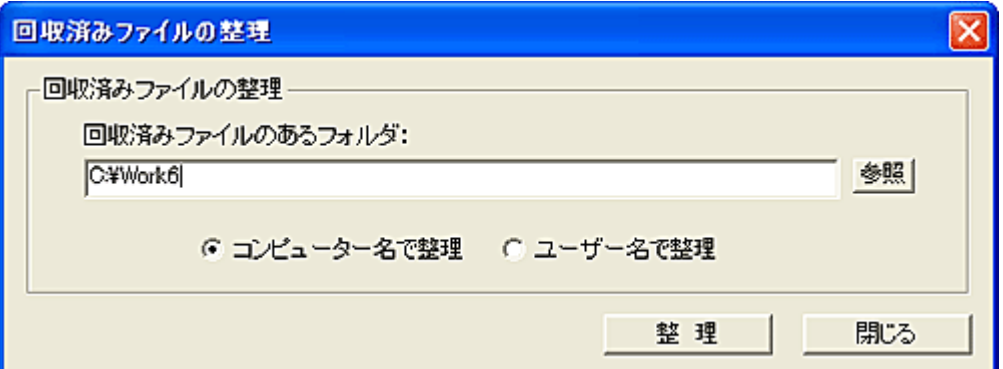

回収、圧縮保存されたファイルを「コンピュータ別」または「ユーザー別」に整理して、独立したフォルダ に振り分けます。

1.回収済みファイルのあるフォルダを指定します。 2.「コンピュータ名で整理」または「ユーザー名で整理」を選択します。 3.「整理」ボタンを押します。 4.回収されたファイルが自動作成されたそれぞれのフォルダに振り分けられると同時に、解凍作業が 行われます。

※[「フォルダ回収」](#page-402-0)にて回収されたファイルは、クライアント上に有ったフォルダ位置(下層フォルダ)に展 開されます。

※回収済みファイルの整理は、クライアントからのファイル回収がすべて終了してから行う必要があり ます。(ファイル回収実行中は行わないでください。)

※ドロップダウンリストの履歴を削除したい場合は、[Shift]キーを押しながら該当の項目を選択します。

# 整理済みファイルの集結

[「回収済みファイルの整理」](#page-405-0)によってフォルダ別に整理された回収ファイルを、1 つのフォルダに集結さ せる事が出来ます。

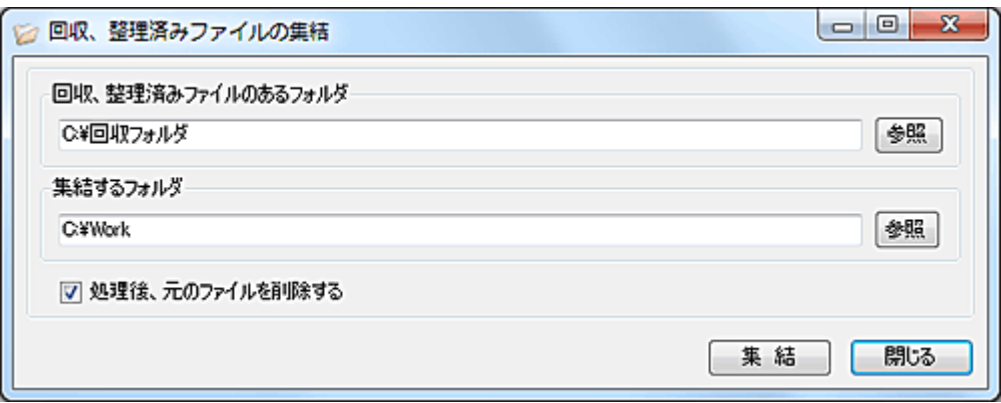

#### 回収、整理済みファイルのあるフォルダ

「回収済みフェアの整理」で指定したフォルダを設定します。

### 集結するフォルダ

ファイルを集結するフォルダを設定します。

### 処理後、元のファイルを削除する

集結処理の完了後、整理済みファイルをフォルダごと削除します。

#### 集結後のファイル名

フォルダ別に整理されたファイルは、集結する際にファイル名の変更が行われます。 各ファイル名の先頭にそのファイルが格納されているフォルダ名が区切り文字"\_"(アンダーバー)と共 に付加されます。

「回収済みファイルの整理」の処理にて「コンピューター名」で整理を行った場合は、"コンピューター名」 ファイル名"が新しい名前になります。

他方、「ユーザー名」で整理を行った場合は、"ユーザー名\_ファイル名"が新しい名前になります。

### 注意事項

集結されるファイルは、各フォルダ以下すべてのサブディレクトリーのファイルが対象となります。 このとき、同一のファイル名が存在した場合、より下位層のファイルのみが集結の対象となりますので ご注意ください。

# ファイル削除

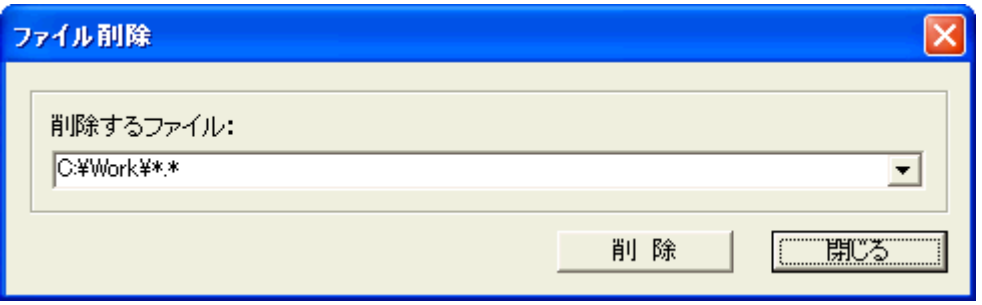

リストにて選択されているクライアントのディスク上のあるファイルを削除することが出来ます。 削除ファイルの指定にはワイルドカードが利用可能です。

※フォルダを削除することは出来ません。 ※削除されたファイルは「ごみ箱」には入らず、ディスク上から削除されます。 ※ドロップダウンリストの履歴を削除したい場合は、[Shift]キーを押しながら該当の項目を選択します。

## 【動作条件】

・複数のクライアントを選択して同時実行が可能です。 ・クライアントの状態が「ログオフ」、「ログオン」共に実行可能です。

# フォルダ作成

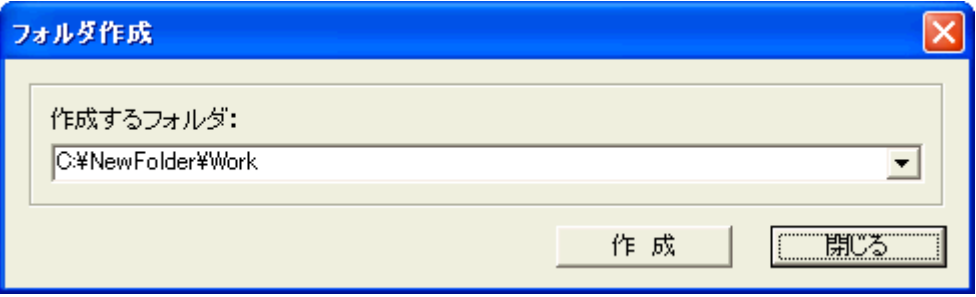

リストにて選択されているクライアントにフォルダを作成することが出来ます。

※階層フォルダも、そのまま作成されます。 ※ドロップダウンリストの履歴を削除したい場合は、[Shift]キーを押しながら該当の項目を選択します。

## 【動作条件】

・複数のクライアントを選択して同時実行が可能です。

・クライアントの状態が「ログオフ」、「ログオン」共に実行可能です。

# フォルダ削除

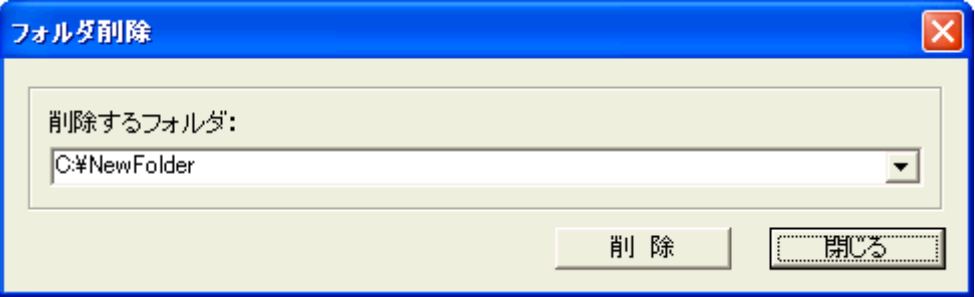

リストにて選択されているクライアントのフォルダを削除することが出来ます。

## 注意

※指定されたフォルダ内にファイルが存在した場合、ファイルも同時に削除されます。 ※指定されたフォルダに下層フォルダが有る場合、全ての下層フォルダも同時に削除されます。(ファイ ルも含む)  $X \times Y \times Z$ のため、3 文字以下のフォルダ指定は出来ません。(C:\ 等) ※ドロップダウンリストの履歴を削除したい場合は、[Shift]キーを押しながら該当の項目を選択します。

# 【動作条件】

・複数のクライアントを選択して同時実行が可能です。

・クライアントの状態が「ログオフ」、「ログオン」共に実行可能です。

# 共有フォルダ作成

サーバーコンピューター上に共有フォルダを作成します。

作成方法には、共有フォルダを1つずつ個別に作成する方法と、グループのユーザーに対して一括で 作成する方法があります。

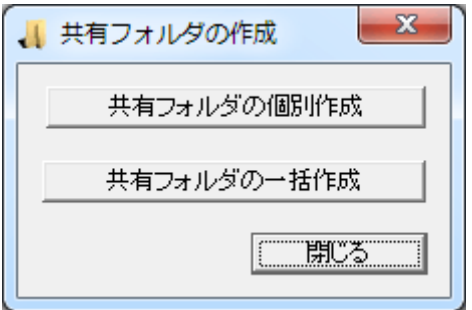

# 共有フォルダの個別作成

共有フォルダを作成し、任意のユーザー又はグループに対してアクセス許可を設定します。

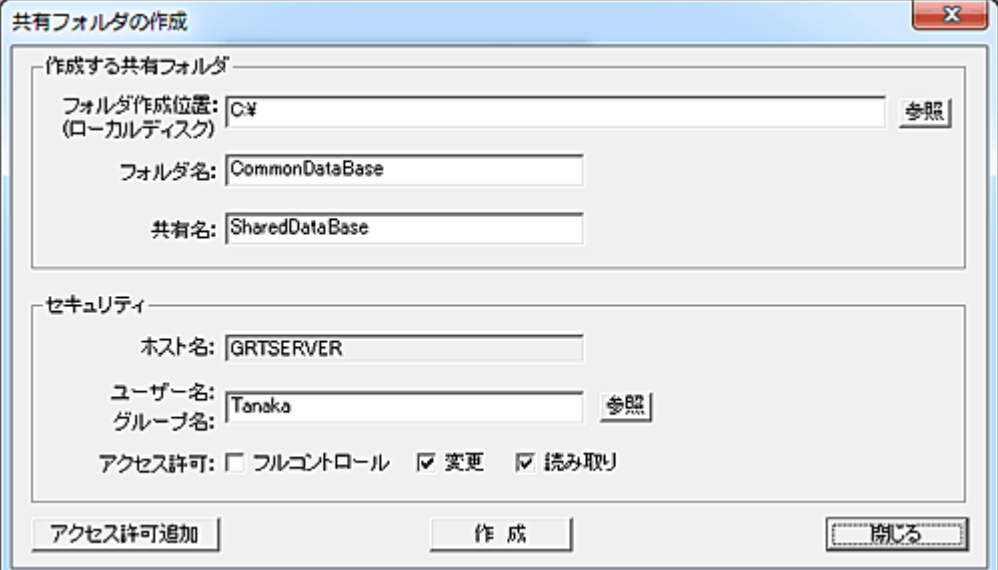

## フォルダ作成位置

共有フォルダを作成するフォルダ位置を入力します。

## フォルダ名

作成するフォルダの名前を入力します。

### 共有名

共有名を入力します。

ユーザー名、グループ名

アクセス許可を与えるユーザー名またはグループ名を入力します。 「参照」ボタンを押すと、Active Directory からユーザー名またはグループ名を取得し、一覧表示するこ とが出来ます。

### アクセス許可

与えるアクセス許可を選択します。

### アクセス許可追加

共有フォルダのアクセス許可を他のグループまたはユーザーに与えることが出来ます。 本設定は一度登録されると、それ以降に作成されるすべての共有フォルダに適用されます。

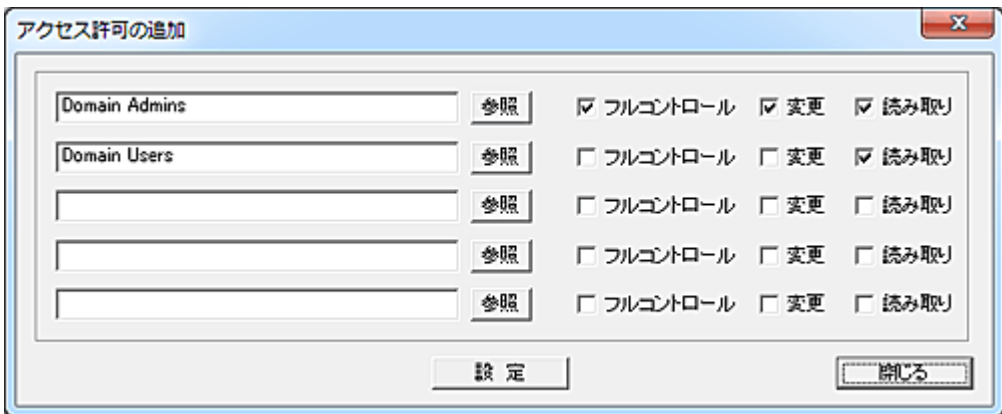

作成

「作成」ボタンを押すと、設定した内容で共有フォルダが作成されます。

## 共有フォルダの一括作成

ユーザーごとに共有フォルダを一括で作成します。

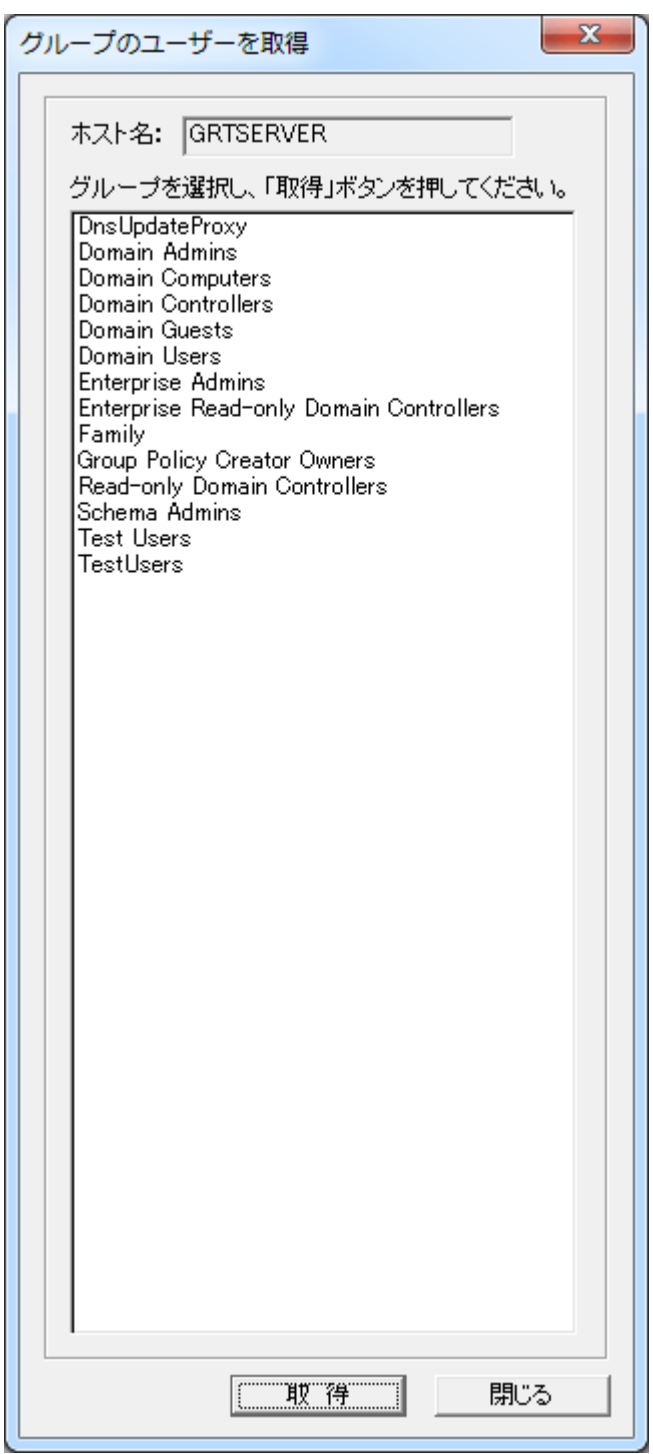

初回実行時、作成するユーザーのグループを選択し「取得」ボタンを押すと、所属するユーザーがリス トに表示されます。

フォルダ名、共有名の欄にはユーザー名が自動的に表示されます。

作成するフォルダ及び共有名は自由にリスト上で編集する事が可能です。

また、ユーザーを選択した状態で接頭、接尾のボタンを押すと、入力欄の文字が自動的に付加されま す。

「大文字」「小文字」ボタンを押すと、すべての文字が大文字または小文字に変換されます。

## グループのユーザーを追加

「グループのユーザーを追加」ボタンを押すことで、他のグループのユーザーをリストに追加することが 可能です。

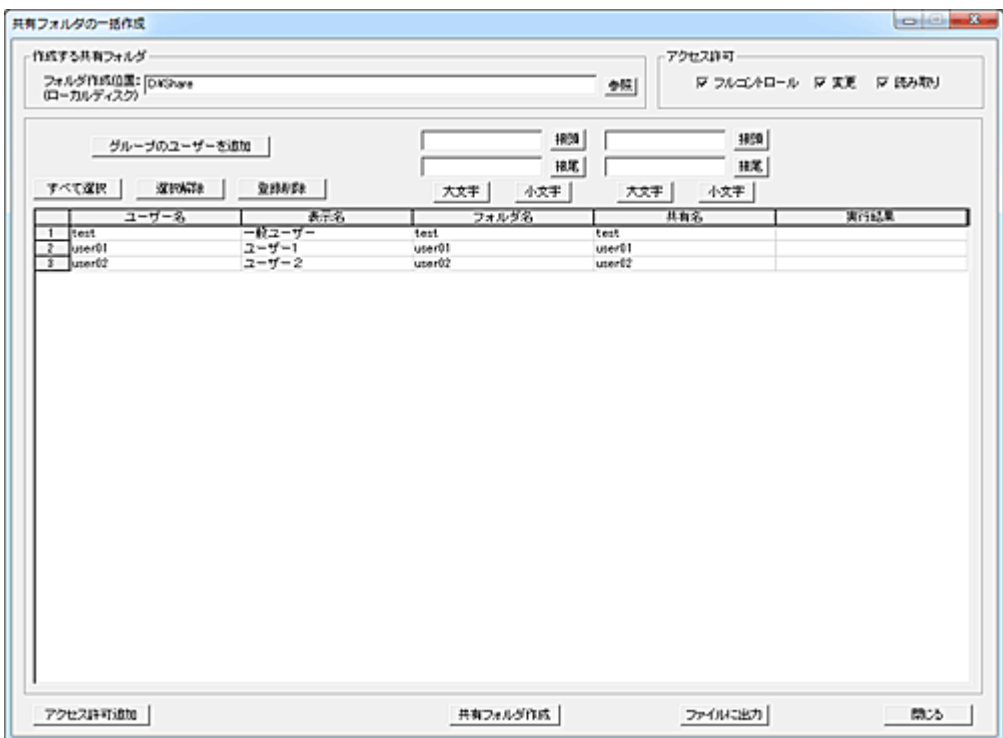

## フォルダ作成位置

共有フォルダを作成するフォルダ位置を入力します。

## アクセス許可

与えるアクセス許可を選択します。

### アクセス許可追加

共有フォルダのアクセス許可を他のグループまたはユーザーに与えることが出来ます。 本設定は一度登録されると、それ以降に作成されるすべての共有フォルダに適用されます。

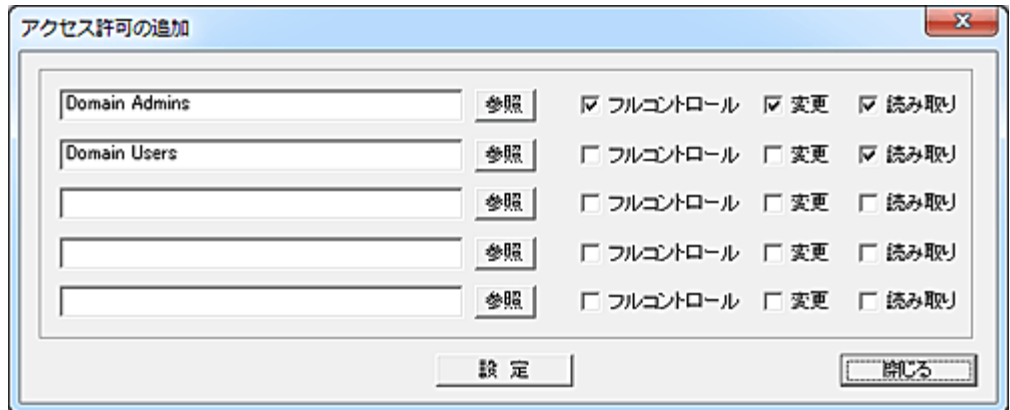

### 共有フォルダ作成

「共有フォルダ作成」ボタンを押すと、設定した内容で共有フォルダが作成されます。 実行結果がリストの「実行結果」欄に表示されます。

#### ファイル出力

リストの内容をファイルに出力することが出来ます。

### 注意

※本機能はマネージャープログラムをサーバーコンピュータ上で利用することを前提とした機能です。 (ファイルサーバー)

※本機能を利用するには管理者権限が必要です。

※「フォルダ作成位置」はマネージャーコンピューターのローカルディスクを指定する必要があります。 UNC 表記で共有フォルダを指定することは出来ません。

# フォルダの共有、解除

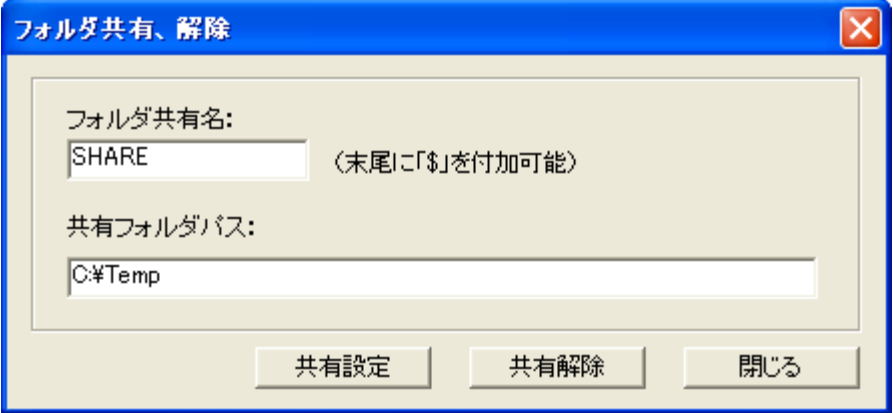

リストにて選択されているクライアントのフォルダを共有させることが出来ます。

共有方法 1.共有名を入力します。 2.共有フォルダのパスを入力します。 3.「共有設定」ボタンを押します。

※共有を許可する対象グループは「Everyone」で、フルアクセスの権限が与えられます。 ※共有名の末尾に「\$」を付加すると、ブラウズ表示されません。(マイネットワークに表示されない) ※フォルダの共有設定を行うには、クライアントコンピュータのネットワーク設定において「フォルダの共 有」が有効になっている必要があります。

## 【動作条件】

・複数のクライアントを選択して同時実行が可能です。 ・クライアントの状態が「ログオフ」、「ログオン」共に実行可能です。

# エクスプローラ接続(共有)

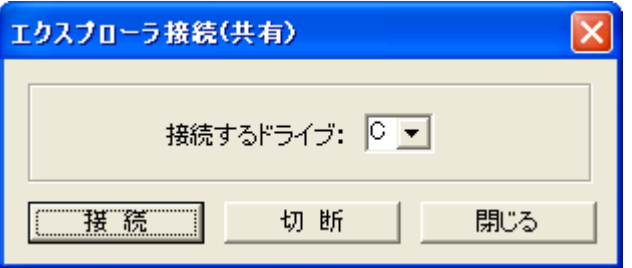

リストにて選択されているクライアントの任意のドライブにエクスプローラを使って接続することが出来 ます。

1.接続したいクライアントのドライブを選択します。

2.[接続]ボタンを押します。

3.エクスプローラが開き、クライアントのドライブ内容が表示されます。

※「エクスプローラ接続(共有)」はクライアントドライブのルートに共有設定を行い、マネージャーのエク スプローラからネットワーク接続する方法で行われます。

※クライアントのネットワーク設定において、「フォルダの共有」が利用できない場合は接続に失敗しま す。

※接続に失敗した場合、表示されたエクスプローラーの内容はマネージャーのローカルドライブのもの になりますのでご注意ください。(エクスプローラーの仕様)

※同一のクライアントに対して、異なるドライブのエクスプローラー表示を行うには、一度「切断」を行っ てから新しいドライブに接続してください。

※クライアントにおける共有設定は隠し属性で行われますので、他のコンピュータがブラウズ表示する ことはできません。

※クライアントの共有設定は、クライアントコンピュータがログオフするときに自動的に共有解除されま す。

※クライアントの共有設定を強制的に解除するには、[切断]ボタンを利用してください。

### 【動作条件】

・複数のクライアントを選択して同時実行は不可。

・クライアントの状態が「ログオフ」、「ログオン」共に実行可能です

# エクスプローラ接続(FTP)

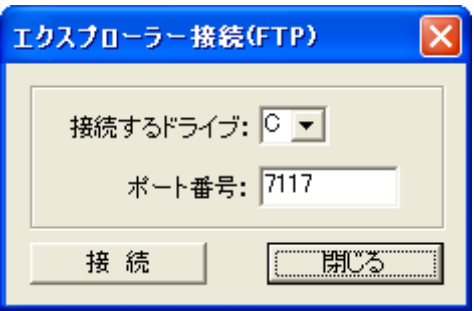

リストにて選択されているクライアントの任意のドライブにエクスプローラを使って接続することが出来 ます。

1.接続したいクライアントのドライブを選択します。

2.通信に利用するポート番号を入力します。

3.[接続]ボタンを押します。

4.エクスプローラが開き、クライアントのドライブ内容が表示されます。(正確には Internet Explorer の機 能を利用します。)

※「エクスプローラ接続(FTP)」はクライアントにて独自の FTP サーバを起動し、マネージャーのエクス プローラから FTP 接続する方法で行われます。

エクスプローラ接続(共有)とは異なり、Windows 仕様の影響を受けにくい特徴があります。(特に WAN 接続時)

※エクスプローラを終了すれば、クライアント側のサーバー機能も自動的に停止します。

### 【動作条件】

・複数のクライアントを選択して同時実行は不可。

・クライアントの状態が「ログオフ」、「ログオン」共に実行可能です

# レジストリ操作

# レジストリ設定

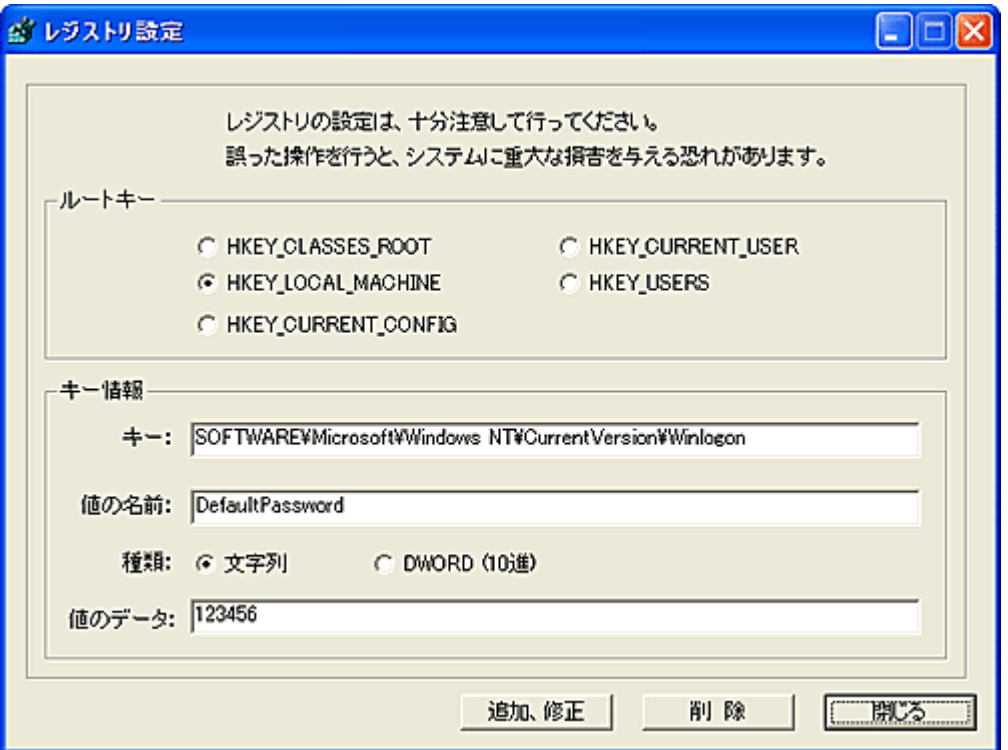

クライアントのレジストリ操作を行うことができます。

## 【ルートキー】

設定可能なルートキー(ハイブ)は以下の5つです。 1.HKEY\_CLASSES\_ROOT 2.HKEY\_CURRENT\_USER 3.HKEY\_LOCAL\_MACHINE 4.HKEY\_USERS 5.HKEY\_CURRENT\_CONFIG

### 【キー情報】

キー

設定するキーの名前を入力します。(入力例:Software¥Microsoft¥Windows NT¥CurrentVersion¥Winlogon)

### 値の名前

設定する値の名前を入力します。(入力例:DefaultPassword)

### 種類

設定する値のタイプを選択します。(文字列または DWORD のみ)

### 値のデータ

設定する値を入力します。 値のタイプが「DWORD」の場合は必ず10進数で入力してください。 タイプとして DWORD が選択されている時に数値以外のデータを入力すると設定されるデータは 「0」に なります。

#### キーの追加方法

「追加、修正」のラジオボタンをクリックする。 1.ルートキーを選択する。 2.「キー」を入力する。 3.「値の名前」は空欄とする。 4.「文字列」及び「DWORD」の選択はどちらでもよい。 5.「値のデータ」は空欄とする。 6.「追加、修正」ボタンを押す。

### 値の追加方法

「追加、修正」のラジオボタンをクリックする。 1.ルートキーを選択する。 2.「キー」を入力する。 3.「値の名前」を入力する。 4.「文字列」または「DWORD」を選択する。 5.「値のデータ」を入力する。(空欄でもよい) 6.「追加、修正」ボタンを押す。 ※指定したキーが存在しない場合、キーも自動的に作成されます。

#### 値の修正方法

1.ルートキーを選択する。 2.「キー」を入力する。 3.「値の名前」を入力する。 4.「文字列」または「DWORD」を選択する。 5.新しい「値のデータ」を入力する。(空欄にすると値のデータは消去される) 6.「追加、修正」ボタンを押す。 ※キー及び値の名前変更はできません。

#### キーの削除方法

1.ルートキーを選択する。 2.「キー」を入力する。 3.「値の名前」は空欄とする。 4.「文字列」及び「DWORD」の選択はどちらでもよい。 5.「値のデータ」は空欄とする。 6.「削除」ボタンを押す。

#### 値の削除方法

1.ルートキーを選択する。 2.「キー」を入力する。 3.「値の名前」を入力する。 4.「文字列」及び「DWORD」の選択はどちらでもよい。 5.「値のデータ」は空欄とする。 6.「削除」ボタンを押す。

# 【動作条件】

・複数のクライアントを選択して同時実行が可能です。

・クライアントの状態が「ログオフ」、「ログオン」共に実行可能です。 ・レジストリの変更は非常に危険を伴う操作です。設定を誤るとクライアントのシステムを破壊すること がありますので、十分に注意してご利用ください。

# レジストリのインポート

レジストリファイルをクライアントに配信し、インポートします。 配信するレジストリファイルはレジストリエディタでエクスポートしたファイルを利用します。(拡張子[reg]) レジストリファイルは事前に「Manager」フォルダ配下の「RegFile」フォルダに配置します。 複数のレジストリファイルを配置して同時に適用させることが可能です。

## 【動作条件】

・複数のクライアントを選択して同時実行が可能です。

・クライアントの状態が「ログオフ」、「ログオン」共に実行可能です。

・レジストリのインポートは非常に危険を伴う操作です。設定を誤るとクライアントのシステムを破壊する ことがありますので、十分に注意してご利用ください。

# レジストリ値を取得

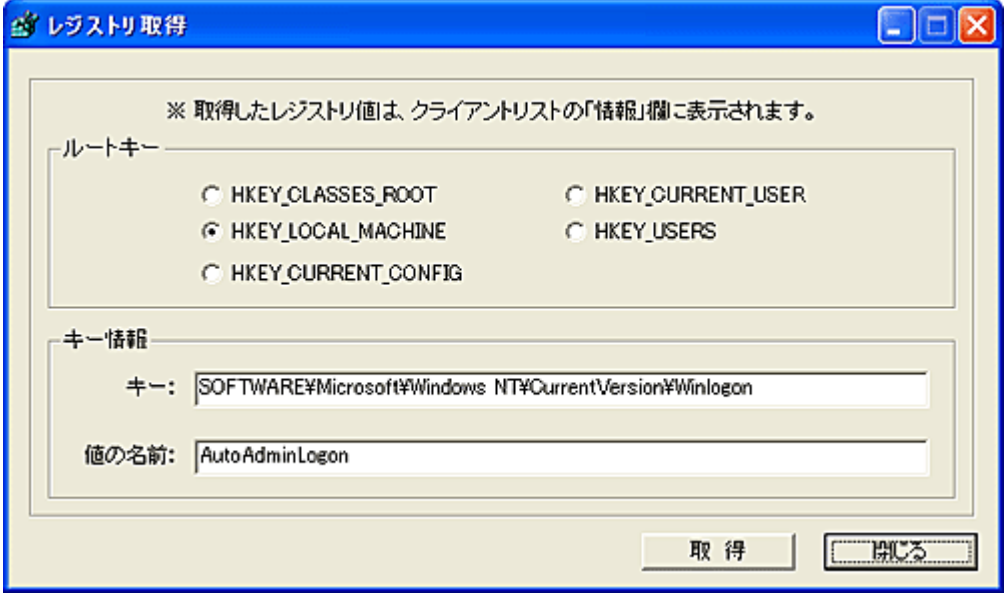

クライアントのレジストリの値を取得することが出来ます。

## 【取得方法】

1.ルートキーを選択する。 2.「キー」を入力する。 3.「値の名前」を入力する。 4.「取得」ボタンを押す。 5.取得した値は、クライアントリストの「情報」欄に表示されます。 ※取得可能な値の種類は、「文字列」又は「DWORD」のみです。

## 【動作条件】

・複数のクライアントを選択して同時実行が可能です。 ・クライアントの状態が「ログオフ」、「ログオン」共に実行可能です。

# イベントログ管理

# イベントログの回収

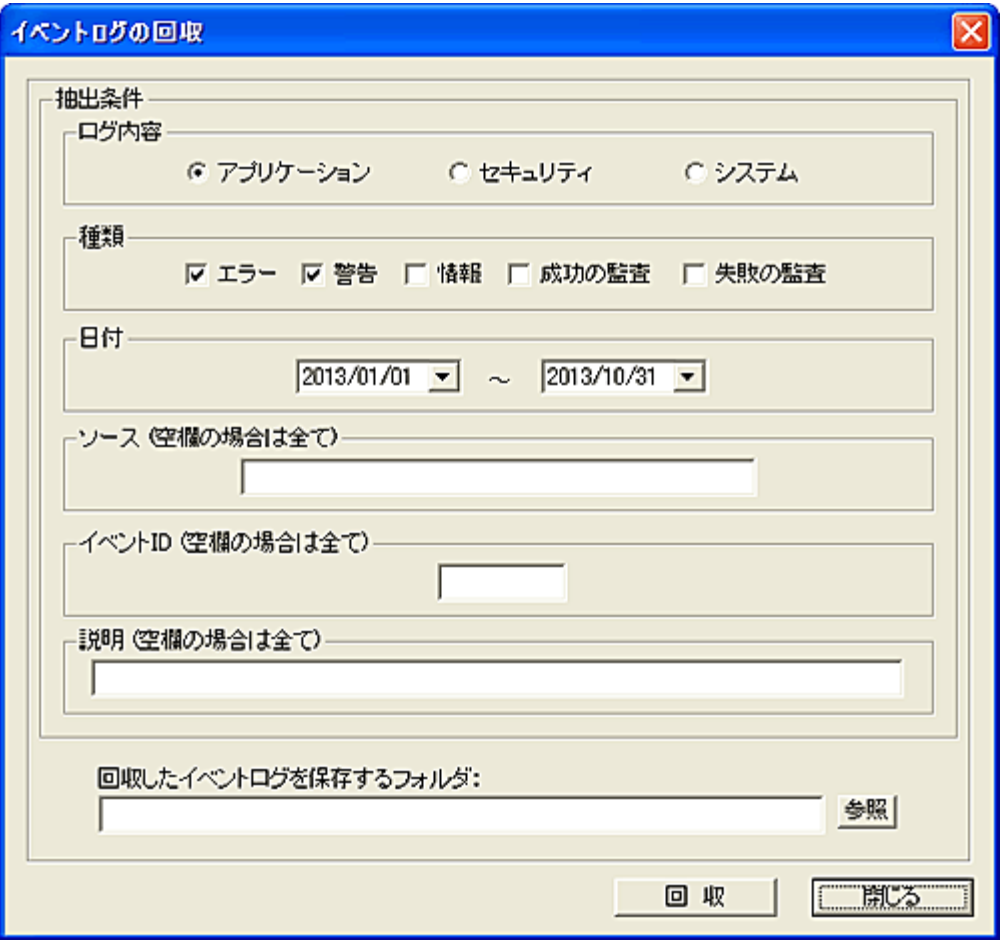

クライアントに記録されているイベントログを回収します。 クライアント側のイベントログはそのままの残ります。

### 抽出条件

回収するログの内容を「アプリケーション」、「セキュリティ」、「システム」の中から選択します。 回収するイベントログは条件を指定して絞り込むことが出来ます。

## ・種類

チェックした種類のログが含まれます。

・日付

ログの記録を日付で範囲指定します。

・ソース

入力された文字列が含まれるイベントが抽出されます。(半角英字は大文字小文字の区別なし) 空欄の場合はすべてが対象となります。

・イベント ID

指定した番号のイベントのみが抽出されます。(範囲指定等は出来ません。)

空欄の場合はすべてが対象となります。

・説明

イベントの詳しい内容に、入力された文字列が含まれるものを抽出します。(半角英字は大文字小文 字の区別なし)

空欄の場合はすべてが対象となります。

回収されたログは、「回収したイベントログを保存するフォルダ」にて指定されたフォルダに保存されま す。

ファイル名は以下の通りとなります。

ログ内容\_クライアントのコンピュータ名\_回収日時.log (例:SYS\_WS-1\_20070101083037.log) ※ログ内容は、「APP」、「SEC」、「SYS」のいずれかです。

一度に多くのクライアントからイベントログの回収を行うと、マネージャーとネットワークに大きな負荷が 掛かることが予想されます。

このため、同時に回収することが可能な台数(上限)を設定することが出来ます。 回収は設定された上限を超えない範囲で、自動的に分割して実行されます。 上限の設定は[「環境設定」](#page-447-0)にて行います。

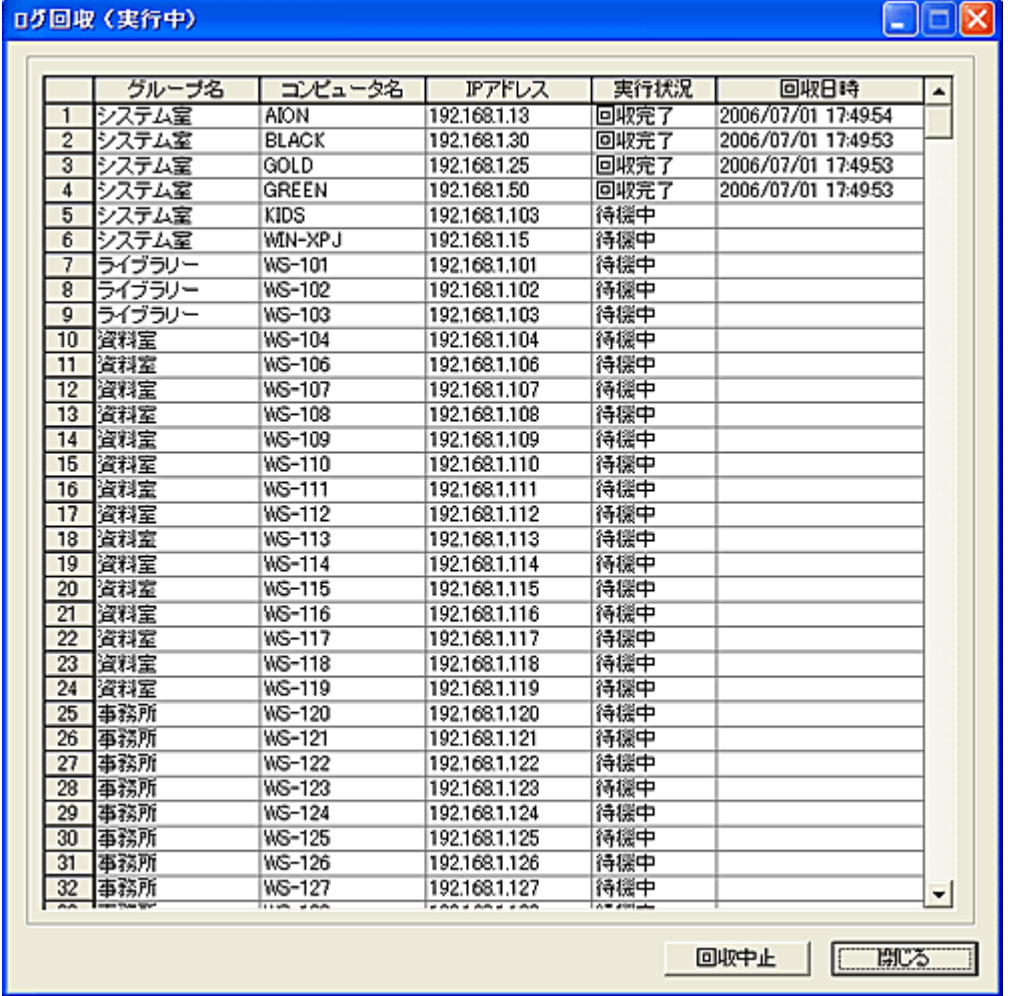

「回収中止」ボタンを押すと、直ちに回収動作を中止します。 未回収のログはそのままクライアント側に残ります。

ログ回収の実行結果を残すことが出来ます。 実行結果は「Result\EventCollect」フォルダに保存されます。

### ログの記録フォーマット

回収されたログは CSV 形式のテキストファイルとして保存されます。

項目の並び:

種類,年月日,時分秒,ソース,カテゴリ,イベント ID,コンピュータ,ユーザー,説明

※カテゴリは番号で記録されています。

### 【動作条件】

・本機能の処理対象となるイベントの最大数は 300,000 件です。(各ログ内容ごとにクライアント側に記 録されている件数)

・クライアントに記録されているログの量によって、処理に多くの時間を要することがあります。(数分か ら十数分)

・クライアントの OS によって「説明」の内容が他の OS と異なることがあります。

・複数のクライアントを選択して同時実行が可能です。

・クライアントの状態が「ログオフ」、「ログオン」共に実行可能です。

# イベントログの検索

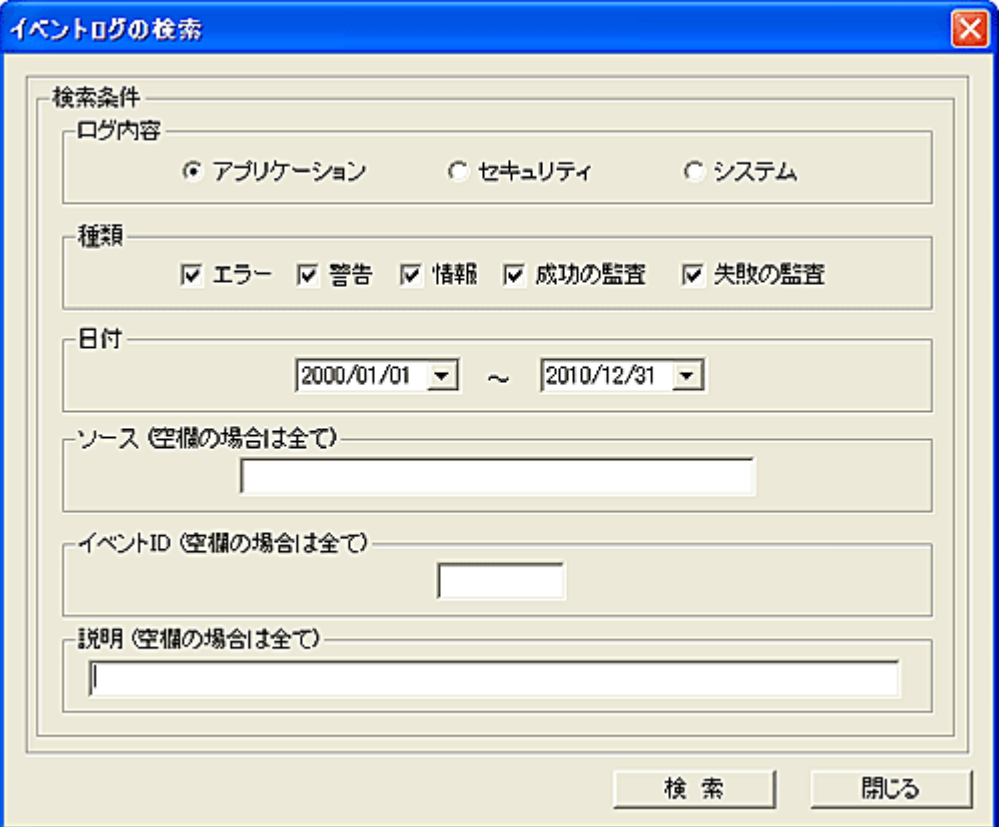

クライアントに記録されているログ中に、検索条件を満たすイベントが存在するか調査することが出来 ます。

### 検索条件

検索対象のログ内容を「アプリケーション」、「セキュリティ」、「システム」の中から選択します。

・種類

チェックした種類のログが対象に含まれます。

・日付

ログの記録を日付で範囲指定します。

・ソース

入力された文字列が含まれるイベントが対象となります。(半角英字は大文字小文字の区別なし) 空欄の場合はすべてが対象となります。

・イベント ID

指定した番号のイベントのみが抽出されます。(範囲指定等は出来ません。)

空欄の場合はすべてが対象となります。

・説明

イベントの詳しい内容に、入力された文字列が含まれるものを抽出します。(半角英字は大文字小文 字の区別なし)

空欄の場合はすべてが対象となります。

検索結果は、クライアントリストの「情報」欄に表示されます。 表示される内容は、条件に合致したイベントの件数と、直近のイベントデータ(1 件のみ)になります。

項目の並び:

種類,年月日,時分秒,イベント ID,説明,ソース,カテゴリ,ユーザー,コンピュータ ※カテゴリは番号で記録されています。

### 【動作条件】

・本機能の処理対象となるイベントの最大数は 300,000 件です。(各ログ内容ごとにクライアント側に記 録されている件数)

・クライアントに記録されているログの量によって、処理に多くの時間を要することがあります。(数分か ら十数分)

・クライアントの OS によって「説明」の内容が他の OS と異なることがあります。

・複数のクライアントを選択して同時実行が可能です。

・クライアントの状態が「ログオフ」、「ログオン」共に実行可能です。

# イベントログの表示

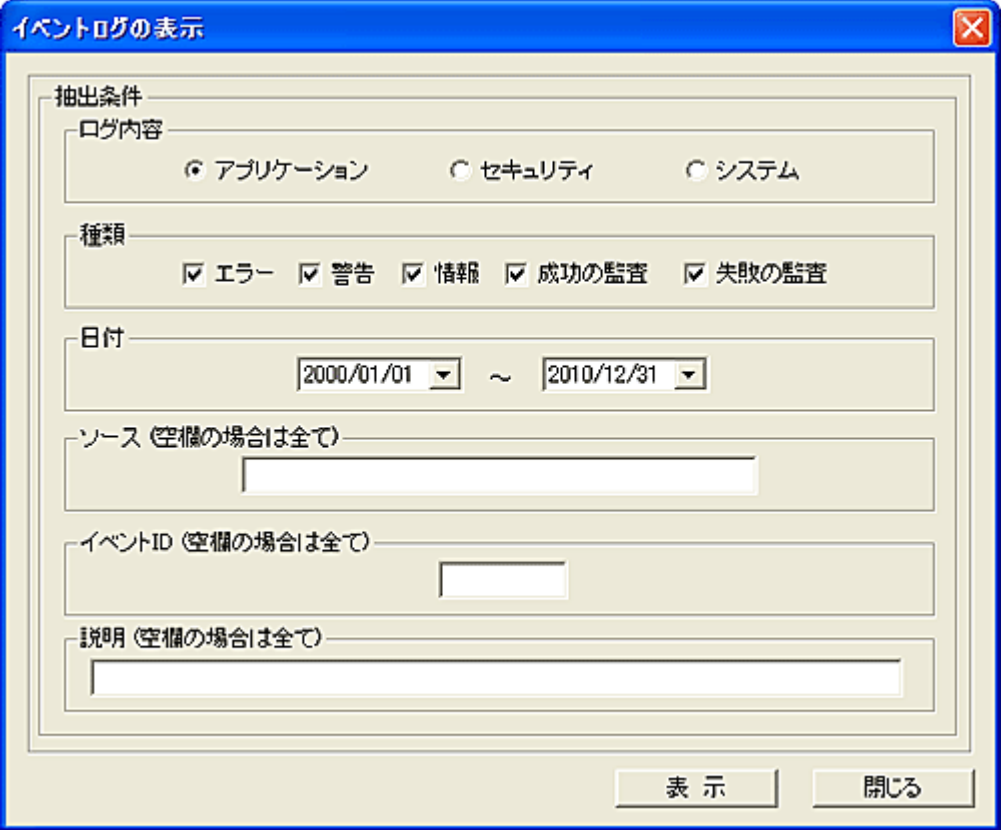

クライアントに記録されているイベントログを表示、確認することが出来ます。 クライアント側のイベントログはそのままの残ります。

## 抽出条件

表示するログの内容を「アプリケーション」、「セキュリティ」、「システム」の中から選択します。 表示するイベントログは条件を指定して絞り込むことが出来ます。

・種類

チェックした種類のログが含まれます。

・日付

ログの記録を日付で範囲指定します。

・ソース

入力された文字列が含まれるイベントが抽出されます。(半角英字は大文字小文字の区別なし) 空欄の場合はすべてが対象となります。

・イベント ID

指定した番号のイベントのみが抽出されます。(範囲指定等は出来ません。)

空欄の場合はすべてが対象となります。

・説明

イベントの詳しい内容に、入力された文字列が含まれるものを抽出します。(半角英字は大文字小文 字の区別なし)

空欄の場合はすべてが対象となります。

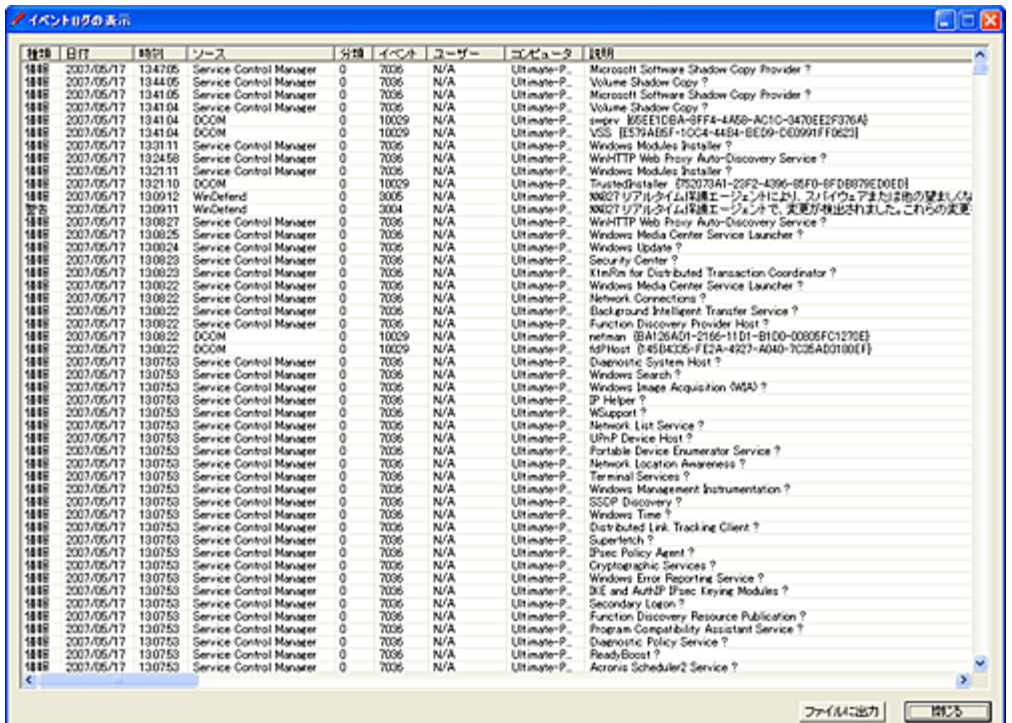

## クリップボードへデータをコピー

リスト上で「Alt」キーを押しながら右クリックすると、クリックしたカラムの文字列をクリップボードにコピ ーする事が出来ます。

# ファイルに出力

### 表示内容を外部ファイル(CSV 形式)に保存することが可能です。

### 【動作条件】

・本機能の処理対象となるイベントの最大数は 300,000 件です。(各ログ内容ごとにクライアント側に記 録されている件数)

・OS によって、「説明」の内容が異なることがあります。

・複数のクライアントを選択して同時実行は不可。

・クライアントの状態が「ログオフ」、「ログオン」共に実行可能です。

# イベントログの削除

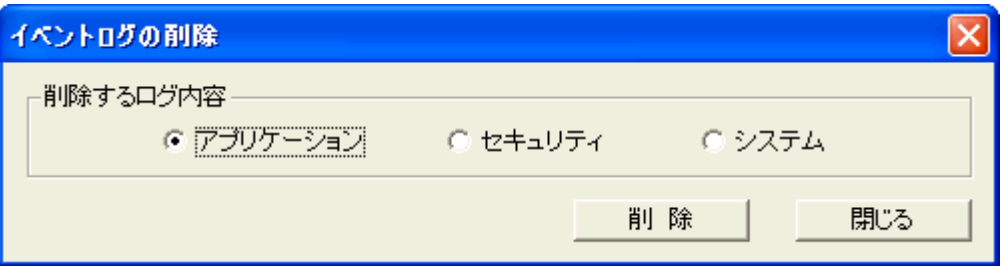

クライアントに記録されているイベントログを削除(消去)します。

削除するログの内容を「アプリケーション」、「セキュリティ」、「システム」の中から選択し「削除」ボタンを 押します。

## 【動作条件】

・複数のクライアントを選択して同時実行が可能です。

・クライアントの状態が「ログオフ」、「ログオン」共に実行可能です。

# イベントログの通知

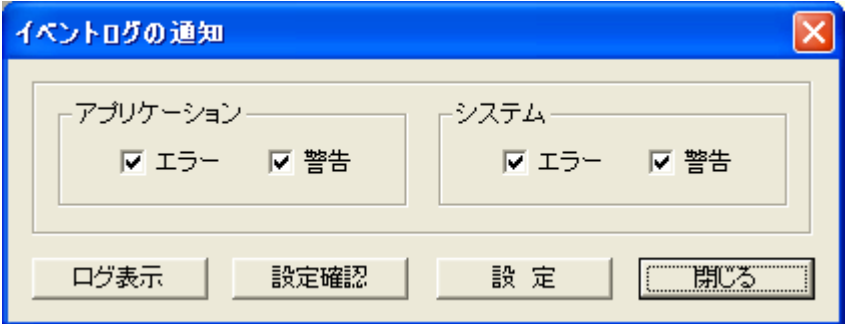

クライアントにて発生したイベント記録を、直ちにマネージャーに通知して記録します。 通知可能な内容は「アプリケーション」及び「システム」で、「エラー」と「警告」に関する記録が対象となり ます。

クライアントの運用に支障となる障害を、迅速に把握することができます。

## 設定

通知する内容を選択し、「設定」ボタンを押します。 設定内容はクライアント側に送信され、保存されます。 通知を停止するには、すべての選択を解除して「設定」ボタンを押します。

## 設定確認

設定内容を確認するには、「設定確認」ボタンを押します。 取得した設定内容はリストの「情報」欄に表示されます。

## ログ表示

通知されたイベントログの内容を確認するには、「ログ表示」ボタンを押します。
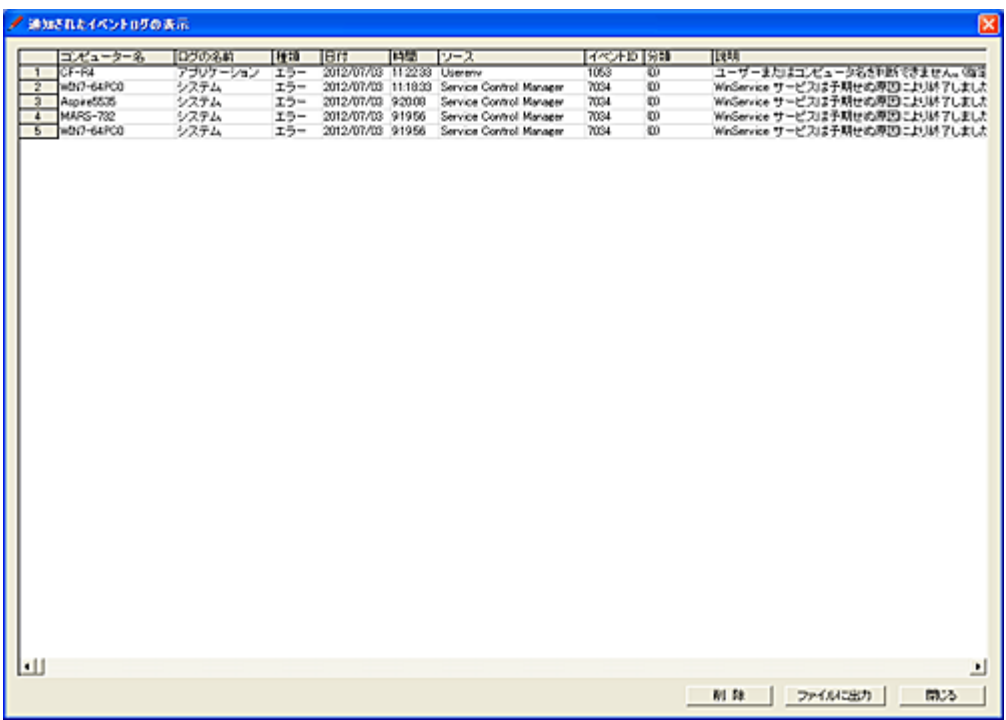

#### クリップボードへデータをコピー

リスト上で「Alt」キーを押しながら右クリックすると、クリックしたカラムの文字列をクリップボードにコピ ーする事が出来ます。

### ファイルに出力

表示内容を外部ファイル(CSV 形式)に保存することが可能です。

#### 削除

表示内容を削除します。

#### 【動作条件】

・クライアントの OS によって「説明」の内容が他の OS と異なることがあります。

- ・説明の内容が複数行に渡る場合、最初の改行までの内容が表示されます。
- ・複数のクライアントを選択して同時実行は不可。
- ・クライアントの状態が「ログオフ」、「ログオン」共に実行可能です。

# 注意

多くのクライアントからイベントログ通知を受け取る場合、長期間放置すると記録サイズが膨大になる ことがあります。 適宜、「削除」操作を行ってください。

# 登録・環境設定

# <span id="page-433-0"></span>クライアント登録

管理するクライアントをリストに追加したり、削除したりします。 グループを作成して、クライアントを所属させることも可能です。

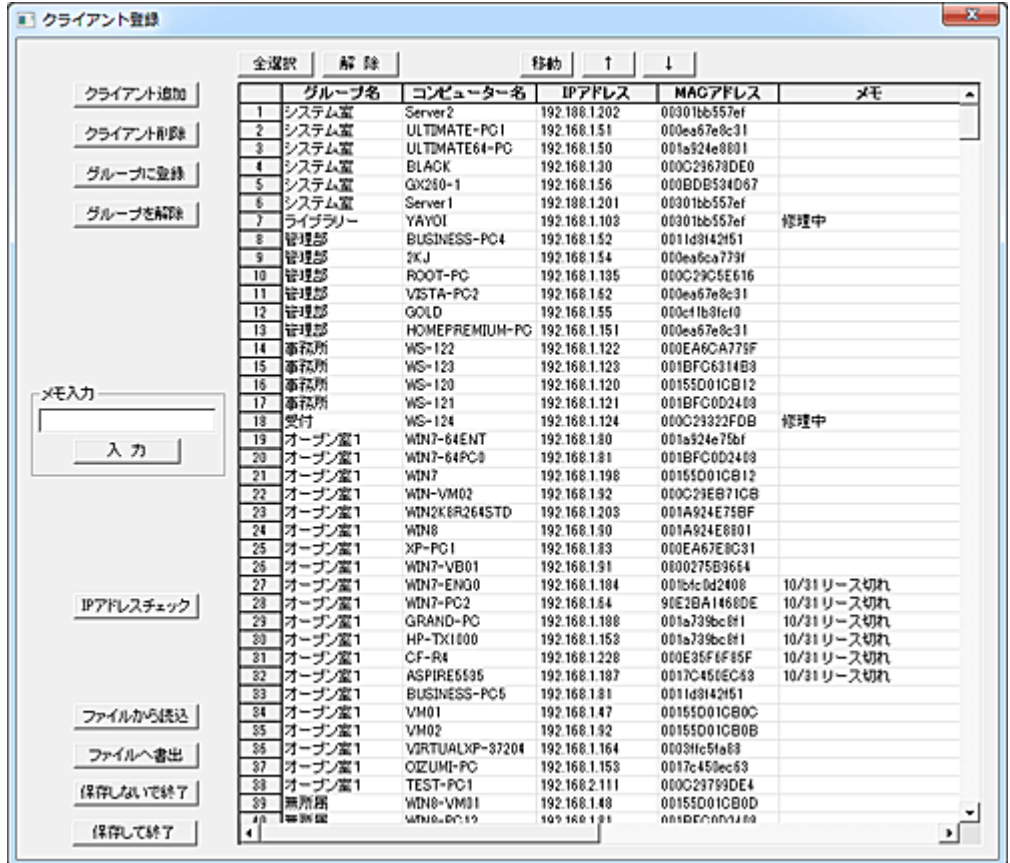

# 【クライアント追加】

-<br>「クライアント追加」ボタンを押します。

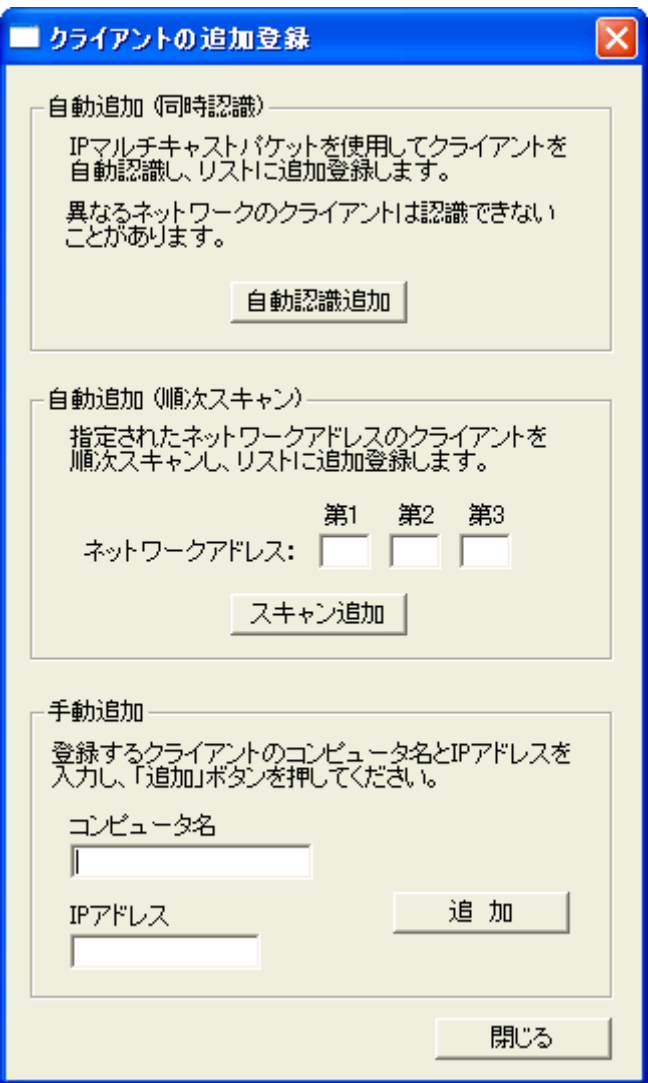

### 自動追加 (同時認識)

通常はこの方法でクライアントを追加登録します。

「自動認識追加」ボタンを押すと、数秒後に新しく認識したクライアントをリストに自動登録します。 この方法は、IP マルチキャストを送出してクライアントからの応答により自動追加を行います。 IP マルチキャストが通過できない、マネージャーと異なるネットワークに有るクライアントは自動認識で きません。

その場合は、順次スキャンによる自動追加を行ってください。

※クライアント台数が多い場合など一回で全てを認識追加できない場合は、数回この操作を行ってくだ さい。(7 秒以上間隔をおいて)

※無線 LAN 環境によっては正常に認識登録できないことがあります。(「順次スキャン」をご利用くださ い)

#### 自動追加 (順次スキャン)

異なるネットワークにあるクライアントを登録するには、IP アドレスを順次スキャンして認識させます。 ネットワークアドレス欄に第 3 オクテットまでのアドレスを入力して「スキャン追加」ボタンを押すと、第 4 オクテットの 1 から 254 までの IP アドレスをスキャンします。 スキャン中に反応のあったクライアントがリストに自動登録されます。

複数のネットワークをスキャンしたい場合は、アドレスの値を変えて連続実行してください。

## 手動追加

異なるネットワークにあるクライアントは自動認識追加出来ないことがあります。 その場合はクライアントのコンピュータ名と IP アドレスを入力して手動追加することが可能です。

#### 【クライアント削除】

削除したいクライアントを選択して「クライアント削除」ボタンを押します。

### 【グループに登録】

グループの作成は予め[「グループ登録」](#page-440-0)で行っておきます。 クライアントを選択し、「グループに登録」ボタンを押します。

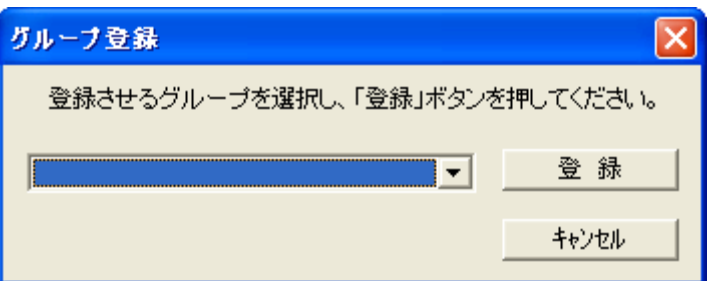

所属させるグループを選択し、「登録」ボタンを押します。

## 【グループを解除】

クライアントを選択し、「グループを解除」ボタンを押すと、グループ所属を解除します。 所属のないクライアントは、メイン画面グループリスト内の「その他」に表示されます。

# 【メモ入力】

クライアントを選択し、「入力」ボタンを押すとメモを一括入力できます。(複数同時入力可) メモには半角のカンマ(",")を含めることは出来ません。(仕様)

#### 【IP アドレスチェック】

登録されているクライアントの IP アドレスを「名前解決」によりチェックします。 「IP アドレスチェック」ボタンを押すと、「IP [アドレスのチェック」](#page-438-0)ウィンドウが表示されます。

## 【ファイルから読込】

クライアントの登録はファイルから行うことが出来ます。

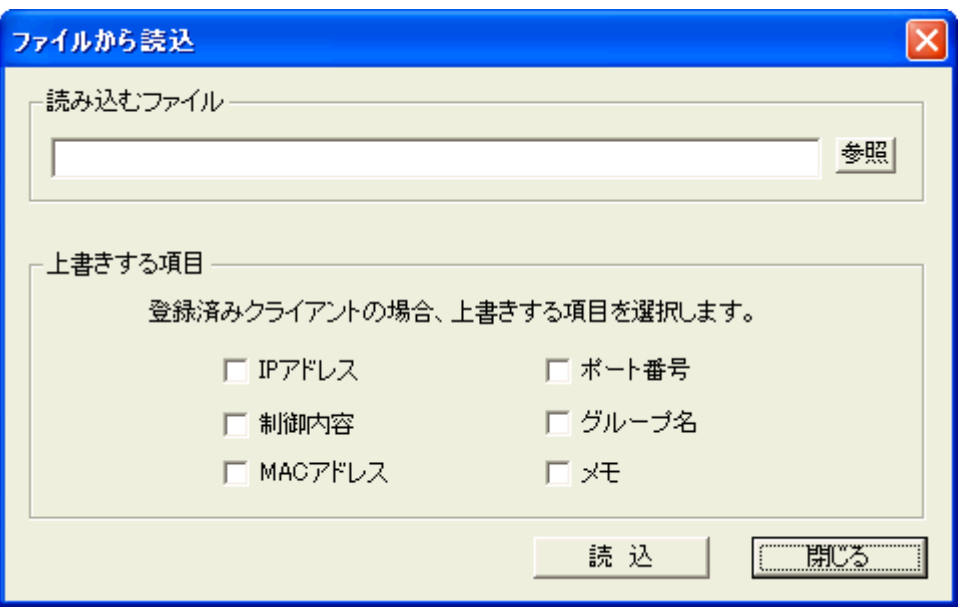

すでにリスト内に同一のコンピュータ名が登録されている場合は、「上書きする項目」にて選択されてい る項目の値が書き換えられます。

読み込みに利用するファイルは必ず下記の書式で記述されていなければなりません。

#### ファイル様式:

カンマ区切り(CSV)のテキストファイルで、1レコードは改行で区切られる

## 項目の並び:

1.IP アドレス(ドット区切り) 2.コンピュータ名 3.制御内容(記述不要) 4.MAC アドレス(記述不要) 5.ポート番号(記述不要) 6.グループ名(所属させるグループ名) 7.メモ(任意の文字列) ※メモの後に必ずカンマ()を1つ記述してください。 ※「IP アドレス」および「コンピュータ名」の項目は必ず設定されていなければなりません。

#### 【ファイルへ書出】

リストの内容をファイルへ書き出します。 ファイルの書式は上記の通りです。

### 【終了】

「保存して終了」ボタンを押すと、リストの内容をファイルに保存して終了します。 変更内容を保存したくない場合は、「保存しないで終了」ボタンを押します。

#### データの移動

クライアントの順番を変更したい場合は、対象となるデータを選択して「↑」または「↓」ボタンで移動さ せてください。(単一選択のみ) 移動対象のデータを選択して「移動」ボタンを押すと、リスト内の任意の位置に移動することが出来ます。 (複数選択して実行可能) 挿入位置をマウスで右クリックすると、クリックした行の下に挿入されます。 また、[Ctrl]キーを押しながら右クリックすると、クリックした行の上に挿入されます。

誤った操作などでリスト内の表示内容を元に戻したいときは、「保存しないで終了」ボタンを押して 1 度 ウィンドウを閉じてから操作をやり直してください。

# 【操作ガイド】

リストの項目の中で、[IP アドレス]、[MAC アドレス]、[メモ]欄は直接編集する事が出来ます。 [メモ]はプログラムから利用することはなく、管理者が任意の文字列を入力して利用することが可能で す。(覚え書きなどに利用してください。)

# <span id="page-438-0"></span>IP アドレスのチェック

登録されている IP アドレスが正しいアドレスであるか、名前解決によりチェックすることが出来ます。 本機能は[「クライアント登録」](#page-433-0)画面から呼び出します。

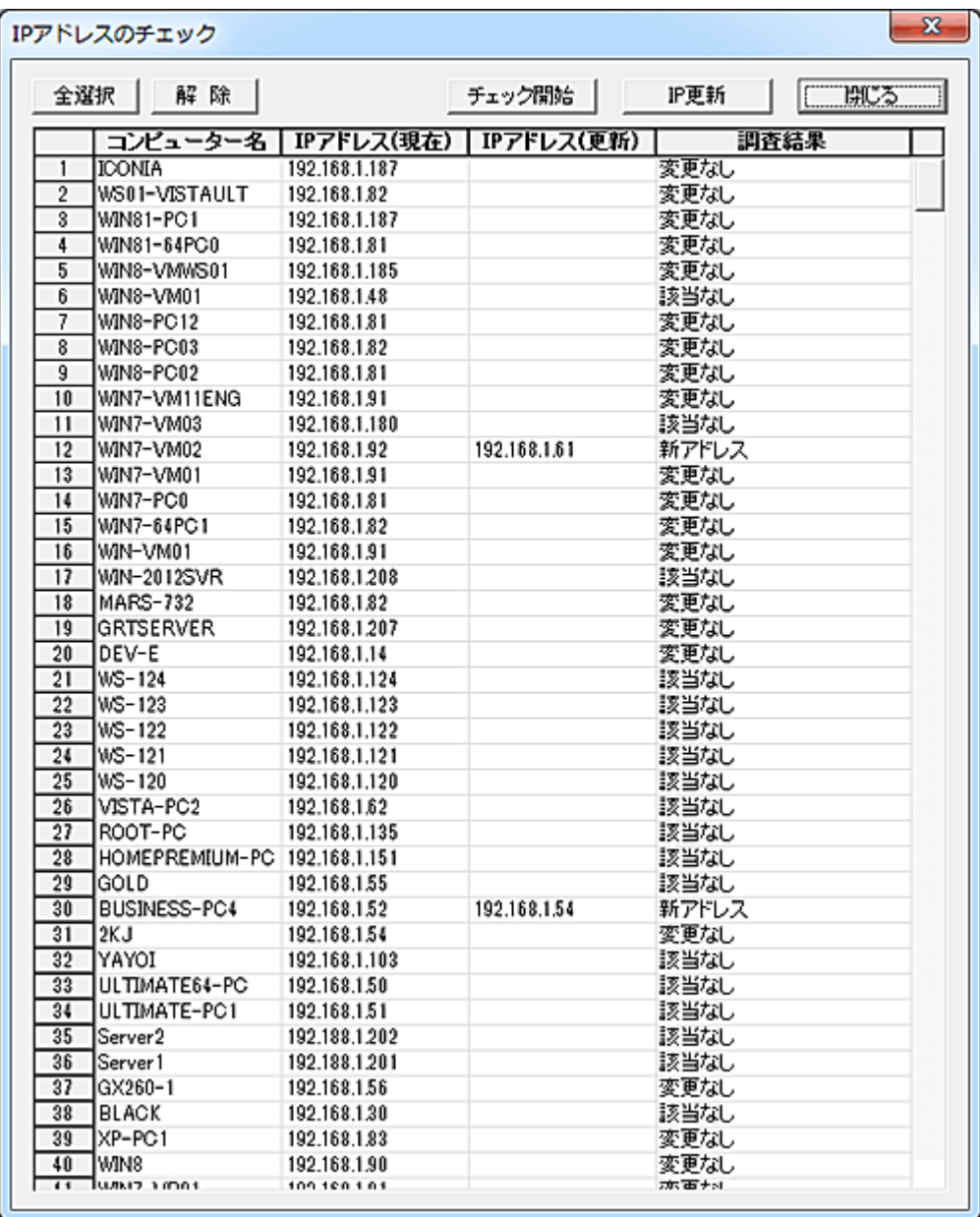

## チェック開始

対象のクライアントを選択し、「チェック開始」ボタンを押すと IP アドレスの調査が開始されます。 調査結果は「IP アドレス(更新)」欄と「調査結果」欄に表示されます。

登録されている IP アドレスと名前解決により得られた IP アドレスが同じ場合 「調査結果」欄に「変更なし」と表示されます。

登録されている IP アドレスと名前解決により得られた IP アドレスが異なる場合 「IP アドレス(更新)」欄には新しい IP アドレスが、「調査結果」欄には「新アドレス」と表示されます。

#### 名前解決により IP アドレスの取得が出来なかった場合

「調査結果」欄に「該当なし」と表示されます。 長期間電源の投入がないコンピューターなどは、IP アドレスの取得が出来ない事があります。

#### IP 更新

対象のクライアントを選択して「IP 更新」ボタンを押すと、変更のあったクライアントの IP アドレスが更 新されます。 調査結果が「変更なし」及び「該当なし」のクライアントは更新されません。

#### 注意事項

本機能により、クライアントが保持する正しい IP アドレスの取得が保証されるわけではありません。 クライアントに有効な複数のネットワークアダプターが存在したり、DHCP のリース期間の設定などの影 響でプログラムが利用する正しい IP アドレスの取得が出来ない事があります。

# <span id="page-440-0"></span>グループ登録

クライアントを所属させるグループの登録を行います。

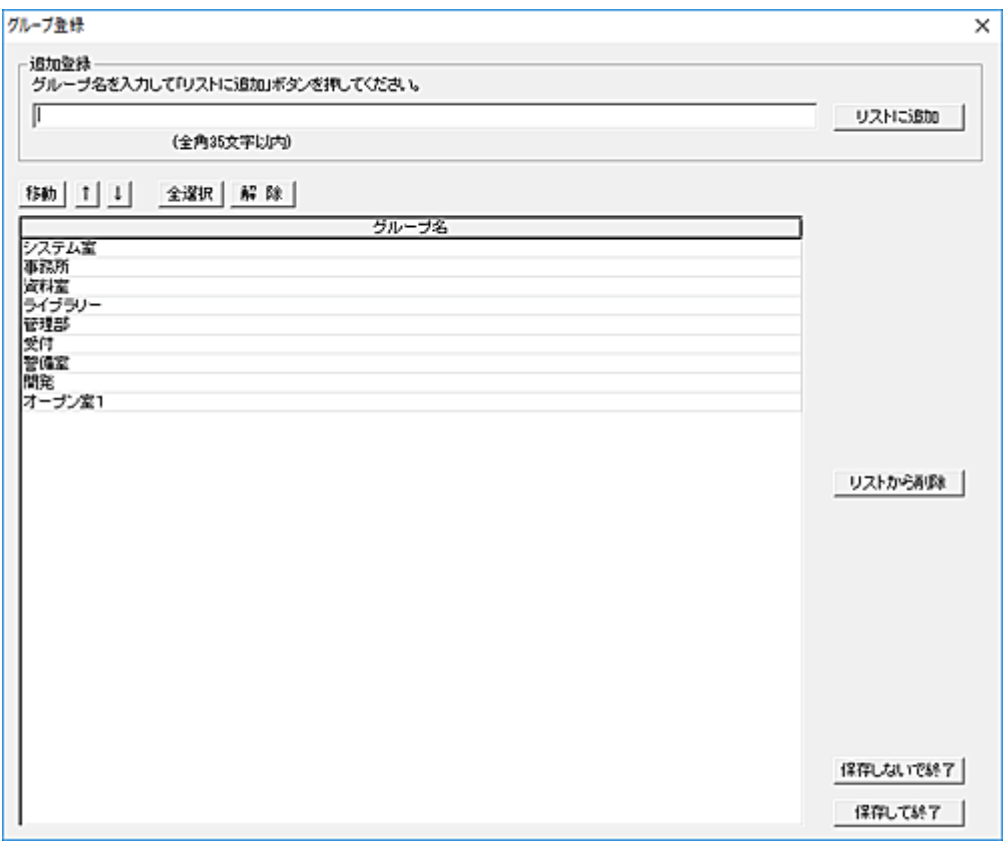

### リストに追加

追加登録したいグループ名を入力し「リストに追加」ボタンを押します。 グループ名には半角のカンマ(",")を含めることは出来ません。(仕様)

#### リストから削除

削除したいグループをリストから選択し「リストから削除」ボタンを押します。

### データの移動

グループの順番を変更したい場合は、対象となるデータを選択して「↑」または「↓」ボタンで移動させ てください。(単一選択のみ) 移動対象のデータを選択して「移動」ボタンを押すと、リスト内の任意の位置に移動することが出来ます。 (複数選択して実行可能)

挿入位置をマウスで右クリックすると、クリックした行の下に挿入されます。

また、[Ctrl]キーを押しながら右クリックすると、クリックした行の上に挿入されます。

誤った操作などでリスト内の表示内容を元に戻したいときは、「保存しないで終了」ボタンを押して1度 ウィンドウを閉じてから操作をやり直してください。

#### 注意

グループの削除を行っても、クライアントのグループ登録は変更されません。 クライアントのグループ登録を抹消するには、[「クライアント登録」](#page-433-0)にて「グループを解除」を実行してくだ さい。

# 終了

「保存して終了」ボタンを押すと、リストの内容をファイルに保存して終了します。 変更内容を保存したくない場合は、「保存しないで終了」ボタンを押します。

# クライアントリストの出力

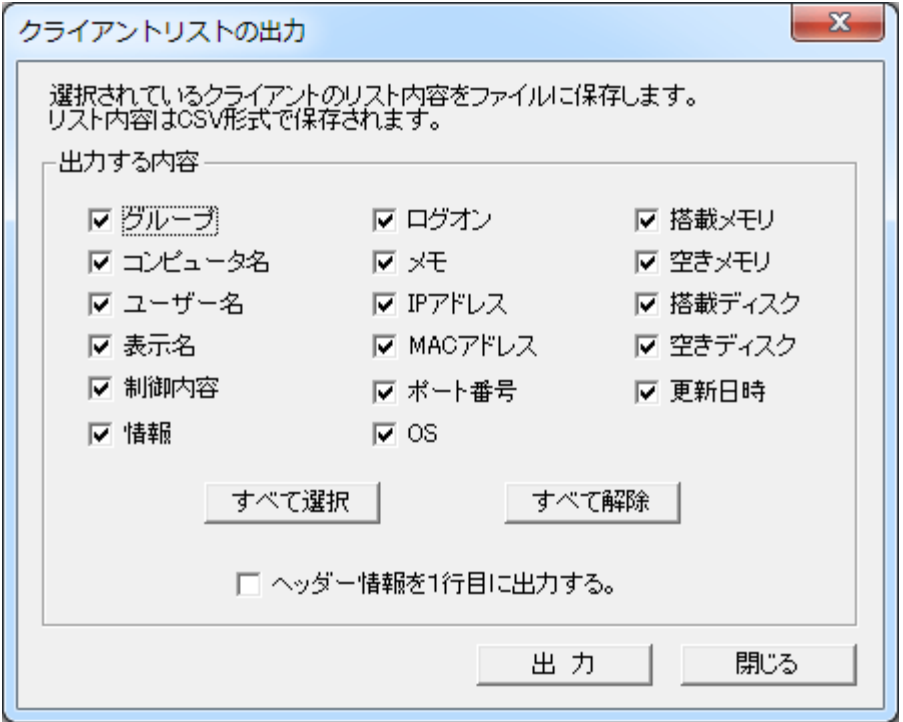

リストに表示されている内容の一部または全部をファイルに保存することができます。 保存したファイルは CSV 形式のテキストファイルなので、他のアプリケーションで再利用できます。

「ヘッダー情報を1行目に出力する」を選択すると、ファイルの1行目に項目名が出力されます。

# <span id="page-443-0"></span>管理者登録

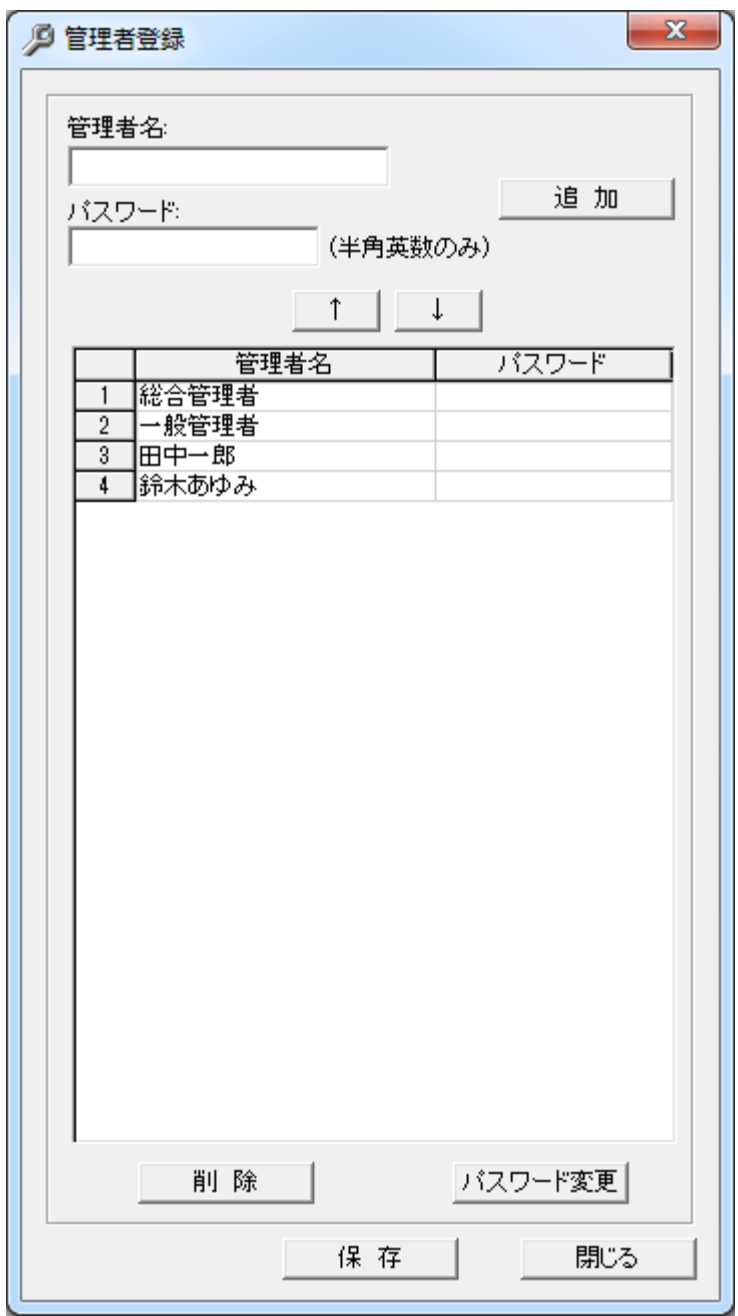

マネージャーを利用する管理者を登録しておくことで、コマンドパネルのメニュー項目や利用制限の設 定ファイルを管理者ごとに設定することが可能となります。

「管理者名」と「パスワード」欄に入力し、「追加」ボタンを押すと新しい管理者が追加登録されます。 パスワードの登録については任意ですが、設定する事により、権限の無い者がマネージャーを不正使 用する事を防止できます。

新しい管理者が追加登録されると、その時点で表示されているメニューの内容と、利用制限ファイルの 内容がその管理者用に設定されます。

メニューの内容はメニュー設定プログラムにより、後から自由に変更することが出来ます。

パスワードの変更を行うときは、直接リスト内のパスワード欄の値を変更して確定した後、「パスワード 変更」ボタンを押します。

リスト内の管理者を選択し、「削除」ボタンを押すと、その管理者の登録を削除します。 この時、その管理者用のメニュー設定と利用制限ファイルは同時に削除されます。

管理者ごとの利用管理を行うには、本機能で管理者登録をし、[「環境設定」](#page-447-0)画面の「管理者選択画面の 表示」を有効にする必要があります。

「保存」ボタンを押すと、リストの内容が管理ファイルに保存されます。

リスト内の表示順序を変更するには、対象の管理者を選択して上下の矢印ボタンで移動させてください。

#### 注意事項

リスト内のパスワードは平文で表示されます。 コマンドパネルの変更機能を利用して「管理者登録」の機能をメニューから削除することで、一般管理 者が不用意に本機能を利用することを防止できます。 コマンドパネルの変更機能の利用方法は、別マニュアルで提供されます。

# メニュー切替

マネージャーのメイン画面右上にあるコマンドパネルの表示内容を、瞬時に切り替える事が出来ます。 通常時は使用頻度の高いメニューグループだけを表示し、必要な時にワンタッチで全グループのメニュ ーを表示する事が可能です。

メイン画面のコマンドパネル上部にある「M1」「M2」「M3」「全て」ボタンを押すことで、表示するメニュー グループが切り替わります。

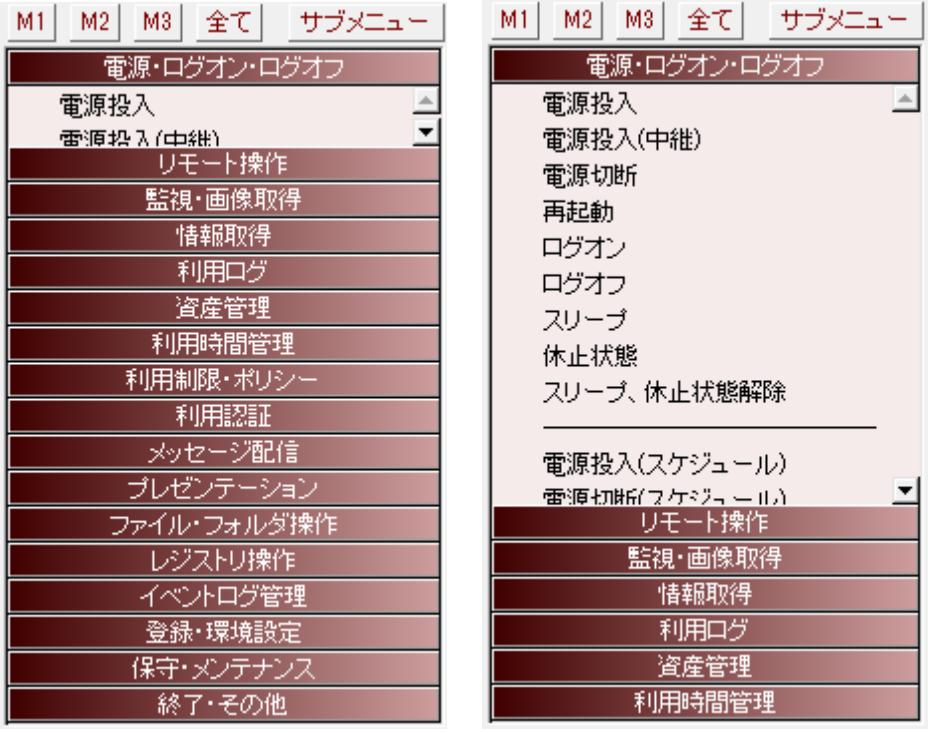

「M1」、「M2」、「M3」ボタン押下時に表示するメニューの登録は以下の画面にて行います。 「M1」がメニュー1に、「M2」がメニュー2に、「M3」がメニュー3に対応します。

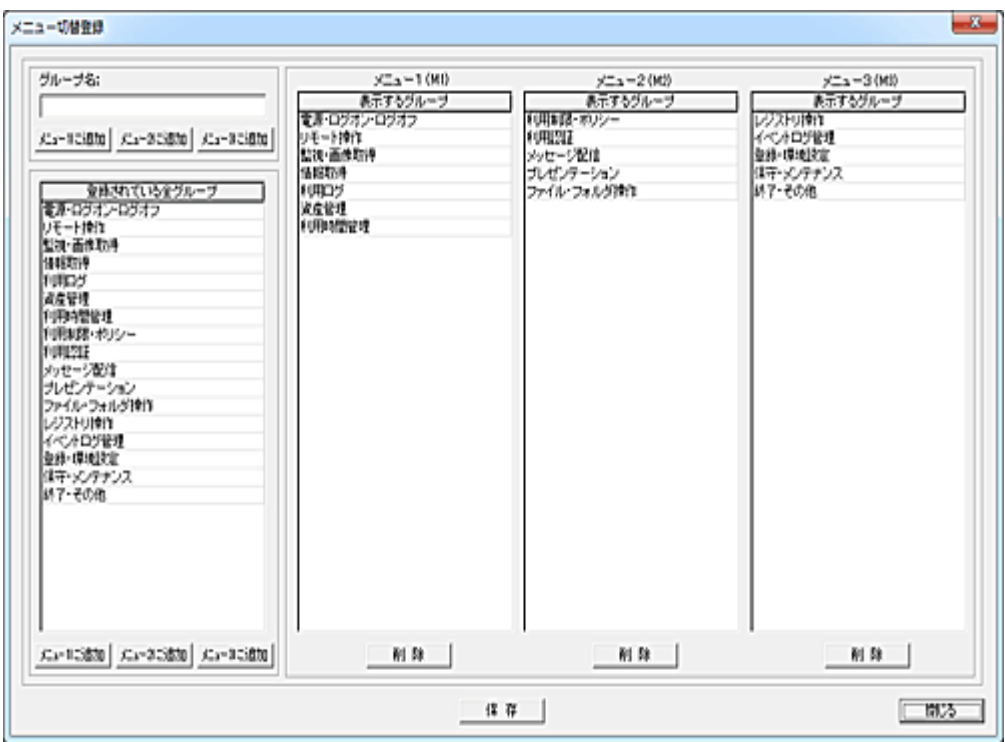

# 登録

手動入力で登録する場合は、グループ名の入力欄に入力後、「メニュー1に追加」、「メニュー2に追加」 又は「メニュー3に追加」ボタンを押すと右側のリストに追加登録されます。

現在登録されているグループの一覧から選択し、「メニュー1に追加」、「メニュー2に追加」又は「メニュ ー3に追加」ボタンを押すと右側のリストに追加登録されます。

登録内容を削除するには、右側のリストから対象のグループを選択し、「削除」ボタンを押します。

#### 保存

登録が完了したら、「保存」ボタンを押して内容を保存してください。

注意

各リスト内のメニューグループの順序は、コマンドパネル内に表示される位置とは関係ありません。

# <span id="page-447-0"></span>環境設定

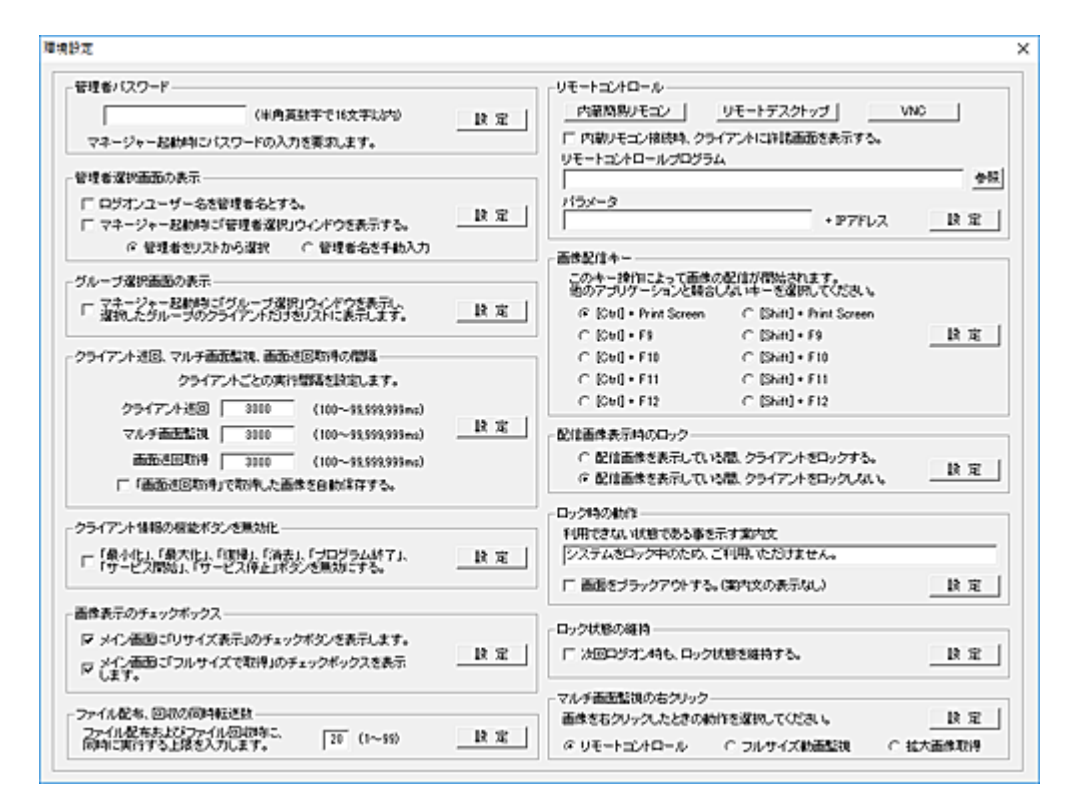

#### 各機能の動作に関する設定を行います。

設定変更後は、それぞれのグループ内にある「設定」ボタンを押してください。

#### 【管理者パスワード】

インストール直後のマネージャーは誰でも起動して利用できる状態にあります。 セキュリティ上好ましくない場合は、パスワードを設定することでマネージャーの起動を制限することが 出来ます。

パスワードが設定されていると、マネージャー起動時にパスワードの入力を要求するウィンドウが表示 されます。

本設定は、下記の「管理者選択画面の表示」に先行して動作します。

#### 【管理者選択画面の表示】

マネージャーを利用する管理者を登録することによって、管理者ごとに異なるコマンドパネルのメニュ ー内容と利用制限ファイル群を持つことが出来ます。

本項目を選択する事により、マネージャーの起動時に管理者選択画面が表示されるようになります。 「管理者をリストから選択」を選択すると、登録されている管理者名をリスト表示します。

「管理者名を手動入力」を選択すると、リストは表示されず、管理者名はその都度手動入力する必要が あります。

管理者の登録は[「管理者登録」](#page-443-0)にて行います。

「ログオンユーザー名を管理者名とする」を選択すると、ログオンユーザーが管理者リストに登録されて いる場合に管理者の選択画面をバイパスすることが出来ます。

このとき、登録されている管理者用のメニュー内容と利用制限ファイルが適用されます。

ログオンユーザー名の登録がない場合、「マネージャー起動時に管理者選択ウィンドウを表示する」の

設定に従います。

※ユーザー名の半角英文字は大小区別を行いません。

#### 【グループ選択画面の表示】

通常、マネージャーを起動すると登録されている全てのグループおよびクライアントがメイン画面に表 示されます。

多くのグループやクライアントが登録されていると、コマンドを実行するクライアントの選択に手間が掛 かるだけでなく、誤操作にも繋がることがあります。

マネージャーの起動時に、操作対象となるグループのみを選択することで、効率のよい運用が可能と なります。

本項目を選択することで、マネージャーの起動時にグループ選択画面が表示されるようになります。

すでにグループ選択されている表示状態で「グループ選択画面の表示」を非選択にする場合、グルー プ選択を「すべて選択」に戻すかどうかの問い合わせウィンドウが表示されます。

「いいえ」ボタンを押すと、現在の選択状態が維持されたままになり、起動時にグループ選択操作を行 わずに現在のグループ表示状態を継続することが出来るようになります。

元の状態に戻したいときは、一度グループ選択画面を表示する設定にし、グループ選択を「すべて選 択」にして起動してください。

#### 【クライアント巡回、マルチ画面監視、画面巡回取得の間隔】

「クライアント巡回」、「マルチ画面監視」及び「画面巡回監視」を実行する際の間隔をそれぞれ設定しま す。

間隔はミリセカンド(ms)単位で設定可能ですが、あまり短いとネットワーク環境やコンピュータのパフォ ーマンスによっては正常に取得できない事があります。

100ms 未満の設定はできない仕様になっています。

一般的に 1000~3000ms 以上の間隔を設定してご利用になることをお勧めします。

「「画面巡回取得」で取得した画像を自動保存する。」を選択すると、取得した画像をすべてファイルに 保存します。

### 【クライアント情報の機能ボタンを無効化】

メイン画面のクライアント情報を表示するタブウィンドウ内にある機能ボタンを無効にします。 本設定を有効にすると「最小化」、「最大化」、「復帰」、「消去」、「プログラム終了」、「サービス開始」、 「サービス停止」の全ボタンが無効になります。

設定変更は、次回マネージャーを起動したときに反映されます。

コマンドパネルのメニュー内容を変更する機能と共に設定すると効果的です。(マネージャーの利用制 限)

#### 【画像表示のチェックボックス】

メイン画面の画像表示下部に機能選択のチェックボックスを表示したり、非表示にしたり出来ます。 取得、表示する画像のサイズなどの変更を行わせたくない場合は、チェックボックスをオフにします。

#### 【ファイル配信、回収の同時転送数】

ファイルの配信、回収、ログの回収を行う際、一度に多台数の処理を行うとマネージャーおよびネットワ ークに負荷が掛かる事が予想されます。

これを回避するため、上限値として設定された台数を超えることがないよう、自動的に同時転送数を制 御します。

ログの回収は、直接回収時のみ対応します。

## 【リモートコントロール】

連動起動させるリモートコントロールツールの設定を行います。 それぞれのボタンを押すと、接続に必要な情報が入力欄に表示されます。 「内蔵リモコン」の場合、ボタンを押すだけで何も設定する必要はありません。 「内蔵リモコン接続時、クライアントに許諾画面を表示する」を有効にすると、接続許諾の画面がクライ アントのデスクトップに表示されます。

「リモートコントロールプログラム」は、ディスク上のフルバスを指定する必要があります。 「パラメータ」については、それぞれのリモートコントロールのマニュアルを参考に値を入力してください。 パラメータの後に、接続するクライアントの IP アドレスがプログラムによって自動付加される仕組みに なっています。

#### 【画像配信キー】

マネージャーの画像配信を開始するための、トリガーとなるキー操作を選択します。 他のアプリケーションなどで利用されていない値を選択してください。

#### 【配信画像表示時のロック】

配信画像を表示している間、ユーザーによるコンピュータの操作を禁止したい時は、「クライアントをロ ックする」を選択してください。 ロックされていないと、ユーザーは表示されている画面を[Esc]キーを押すことで消去することが可能と なります。

#### 【ロック時の動作】

クライアントをロックすると、マウスおよびキーボードの操作が全く無効となり、フリーズしたとユーザー に誤解される恐れがあります。 ロック中、そのことを示す簡単な案内文を表示させる事が出来ます。 メッセージ表示の必要がない場合は、入力欄を空欄のままにします。

「画面をブラックアウトする。」を選択すると、ロック時にクライアントの画面を真っ黒な状態にすることが 出来ます。 その際、メッセージ文の表示は行われません。

#### 【ロック状態の維持】

通常、クライアントがログオフ、再起動、シャットダウンする際、ロック動作は解除されます。 「次回ログオン時も、ロック状態を維持する。」を有効にすることで、次回ログオン時に自動的にロック状 態となります。

本機能を有効にすると、電源オフ状態のクライアントに対してもメイン画面にて「ロック」操作を行う事が できます。

マネージャーのメイン画面が起動していないと「ロック状態の維持」は機能せず、クライアントログオン 時はロック解除状態となります。

#### 【マルチ画面監視の右クリック】

マルチ画面監視の画像を右クリックしたときの動作を選択します。 「リモートコントロール」を選択すると、右クリックした画像のクライアントにリモートコントロール機能を使 って接続します。

「フルサイズ動画監視」を選択すると、クライアントのデスクトップ画面を動画で表示します。 「拡大画像取得」を選択すると、クライアントのデスクトップ画像をフルサイズで取得して表示します。

# 保守・メンテナンス

# クライアント選択状況の確認

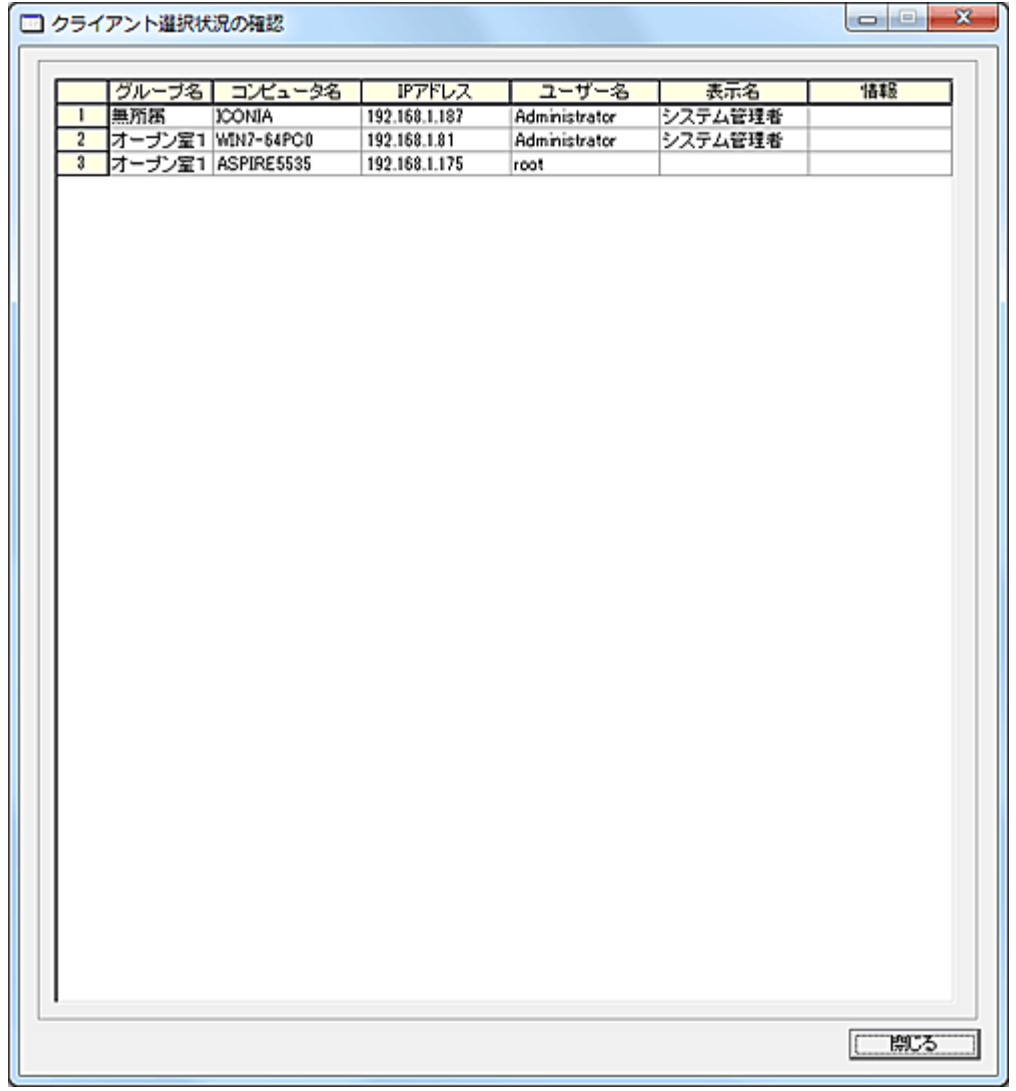

現在、クライアントリストで選択状態にあるクライアントを、別ウィンドウで確認することが出来ます。 多くのクライアントに対してコマンドを実行する際、誤った選択が無いか確認することは重要です。

# クライアントリストの更新

クライアントリストの内容は常に最新の状態を表示するようになっていますが、クライアントが異常終了 したりネットワークが一時的に切断された場合などは、更新されない可能性があります。 このような場合には、対象のクライアントを選択して「クライアントリストの更新」を実行することにより、 現在の状態を再取得することが可能です。

## 【動作条件】

・複数のクライアントを選択して同時実行が可能です。

・クライアントの状態が「ログオフ」、「ログオン」共に実行可能です。

# アクティブタイム設定

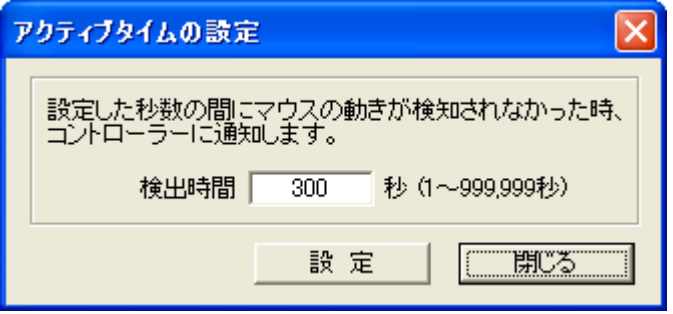

クライアントリストの左から2番目に表示される「マウス」アイコンの表示条件(時間)を設定します。 クライアントにてマウス操作を行っている間、リスト内の「マウス」アイコンが表示されます。 設定された検出時間内にマウス操作が行われないと、「マウス」アイコンは消えます。 これにより、クライアントが現在アクティブな状態かどうかを簡単に識別することができます。

本設定は、[「デスクトップ録画」](#page-114-0)機能でも使用されます。

# 【設定条件】

・複数のクライアントを選択して同時設定が可能です。 ・クライアントの状態が「ログオフ」、「ログオン」共に設定可能です。

# ポート番号変更

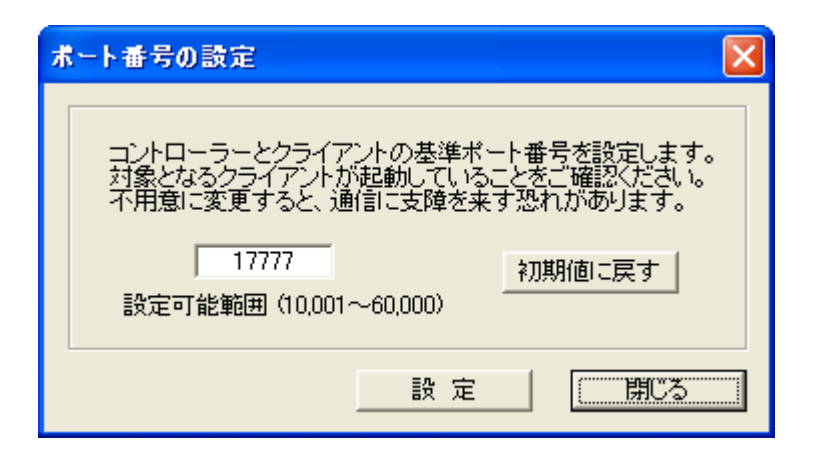

マネージャーとクライアントが通信する際に利用する基準ポート番号を変更できます。 ポート番号が一致しないクライアントとは、一切通信を行うことが出来なくなります。 ポート番号の変更操作は、管理するクライアント全てに対して同時に実行することをお勧めします。 変更は順次表示される案内に従って操作してください。

### 【設定条件】

・複数のクライアントを選択して同時設定が可能です。

・クライアントの状態が「ログオフ」、「ログオン」共に設定可能です。

・設定時、起動していないクライアントの設定は変更されません。

# リムーバブル取り忘れ案内

クライアントの Windows が終了する際、CD、USB メモリなどリムーバブルメディアの取り忘れを防止す ることができます。

クライアントの利用ユーザーがログオフ、シャットダウン、再起動の操作を行った時、CD/DVD ドライブ にメディアが残っていたり、USB ポートに USB メモリなどのリムーバブルメディアが接続されたままにな っていると警告文を表示して終了操作を中断します。

なお、Windows 8、8.1、10 では警告のみ表示し、ユーザーは終了操作をキャンセルするか、強制的に 終了するか選択する事が出来ます。

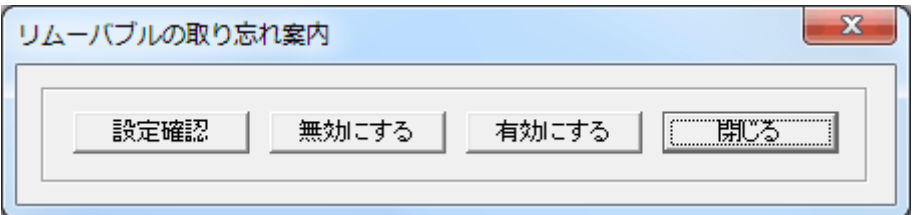

#### 有効にする

リムーバブル取り忘れ防止機能を有効にします。

一度設定すると、クライアントを再起動しても本機能は有効な状態を維持します。

#### 無効にする

リムーバブル取り忘れ防止機能を無効にします。 一度設定すると、クライアントを再起動しても本機能は無効な状態を維持します。

### 設定確認

リムーバブル取り忘れ防止の設定状況を確認し、「情報」欄に表示します。

終了操作時に警告メッセージを表示して終了操作を無効にします。 ユーザーはリムーバブルメディアを取り外すまで、Windows の終了を行うことはできません。

マネージャーからシャットダウン等の操作を行った場合は、本機能は動作せず無条件で終了させること ができます。

#### 【動作条件】

・複数のクライアントを選択して同時実行が可能です。 ・クライアントの状態が「ログオフ」、「ログオン」共に実行可能です。

# ヘルプコールの設定

クライアント側からマネージャーに対してメッセージを表示したり、ヘルプコールの通知を送ることが出 来ます。

クライアントインストール直後の本機能は、無効状態となっています。

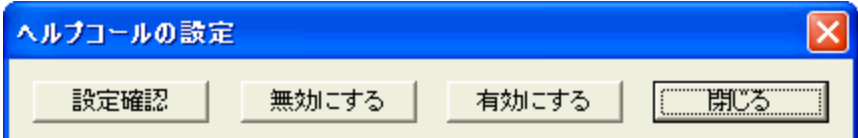

# 有効にする

ヘルプコール機能を有効にします。

一度設定すると、クライアントを再起動してもヘルプコール機能は有効な状態を維持します。

#### 無効にする

ヘルプコール機能を無効にします。

一度設定すると、クライアントを再起動してもヘルプコール機能は無効な状態を維持します。

#### 設定確認

ヘルプコールの設定状況を確認し、「情報」欄に表示します。

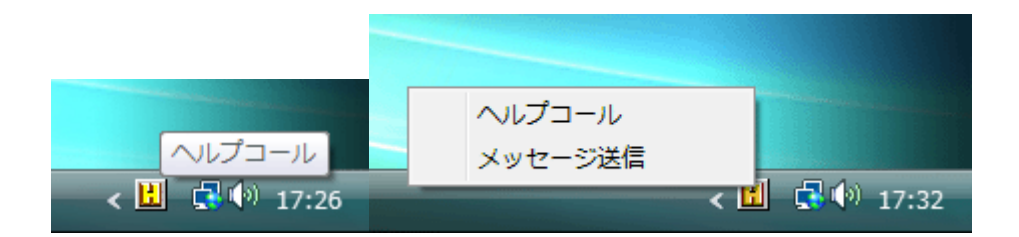

ヘルプコールが有効な場合、クライアントのタスクトレイには "H" アイコンが表示されます。 アイコンを右クリックすると、「ヘルプコール」および「メッセージ送信」のメニューが表示されます。 「ヘルプコール」を選択すると、マネージャーの「情報」欄に"ヘルプコールを受信"と表示されます。 「メッセージ送信」を選択すると、メッセージ入力画面が表示されマネージャーに対してメッセージの送 信が可能になります。

#### 【動作条件】

・複数のクライアントを選択して同時実行が可能です。 ・クライアントの状態が「ログオフ」、「ログオン」共に実行可能です。

## 注意

OS 種別や環境によっては、"H" アイコンが通知領域に表示されないことがあります。 その際は「隠れているインジケーター」内のアイコンを操作してください。

# 複数マネージャーの設定

同一のクライアントを複数のマネージャーで管理している場合、クライアントは最後に通信を行ったコン トローラを自己のマスターマネージャーとして記憶します。

クライアントから送信される各種情報は、このマスターマネージャーに対して送信します。

同時に複数のマネージャーを起動している場合、マスターマネージャーでないマネージャーはクライア ントの状態変化を知ることが出来ず、リストには古い情報が表示されたままになります。

複数マネージャーの設定を行うことで、クライアントは登録されているすべてのマネージャーに対して状 態情報を送信することが可能となります。

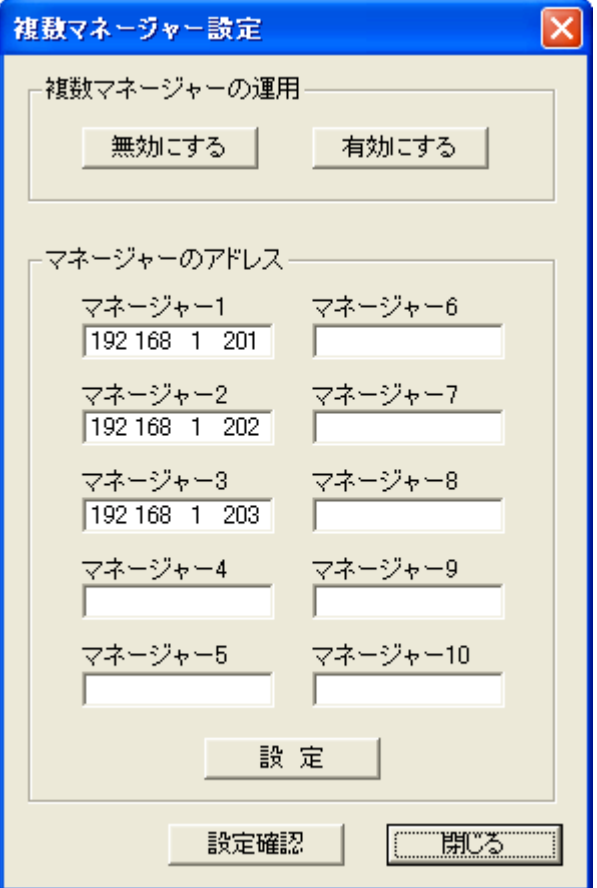

#### 複数マネージャーの運用

リストにてクライアントを選択し「有効にする」ボタンを押すと、クライアントは登録されているマネージャ ーに対して状態情報を送信するようになります。

「無効にする」ボタンを押すと本機能は動作せず、クライアントは最後に通信を行ったマネージャーに対 してのみ、状態情報を送信します。

## マネージャーのアドレス

クライアントに登録したいマネージャーの IP アドレスを登録します。 「設定」ボタンを押すと、リストにて選択されているクライアントにマネージャーの IP アドレスを送信し登 録します。 運用が有効になっている場合、設定内容は直ちに反映されます。 クライアントごとにマネージャーのアドレス登録を変えることも可能です。

## 設定確認

複数マネージャーの設定状況を確認し、「情報」欄に表示します。

# 【設定条件】

・複数のクライアントを選択して同時設定が可能です。

・クライアントの状態が「ログオフ」、「ログオン」共に設定可能です。

# マネージャーの限定

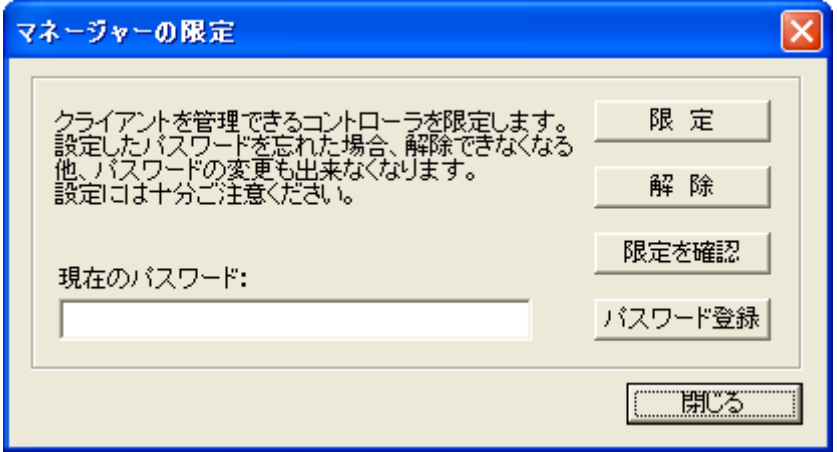

クライアントを管理することが出来るマネージャーを限定することが出来ます。

この設定を行ったクライアントは、他のマネージャーから制御したり、情報を取得する事は出来ません。 限定したり、解除するにはパスワードが必要となります。

#### パスワードを忘れると、解除操作ができなくなりますのでご注意ください。

現在の限定状況を調べるには、クライアントを選択して「限定を確認」ボタンを押してください。 リストの「情報」欄に結果が表示されます。

複数のマネージャーから限定化されたクライアントを管理することが可能です。 その際、クライアントに対する限定化を行ったマネージャー以外のマネージャーにおいては、自己のパ スワード登録だけを実行すれば良く、クライアントにパスワードを送信する必要は有りません。 マネージャーとクライアントのパスワードが一致すれば、どのマネージャーからもクライアントを認識、 管理することが可能です。

マネージャーのパスワード登録を行った場合、マネージャープログラムを再起動するまでパスワード設 定は有効になりません。

マネージャーのパスワード登録を削除するには、「パスワード登録」画面にてパスワード入力欄を空欄 にして「登録」を行ってください。

パスワード登録されたマネージャーから、限定化されていないクライアントは自由に認識、管理すること ができます。

### 【設定条件】

・複数のクライアントを選択して同時設定が可能です。

・クライアントの状態が「ログオフ」、「ログオン」共に設定可能です。

# クライアントリストの初期化

クライアントリストの表示幅を初期状態に戻します。

# ウィンドウ表示位置の初期化

メイン画面やマルチ画面監視など、マネージャープログラム関連ウィンドウの表示位置とサイズを初期 状態に戻します。

# クライアントリストの固定

クライアントリストを任意の項目位置で分割し、横スクロール時に固定表示させる事が出来ます。 固定化されるのは、分割指定した位置より左側の部分になります。

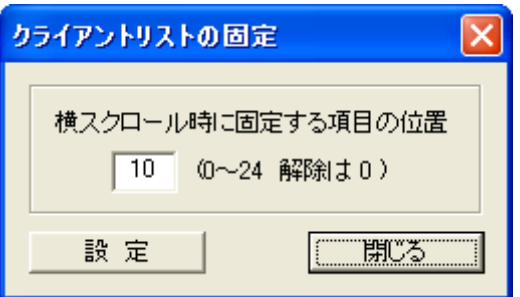

分割したい項目の位置を入力し、「設定」ボタンを押します。 項目は左から 1、2、3 の順序になります。

### 設定例

10 を入力して設定すると、コンピューター名までが固定表示となり、横スクロールしても常時表示され ます。

# クライアント停止

一時的にクライアントの動作を強制的に停止させることが出来ます。 一度この操作を行うと、クライアントが再起動するまで、情報取得や制御を行うことは出来なくなります。

# 【動作条件】

・複数のクライアントを選択して同時実行が可能です。

・クライアントの状態が「ログオフ」、「ログオン」共に実行可能です。

# クライアントリセット

何らかの原因でクライアントからの情報取得が出来なくなったり、正常に動作しなくなった場合は、この 操作を行うことによって正常な動作に復帰することが可能です。

又、通常はログオン時にしか更新、実行されないような設定変更を行った際、直ちにクライアントに反 映させたい場合にも、クライアントリセットは有効です。(「利用時間管理」機能など)

この操作は、クライアントパソコンを再起動するのではなく、クライアントプログラムを起動時の状態に 復帰させます。(バックグラウンド動作)

# 【動作条件】

・複数のクライアントを選択して同時実行が可能です。

・クライアントの状態が「ログオフ」、「ログオン」共に実行可能です。

# マネージャー停止

マネージャーのプログラム及び関連サービスを停止します。 **再開するには、[「マネージャーリセット」](#page-465-0)を実行します。** 

# <span id="page-465-0"></span>マネージャーリセット

マネージャーのプログラム及び関連サービスをリセット(再起動)します。 マネージャーの動作に不具合が発生した場合に実行すると、回復することがあります。

# クライアントアンインストール

クライアントプログラムのアンインストールをマネージャーから実行することが可能です。 アンインストール後に、クライアントコンピュータを自動再起動するかどうかが選択可能です。

# 【動作条件】

・複数のクライアントを選択して同時実行が可能です。

・クライアントの状態が「ログオフ」、「ログオン」共に実行可能です。

・クライアントがログオン中の場合、ログオンユーザーに管理者権限が無いとアンインストールに失敗し ます。

アンインストールはクライアントがログオフ状態で実行することを強くお勧めします。

# 起動時の自動実行設定

クライアント起動時にサーバーからファイルをダウンロードしたり、任意のプログラムやバッチファイルな どを実行することができます。

本機能を利用することにより、ドメインサーバーが提供するスタートアップスクリプト機能と同じような動 作をさせることが可能です。

クライアントは毎起動時、サーバーの共有フォルダに自分が実行すべきコマンドファイル(スクリプトファ イル)がないか確認します。

コマンドファイルが存在する場合、その設定内容に従ってファイルのダウンロードを行ったり、プログラ ムの実行を行います。

一度実行したコマンドファイルは削除されますので、重複実行したくない処理に最適です。

自動実行させたいコマンドファイルの作成は、[「起動時の自動実行ファイル作成」](#page-470-0)にて行います。 コマンドファイルには実行するプログラムや、配信するファイル情報などが記述されています。

本機能を利用するには、予め各クライアントに対してサーバーなどの情報登録を行っておく必要があり ます。

設定対象のクライアントが全て起動していることを確認し、リストにて選択後、以下の画面を表示して設 定を行ってください。

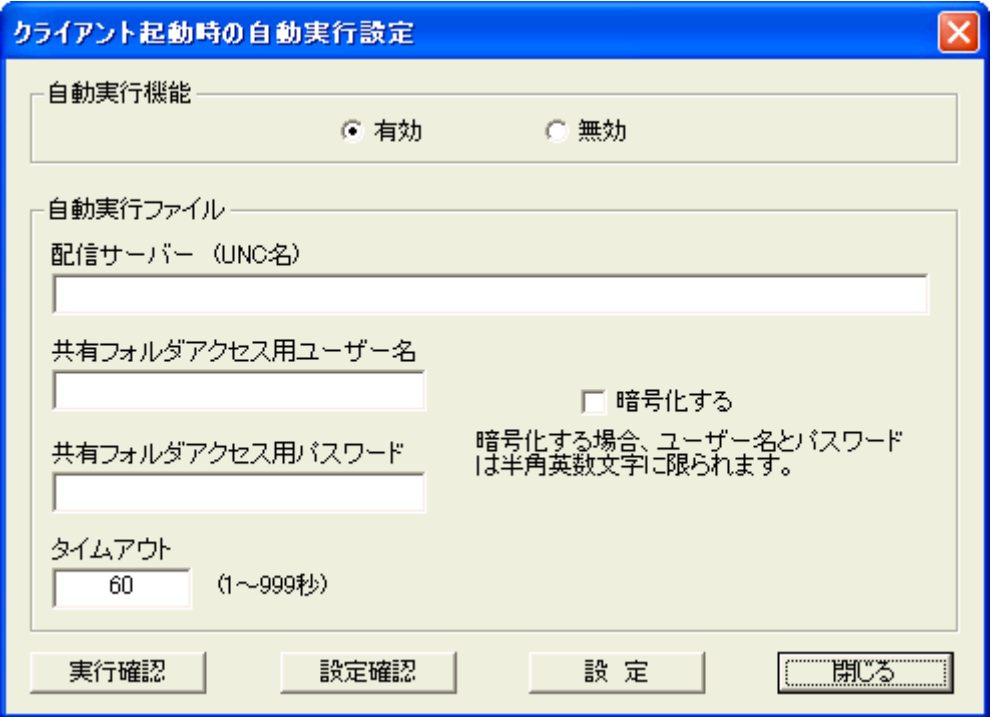

### 有効、無効

本機能を有効にするか、無効にするかを選択します。 「無効」を選択した場合は、以下の設定の有無に拘わらず機能は無効となります。 クライアント側の規定値は「無効」状態となっています。

#### 配布サーバー

クライアントが毎起動時に接続するサーバーの共有フォルダを UNC 名で記述します。 (設定例:¥¥MyServer¥AutoExecFolder)
本項目の設定が空欄であったり設定値が適正でない場合は、クライアント側で本機能は実行されませ ん。

#### 共有フォルダアクセス用ユーザー名

クライアントが共有フォルダに接続するときに利用するユーザー名(アカウント名)を記述します。

#### 共有フォルダアクセス用パスワード

クライアントが共有フォルダに接続するときに利用するパスワードを記述します。

#### 暗号化する

「共有フォルダアクセス用ユーザー名」および「共有フォルダアクセス用パスワード」がクライアント側の レジストリに登録される際、設定値を暗号化します。 セキュリティ確保上、設定することが推奨されます。 暗号化する場合、設定値には日本語の文字列を利用することは出来ません。(半角の英数字のみ)

#### タイムアウト

クライアントが何らかの理由でサーバーとの接続に失敗したり、ファイルの転送が出来ない場合のため、 強制的に処理を中断させることが出来ます。

サーバーとの接続処理を開始してから、設定された時間が経過すると実行を自動停止します。 大きなファイルのダウンロードを行う場合は、十分なタイムアウト時間を与える必要があります。 設定値は秒単位とします。

#### 設定

「設定」ボタンを押すと、設定された内容がクライアントに送信され、クライアント側のレジストリに保存さ れます。

#### 設定確認

クライアントに設定されている内容を確認できます。 クライアントから取得した設定内容は、クライアントリストの「情報」欄に表示されます。

#### 実行確認

クライアントにおいて最後に実行したコマンドのファイル名と、実行日時を確認できます。 クライアントから取得した実行内容は、クライアントリストの「情報」欄に表示されます。 正常に実行されたコマンドファイルは、自動的にサーバーから削除されますので、そのファイルの存在 確認でも実行状況の把握は可能です。

#### 注意

・本機能の実行は、クライアント PC が起動した時になります。(ログオン時ではありません。)

・本機能を利用して起動されるプログラムは、SYSTEM 権限で実行されます。クライアントがログオンし ても、起動したプログラムに対して対話型のアクセスをすることは出来ません。

・共有フォルダは、配信性能や同時接続数などの関係で、クライアント OS 上ではなく、サーバーOS 上 に設置されることをお勧めします。

・共有フォルダには、全ユーザーに対して適切なアクセス権限を与えてください。

・共有フォルダには、必ずコマンドファイルの削除権限を与えてください。(クライアントは実行完了後に、 実行したコマンドファイルを削除します。)

## 【動作条件】

・複数のクライアントを選択して同時実行が可能です。

## <span id="page-470-0"></span>起動時の自動実行ファイル作成

クライアントが起動時にサーバーからダウンロードするファイル(ファイル配布)の設定や、自動実行させ るコマンドの設定を行い、サーバーに配置するファイルの作成を行います。 両方を同時に設定して実行させることも、どちらか一方だけを実行することも出来ます。

実行対象のクライアントを選択状態にし、下記の画面を表示させてください。

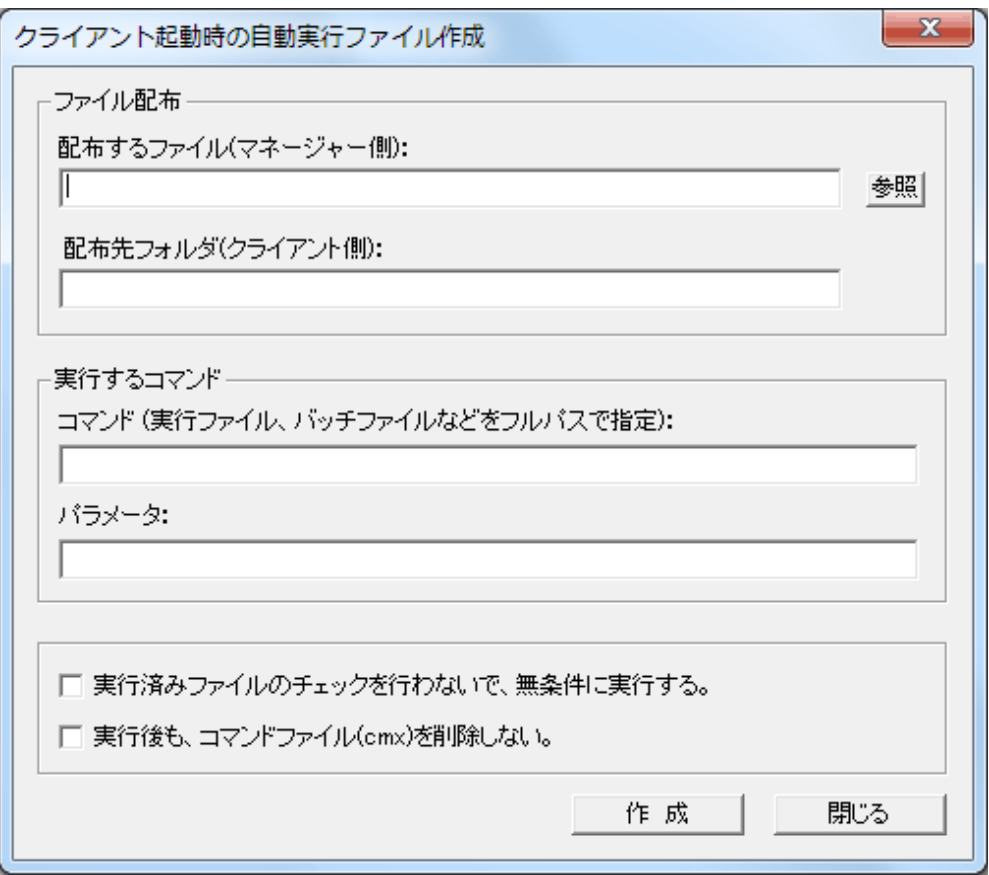

### 配布するファイル(マネージャー側)

配布したいファイルをフルパスで入力します。(ワイルドカードを利用した複数のファイル指定が可能で す。)

ファイル配布を行わない場合は空欄にします。

#### 配布先フォルダ(クライアント側)

クライアントがサーバーからファイルをダウンロードした際に、保存するフォルダを入力します。 ※配布先に指定したフォルダがクライアント側に存在しない場合は自動作成されます。

#### コマンド

クライアントにて起動時に自動実行したいコマンドをフルパスで入力します。 実行ファイル(exe)の他、バッチファイル(bat)の指定も可能です。

#### パラメータ

必要に応じて、実行するコマンドのパラメータを入力します。

#### 実行済みファイルのチェックを行わないで、無条件に実行する。

この選択を有効にすると、その自動実行ファイルが過去に実行したものであっても、無条件に再実行し ます。

二重実行を防止したい時は、選択を無効にしてください。

#### 実行後も、コマンドファイル(cmx)を削除しない

この選択を有効にすると、クライアントが自動実行完了後もサーバー上のコマンドファイル(cmx)を削除 しないでそのまま残します。

#### 作成

「作成」ボタンを押すと、設定した内容を元にサーバー配置用のファイルを生成します。(フォルダの指 定が可能)

配布するファイル本体と、実行コマンドはそれぞれ別のファイルとして保存されます。

配布するファイルは圧縮されて1つのファイルに統合保存されます。(ファイル名が変わります。) 作成した日時がファイル名になり、拡張子は「flx」となります。(flx ファイル)

実行するコマンド情報が記述されたファイルは、リストにて選択されたクライアントの分だけ作成されま す。 ファイル名の先頭にクライアント名が付き、その後に作成日時が続きます。 拡張子は「cmx」となります。(cmx ファイル)

#### 各ファイルについて

flx ファイルと cmx ファイルのファイル名中の作成日時は同じ値となります。 cmx ファイルには実行するコマンド情報の他、配布するファイルの情報も記録されています。 cmx ファイルはテキストファイルですが、直接編集は絶対に行わないでください。 実行するコマンドがなく、ファイル配布だけを行う場合でも cmx ファイルは作成されます。 一方、配布するファイルがなく、コマンド実行だけの場合は、flx ファイルは作成されず、cmx ファイルだ けになります。

作成されたファイルのファイル名は絶対に変更しないでください。

#### 実行手順

作成された全てのファイルをサーバーの共有フォルダに配置し、準備は完了します。 サーバーの共有フォルダには異なる日時に作成されたファイルを混在して配置しておくことが出来ます。 ただし、同一クライアントに対するコマンドファイル(cmx ファイル)を複数配置することは出来ません。 クライアントでは最後に実行したファイルの日時が記録され、次回実行時に参照されます。 新しく実行しようとするファイルが、直前に実行したものと同一か、日時が古いものは実行しません。

「実行済みファイルのチェックを行わないで、無条件に実行する。」を有効にしてコマンドファイルを作成 すると、上記の日付チェックを行わず、古いコマンドファイルであっても実行しようとします。

配布するファイルと実行するコマンドの両方が設定されている場合、クライアントではファイルのダウン ロードが先に実行されます。

ダウンロード完了後、コマンドの実行に移行します。万一、ファイルのダウンロードに失敗した場合、コ マンドの実行は行われず、自動実行処理を中止します。

自動実行処理に失敗した場合、次回起動時に再実行されます。(成功するまで繰り返します。)

実行が成功した場合、そのクライアントの cmx ファイルはサーバーから削除されます。 「実行後も、コマンドファイル(cmx)を削除しない」を有効にしてコマンドファイルを作成すると、実行に成 功してもサーバー上のコマンドファイルを削除しません。

「実行済みファイルのチェックを行わないで、無条件に実行する。」と組み合わせて利用することで、クラ イアント起動時に毎回同じ動作を実行することが可能となります。

flx ファイルは自動削除されませんので、全てのクライアントの実行が完了した時点で、ファイル名中の 日時情報を参照して手動で削除してください。

# クライアントバージョンアップ

クライアントプログラムのバージョンアップをマネージャーから実行することが可能です。 バージョンアップ時に提供されるプログラムをクライアントに配信し、インストールを自動実行させること が出来ます。 本機能の操作方法は、バージョンアップ時に案内されます。

### 【動作条件】

・複数のクライアントを選択して同時実行が可能です。

# クライアントプログラム修正

クライアントに対して修正プログラムを配信し、入れ替えることが出来ます。 本機能の操作方法は、修正プログラムの適用が必要になったときに別途案内されます。

## 【動作条件】

・複数のクライアントを選択して同時実行が可能です。

## 自動更新ファイルの作成

クライアントプログラムの更新や、本製品のバージョンアップを自動で行います。 サーバーの共有フォルダに更新ファイルを配置しておくだけで、プログラムの更新作業を自動で行うこ とが可能となります。

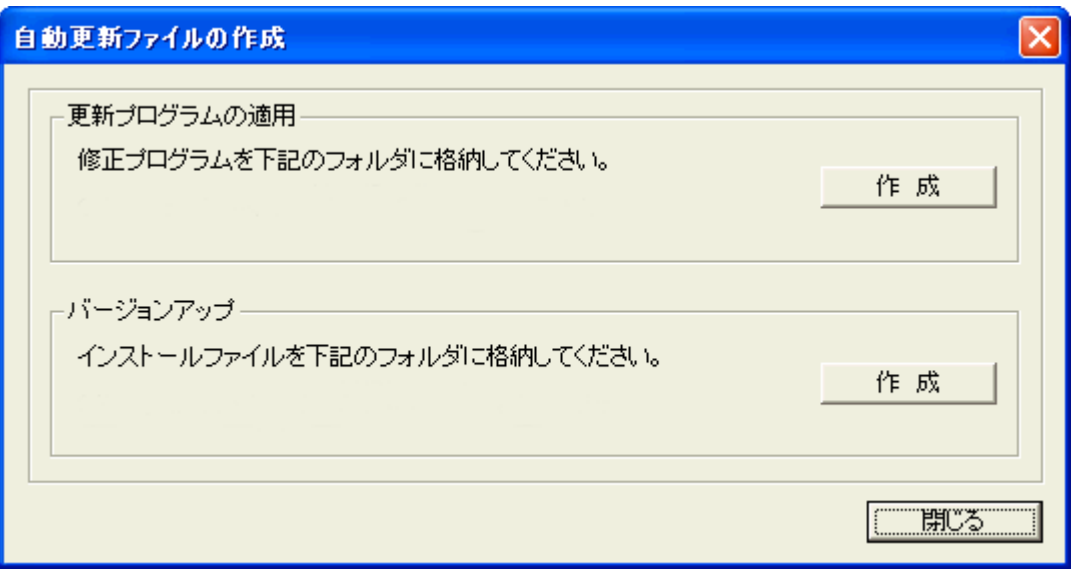

自動更新は、[「起動時の自動実行設定」](#page-467-0)の機能を利用して行われます。 本機能を利用するには[、配信サーバーの設定な](#page-467-0)どを事前に必ず行ってください。 プログラムの更新は、プログラム単位の更新(パッチ)と、製品全体の更新(バージョンアップ)の二通りが あります。

#### 更新プログラムの適用(パッチ)

クライアントプログラムの一部を更新する際に利用します。 開発元より提供された更新プログラムを Managerr フォルダ配下の「UpPatch」フォルダに格納します。 このとき、過去のファイルが残っていないことを十分に確認してください。 更新プログラムは同時に複数の登録、実行が可能です。 「作成」ボタンを押すと、flx ファイルと cmx ファイルが「UpFile」フォルダ内に作成されます。 更新プログラムが複数有る場合でも、1つの圧縮ファイル(flx ファイル)に統合されます。 cmx ファイルは選択されたクライアント分作成されます。 全てのファイルをサーバーの共有フォルダに配置して準備は完了します。

更新処理が完了したクライアントの cmx ファイルはサーバーから削除されます。 全ての cmx ファイルがサーバーから自動削除された後で、flx ファイルの削除を手動で行ってください。

#### バージョンアップ

クライアントプログラム全体のバージョンアップを行います。 開発元より提供されたバージョンアップインストールプログラムを Manager フォルダ配下の 「UpVersion」フォルダに格納します。 このとき、過去のファイルが残っていないことを十分に確認してください。 格納するバージョンアップファイルは必ず一つだけで、flx ファイルになります。 「作成」ボタンを押すと、flx ファイルと cmx ファイルが「UpFile」フォルダ内に作成されます。 cmx ファイルは選択されたクライアント分作成されます。

全てのファイルをサーバーの共有フォルダに配置して準備は完了します。

更新処理が完了したクライアントの cmx ファイルはサーバーから削除されます。 全ての cmx ファイルがサーバーから自動削除された後で、flx ファイルの削除を手動で行ってください。

「更新プログラムの適用」、「バージョンアップ」ともに、クライアントが次回起動したときに実行されます。 直ちに更新を行いたい場合は、クライアントを再起動させてください。

注意

バージョンアップの場合、クライアントが起動してから処理を完了するまで、数分から最大 10 分程度の 時間を要します。

この間は絶対にクライアントをシャットダウンさせないようにしてください。

バージョンアップ処理中、万一シャットダウンが行われると、プログラムの動作に障害が発生する可能 性があります。

自動更新が成功すると、マネージャーとの通信が回復します。

10 分以上経過しても、クライアントと通信が行えない場合は、何らかの原因で更新に失敗したことが考 えられます。

その際は、一度そのクライアントを手動で再起動してください。

更新に成功して通信が回復しても、全ての機能が有効にはなりません。(更新内容によって異なりま す。)

基本的には、次回起動時以降に正式利用が可能になるとお考えください。

詳しい動作のしくみは[「起動時の自動実行設定」](#page-467-0)および[「起動時の自動実行ファイル作成」](#page-470-0)のページを 参照してください。

[「起動時の自動実行設定」](#page-467-0)機能にて設定された自動実行ファイルがサーバーに存在する場合、作成さ れた日時の関係でプログラムの自動更新が実行されないことがあります。

クライアントでは最新の cmx ファイルのみ実行する使用となっていますので注意が必要です。 確実な更新を行うためには、サーバー内に他の自動実行ファイルが存在しないようにしてください。

バージョン情報(マネージャー)

マネージャーのバージョンを表示します。

# バージョン情報(クライアント)

クライアントのバージョンを表示します。 取得したバージョンは、クライアントリストの「情報」欄に表示されます。

## 【設定条件】

・複数のクライアントを選択して同時設定が可能です。

# 終了・その他

# ライセンス情報

ライセンス登録に関する情報が表示されます。

#### 管理可能クライアント数

マネージャーに登録して管理することが出来るクライアントの最大数です。

#### サービス期間満了日

表示されている日付までプログラムを利用することが出来ます。

#### プロダクトID

ここに表示されている番号を正確に、ユーザー登録ページの「プロダクトID入力欄」に入力してユーザ ー登録を行ってください。

#### ライセンス番号

ライセンス登録を行うと、ライセンス番号が表示されます。 空欄の場合は、ライセンス登録が完了していないことを示します。

# 終了

マネージャーを終了するには、コマンドパネルの[終了]を選択します。 ウィンドウの右上にある「閉じる」ボタンを押すことでも終了します。

# ユーザー登録、使用許諾

# ライセンス登録

ライセンス登録を行わないと、マネージャープログラムを継続して利用することが出来なくなります。

#### ライセンス登録

マネージャープログラムは初めてインストールした日から起算して 30 日以内にライセンス登録を行わ ないと、その機能を停止する仕組みになっています。 ライセンス登録は、下記の手順で行います。(必ずこのページの最後までお読みください。)

1.マネージャーのコマンドパネルから[終了・その他] - [ライセンス情報]を選択してライセンス登録画面 を表示してください。

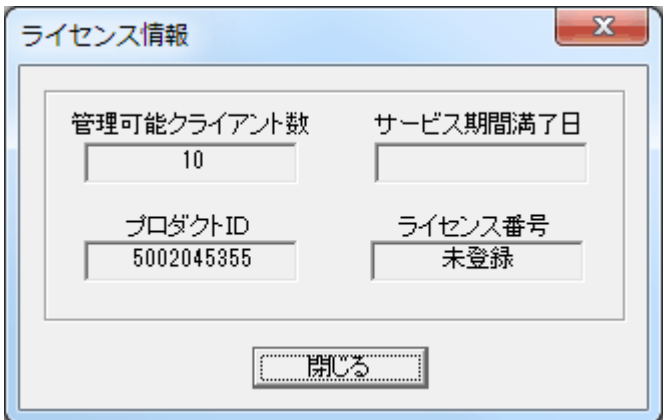

2.表示されているプロダクト ID を正確にサポート窓口へメールで通知します。(半角 10 バイトの文字 列)

表示されているプロダクト ID をサポート窓口へメールで通知します。 メールアドレス:ccas@007.jp 通知内容(書式):

---------------------------------------------------

---------------------------------------------------

ソフトウェア名:CCAS プロダクト ID: 使用者: ライセンス数: 証書番号:

※使用者、ライセンス数、証書番号はライセンス証書の内容を記入してください。 ※メールの件名は、CCAS ライセンス登録依頼 としてください。

3.サポート窓口より、通常 2 営業日以内にライセンス登録ファイル「WLicense.dat」がメールの添付ファ イルとして送られてきます。

「WLicense.dat」ファイルには、ライセンス登録情報が記録されています。 4.WLicense.dat をマネージャープログラム「WControl.exe」がインストールされているフォルダにコピーし ます。

5.マネージャープログラムを起動して再び「ライセンス情報」を表示し、登録可能クライアント数、ライセ ンス番号などが表示されていることを確認します。

「WLicense.dat」ファイルは、そのままフォルダ内に残しておいてください。

以上でライセンス登録は完了です。

#### 表示内容について

ライセンス登録が完了すると、以下のような画面になります。

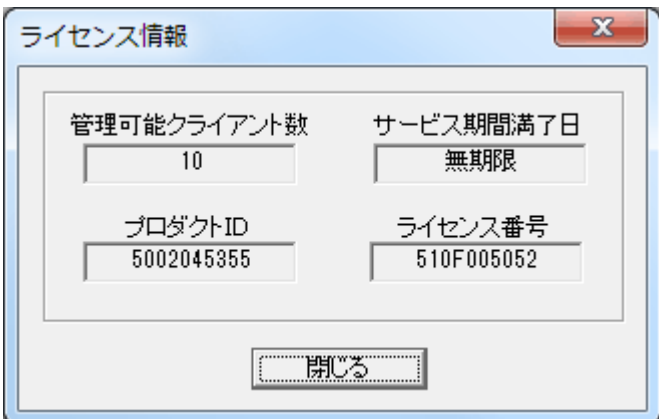

#### 管理可能クライアント数

現在、マネージャーで管理することが出来るクライアントの最大数です。

#### サービス期間満了日

表示されている日付までプログラムを利用することが出来ます。

#### プロダクト ID

機器固有の番号です。

#### ライセンス番号

正しくライセンス登録が完了すると、ライセンス番号が表示されます。

#### 注意事項

発行されたライセンス番号はインストールしたコンピューター(マシン)でのみ有効です。 他のコンピューターにインストールされたマネージャープログラムでライセンス番号をご利用いただくこ とは出来ません。 機器のリプレース等により、マネージャープログラムを利用するコンピューターが変更となった場合は、 サポートまでご連絡ください。 機器の変更に伴うライセンスの再発行は、初回発行を含み原則年 1 回とさせていただきます。

 $\overline{\phantom{a}}$ 

# 使用許諾契約

## 本ソフトウェアをご利用いただくには、下記の事項をご確認、ご承認いただきます。 ご承認いただけない場合は、本ソフトウェアに関するすべてを破棄していただきます。

1.使用者はいかなる理由においても、本ソフトウェアを改造またはリバースエンジニアリングすることは できません。

2.使用者は開発者又は販売者の許可なく、第三者に本ソフトウェア及びその複製を移転したり、使用権 の譲渡をする事はできません。

3.本ソフトウェアを使用したことにより発生したいかなる損害に対しても、開発者及び販売者は一切そ の責任を負わないものとします。

4.本ソフトウェアの所有権及び著作権は、株式会社日本ソフトランドに帰属します。

サポート情報

サポート

本ソフトウェアに関するご質問は下記サポート窓口までご連絡ください。

ccas@007.jp (サポート窓口)

※サポートアドレスは変更となる事があります。 最新情報はホームページにてご確認ください。(http://www.007.jp/jp/CCAS/)

トラブルシューティング

問題: クライアントの自動登録ができない。

解決(確認事項):

・クライアントコンピューターは起動しているか。 ・ウイルス検知ソフトのファイアウォールなどでマネージャーとクライアント間の通信がブロックされてい ないか。(マネージャー、クライアント共) ・クライアントコンピューターに、Microsoft .NET Framework 3.5 SP1 がインストールされているか。

問題: クライアント情報取得を行った際、時々画像の取得が出来ないことがある。

解決:(マネージャー側) [Shift]キーを押しながら、クライアントを右クリックしてみてください。(通信接続の初期化)

問題: クライアント情報取得や、クライアント認識が不安定。(Windows 10 は非対応)

解決(確認事項):(マネージャー、クライアント共に) 1.「ファイル名を指定して実行」にて ncpa.cpl と入力し、「ネットワーク接続」を表示。 2.メニューから[詳細設定]-[詳細設定]を選択。 3.「アダプタとバインド」にて、本プログラムの通信で利用する接続を最上位に変更。